*Making Everything Easier!™*

# *Quicken® 2010* DropBooks

#### *Learn to:*

- **Manage your finances with Quicken**
- **Track income and expenses, maximize savings, and minimize taxes**
- **Plan and manage your investments**
- **Maintain detailed financial records**

**Stephen L. Nelson, MBA, CPA** *Author of* QuickBooks For Dummies

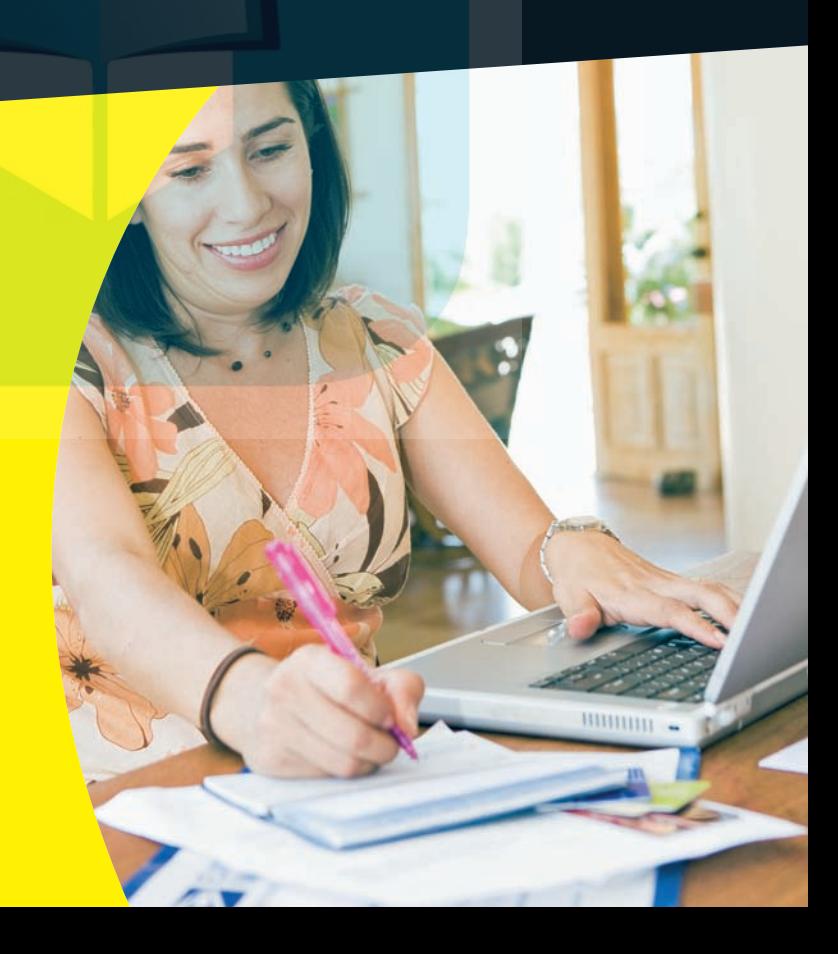

### **Get More and Do More at Dummies.com®**

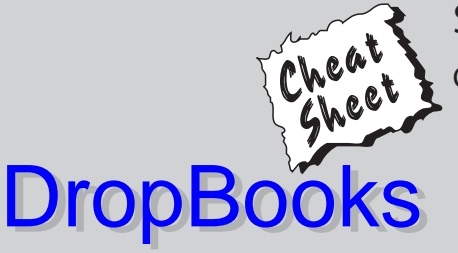

Start with **FREE** Cheat Sheets

Cheat Sheets include

- Checklists
- Charts
- Common Instructions
- And Other Good Stuff!

**To access the Cheat Sheet created specifically for this book, go to**  *www.dummies.com/cheatsheet/quicken2010*

#### **Get Smart at Dummies.com**

Dummies.com makes your life easier with 1,000s of answers on everything from removing wallpaper to using the latest version of Windows.

Check out our

- Videos
- Illustrated Articles
- Step-by-Step Instructions

Plus, each month you can win valuable prizes by entering our Dummies.com sweepstakes. \*

Want a weekly dose of Dummies? Sign up for Newsletters on

- Digital Photography
- Microsoft Windows & Office
- Personal Finance & Investing
- Health & Wellness
- Computing, iPods & Cell Phones
- eBay
- Internet
- Food, Home & Garden

#### **Find out "HOW" at Dummies.com**

*\*Sweepstakes not currently available in all countries; visit Dummies.com for official rules.*

<span id="page-2-0"></span>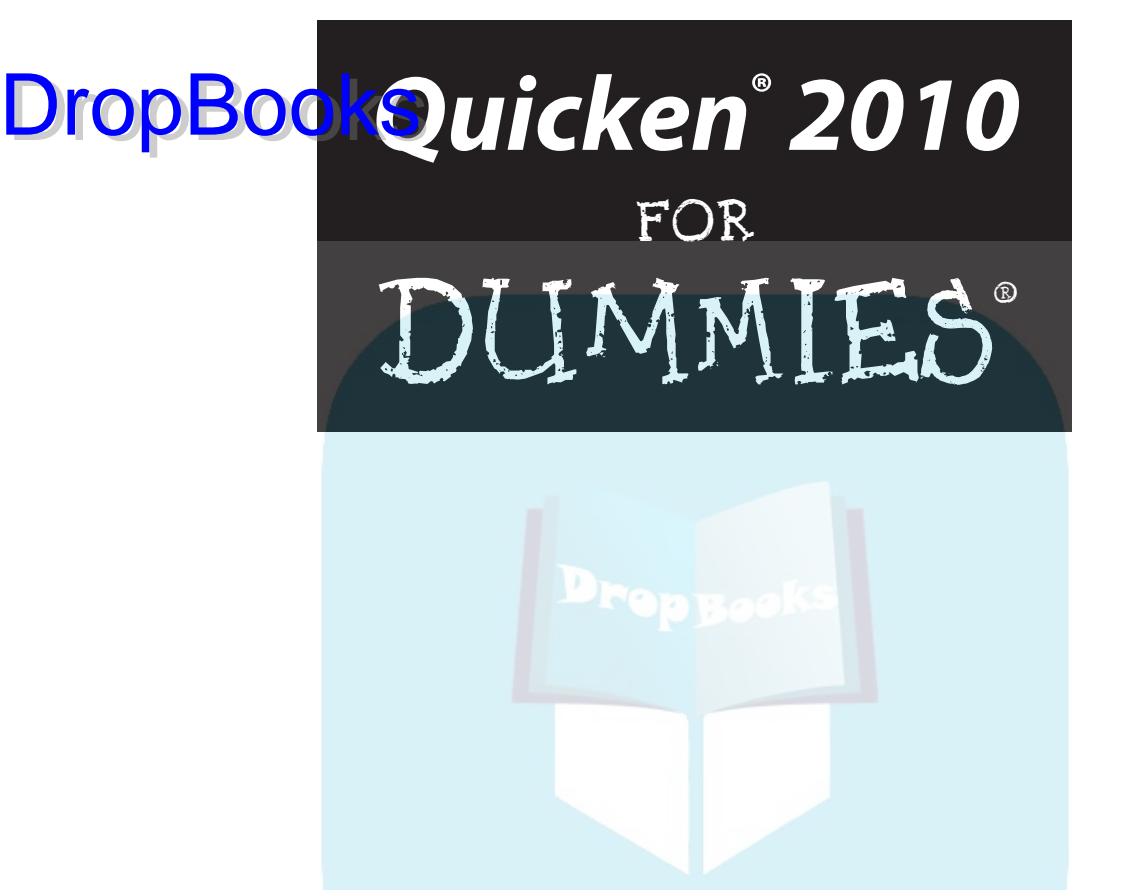

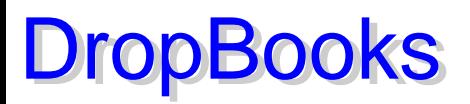

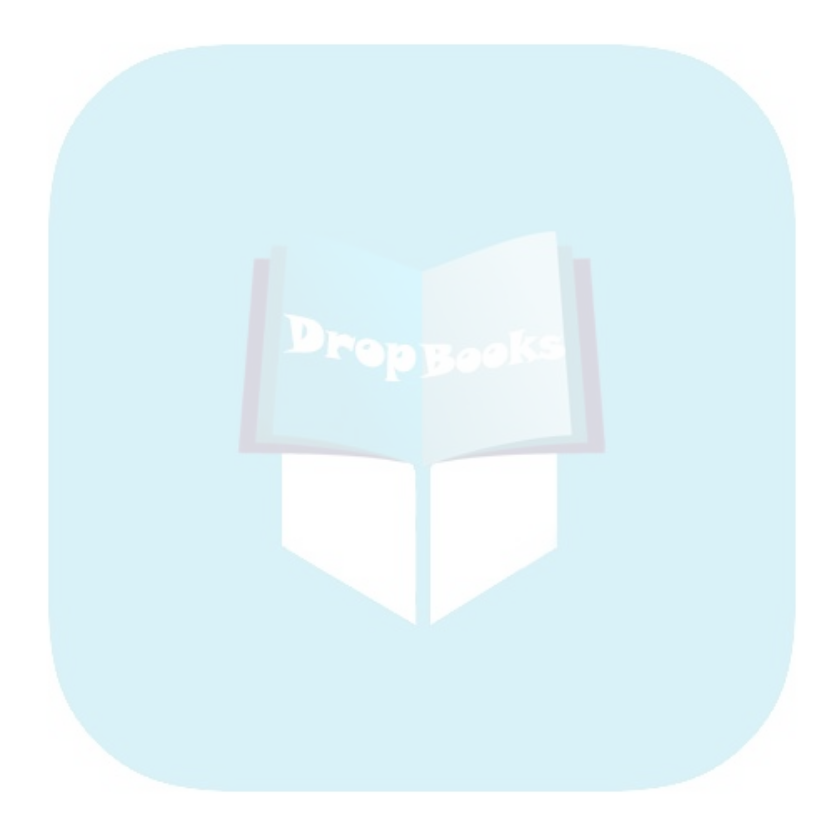

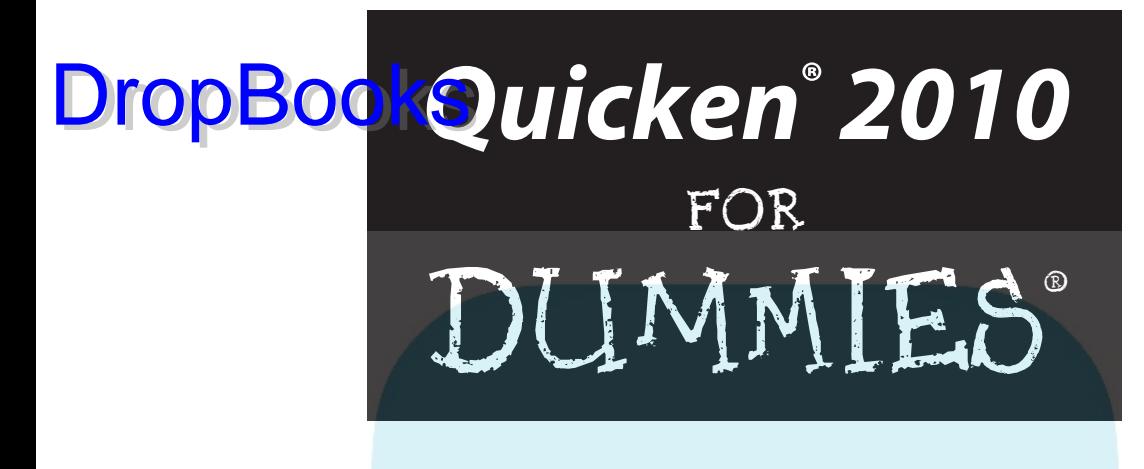

**by Stephen L. Nelson,**  MBA, CPA

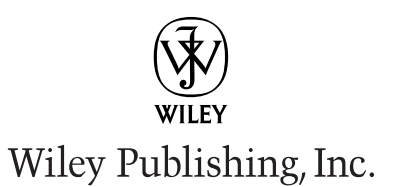

**Quicken® 2010 For Dummies®**

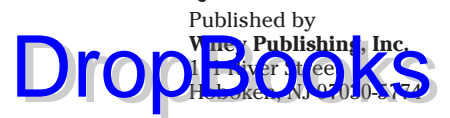

[www.wiley.com](http://www.wiley.com)

Copyright © 2010 by Wiley Publishing, Inc., Indianapolis, Indiana

Published by Wiley Publishing, Inc., Indianapolis, Indiana

Published simultaneously in Canada

No part of this publication may be reproduced, stored in a retrieval system or transmitted in any form or by any means, electronic, mechanical, photocopying, recording, scanning or otherwise, except as permitted under Sections 107 or 108 of the 1976 United States Copyright Act, without either the prior written permission of the Publisher, or authorization through payment of the appropriate per-copy fee to the Copyright Clearance Center, 222 Rosewood Drive, Danvers, MA 01923, (978) 750-8400, fax (978) 646-8600. Requests to the Publisher for permission should be addressed to the Legal Department, Wiley Publishing, Inc., 10475 Crosspoint Blvd., Indianapolis, IN 46256, (317) 572-3447, fax (317) 572-4355, or online at <http://www.wiley.com/go/permissions>.

**Trademarks:** Wiley, the Wiley Publishing logo, For Dummies, the Dummies Man logo, A Reference for the Rest of Us!, The Dummies Way, Dummies Daily, The Fun and Easy Way, Dummies.com, and related trade dress are trademarks or registered trademarks of John Wiley & Sons, Inc. and/or its affiliates in the United States and other countries, and may not be used without written permission. Quicken is a registered trademark of Intuit, Inc. All other trademarks are the property of their respective owners. Wiley Publishing, Inc., is not associated with any product or vendor mentioned in this book.

**LIMIT OF LIABILITY/DISCLAIMER OF WARRANTY: THE PUBLISHER AND THE AUTHOR MAKE NO REPRESENTATIONS OR WARRANTIES WITH RESPECT TO THE ACCURACY OR COMPLETENESS OF THE CONTENTS OF THIS WORK AND SPECIFICALLY DISCLAIM ALL WARRANTIES, INCLUDING WITH-OUT LIMITATION WARRANTIES OF FITNESS FOR A PARTICULAR PURPOSE. NO WARRANTY MAY BE CREATED OR EXTENDED BY SALES OR PROMOTIONAL MATERIALS. THE ADVICE AND STRATEGIES CONTAINED HEREIN MAY NOT BE SUITABLE FOR EVERY SITUATION. THIS WORK IS SOLD WITH THE UNDERSTANDING THAT THE PUBLISHER IS NOT ENGAGED IN RENDERING LEGAL, ACCOUNTING, OR OTHER PROFESSIONAL SERVICES. IF PROFESSIONAL ASSISTANCE IS REQUIRED, THE SERVICES OF A COMPETENT PROFESSIONAL PERSON SHOULD BE SOUGHT. NEITHER THE PUBLISHER NOR THE AUTHOR SHALL BE LIABLE FOR DAMAGES ARISING HEREFROM. THE FACT THAT AN ORGANIZA-TION OR WEBSITE IS REFERRED TO IN THIS WORK AS A CITATION AND/OR A POTENTIAL SOURCE OF FURTHER INFORMATION DOES NOT MEAN THAT THE AUTHOR OR THE PUBLISHER ENDORSES THE INFORMATION THE ORGANIZATION OR WEBSITE MAY PROVIDE OR RECOMMENDATIONS IT MAY MAKE. FURTHER, READERS SHOULD BE AWARE THAT INTERNET WEBSITES LISTED IN THIS WORK MAY HAVE CHANGED OR DISAPPEARED BETWEEN WHEN THIS WORK WAS WRITTEN AND WHEN IT IS READ.**

For general information on our other products and services, please contact our Customer Care Department within the U.S. at 877-762-2974, outside the U.S. at 317-572-3993, or fax 317-572-4002.

For technical support, please visit [www.wiley.com/techsupport](http://www.wiley.com/techsupport).

Wiley also publishes its books in a variety of electronic formats. Some content that appears in print may not be available in electronic books.

Library of Congress Control Number: 2009939789

ISBN: 978-0-470-49002-0

Manufactured in the United States of America

10 9 8 7 6 5 4 3 2 1

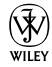

### About the Author DropBooks

**Stephen L. Nelson** is a CPA in Redmond, Washington. Nelson has an undergraduate degree in accounting, a Master of Business Administration degree in finance, and a Master of Science degree in taxation. He's spent more than two decades helping individuals, real estate investors, and businesses manage their finances — usually, in part, by better use of computer systems such as Quicken.

As corny as it sounds, Steve truly enjoys writing books that make using personal computers easier and more fun. In fact, a substantiated rumor that appeared first in *The Wall Street Journal* says Steve has written more than 150 computer books.

Steve is the best-selling author on the Quicken product. In fact, Wiley recently tallied up Steve's *Quicken For Dummies* sales — and lo and behold, if Wiley hasn't printed more than one million copies!

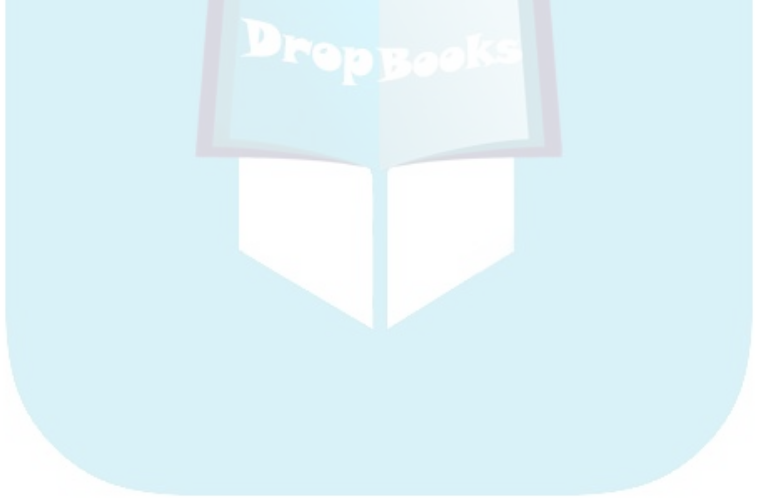

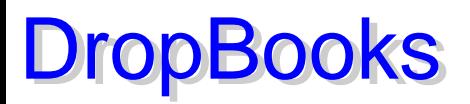

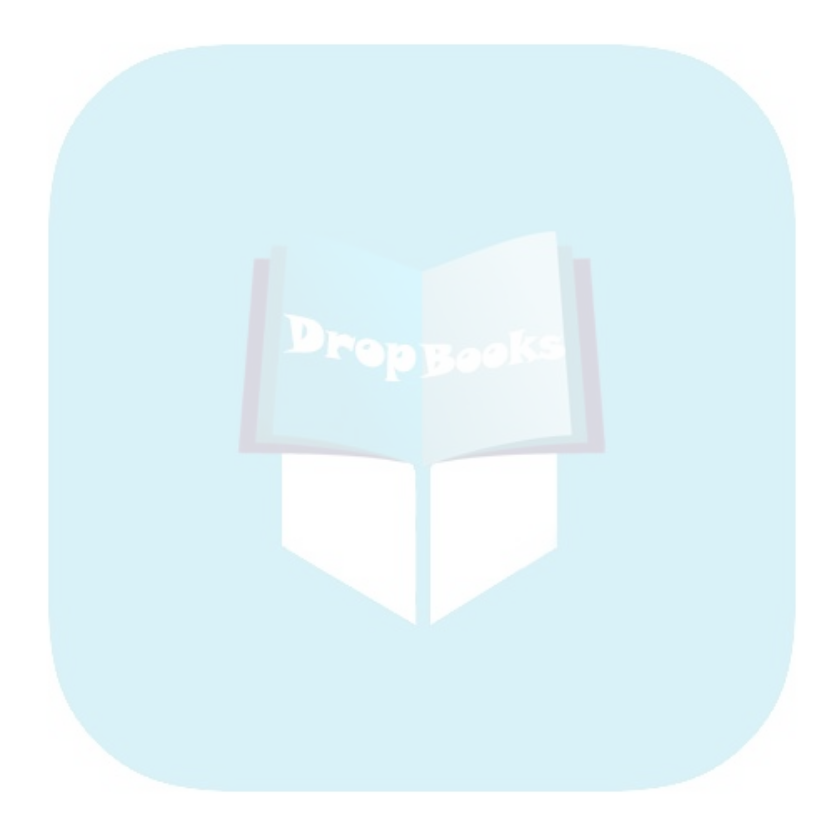

### Author's Acknowledgments **DropBooks** acknowledge the help of two groups. First, a huge thanks to the wonderful folks at Intuit who helped me by providing the beta software and

I want to acknowledge the help of two groups. First, a huge thanks to the other friendly assistance for this and past editions of this book, especially including Roger Kimble, Kjirsten Petersen, Dale Knievel, Jayme Ringer, Laura Messerschmitt, and Chelsea Marti.

Another big thank-you to the editorial folks at Wiley Publishing, Inc., including Kevin Kirschner (project editor), Jen Riggs (copy editor), and Bob Woerner (executive editor). Thanks also to David Ringstrom for his technical assistance and superb attention to detail. Finally, thanks, too, to the composition staff.

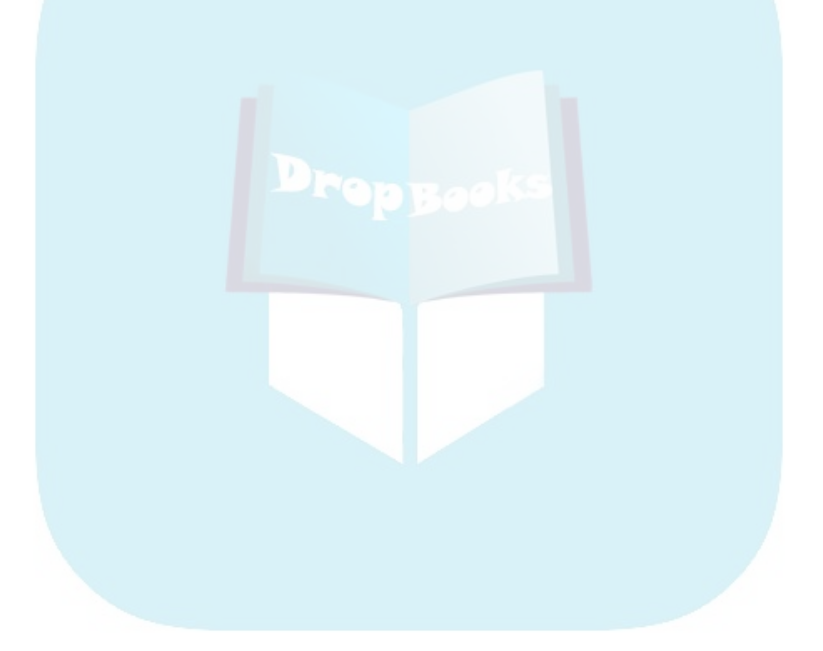

#### **Publisher's Acknowledgments**

We're proud of this book; please send us your comments through our online registration form lymmes.com/register/. DropBooks

ople who helped bring this book to market include the following:

#### *Acquisitions, Editorial, and Media Development*

**Project Editor:** Kevin Kirschner

**Executive Editor:** Bob Woerner

**Copy Editor:** Jennifer Riggs

**Technical Editor:** David H. Ringstrom

**Media Project Supervisor:** Laura Moss-Hollister

**Editorial Assistant:** Amanda Graham

**Sr. Editorial Assistant:** Cherie Case

**Cartoons:** Rich Tennant (www.the5thwave.com)

#### *Composition Services*

**Project Coordinator:** Katherine Crocker

**Layout and Graphics:** Ana Carrillo, Samantha K. Cherolis, Joyce Haughey, Christine Williams

**Proofreaders:** Rebecca Denoncour, Christine Sabooni

**Indexer:** Valerie Haynes Perry

#### **Publishing and Editorial for Technology Dummies**

**Richard Swadley,** Vice President and Executive Group Publisher

**Andy Cummings,** Vice President and Publisher

**Mary Bednarek,** Executive Acquisitions Director

**Mary C. Corder,** Editorial Director

**Publishing for Consumer Dummies**

**Diane Graves Steele,** Vice President and Publisher

#### **Composition Services**

**Debbie Stailey,** Director of Composition Services

#### **Contents at a Glance DropBooks** . . . . . . . . . . .

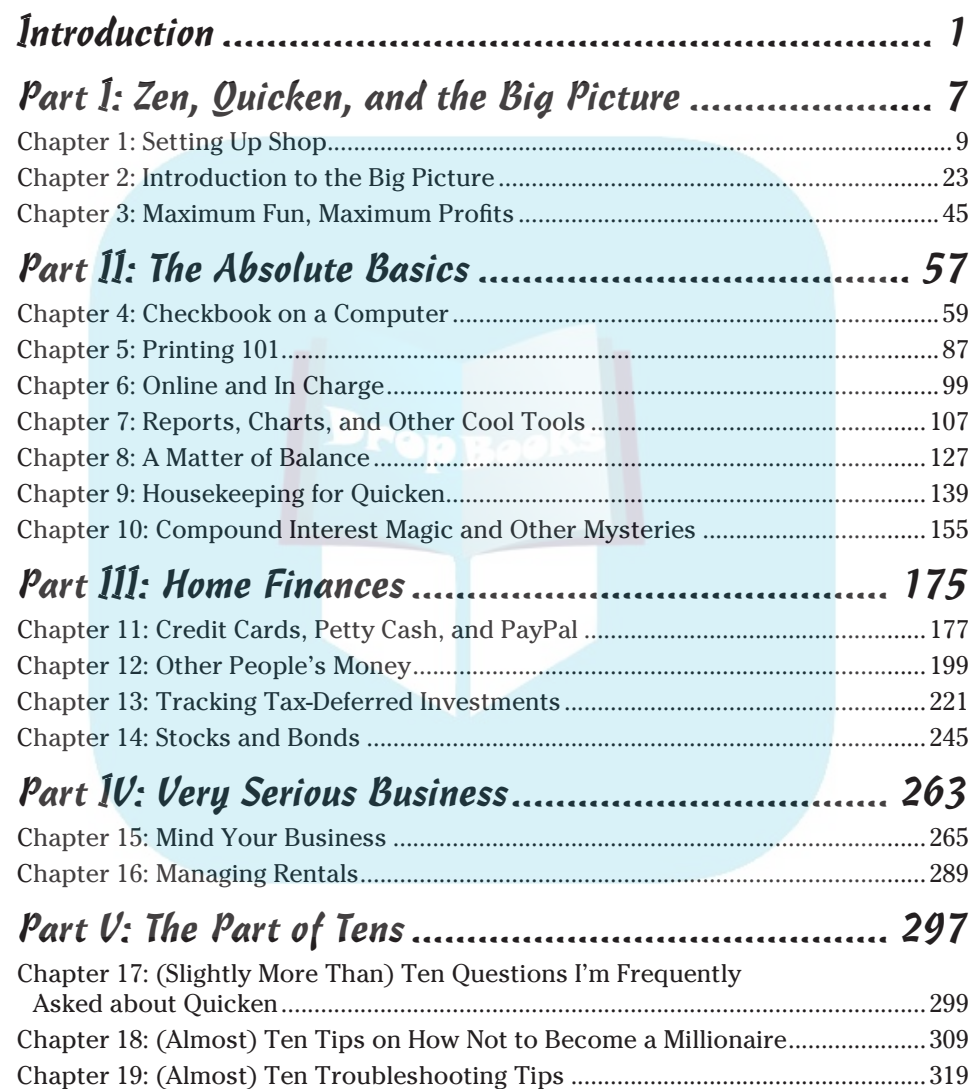

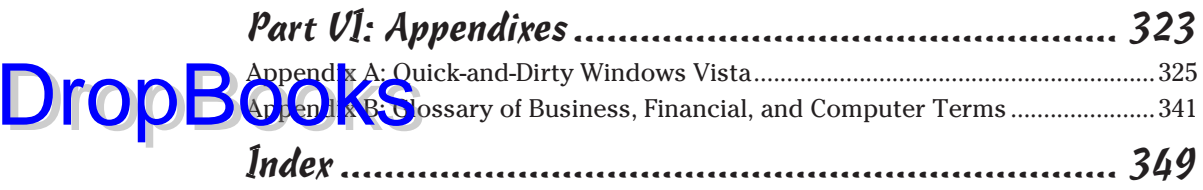

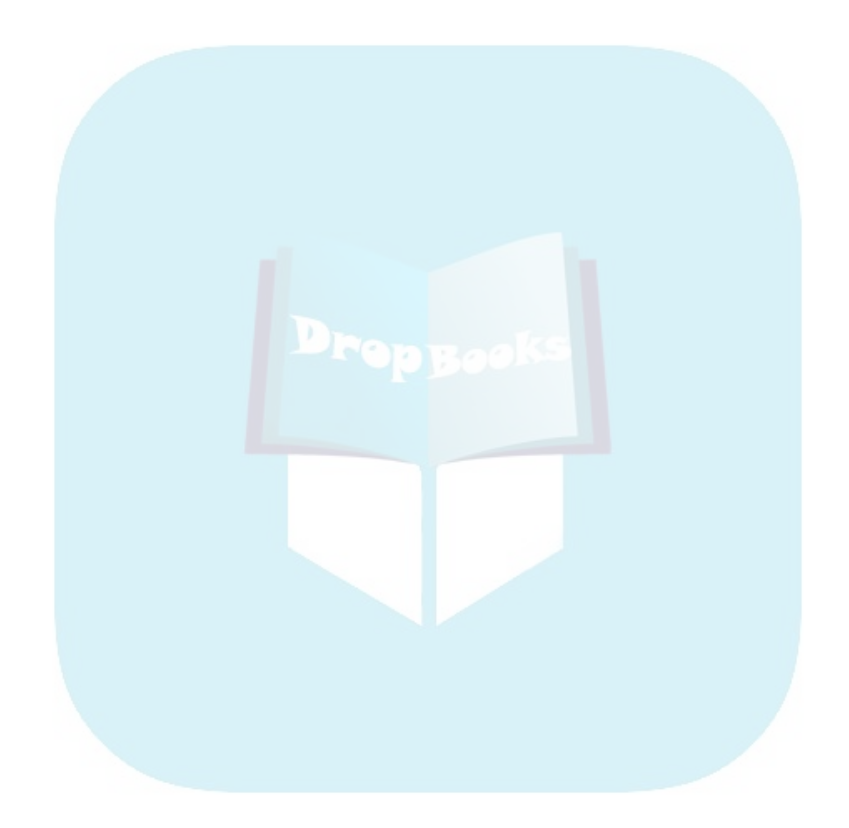

### DropBooks Table of Contents . . . . . . . . .

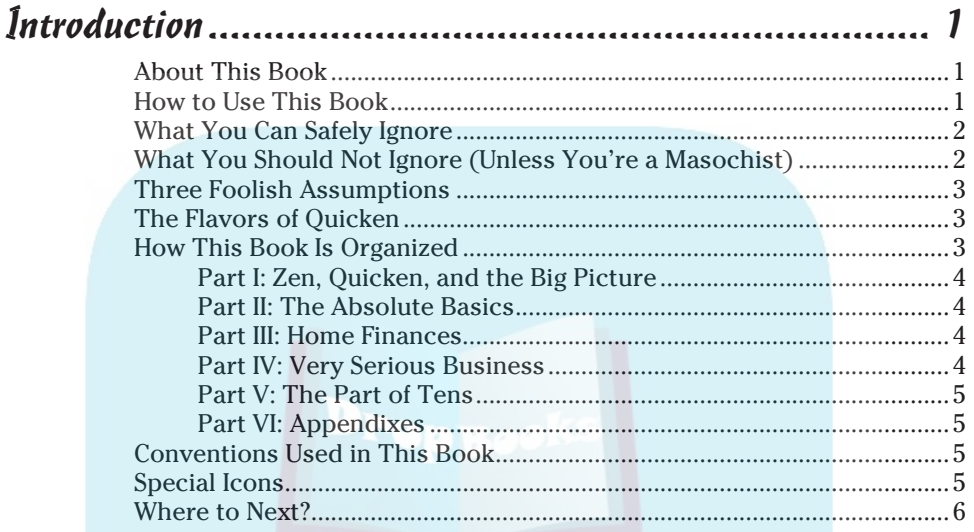

#### 

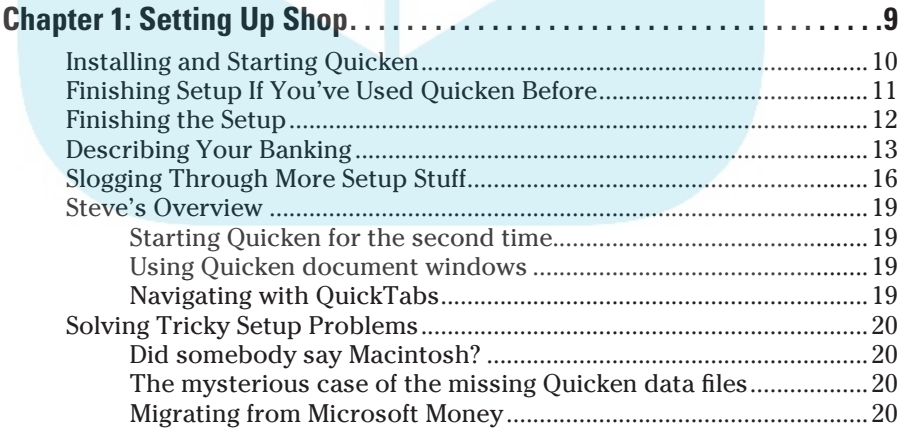

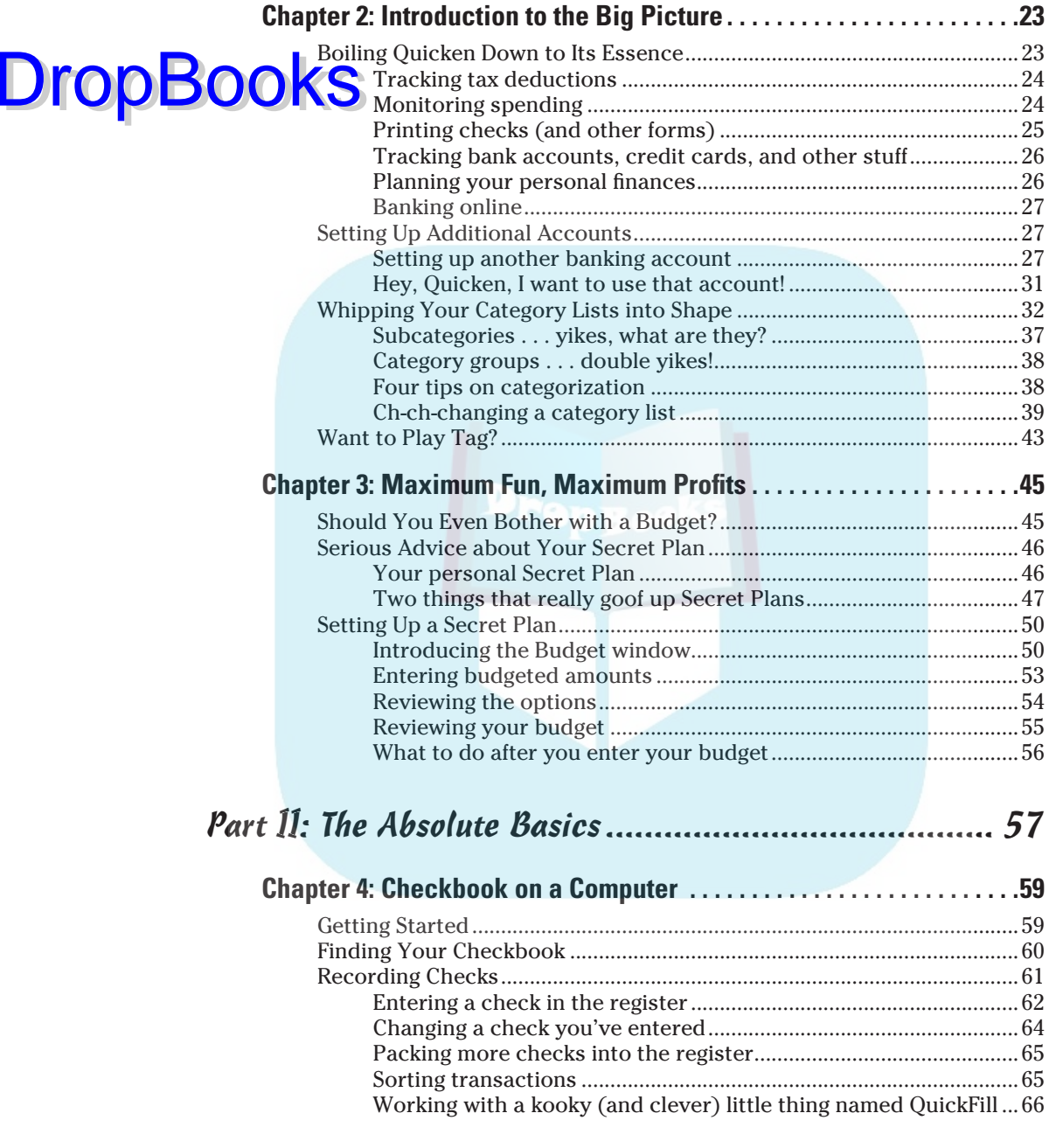

#### **Table of Contents XIII**

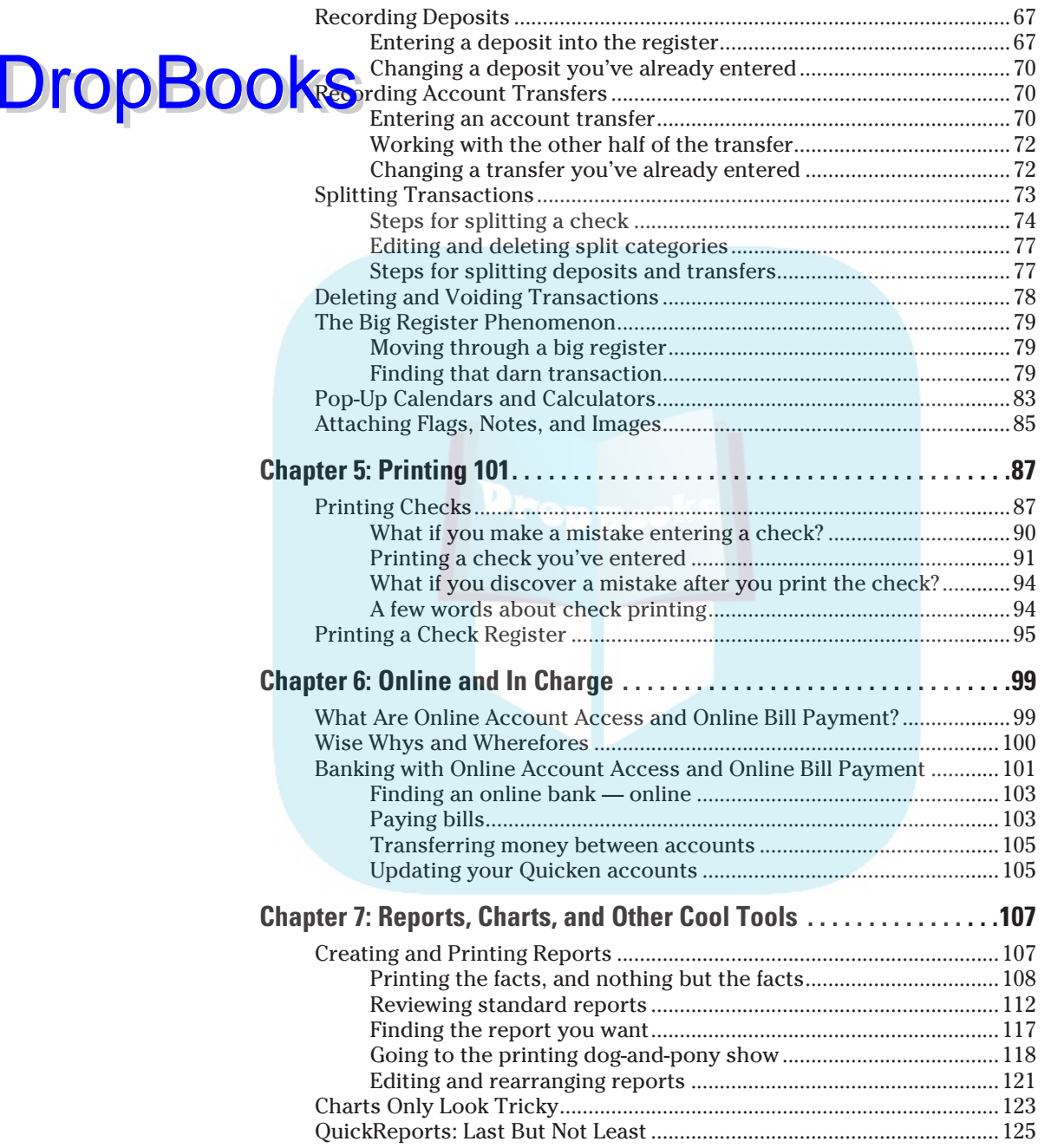

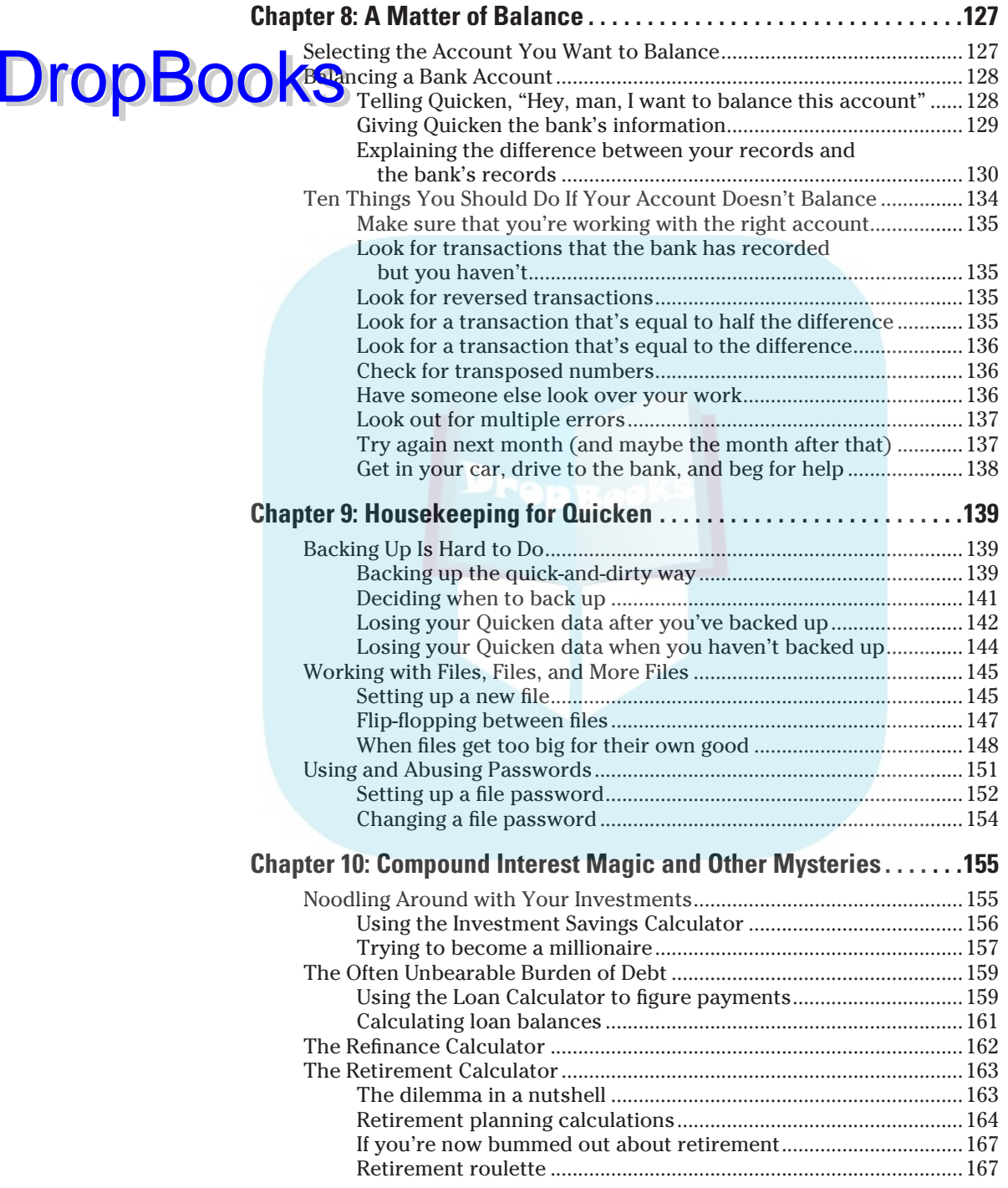

#### **Table of Contents** and **XV**

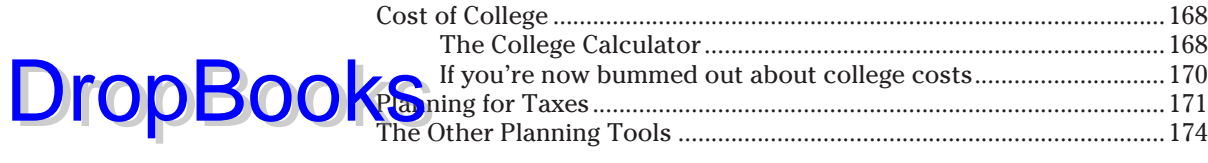

#### [Part III:](#page-2-0) [Home Finances............................................](#page-2-0) 175

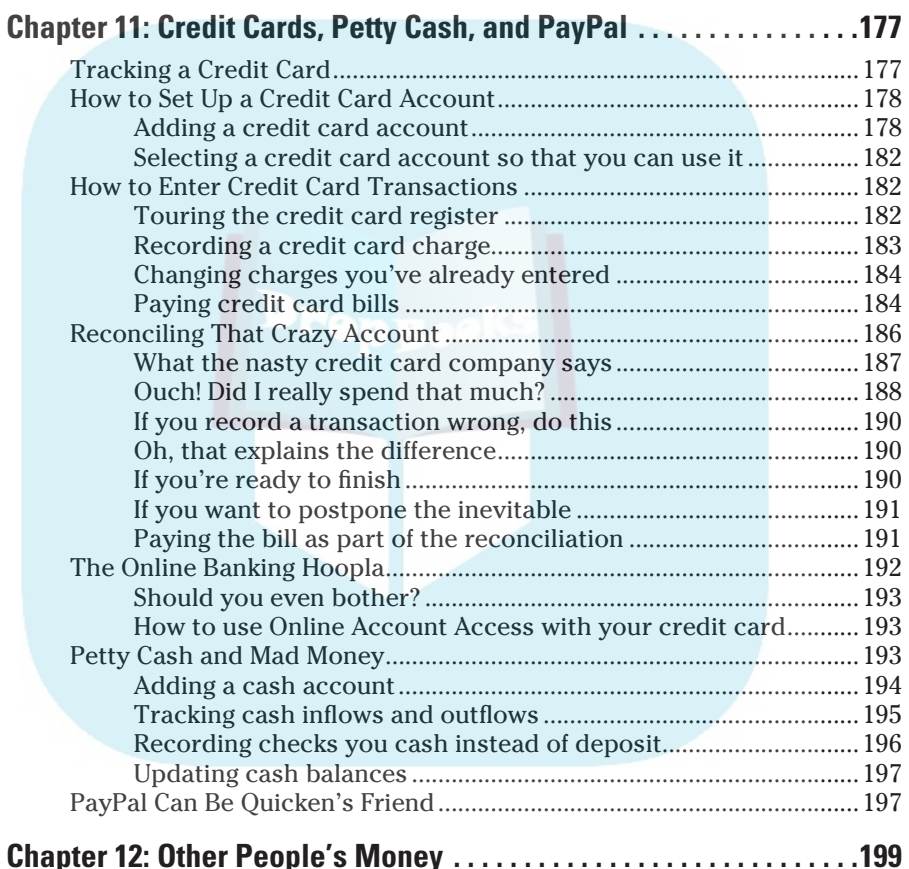

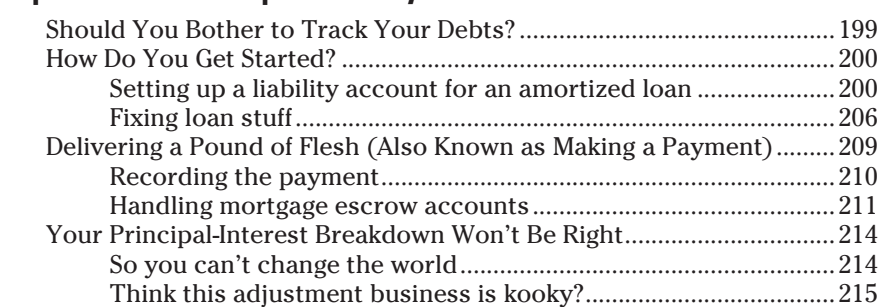

xvi **Quicken 2010 For Dummies** 

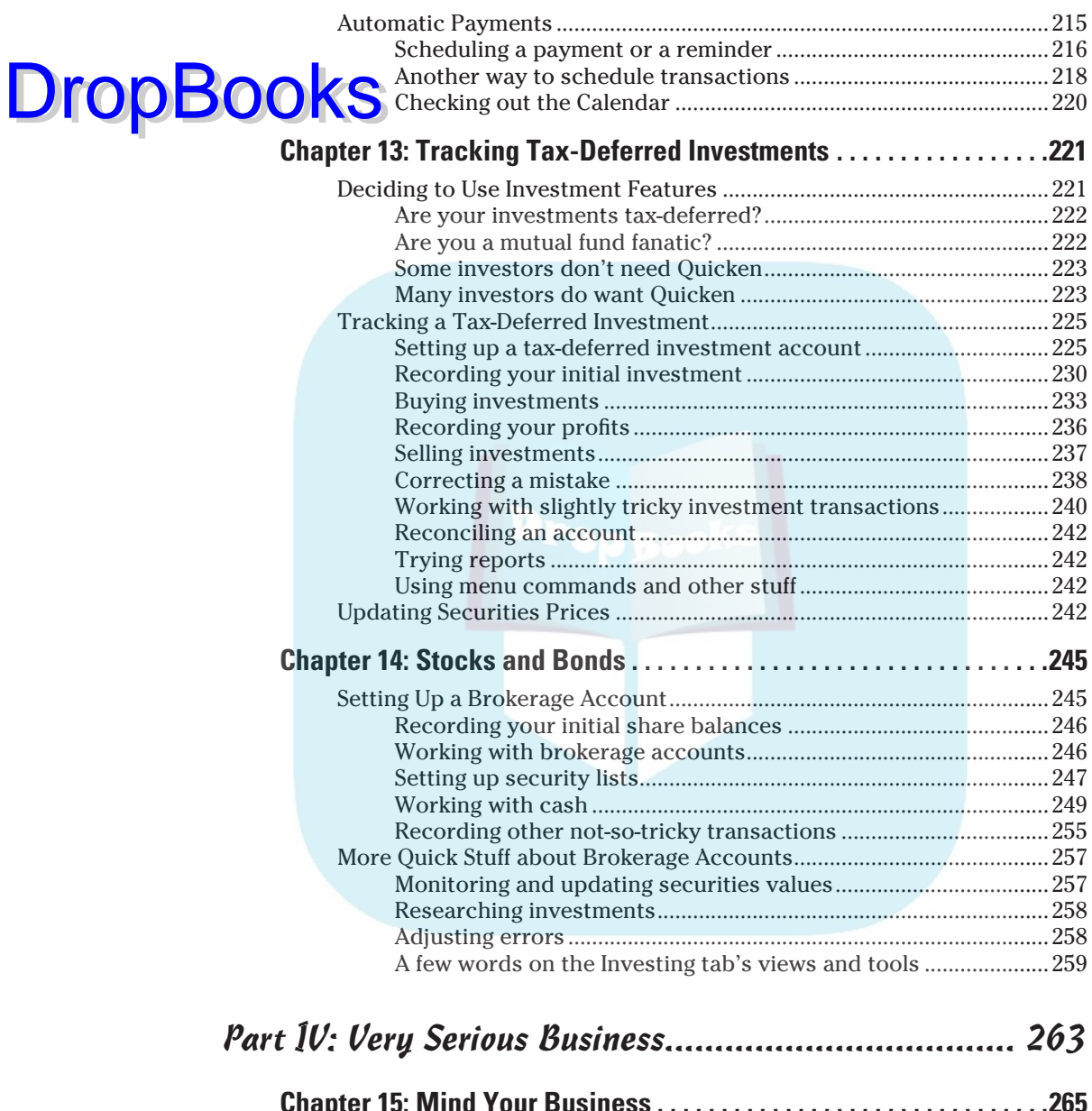

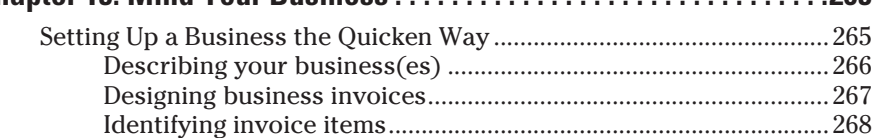

#### **Table of Contents** *xVII*

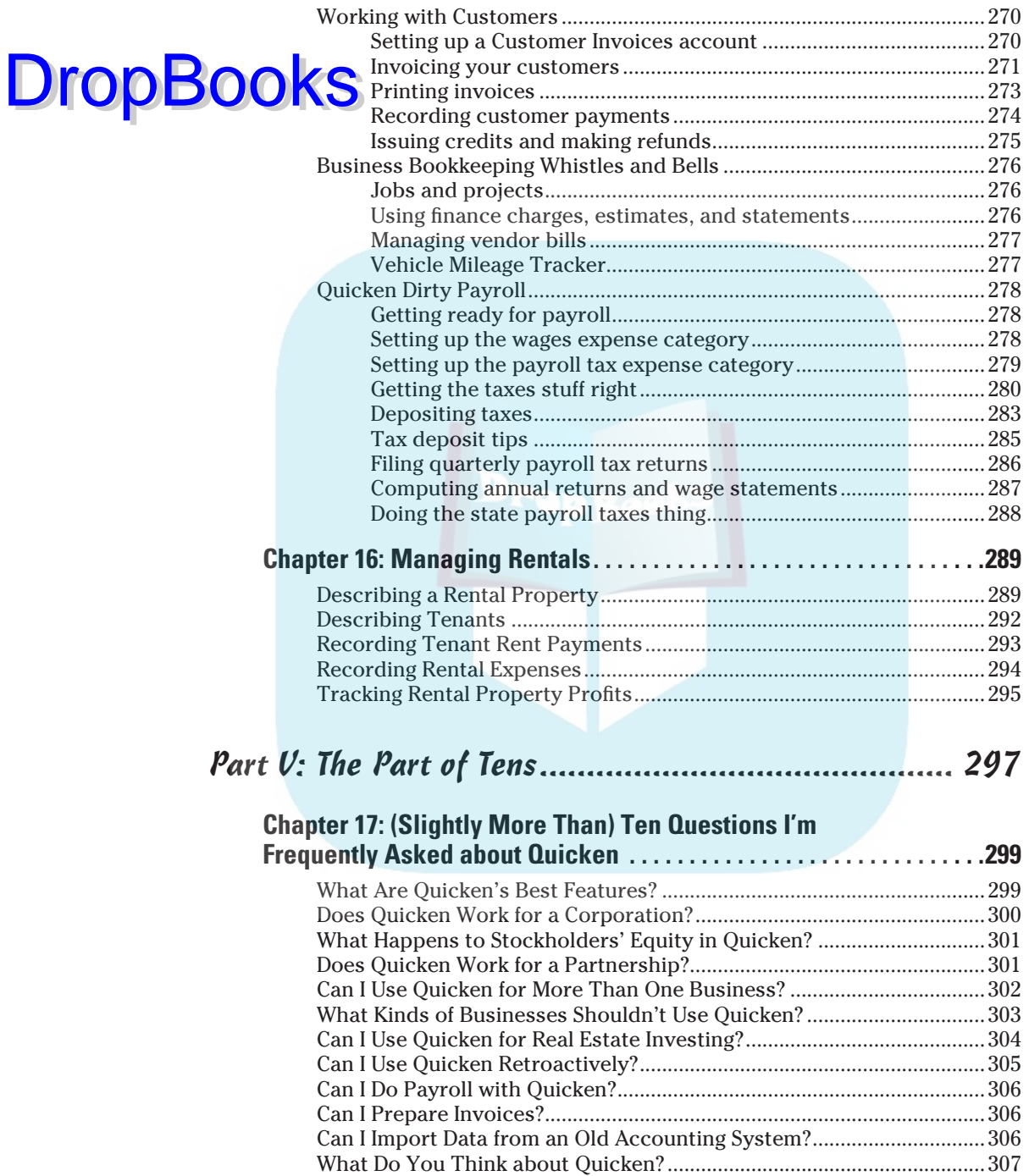

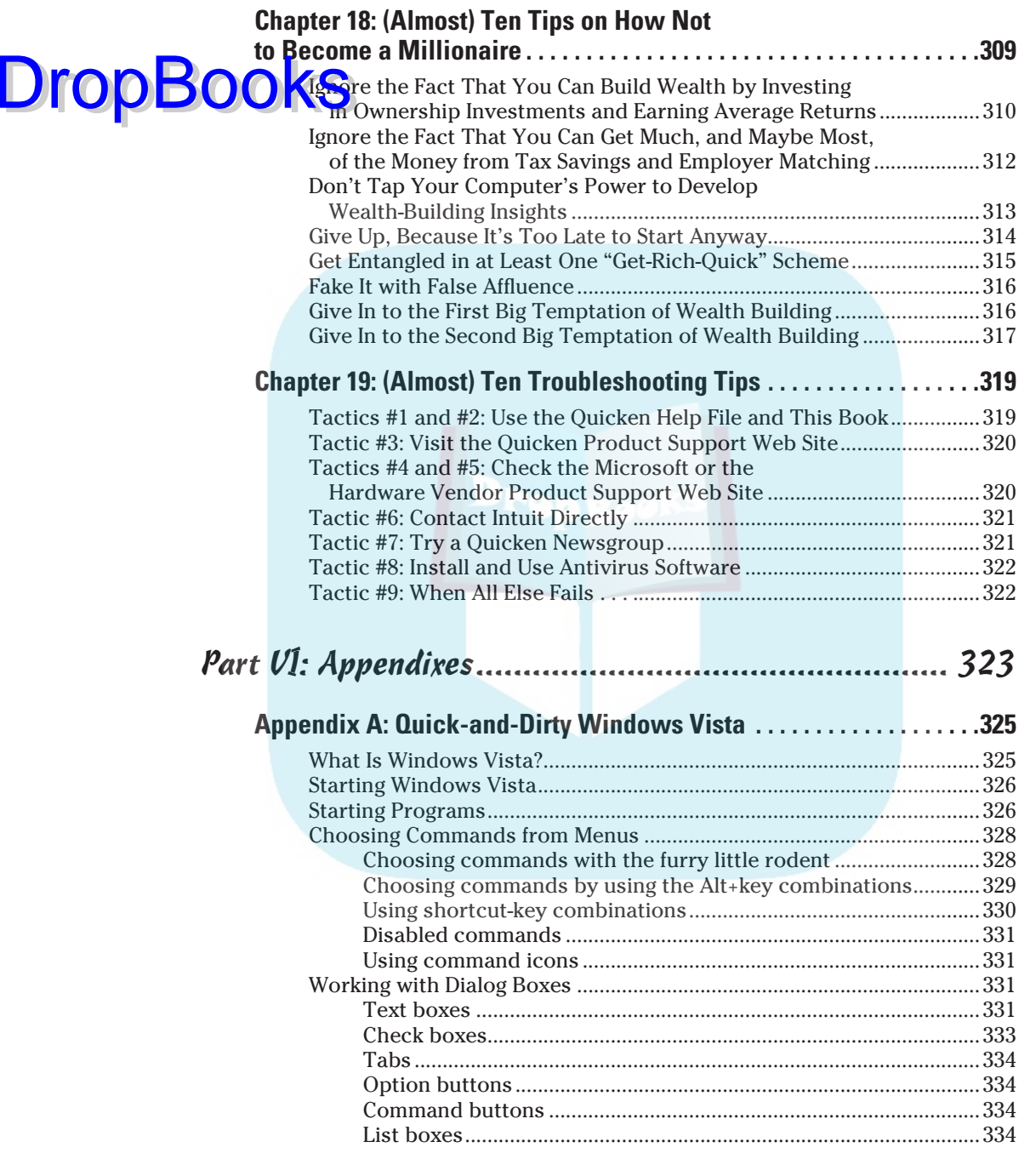

#### $\overline{\phantom{a}}$  Table of Contents  $\overline{\phantom{a}}\mathcal{X}$

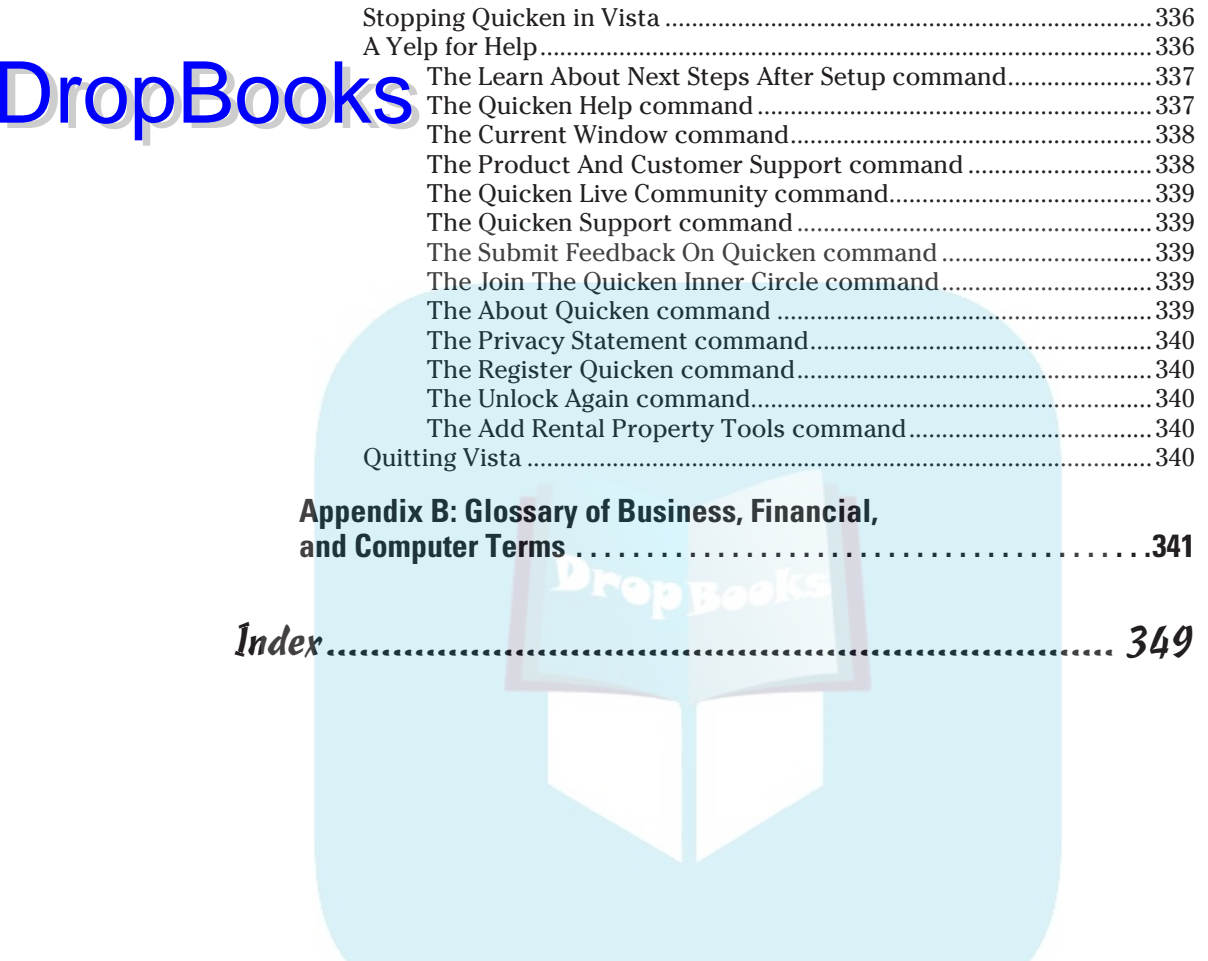

# **DropBooks**

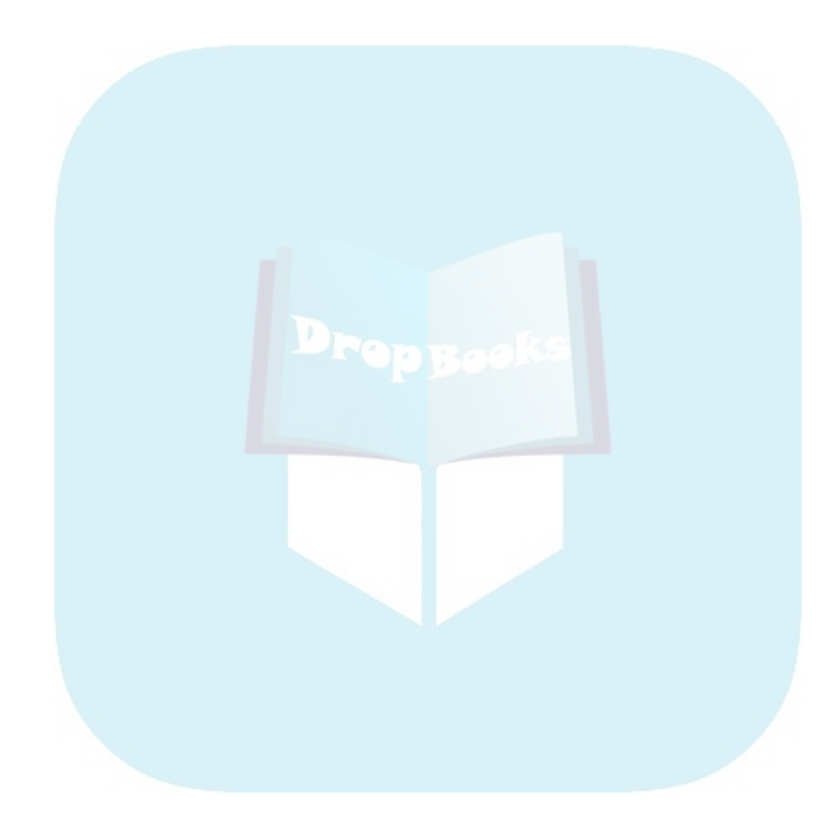

# **Introduction**

You aren't a dummy, of course. But here's the deal: You don't have to be some sort of technogeek or financial wizard to manage your financial affairs on a PC. You have other things to do, places to go, and people to meet. And that's where *Quicken 2010 For Dummies* comes in.

In the pages that follow, I give you the straight scoop on how to use Quicken 2010 Premier for Windows, without a lot of extra baggage, goofy tangential information, or misguided advice.

### About This Book

**DropBooks** 

This book isn't meant to be read from cover to cover like some Dan Brown page-turner. Rather, it's organized into tiny, no-sweat descriptions of how to do the things you need to do. If you're the sort of person who just doesn't feel right not reading a book from cover to cover, you can, of course, go ahead and read this thing from front to back.

I can recommend this approach, however, only for people who have already checked the TV listings. There may, after all, be a *Dog the Bounty Hunter*  rerun on.

#### How to Use This Book

This comment dates me, but I'm not ashamed to say that I always enjoyed reading those encyclopedias my parents bought for my siblings and me. I could flip open, say, the *E* volume, look up *elephants,* and then learn just about everything I needed to know about elephants for a fifth-grade report: where elephants live, how much they weigh, and why they eat so much.

You won't read anything about elephants here, but you can use this book in the same way. If you want to learn about something, look through the Table of Contents or index and find the topic — printing checks, for example. Then flip to the correct chapter or page and read as much as you need or enjoy. No muss. No fuss.

If you want to find out about anything else, you can, of course, just repeat the process.

### What You Can Safely Ignore DropBooks

Sometimes I provide step-by-step descriptions of tasks. I feel very bad that I have to do this. So to make things easier for you, I highlight the tasks with bold text. That way, you'll know exactly what you're supposed to do. I also often provide a more detailed explanation in regular text. You can skip the regular text that accompanies the step-by-step descriptions if you already understand the process.

Here's an example that shows what I mean:

#### **1. Press Enter.**

Find the key that's labeled Enter. Extend your index finger so that it rests ever so gently on the Enter key. In one sure, fluid motion, press the Enter key by using your index finger. Then release the key.

Okay, that's kind of an extreme example. I never go into that much detail. But you get the idea. If you know how to press Enter, you can just do that and not read further. If you need help — say, with the finger depression part or something — just read the nitty-gritty details.

Can you skip anything else? Let me see now. . . . You can skip the paragraphs with the Technical Stuff icons next to them. See the "Special Icons" section, later in this Introduction, for an example of the Technical Stuff icon. The information I stick in those paragraphs is really only for those of you who like that technical kind of stuff.

#### What You Should Not Ignore (Unless You're a Masochist)

Don't skip the Warnings. They're the text flagged with the picture of the 19th century bomb. They describe some things you really shouldn't do.

Out of respect for you, I'm not going to put such stuff in these paragraphs as "Don't smoke." I figure that you're an adult. You can make your own lifestyle decisions.

So I'll reserve the Warnings for more urgent and immediate dangers — things akin to "Don't smoke while you're filling your car with gasoline."

#### Three Foolish Assumptions La sume just three things: DropBooks

- ✓ You have a PC with Microsoft Windows XP, Windows Vista, or Windows 7.
- $\angle$  You know how to turn it on.
- ✓ You want to use some flavor of Quicken 2010.

### The Flavors of Quicken

Okay. I lied in the previous section. I'm going to assume one more thing: You own or somehow have access to a copy of Quicken.

You may be interested to know that Quicken comes in several versions. It doesn't really matter which one of the several versions you have. Each version works in basically the same way, and this book applies to them all. But because each version has a few unique features, you may find that your screen doesn't look exactly like the screens shown in this book. You may, for example, have a few buttons that you don't see in the figures I show you. Don't worry if this happens. It probably means that you're working with a different version than Lam.

Just to let you know, I used the super-duper, includes-everything version to write this book. You can tell this because the menu bar, which appears in some of the figures, shows both a Rental Property menu and a Business menu. If you have a different version, your menu bar will not show these menus. Your title bar (if you compare) will also show a different name

The upshot here? Don't freak out if your version of Quicken 2010 looks a wee bit different from the figures shown in this book.

### How This Book Is Organized

This book is organized into six mostly coherent parts.

#### Part I: Zen, Quicken, and the Big Picture

Part I covers some up-front stuff you need to take care of. I promise I won't **DropBook** Seers some up-front stuff you need to take care of. I promise I won't waste your time here. I just want to make sure that you get off on the right foot.

#### Part II: The Absolute Basics

This second part of the book explains the core knowledge you need to know in order to keep a personal or business checkbook with Quicken: using the checkbook, printing, reporting on your finances, using online banking, balancing your bank accounts, and using the Quicken calculators.

Some of this stuff isn't very exciting compared to *The Colbert Report* — which really is a good show, isn't it? — so I'll work hard to make things fun for you.

#### Part III: Home Finances

Part III talks about the sorts of things you may want to do with Quicken if you're using it at home: credit cards, loans, mutual funds, stocks, and bonds. You get the idea. If you don't ever get this far — hey, that's cool.

If you do get this far, you'll find that Quicken provides some tools that eliminate not only the drudgery of keeping a checkbook, but also the drudgery of most other financial burdens.

While I'm on the subject, I also want to categorically deny that Part III contains any secret messages if you read it backward.

#### Part IV: Very Serious Business

The "Very Serious Business" part helps people who use Quicken in a business or for real estate investing.

If you're pulling your hair out because you're using Quicken in a business, postpone the hair pulling — at least for the time being. Read Part IV first. It tells you about measuring profits, preparing payroll for any employees, tracking the amounts that customers owe you, and other wildly exciting stuff.

#### Part V: The Part of Tens

By tradition, a *For Dummies* book includes "The Part of Tens." It provides a tion of ten-something lists: ten answers to frequently asked questions about Quicken, ten ways not to become a millionaire, and ten tips for troubleshooting Quicken when you encounter a problem. **DropBooks** 

#### Part VI: Appendixes

It's an unwritten rule that computer books have appendixes, so I include two. Appendix A gives you a quick-and-dirty overview of Windows for those new to the world of Windows. Appendix B is a glossary of key business, financial, and computer terms.

### Conventions Used in This Book

To make the best use of your time and energy, you should know about the following conventions I use in this book.

When I want you to type something, such as **Hydraulics screamed as the pilot lowered his landing gear**, I put it in bold letters.

By the way, with Quicken, you don't have to worry about the case of the stuff you type (except for passwords, which are case sensitive). If I tell you to type **Hillary**, you can type **HILLARY**. Or you can follow e. e. cummings's lead and type **hillary**.

Whenever I describe a message or information that you see on the screen, I present it as follows:

Surprise! This is a message on-screen.

### Special Icons

Like many computer books, this book uses *icons,* or little pictures, to flag things that don't quite fit into the flow of things. *For Dummies* books use a standard set of icons that flag little digressions, such as the following:

# **6 Quicken 2010 For Dummies**<br>
Strategy of the strategy of the strategy of the strategy of the strategy of the strategy of the strategy of the strategy of the strategy of the strategy of the strategy of the strategy of th

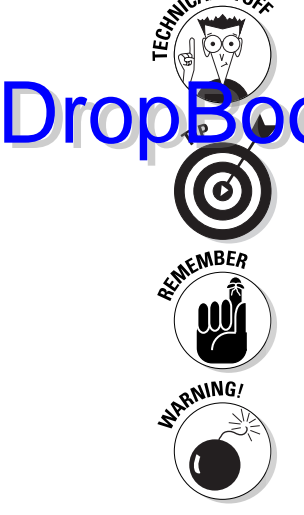

This icon points out nerdy technical material that you may want to skip (or read, if you're feeling particularly bright).

Here's a shortcut to make your life easier.

This icon is just a friendly reminder to do something.

And this icon is a friendly reminder *not* to do something . . . or else.

### Where to Next?

If you're just getting started, flip the page and start reading the first chapter.

If you have a special problem or question, use the Table of Contents or the index to find out where that topic is covered and then turn to that page.

# **Part I Zen, Quicken, and DropBooks** The Big Picture

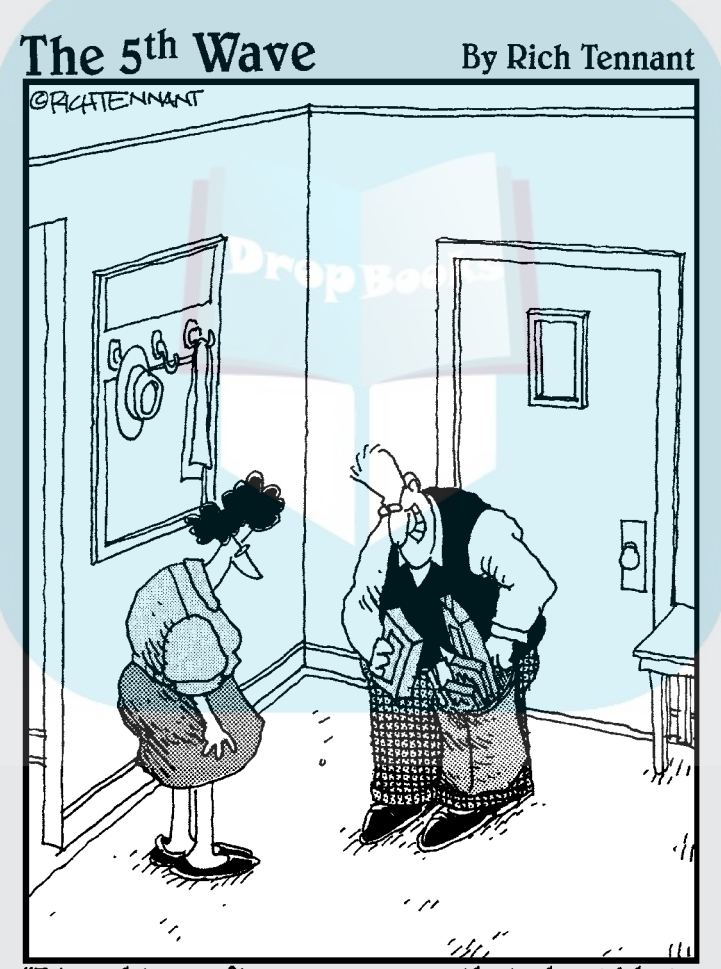

"I bought a software program that should help us monitor and control our spending habits, and while I was there, I picked up a few new games, a couple of screen savers, 4 new mousepads, this nifty pullout keyboard cradle..."

### **DropBooks**

#### In this part . . .

Then you go to a movie theater, some prerequisites<br>
are necessary for the show to be truly enjoyable. And I'm not referring to the presence of Angelina Jolie or Will Smith on the screen. Purchasing a bucket of popcorn is essential, for example. One should think strategically both about seating and about soda size. And one may even have items of a, well, personal nature to take care of such as visiting the little boys' or girls' room.

I mention all this stuff for one simple reason: To make getting started with Quicken as easy and fun as possible, you have to complete some prerequisites, too. And this first part of *Quicken 2010 For Dummies* talks about these sorts of things.

# **Chapter 1 Setting Up Shop**

#### In This Chapter

**DropBooks** 

- ▶ Installing and setting up Quicken
- ▶ Setting up your bank (or other) accounts if you're a first-time user
- **Providing a Quicken overview**
- ▶ Solving setup problems

If you've never used Quicken, begin here. This chapter tells you how to install Quicken (if you haven't already) and how to start the program for the first time. You also find out how you go about setting up Quicken accounts to track banking activities — specifically, the money that goes into and out of a checking or savings account.

If you've already begun to use Quicken, don't waste any time reading this chapter unless you want the review. You already know the stuff it covers.

By the way, if you have Windows, I assume that you know a little bit about it. No, you don't have to be some sort of expert. Shoot, you don't even have to be all that proficient. You do need to know how to start Windows applications (such as Quicken). It also helps immensely if you know how to choose commands on menus and how to enter stuff in windows and dialog boxes. If you don't know how to do these kinds of things, flip to Appendix A. It provides a quick-and-dirty overview of how you work in Windows. Read the stuff in the appendix, or at least skim it, and then come back to this chapter.

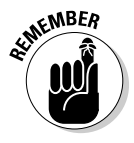

When I say Windows, I mean a recent version of Windows — something Microsoft is either currently selling or has sold in the last few years. Quicken 2010 won't run on Windows 3.1 or Windows 95, so if you want to run the latest version, I'm afraid it's time to upgrade. By the way, for the computer I used to write this book, I used Windows Vista.

### Installing and Starting Quicken DropBooks

You install Quicken the same way that you install any program in Windows. If you already know how to install programs, you don't need any help from me. Stop reading here, do the installation thing, start your newly installed Quicken program, and then start reading the next section, "Finishing Setup If You've Used Quicken Before."

If you need help installing Quicken, here are the step-by-step instructions. Installing Quicken from a CD-ROM is as easy as one, two, three, four:

#### **1. Insert the CD-ROM into the CD-ROM drive.**

In a short amount of time, Quicken should display the Quicken 2010 installation window. I'm not going to show this window in a figure. There's really nothing in the window to talk about. The window just reads Welcome.

*Note:* If nothing happens when you put the CD-ROM into the CD-ROM drive, don't panic! First, try removing the CD and then putting it in again. If Windows still doesn't recognize the CD, you need to *tell* Windows that it should install your Quicken program. In many versions of Windows (but not necessarily with your version), you do this with the Windows Control Panel by using the Programs tool. To do this, refer to your Windows user guide or a good book about your version of Windows (such as *Windows Vista For Dummies,* written by Andy Rathbone).

#### **2. Click Next.**

Quicken then displays a window that asks you a few questions:

- Whether you accept the Quicken license agreement.
- Where you want to install Quicken. You should accept the installation's program suggestion. (The installation program suggests a Quicken subfolder in your Program Files folder.)
- Whether it's okay to uninstall the previous version of Quicken if there is a previous version of Quicken installed on your computer. You may also be asked whether it's okay with you if Quicken gets any program updates and if you're okay with the Quicken program sending Intuit information about how you use Quicken.

#### **3. Answer these questions by clicking the appropriate buttons. Click Next to move to the next question. Then click the Install button when you answer the last question.**

Quicken installs itself. This process takes a few minutes. Along the way, you see several other screenfuls of messages, including marketing information about the features new to Quicken and some progress reports on the installation itself.

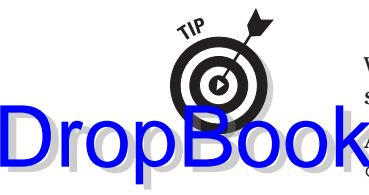

When in doubt about some installation option, just accept the default suggestion by pressing Enter.

After the installation is complete, Quicken displays an installation complete message.

**4. Click Done.**

Congratulations. You're done.

After you install Quicken, you need to start it to finish the setup process. If you told the installation program to launch Quicken 2010, you should see the Quicken program window on your screen. If you didn't tell the installation program to launch Quicken, you need to start Quicken.

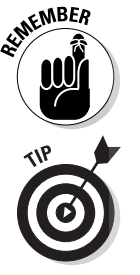

The easiest way to start Quicken is to double-click the Quicken shortcut icon that (post installation) appears on your Windows desktop. The Quicken program window appears, almost like magic.

Quicken might ask whether it can download program updates over the Internet. You can just say yes if it asks you this question.

### Finishing Setup If You've Used Quicken Before

If you've used a previous version of Quicken, the Quicken program might show option buttons to indicate what you want to do next: Open the found data file. (Alternatively, you can indicate that you want to open some other data file.) You're done. You're ready to begin Quicken-ing.

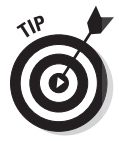

The Quicken setup process can usually tell whether you've used Quicken before. The setup process knows where the Quicken installation program usually puts the Quicken program and data files, and the installation program will look there. If you've used Quicken before but Quicken can't see this, two possibilities exist: The first possibility is that you put the Quicken data file someplace weird. (If that's the case, hopefully, you remember the weird place you hid the Quicken data file. But if not, see the later section, "The mysterious case of the missing Quicken data files," at the end of this chapter.) The second possibility is that you didn't do anything with the Quicken data file but that the data file has somehow gone missing. (If that's the case, hopefully you backed up the Quicken data file to a CD or to some other disk from which you can restore the data file.)

#### Finishing the Setup DropBook

**If** can't figure out whether you've used the Quicken program before, it displays a friendly welcome message (not shown), which asks if you're a new Quicken user or if you're already a Quicken user.

If you're a new Quicken user, Quicken asks whether it's okay to use the default location for the data file (you should agree to this) and then automatically sets up a data file for you (you don't need to worry about it). Quicken next prompts you to register. (You might as well do this. The registration takes only a few minutes. All you do, in a nutshell, is provide your name and address, a bit of information about how you use Quicken, and your e-mail address.)

If you've used Quicken before, select the I Am Already A Quicken User option. Quicken then displays another Get Started With Quicken 2010 window, shown in Figure 1-1, that asks whether you want to open a Quicken file located on this computer, restore a Quicken data file you've backed up to CD or disk, or start over and create a new data file.

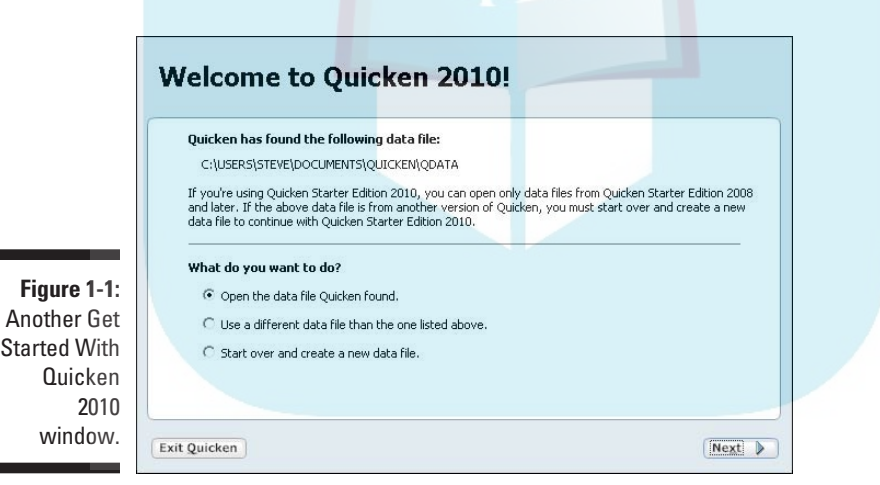

If you indicate that you want to open another Quicken data file located on the computer, Quicken displays a dialog box that asks where that file is. If you indicate that you want to grab a backup copy of the Quicken file, Quicken

displays a dialog box that asks where that file is. Presumably, if either of these situations is your case, you'll know where the data file or backup copy **DropBooks** the data file is.

After the data file is set up, Quicken starts the Home page (see Figure 1-2). The Setup Center walks you through the steps for setting up Quicken. (You can find out much more on this process in the next section.)

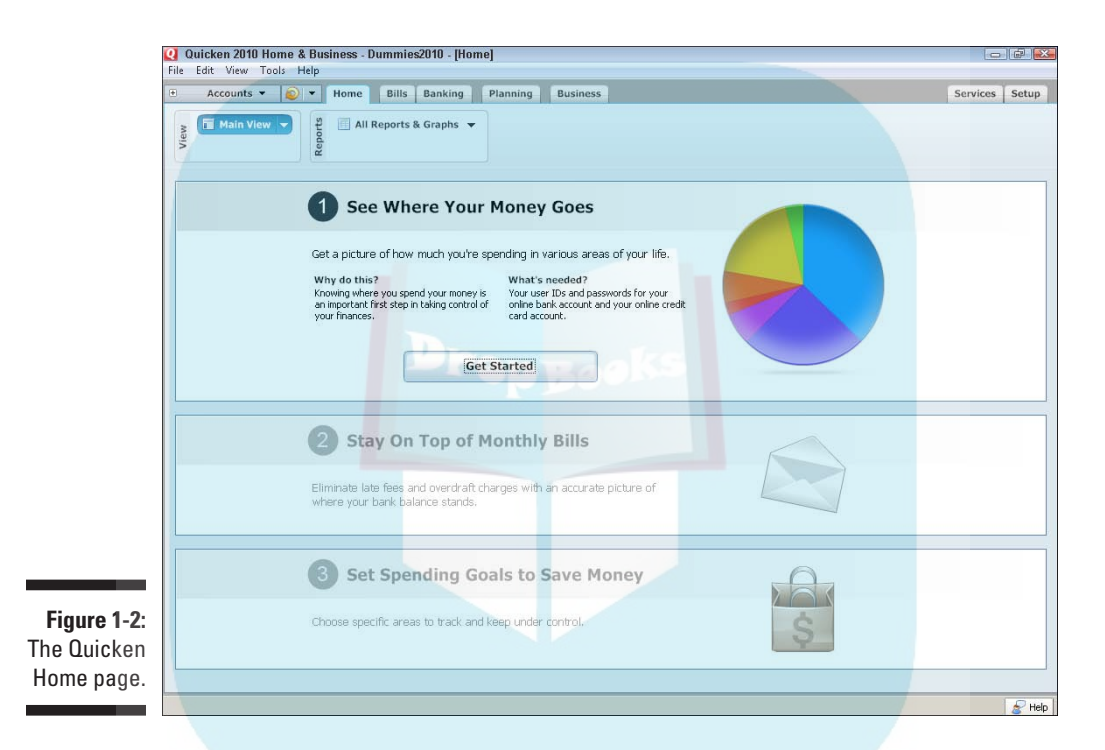

### Describing Your Banking

The first time you start Quicken 2010, the program shows a Home page that includes a big Get Started button in (roughly) the middle of the screen.

Clicking the Get Started button allows you to provide information about your bank account and its current balance. Figure 1-3 shows the window that collects the first part of this information, but just so you don't get confused, here are the precise steps you take:

#### 14 **Part I: Zen, Quicken, and the Big Picture**

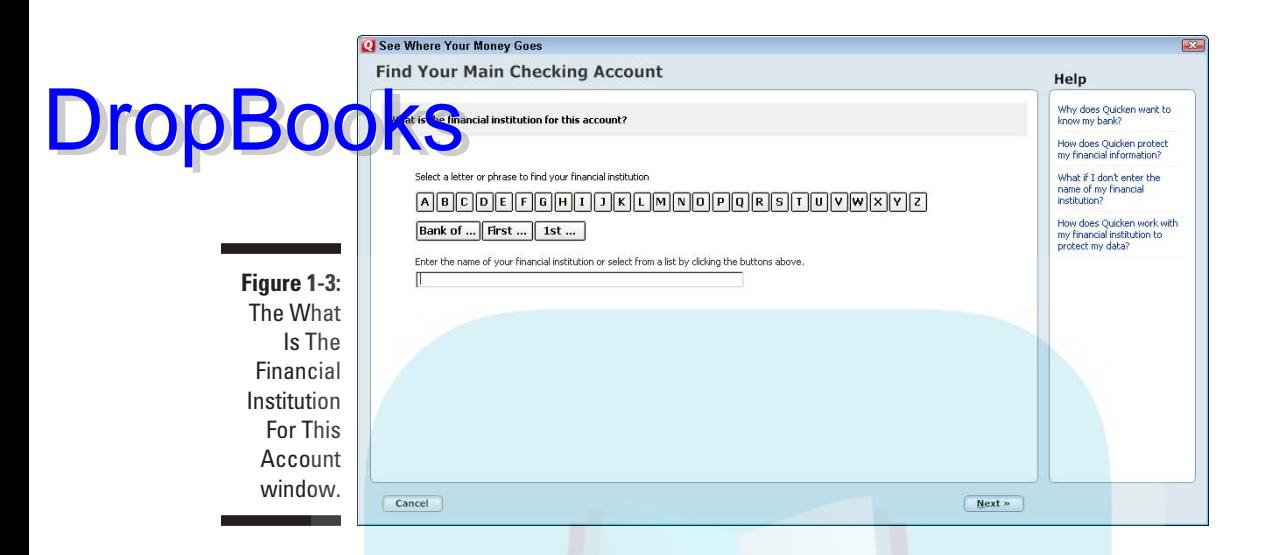

#### **1. Identify the financial institution — usually a bank — by typing your institution's name in the text box provided.**

As you type, Quicken displays a list of financial institutions that match what you've typed so far. The more you type, the shorter the list of possible matching institutions. If you see your bank or whatever listed, select it. When you click the Next button, Quicken displays the next Quicken Setup Center window, which simply enough asks whether you want to download transactions and account balance information directly from your bank's Web site.

#### **2. Tell Quicken whether you want to download transactions directly from your bank or enter transactions manually.**

If your bank provides Internet access to your bank account — and many banks do — Quicken knows. And as a result, Quicken will, in a polite but firm way, suggest that you save yourself a whole lot of headache by just grabbing data from the bank's Web site. I'm going to suggest, however, that you maintain your account manually. You have plenty of time later to find out how online banking works. (Online banking is really cool, though. See Chapter 6 for more information.) To indicate that you'll manually set up your account, click the No I Don't Have A User Name And Password option, select Next, and then select the Continue I'll Enter My Transactions Manually option button. Note that Quicken may not get into this online banking stuff if Quicken can tell that your bank doesn't support online banking.

**3. Tell Quicken the name you want to use for the checking account.**
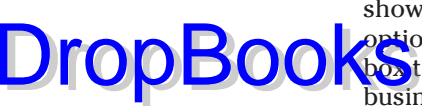

You do so by typing a name in the Account Name/Nickname text box, shown in Figure 1-4. Furthermore, if given the choice, click one of the option buttons that appears below the Account Name/Nickname text box to indicate whether you're using the bank account primarily for business finances, personal finances, and so on. By the way, as far as the account name goes, you can be as general or as specific as you want. But brevity is a virtue here, so be concise: Quicken uses your account name to label stuff within the Quicken window and on Quicken reports. If you use a long account name, the name may not always fit on reports and screens.

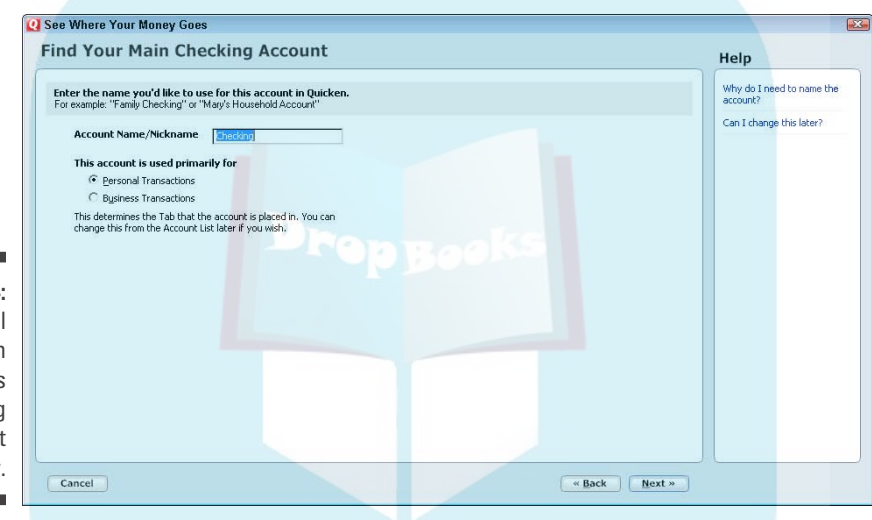

#### **Figure 1-4:** The Tell Quicken About This **Checking** Account window.

#### **4. Enter the ending bank statement date by referring to your bank statement.**

After you provide Quicken with a name and general description of the account's transactions, click Next, and Quicken displays another account setup dialog box (shown in Figure 1-5) that asks about the account's ending statement date and ending statement balance. Enter the date of your last bank statement into the Statement Ending Date text box. This date, by the way, is forward from which you will start using Quicken. Enter the date in *MM/DD/YYYY* or *MM/DD/YY* fashion.

"Geez, Steve," you're now saying to yourself, "what's *MM/DD/YYYY* fashion?" Okay. Here's an example: If your bank statement is dated July 7, 2010, type **07/07/2010**, or you can type **070710**.

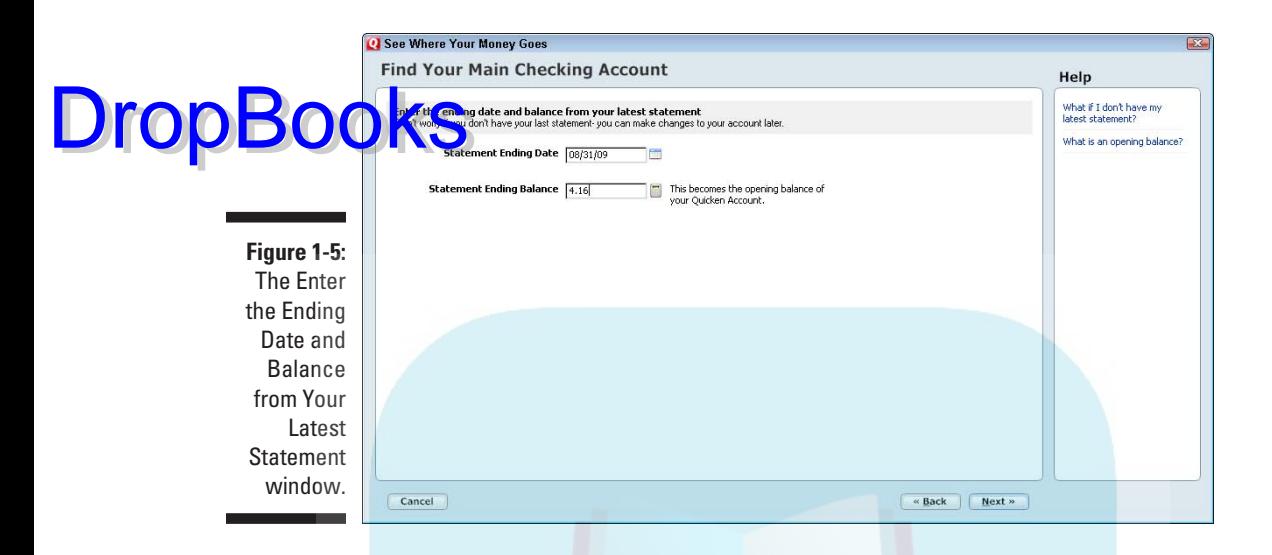

#### **5. Enter the ending bank statement balance by referring to your bank statement.**

This balance is whatever appears on your bank statement. This balance is also the amount of money in your account on the date you begin your financial record keeping. If you have \$4.16 in your checking account, type **4.16** in the Statement Ending Balance text box.

**6. After you type the bank statement balance, click the Next button to continue moving through the Account Setup.**

Ultimately, you'll see a window that provides buttons you can click to start using Quicken and to add additional bank accounts and even credit card accounts.

If you have several other bank accounts that you want to set up within Quicken, you should repeat the preceding steps for each account. Just click the button that refers to you adding another bank account.

### Slogging Through More Setup Stuff

Okay, from my perspective, after you've described your bank account(s), you're ready to start using Quicken. With Quicken, the key thing you want to do is track your bank account or accounts so you can monitor and measure your income and your outgo. And so that you know how much money you have in an account.

The folks at Intuit, however, allow you to provide the Quicken program with a lot more information about your financial affairs. For example, the Intuit gang lets you describe in detail your income sources, your regular

expenditures, any of your investments, your other assets, debts such as car loans and mortgages, and the real reason you had a crush on Millicent Reabody in third grade.

To tell Quicken all about your financial life, click the Setup tab (which appears in the upper-right corner of the Quicken Home page). When you do, Quicken displays the buttons and boxes shown in Figure 1-6. The Tax Status area asks for information about your family status, including whether you're married and whether you have dependents. This area also asks which bookkeeping activities you plan to use Quicken for: personal, small business, rental property, and so on. To provide Quicken with more information about how you'll use the software, answer the questions as best you can by checking the boxes. If you don't know how to answer some question, don't worry about it. Go ahead and skip the question.

I talk more about this stuff in future chapters. Don't worry. But just so I don't leave you drifting, let me also mention that people who want to go hog wild can scroll down through the Setup Center's buttons and boxes. Figure 1-7 for example, shows some buttons and boxes that appear beneath the buttons used for setting up bank accounts, which I just talked about.

To provide more information to Quicken — such as information about your income — click a button like the Add Paycheck or Add Other Income button. After you click one of these sorts of buttons, Quicken displays a series of dialog boxes that ask for the gory details. If you click the Add Paycheck button, for example, Quicken asks for the name of your employer and for the details of your paycheck.

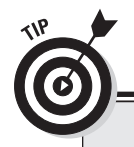

DropBo

### **The best way to get started**

Quicken wants you to use your last bank statement to set up the bank account you track. This way, your financial records synchronize with the bank's records when you start using Quicken.

But I want to suggest something slightly different to you. Go back farther than just to the beginning of the previous month (which is what you do when you use your last bank statement). Go back to the beginning of the year, and use the last bank statement of the previous year even if it's now several months after the beginning of the year. Now, I'm not trying to waste your time. Let me point out two big advantages

to having a complete year's data in Quicken: Tracking and tallying your tax deductions will be a snap, and planning your finances will be easier. When you enter the activity, be sure to enter any outstanding checks or deposits from the prior period with their correct dates also. That way, they are there to check off when you do your first reconciliation.

Going back to the beginning of the year isn't as hard as you may think. Quicken provides a bunch of tools to help you enter several months' worth of data in a very short time, as you can see in this chapter and in the two or three that follow.

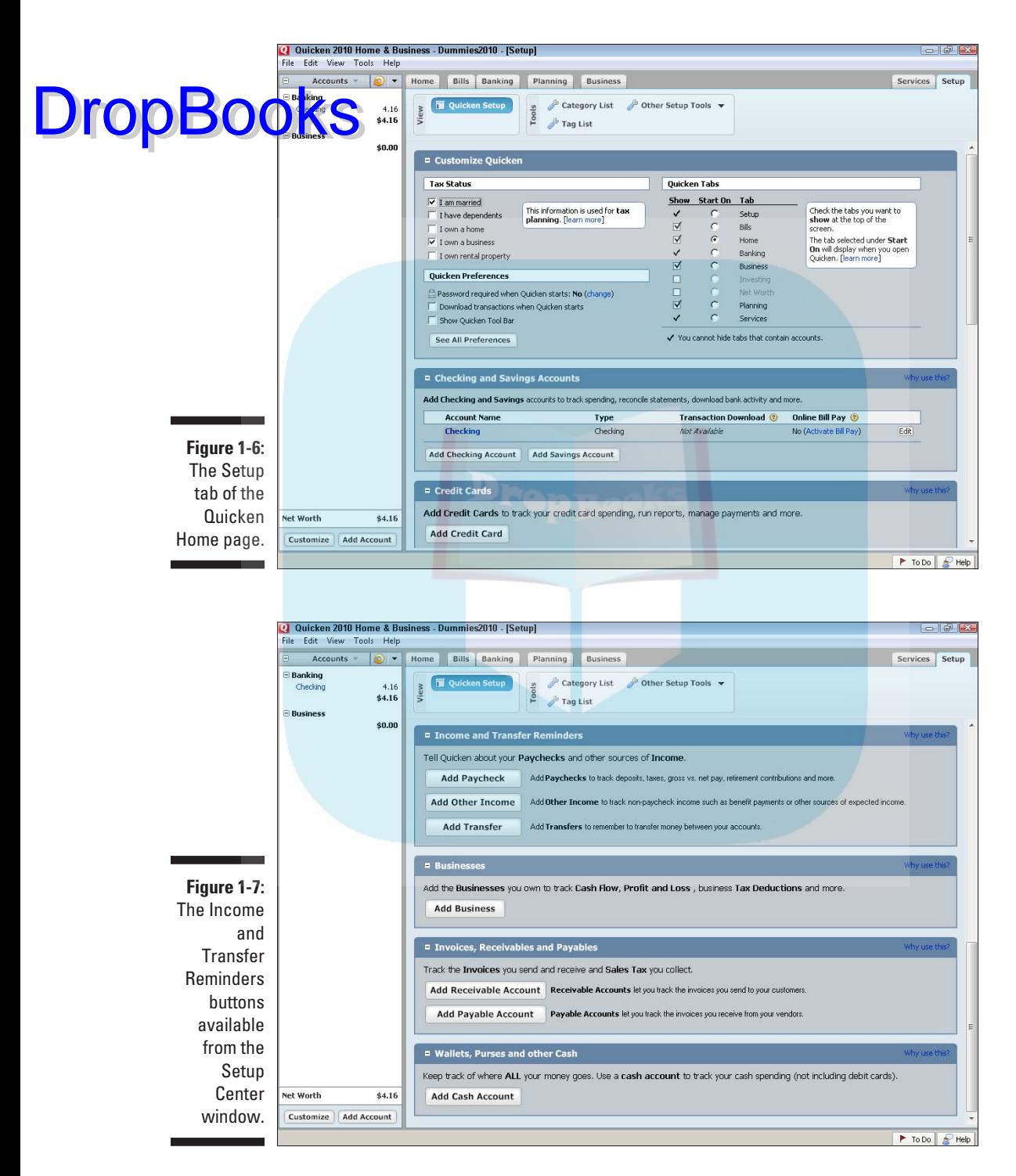

### Steve's Overview DropBoo

**You have do know much about the mechanics of the Quicken** *interface*the way its windows work — to begin working with Quicken, especially in any chapters in this book in which I cover the basics. I provide plenty of detailed instructions, but I have a couple of quick comments now.

### Starting Quicken for the second time

The second time you start Quicken — and every subsequent time — things work pretty much the same way as the first time. Double-click the Quicken icon on your desktop. Or, if you like doing things the hard way, click Start and then choose All Programs८Quicken 2010↔Quicken 2010.

### Using Quicken document windows

Quicken doesn't use document windows the way that some other Windows applications do. Quicken basically turns document windows into pages that you leaf through by clicking the links, or hyperlinks, that appear in an Accounts bar along the left edge of the program window. In Figure 1-7, for example, you see links for Banking and Business. (You may see different hyperlinks on your monitor if you're using a different version of Quicken and additional hyperlinks for Investing, Rental Property, and Property and Debt if you've set up Quicken differently.)

### Navigating with QuickTabs

Quicken arranges all its features — whistles, bells, or whatever else you want to call them — using navigation QuickTabs that appear near the top edge of the window*.* For example, if you look closely at Figure 1-7, you will see tabs labeled Home, Bills, Banking, Planning, Business, and so on.

If you're still confused, click the buttons and bits of text in the area of the Quicken window that I'm talking about. You'll clearly see how things work.

### Solving Tricky Setup Problems Drop

Altro quickly go over a handful of annoying setup problems new Quicken users may encounter. If you have Quicken set up and are ready to roll, skip this stuff.

### Did somebody say Macintosh?

You can use the existing old Quicken files if you're working with a new version of Quicken. In fact, if the Quicken installation program can find a version of old Quicken files on your computer, it gives you the option of just skipping all the Quicken Express Setup stuff. In this case, you just begin using your existing files. (I mention this point earlier in this chapter, in fact.)

If you've been using Quicken for Macintosh, however, you have to export your data from the Macintosh before you can read it in the Windows version. And I can think of about a million things more fun to do than exporting Quicken data from a Mac to Windows. See the section in Chapter 17 on importing data from an old accounting system for a brief discussion on the procedure and some suggestions for better ways to spend your time.

### The mysterious case of the missing Quicken data files

If Quicken doesn't find the old files, you need to open the specific files. But if you have this problem, you should be able to solve it yourself. What has happened, if you find yourself in this boat, is that you've moved or messed around with the Quicken files with some other program, such as Windows. If you did that, presumably you had a reason. And more to the point, you should know where you put the files.

### Migrating from Microsoft Money

Suppose that you're moving from Microsoft Money to Quicken. The question of the hour is this: Can you reuse your old or existing Money files in Quicken? The answer is, "Yes, sort of."

First of all, the Quicken File menu includes an Import command that lets you import files from Microsoft Money 2007 or 2008. So far, so good.

Further, if you've got an older version of Microsoft Money you want to convert data from, you can download a program called Data Converter from the Quicken support Web site. Data Converter converts Microsoft Money data files from Microsoft Money 2003 and later versions to the Quicken 2004, 2005, 2006, 2007, and 2008 file format. Quicken 2010 should easily then convert one of these old-format Quicken files to the Quicken 2010 file format. So, theoretically, you can move old Microsoft Money data files to Quicken. DropBooks

> Practically, however, moving financial information from Quicken to Money or vice versa doesn't seem to work all that well. Transactions seem to get lost. Account balances get messed up. People ruin their lives. Well, maybe that last comment is a slight exaggeration. But, no kidding: Migrating is problematic. If you do want to move from one program to another, I suggest making sure that you have a really good reason for doing so and that you allow yourself enough time to track down and correct any errors. The Data Converter is available from https://quicken.custhelp.com — use the search term *Microsoft Money* after you select your Quicken version.

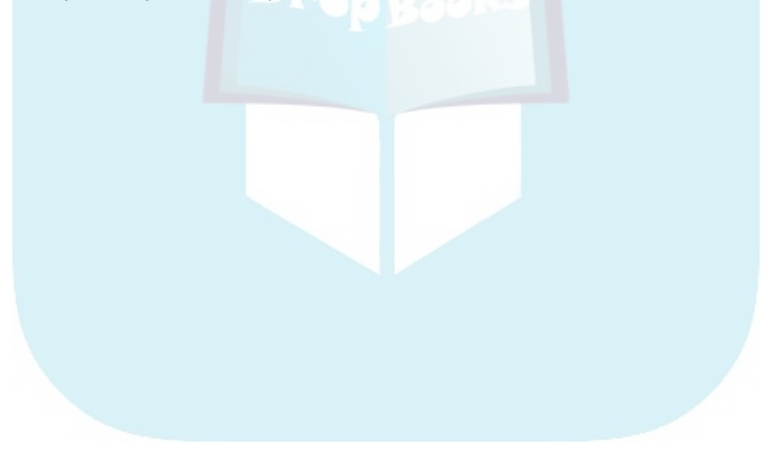

# **DropBooks**

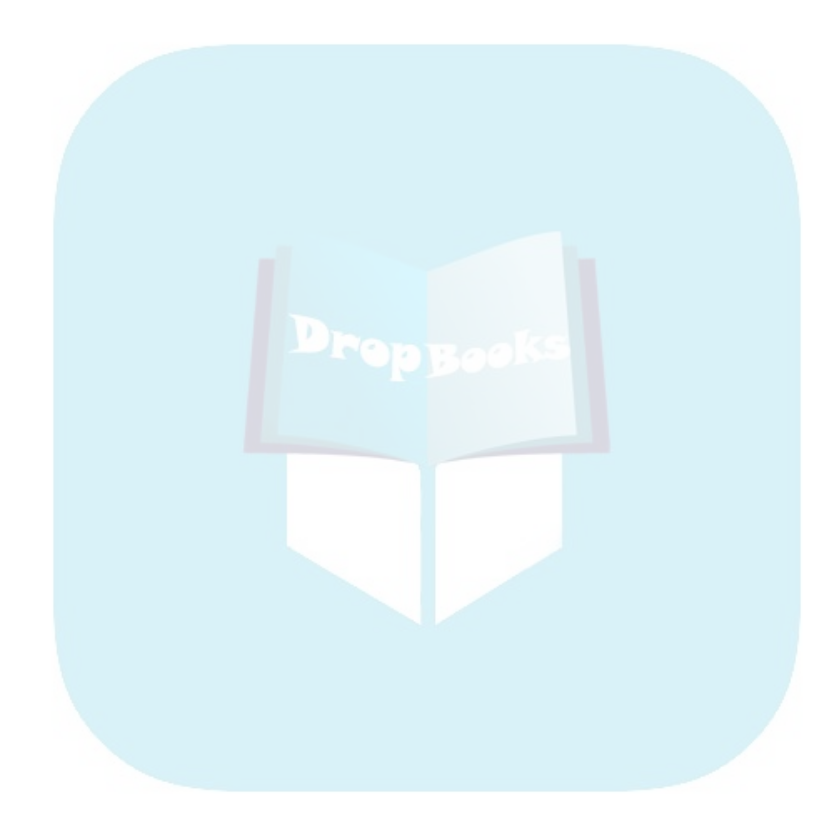

### **Chapter 2 Introduction to the Big Picture DropBoo**

#### In This Chapter

- ▶ Distilling Quicken to its very essence
- ▶ Setting up additional bank accounts
- ▶ Adding, removing, and modifying categories
- ▶ Understanding tags

. . . . . . .

efore you spend a bunch of time and money on Quicken, you have to understand the big picture. You need to know what Quicken can do. You need to know what you want to do. And, as a practical matter, you need to tell Quicken what you want it to do.

...................

# Boiling Quicken Down to Its Essence

When you boil Quicken down to its essence, it does six things:

✓ **It lets you track your tax deductions.**

This feature makes preparing your personal or business tax return easier for you or your poor accountant, Cratchit.

✓ **It lets you monitor your income and outgo either on-screen or by using printed reports.**

Usually, this stuff is great fodder for discussions about the family finances. And, if you're running a business or investing in real estate rental properties, this income and expense information becomes more than just great conversation fodder — the information helps you better manage your business.

✓ **It lets you print checks (and sometimes other forms, too).**

This device is mostly a timesaver, but it can also be useful for people who are neat freaks.

✓ **It lets you track the things you own (such as bank accounts, investments, and real estate) and the debts you owe (such as home mortgage principal, car loan balances, and credit card balances).** 

e things are really important to know.

✓ **It helps you make better personal financial planning decisions about such matters as retirement, your children's future college costs, and your savings and investments.**

I think this stuff is really neat.

✓ **It gives you the opportunity to pay bills electronically and, in some cases, even do all your banking electronically.**

This stuff is pretty neat, too. No, let me amend that. Online bill paying and banking are really neat. I do have some minor (very minor) reservations that I discuss in Chapter 6, which deals with online banking in depth.

### Tracking tax deductions

To track your tax deductions, make a list of the deductions you want to track. To do so, pull out last year's tax return. Note which lines you filled in. (Perhaps mortgage interest, property taxes, state income taxes, and charitable contributions?) This method works because there's a darn good chance that the tax deductions you claimed last year will also be the tax deductions you'll claim in the future.

I cover the Quicken categories, which you use to track your tax deductions, a little later in this chapter.

### Monitoring spending

At our house, we (my wife, Sue, and I, your humble author) use Quicken to monitor our spending on the mundane little necessities of life: groceries, clothing, dog food, cable television, and, well . . . you get the picture. To keep track of how much we spend on various items, we also use the Quicken categories.

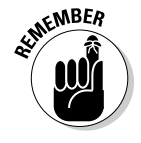

If you want to monitor a particular spending category, decide up front what the category should be before you begin recording your data.

Your list of spending categories, by the way, shouldn't be an exhaustive list of superfine pigeonholes, such as *Friday-night Mexican food, Fast food for lunch,* and so on. To track your spending on eating out, one category named something like *Meals* or *Grub* usually is easiest.

**DropBoo** 

In fact, I'm going to go out on a limb. You can probably start with a dozen categories, more or less:

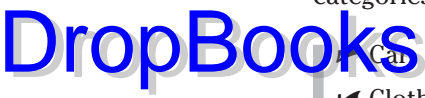

- $\nu$  Clothing
- $\triangleright$  Entertainment and vacation
- $\sqrt{G}$  Groceries
- $\triangleright$  Household expenses (besides food)
- $\nu$  Insurance
- $\blacktriangleright$  Medical and dental
- $\triangleright$  Rent (or mortgage payments)
- $\sqrt{q}$  Taxes
- $\nu$  Utilities (electric, water, cable television)
- $\vee$  Work expenses

If you want to, and over time, you can expand this list. Heck, you can create dozens and dozens of categories. My experience, though, is that you'll probably use only a handful of categories.

### Printing checks (and other forms)

You can use Quicken to print checks. This little trick provides a couple of benefits: It's really fast if you have several checks to print, and your printed checks look very neat and darn professional.

To print checks, you need to do just two things. First, look through the check supply information that comes with Quicken, and pick a check form that suits your style. Then order the form. (The check forms that come with *remittance advices* — or check stubs — work well for businesses.)

Preprinted check forms aren't cheap. If you're using Quicken at home with personal-style checks (such as those that go in your wallet), using computer checks may not be cost effective. Even if you're using Quicken for a business, and you're used to buying those outrageously expensive business-style checks, you'll still find computer checks a bit more expensive.

I'm pretty much a cheapskate, so I don't use printed checks at home (although I do use them in my business). I should admit, however, that I also don't write very many checks.

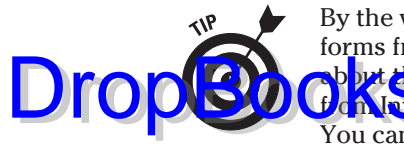

By the way, I've "checked" around. Although you can order Quicken check forms from other sources (such as your local office supplies store), they're bout the same price from Intuit (the maker of Quicken). If you want to order  $\int_0^{\infty}$  Intuit, you can refer to the catalog that came in the Quicken packaging. You can also visit www.Quicken.com.

One other comment here about printing checks: If you're going to pay bills electronically, you don't need to print checks with Quicken. Oh, sure, you can print checks if you want. But you won't want to. Paying a bill electronically is easier and cheaper than paying a bill with a Quicken-printed check.

A general comment about printing other forms: If you run a business, and the business needs to produce invoices, you can use Quicken Home & Business and Quicken Rental Property Manager (two business-y flavors of Quicken) to produce invoice forms, too.

### Tracking bank accounts, credit cards, and other stuff

You must decide which bank accounts and credit cards you want to track. In most cases, you want to track each bank account you use and any credit card on which you carry a balance.

You may also want to track other assets and liabilities. *Assets* are just things you own: investments, cars, a house, and so on. *Liabilities* are things you owe: margin loans from your broker, car loans, a mortgage, and so on.

Shoot, I suppose that you could even track the things your neighbor owns or perhaps just those things you especially covet. I'm not sure that this is a very good idea, though. (Maybe a healthier approach is to track just those things that you've borrowed from your neighbor.)

### Planning your personal finances

Your computer's computational horsepower makes it the ideal tool for doing complicated calculations. So maybe you're not surprised that Quicken comes with five powerful calculators that let you make smarter borrowing choices, better mortgage-refinancing decisions, more accurate savings and investment calculations, and extremely helpful retirement and college savings calculations.

I believe that these financial planning tools are the most valuable features that Quicken offers. I'm just sorry that I have to wait until Chapter 10 to talk bbut them. **DropBooks** 

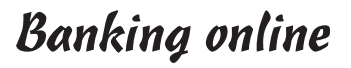

If you want, you can tell Quicken that it should do the work of paying some person or merchant electronically. In other words, at the same time that you describe some check to Quicken — you do so by entering stuff in a window you can say to Quicken, "I not only want you to record this check for me, I also want you to pay it for me."

If your bank supports online banking, you may also be able to move money between your accounts and get up-to-date statements electronically. Ask your bank for details about this service if you're interested.

To perform this sort of online banking, you need to have an Internet connection, and you need to do a little bit of paperwork. But the Quicken Online Banking features can save you scads of time. And the features are easy to use. Basically, all you do is use Quicken in the usual way — which is what I talk about in the chapters that follow — and then click a couple of extra buttons.

## Setting Up Additional Accounts

When you first began working with Quicken — and this may have only been a few minutes ago or several years ago — you were prompted to set up an account. And you probably set up at least a checking account because this is probably your most active bank account. If you want to track any additional accounts — for example, a savings account — you must set them up, too.

### Setting up another banking account

To set up an additional checking, savings, or money market account, you give the account a name and then its balance as of a set date. Here's how:

#### **1. Click the Setup tab.**

Quicken displays the Setup tab window, shown in Figure 2-1.

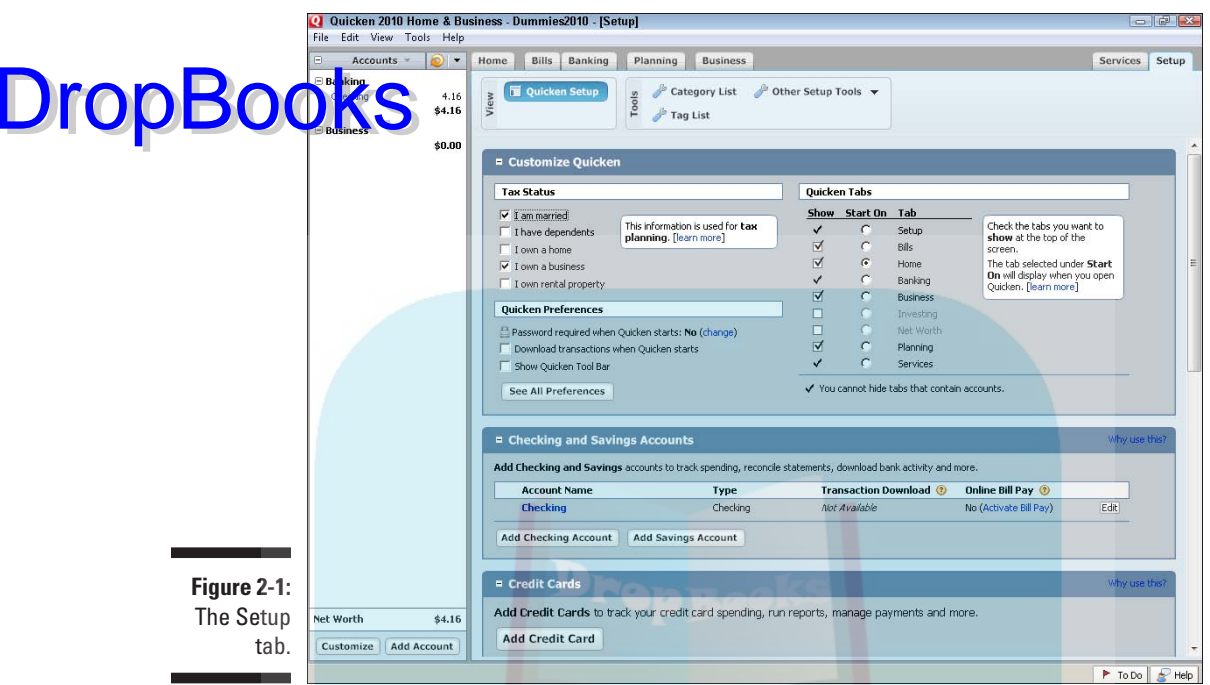

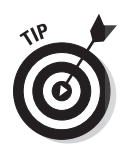

You can collapse and expand the different areas on the Setup tab by clicking the small button marked with a plus symbol or a minus symbol that's just left of the area label. For example, to collapse and expand the Customize Quicken area on the Setup tab, click the button that's just to the left of Customize Quicken. If the button shows a minus symbol, clicking the button collapses the Customize Quicken setup area. If the button shows a plus symbol, clicking the button expands the previously collapsed Customize Quicken setup area.

#### **2. Click the Add Checking Account or Add Savings Account button.**

The Add Account buttons appear a little way down the Setup tab page, so you may need to scroll down a bit. When you click this button, Quicken displays the Account Setup dialog box, shown in Figure 2-2.

#### **3. Identify the financial institution and then click Next.**

To identify where you're banking, enter your institution's name in the Enter The Name Of Your Financial Institution Or Select From A List By Clicking The Buttons Above text box. Alternatively, you can select the I Do Not Want To Enter My Financial Institution radio button if you want to go fast or skip the intrusive questioning.

**4. Indicate whether you want to connect to your bank online, and then click Next.**

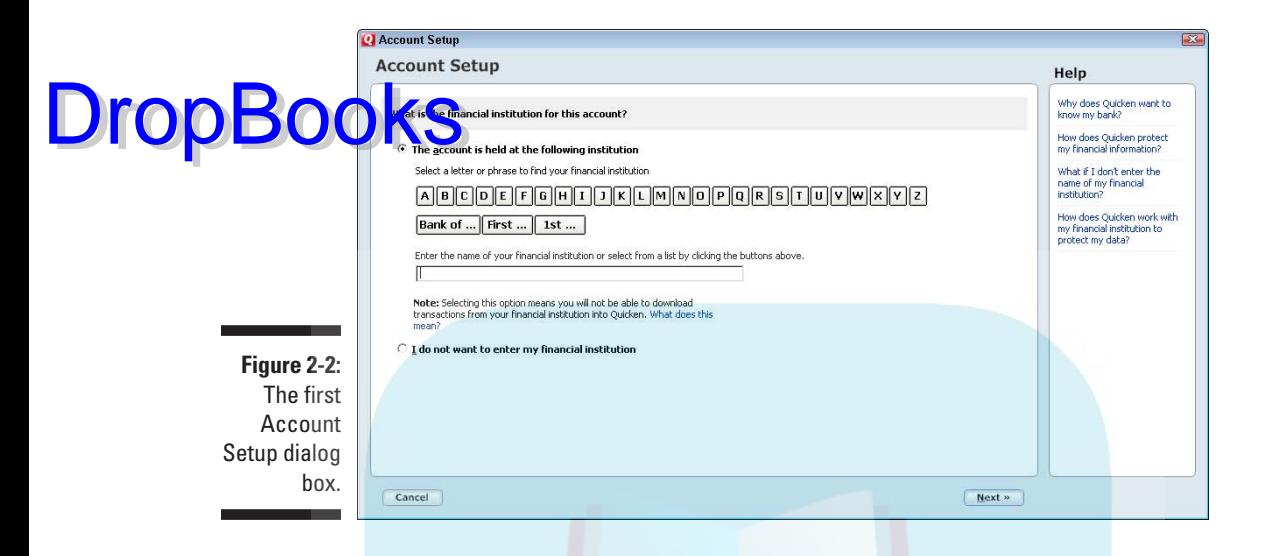

When Quicken asks whether you want to download account activity and balance information directly from your bank or enter the information manually, indicate that you don't have a username and password, unless you already know how to use online banking, and then on the next screen indicate that you want to just enter transactions manually. (Quicken asks the "manual versus online" questions if you select a financial institution that allows for online banking.)

#### **5. Name the account, and then click Next.**

When Quicken displays the first Tell Quicken About This Account dialog box (see Figure 2-3), move the cursor to the Account Name/Nickname text box and type a name in that box. Click Next after you do this. You're almost done.

#### **6. Enter the account balance date.**

When Quicken displays the Statement Date and Balance dialog box shown in Figure 2-4, enter the date that you're going to start keeping records for the bank account with Quicken. (Quicken wants you to start your record keeping for an account on a bank statement date because on a bank statement date, you have a really good balance from the bank.) Move the cursor to the Statement Ending Date text box and type the month number, a slash, the day number, a slash, and the year number. If you start on July 16, 2010, for example, type **07/16/2010**. Or, if this is way too complicated for you, click the button at the end of the Statement Ending Date text box so that Quicken displays a pop-up calendar. Then click the date. Use the << and >> buttons to move back and forth a month at a time.

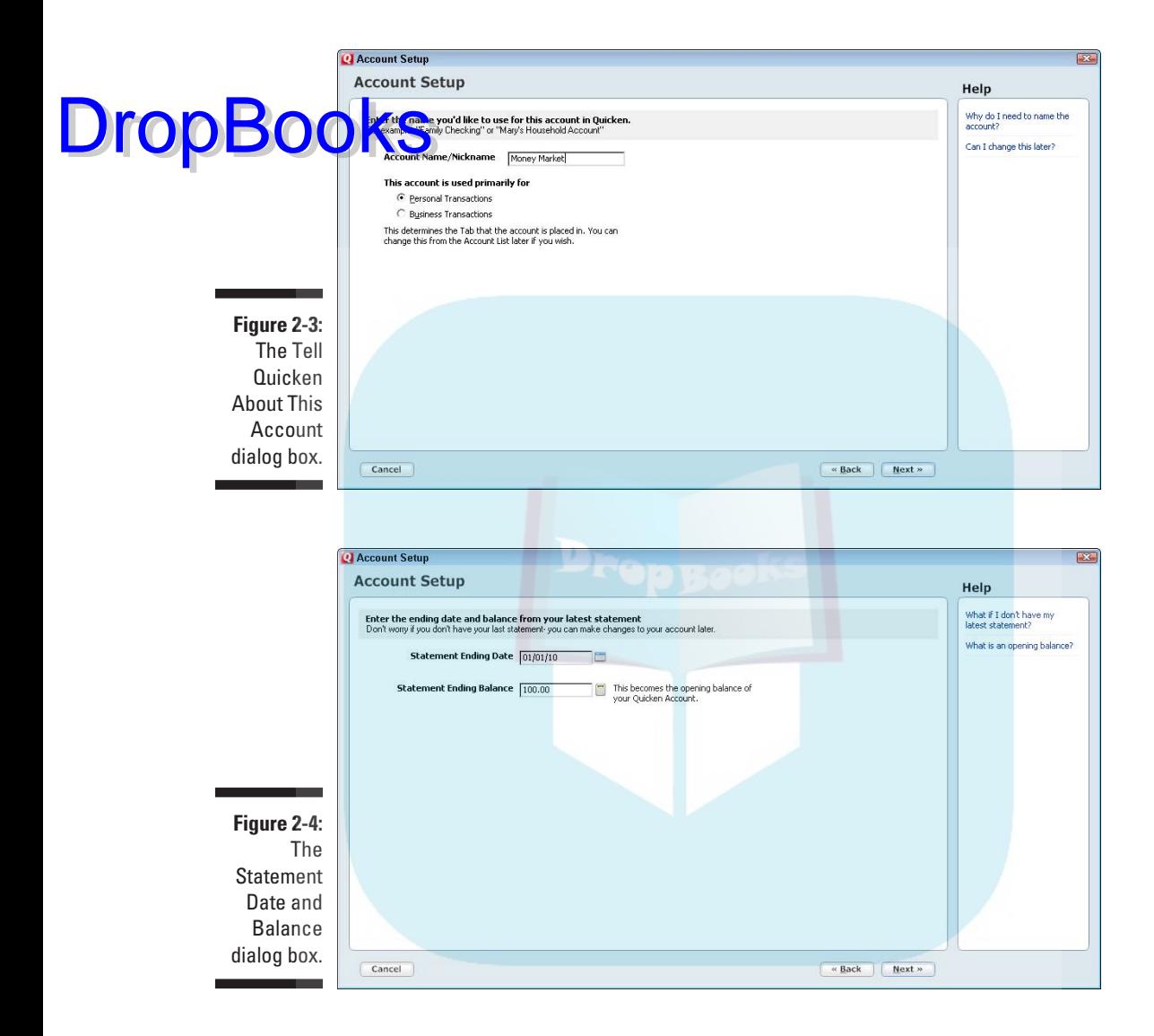

*Note:* If you want to keep your transaction records for tax purposes, of course, it makes sense to track whatever accounts you can from the first of the year, assuming that you have all the necessary statements or your own records of all the transactions.

**7. Click inside the Statement Ending Balance text box and enter the bank account balance.**

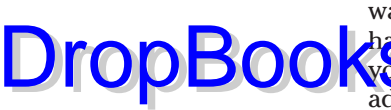

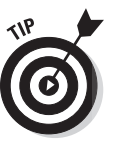

Use the number keys to enter the balance. The folks at Intuit, by the way, really want you to use the balance from your bank statement. If you have terrible financial records — for example, you haven't reconciled your account since Bill Clinton left office — this idea is probably good advice. If you have neat, accurate financial records, go ahead and use your check register balance.

If you do use the bank statement balance as your starting balance, be sure to enter all the transactions that cleared or will clear after the bank statement balance date. (This should make sense, right? If a check or deposit isn't reflected in the bank statement figure, you must enter it with its correct date into Quicken.)

#### **8. Click Next and then the Done button.**

Quicken re-displays the Setup tab.

### Hey, Quicken, I want to use that account!

In Quicken, you work with one account at a time. The logic is simple: You record income and expenses for a particular account — a specific checking account, savings account, and so on. That makes sense, right?

Here's the next thing you want to know about using these accounts: In general, you work with an individual account by using the register window, as shown in Figure 2-5. I talk about using the register window a lot more in the chapters that follow, but in a nutshell, you enter account transactions in the register. Entering transactions in a register is the basic, Quicken recordkeeping task.

Here's the next thing you need to know about working with a particular Quicken account. You use the Accounts bar, which appears along the left edge in the Quicken program window (see Figure 2-5) to tell Quicken which account you want to work with in a register window.

To use the Quicken Accounts bar, you click its hyperlinks. In other words, select the account you want by clicking the account name. Quicken displays the register window for that account.

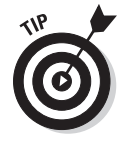

You can collapse and expand the Accounts bar by clicking the small button marked with a plus symbol or a minus symbol that's just left of Accounts. If the button shows a minus symbol, clicking the button collapses the Accounts bar. If the button shows a plus symbol, clicking the button expands a previously collapsed Accounts bar.

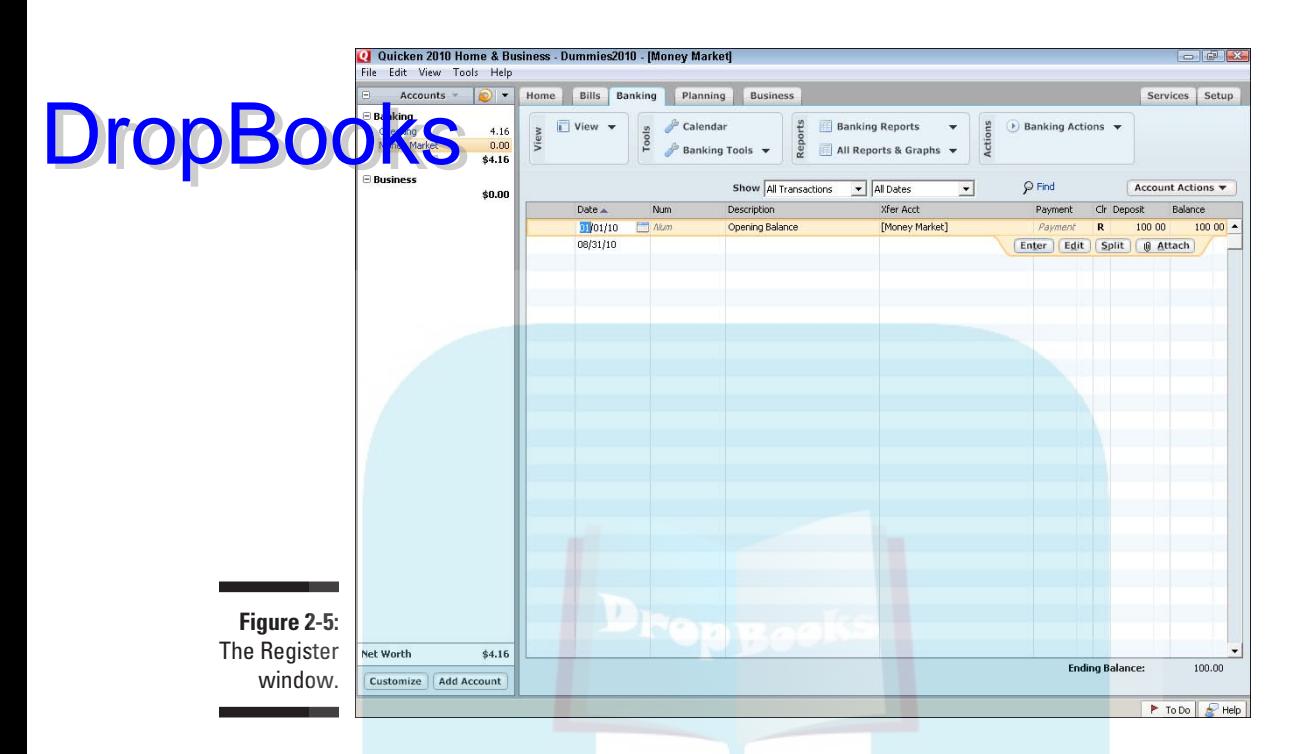

# Whipping Your Category Lists into Shape

Quicken supplies categories to, well, categorize your spending. For example, you would probably use the Rent category to categorize all the checks you write to pay rent.

The predefined categories list may be just what you want. Then again, it may not. Table 2-1 shows the all-inclusive category list.

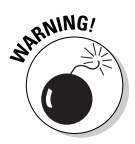

Your category list may vary somewhat from the one shown in Table 2-1. Quicken may customize your starting category list based on your answers to questions it asks on the Quicken Setup tab. I talk about the Quicken Setup tab briefly in Chapter 1.

Take a minute to look through the category list. If you find categories you don't need, cross them off the list in the book. You can delete them from Quicken in a minute or so. If you need categories you don't see, add them at the bottom of the list. You can add them in about two minutes or so.

- $\triangleright$  To track a certain income or spending item for income tax purposes wages, property taxes, and so on — you need a Quicken category.
- $\sqrt{10}$  track a certain income or spending item because you're just inter-**Example 3** Contains the spending term of the spending term of the spending of the spending term of the spending term of the spending of the spending term of the spending term of the spending of the spending term of the sp DVDs), you need a Quicken category.

**DropBoo** 

✓ To budget by categories (because you need a category for any income or spending item that you want to budget), you need a Quicken category.

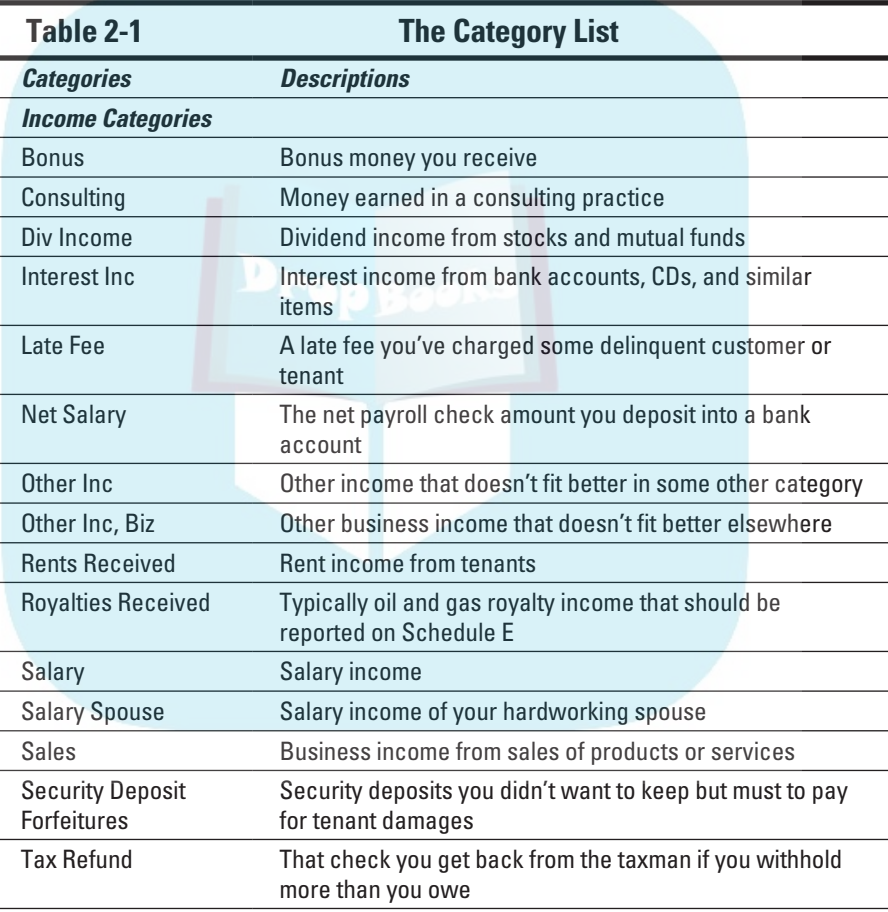

*(continued)*

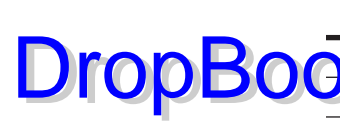

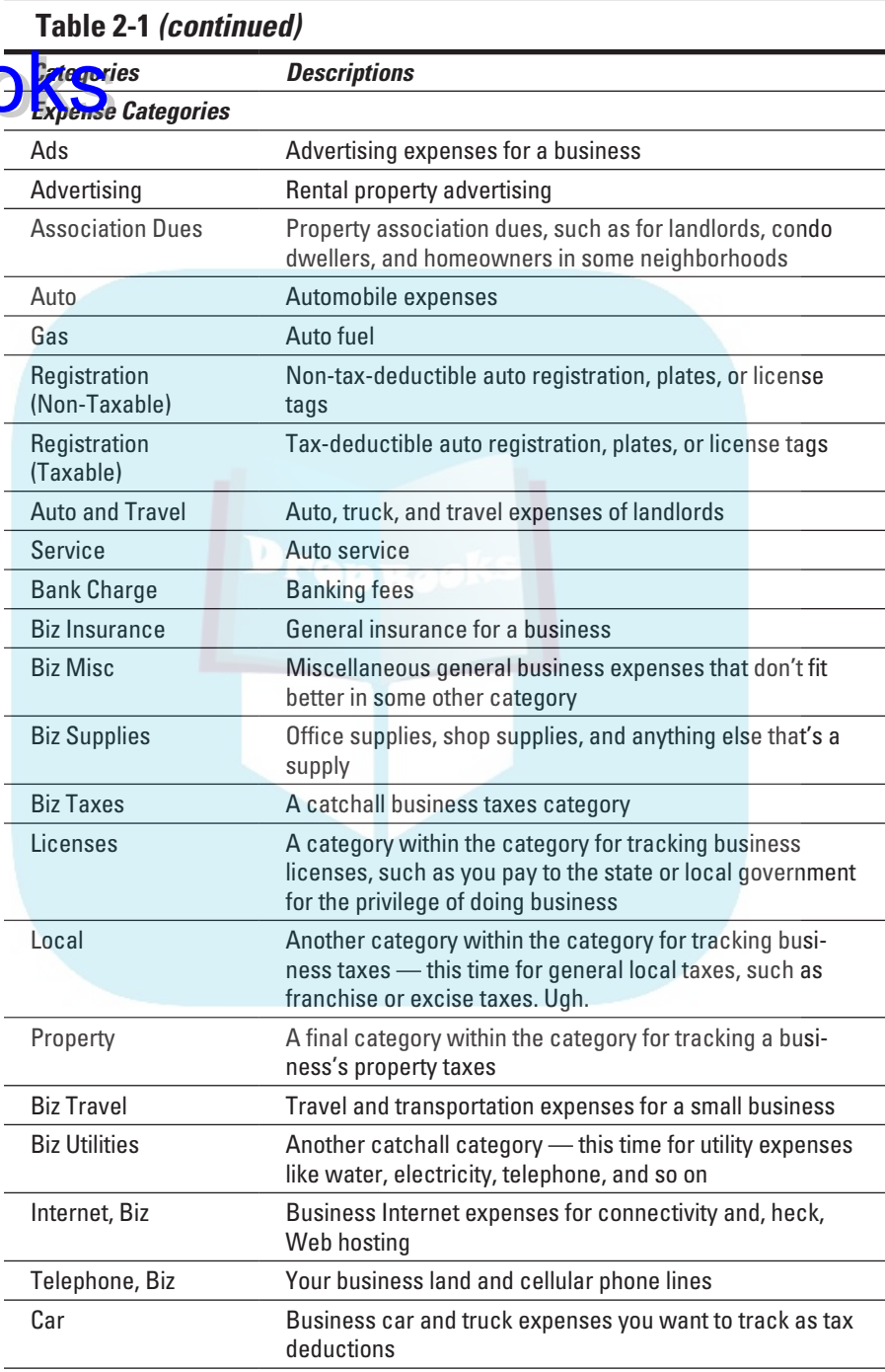

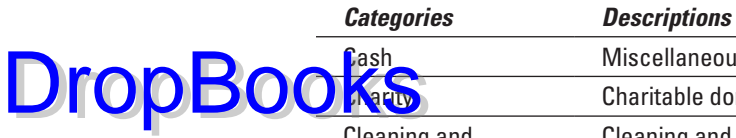

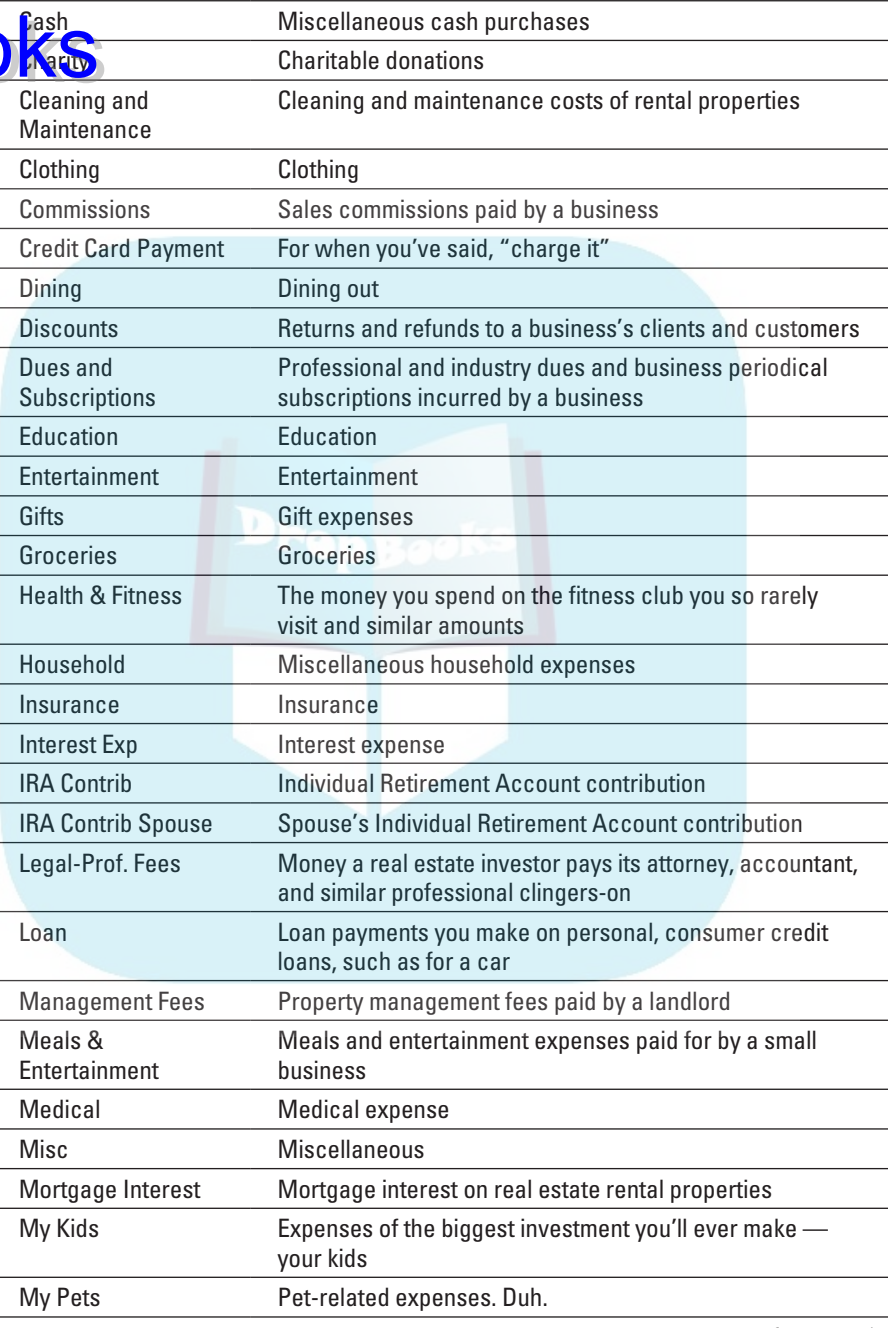

*(continued)*

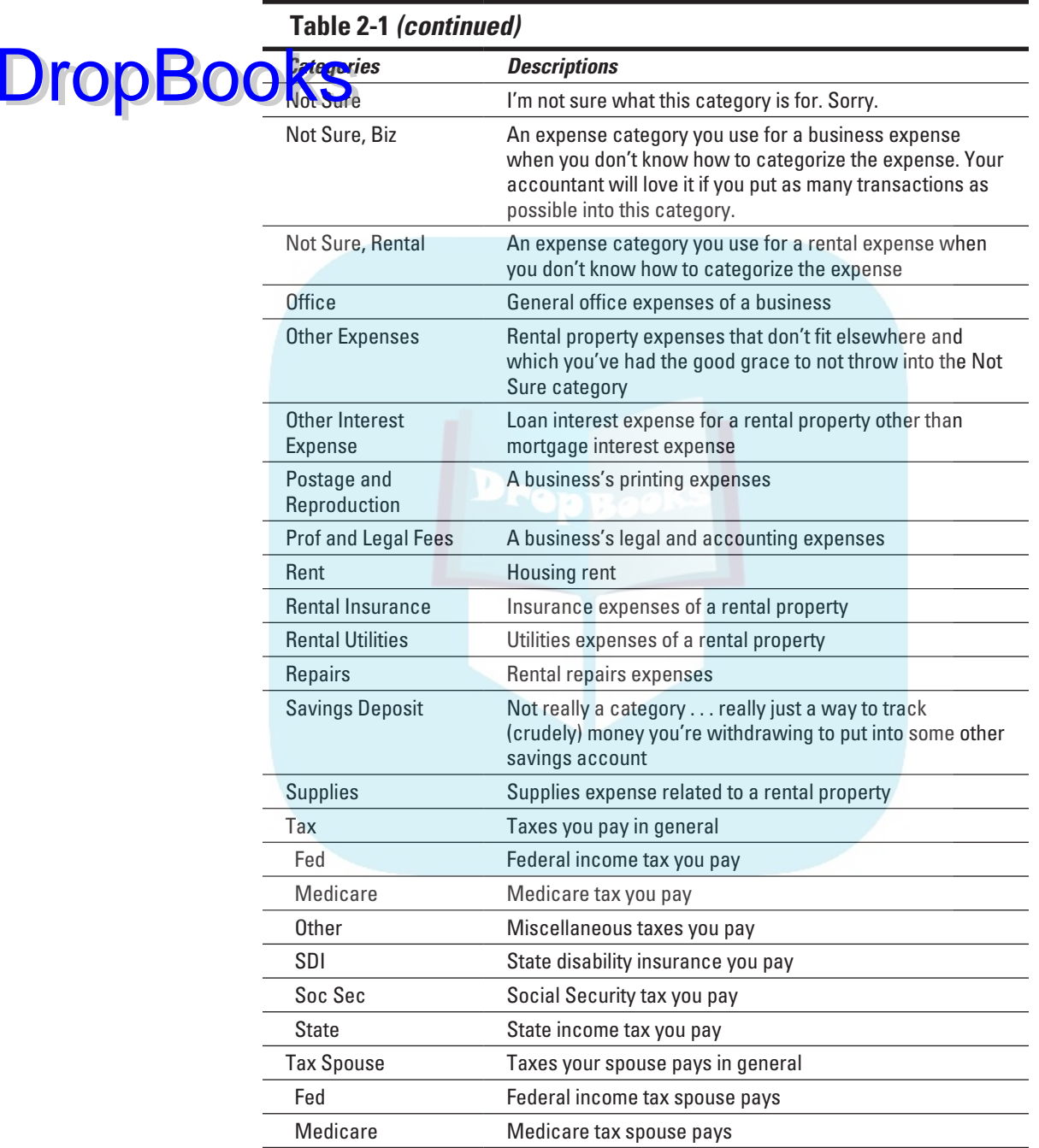

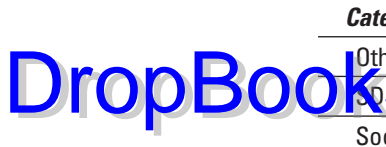

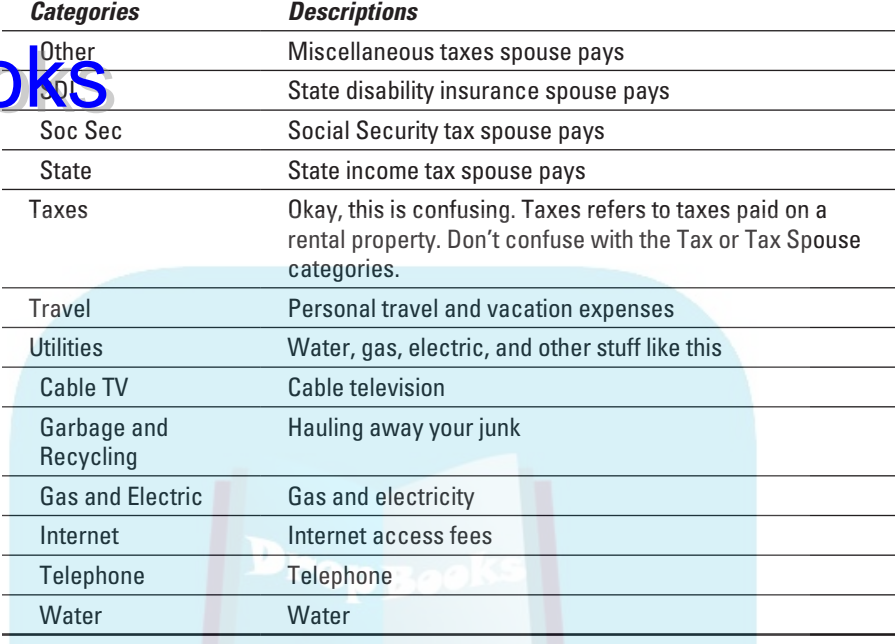

### Subcategories . . . yikes, what are they?

You surely didn't buy Quicken so that you could spend all day Saturday sitting at your computer instead of taking the kids to the zoo. I realize this and want to make Quicken easier for you to use. To do so, I figure I should tell you which Quicken features you can ignore if you're feeling a bit overwhelmed. Subcategories are among those things I think that you can ignore.

"Subcategories?" you ask. "Yikes! What are they?"

*Subcategories* are categories within categories. If you look at the Taxes expense category in Table 2-1, for example, you'll notice a bunch of categories that follow the Tax category and are slightly indented: Fed (federal tax), Medicare (Medicare tax), Other (miscellaneous taxes), Property, SDI (state disability insurance), Soc Sec (Social Security tax), and State (state tax).

When you use subcategories, you can subcategorize a transaction that pays, for example, taxes; you can further break down this category into subcategories such as federal income tax, Medicare tax, and Social Security tax. If you want to see a list of the ways you've spent your money, Quicken summarizes your spending both by category and, within a category, by subcategory. On a Quicken report, then, you can see this level of detail:

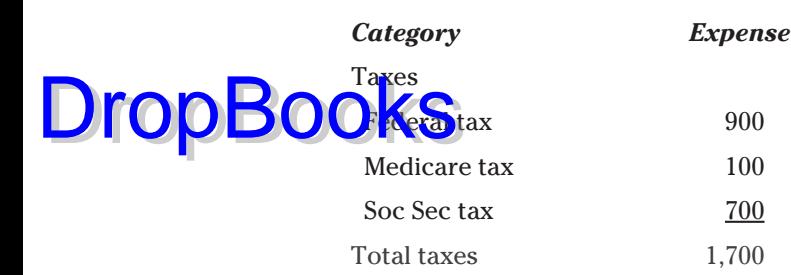

No doubt about it: Subcategories are useful tools. But they make working with Quicken a little more complicated and a little more difficult. As a practical matter, you usually don't need them as you start off. If later on you want to track a spending category in fine, granular detail, you can go ape on the subcategory thing then, okay? For these reasons, I'm not going to get into subcategories here.

If you get excited about the topic of subcategories later — after you have the hang of Quicken — you can peruse the Quicken documentation for more information.

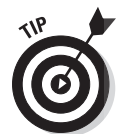

If you *do* want to use the Quicken subcategories, don't delete the subcategories shown in Table 2-1. If you *don't* want to use the subcategories, go ahead and delete them. (I tell you how to remove categories in "Removing categories you loathe," later in this chapter.)

### Category groups . . . double yikes!

Category groups, which were known as *supercategories* in a previous version of Quicken, combine categories into sets that you can use in reports and in your budgeting. Sure, they're sort of cool, but you don't need to worry about them if you're just starting with Quicken.

If you're dying to know more about category groups, you can refer to the Quicken online help. Quicken Help works like Help in other Windows programs. If you don't know Windows all that well — or at least not well enough to comfortably use Help — see Appendix A.

### Four tips on categorization

I have just four tips for categorizing:

✓ **Cross off any category you won't use.**

If you don't pay state income taxes in the state you live in, for example, get rid of the state tax category. Extra, unneeded categories just clutter your list. I think it's great if you can get down to just a handful of categories.

#### **<sup>***z***Don't be afraid to lump together similar spending categories.**</sup>

Take your utilities expense, for example. If you pay water, natural gas, electricity, and sewer, why not use a single Utilities category? If you pay different utility companies for your water, natural gas, electricity, and sewer, you can still see what you spend on just electricity, for example, even with a single catchall category for utilities.

#### ✓ **Be sure to categorize anything that may be a tax deduction.**

Categorize alimony, educational, medical, and dental expenses; state and local income taxes; real estate taxes; personal property taxes; home mortgage interest and points; investment interest; charitable contributions; casualty and theft losses; moving expenses; unreimbursed employee expenses; and all those vague, miscellaneous deductions. (By the way, the foregoing is a pretty complete list of itemized deductions in the United States at the time this book was written.)

#### ✓ **Don't sweat this category stuff too much.**

DropBo

In spite of the preceding three tips, don't let these category lists or the work of customizing them scare you. If you want to spend a few minutes cleaning up the list, hey, that's great. If not, or if you're starting to get anxious, just skip ahead to Chapter 3.

### Ch-ch-changing a category list

You should now be ready to fix any category list problems. Basically, you need to do three things: add categories, remove categories, and change category names and descriptions.

#### Adding individual categories you'd love to use

Adding individual categories is a snap. Here's all you have to do:

#### **1. Choose Tools**➪**Category List on the menu bar.**

Quicken displays the Category List window (shown in Figure 2-6). This window lists the categories available and the accounts you've set up. Careful readers may notice that the categories shown in Figure 2-6 include those shown in Table 2-1.

#### **2. Click the New button in the Category List window.**

The New button, by the way, is the first button on the upper right. Quicken dutifully displays the Set Up Category dialog box (shown in Figure 2-7). You probably aren't surprised that you use this puppy to describe the new category.

### ${\boldsymbol{\it Q}}{\boldsymbol{\it O}}$  Part I: Zen, Quicken, and the Big Picture  $\Delta$

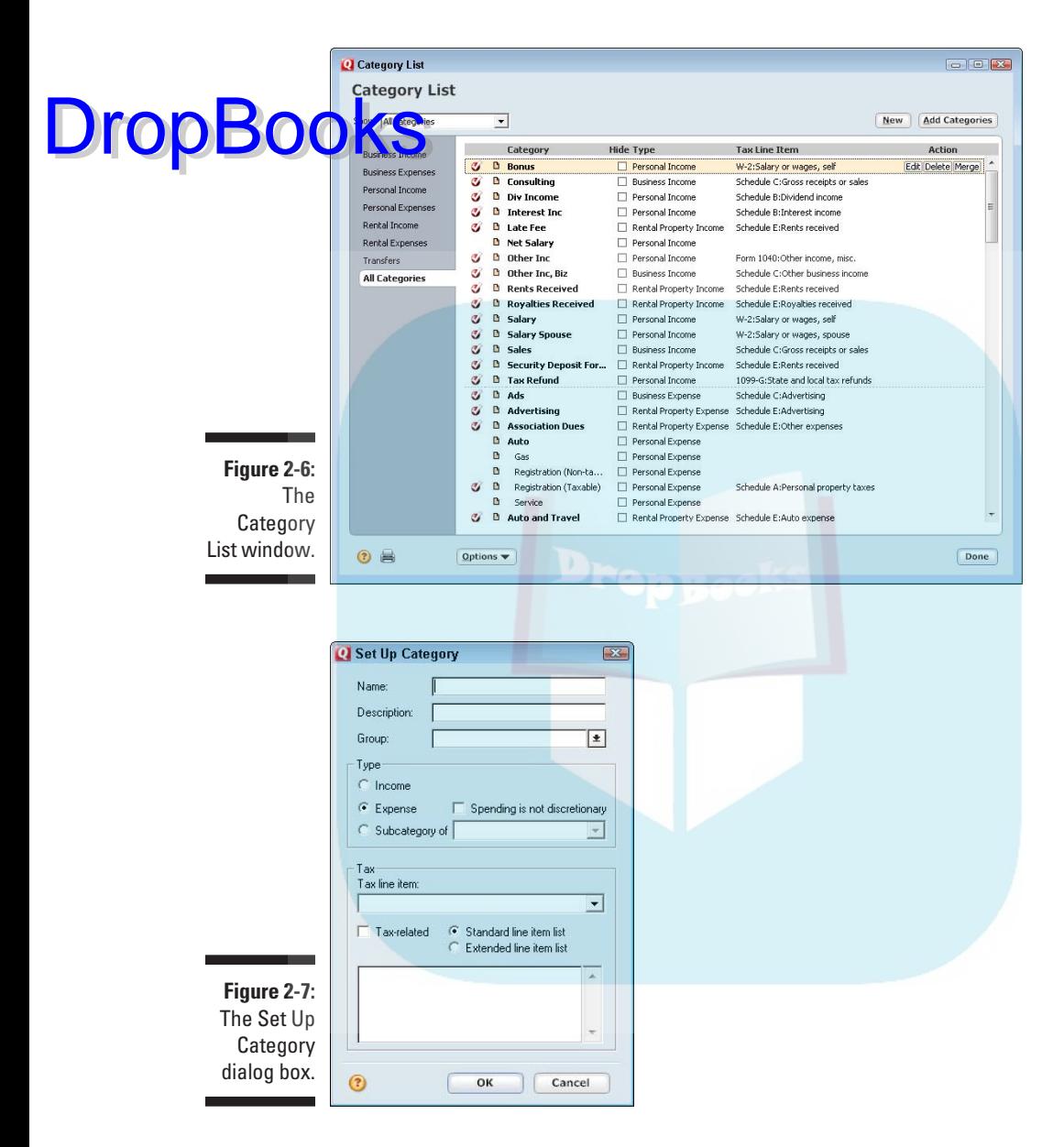

#### **3. Enter a short name for the category.**

Move the cursor to the Name text box and type a name. Although you can use up to 15 characters, use as short of a name as possible to clearly identify the category. Why? Because you use this category name every time you want to tag a transaction to fall into the category.

#### **4. Enter a description for the category.**

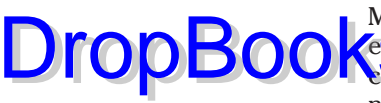

Move the cursor to the Description text box and then describe the category. Quicken uses the category description on reports that show the category. If you don't add a description, Quicken just uses the category name. You don't need a description, obviously, if your category name is, well, adequately descriptive.

#### **5. (Optional) Identify the category group.**

If you disregarded my earlier suggestion to *not* worry about category groups, open the Group drop-down list box and select the appropriate group.

**6. Indicate whether the category is an income category or an expense category.**

Select the appropriate Income, Expense, or Subcategory Of option button — just select the appropriate option button with your furry little friend, the mouse. If you've totally blown off my admonition not to use subcategories just yet, use the dialog box's drop-down list to indicate into which income or expense category a new subcategory falls.

#### **7. Indicate whether the category tracks an amount you will use on an input line on next year's tax return.**

By *line,* I mean the actual tax form line — such as the line on the U.S. 1040 form that tracks alimony.

Move the cursor to the Tax-Related check box and then *select the check box* if the category is tax-related or *deselect the check box* if the category isn't tax-related. Just to clear up any confusion, vacationing in Hawaii probably isn't a tax deduction — even if your neighbor promises that it is. Then identify the form and line by opening the Tax Line Item dropdown list box and selecting one of its entries.

#### **8. Click OK.**

Quicken adds the new category in the Category List window (refer to Figure 2-6) and then redisplays the window. Now that you understand the stuff in the Category List window, note that it shows the category name, its type, notations concerning the category's tax-reporting status, and, golly darn, even its description and group. (The tax information about on which tax return line a category gets reported appears only if the Show Tax Line Item choice under the option button is checked.)

#### Adding categories from a situational list

Quicken keeps lists of categories that are standard for people in certain situations, including Quicken users who are married, homeowners, real estate investors, and business owners.

To use these situational lists as a source of new categories, follow these steps:

### **1. Choose Tools** Scategory List on the menu bar.

Quicken displays the Category List window (refer to Figure 2-6).

#### **2. Click the Add Categories button.**

Quicken displays the Add Categories dialog box. This window lists the categories that may be useful in certain situations.

#### **3. Select one of the situational lists.**

Open the Available Categories drop-down list box — you can do this simply by clicking the box — and select the situational list of categories you want to display: standard, married, homeowner, business, children, investment, or rents and royalties. Quicken displays the categories from the situational list selected.

#### **4. Select the categories you want to add.**

Click the categories in the Categories list that you want to add. Quicken marks the categories you select with a check. You can, by the way, mark all the categories shown in the situational list by clicking the Mark All button. You can unmark all the "marked" categories by clicking the Clear All button.

#### **5. Add the selected categories.**

After you mark the categories you want to add, click the Add button. Quicken adds the categories to the Categories To Add list. To complete the addition of the categories, click Add.

#### Removing categories you loathe

Removing categories takes only a couple of keystrokes. With the Category List window displayed, follow these steps:

#### **1. Click the category you want to remove and then choose the Delete button that appears.**

If no transactions are in the category, Quicken displays a message that asks you to confirm your decision.

#### **2. If you want to remove the selected category, click OK.**

Otherwise, press the Esc key or click the Cancel button.

#### Changing category names and descriptions

You can change a category name, its type, its description, and its tax-related setting if you later discover you made some mistake, such as misspelling a word in a description.

DropBo

To do so, follow these steps:

DropBo

**1. Display the Category List window (refer to Figure 2-6).**

**2. Use the arrow keys or click with your mouse to select the category you want to change and then click the Edit button.**

Quicken displays a dialog box that has text boxes and option buttons describing the selected category's information: its name, description, type, and tax-related settings.

**3. Make the changes you want by replacing text box contents or changing option button settings. Click OK to save your changes and return to the Category List window.**

#### Merging categories

A quick, related point: If you select a category and then click the Merge button — the button appears to the right of the category information — Quicken displays a Merge Category dialog box, which you use to re-categorize transactions in the selected category. The dialog box provides a drop-down list box you use to select the new category you want to use. The dialog box also provides a check box you can check if you want to delete the category after moving transactions out of it.

### Want to Play Tag?

Using categories isn't the only way that you can summarize your financial records. Quicken provides a second tool, called *tags,* which lets you summarize transactions in addition to the way you summarize transactions with categories. (In previous versions of Quicken, tags were known by another name: *classes.*)

Now, typically, tags are not something you need to worry about — especially if you're just using Quicken to regain control over your personal finances. However, tags can be very useful if you're using Quicken in a business or if you're investing in rental real estate.

For these reasons, I want to quickly describe how you set up tags.

To set up a tag (or several tags), take these steps:

**1. Display the Tag List window.**

To do this, choose Tools <sup>⊄</sup>Tag List.

**2. Click the New button in the Tag List window.**

Quicken displays the New Tag dialog box (shown in Figure 2-8).

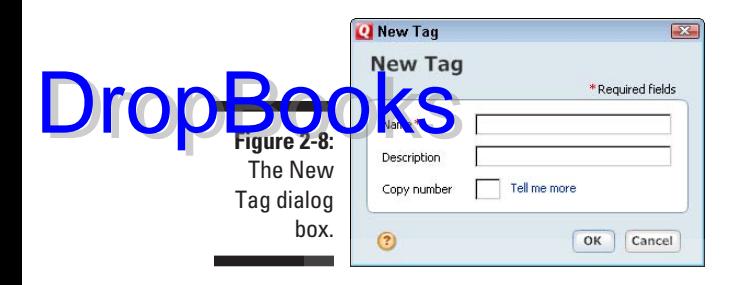

#### **3. Enter a short name for the tag.**

Move the cursor to the Name text box and type a name. Use as short of a name as possible to clearly identify the tag. You use this tag name every time you want to tag a transaction. (If you're using tags to identify real estate rental properties — which is probably their most common use you might want to use the street name as the tag: *Winston* as the tag for the duplex on Winston Street, *Roosevelt* as the tag for the cottage on Roosevelt Avenue, and so on.)

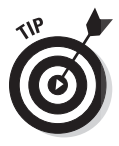

The reason real estate investors tag transactions is this: By tagging each income or deduction transaction with, for example, the property name, Quicken easily produces a profit and loss statement for each property using the categories and tags to slice and dice the data.

#### **4. Enter a description for the tag.**

Move the cursor to the Description text box and then describe the tag. Quicken uses the tag description on reports that show the tag. If you don't add a description, Quicken just uses the tag name. You don't need a description, obviously, if your tag name is, well, adequately descriptive.

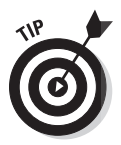

The technical editor, David (who's also a CPA), wants me to tell you that you should just ignore the Copy Number box. He's probably right. But, if you're just dying to know what this box does, click the Tell Me More link.

#### **5. Click OK.**

Quicken adds the new tag in the Tag List window and then redisplays the window. And that is that.

# **Chapter 3**

### **Maximum Fun, Maximum Profits** Drop

. . . . . . . . .

#### In This Chapter

- ▶ Deciding whether you need a budget
- ▶ Discovering tips for personal and business budgets
- ▶ Setting up and reviewing a budget

don't think that a budget amounts to financial handcuffs, and neither should you. A budget is really a plan that outlines the way you need to spend your money to achieve the maximum amount of fun or the way a business needs to spend its money to make the most profit.

# Should You Even Bother with a Budget?

A *budget,* as you probably know, is a list of the ways you earn and spend your money. If you create a good, workable category list with Quicken (see Chapter 2), you're halfway to a good, solid budget. (In fact, the only step left is to specify how much you earn in each income category and how much you spend in each expense category.)

Does everybody need a budget? No, of course not. Maybe, at your house, you're already having a bunch of fun with your money. Maybe, in your business, you make money so effortlessly that you really don't plan your income and outgo.

For the rest of us, though, a budget improves our chances of getting to wherever it is we want to go financially. In fact, I'll stop calling it a budget. The word has such negative connotations. I know — I'll call it a *Secret Plan.*

# Serious Advice about Your Secret Plan DropBooks

By alk you through the mechanics of outlining your Secret Plan (your budget), I want to give you a few tips.

### Your personal Secret Plan

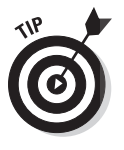

You can do four things to make your Secret Plan more likely to work:

#### ✓ **Plan your income and expenses as a family.**

With this sort of planning, two heads are invariably better than one. What's more, though I don't really want to get into marriage counseling here, a family's budget — oops, I mean *Secret Plan* — needs to reflect the priorities and feelings of everyone who has to live within the plan. Don't use a Secret Plan as a way to minimize what your spouse spends on clothing or on long-distance telephone charges talking to relatives in the old country. You need to resolve issues regarding your clothing and long-distance charges before you finalize your Secret Plan.

#### ✓ **Include some cushion in your plan.**

In other words, don't budget to spend every last dollar. If you plan from the start to spend every dollar you make, you undoubtedly have to fight the mother of all financial battles: paying for unexpected expenses when you don't have any money. (You know the sort of things I mean — car repairs, medical expenses, or that cocktail dress or tuxedo you absolutely *must* have for a special party.)

#### ✓ **Regularly compare your actual income and outgo to your planned income and outgo.**

This part of your plan is probably the most important and also the part that Quicken helps you with the most. As long as you use Quicken to record what you receive and spend, you can print reports showing what you planned and what actually occurred.

#### ✓ **Make adjustments as necessary.**

When you have problems with your Secret Plan — and you will — you'll know that your plan isn't working. You can then make adjustments, for example, by spending a little less calling the old country.

# **DropBooks** Secret Plan for your business

The tips for personal Secret Plans also apply to businesses, but I have two special tips for small businesses using Quicken. (I'm going to write very quietly now so that no one else hears. . . .)

Here's the first special tip: Visit the BizStats. com Web site at www.bizstats.com. It provides tons and tons of good, interesting business statistics about businesses just like yours!

Here's the second special tip: Go to the library, ask for the RMA (Risk Management Association) survey, and look up the ways that other businesses like yours spend money. If your library doesn't have the RMA survey, see whether it has the Dun & Bradstreet survey or Troy's Almanac of Business and Industrial Financial Ratios survey.

These surveys are really cool:

✓ The **RMA** surveys bank-lending officers, creates a summary of the information these bankers receive from their customers, and publishes the results.

- ✓ **Dun & Bradstreet** collects and summarizes its proprietary financial information.
- ✓ **Troy** (who's actually a business PhD) collects Internal Revenue Service data and publishes the same sort of financial results.

At both the BizStats.com Web site and in the preceding surveys, you can get really useful information about what businesses like yours spend, make, and own. For example, you can look up what percentage of sales the average tavern spends on beer and peanuts, the average profit your CPA makes, and the profit a car dealer makes on the average car sale. (Isn't that all kind of interesting stuff?)

By the way, neither the BizStats.com Web site nor the surveys will actually have a line on the taverns page labeled *beer and peanuts,* for example. It'll be called *cost of goods sold* or some similarly vague accounting term.

### Two things that really goof up Secret Plans

Because I'm talking about you-know-what, let me touch on a couple of things that really goof up your financial plans: windfalls and monster changes.

#### The problem with windfalls

Your boss smiles, calls you into his office, and then gives you the good news. You're getting a \$5,000 bonus! "It's about time," you think. Outside, of course, you maintain your dignity. You act grateful but not gushy. Then you call your husband.

Here's what happens next. Bob (that's your husband's name) gets excited, congratulates you, and tells you he'll pick up a bottle of wine on the way home to celebrate.

On your drive home, you mull over the possibilities and conclude that you can use the \$5,000 as a big down payment for that new family minivan you've been looking at. (With the trade-in and the \$5,000, your payments will be a manageable \$300 per month.)

On his way home, Bob stops to look at those golf clubs he's been coveting, charges \$800 on his credit card, and then, feeling slightly guilty, buys you the \$600 set. (Pretend that you're just starting to play golf.)

You may laugh at this scenario, but suppose that it really happened. Furthermore, pretend that you really do buy the minivan. At this point, you spent \$6,400 on a van and golf clubs, and you've signed up for what you're guessing will be another \$300-per-month payment.

This turn of events doesn't sound all that bad now, does it?

Here's the problem: When you get your check, it's not going to be \$5,000. You're probably going to pay roughly \$400 in Social Security and Medicare taxes, and maybe around \$1,500 in federal and state income taxes. Other money may be taken out, too, for forced savings plans — such as a  $401(k)$ plan — or for charitable giving. After all is said and done, you get maybe half the bonus in cash  $-$  say \$2,500.

Now you see the problem. You have \$2,500 in cold hard cash, but with Bob's help, you've already spent \$6,400 and signed up for \$300-per-month minivan payments.

In a nutshell, you face two big problems with windfalls:

- $\triangleright$  You never get the entire windfall, yet spending as if you will is quite easy.
- ✓ Windfalls, by their very nature, tend to get used for big purchases (often as down payments) that ratchet up your living expenses: boats, new houses, cars, etc.

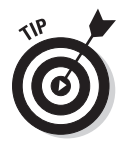

Regarding windfalls, my advice to you is simple:

- $\triangleright$  Don't spend a windfall until you actually hold the check in your hot little hand. (You're even better off to wait, say, six months. That way, Bob can really think about whether he needs those new golf clubs.)
- ✓ Don't spend a windfall on something that increases your monthly living expenses without first redoing your budget.

Drop

#### The problem with monster income changes

If your income changes radically, planning a budget becomes really hard. Suppose that your income more than doubles. One day you're cruising along making \$70,000, and the next day you're suddenly making \$170,000. (Congratulations, by the way.) I'll tell you what you'll discover, however, should you find yourself in this position: You'll find that \$170,000 a year isn't as much money as you may think. (By the way, this business about monster income changes is true no matter what your income level. Like, if you're cruising along making \$500,000 and see your income rocket to \$1,000,000, everything I'm saying here still applies.) **DropBook**that your income more than doubles. One day you're cruising<br>(Congratulations, by the way.) I'll tell you what you'll discover, however,

> Go ahead. Laugh. But for one thing — if your income doubles, your income taxes almost certainly more than quadruple.

One of the great myths about income taxes is that the rich don't pay very much or that they pay the same percentage. But that's not actually true. If you make \$70,000 per year and you have an average family, you might pay about \$2,000 in federal income taxes. If you make \$170,000 a year, though, you pay about \$20,000 per year. So, if your salary slightly more than doubles from \$70,000 to \$170,000 (perhaps your spouse gets a really good job), your income taxes increase almost tenfold, going from \$2,000 to \$20,000. I don't bring this fact up to get you agitated about whether it's right or fair that you should pay a bunch of any extra income you make in taxes. I bring it up so that you can better plan for any monster income changes you experience.

Another thing — and I know it sounds crazy — is that you'll find it hard to spend an extra \$100,000 wisely when you've been making a lot less. And if you start making some big purchases, such as houses and cars and speedboats, you'll not only burn through a great deal of cash, but you'll also ratchet up your monthly living expenses.

Monster income changes that go the other way are even more difficult. If you've been making, say, \$170,000 a year and then see your salary drop to a darn respectable \$70,000, it's going to hurt, too. And probably more than you think. That old living-expense ratcheting effect comes into play here. Presumably, if you've been making \$170,000 a year, you've been spending it — or most of it.

But other reasons contribute — at least initially — to making a monster salary drop very difficult. You've probably chosen friends (nice people, such as the Joneses), clothing stores, and hobbies that are in line with your income.

Another thing about a monster salary drop is sort of subtle. You probably denominate your purchases in amounts related to your income. Make \$70,000, and you think in terms of \$10 purchases. But make \$170,000 a year, and you

DropBo

think in terms of \$20 purchases. This observation all makes perfect sense. But if your income drops from \$170,000 down to \$70,000, you'll probably still find yo uself thinking of those old \$20 purchases.

So what to do? If you experience a monster income change, redo your Secret Plan. And be particularly careful and thoughtful.

### Setting Up a Secret Plan

Okay, now you're ready to set up your budget — er, I mean, Secret Plan.

### Introducing the Budget window

To get to the window in which you enter your budget, click the Planning tab, open the Other Tools menu (by clicking on the Other Tools button), and then choose the Budget command. (Note: In some versions of Quicken, you open the Planning menu and then choose the Budget command.)

Quicken displays the Setup tab in the Budget window. Click the Automatic button if you want Quicken to create a starting budget using any existing financial data. Otherwise, click the Manual button. After you make this choice, click the Create Budget button.

If you indicate that you want to create an automatic budget by, essentially, recycling your old "actual numbers," Quicken displays the Create Budget: Automatic dialog box, in which you can specify which old actual numbers to use (see Figure 3-1). This window allows you to

- **∠ Choose a date range to scan.** Use the From and To boxes to identify the range of dates that span the months or the year you want to use.
- ✓ **Select a budget method.** Use the Select Budget Method option buttons and text box to indicate how you want Quicken to budget:
	- Using average monthly amounts (the default)
	- Using the exact monthly amounts
	- • Using the exact quarterly amounts
- ✓ **Set your options.** Use the Options check boxes to tell Quicken how to handle rounding and one-time, extraordinary transactions. (By default, Quicken rounds budget amounts to the nearest dollar and does *not* exclude one-time transactions.)
After you describe the automatic budget, click OK.

After you indicate that you want a manual budget (if you're creating a manual budget) or after you describe how you want an automatic budget corrected (if you're creating an automatic budget), Quicken displays the Choose Categories dialog box. When prompted, select the categories and accounts you want to budget and then click OK; Quicken next displays the Income tab in the Budget window, shown in Figure 3-2. DropBooks

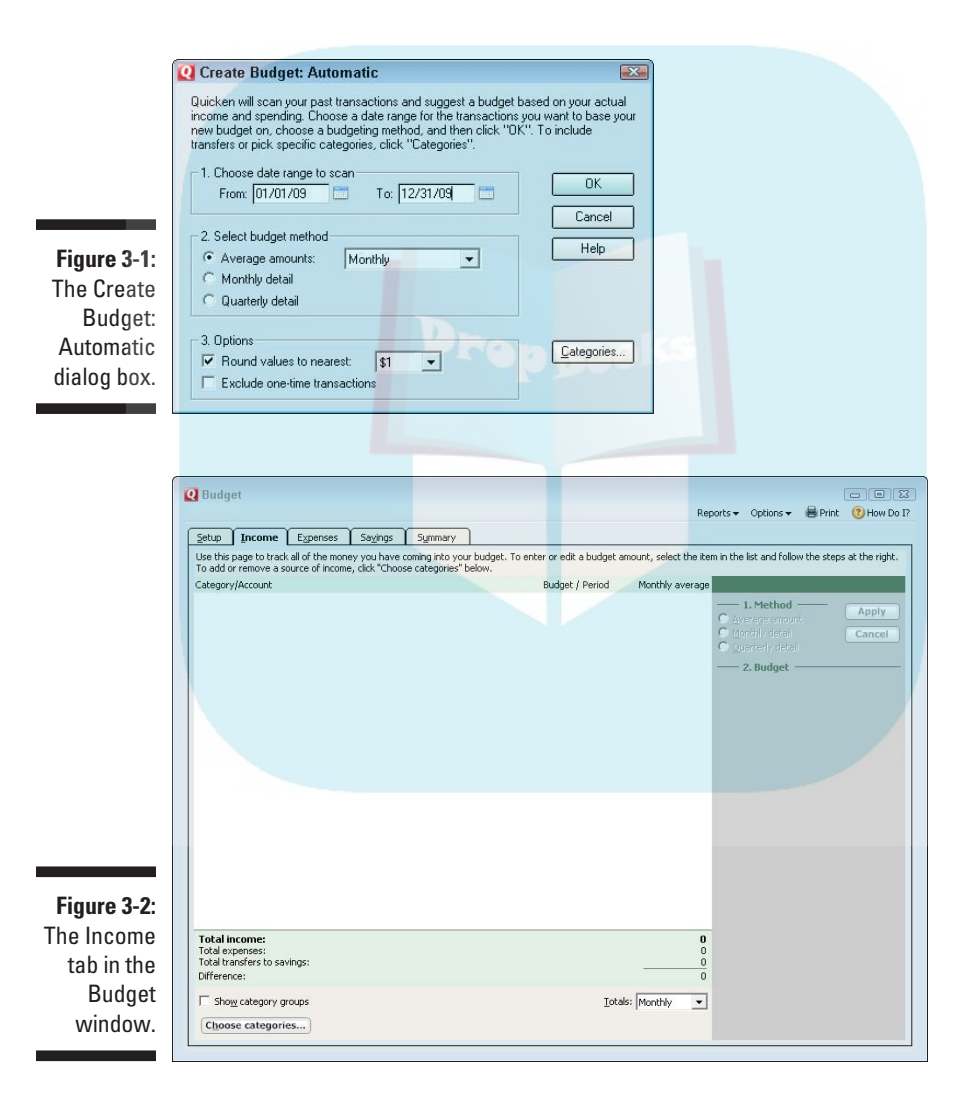

You use the Income tab to enter your budget for income amounts, and use the Expenses tab to budget for expense amounts. If you want to budget savings, you can enter these by using the Savings tab. (*Budgeted savings,* by **OK** was equal the way of the way of the way, and the way of the way, for the way of the money you plan to move, for example, into a savings account.) DropBo

> Initially, none of the tabs show categories or accounts, which are what you use for your budgeting. To display categories and accounts, follow these three simple steps:

- **1. Click the Choose Categories button so that Quicken displays the Choose Categories dialog box. (Or, if you're looking at the Savings tab, click Choose Accounts so that Quicken displays the Choose Accounts dialog box.)**
- **2. Click the Mark All button.**
- **3. Click OK.**

Categories or accounts appear along the left edge in the window (see Figure 3-3). Any categories with subcategories (if you have these) contain subtotals for the total inflows and for the total outflows.

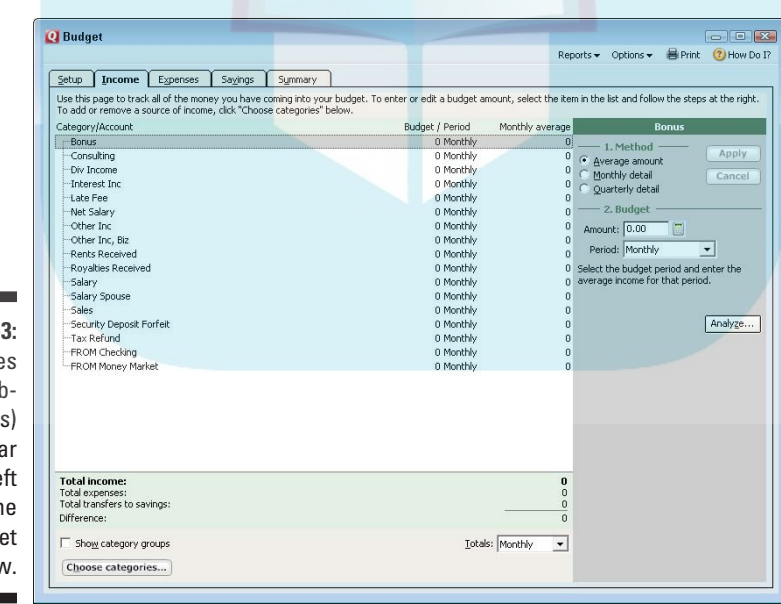

**Figure 3-**Categorie (and sul categories appea on the le side in th **Budget** windov

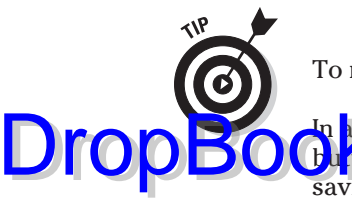

To move among the Income, Expenses, and Savings tabs, click the tabs.

In a pape along the right edge in the Budget window, Quicken displays option<br>The contract boxes you use to budget the selected income, expense, or **u**tions and check boxes you use to budget the selected income, expense, or savings amount, which I talk about in the next section.

## Entering budgeted amounts

To budget an income or expense amount, select the category and then enter the budget into the Amount box or boxes. Use the Method option buttons to specify how you want to budget the amount: using an average amount, using different monthly amounts (indicated by marking the Monthly Detail option button), or using different quarterly amounts (indicated by marking the Quarterly Detail option button). Different Amount text boxes appear for different budgeting methods. After you specify your budget amounts, click the Apply button (which is grayed out in Figure 3-4).

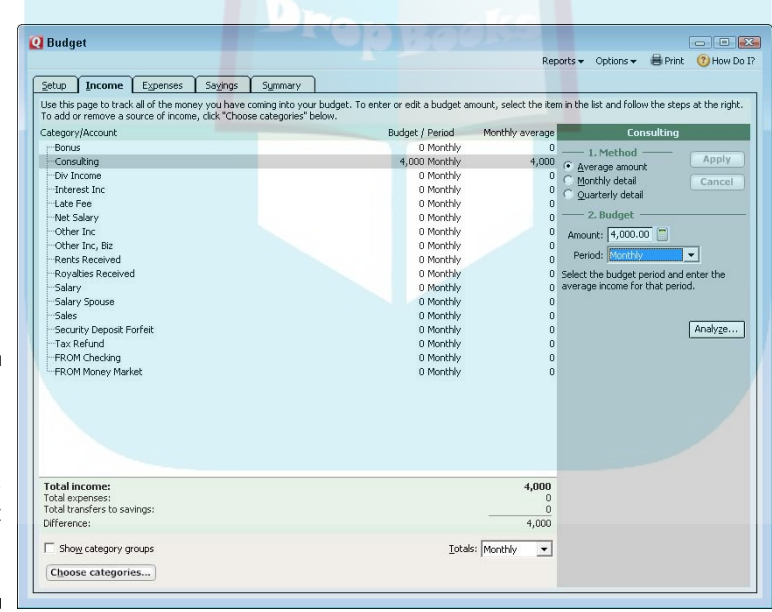

**Figure 3-4:** Enter a budget in the fields at the right side in the window.

> As you enter amounts, Quicken updates any subtotals and grand totals that use those amounts.

## Reviewing the options

**If you can be the Options menu, which appears near the upper-right corner in** Budget window, Quicken displays a menu of several useful commands and switches:

- ✓ **Save Budget:** Saves a copy of the current budget.
- ✓ **Restore Budget:** Replaces whatever information shows in the Budget window with the information contained in the last saved copy of your budget.
- **► Show Cents:** Turns on and off the display of cents. This baby is a real lifesaver if you need to literally watch your pennies.
- ✓ **Separate View:** Tells Quicken to separate income, expenses, and savings budgeting information on separate Income, Expenses, and Savings tabs. This is the default view.
- ✓ **Income/Expense View:** Tells Quicken to separate income and expense budgeting information on different tabs.
- ✓ **Combined View:** Tells Quicken *not* to separate income, expenses, and savings budgeting information on separate tabs.
- ✓ **Set Up Alerts:** Displays the Alerts Center dialog box, which lets you tell Quicken that it should alert you when your actual spending begins to approach a specified limit (see Figure 3-5).

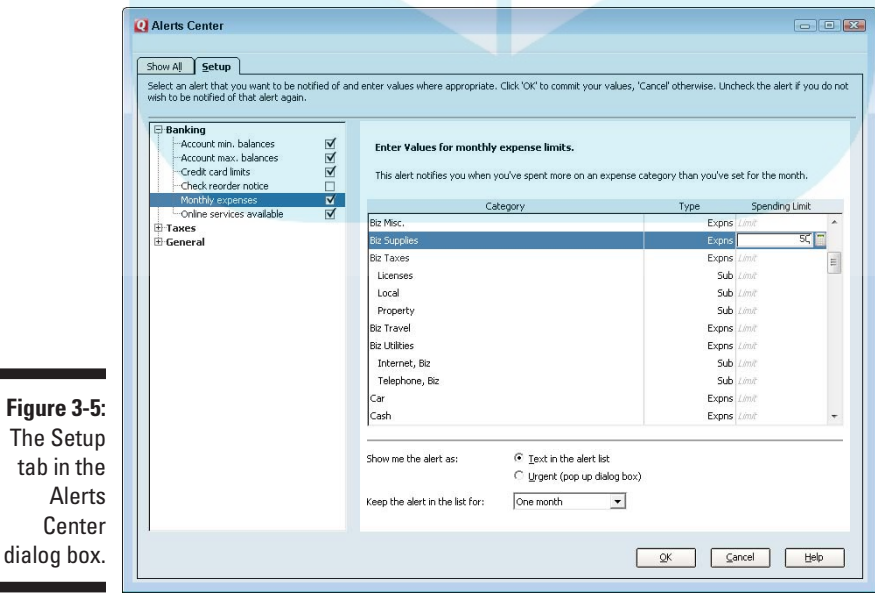

DropBo

To use a budget alert

*a. Select the Monthly Expenses check box.*

*b. Select the category you want to monitor.*

- *c. Enter the spending limit into the Spending Limit column.*
- ✓ **Go To Category List:** Displays the Category List window, which lets you add, edit, and delete income and expense categories.

## Reviewing your budget

After you enter your budget, click the Summary tab to see a summarized version of your income and expense budgets and a pie chart of your budget (see Figure 3-6). Use the Summary tab's Top Yearly Budget Items drop-down list box to select the budget data you want to plot in the pie chart.

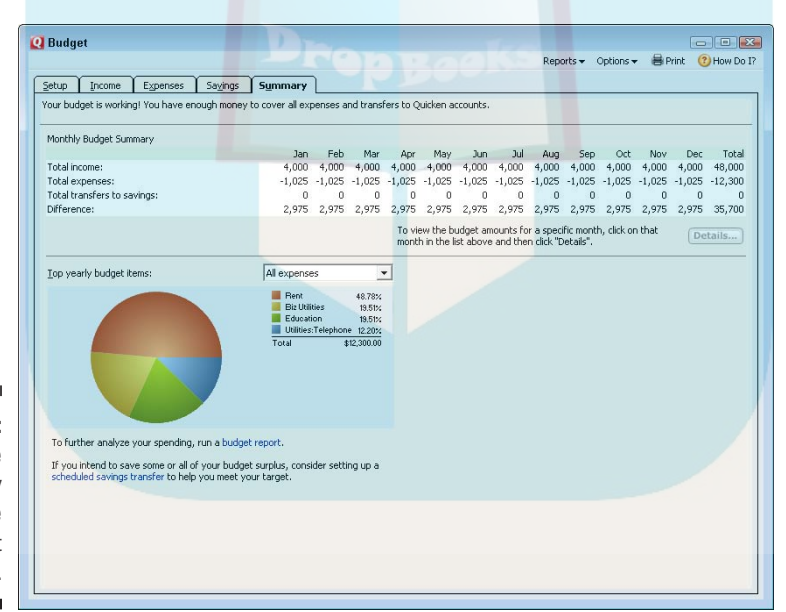

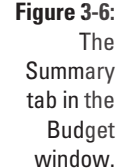

Drop

**TIP** 

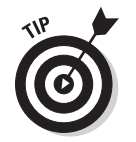

If a careful review of your budget shows things have become, well, rather a mess, you can click the Setup tab and then the Start Over button to, er, start over.

## What to do after you enter your budget

After you create your Secret Plan, you don't have to do anything special to **DropBook** your work. Oh, sure, you can tell Quicken to save your budget by choosing Options➪Save Budget in the Budget window, but you don't have to. When you leave the Budget window or close it, Quicken automatically saves your work for you.

> If you want to revert to the previously saved version of the budget, choose Options➪Restore Budget in the Budget window.

I talk more about using the budget in later chapters (Chapter 7, for example). If you want to print a *hard copy* (computerese for *paper*) of the budget, choose Reports➪Spending➪Budget. If you have a printing question, go to Chapter 5.

You're not going to use the Secret Plan for a while. But don't worry; in Chapter 7, I explain how to print reports, including a report that compares your actual spending with, uh, your budget.

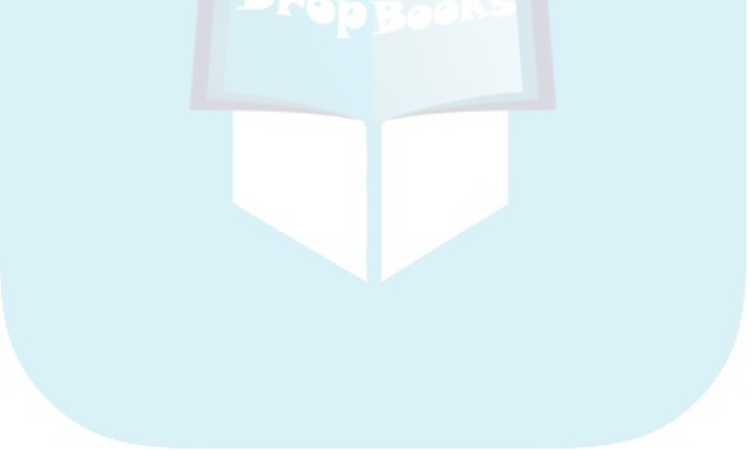

# **Part II DropBooksThe Absolute Basics**

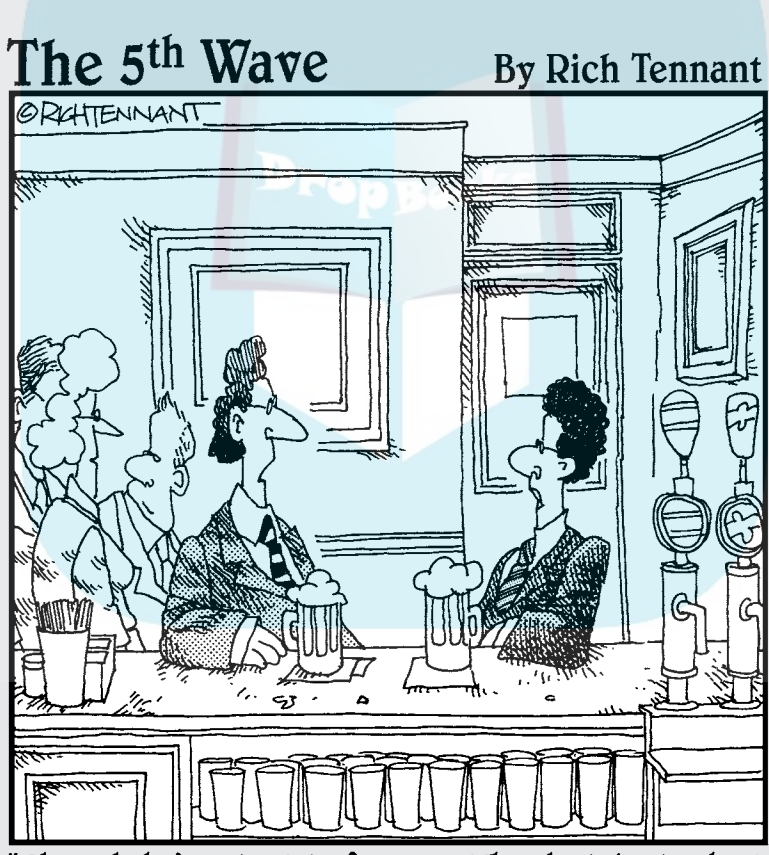

"Oh yeah, he's got a lot of money. When he tries to check his balance online, he gets a computer message saying<br>there's 'Insufficient Memory' to complete the task."

# **DropBooks**

### In this part . . .

kay, you're ready for the show to start (which is good). This part covers all the nitty-gritty details of using Quicken to keep your personal and business financial records. Whether you're just starting to use the Quicken program or you've just come from Part I, you'll find the stuff covered here dang important — dare I say, essential — to using Quicken in even the most basic way.

## **Chapter 4 Checkbook on a Computer DropBook**

#### In This Chapter

- ▶ Recording checks, deposits, and transfers
- ▶ Splitting categories
- ▶ Deleting and voiding your transactions
- ▶ Understanding the register phenomenon
- ▶ Discovering Quicken's calculators and calendars
- ▶ Attaching an image, a flag, or a note to a transaction

his is it. The big time. You're finally going to do those everyday Quicken things: entering checks, deposits, and transfers. Along the way, you also use some of the neat tools that Quicken provides for making these tasks easier, more precise, and faster.

## Getting Started

Okay. I'm going to start at the very beginning.

As you start working with Quicken, you probably want to work from the Banking tab (shown in Figure 4-1). Basically, it looks and works (sort of) like a Web page that provides clickable hyperlinks to some of the most popular banking and bookkeeping features of Quicken and supplies interesting tidbits of financial trivia.

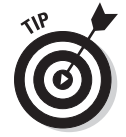

If you don't see the Banking tab, or window, you can click the Banking hyperlink, which appears at the left edge in the Quicken window in the Accounts bar.

### 60 **Part II: The Absolute Basics**

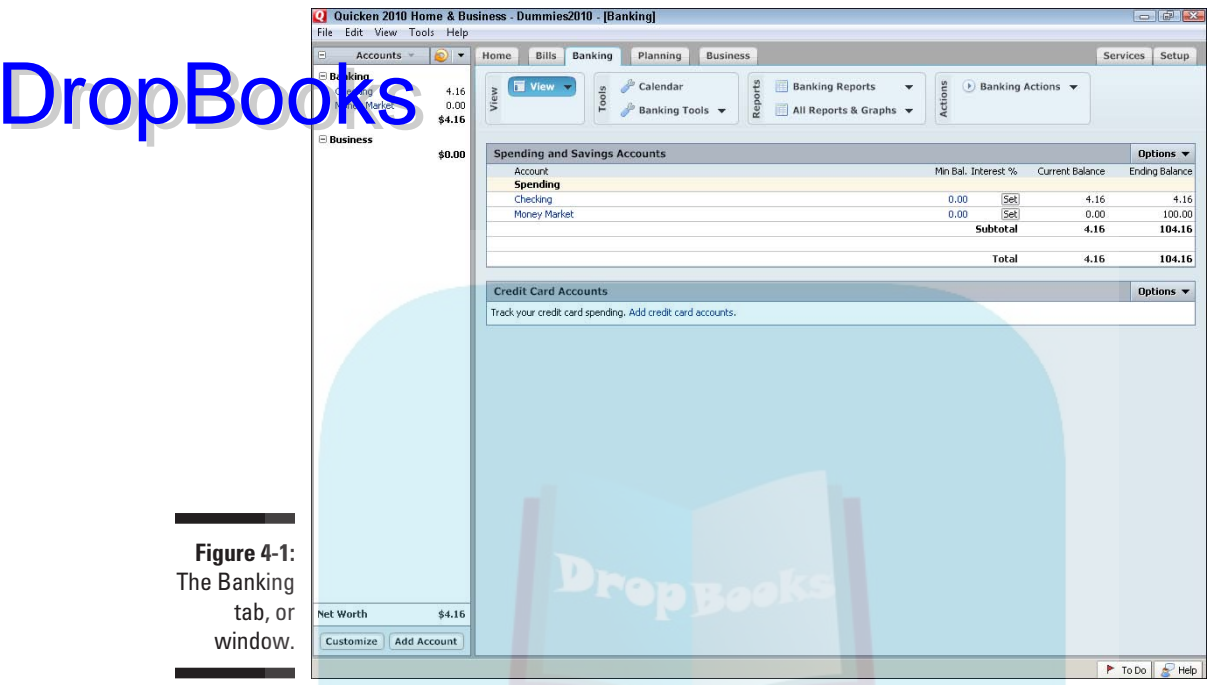

## Finding Your Checkbook

To enter checkbook transactions, use the Transactions tab in the Checking window (shown in Figure 4-2). If you can see the bank account you want to work with listed in the Accounts bar, you can click it to display that account's Transactions tab. The Transactions tab looks and works like a check register. If you don't see the account anyplace, you can choose Banking ↓ Go to Banking and then select the account you want to work with.

Figure 4-2 shows the account name — Checking — to the left of the Transactions tab.

The starting balance you specified as part of setting up the account is the first amount that Quicken lists. In Figure 4-2, for example, the starting balance is \$4.16. Bummer.

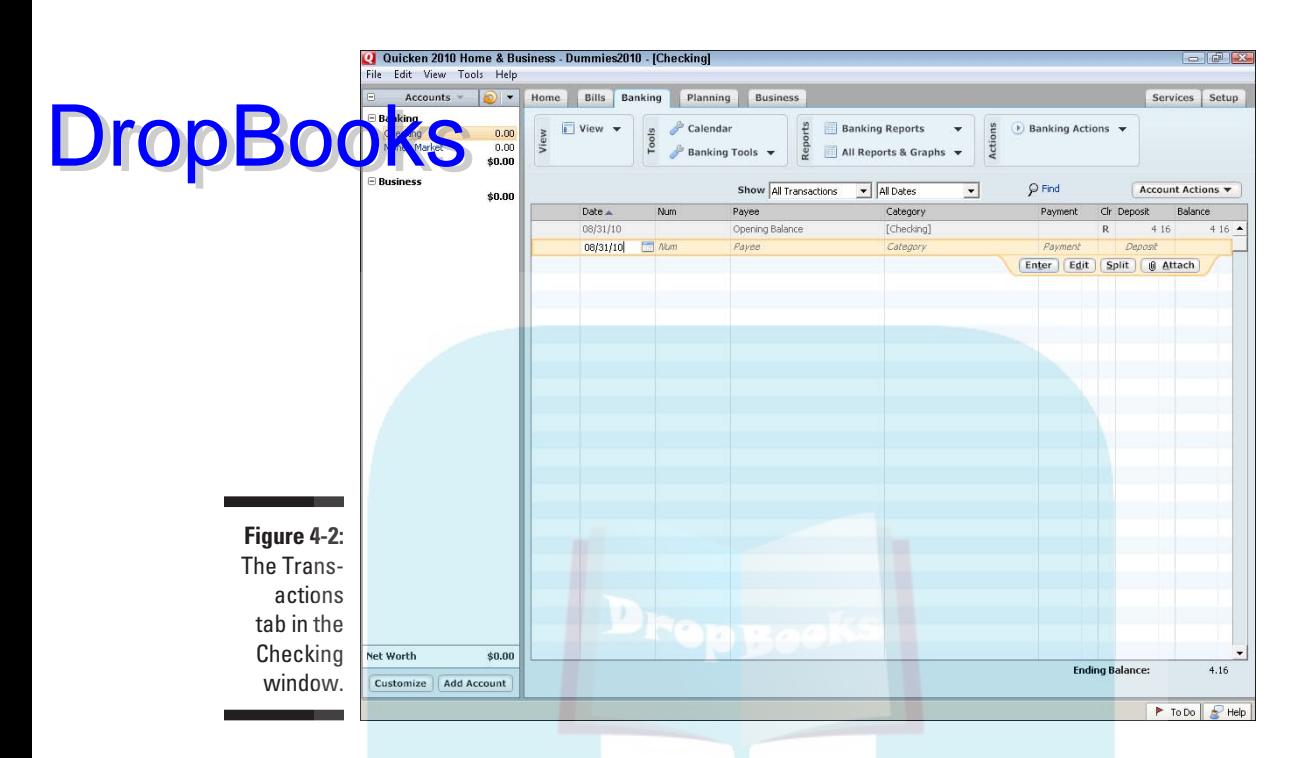

## Recording Checks

First things first: You can enter checks by using the Banking tab and its register (refer to Figure 4-2) or the Write Checks window, which I describe in Chapter 5.

You use the Banking tab's register for the checks that you don't want to print or pay electronically with Quicken; you use the Write Checks window to enter the checks that you do want to print or pay electronically with Quicken. (This rule isn't etched in stone, but it does make things easier, so it's the rule that I follow.)

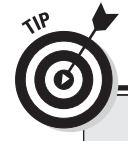

### **Interested in online banking and bill payment?**

If you want to know more about how Online Bill Payment and online banking work, read Chapter 6. For now, just pay attention to how the Quicken

register works. Everything you read about in this chapter will help you more easily use the Quicken Online Account Access feature.

## Entering a check in the register

Entering a check in the register is a simple matter of describing to whom you where the check and how much you paid. Suppose, for example, that you paid \$25.50 to the cable television company for your monthly cable service. Here's how you enter this check: DropBooks

#### **1. Enter the check date.**

Move the cursor to the Date field in the next empty row of the register (if it isn't already there) and type the date by using the *MM/DD* format. To enter August 31, 2010, for example, type **8/31**. You usually don't have to type the year because Quicken retrieves the current year number from the little clock inside your computer.

You can adjust the date in a Date field by using the + and – keys on your keyboard. The + key adds one day to the current date; the – key subtracts one day from the current date.

#### **2. Enter the check number.**

Move the cursor (or tab) to the Num field and type the check number. Alternatively, move the cursor to the Num field and then, when Quicken displays a list box of entries (such as ATM, Deposit, EFT, Next Check Number, Print Check, Send Online Payment, and Transfer Funds), select Next Check Number if you want. Quicken then fills in the number with its guess as to the new check number — one more than the previous check number you entered. If this guess is right, you can just leave it in place. If it isn't right, type over what Quicken guessed with the correct number or use the + or – key to increase or decrease the check number.

#### **3. Enter the payee.**

Move the cursor to the Payee field. Type the name of the person or business you're paying. If the cable company's name is Movies Galore, for example, type **Movies Galore**. (In the future, you can probably select payee names in the Payee list box.)

#### **4. Enter the check amount.**

Move the cursor to the Payment field and type the check amount — **25.50** in this example. You don't have to type the dollar sign, but you do need to type the period to indicate the decimal place and cents.

#### **5. Enter the category.**

Move the cursor to the Category field. Quicken displays a drop-down list box of category names from your category list. You can select one of these categories by using the arrow keys or the mouse. Or, if you're the independent type, just type the name yourself. For example, if you use the standard Quicken categories list, you may categorize a payment to your cable company as Utilities: Cable TV. The first part of this entry, Utilities, is the category. The second part, Cable TV, is the subcategory.

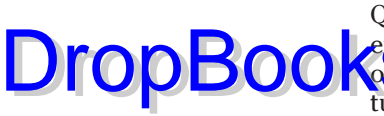

If you go with the typing approach and you're not a superfast typist, Quicken can probably guess which category you're entering before you enter it. When you start typing **Ut**, for example, Quicken fills in the rest of the category name — *ilities* for you (*Ut* + *ilities* = *Utilities*). This feature is called *QuickFill,* and I talk about it in more detail in the section, "Working with a kooky (and clever) little thing named QuickFill," later in this chapter.

#### **6. (Optional) Tag that transaction.**

If, after reading about tags in Chapter 2, you decided to use tags, you can also enter a tag in the Category field. Just to make this a bit clearer, suppose that you're using tags to segregate expenses by house because you actually own two homes: your principal residence and a cabin in the mountains. If you've set up two tags — *principal* and *cabin* — you record utilities expenses for your principal residence by entering utilities/**principal** in the Category field. You record utilities expenses for your cabin by entering utilities/**cabin** in the Category field.

#### **7. (Optional) Enter a memo description.**

If you're using the Two-Line Display mode, move the cursor to the Memo field and describe the specific reason that you're paying the check. You may identify the cable payment as the June payment, for example. If you're using Quicken for a business, use this field to identify the paid invoice — usually by entering the invoice number you're paying. You don't have to enter anything in this field, by the way.

#### **8. Click the Enter button.**

Click the Enter button that appears in the transaction's row of the register. This option tells Quicken that you want to record the transaction into your register. Quicken beeps in acknowledgment, calculates the new account balance, and moves the cursor to the next slot, or row, in the register.

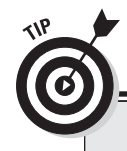

### **A neat little trick**

You can expand and edit the list box of Num entries that Quicken displays. If you want to add some new Num entry to the Num drop-down list box, for example, do the following:

#### **1. Click the Edit List button, which appears at the bottom of the Num drop-down list.**

 Quicken displays the Edit Num List dialog box.

**2. Click the New button and then complete the dialog box that Quicken displays.**

 You can also remove any new Num entries you add by using the Edit Num List dialog box.

I won't spend anymore time describing how this works, so if you want to figure it all out, just experiment. You can't hurt anything.

Figure 4-3 shows the cable television check recorded into the register. You can't see it in this black-and-white figure, but the –21.34 in the Balance field is in red after the \$25.50 check is recorded. This red number indicates that  $\bigcirc$  we overdrawn your account. I don't need to tell you what that means: be **overdrawn** your account. I don't need to tell you what that means: overdraft charges.

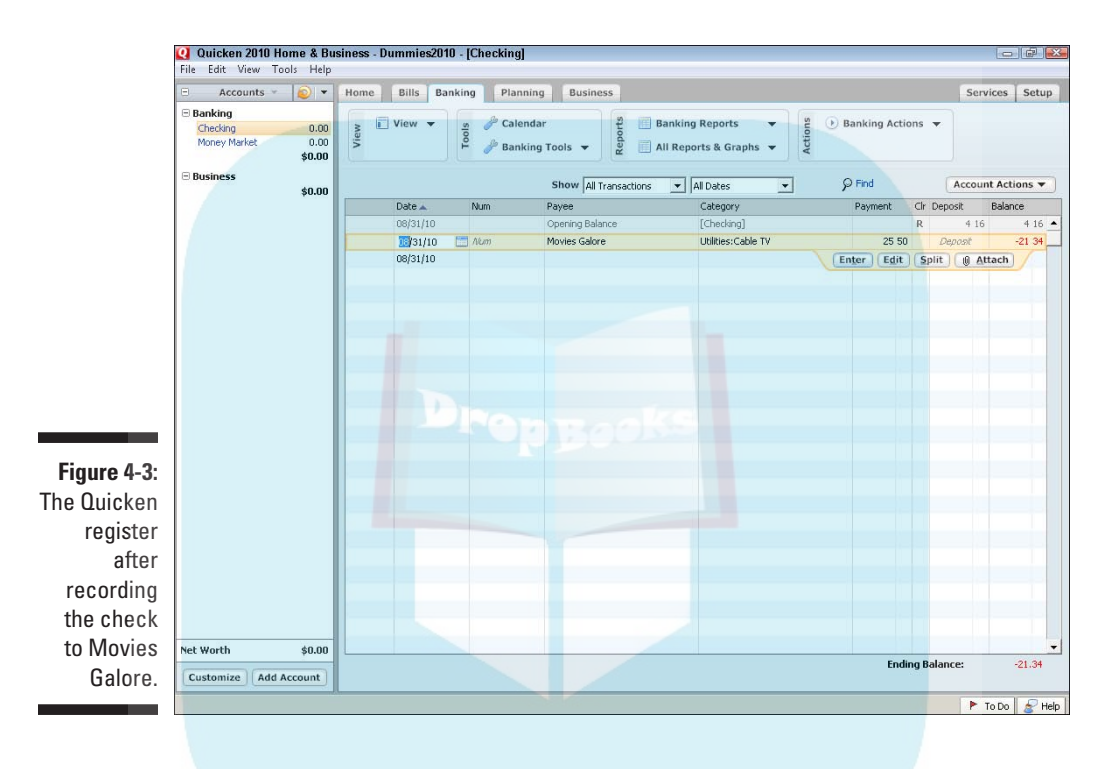

## Changing a check you've entered

What if you need to change a check that you've already entered? Suppose that you make a terrible mistake, such as recording a \$52.50 check as \$25.20. Can you fix it? Sure. Just use the arrow keys or click the mouse to highlight the check transaction that you want to change. Use the Tab and Shift+Tab keys to move the cursor to the field you want to change. (You can also select the field by clicking in it with the mouse.) Then make your fix. Click the Enter button when you finish or press Enter on the keyboard.

Drop

## Packing more checks into the register

No**rmally**, Quicken displays a single row of information about each check that enter. It also displays a single row of information about each of the other types of transactions you enter. If you want to show more transaction information, click the Account Actions button (which appears near the top-right corner of the register) and then choose the Two-Line Display command on the menu that Quicken displays. After you do, Quicken displays all the register information in a double-line format (shown in Figure 4-4). To return to the single-line format, click the Account Actions button and choose the Two-Line Display again. DropBooks

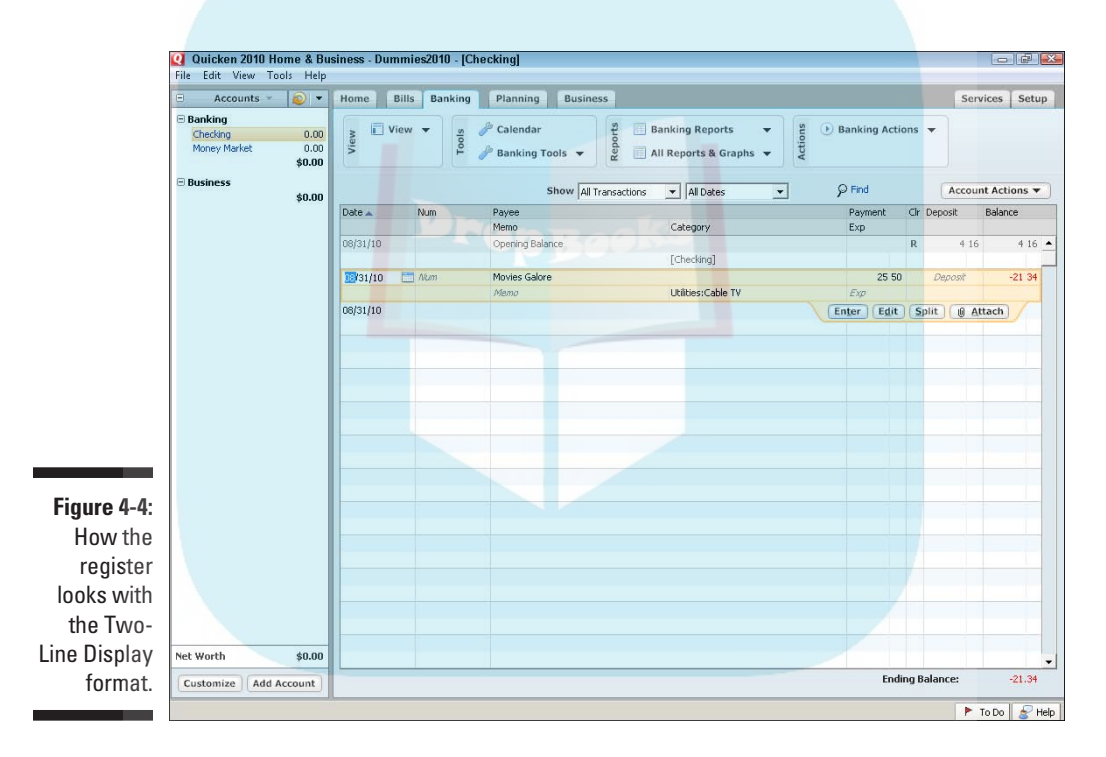

### Sorting transactions

If you click the Account Actions button, you notice that it also displays a bunch of other commands, in addition to the Two-Line Display command I talk about in the preceding paragraph. Most of these commands I talk about DropBo

elsewhere in this book, but let me mention one set of the commands here. If you choose the Sorting Options command, Quicken displays a submenu of **commands** that begin with *Sort*. These commands all work the same basic Way let you reorganize the transactions shown in the register in some new way: by date, amount, check number, and so on.

Don't worry. I'm not going to waste your precious time telling you things such as that the Sort By Date command sorts transactions by their dates or that the Sort By Amount (Largest First) command sorts transactions by descending size of the transaction amounts.

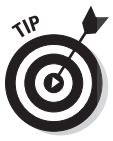

If you point to the column heading for the Payee field, the Payment field, or the Cleared Status field (labeled with Clr), Quicken displays a pop-up command that you can use to re-sort the transactions in the register. These options are self-explanatory. The one that appears when you point to the Payee field is Sort Payees In Alphabetic Order. And the one that appears when you point to the Cleared Status field is Sort Transactions Into Groups of Reconciled, Cleared, and Uncleared Transactions. You get the picture.

### Working with a kooky (and clever) little thing named QuickFill

Here's kind of a funny quirk about Quicken: If Quicken can guess what you're typing in a field, it fills in the rest of the field for you. Earlier in this chapter, I mention how this QuickFill feature works when you type category names. But it gets even better than that.

The second time you use a payee name, for example, Quicken knows that it's the second time. Quicken also figures that, "Hey, some stuff from the last Movies Galore transaction will probably be the same for this transaction." When you type the first few letters of the payee name, Quicken supplies a payee name for you. After you press the Tab key to accept the name, Quicken uses the last transaction's information to fill in all the current transaction's fields.

This feature is a real time-saver. Suppose that you did write a \$25.50 check to Movies Galore for your June cable television bill. When you type **Movies Galore** to record July's cable television check, the amount will probably be the same. The complete payee name will certainly be the same, and the category will also be the same. So Quicken fills in all these fields, too.

QuickFill doesn't do everything for you, however. You still need to make sure that the date and check number are correct. If Quicken QuickFills a field with the wrong information, just replace the wrong information with the right information.

## DOKS

E MICAL STUTE

### **Memorized payees**

Quicken provides another feature — memorized payees — which is almost irrelevant to day-to-day Quicken use now that the QuickFill feature exists. But because you may hear about this tool, I briefly describe how it works.

A *memorized payee* is one that you've stored or that Quicken has stored in a special list. (To store the transaction, you select it in the register and choose Edit<sup>+</sup>>Transaction<sup>+</sup>>Memorize Payee.)

To later use or abuse a memorized transaction, choose Tools➪Memorized Payee List to display a list of previously memorized payees. When Quicken displays the list, select the payee you want to reuse and click Use.

A memorized payees list is a handy tool. But if you're feeling a little overwhelmed, don't spin your wheels trying to get up to speed on this feature. QuickFill almost always does the job for you because — get this — it automatically grabs memorized payees from the list.

## Recording Deposits

Recording a deposit works almost the same way as recording a check. The only difference is that you enter the deposit amount in the Deposit field rather than enter the check amount in the Payment field.

### Entering a deposit into the register

Suppose that you receive \$100 as a birthday gift from your elderly Aunt Enid and deposit it into your checking account. Here's how you record this deposit in the register:

#### **1. Enter the deposit date.**

Move the cursor to the Date field of the next empty row of the register (if it isn't already there) and type the date. Use the *MM/DD* format. You enter August 31, 2010, for example, as **8/31**. As with check dates, you have to enter the year only if the current year number, which Quicken retrieves from the little clock inside your computer, is wrong.

You can adjust the date in a Date field in Quicken by using the + and – keys. The  $+$  key adds one day to the current date; the  $-$  key subtracts one day from the current date.

#### **2. Type the code** DEP **(for** *deposit***) in the Num field.**

Are you the meticulous type? Then go ahead and move the cursor to the Num field. Open the Num drop-down list box and select Deposit. **3.** Type the name of the person from whom you received the deposit.

In this case, move the cursor to the Payee field and type **Aunt Enid**. (I don't mean to sound presumptuous, but, well, the next time Aunt Enid sends you birthday money, you can select her name in the Payee dropdown list box.)

#### **4. Enter the deposit amount.**

Move the cursor to the Deposit field and type **100**. Don't type the dollar sign — or any other punctuation. (If Aunt Enid sweats money and sometimes passes out \$1,000 gifts, for example, you record the deposit as **1000** — not 1,000 or \$1,000.)

#### **5. Enter the category.**

You know how this works by now. Move the cursor to the Category field. Open the Category drop-down list box, if necessary, and select the appropriate category. Alternatively, if you like living on the edge, try typing the category name. You might describe Aunt Enid's check as **Other Inc**.

To add a category, type a name in the Category field and move to another field. When Quicken doesn't recognize the category name, it asks you whether you want to add the category. Click Yes, and Quicken displays the Set Up Category dialog box. See Chapter 2 if you have questions about how this works.

#### **6. (Optional) Enter a memo description.**

Move the cursor to the Memo field and describe something, such as the reason for the deposit. Aunt Enid's money may be described as **birthday gift**. If you're a business depositing a customer's check, use this entry to identify the invoice the customer is paying.

#### **7. Click the Enter button.**

This command tells Quicken that you want to record the transaction in your register. Quicken beeps in protest but then adds the transaction.

Figure 4-5 shows the Checking register (in the Two-Line Display format) after you enter Aunt Enid's thoughtful gift. Your account is no longer overdrawn so you have that going for you. Maybe before you go any further, you should call Aunt Enid to thank her.

See the ending balance given at the bottom in the register window? The Ending Balance shows the account balance after every register transaction. If **Lever** future-dated transactions, the register window shows both a *current balance* — the balance as of the current date — and an *ending balance,* which is the balance after all the transactions. Dro

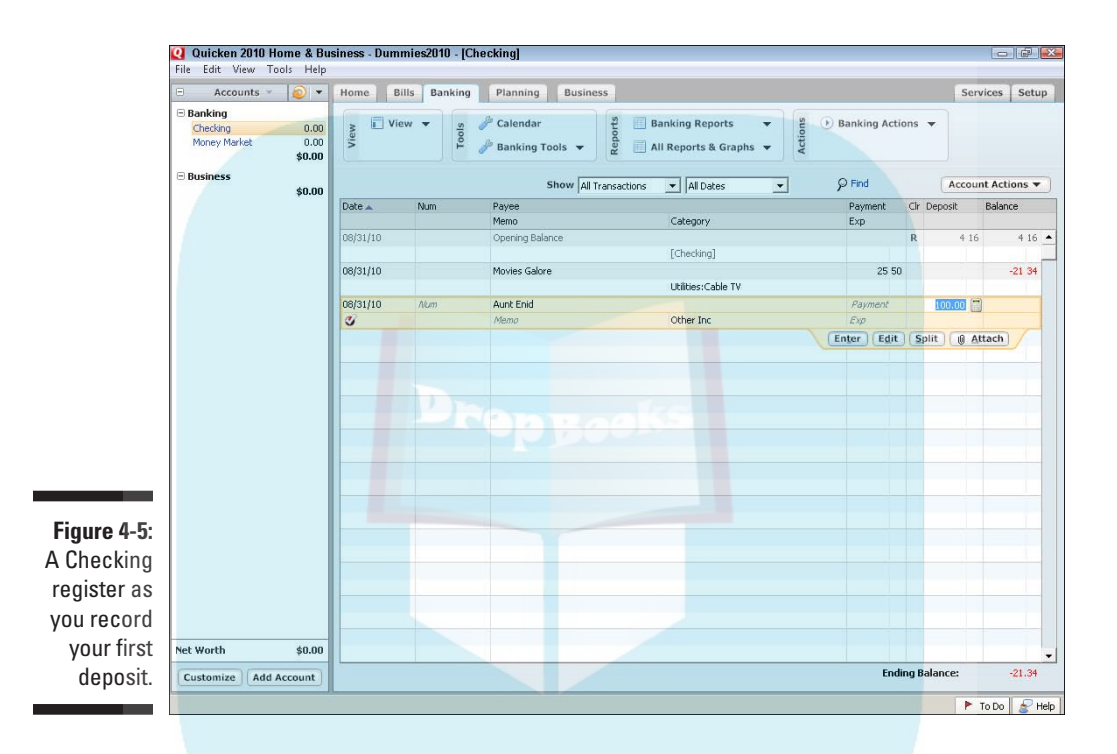

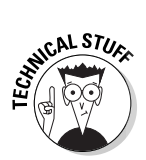

Quicken also includes a Paycheck Setup Wizard that you can use to describe the taxes withheld from your paycheck and categorize the deductions from your paycheck. That much said, you probably don't need to keep track of these amounts unless, for some reason, you want precise estimates of the income taxes you pay. Remember that your employer already does this accounting. Also remember that you must use the employer's data, which appears on your W-2 form — and not your Quicken data — when you prepare your U.S. taxes. If you do decide to use the Paycheck Wizard, just click the Setup tab and then click its Add Paycheck button. Quicken launches the Paycheck Setup Wizard, which asks you a few general questions about your deductions and then provides a dialog box similar to a Split Transaction window where you can enter and categorize your deductions. For more information about splitting transactions, see the "Splitting Transactions" section, later in this chapter.

### Changing a deposit you've already entered

Big surprise here — changing a deposit works just like changing a check. **DropBook** which the arrow keys or click with the mouse to select the deposit. Use the Tab and Shift+Tab keys to move the cursor to the field you want to change. Tab moves the cursor to the next field. Shift+Tab moves the cursor to the previous field. (You can also select the field by clicking in it with the mouse.) Then make your fix and click the Enter button.

## Recording Account Transfers

Account transfers occur when you move money from one account, such as your savings account, to another account, such as your checking account. But jeepers, why am I telling you this? If you have one of those combined savings and checking accounts, you probably do this sort of thing all the time.

Oh, now I remember why I brought this up — Quicken makes quick work of account transfers as long as you already have *both* accounts set up.

If you don't have the second account set up, you need to do that first. If you don't know how, flip to Chapter 2.

### Entering an account transfer

Buckle up. I speed through the steps for recording an account transfer. For the most part, you record an account transfer the same way you record a check or deposit.

Suppose that you want to record the transfer of \$50 from your checking account to your money market account. Maybe you want to set aside a little money — *little,* presumably, being a key adjective — to purchase a gift for your generous Aunt Enid.

Say that you're working with your checking account and want to record a transfer to your money market account. Here's what you need to do:

#### **1. Enter the transfer date.**

Move the cursor to the Date field. Then type the date that you move the money from one account to another.

#### **2. Flag the transaction as a transfer.**

Move the cursor to the Num field. Open the drop-down list box and **Select the Transfer entry. Quicken abbreviates** *transfer* **as TXFR.** 

#### **3. Enter a description of the transaction.**

Use the Description field to describe the transfer — for example, **Birthday**. You know how this works by now, don't you? You just move the cursor to the field. Then you pound away at the keyboard. Bang. Bang. Bang.

#### **4. Enter the transfer amount.**

You enter amounts that you transfer out of an account in the Payment field, and you enter amounts that you transfer into an account in the Deposit field. So move the cursor to the right field (*right* as in *right and wrong,* not *right and left*) and then enter the transfer amount.

#### **5. Indicate the other account.**

Move the cursor to the Category field, which has a modified name of Xfer Acct (standing for *Transfer Account*). When Quicken drops down a list box of accounts, select the other account. In Figure 4-6, I show the transfer as going to an account named Money Market. I set up this account secretly, while you weren't watching. But note that the steps for setting up a second bank account parallel those for setting up a checking account. See Chapter 2 for more information.

#### **6. (Optional) Enter a memo description.**

Enter more information about the transaction (if you need to) in the Memo field. Perhaps a gift idea for Aunt Enid?

#### **7. Click the Enter button.**

This command tells Quicken that you want to record the transfer transaction into your register.

Figure 4-6 shows the Checking register after you transfer money from your checking account to your savings account so that you'll have money to purchase something nice for Aunt Enid's next birthday — maybe that new Raconteurs CD.

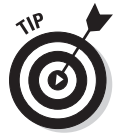

DropBo

Take a look at the Category field. Notice that Quicken uses brackets  $\lceil$   $\rceil$   $-$  to identify the Category field entry as an account and not as an income or expense category.

### 72 **Part II: The Absolute Basics**

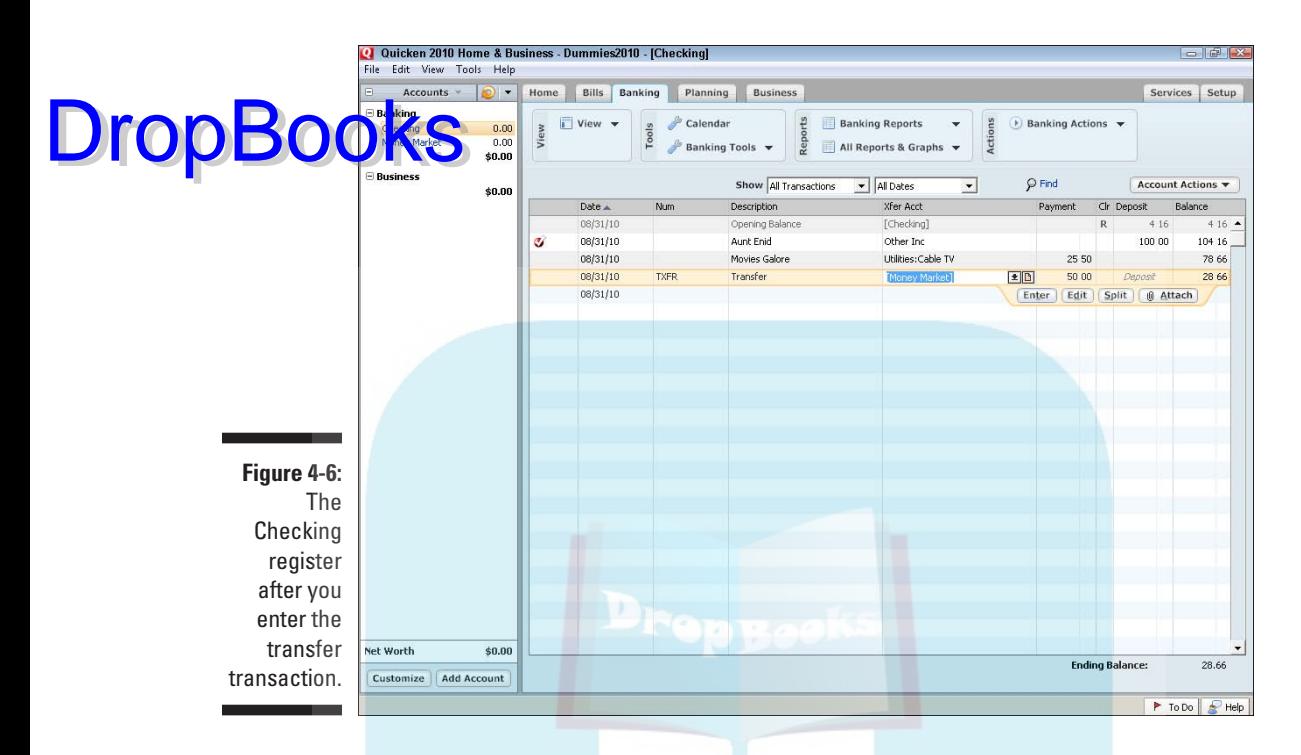

## Working with the other half of the transfer

Here's the cool thing about transfer transactions: Quicken automatically records the other half of the transfer for you. Figure 4-6 shows the \$50 reduction in the checking account because of the transfer. Quicken uses this information to record a \$50 increase in the savings account. Automatically. Biddabam. Biddaboom.

To see the other half of a transfer transaction, right-click the transfer transaction and choose the Go To Matching Transfer command on the shortcut menu. Quicken displays the other account in a new register window, shown in Figure 4-7.

### Changing a transfer you've already entered

Predictably, this activity works just like changing a check or a deposit:

**1. Select the transfer by using the arrow keys or by clicking the mouse.**

**2. Use the Tab and Shift+Tab keys to move the cursor to the field that you want to change.**

**3. Axe your fix, click the Enter button, and then go to lunch.** 

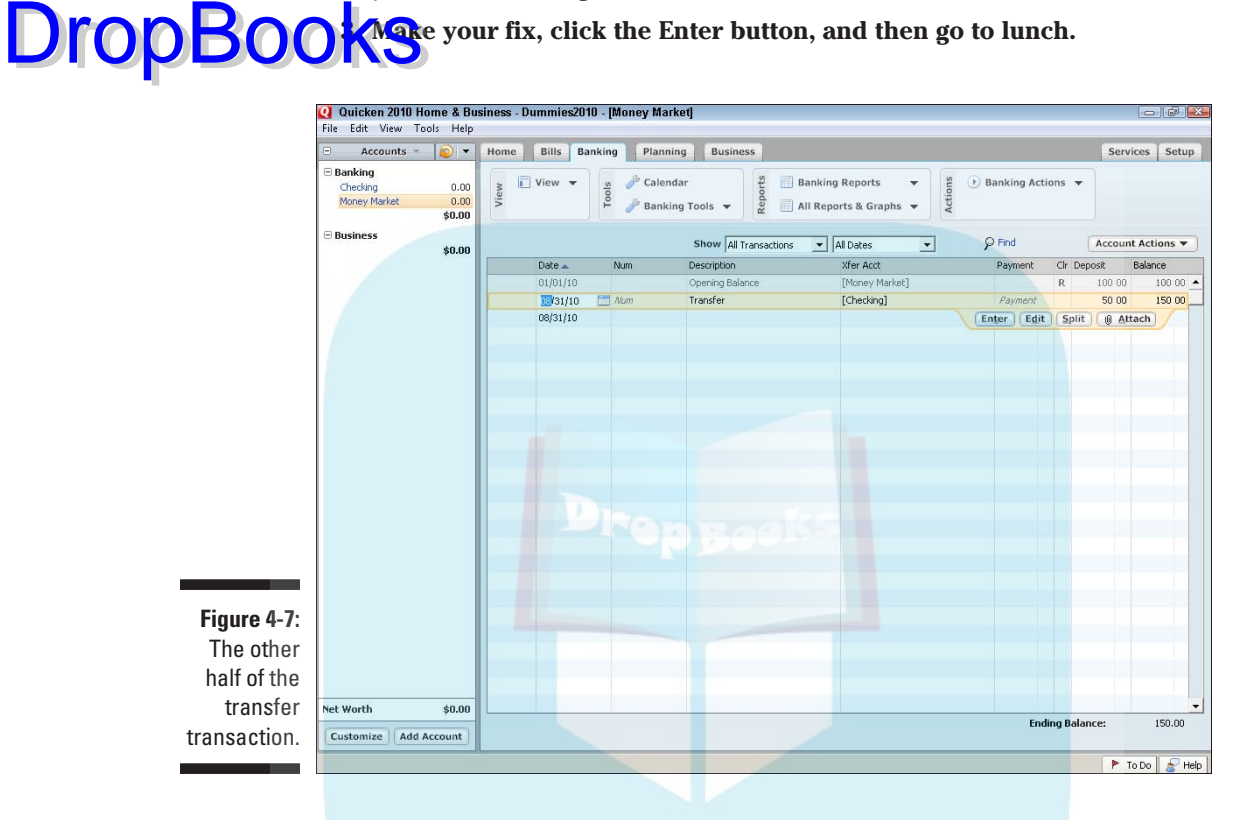

## Splitting Transactions

Here's a sort of Quicken riddle for you: Suppose that you have a check that pays more than one kind of expense. You trot down to the grocery store, for example, and pick up \$10 worth of junk food and junk beverages (which you should categorize as a Groceries expense) and \$10 worth of 10W-40 motor oil (which you should categorize as an Auto expense). How do you categorize a transaction like this? Well, I'll tell you. You use a *split category.*

Here's how a split category works: When you're ready to categorize the check, you click the Split button, and Quicken displays the Split Transaction window, shown in Figure 4-8.

### 74 **Part II: The Absolute Basics**

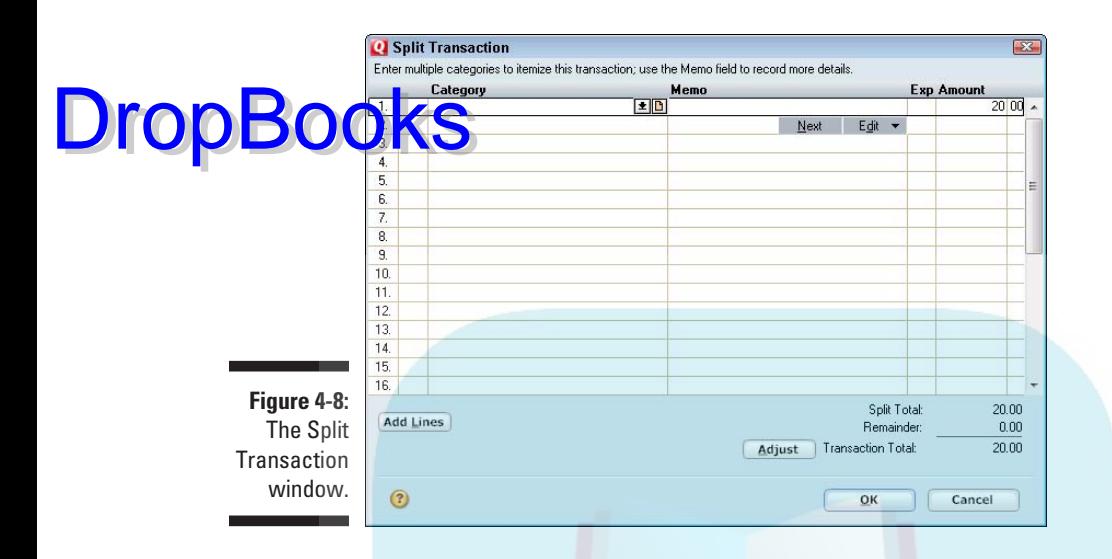

## Steps for splitting a check

Being a clever sort, you probably already know how the Split Transaction window works. I go through the steps anyway. Suppose that you want to categorize a \$20 check that includes \$10 for groceries and \$10 for motor oil.

To categorize a check in the Split Transaction window, do the following:

#### **1. Enter the first category name in the first Category field.**

Move the cursor to the Category field (if it isn't already there). Activate the drop-down list box by pressing Alt+S or by clicking the down arrow and then selecting the category name.

(Despite what a dietitian may say, you can call the soda and candy Groceries.)

#### **2. (Optional) Tag the first categorized portion of the check.**

If you're using tags to further classify your spending, move the cursor to the first Tag field and then type the tag. If you have no idea what I'm talking about here, either just forget I said anything, or see the final paragraphs of Chapter 2.

#### **3. Enter a memo description for the first categorized portion of the check.**

Move the cursor to the first Memo field and then type whatever you want. (Maybe a description of the food you bought. Er, then again, maybe if you're buying real junk, you should just leave this blank.)

#### **4. Enter the amount spent for the first category.**

Move the cursor to the first Amount field and then type, well, the amount. If the first category is what you're calling Groceries and you **Spent** \$10 on this, you type **10**.

#### **5. Repeat Steps 1–4 for each spending category.**

If you spent another \$10 on motor oil, for example, move the cursor to the second Category field and enter the category and, optionally, the subcategory you use to summarize auto maintenance expenses. In Figure 4-9, for example, I use the category-subcategory combination Auto:Service. Optionally, tag the transaction. Optionally (again), move the cursor to the second Memo field and enter a memo description of the expenditure, such as **motor oil**. Move the cursor to the second Amount field and enter the amount of the expenditure, such as **10**.

Figure 4-9 shows a Split Transaction window that is complete. A split transaction can have up to 30 pieces. Use the scroll bar and PgUp and PgDn keys to scroll through the list of split amounts.

#### **6. Verify that the Split Transaction window shows no uncategorized spending.**

If you find extra spending — this shows up as the Remainder amount either add the category you need or delete the split transaction line that's uncategorized. To delete a split transaction line, move the cursor to one of the fields in the line and choose Edit➪Delete. You can also click the Adjust button to get rid of the Remainder amount — but in this case, Quicken adjusts the amount originally entered into the register so that it agrees with the details you've supplied in the Split Transaction window.

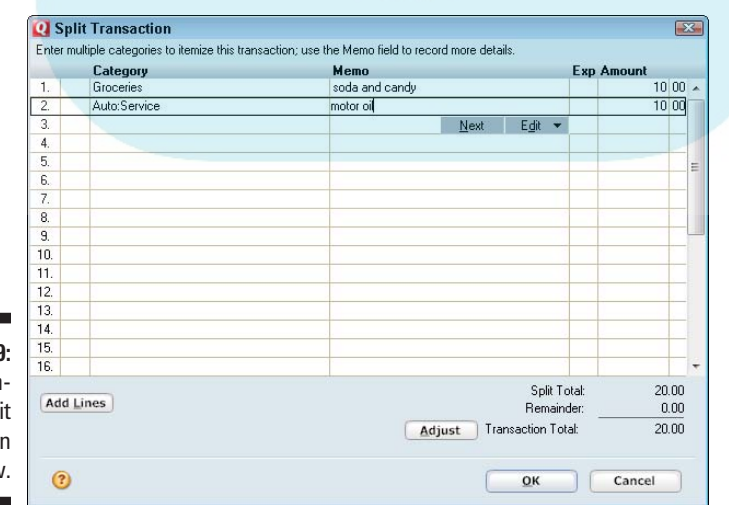

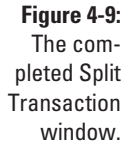

DropBo

If you want to insert a new line, move the selection cursor to the line above where you want to make your insertion and choose Edit<sup>≠</sup>>Insert. If you're fed up and want to start over from scratch, choose Edit<sup>†</sup> Clear All (which causes Quicken to erase all the split transaction lines). **DropBoo** 

#### **7. Click OK.**

After you complete the Split Transaction window — that is, after you completely and correctly categorize all the little pieces of the transaction — click OK. Quicken closes the Split Transaction window. If you didn't enter an amount in the Payment column of the register before opening the Split Transaction window, Quicken displays a dialog box that asks whether the transaction is a payment or a deposit. You select an option button to make your choice known.

To let you know that the transaction is one that you've split, the Category field shows --Split-- when you select the split transaction to show that you've split a transaction among categories or tags. Take a peek at Figure 4-10 to see for yourself.

#### **8. Click the Enter button.**

This command tells Quicken that you want to record the transaction in your register.

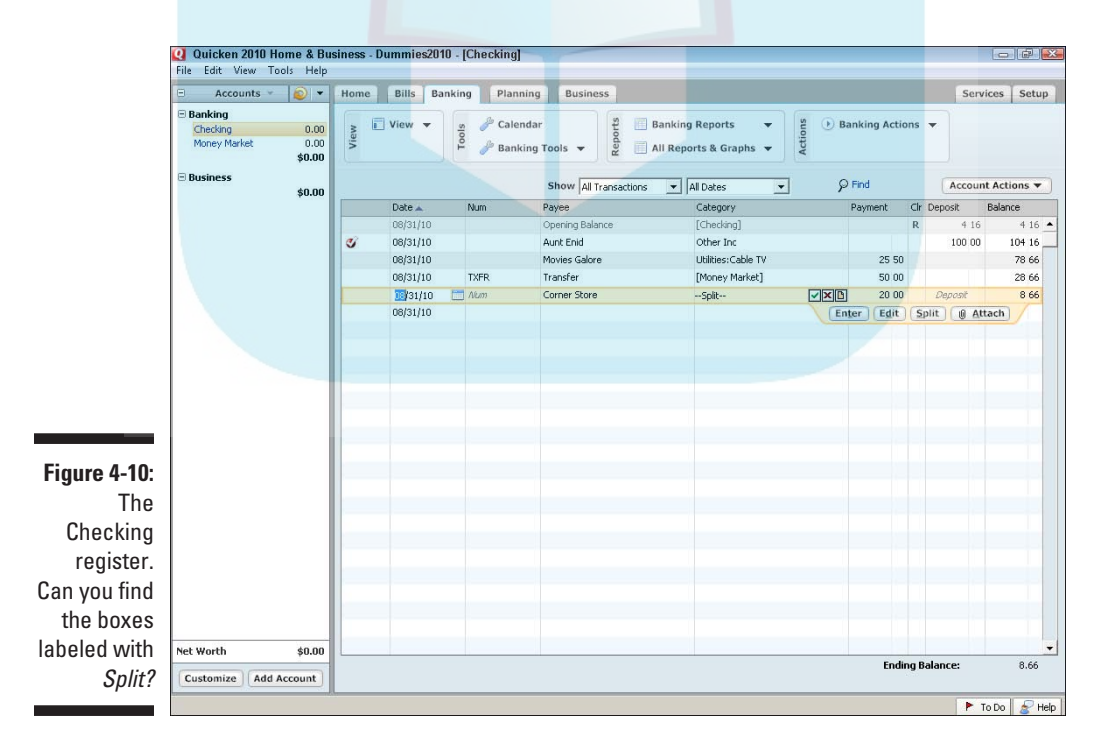

### **BOOKS**<br>Quicken assumes that any transaction amount Drop

### **Splitting hairs**

you enter in the register should agree with the total of the individual split transaction amounts entered in the Split Transaction window.

If you're not sure what the split transaction amount's total is, your best bet is to NOT — I repeat, *NOT* — enter the amount on the Transactions tab. Instead, enter the individual split transaction amounts in the Split Transaction window. When you leave the Split Transaction window, Quicken totals your individual split amounts, and then prompts you to see whether the total is a payment or a deposit. Then it plugs this total into either the Payment or the Deposit field.

If you've already entered either a payment amount or a deposit amount, but you're not sure that the split transaction amounts agree

with what you entered, you can tell Quicken to adjust the Payment or Deposit amount on the Transactions tab to whatever the individual split transaction amounts total. To do so, click the Split Transaction window's Adjust button. Quicken then adds the split transaction lines and plugs the total into the register. (This approach may best be called, "I don't care if it's a round hole; I want to pound this square peg into it.")

By the way, Quicken shows any difference between the amount shown on the Transactions tab and the individual split transaction amounts. It shows this difference as the last split transaction line, so you can tell whether the individual splits agree with the payment or deposit amount shown in the register.

### Editing and deleting split categories

You can delete or change any individual line of a split category. To do so, first select the transaction (to display the Split Transaction window) and then click the check mark button, which appears in the register's Category field after you record the transaction. After Quicken dutifully displays the Split Transaction window, you can edit a field by selecting it and then typing over its contents. You can delete any line of the split category by choosing Edit➪Delete. (If you want to delete all the lines of the split category so that you can start over, choose Clear All instead.)

If you want to unsplit the transaction so that you can assign it to a single category, you need to use a little trick. Click the X button that appears in the register's Category field after you record the transaction.

### Steps for splitting deposits and transfers

Wondering whether you can split deposits and transfers? Well, you can. The steps for doing so work just like the steps for splitting categories for a check transaction. The basic trick — if you can call it a trick — is to use the Split Transaction window to list all the category names and amounts.

**78** Part II: The Absolute Basics **Septing to April 1:** The Absolute Basics

# **DropBooks** Sort of a voiding bug...

When you mark a transaction as void — you do this by selecting a transaction and choosing Edit➪Transaction➪Void Transaction(s) — Quicken does three things: It sticks VOID in the start of the Payee field, it marks the transaction as cleared, and it erases the amount in the Payment or Deposit field. So far, so good. But if you later fill in the Payment or Deposit field and don't pay attention to the warning from Quicken that you're editing a reconciled transaction, Quicken uses the payment or deposit amount that you enter to adjust the account balance even though Quicken still shows the transaction as void. I keep thinking the folks at Intuit will fix this, but they haven't — at least not yet. The bottom line is that you need to make sure that you don't edit transactions after you void them. Otherwise, you can all too easily foul up your account balance — perhaps even overdraw your account. I won't tell you about how I happened to learn this. . . .

One other point I should make here is that you can mix and match categories and transfers in the Split Transaction window. Some of the splits, for example, can be categories, and some can be transfer accounts. This type of transaction is common in a business setting. (See Chapter 15 for more information.)

## Deleting and Voiding Transactions

You can delete and void register transactions by using the Edit button's Delete and Void Transaction(s) commands. If you've looked at the Edit button — it appears just beneath the selected transaction when you're entering data — you've probably already guessed as much.

Using either command is a snap: Just highlight the transaction you want to delete or void by using the arrow keys or by clicking the mouse. Then click the Edit button and choose the command. And that's that.

Use the Void Transaction(s) command any time you void a check. Quicken leaves voided transactions in the register but marks them as void and erases the Payment or Deposit amount. So by using the Void Transaction(s) command, you keep a record of voided, or canceled, transactions.

Use the Delete command if you want to remove the transaction from your register.

### The Big Register Phenomenon Fort entering a bunch of checks, deposits, and transfers into your reg-**DropBoo**

isters, you'll soon find yourself with registers that contain hundreds and even thousands of transactions. You can still work with one of these big registers by using the tools and techniques I talk about in the preceding paragraphs. Nevertheless, let me give you some more help for dealing with . . . (drumroll, please) . . . the big register phenomenon.

## Moving through a big register

You can use the PgUp and PgDn keys to page up and down through your register a screenful of transactions at a time. Some people call this *scrolling.* You can call it whatever you want.

You can press Ctrl+Home to move to the first transaction in a register and Ctrl+End to move to the last transaction in a register.

You can also use the vertical scroll bar along the right edge of the Transactions tab. Click either above or below the square scroll bar marker to page back and forth through the register. Or, if you have no qualms about dragging the mouse around, you can drag the scroll bar marker up and down the scroll bar. If you drag the scroll bar marker to scroll through the register, Quicken displays a pop-up box that shows the transaction date you've scrolled to.

## Finding that darn transaction

Want to find a specific check, deposit, or transfer? No problem. The Find command provides a handy way for doing just that. Here's what you do:

#### **1. Choose Edit**➪**Find & Replace**➪**Find, or click the Find button on the Transactions tab.**

Quicken, with restrained but obvious enthusiasm, displays the Quicken Find dialog box (shown in Figure 4-11). You use this dialog box to describe the transaction you want to find in as much detail as possible. (Notice that you don't choose the Edit command on the Transactions tab to get to this command; you click the menu bar's Edit menu.)

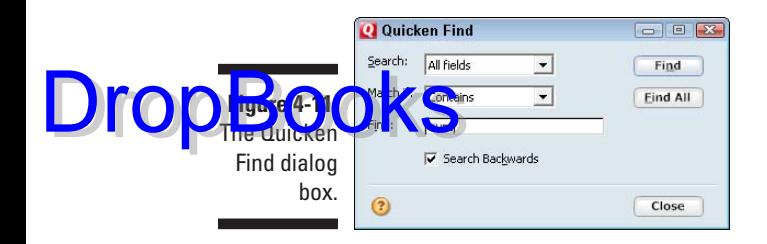

#### **2. Enter the piece of text or number that identifies the transaction you want to locate.**

Move the cursor to the Find text box. Then type the text or number. By the way, the case of the text doesn't matter. If you type **aunt**, for example, Quicken finds *AUNT* or *Aunt.*

#### **3. Specify which pieces, or fields, of the register transaction you want Quicken to look at.**

Click the down arrow to the right of the Search list box; then in the drop-down list, select the field that Quicken should look at during the search: Amount, Cleared Status (the Clr field), Memo, Date, Category/ Class (whatever is in the Category field), Check Number (what's in the Num field), or Payee. Or get truly crazy and pick the All Fields list entry so that Quicken looks both high and low.

#### **4. Tell Quicken whether you're using a shotgun or a rifle.**

You need to specify how closely what you stuck in the Find text box needs to match whatever you selected in the Search drop-down list box. To do so, open the Match If drop-down list box. Then select the appropriate matching rule:

- *Contains:* Select this rule if the field or fields you're searching just need to use a piece of text. If you enter **Aunt** into the Find text box and use this matching rule to search Payee fields, Quicken finds transactions that use the following payee names: *Aunt Enid, Aunt Enid and Uncle Joob, Uncle Harry and Aunt Edna,* and — well, you get the idea.
- *Exact:* Select this rule if the field you're searching needs to exactly match your Find text box entry. If you enter the Find text box entry as **Aunt**, for example, and you're searching Payee fields, Quicken looks for transactions where the Payee field shows *Aunt* — and nothing more and nothing less.
- *Starts With:* Select this rule if the field you're searching for just needs to start with what you entered in the Find text box. For example, if you enter **Aunt** in the Find text box, and you're

# **DropBooks**

searching the Payee fields, Quicken looks for transactions where the Payee field starts with the word *Aunt* — such as *Aunt Enid* or *Aunt Enid and Uncle Joob.* (Uncle Joob and Aunt Enid wouldn't cut the mustard in this case, though.)

- *Ends With:* Select this rule if the field you're searching for just needs to end with what you entered in the Find text box.
- *Greater:* Select this rule if the field you're searching for needs to hold a value that exceeds the number you entered in the Find text box. This makes sense, right? Like you're looking for checks you wrote for more than \$100?
- Greater Or Equal: Select this rule if the field you're searching for needs to hold a value that either exceeds or equals the number you entered in the Find text box.
- *Less:* Select this rule if the field you're searching for needs to hold a value that is less than the number you entered in the Find text box.
- Less Or Equal: Select this rule if the field you're searching for needs to hold a value that is less than or equal to the number you entered in the Find text box.
- **5. Tell Quicken whether you want it to search forward or backward from the selected transaction.**

Select the Search Backwards check box if you want to look backward starting from the selected transaction.

#### **6. Let the search begin.**

You click either the Find or the Find All button to begin the search. If you click Find, Quicken looks through the register, and if it can find a transaction like you describe, it highlights the transaction.

If you click Find All, Quicken looks through the register and builds a list of all the transactions that are like the one you describe. Then it displays the list in an expanded version of the Search Results window (shown in Figure 4-12). To edit a found transaction, select the transaction and click the Edit Transaction(s) button.

Quicken supplies another command that is similar to Find. The Edit menu Find/Replace command lets you both locate and modify transactions that look like the one you describe. (To use the Find/Replace command, choose Edit➪Find & Replace➪Find/Replace.) For example, you may want to locate transactions showing Aunt Enid as the payee so that you can replace *Aunt*  with *Great Aunt.* The Find/Replace command works in a similar fashion to the Find command except that you need to describe what you want to

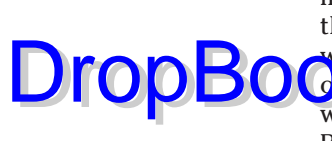

modify in the found transactions. After you complete the initial dialog box that Quicken displays when you choose the command, Quicken displays a window listing the transactions it has found. (This window looks like the **Only to show in Figure 4-13.)** You mark — by clicking — the transactions you want to modify, describe the replacement information, and then click the Replace button.

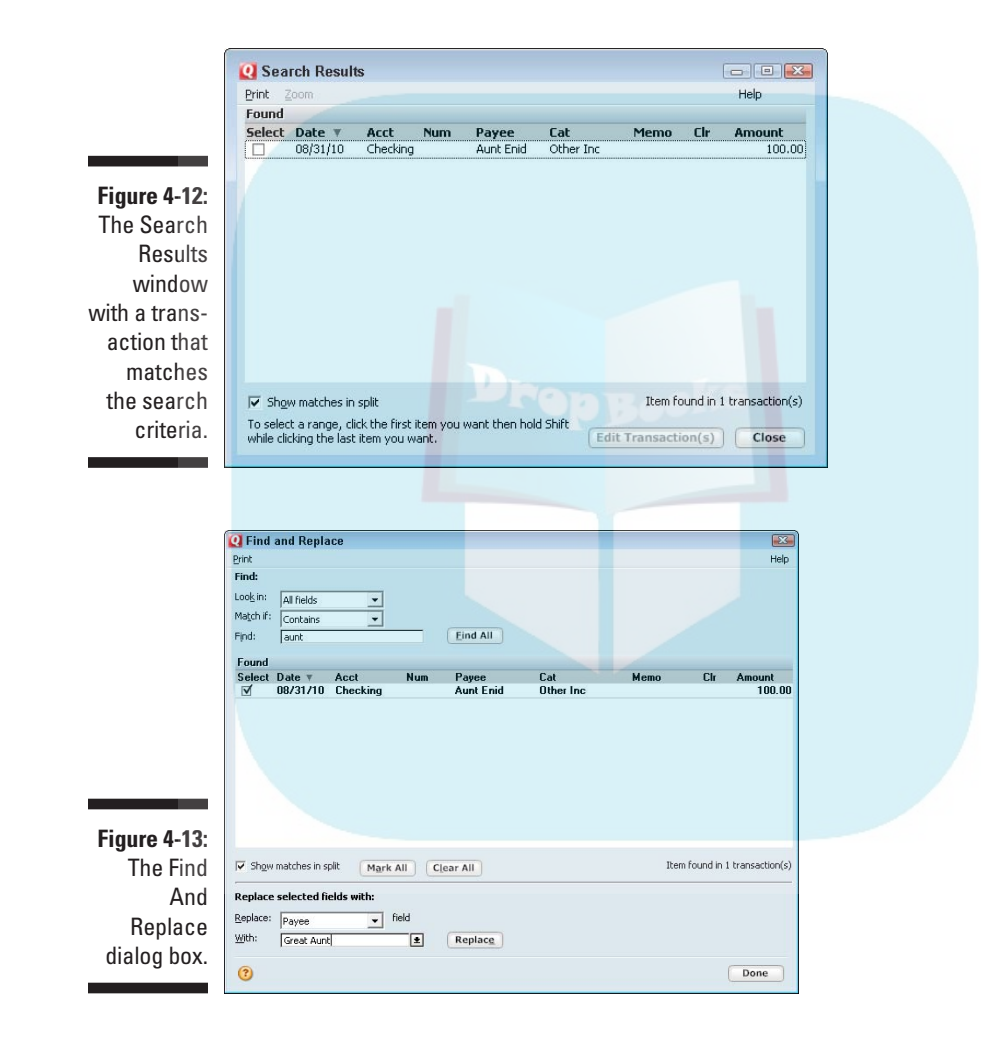

You can't use the Find/Replace command to find and replace categories, but you can use another command: Recategorize. (To use the Recategorize command, choose Edit➪Find & Replace➪Recategorize.) For example, you may want to recategorize all your cable television payments as the Entertainment category (where earlier, you placed them in the Utilities

category). When you choose the Recategorize command, Quicken displays the Recategorize window (shown in Figure 4-14). Enter the category you want to replace in the Find Category text box and the new replacement cat-**Constitution** Recategorize Selected Transaction(s) With text box. Next, click the Find All button to tell Quicken to display a list of transactions that use the category you want to replace. Click the transactions you want to recategorize (to mark them), supply the replacement category, and then click the Recategorize button.

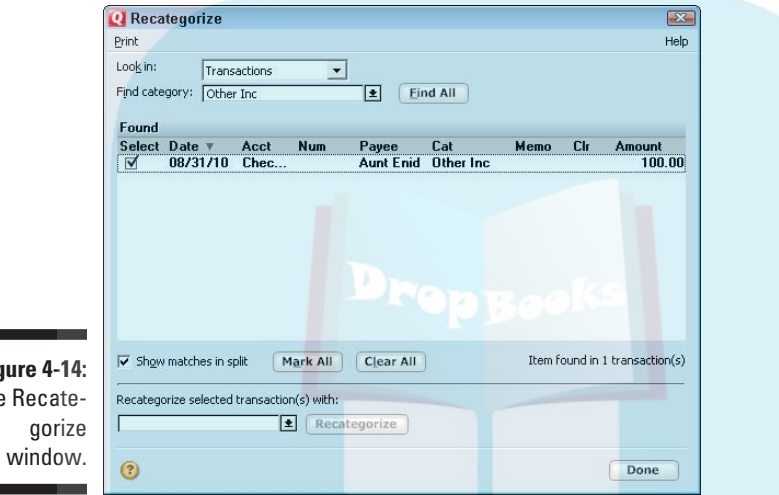

**Figure 4-14:** The Recate-

DropBo

## Pop-Up Calendars and Calculators

Can I tell you just a couple more things? (If not, skip this section. If so, read on.) Quicken provides a pop-up calendar anytime you move the selection cursor to a Date field. To get to the calendar, click the button that appears at the right end of the Date field. Quicken displays a calendar for the current month (shown in Figure 4-15). All you have to do is select the day you want as the date. (If you want to see a calendar for a different month, click the << and >> buttons.)

Quicken also provides a pop-up calculator anytime you move the selection cursor to an Amount field. To get to the calculator, click the button that appears at the right end of the Amount field.

Quicken displays a calculator like the one shown in Figure 4-16 when you choose the Tools➪Calculator command. This baby works like a regular handheld calculator. You just type the math you want to perform. Quicken displays the calculation result in the Amount field.

### 84 **Part II: The Absolute Basics**

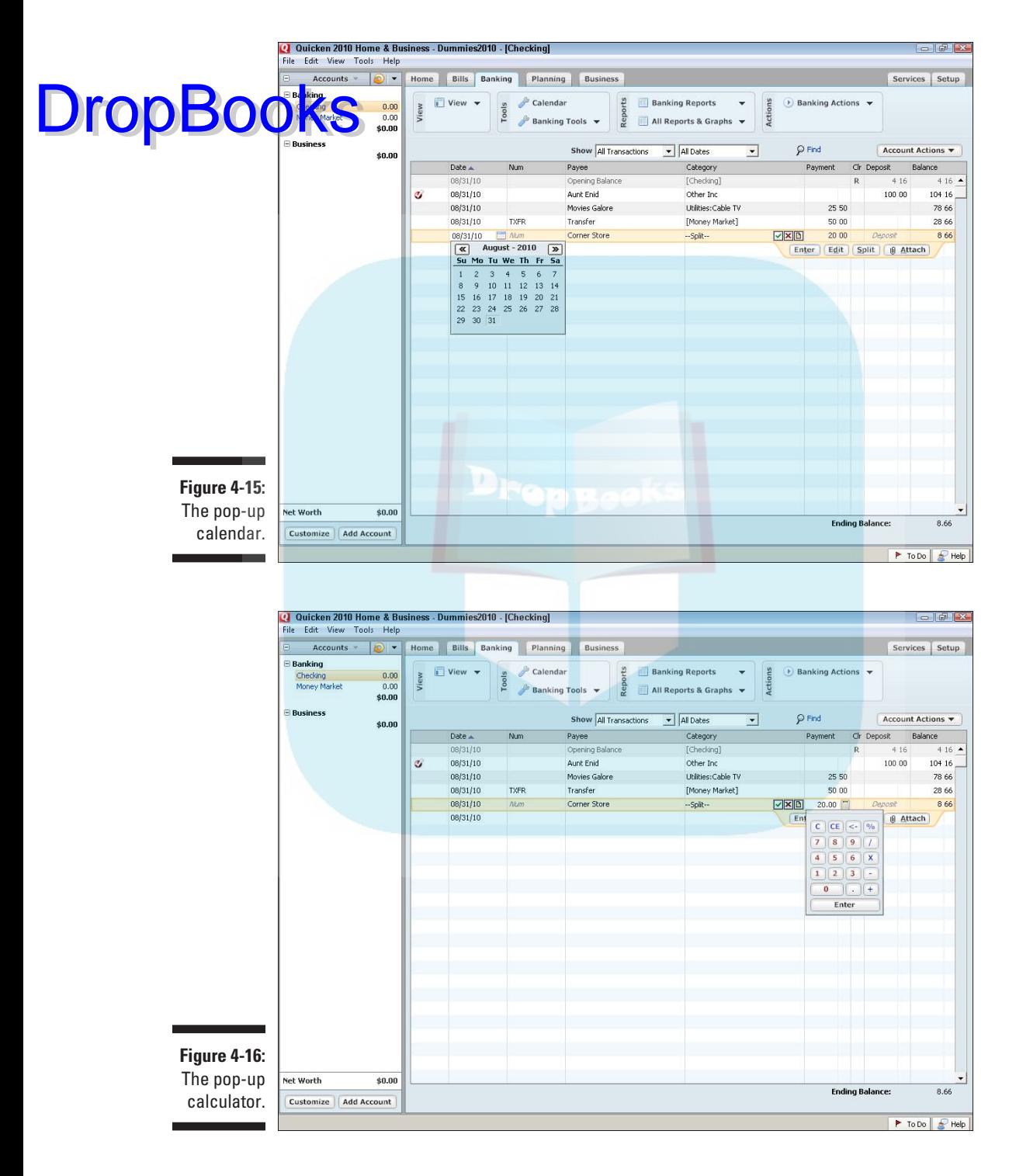

**Table 4-1 A Handyman's Guide to the Quicken Calculator Keys** *Key Name Operation* / (slash) Division X Multiplication – (minus) Subtraction + (plus) Addition . (period) Indicates the decimal point % Indicates that the number you just typed is a percentage and should be converted to a decimal value = (equal sign) Calculates the amount and removes the pop-up calculator <- Removes, or clears, the last digit you entered CE Clears the last number entered into the calculator C Clears the Amount field MC Clears the calculator's memory MR Enters the number stored in the calculator's memory MS Stores the displayed value in the calculator's memory

Do the calculator keys make sense? Table 4-1 shows how they work.

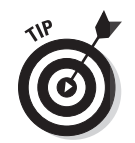

DropBo

If you type a number in the Amount field and then type any one of the math operand keys  $(+, -, /, *),$  Quicken pops open the calculator to continue the calculation. You don't have to click the calculator button first.

## Attaching Flags, Notes, and Images

Inside the register window, just to the right of the Split button, Quicken provides an Attach button. If you wouldn't mind, take a minute and see if you can find the Attach button — it shows a picture of a paper clip.

Okay, here's why this button may interest you: When you click this button, Quicken displays a menu of commands that you can use to attach a followup flag, a little note, or even a PDF image of the check or other receipt. You choose the command that corresponds to the flag, note, or image you want to attach, or connect, to the register transaction. Quicken then displays a dialog box that you use to provide the flag or note or to identify the PDF file that holds the check or receipt image.

# **DropBooks**

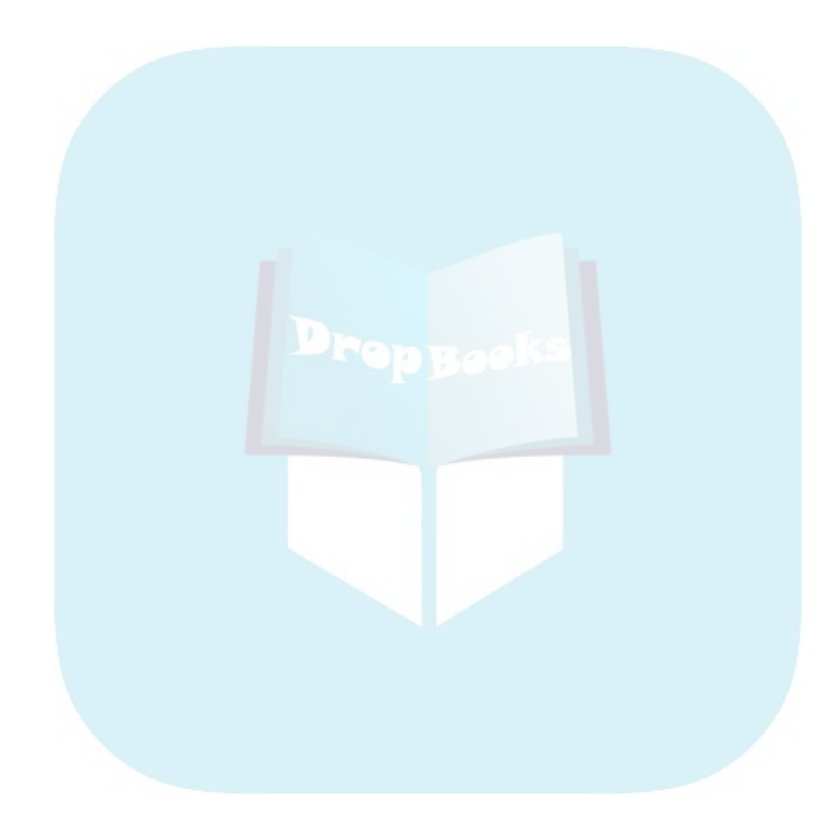
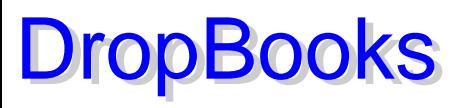

# **Chapter 5 Printing 101**

### In This Chapter

- ▶ Printing a check
- ▶ Recovering from a mistake after you've printed the check
- ▶ Printing a register

. . . . . .

bet you can't guess what this chapter describes. Gee, you guessed it how to print checks and reports.

# Printing Checks

Printing checks in Quicken is, well, quick. All you basically need to do is enter the information you want to print on the check form and the number you want Quicken to use to identify the check. Sounds simple enough, doesn't it? It is, as you can read in the steps that follow.

To enter the information on a check form, follow these steps:

#### **1. Display the Write Checks window.**

You can display the Write Checks window in a bunch of different ways. For example, when the register shows in the Banking tab, you click the Banking Actions button and choose the Write and Print Checks command. And when the Banking tab's register shows, you can also click the Account Actions button and choose the Write and Price Checks command. You can also use the command shortcut, Ctrl+W. Figure 5-1 shows the Write Checks: Checking window.

#### **2. Select the account on which you want to write the check.**

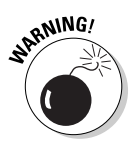

This step is very important! To select the account you want to use, open the Write Checks From drop-down list in the top of the window. (You can do this by clicking the arrow button that's just to the right of the box.) When Quicken displays the list of accounts, choose the one you want to use.

### 88 **Part II: The Absolute Basics**

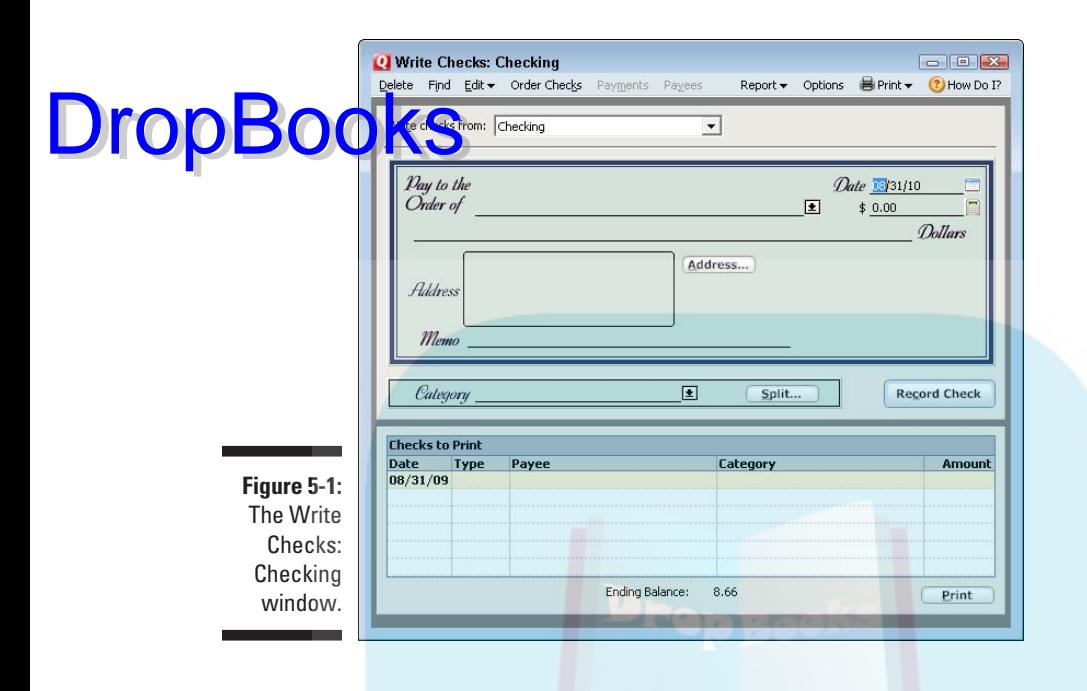

#### **3. Enter the check date.**

First, use the mouse or Tab key to move the cursor to the Date field. Then, type the date that you're going to print the check (probably today's date). Remember to type the date in a *MM/DD/YYYY* format enter August 31, 2010, as **8/31/2010**. You don't need to enter the year if the year number that Quicken retrieves from your computer's internal system clock is correct. You can adjust the date by a day by using + and – from the numeric keypad. You can also click the button at the end of the Date field to display your friend, the pop-up calendar.

#### **4. Enter the name of the person or business you're paying.**

Move the cursor to the Pay To The Order Of field and type away. For example, to write a check to me, type **Steve Nelson**. (Feel free to do so, by the way. If you send me a check, I'll even cash it as a sort of public service.) If you've written a check to the payee before, when you start to type the name, Quicken recognizes it and fills in the rest for you.

#### **5. Enter the amount of the check.**

Move the cursor to the \$ text box and type the amount. (If you're sending a check to me, be sure to make the amount nominal — for sure, not more than \$10 or \$20. . . .) When you press the Tab key, the cursor moves down to the next field, and Quicken writes the amount in words on the line under the payee name and before the word Dollars.

#### **6. Enter the payee's address.**

If you plan to mail the check in a window envelope, move the cursor to the Address field. (You can do this by clicking in the field.) Then enter **DropBook** the name and address of the person or business you're paying.

> Here's a little address entry trick: You can copy the payee name from the Pay To The Order Of text box to the first line of the Address field. Click the mouse in or select the first line of the address field. Then press the ' (apostrophe) key. Now fill in the rest of the address block, including the street number and name, city, state, and ZIP code. After you enter this, Quicken memorizes these address details for the next time you use this payee.

#### **7. (Optional) Enter a memo description of the check.**

Move the cursor to the Memo field and enter a description (such as an account number or an invoice number) of why you're sending your money to this person or business. Or, if you're sending someone a check because you didn't have time to go out and buy a real gift, type **Happy Birthday** in the Memo field. It's the little things that make a difference.

#### **8. Enter the category.**

Move the cursor to the Category field and type the category name for the expense you're paying with the check. If you don't remember the category name, scroll down the category list to find the category. Figure 5-2 shows the completed window for a check payable to Movies Galore, the local cable TV company.

You can assign a check to more than a single category by using the Split Transaction window. Using the Split Transaction window with the Write Checks window works the same way as using the Split Transaction window with the Transactions tab. (I describe using the Split Transaction window with the Transactions tab in Chapter 4.) Okay. So why do I bring this up? You use the Split Transaction window when a check pays more than one type of expense or is transferred to more than one account.

For example, if you're writing a check to pay your mortgage, with part of the check paying the actual mortgage and part of the check going into an escrow account for property taxes, you can use the Split Transaction window to describe the transaction's individual components. To split a check amount so that the amount is assigned to multiple spending categories, click the Split button or press Ctrl+S. Either way, Quicken displays the Split Transaction window for you to indicate the categories and categorized amounts that make up the check total. If you have questions about how split transactions work, refer to Chapter 4.

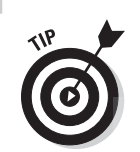

### 90 **Part II: The Absolute Basics**

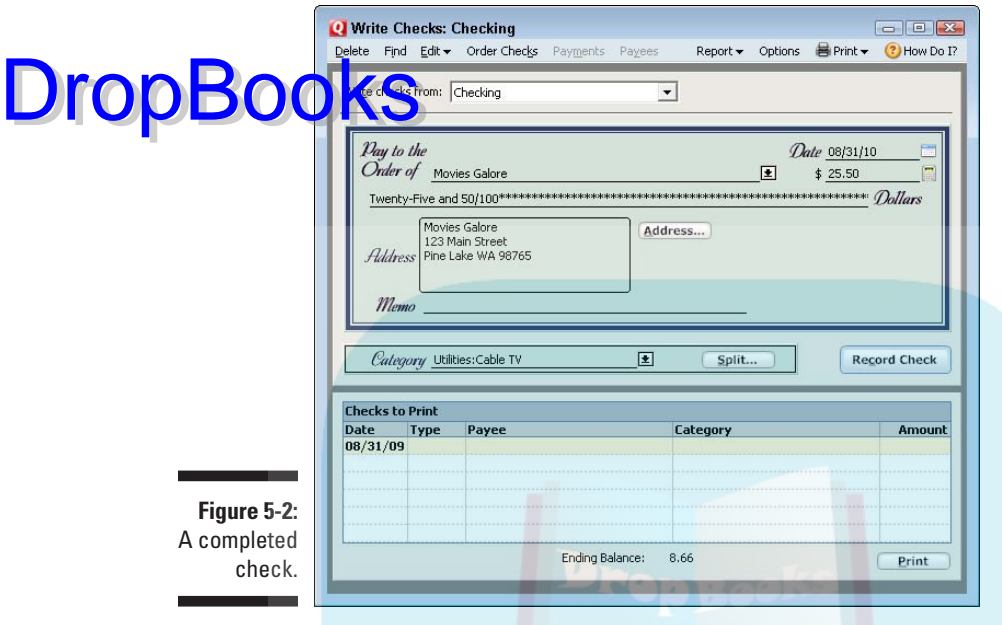

#### **9. Click the Record Check button.**

Quicken records the check. It displays the current account balance and the ending account balance, and it even adds a Checks To Print total in the bottom of the window. If you're working with a monitor that supports a high screen resolution, you'll also see a Checks To Print window that lists all the nitty-gritty about the checks you have to print, as shown earlier in Figure 5-2. Shoot, when you're finished with one check, Quicken even scrolls the completed check off the screen and replaces it with a new, blank check that you can use to pay your next bill. It doesn't get much better than this, does it?

### What if you make a mistake entering a check?

Don't worry. If you haven't yet printed the check, fixing mistakes is easy. If you press the PgUp and PgDn keys with the Write Checks window displayed, Quicken pages you through the check transactions. That way, you can display any check that you wrote — but have not yet printed — in the Write Checks window. Or, an even easier way if you've got a lot of checks is to double-click the check in the list that appears beneath the check form. (Quicken adds a check to this list when you click the Record Check button.)

With the check redisplayed, you can fix the mistake in two ways:

**DropBoo** 

✓ If you incorrectly entered some bit of check information, move the cursor to the field with the incorrect data and just type over the data.

 $\triangleright$  If you're really mad or frustrated, you can delete the entire check by clicking the Delete button. (I should 'fess up here and suggest that you delete the check if you accidentally entered a check to me, for example.) Then you can re-enter the check — only this time, correctly.

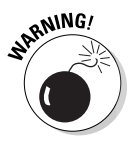

Don't use this method to delete a check that you've already printed. To *void* a check that you've already printed, follow these steps:

**1. You must first go into the Transactions tab. To display the register, you can click the Accounts bar hyperlink for the account.**

The Accounts bar appears along the left edge of the Quicken program window.

- **2. Find the check on the Transactions tab, select the check, and void it by clicking the Edit button and choosing the drop-down list's Void Transaction command.**
- **3. Write something, such as** VOID**, in large letters across the face of the printed check.**

# Printing a check you've entered

Printing checks is easy. Here's what you need to do:

**1. Load the checks into your printer.**

You do so the same way you load any other paper into your printer. If you have questions about it, refer to your printer documentation. (Sorry I can't help more on this process, but with a million different printers on the market, I can't guess which one you have.)

**2. Click the Print button in the top of the Write Checks window and then choose the Checks command on the menu Quicken displays (or choose File**➪**Print Checks or press Ctrl+P).**

Quicken displays the Select Checks To Print: Checking dialog box, shown in Figure 5-3. At the top of the dialog box, Quicken shows how many checks you have to print and the total dollar amount for those checks.

**3. Enter the first check number.**

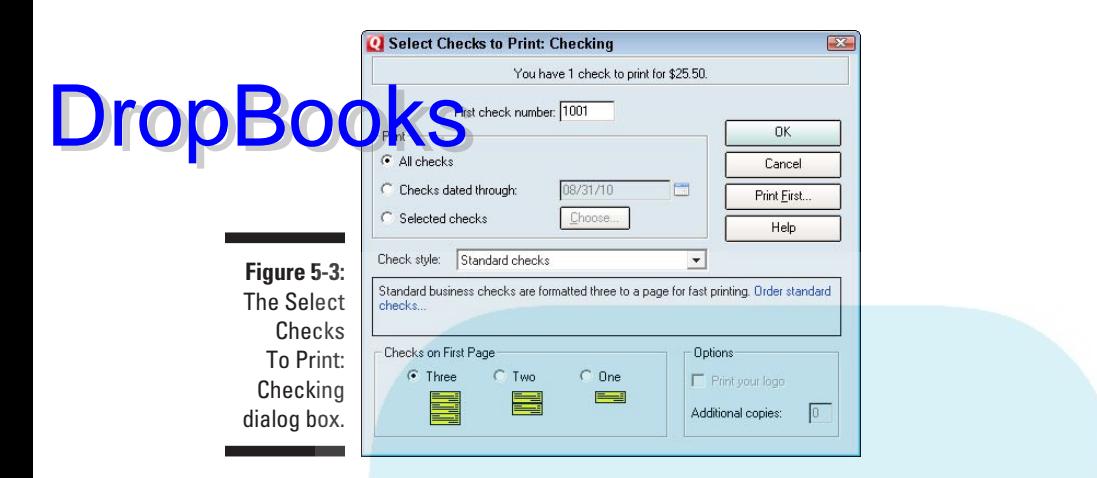

Move the cursor to the First Check Number text box and type the number printed on the first check form you'll print. Figure 5-3 shows 1001, for example, so the first check form is numbered 1001. To quickly increase or decrease the check numbers, use + or – on the numeric keypad.

- **4. Indicate which checks Quicken should print by selecting one of these options:**
	- *All Checks:* Select this option button if you want Quicken to print all the checks you've entered by using the Write Checks window, which is the usual case. (If you select this option, skip to Step 6.)
	- *Checks Dated Through:* Select this option button if you want to print all the checks through a certain date; then type that date in the text box. (If you select this option, skip to Step 6.)
	- *Selected Checks:* Select this option button if you want to pick and choose which checks to print.

#### **5. If you say that you want to select which checks to print, click the Choose button.**

Quicken, with some annoyance, displays the Select Checks To Print window, shown in Figure 5-4. Initially, Quicken marks all the checks dated on or earlier than the current date by placing a check mark in the Print column. If you don't want to print a check, either leave the Print field for that check clear (unchecked) or click in the field to remove the check mark. When only the checks you want to print are marked to be printed, click Done to continue with this crazy little thing called check printing. Quicken, happy with your progress, redisplays the Select Checks To Print: Checking dialog box (refer to Figure 5-3).

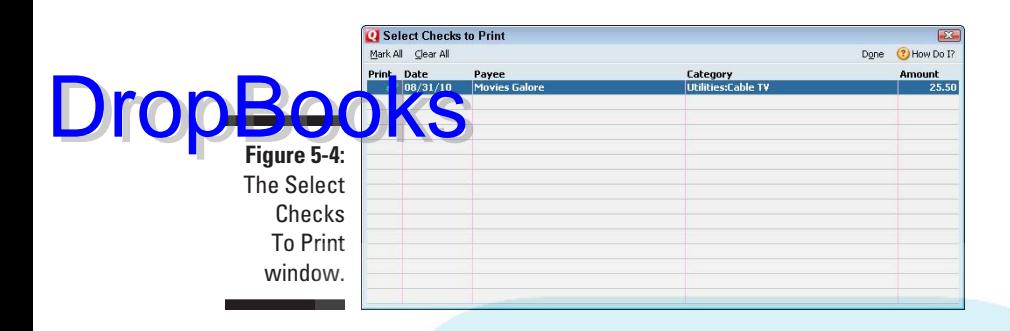

#### **6. Indicate which Quicken check form you're using.**

Move the cursor to the Check Style drop-down list box, click the arrow so that the list drops down, and then select the check form you purchased: standard, voucher, or wallet checks.

#### **7. Tell Quicken if you're printing a partial page.**

If you're printing a partial page, use the Checks On First Page option buttons to indicate the number of check forms on the partial page. Select the Three option button if you have three checks, the Two option button if you have two checks, or the One option button if you have one check.

#### **8. Indicate whether you want extra copies of the check form.**

To do so, type the number of copies you want in the Additional Copies text box. (This text box appears only if you're set up for the voucher check style.)

If you use Quicken for business to keep accounts payable files, make copies of checks to attach to the invoices that the checks pay. Then if a vendor calls later, starts hassling you, and asks which check paid an invoice, you can easily check your accounts payable files, quickly answer that question, and basically cover your *derrière.*

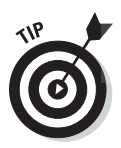

#### **9. Click OK and let the games begin.**

If you're using a partial starting page of forms, your printer may prompt you to feed the first page of forms manually. When it finishes, Quicken asks whether it printed your checks correctly (as shown in Figure 5-5).

#### **10. If the checks printed correctly, click OK. You're done. If the checks didn't print correctly, enter the number of the first check that printed incorrectly and click OK; then repeat Steps 3–9.**

#### **11. Sign the printed checks.**

Then — and I guess you probably don't need my help here — put the checks in the mail.

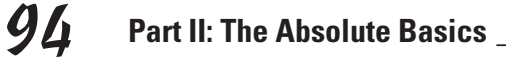

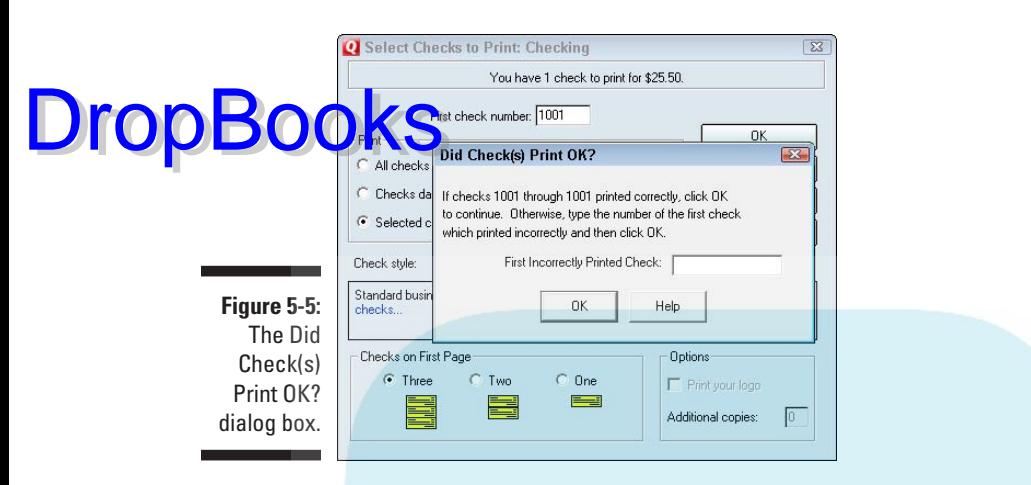

## What if you discover a mistake after you print the check?

This problem isn't as big as you may think.

If you've already mailed the check, you can't do a whole lot. You can try to get the check back (if the person you paid hasn't cashed it) and replace it with the correct check. (Good luck on this one.)

If the person has cashed the check, you can't get the check back. If you overpaid the person by writing the check for too much, you need to get the person to pay you the overpayment amount. If you underpaid the person, you need to write another check for the amount of the underpayment.

If you printed the check but haven't mailed it, void the printed check. First, write **VOID** in large letters — in ink — across the face of the check form. (Use a ballpoint pen if you're using multipart forms so that the second and third parts also show as VOID.) Second, open the Register tab, highlight the check, click the Edit button, and then choose the Void Transaction command. (This option marks the check as one that has been voided in the system so that Quicken doesn't use the voided check in calculating your account balance.)

# A few words about check printing

Check printing is kind of complicated at first, isn't it?

For the record, I'm with you on this one. But you'll find that printing checks does get easier after the first few times.

# **DropBooks** oh, where, do the unprinted checks go?

stores *unprinted checks* — those you've entered by using the Write Checks: Checking window but haven't yet printed. To identify them as unprinted checks, Quicken sets their check numbers as Print. After you tell Quicken to print the unprinted checks, Quicken prints the checks in your register that have **Print** in the check number field and replaces the word Print with the actual check number.

This information is of little practical value in most instances, but it results in several interesting possibilities. For example, you can enter

the checks you want to print directly into the register — all you need to do is enter the check number as **Print**. (Notice that you can't enter an address anywhere in the register, so this process isn't practical if you enter addresses that will be printed on your checks.) You also can cause a check you've printed once to print again by changing its check number from, say, **007** to **Print**. I can't think of many good reasons why you would want to change a check number. The only one I can think of is that you accidentally printed a check on plain paper and want to reprint it on a real check form.

Pretty soon, you'll be running instead of walking through the steps. Pretty soon, you'll just skate around things like check-form alignment problems. Pretty soon, you'll know all this stuff and never have to read "pretty soon" again.

# Printing a Check Register

You can print a check register or a register for any other account. To print a register, follow these magic steps:

**1. Display the register by clicking the Accounts bar hyperlink for the account, click the Account Actions button to display its Account Actions menu, and then choose Print Transactions.**

Quicken displays the Print Register dialog box, shown in Figure 5-6.

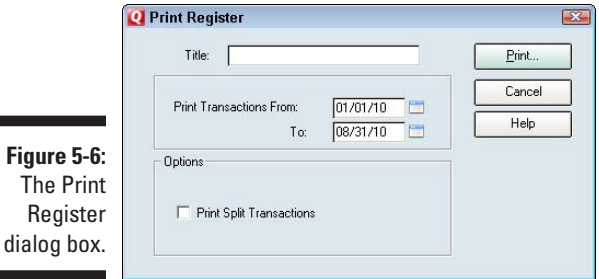

### **2. (Optional) Enter a register title.**

If you're the sort who likes to add your own special titles to things, move the cursor to the Title text box. Then type the title or description that Work want Quicken to print at the top of every page of the register.

### **3. (Optional) Limit the range of dates.**

To print a register of something other than the current year-to-date transactions, use the Print Transactions From and To text boxes. This is pretty dang obvious, isn't it? You just move the cursor to the From and To text boxes and type the range of dates the register should include.

### **4. (Optional) Tell Quicken to print split transaction information.**

To print the split transaction information — categories, memos, and amounts — move the cursor to the Print Split Transactions check box. Then press the spacebar or select the check box.

### **5. Click Print.**

Quicken displays the Print dialog box (shown in Figure 5-7). You don't have to fool around with this dialog box. If you want to print a register pronto, just click OK. Then again, if you're the sort of person who likes to fool around with this kind of stuff, carry on with the rest of these steps.

If you want to see the effects that the different register-printing text boxes and check boxes have, just experiment. You can't hurt anything or anybody.

The rest of these steps are optional. Do them if you feel like it.

### **6. (Optional) Export the report to disk if you want.**

To print the report to disk as a text file, select one of the following options in the Export To drop-down list:

- *Text File* if you want to create a text file, such as when you want to import the register into a word-processing program.
- *Tab-Delimited (Excel Compatible) Disk File,* such as when you want to import the register into a database program. (Oooh . . . fancy. . . .)
- 123 *(.PRN) Disk File,* such as when you want to import the register into Lotus 1-2-3 or any spreadsheet program that will open 1-2-3 files (which, basically, means any spreadsheet program, including Microsoft Excel).

If you do indicate that you want a disk file, after you click the Print button to start the ol' printing process, Quicken displays the Create Disk File dialog box, shown in Figure 5-8. This dialog box asks for the filename that Quicken should create as part of printing the file to disk and asks where you want to store the file. Just enter the filename you want

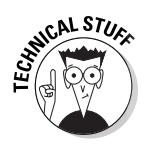

DropBo

in — you guessed it — the File Name text box. (Use a valid filename, of course.) Use the Save In text box to indicate where you want to store the file. And what do you do with the disk file? You're on your own here....

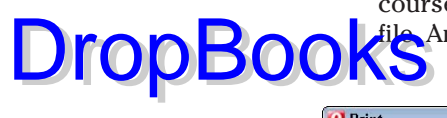

dialog

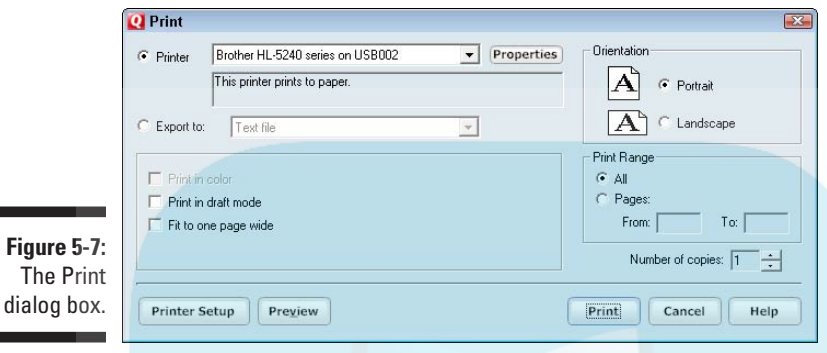

### **7. (Optional) Tell Quicken which pages to print.**

Use the Print Range option buttons and text boxes to limit the pages Quicken prints (refer to Figure 5-7). How? Select the Pages option button and then type the range of page numbers you want to print. That's simple enough, right?

#### **8. (Optional) Color your world.**

If you have a color printer and want to print your register in color, select the Print In Color check box in the Print dialog box (refer to Figure 5-7).

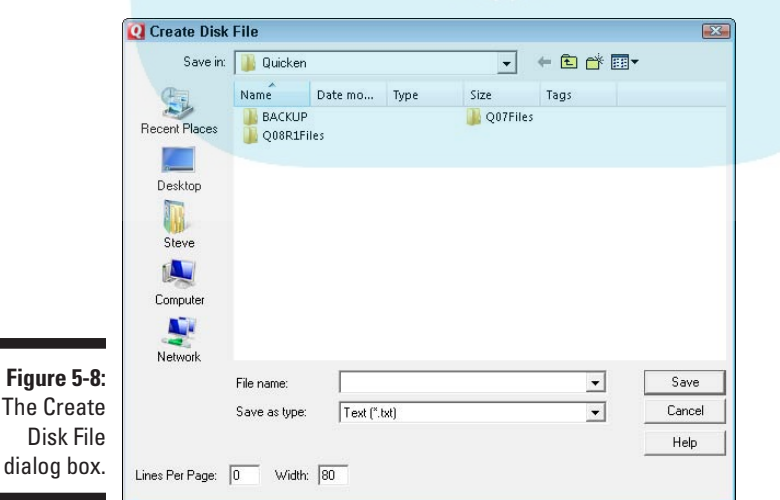

#### **9. (Optional) Trade speed for quality.**

Or you can select the Print In Draft Mode check box to tell Quicken it should print faster and spend less time worrying about the quality of the printing job (refer to Figure 5-7). In other words, you can use this check box to trade print quality for print speed. Life is full of trade-offs, isn't it?

#### **10. (Optional) Tell Quicken to scrunch the information so that it fits across the page.**

Click in the Fit To One Page Wide check box to tell Quicken that you want its register information to fit across the width of the page (refer to Figure 5-7).

#### **11. Click OK.**

Quicken finally prints the register. I'm not going to show a printed copy of the register here. All it is, really, is just a printed copy of the same account detail information you see on the Transactions tab.

### **Should you save a printed copy of your register?**

Here's a question for you: Should you save a printed copy of your register? I don't know. The case for printing a copy of your register and then having it handy in case, well, just in case, is this: If your computer goes haywire and you need to re-enter your transactions or you need a hard-copy record of your transactions and for some reason don't have access to Quicken, having a printed register will make things much easier for you. You know what, though? I think that most people, if they religiously back up their Quicken data files (something I describe in Chapter 9), don't really need to print copies of their registers.

Now, I should say that if you're someone who likes to keep meticulous records of your income

and spending, and you always double-check to make sure that you haven't left the iron on or even plugged in whenever you leave your house, you could print a copy of the register. And what I would suggest is that you print a copy of the register at the end of the year and then file this report away with your tax return.

By the way, I've been using Quicken since 1988 and have never needed a printed copy of my register. I've made frequent use of other reports. But never have I needed a hard, paper copy of my register. Anytime I have had a question, I've simply looked through the online version of my current register or archived files from previous years.

DropBo

# **Chapter 6 Online and In Charge DropBooks**

### In This Chapter

- ▶ Defining Online Account Access and Online Bill Payment
- ▶ Paying bills with Online Bill Payment
- ▶ Transferring money and downloading statements with Online Account Access

any banks now offer electronic banking services in a big, big way. This is a step toward providing a pretty impressive variety of online services to the general consumer (you and me). This chapter covers the Quicken electronic banking services: Online Account Access and Online Bill Payment.

# What Are Online Account Access and Online Bill Payment?

I'm going to start with the basics — a definition of these two services.

*Online services* means that you can connect your computer to your bank's computer electronically through your Internet connection. You may think that doing so sounds scary, but Online Account Access and Online Bill Payment provide some very neat benefits:

✓ With **Online Bill Payment,** you can tell your bank or (in a pinch) the Intuit online financial services unit to make payments to specific individuals or businesses. In other words, rather than providing all this information in the usual way (on checks), you send the same information — the payees' names, their addresses, the amounts, and so on — and then the bank writes the checks. You can tell the bank to make automatic recurring payments for bills that you pay on a regular basis, such as a rent or mortgage payment. You can use Online Bill Payment at any bank.

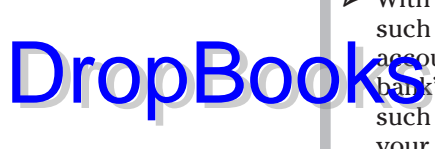

✓ With **Online Account Access,** you can get transaction information such as information about which checks and deposits cleared your  $\alpha$  apsount and what bank service fees you've been charged — from the bank's computer. You can also transfer money between accounts such as from your savings account to your checking account and from your checking account to your credit card account (to pay a credit card bill). To use Quicken for Online Account Access, your bank must support the Quicken Online Account Access service.

# Wise Whys and Wherefores

Neither Online Account Access nor Online Bill Payment is difficult to use. And despite the nightmares that people with delusional paranoia may develop about electronic banking, the service is safe, secure, and very solid. Nevertheless, before you, too, jump onto the Online Account Access and Online Bill Payment bandwagon, you should probably consider a few points:

- $\triangleright$  As I note in the preceding section, if you want to use the Online Account Access feature, your bank must be a part of the Quicken Online Account Access program. (See the next section for details on how to find out whether your bank qualifies.)
- ✓ To sign up for and use Online Account Access or Online Bill Payment services, you need an Internet connection.
- $\triangleright$  You should be fairly comfortable with Quicken, especially with account transactions and transferring money between accounts. (Therefore, if you're new to Quicken, you should at least record a handful of checks, make some deposits, and reconcile your account before venturing into Online Account Access. This ramping up of your Quicken skills should take, oh, I don't know, about two weeks.)
- $\triangleright$  Make sure that your records are completely up to date and reconciled with the last statements you received from the bank.

This stuff usually ain't free. I can't tell you how much these two services will cost because your bank sets the charges. A good guess is \$10 to \$20 per month — and that adds up over the course of a year. But in choosing to use Online Account Access or Online Bill Payment, do consider all the hidden costs of the normal way of banking and paying bills. Gasoline, time, and postage can all add up, and these almost hidden costs may make the costs of the online services appear more reasonable. (Besides, you won't have to deal with all that nasty glue on your tongue from licking envelopes.)

# Banking with Online Account Access DropBookBe Bill Payment

To begin using either the Online Account Access or the Online Bill Payment service, you have to sign up. If you want to use Online Account Access, you sign up with your bank. Just visit your bank's Web site or call your local branch and ask someone whether the bank supports Online Account Access with Quicken. (If your bank doesn't support Online Account Access, you can still sign up with Intuit for Online Bill Payment — check the Quicken.com Web site for details.) Then do whatever the folks at the bank tell you to do to sign up. You'll probably have to fill out an application, agree to pay some extra fees, and then wait a few days for a customer identification number and a *PIN,* or personal identification number.

After the bank does its preparation and sends you its welcome letter, you can set up Quicken for Online Account Access. To set up Quicken to use Online Account Access or Online Bill Payment services, display the account for which you want to activate online services. You can do this, for example, by following these steps:

- **1. Click the account's hyperlink on the Accounts bar.**
- **2. Tell Quicken you want to set up online banking or bill payment.**

Click the Account Actions button and choose the Setup Online command, shown in Figure 6-1. Quicken may display an Account Setup dialog box that asks which version of your bank's online banking service you're already set up to use. If you see this question, select the online banking service that corresponds with what you've set up. Then click Next.

#### **3. Identify yourself.**

When Quicken displays the Quicken Account Setup dialog box that asks for your login information (see Figure 6-2), supply your customer identification number and PIN.

Let me say a couple more quick things about setting up Online Account Access or Online Bill Payment. Your bank or the Quicken folks may, as part of the application process, send you a letter asking for more information, a canceled check, or a signature. (If they do, of course, be sure to respond.)

Using Online Account Access and Online Bill Payment is extremely easy. You pay bills in pretty much the usual manner. You make account transfers in the same manner. And then you reconcile transactions with a mouse click.

# 102 **Part II: The Absolute Basics**

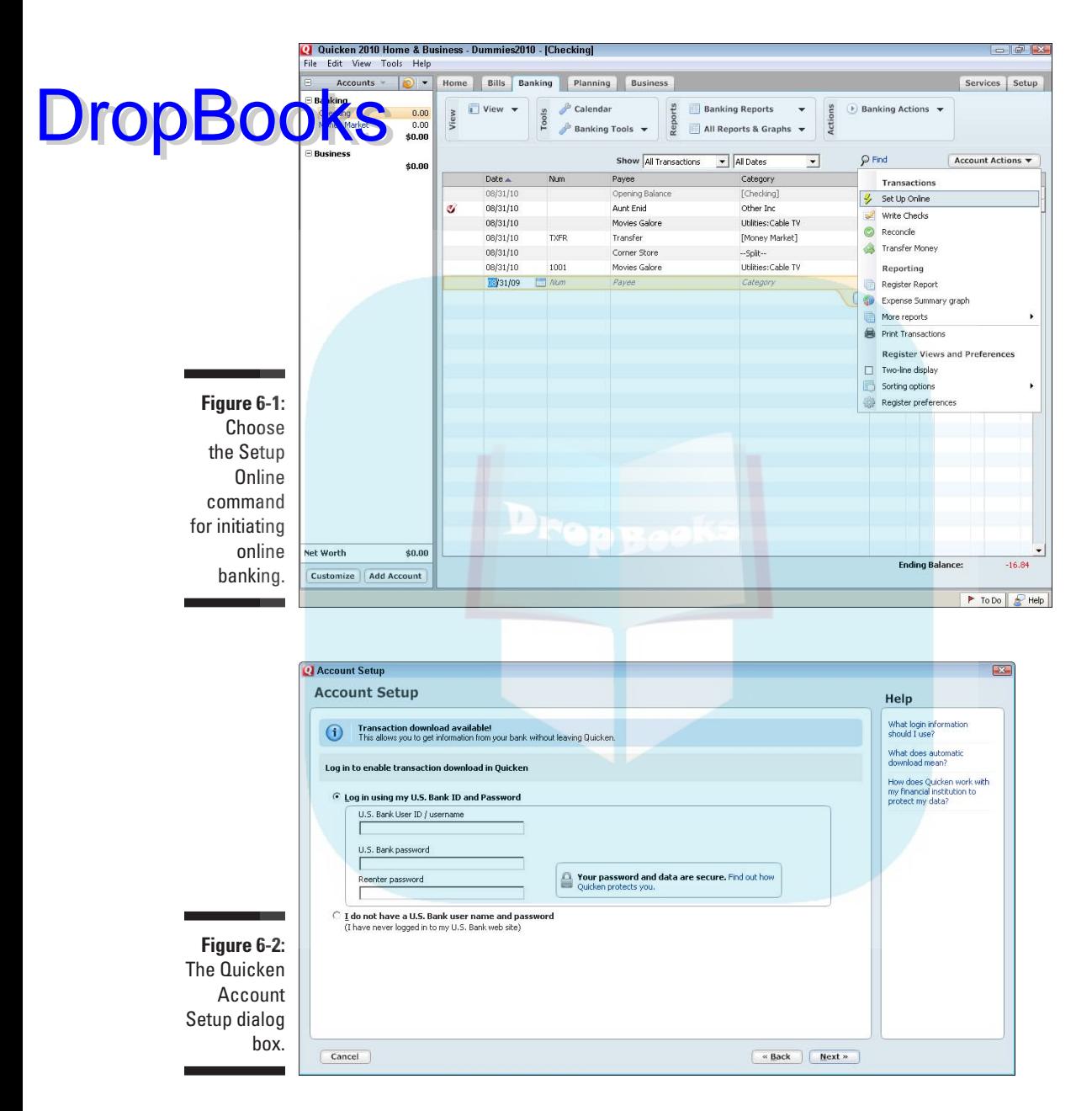

# Finding an online bank — online

You determine which banks support Online Account Access by using your Internet connection. To do so, start your Web browser and then enter the following Web address into the browser's address box: **DropBook** 

> https://quickenonline.intuit.com/quickenweb/external/ fi-select.jsf

# Paying bills

You have three ways to record online payments. If you're comfortable using the Write Checks window, you write a check in the usual way. You enter the payee name, an amount, probably a category, and so on. Just make sure that you select the Online Payment check box. The Online Payment check box appears in the lower-right corner of the on-screen check form.

If you have questions about how the Write Checks window works, Chapter 5 shows you — among other things — how to use the Write Checks window to describe checks you want to print. You use the same basic procedure to describe online payments that you want to make.

If you're more comfortable using the register to record payments, you can make online payments with that, too. In the Num column, just specify the payment number as **Send**.

If you have questions about how the register works, you may want to read Chapter 4. Chapter 4 describes — in some detail, I might add — how the Quicken register works.

By the way, the first time you make an online payment to someone, Quicken asks for some information in the Set Up Online Payee dialog box: where the person lives or where the business is located, and what account number Quicken can use to identify the person or business. You can also describe online payees by choosing Online➪Online Payee List, which displays a list of online payees. Then click the New button, which displays the Set Up Online Payee dialog box.

After you record a payment, you send it to the bank. To do so, choose the Online➪One Step Update command.

Drop

### **Honest Steve's evaluation of online services**

hate making financial record keeping more complicated. I like things simple. But all that said, I think Online Bill Payment and, in particular, Online Account Access are slick.

If you're using Quicken to keep your financial records, you get to pay your bills and reconcile your bank accounts for basically no extra work. Well, okay, you have to click your mouse an extra time. And initially, you need to provide addresses and account numbers for your payees (which takes about five minutes). So you do have to do a little extra work at the beginning. But Online Account Access saves you time and hassle when it comes to bill paying and banking.

The only catch — and this is a big one for some Quicken users — is that to use Online Account Access, your bank needs to have its act together. (Note that if your bank doesn't support Online Account Access with Quicken, you can still use Online Bill Payment by signing up for online payment with Intuit, as detailed at the Quicken.com Web site.)

Now, all that said, I want to close with two caveats. Here's the first one: Online Account Access

isn't worth it if it means you end up banking at some poorly run bank. I, er, well, yeah, you see, I've been there. And it isn't pretty. To make a long, sorry story short, a long time ago, I had the experience of moving my banking from a well-run bank that didn't have Online Account Access to a poorly managed bank that did. Online Account Access is not — I repeat, is not — such a cool tool that you'll be happy banking at First National Idiots.

And now a second caveat: I have to tell you that online payments aren't, in my experience, as reliable as writing a regular check and then sending that check through the mail. I don't know why this is. But it's been my experience that online payments more frequently get lost, and they sometimes get delayed. I've been using online banking and bill payment for several years now, and a time or two a year, people or businesses call and say, "Dude, we never got your payment" or, "Dude, we got your check late — you owe us a late fee." In comparison, my experience is that the U.S. Postal Service almost never loses my mailed payments.

Quicken connects, through the Internet, to your bank's computer. As part of making this connection, you need to provide a PIN. When Quicken finishes sending your payment instructions to your bank, it displays a summary that basically says you've connected to the bank's computer and sent it some payment instructions. At this point, you're done.

*Note:* The first time that you use Online Account Access, Quicken asks you to change your PIN.

*Note:* You can have Quicken regularly update your account information. To do this, choose the Online➪Schedule Updates command and follow the onscreen instructions.

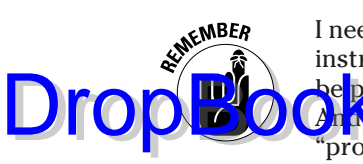

I need to make an important point here. You must send your payment instructions to the bank several days in advance of the time the bill needs to be paid. For obvious reasons, the bank needs a day or two to process the bill. **And then** the check probably has to go through the U.S. Postal Service. (I say "probably" in the previous sentence because only a few payments get made electronically.)

# Transferring money between accounts

As you may expect, you record Online Account Access transfers the same way that you record regular transfers — or at least in almost the same way. For online transfers, you can use the register in the normal way, but you need to specify that the transaction is an online transfer. You do this by activating the Num drop-down list box and selecting the Online Transfer entry.

If you have a credit card with a bank that supports Online Account Access and if you also set up the credit card for Online Account Access, you can pay your credit card bill by transferring money from a bank account to your credit card account. You probably already thought of this if you have a credit card account. But I thought I'd mention it anyway. (For more information about credit card accounts, refer to Chapter 11.)

# Updating your Quicken accounts

One major advantage of Online Account Access is that you can get the most up-to-date information regarding your accounts. Let me explain: When you use the Online menu's One Step Update or Schedule Updates command, your bank automatically sends current transactions to your computer. If Quicken can match the bank's records with your records, no problem. Everything is fine.

If Quicken can't match the bank records with your records, however, it lists the mystery transactions on the Downloaded Transactions tab of the account register window. You then examine them before they go into your records. You can add downloaded transactions from the bank's list to your register by clicking.

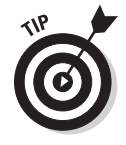

By regularly downloading transactions into your online accounts and matching transactions between your Quicken records and the bank's records, you make reconciling your bank accounts a snap. In effect, by downloading and matching transactions, you get information about checks and debit card transactions that you've forgotten to record much earlier (because you don't have to wait until the end of the month). Note, however, that you should still reconcile your account in the usual way (described in Chapter 8).

# Drop

### **Are you still with me?**

**BOOKS** Are you st just to make sure that you understand what's going on. When you boil everything down to its essence, online payments are really just payment instructions you send to your bank. And when you make an online transfer, you are effectively just calling the bank and saying, "Please transfer money from one account to that other account."

This makes sense, right? You're really just giving instructions to the bank. And then the

bank (or actually the bank's computer) goes off and does whatever you've told it to do. It's pretty simple.

Is Online Account Access anything to get all excited about? Is it really as slick as some people think? I think so. Sure, it's not always cheap. But after you get going, you get away from that business of finding your checkbook, signing checks, finding stamps, and then, on occasion, running down to the post office to drop off some overdue bill.

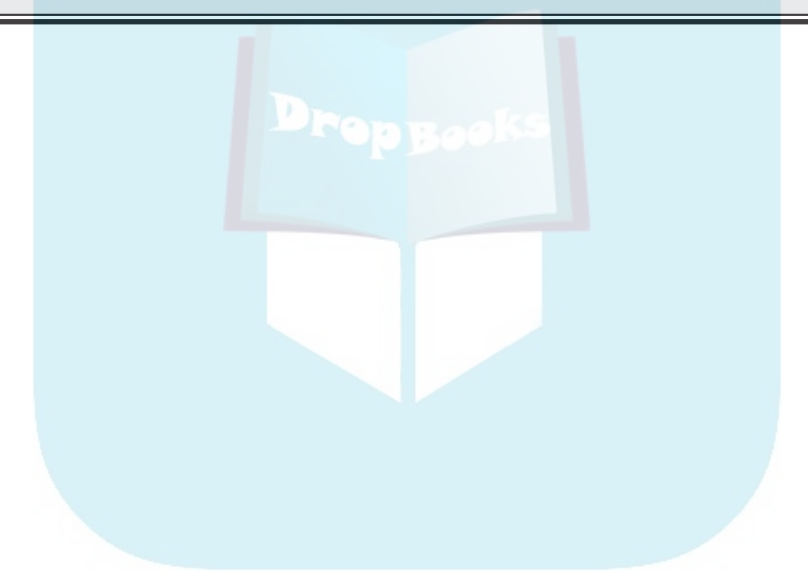

# **Chapter 7 Reports, Charts, and Other Cool Tools DropBooks**

### In This Chapter

- ▶ Printing Quicken reports
- ▶ Using the Reports menu commands
- ▶ QuickZooming report totals
- ▶ Sharing information with a spreadsheet
- ▶ Editing and rearranging report information
- $\triangleright$  Creating a chart
- ▶ Using QuickReports

uicken enables you to summarize, slice, and dice register and account information in a variety of ways. This chapter describes how to use reports and produce graphs easily. This stuff is much easier to understand if you know how to print a transaction list first (a trick I describe at the end of Chapter 5).

# Creating and Printing Reports

After you know how to print checks and transaction lists, all other printing in Quicken is easy, easy, easy.

# Printing the facts, and DropBookthing but the facts

The transactions you enter in the transaction list window or a transaction form and the checks you enter in the Write Checks window determine the information in a report. To print a report, just choose the Reports menu and tell Quicken which report you want to print.

Quicken produces a bunch of different reports. To make sense of what may otherwise become mass confusion, Quicken arranges all its reports into groups: Banking, Comparison, Investing (available when you've set up investment accounts), Net Worth & Balances, Spending, Tax, Rental Property (if you're using Quicken Rental Property Manager), and Business (if you're using Quicken Home & Business).

To see the reports in one of these groups, click the Home, Banking, Planning, or Business tab, click the All Reports and Graphs button, and then select the report group on the Reports menu. As you may know, those little triangles to the right of menu commands tell you that another menu follows.

Figure 7-1 shows the Banking group of reports. Pretty exciting stuff so far, don't you think?

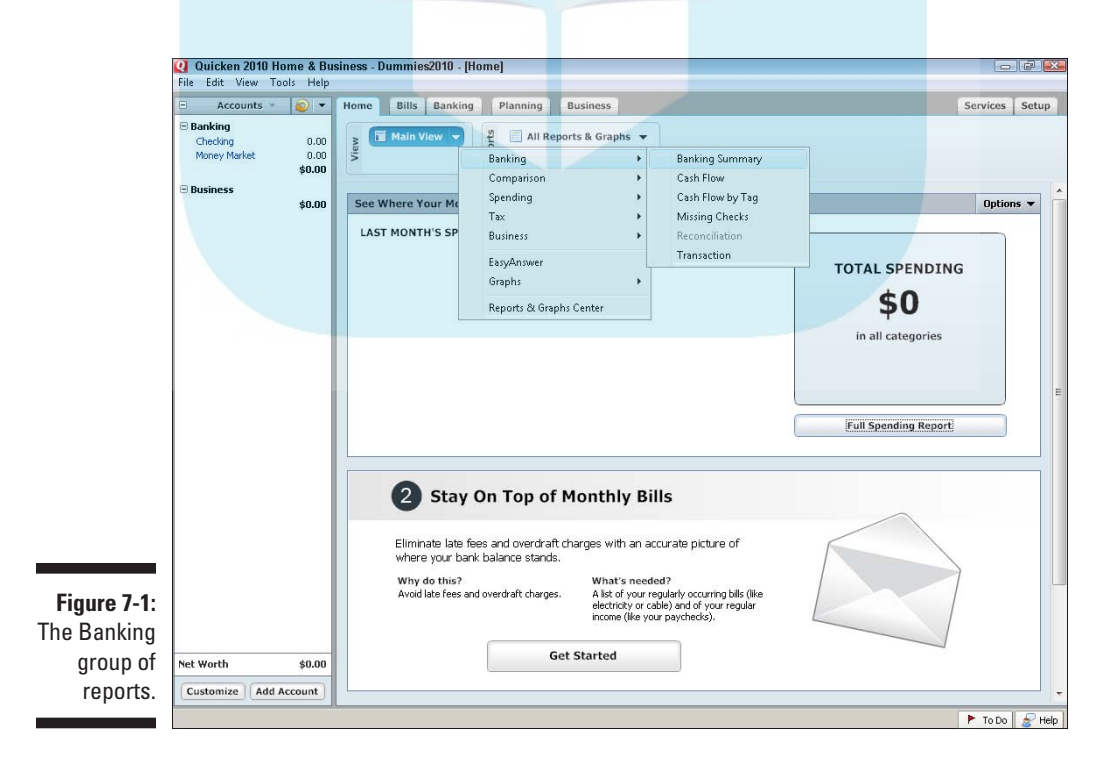

To create a Cash Flow report (or any other report, for that matter) on the fly, choose the report on the appropriate menu. For example, to create the Cash Flow report, click the Home tab, click the All Reports and Graphs button, and choose Banking➪Cash Flow. Quicken then creates the report, placing it in a newly opened window. Figure 7-2, for example, shows the Cash Flow report. After you create a report, you can change the report date or date range by using the boxes at the top of the report. DropBo

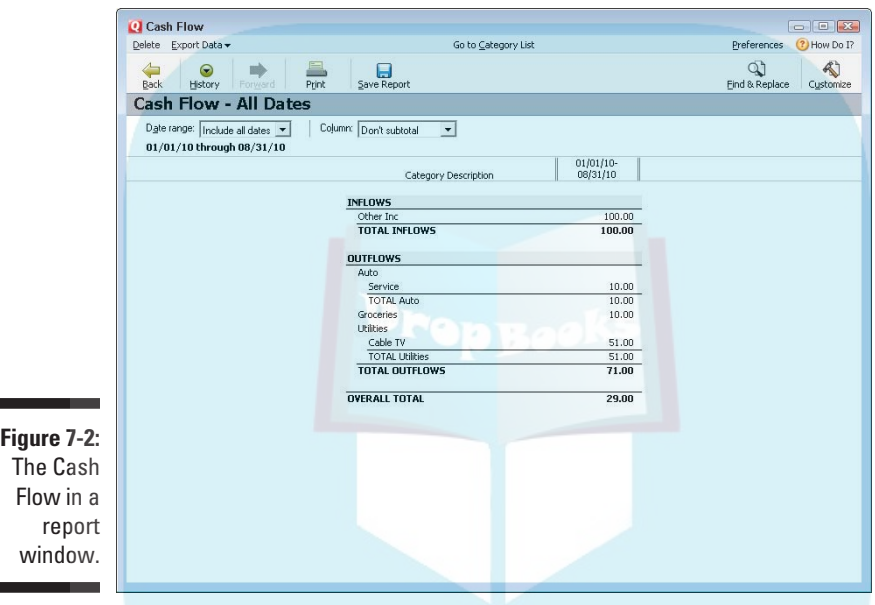

To find out what type of information a report includes before you create the report or to preview a report, click the All Reports and Graphs button and then choose Reports & Graphs Center. This displays the Reports & Graphs window, shown in Figure 7-3. Select a report group by clicking a topic on the left side and then select the report with the report group that you want to create. (In Figure 7-3, the Spending report group is selected and therefore shown. Within the Spending report group, the Spending By Category report is selected and therefore shown.)

You can change the report date or date range by using the box(es) provided. Click the Show Report button to create the report. If you don't enter a new range of dates, Quicken assumes that you want to include transactions from the start of the current calendar year through the present date.

# 110 **Part II: The Absolute Basics**

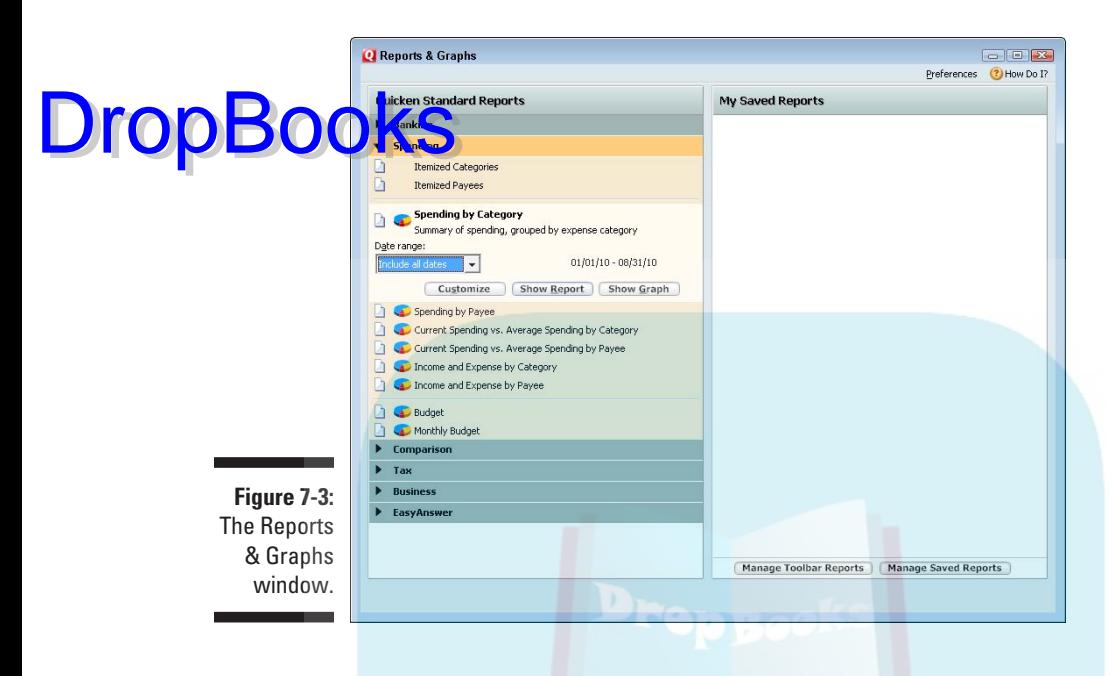

Reports that show account balances — such as the Account Balances report, the Net Worth report, the Balance Sheet report, or the Portfolio Value report — don't need a range of dates because these reports show account balances as of a specific date. In these cases, if you don't enter a date, Quicken assumes that you want account balances for the current system date from your computer's internal clock.

You can't see the entire on-screen version of a report unless your report is very small (or your screen is monstrously large). Press the PgUp and PgDn keys to scroll up and down and use Tab and Shift+Tab to move right and left. Or if you're a mouse lover, you can click-and-drag various pieces of the scroll bars.

To print your report, follow these steps:

**1. Click the Print Report button.**

Quicken displays the Print dialog box (see Figure 7-4).

**2. To accept the given specifications — which are almost always fine just click Print.**

You'll never guess what happens next: Quicken prints the report!

**3. (Optional) To modify the default printing suggestions, use the option buttons and text boxes in the Print dialog box to mix it up a bit and then click Print:**

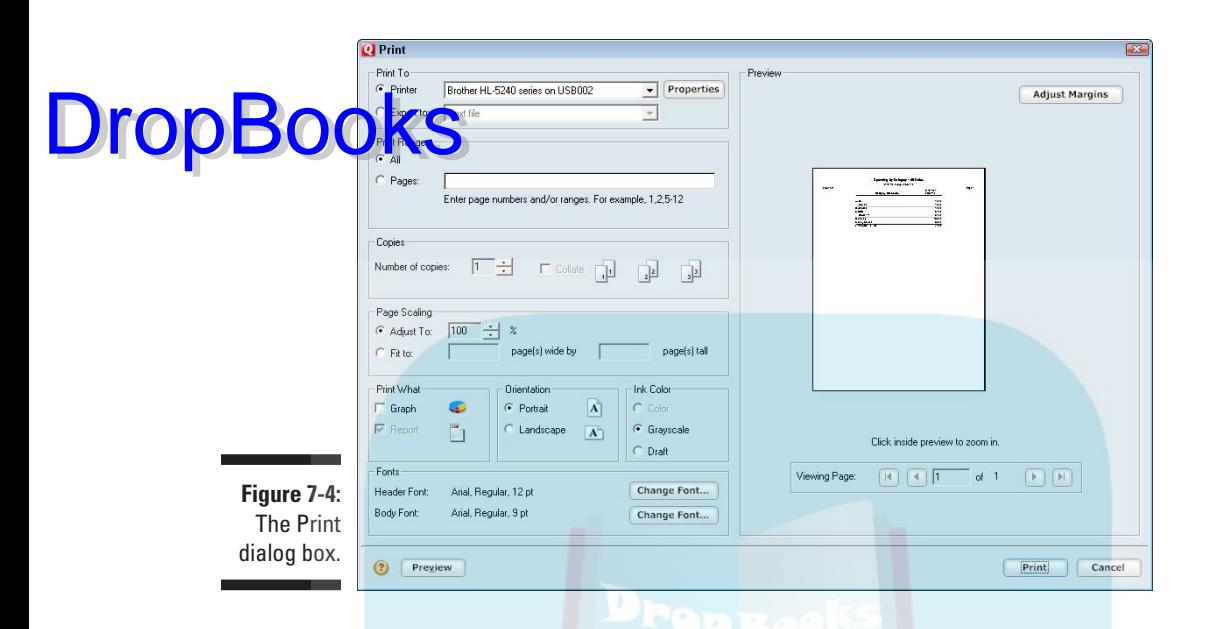

- *Print To:* The Print To option buttons let you tell Quicken where it should send the report it produces: to the printer or to a disk file. If you choose to print it to a file, Quicken displays another dialog box you use to specify where the print file should be located and what the print file should be named. (I describe how this printto-file option works in Chapter 5, so I won't repeat the discussion here. If you want the scoop, refer to the section about printing a check register.)
- **•** *Print Range:* Printing a long report? Consider using the Print Range option buttons and text box to specify that you want to print only a specified range of pages. As you might guess (if you're a clever person), click the Pages button and then specify the individual pages (separating each page by a comma) or the range of pages (separating the start and end page range with a hyphen). For example, the following page-range specification says, "Hey Quicken, print pages 1, 4, and 5 and, oh shoot, I don't know, maybe the page range 34 through 41 as well."

1, 4, 5, 34–41

- • *Copies:* As you probably guessed, use the Number Of Copies text box to tell Quicken to print multiple copies of a report.
- *Page Scaling:* For some reports although not all you can use the Page Scaling option buttons and text boxes to tell Quicken that it should try to squish the report onto a smaller number of

# **DropBooks**

pages. Ever the thoughtful software program, Quicken provides two squishing methods. You can click the Page Scaling Adjust To option button and then enter a squishing percentage. Or you can click the Page Scaling Fit To option button and then specify the report size as a certain number of pages wide by a certain number of pages tall.

- *Print What:* The Print What check boxes let you flip-flop between printing a graph and printing a report of the Quicken data you've said you want to see a report on. The easiest way to see what this report option does is to click and unclick.
- *Orientation:* The Orientation option buttons allow you to specify how Quicken prints a report on pages: vertically (Portrait) or horizontally (Landscape). Again, if you're confused about this option, experiment by clicking the different buttons.

*Note:* When you click a Print dialog box button or enter some value in a Print dialog box field, Quicken redraws the Preview box to show you what the report looks like with your new specification.

- *Ink Color:* If you use a color printer, Quicken provides Ink Color option buttons, which let you choose whether you want to print the report in expensive colored ink, in cheap black ink, or in shades of gray so that you can go all *film noire* about your finances.
- *Fonts:* The two Change Font buttons let you customize the look of your report by changing the font settings (point size, font, style, and so on) of the text used for your report's header text and body text. I feel kind of like a broken record saying this, but, dude, seriously — the way to most easily figure out what these options do is simply to experiment. You can't foul up or corrupt your Quicken data by fiddle-faddling with the Print dialog box settings. And this is true even if you do something truly visually outrageous.
- *Adjust Margins:* Click the Adjust Margins button to add marginsetting boxes to the Preview area in the Print dialog box. After Quicken adds these margin-setting boxes, you can change the printed report's margins by changing the margin settings.

# Reviewing standard reports

Tables 7-1 through 7-8 describe the Quicken reports by group. (Some of these babies won't make sense unless you understand how to collect the information that goes into the report, as I describe in Chapters 13, 14, 15, and 16.)

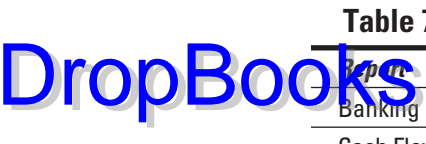

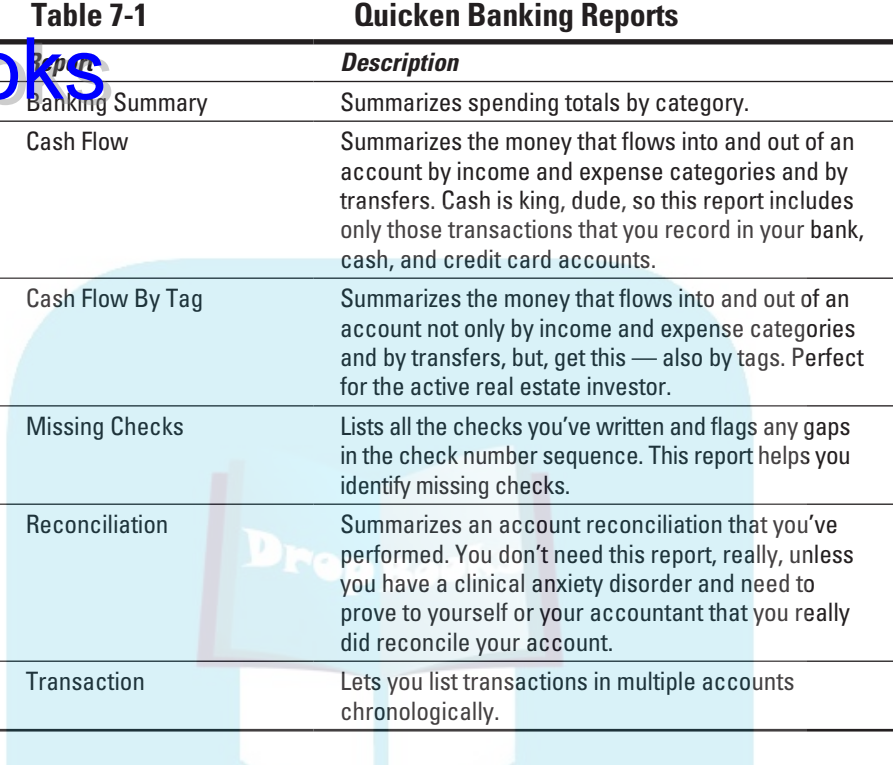

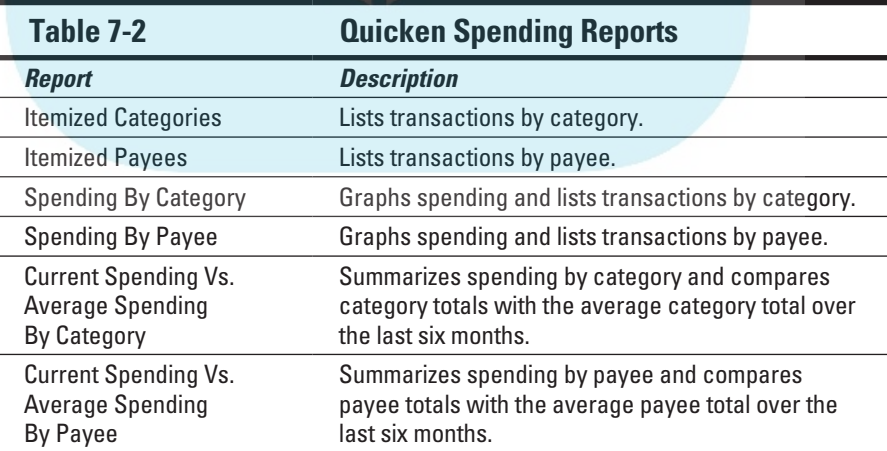

*(continued)*

**Table 7-2** *(continued) Report Description* Income And Expense By Category Summarizes income and spending by category. Income And Expense By Payee Summarizes income and spending by payee. Budget Summarizes income and expense categories and compares actual category totals for the year to budgeted category amounts. This report includes only transactions that you record in your bank, cash, and credit card accounts. (For this report to work, of course, you need to have a budget set up.) Monthly Budget Summarizes income and expense categories and compares monthly actual category totals to monthly budgeted category amounts. This report includes only transactions that you record in your bank, cash, and credit card accounts. (For this report to work, of course, you need to have a budget set up.) DropBoo

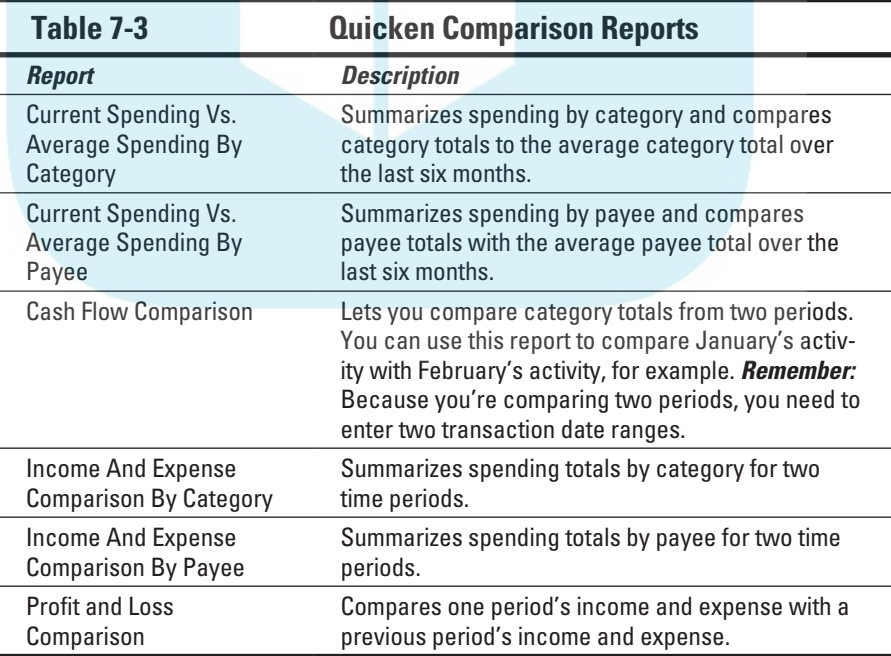

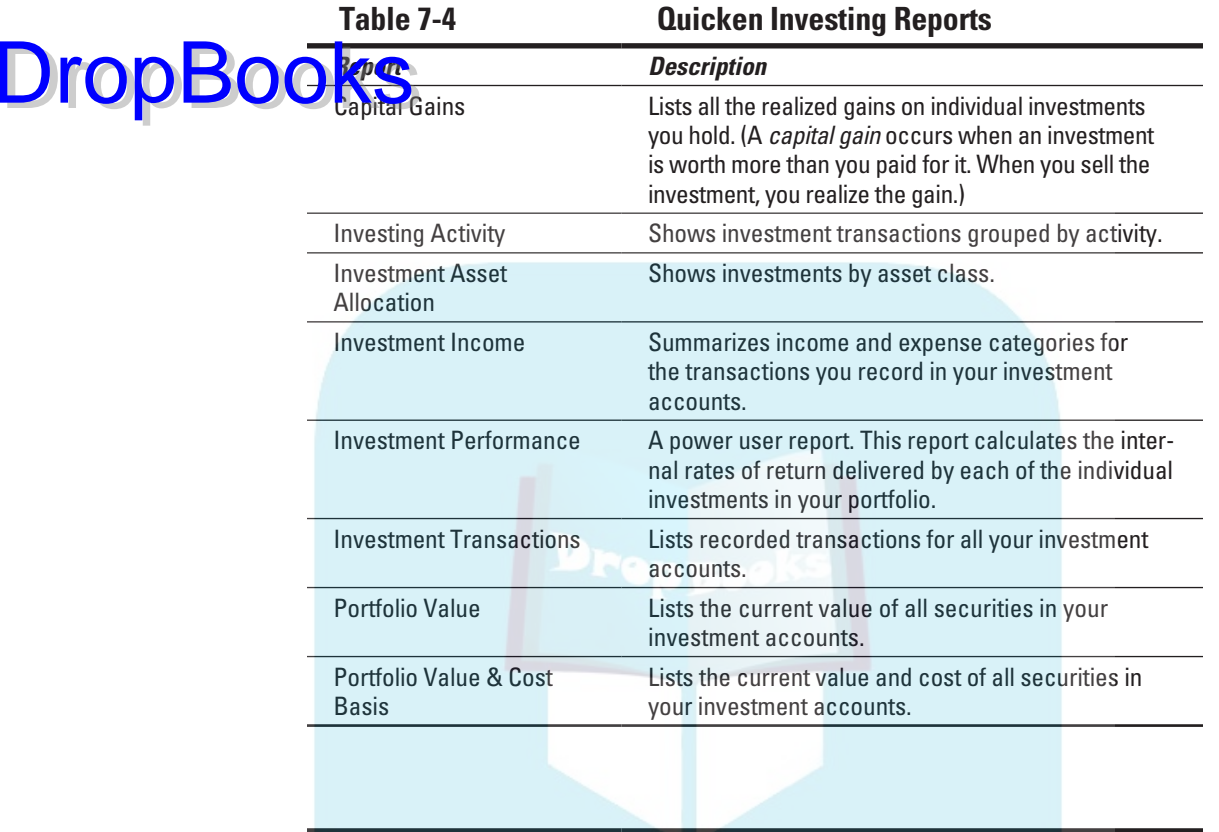

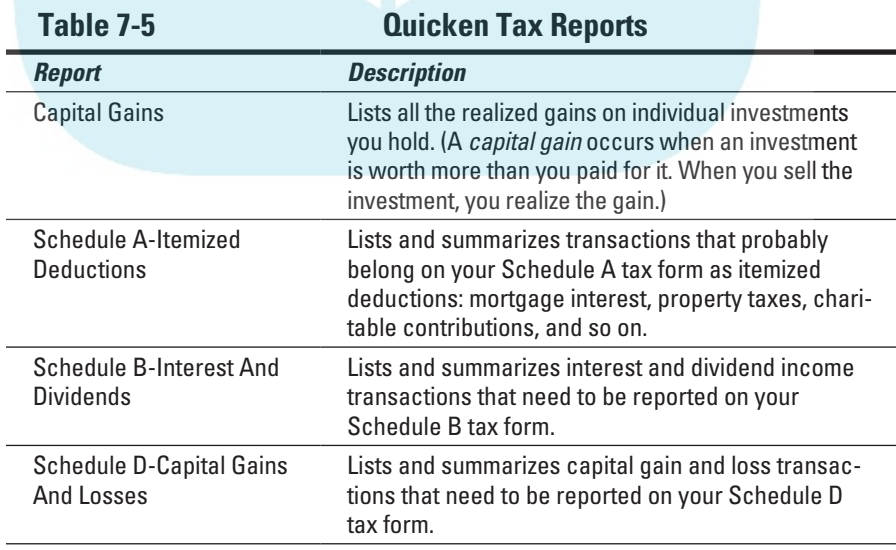

*(continued)*

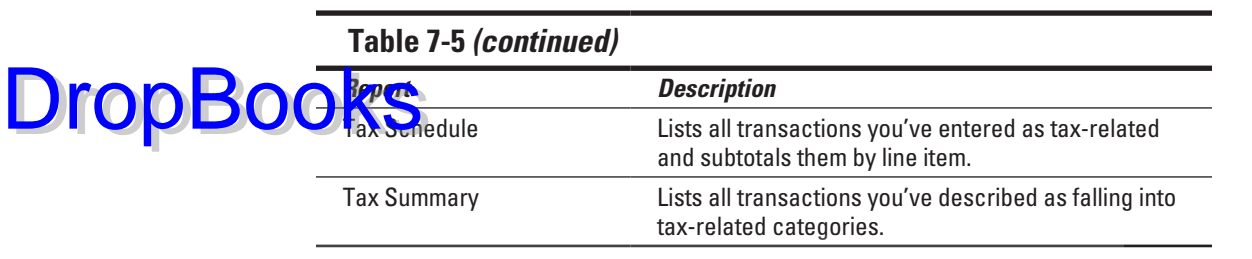

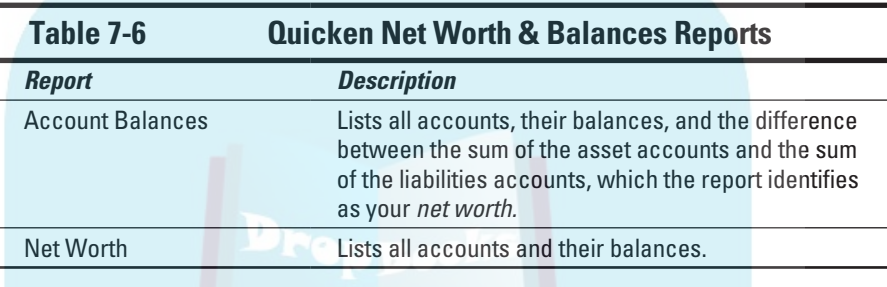

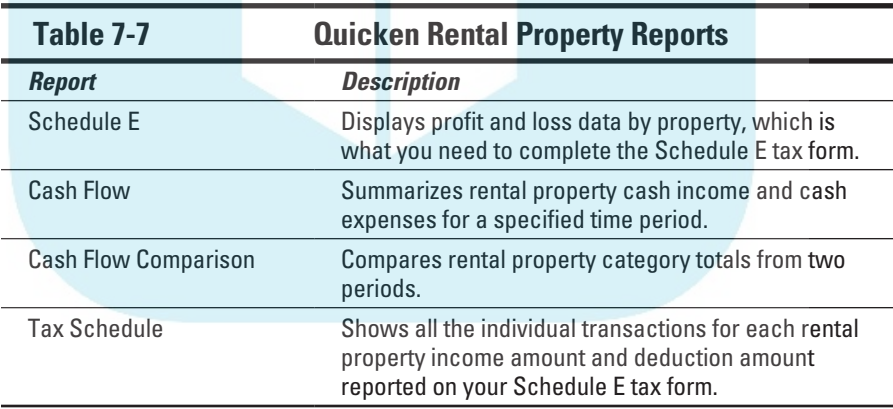

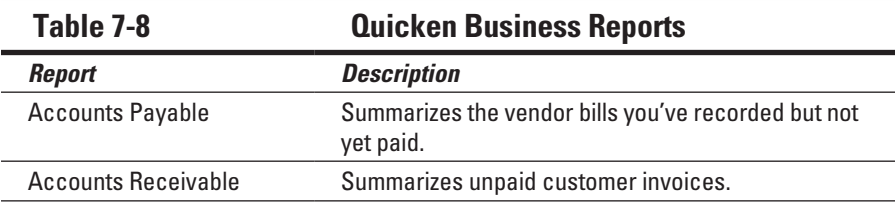

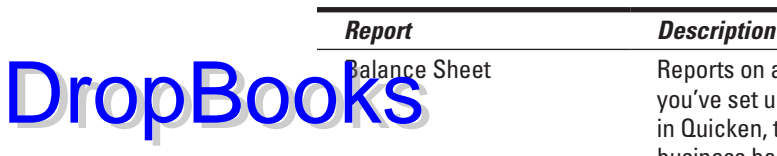

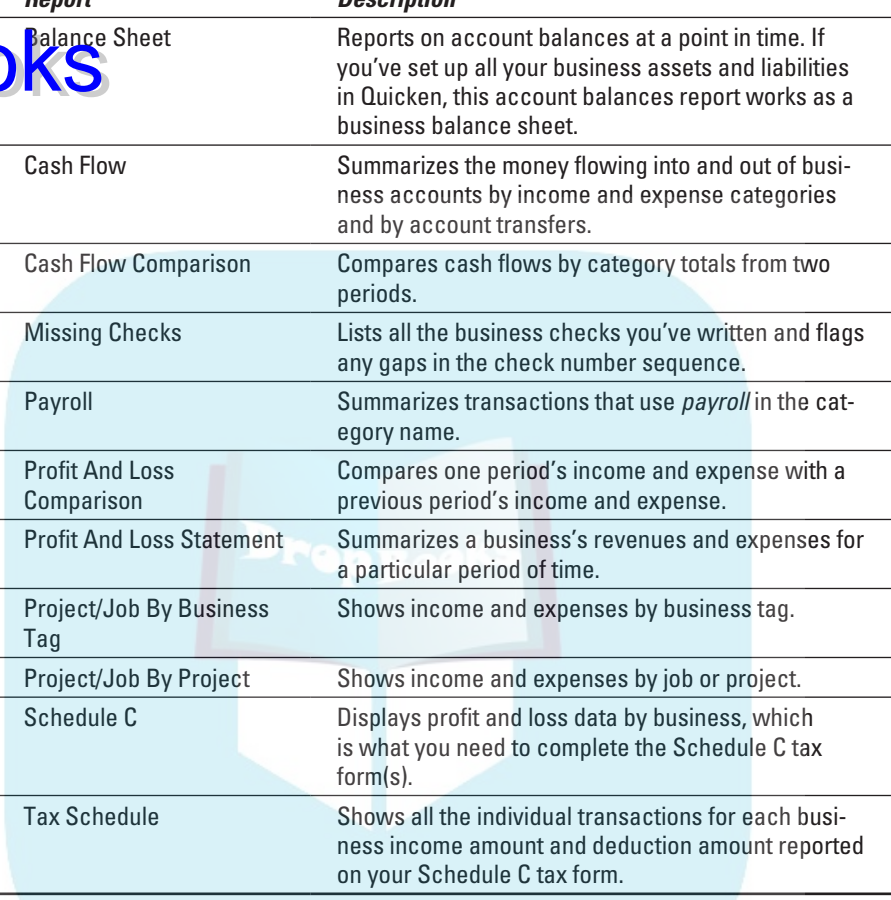

## Finding the report you want

Okay, if you've read or even skimmed the reports I describe in Tables 7-1 through 7-8, you're probably a little overwhelmed. Quicken produces a bunch of different reports. How do you know which one provides the answers you want? What are you supposed to do? Sift your way through three dozen of these babies?

Thankfully, the answer is no. Quicken also provides something called EasyAnswer reports. In effect, EasyAnswer reports let you identify the question that you want a report to answer. After you identify the question, Quicken produces the appropriate report. Here's how this all works:

### **1. Click the All Reports and Graphs button and choose EasyAnswer.**

Quicken displays the EasyAnswer topic in the Reports & Graphs window. **DropBooks** Indicate your question.

To tell Quicken what your question is, click one of the questions, and then use the drop-down list boxes that accompany each question to further refine your question. For example, the "Where did I spend my money?" question lets you pick the period of time you're asking about: Last Year, Last Month, Current Year, Month to Date, and so on.

### **3. Click Show Report.**

Quicken produces a report that answers your questions. For example, if you ask, "Where did I spend my money last year?" Quicken produces a Cash Flow report that summarizes the previous year's income and expenses by category.

# Going to the printing dog-and-pony show

You can do some neat things with the reports you create. I won't spend a bunch of time talking about these things, but I do want to give you a quick rundown of some of the most valuable tricks.

### Got a question about a number? Just zoom it

If you don't understand where a number in a report came from, point to it with the mouse. When you point to numbers, Quicken changes the mouse pointer to a magnifying glass marked with a +. Double-click the mouse, and Quicken displays a list of all the transactions that make up that number.

This feature, formerly known as QuickZoom, is extremely handy for understanding the figures that appear on your reports. If you double-click the Utilities number in the report in Figure 7-2, for example, Quicken displays the report shown in Figure 7-5.

Ah, yes. Two cable TV bills. And you're not even buying the premium channels package. Yikes.

### See a problem? Fix it

You can sometimes fix erroneous report data right in a report window. If you select a report transaction and Quicken enables the Edit button (shown in the upper-left corner of the report window), you can click the button to display an Edit menu. The menu lists editing commands you can use to delete the selected transaction or to change the category, payee, or memo information.

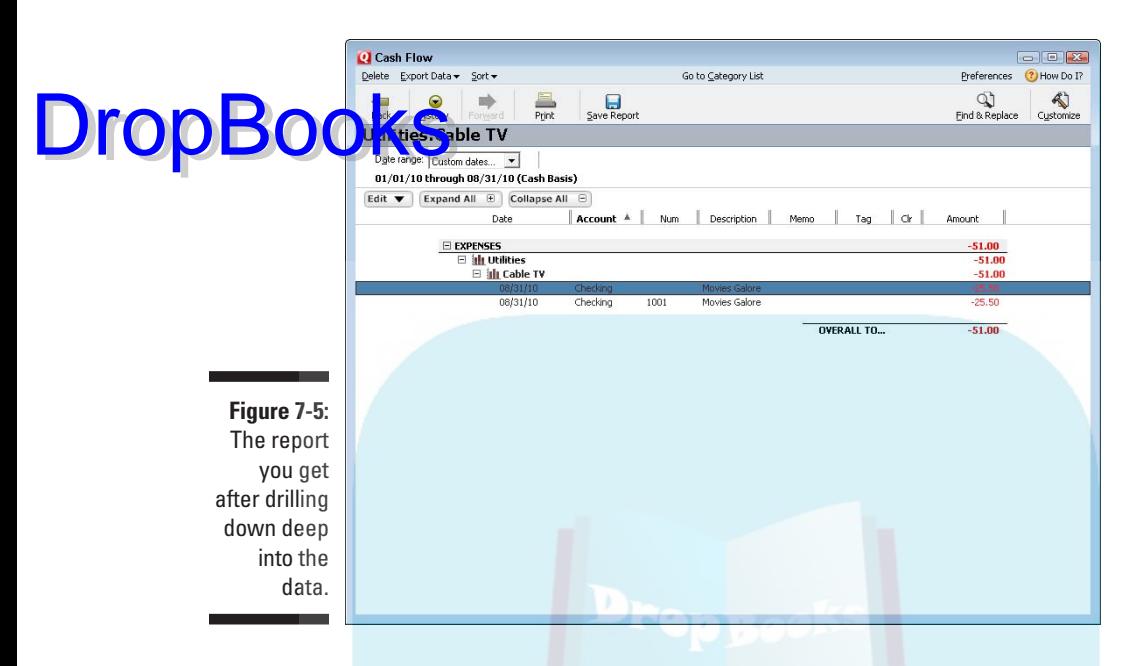

### Got a question about register transactions? Use a mini-report

If you're looking at the Quicken register and you select either the Payee or Category field, Quicken adds a mini-report button to the end of the field. (The actual mini-report button looks like a small piece of paper.) If you click the mini-report button, Quicken creates a small report that summarizes the transactions falling into the same category or transactions with the same payee, as shown in Figure 7-6.

If you click the Show Report button, which appears in the mini-report window, Quicken creates a transaction report for the same information shown in the mini-report.

### Sharing report data with spreadsheets

If you use Microsoft Excel, you can export the report to the spreadsheet program. Just click the Export Data button and choose the Report To Excel Compatible Format option. Quicken displays a dialog box you use to name and locate a tab-delimited text file. (Any spreadsheet program worth its salt can open a tab-delimited text file.) You may need to use this feature if you want to use a spreadsheet to analyze the report data.

You can also copy the stuff that shows in a report window to the Clipboard. Just click the Export Data button and choose the Copy Report To Clipboard command. Then, to use the copied report, start your spreadsheet (or other) program and choose Edit<sup>→</sup>Paste to paste the stuff from the Clipboard. This process really isn't very hard, so go ahead and try it.

## 120 **Part II: The Absolute Basics**

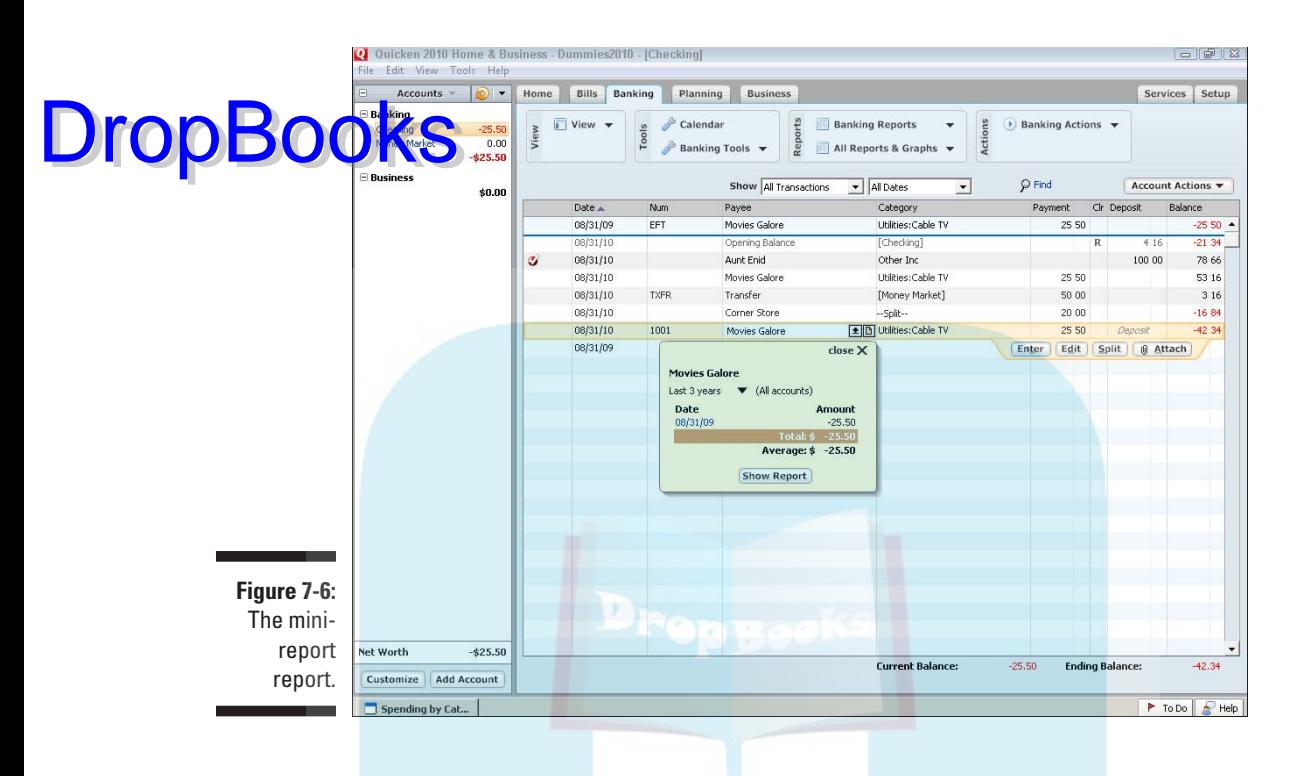

### **Customizing your reports**

If you want to extract some financial tidbit, you can usually get what you want from one of the reports listed on the Reports menu, especially if you use the EasyAnswer feature to find the right report!

I should tell you something: Quicken is remarkably sophisticated in its reporting. You can customize any report you see on the Reports menu.

To customize these reports, click the Customize button to get to the nuts and bolts of your selected report.

I'm not going to describe the customization process. I feel kind of bad about this omission because a few people are probably out there who, late one night, will decide that they want to know how to filter, sort, and customize. Of

course, there are also people who will decide late some night that they want to know how to replace the transmission on a 1971 Triumph Spitfire. And I'm not describing that here, either.

If you really want to customize your reports, just noodle around. You can't hurt anything.

If you do play around with these items, you can save any custom report specifications that you create. To do so, click the Save Report button at the top of the report window. Quicken displays a dialog box that asks you to supply a name for your customized report. (You can also provide a default report date range.) After you name the customized report, Quicken lists it whenever you choose Reports<>Saved Reports & Graphs Center.

### Sharing report data in PDF files

You can create a PDF version of the report. To do this, click the Export Data **but for an**d choose the Export To PDF Format option. Quicken displays a dialog box that you use to name and locate the PDF file it will momentarily create. A *PDF file* of the report is an electronic version of the report. **DropBooks** that you use to name and locate the PDF file it will momentaril

# Editing and rearranging reports

You may notice that when Quicken displays the report window, it also displays a row of buttons, including Back, Customize, Delete, Export Data, Forward, History, Preferences, Save Report, and Sort (refer to Figure 7-2). Also appearing are the Date Range and the Subtotal By drop-down list boxes. Earlier in the chapter, in "Printing the facts, and nothing but the facts," I talk about what the Date Range drop-down list box does. So in the interest of fair play, I briefly discuss what the other buttons do. (Not all these buttons are available in every report document window. And sometimes Quicken uses different names to refer to them. I don't know why, really. Maybe it's just to keep you guessing.)

You really don't need to worry about these other buttons. Read through the discussion that follows only if you're feeling comfortable, relaxed, and truly mellow. Okay?

### Back, Forward, and History

The Back and Forward buttons let you move back and forth between open report windows. The History button displays a list of the windows you've displayed; you can choose a previously displayed window by clicking it in the list.

### Delete

The Delete button deletes the current report from the report list. You can use this button to, in effect, undo any changes you've made to a report and return to the default report specifications.

### Export Data

I talk about this option in the "Sharing report data with spreadsheets" and "Sharing report data in PDF files" sections, earlier in this chapter. Look there if you have questions.

### Sort

The Sort button displays a list of sorting options that you can use for arranging information on the report. Enough said.

### Save Report

Say you get into this customization thing. If you do, you should know that you can save your customized reports by clicking the Save Report button. When you click Save Report, Quicken displays the Save Report dialog box, shown in Figure 7-7. Mostly, Quicken displays this dialog box so that you can give your creation a name. You also use this dialog box to indicate in which financial activity center Quicken should save your report. **DropBooks** Cuclick Save Report. Ouicken displays the Save Report button.

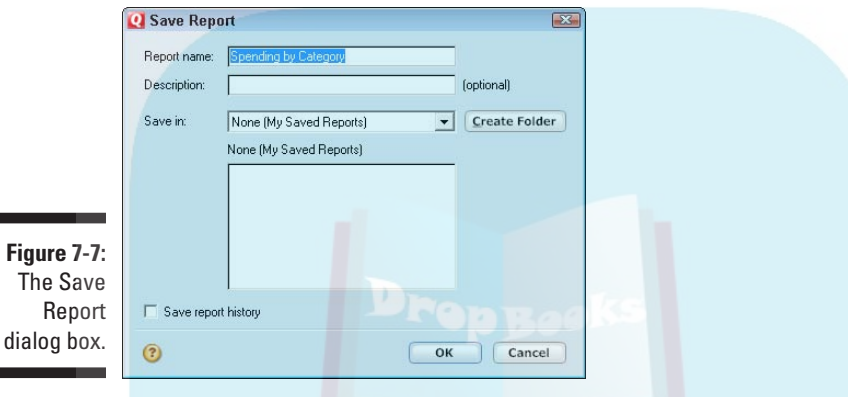

By the way, after you create a saved report, you can reproduce it by selecting the report from the My Saved Reports section of the Reports & Graphs Center.

### What's the Preferences button for?

When you click the Preferences button, Quicken displays a Preferences dialog box with a bunch of boxes and buttons that let you change the way the window looks or works.

If I were a really great writer — the Stephen King of computer books, for example — I might be able to whip up a riveting discussion of how the Preferences dialog box works. I'm going to do both you and my publisher a favor, however, by making a suggestion: Just play with these option settings if you're interested. You'll find it more fun and a better learning experience.

### Date Range

I briefly mention the Date Range box earlier in this chapter, but here I provide a slightly more detailed description. The Date Range box displays a drop-down list that you can use to specify what time period you want listed on your report: the current month, last year, the current quarter to date, and so on.
### Column subtotaling

The Column drop-down list box displays a list that enables you to tell  $\chi$   $\chi$   $\sim$  you want subtotal amounts by some criterion, as shown in Figure Move select the criterion. Note that sometimes Column is replaced with Subtotal By. DropBo

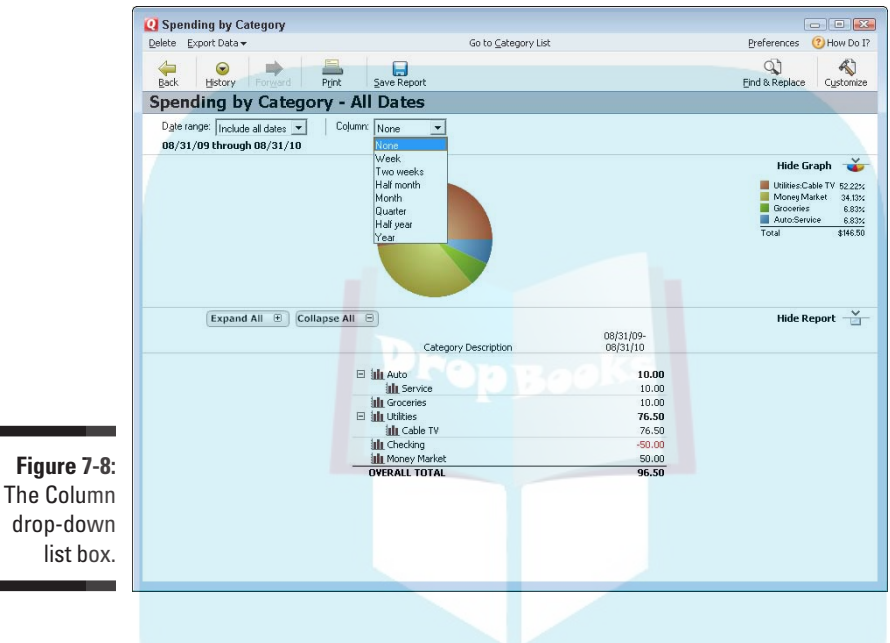

### Customizing

drop-

The Customize button works pretty much the same no matter which report shows in the document window.

When you click this button, Quicken displays a dialog box that lets you enter the report title and specify the range of dates the report should cover by using text boxes. It also lets you choose from a variety of other options, too, such as which accounts to use, which transactions to use, and how the report's information should be arranged.

# Charts Only Look Tricky

I love charts. I know that sounds goofy. But *data graphics* — as the snobs and academics call them — open up wonderful opportunities for communicating. And Quicken charts are really easy to use.

In fact, many times, Quicken will add a small chart to a report window. Take a look at Figure 7-8, for example, and see what I mean. You can also display just a chart, however. **DropBooks** 

To produce just a Quicken chart, first choose the report you want by using the Reports & Graphs window, which you get by choosing the EasyAnswer command from the Reports & Graphs window. Then select the report you want and click the Show Graph button. That's it. Easy as rolling off a log.

*Note:* Not all reports provide data that can be plotted in a graph. Accordingly, you won't see a Show Graph button in every report window.

Figure 7-9 shows a picture of a bar graph of income and expense figures, but you'll have much more fun looking at your own data in a picture. By the way, you can drill down (described earlier in this chapter in "Got a question about a number? Just zoom it") through a chart to see a report that describes the data being plotted.

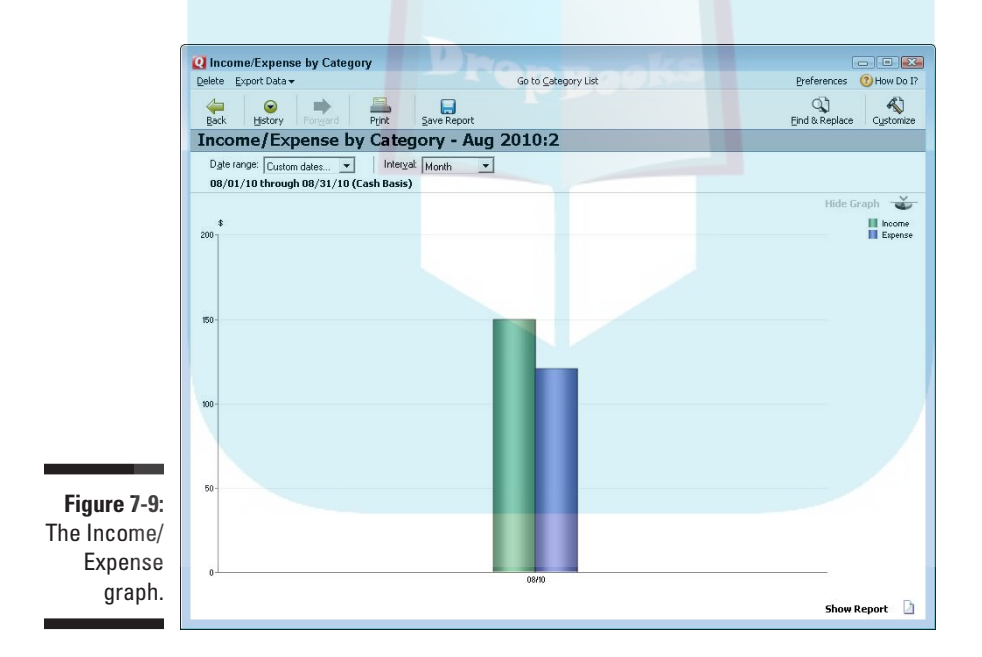

You can memorize customized graphs the same way you memorize customized reports. Just click the Save Report button at the top of the graph window. Then, when Quicken prompts you, give the graph a name. To later reuse the graph, select the graph from the My Saved Reports section of the Reports & Graphs Center.

# QuickReports: Last But Not Least DropBooks

Before Dorget, I need to tell you about one other variant of the Quicken reporting feature: QuickReports. Ah, yes, QuickReports. Here's the deal. Quicken supplies a quick-and-dirty report called, cleverly enough, a QuickReport. If you're working with the transaction list, you can produce a quick report that summarizes things, such as the checks written to a particular payee or the transactions assigned to a specific income or expense category.

To produce a QuickReport, first move the cursor to the field that you want to summarize in the report. Then right-click the field to display a shortcut menu. Typically, the second-to-last command will produce a QuickReport. The report shown in Figure 7-10, for example, is a QuickReport that shows the payments you've received from your Aunt Enid. She is *such* a sweetheart. (The name of the second-to-last command selected was, "Payments Received From Aunt Enid.)

*Note:* The *very last* command on the shortcut menu will usually (if selected) produce a mini-report, like that shown in Figure 7-6.

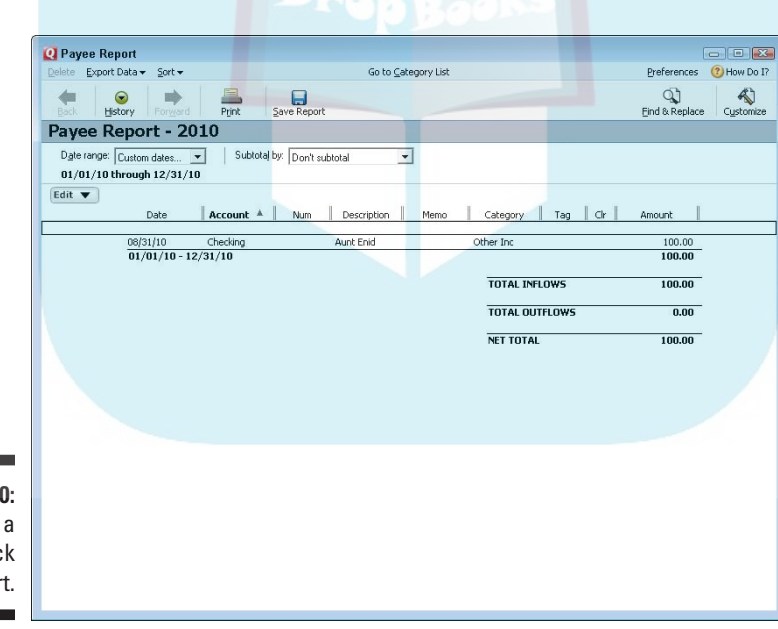

**Figure 7-10:** Here's a **Quick** Report.

# **DropBooks**

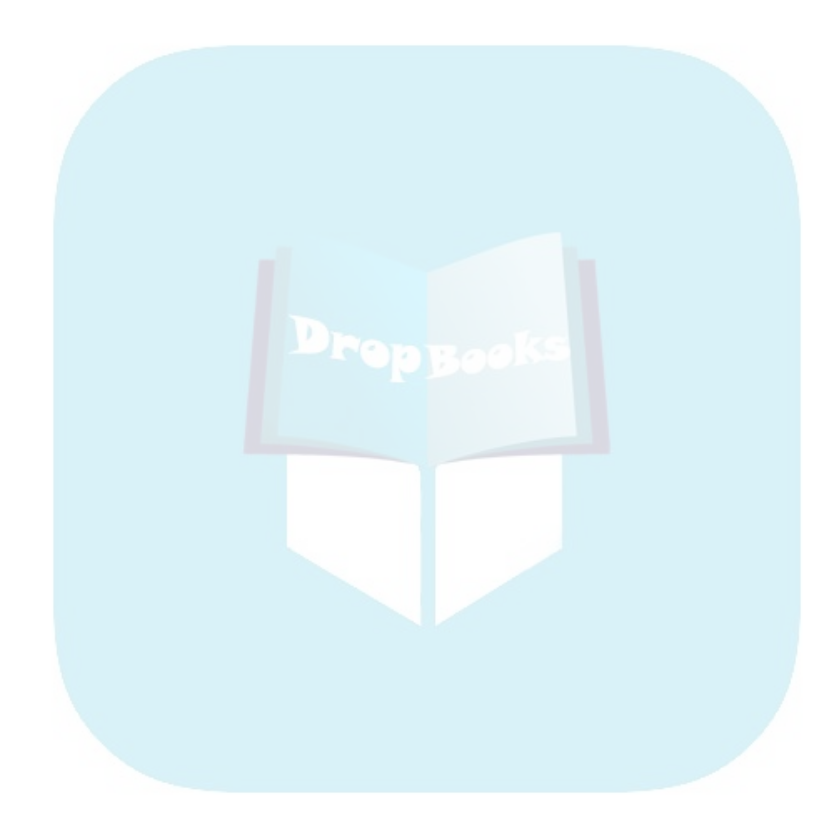

# **Chapter 8** *A* **Matter of Balance DropBooks**

### In This Chapter

. . . . . . . . . . . .

- ▶ Choosing the account you want to balance
- ▶ Telling Quicken to balance an account
- ▶ Giving Quicken the bank statement balance
- ▶ Entering monthly service charges and interest income
- ▶ Marking account transactions as cleared or uncleared
- ▶ Verifying that uncleared transactions explain the account difference
- Checking for errors: What you should do if your account doesn't balance

want to start this chapter with an important point: Balancing a bank account in Quicken is easy and quick.

a a a ain

I'm not just trying to get you pumped up about an otherwise painfully boring topic. I don't think balancing a bank account is any more exciting than you do. (At the Nelson house, we never answer the "What should we do tonight?" question by saying, "Hey, let's balance an account!")

My point is this: Because bank account balancing can be tedious and boring, use Quicken to speed up the drudgery.

# Selecting the Account You Want to Balance

This step is easy. And you probably already know how to do it, too.

#### **1. Click the Banking tab.**

Quicken displays the Banking window.

The Banking window lists information about your bank accounts (as shown in Figure 8-1).

### **2. Click the account that you want to balance.**

Quicken displays the transactions tab, or account register, for the **count.** 

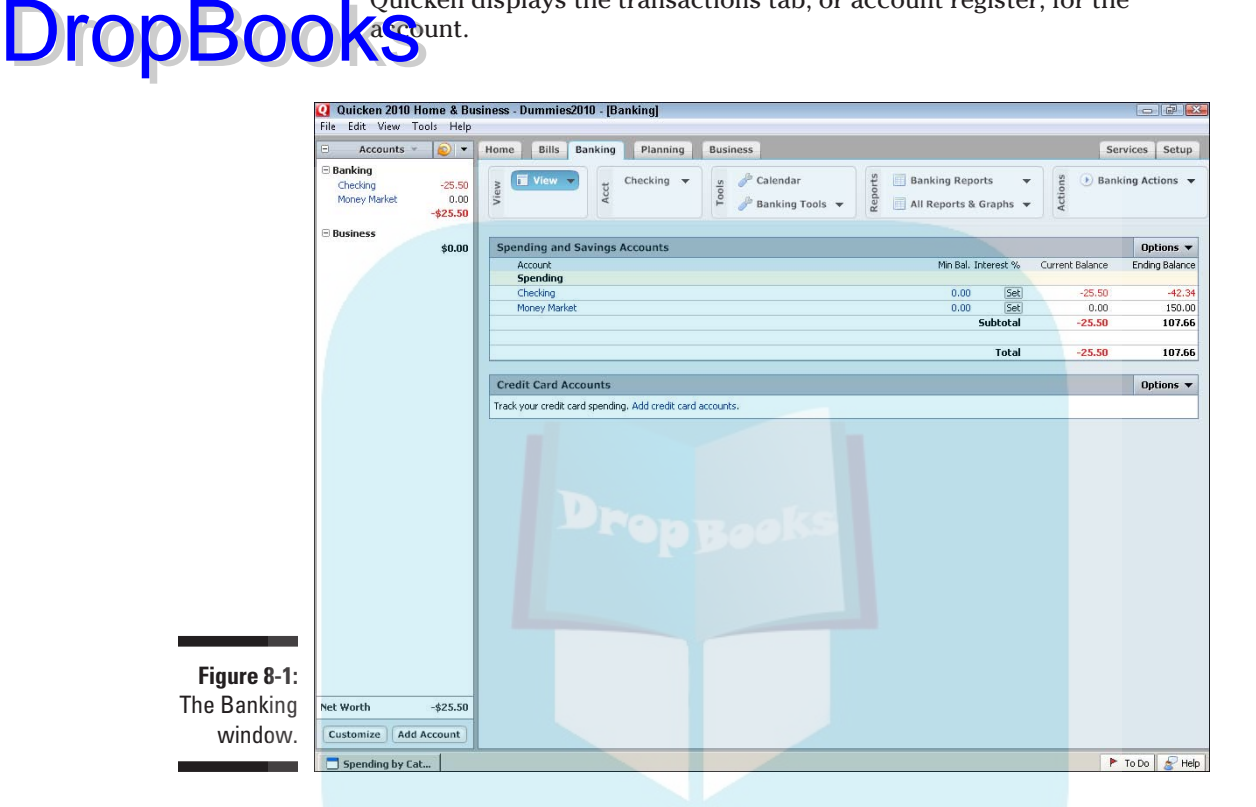

# Balancing a Bank Account

As I said, balancing a bank account is remarkably easy. In fact, I'll go so far as to say that if you have any problems, they'll stem from . . . well, sloppy record keeping that preceded your use of Quicken.

### Telling Quicken, "Hey, man, I want to balance this account"

To tell Quicken that you want to *balance,* or *reconcile,* your account records with the bank's records, click the Account Actions button and then choose the Reconcile command. Quicken displays the Statement Summary: Checking dialog box, shown in Figure 8-2.

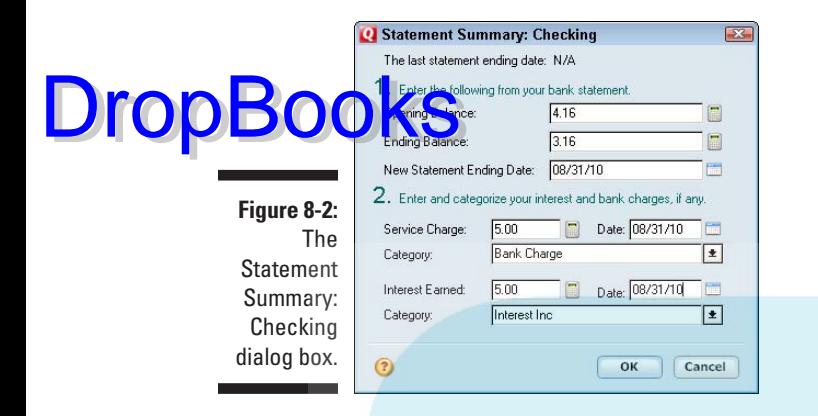

### Giving Quicken the bank's information

As you probably know, in a reconciliation, you compare your records of a bank account with the bank's records of the same account. You should be able to explain any difference between the two accounts — usually by pointing to checks that you've written but that haven't cleared. (Sometimes deposits fall into the same category; you've recorded and mailed a deposit, but the bank hasn't yet credited your account.)

The first step, then, is to supply Quicken with the bank's account information. This information comes from your monthly statement. Supply Quicken with the figures it needs as follows:

### **1. Verify the opening balance.**

Quicken displays a figure in the Opening Balance text box. If this figure isn't correct, replace it with the correct figure. To do so, move the cursor to the text box and type over the given figure. (If you're reconciling your account for the first time, Quicken gets this opening balance figure from your starting account balance. If you've reconciled before, Quicken uses the Ending Balance that you specified the last time you reconciled.)

#### **2. Enter the ending balance.**

Move the cursor to the Ending Balance text box and type the *ending,* or closing, balance shown on your bank statement.

#### **3. Provide the statement's ending balance date.**

Move the cursor to the New Statement Ending Date text box and type the ending date for the statement you're using to reconcile.

### **4. Enter the bank's service charge.**

If your bank statement shows a service charge and you haven't already e<mark>st</mark>ered it, move the cursor to the Service Charge text box and type the amount.

### **5. Type a transaction date for the service charge transaction.**

Quicken supplies its best guess for the date. If you're reconciling for the first time, Quicken uses the current system date from your computer's clock. If you've reconciled the account before, Quicken picks a date one month later from the last time you reconciled the account. If the date Quicken picks isn't correct, type the correct date.

You can adjust a date one day at a time by using either the  $+$  or  $-$  key.

#### **6. Assign the bank's service charge to a category.**

Quicken helps you out by displaying the Bank Charge category in the first Category text box — the one beneath the Service Charge text box. If you want to use a different category, click the down arrow in the Category text box to open the Category drop-down list box; then select a category by scrolling down the list and pressing Enter.

#### **7. Enter the account's interest income.**

If the account earned interest for the month and you haven't already entered this figure, type the amount in the Interest Earned text box.

#### **8. Enter a transaction date for the interest income transaction.**

You already know how to enter dates. I won't bore you by explaining it again (but see Step 5 if you're having trouble).

#### **9. Assign the interest to a category.**

Type an appropriate income category for any interest — perhaps something like, er, **Interest Inc**.

#### **10. Tell Quicken that the bank statement is complete.**

To do so, just click OK. Quicken displays the reconcile window, which I describe in the next section.

### Explaining the difference between your records and the bank's records

Next, Quicken compares your register's account balance with the bank statement's ending account balance. Then it builds a list of checks and deposits that your register shows but that haven't yet *cleared* (haven't been recorded by the bank). Figure 8-3 shows the Statement Summary: Checking window that Quicken displays to provide you with this information.

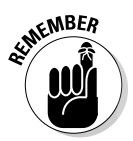

DropBoo

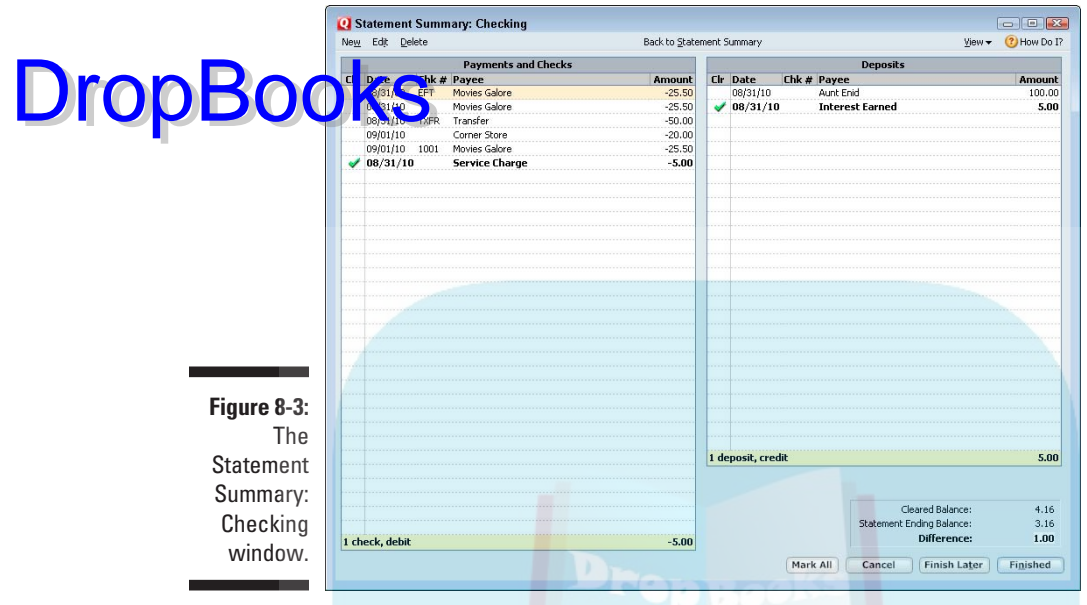

As Figure 8-3 shows, the Statement Summary: Checking window is basically just two lists — one of account withdrawals and one of account deposits. The window also displays some extra information at the bottom of the screen: the Cleared Balance (which is your account balance including only those transactions that you or Quicken have marked as cleared), the Statement Ending Balance, and the Difference between these two figures.

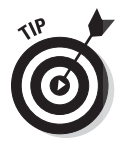

If you don't like the order in which withdrawals and deposits are arranged, you can change it. Click the View button and choose Sort By Date, and Quicken reorders the transactions by date. (You can also sort by check number, payee, or amount.)

### Marking cleared checks and deposits

You need to tell Quicken which deposits and checks have cleared at the bank. (Refer to your bank statement for this information.)

### **1. Identify the first deposit that has cleared.**

You know how to do so, I'm sure. Just leaf through the bank statement and find the first deposit listed.

### **2. Mark the first cleared deposit as cleared.**

Scroll through the transactions listed in the right column of the Statement Summary: Checking window, find the deposit, and then mark it as cleared by clicking it. Quicken places a check mark in front of the deposit and updates the cleared statement balance.

### **3. Record any cleared but missing deposits.**

If you can't find a deposit, you haven't entered it into the Quicken r**o**ister yet. I can only guess why you haven't entered it. Maybe you **DropBook** forgot. It an only guess why you haven't entered it. Maybe you haven't entered it. Maybe you haven't entered it. Maybe you haven't entered it. Maybe you haven't entered it. Maybe you haven't entered it. Maybe yo the Edit button and then enter the deposit in the register in the usual way — but type a **c** (for *cleared*) in the Clr column. This mark identifies the deposit as one that's already cleared at the bank. To return to the Statement Summary: Checking window, click the Return To Reconcile button.

- **4. Repeat Steps 1–3 for all deposits listed on the bank statement.**
- **5. Identify the first check or other withdrawal that has cleared.**

No sweat, right? Just find the first check or withdrawal listed on the bank statement.

**6. Mark the first cleared check or other withdrawal as cleared.**

Scroll through the transactions listed in the left column of the Statement Summary: Checking window, find the first check, and select it to mark it as having cleared the bank. Quicken inserts a check mark to label this transaction as cleared and updates the Cleared Balance.

**7. Record any missing but cleared checks or withdrawals.**

If you can't find a check or withdrawal — guess what? — you haven't entered it in the Quicken register yet. Display the Quicken register by clicking the Edit button. Then enter the check or withdrawal in the register. Be sure to type a **c** (for *cleared*) in the Clr column to identify this check or withdrawal as one that's already cleared the bank. To return to the Statement Summary: Checking window, click the Return To Reconcile button.

**8. Repeat Steps 5–7 for withdrawals listed on the bank statement.**

By the way, these steps don't take very long. It takes me about two minutes to reconcile my account each month. And I'm not joking or exaggerating. By two minutes, I really mean two minutes.

### Making sure that the difference equals zero

After you mark all the cleared checks and deposits, the difference between the cleared balance for the account and the bank statement's ending balance should equal zero. Notice that I said *should,* not *will.* Figure 8-4 shows a Statement Summary: Checking window in which everything is hunky-dory, and life is grand.

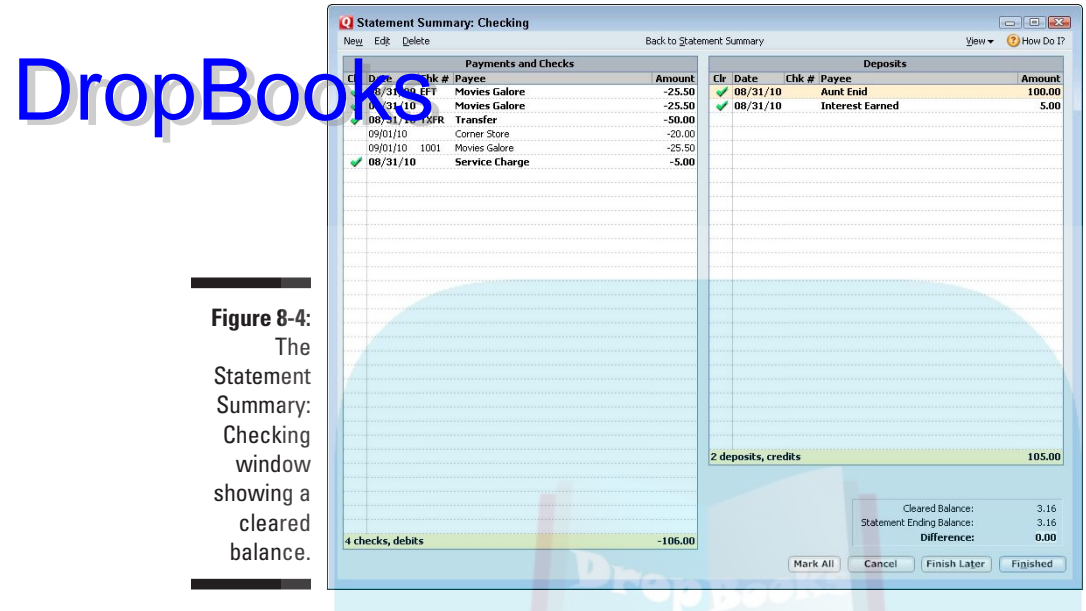

If the difference does equal zero, you're done. Just click the Finished button to tell Quicken that you're done. Quicken displays a congratulatory message telling you how proud it is of you, and then it asks whether you want to print a Reconciliation report.

As part of the finishing-up process, Quicken changes all the cs to Rs. There's no great magic in this transformation. Quicken makes the changes to identify the transactions that have already been reconciled.

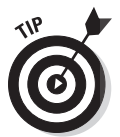

Can't decide whether to print the Reconciliation report? Unless you're a business bookkeeper or an accountant reconciling a bank account for someone else — your employer or a client, for example — you don't need to print the Reconciliation report. All printing does is prove that you reconciled the account. (Basically, this proof is the reason you should print the report if you *are* a bookkeeper or an accountant — the person for whom you're reconciling the account will know that you did your job and will have a piece of paper to come back to later if he or she has questions.)

If the difference doesn't equal zero, you have a problem. If you click Finished, Quicken provides some cursory explanations as to why your account doesn't balance (via the Adjust Balance dialog box, shown in Figure 8-5). This dialog box tells you, in effect, that you can force the two amounts to agree by clicking the Adjust button.

### 134 **Part II: The Absolute Basics**

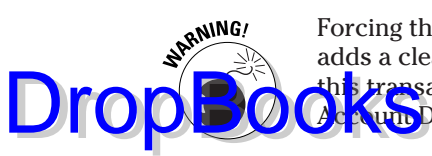

Forcing the two amounts to agree isn't a very good idea. To do so, Quicken adds a cleared and reconciled transaction equal to the difference. (I talk about s transaction in the upcoming section, "Ten Things You Should Do If Your und Doesn't Balance.")

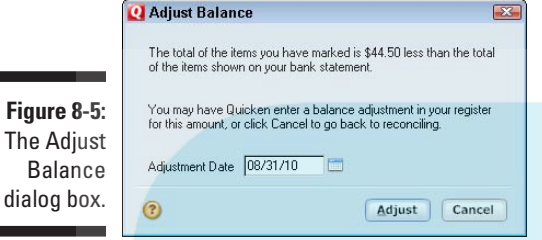

If you want to reconcile later without saving your unfinished work, click Cancel in the Statement Summary: Checking window and then click Yes when Quicken asks you whether you really want to quit without saving your work. The next time you click the Reconcile button, you'll have to start over from scratch.

If you can't get your account to reconcile but want to save your work, click the Finish Later button. Quicken leaves your reconciliation work basically half done. The transactions that you marked as cleared still show a  $\sigma$  in the Clr field. And you still have an unexplainable difference between the bank statement and your register.

Either way, postponing a reconciliation and not choosing to adjust the bank account balance is usually the best approach. It enables you to locate and correct problems. (I give you some ideas about how to do so in the next section.) Then you can restart the reconciliation and finish your work. (You restart a reconciliation in the same way that you originate one.)

# Ten Things You Should Do If Your Account Doesn't Balance

I have some suggestions for reconciling an account that's causing you problems. If you're sitting in front of your computer wringing your hands, try the following tips.

# Make sure that you're working DropBooktsthe right account

Sounds dumb, doesn't it? If you have a bunch of different bank accounts, however, ending up in the wrong account is pretty darned easy. So go ahead and confirm, for example, that you're trying to reconcile your checking account at Mammoth International Bank by using the Mammoth International checking account statement.

### Look for transactions that the bank has recorded but you haven't

Go through your bank statement and make sure that you have recorded every transaction that your bank has recorded. Cash machine withdrawals, special fees or service charges (such as for checks or your safety deposit box), automatic withdrawals, direct deposits, and so on are easily overlooked.

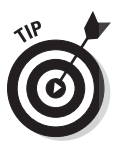

If the difference is positive — that is, the bank thinks you have less money than you think you should — you may be missing a withdrawal transaction. If the difference is negative, you may be missing a deposit transaction.

### Look for reversed transactions

Here's a tricky one. If you accidentally enter a transaction backward — a deposit as a withdrawal or a withdrawal as a deposit — your account won't balance. And the error can be difficult to find. The Statement Summary: Checking window shows all the correct transactions, but a transaction amount appears positive when it should be negative or negative when it should be positive. The check you wrote to Mrs. Travis for your son's piano lessons appears as a positive number (a deposit) instead of a negative number (a check), for example.

### Look for a transaction that's equal to half the difference

One handy way to find a transaction that you entered backward — *if* you only have one — is to look for a transaction that's equal to half the irreconcilable difference. For example, if the difference is \$200, you may have entered a \$100 deposit as a withdrawal or a \$100 withdrawal as a deposit.

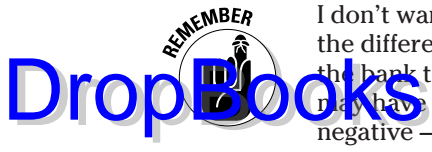

I don't want to beat a dead horse, but the sign (that is, positive or negative) of the difference should help you find the problem. If the difference is positive the bank thinks you have less money than your register indicates — you n<sup>2</sup> Nhave mistakenly entered a withdrawal as a deposit. If the difference is negative — the bank thinks you have more money than your register says you may be missing a deposit transaction.

### Look for a transaction that's equal to the difference

While I'm on the subject of explaining the difference by looking at individual transactions, let me make an obvious point. If the difference between the bank's records and yours equals one of the transactions listed in your register, you may have incorrectly marked the transaction as cleared or incorrectly left the transaction marked as uncleared.

I don't know. Maybe that was too obvious.

### Check for transposed numbers

*Transposed numbers* occur when you flip-flop two digits in a number. For example, you enter \$45.89 as \$48.59.

These turkeys always cause accountants and bookkeepers headaches. If you look at the numbers, detecting an error is often difficult because the digits are the same. For example, when comparing a check amount of \$45.89 in your register with a check for \$48.59 shown on your bank statement, both check amounts show the same digits: 4, 5, 8, and 9. They just show them in different orders.

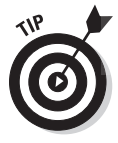

Transposed numbers are tough to find, but here's a trick you can try. Divide the difference shown on the Statement Summary: Checking window by nine. If the result is an even number of dollars or cents, you may have a transposed number somewhere.

### Have someone else look over your work

This idea may seem pretty obvious, but I'm amazed at how often a second pair of eyes can find something that you've been overlooking.

If you're using Quicken at home, ask your spouse. If you're using Quicken at work, ask the owner or one of your coworkers (preferably that one person who always seems to have way too much free time).

### Look out for multiple errors

DropBo

By the way, if you find an error by using this laundry list and still can't balance your account, you should start checking at the top of the list again. You may, for example, discover — after you find a transposed number — that you entered another transaction backward or incorrectly cleared or uncleared a transaction.

### Try again next month (and maybe the month after that)

If the difference isn't huge in relation to the size of your bank account, you may want to wait until next month and attempt to reconcile your account again.

Before my carefree attitude puts you in a panic, consider the following example. You reconcile your account in January, and the difference is \$24.02. Then you reconcile the account in February, and the difference is \$24.02. Then you reconcile the account in March, and, surprise, surprise, the difference is still \$24.02.

What's going on here? Well, your starting account balance was probably off by \$24.02. (The more months you try to reconcile your account and find that you're always mysteriously \$24.02 off, the more likely it is that this type of error is to blame.)

After the second or third month, I think it's pretty reasonable to tell Quicken that it should enter an adjusting transaction for \$24.02 so that your account balances. (In my opinion, this is the only circumstance that merits your adjusting an account to match the bank's figure.)

By the way, if you've successfully reconciled your account with Quicken before, your work may not be at fault. The mistake could be (drum roll, please) the bank's! And in this case, you should do something else. . . .

# Get in your car, drive to the DropBooks, and beg for help

As an alternative to the preceding idea — which supposes that the bank's statement is correct and that your records are incorrect — I propose this idea: Ask the folks at the bank to help you reconcile the account. (Check to see whether they charge for this service first, of course.) Hint that you think that the mistake is probably theirs. Smile a great deal. And one other thing — be sure to ask about whatever product they're currently advertising in the lobby. (This behavior encourages them to think that you're interested in that 180 month certificate of deposit, and they'll be extra nice to you.)

In general, the bank's record keeping is usually pretty darned good. I've never had a problem as a business-banking client or as an individual. (I've also been lucky enough to deal with big, well-run banks.)

Nevertheless, your bank may have made a mistake, so ask the people there to help you. (*Note:* Be sure to have them explain any transactions that you discover only by seeing them on your bank statement.)

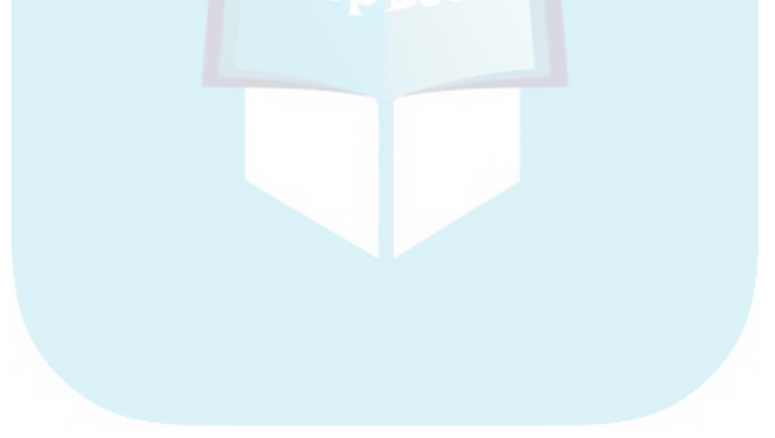

# **Chapter 9 Housekeeping for Quicken DropBooks**

. . . . . . . . . .

### In This Chapter

- ▶ Backing up your Quicken data
- ▶ Knowing when and how often to back up your data
- ▶ Knowing what to do if you lose your Quicken data
- ▶ Creating and working with more than one set of Quicken data

- ▶ Setting up a new file password
- ▶ Changing a file password

kay, you don't have to worry about chasing dust bunnies in Quicken, but you do have to take care of little housekeeping tasks. This chapter describes these chores and how to do them right, with minimal hassle.

. . . . . . . . . .

# Backing Up Is Hard to Do

You should back up the files that Quicken uses to store your financial records. But you need to know how to back up before you can back up.

### Backing up the quick-and-dirty way

You're busy. You don't have time to fool around. You just want to do a passable job backing up files. Sound like your situation? Then follow these steps:

### **1. Insert a writable CD into the appropriate drive, or a flash drive into a USB port.**

You can back up to any disk or storage device you can write to — this can be a floppy disk, writable CD, Zip disk, or flash drive. You only need to know which letters your computer uses to label its drives. If you don't, consult the documentation that came with your computer.

DropBo

### **2. Verify that the file you want to back up is active.**

Display the Cash Flow Center and make sure that it displays one of the accounts in the file you want to back up. (If you don't remember setting up multiple files, don't worry. You probably have only one file — the usual case.)

**3. Start the backup operation by choosing File<sup>t</sup>>Backup And Restore<sup>t</sup>> Backup Quicken File on the menu bar.**

Quicken displays the Quicken Backup dialog box, shown in Figure 9-1.

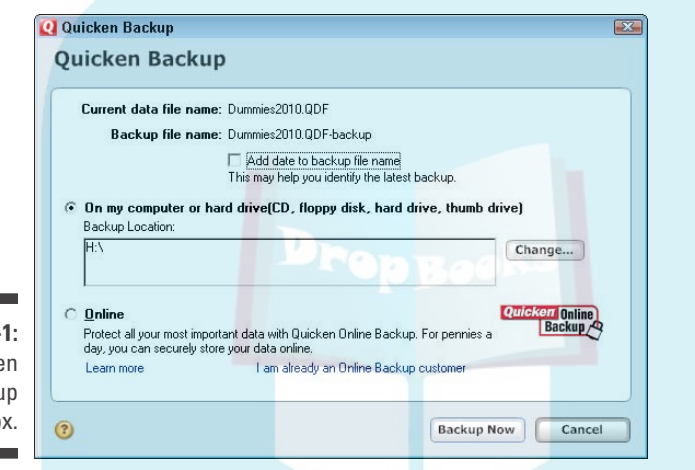

**Figure 9-**The Quicke Backup dialog bo

### **4. Identify the backup drive.**

Select the On My Computer option button. Then verify that the disk letter shown in the text box is the one you want to use for backing up. If it isn't, click the Change button. When Quicken displays the Browse For Folder dialog box, shown in Figure 9-2, select the correct disk.

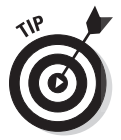

You can use any removable disk, including a flash drive, a recordable CD, or even a Zip disk.

### **5. Click OK.**

You see a message on-screen that says, "Aye, Cap'n, I'm working just as fast as I can" (or something to that effect). Then you see a message that says the backup is complete. Don't worry. You'll never see a message that says, "She's starting to break up, Cap'n. She can't take warp 9 much longer." You will see a warning message if the file you want to back up is too large. In this case, you need to shrink the file, use a different disk, or use multiple disks.

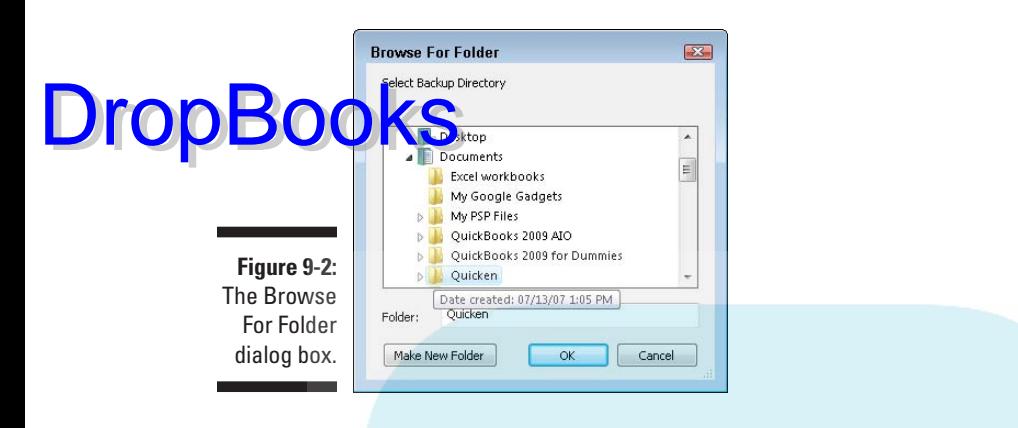

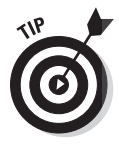

As Figure 9-1 indicates, you can also back up Quicken online. When you select the Online option button and click OK, Quicken explains the service and gets you started. Just so you know, an online backup gets stored on Intuit's computers — Intuit makes Quicken — rather than on your computer's disks. Online backup works the same basic way as disk backup, except you need an Internet connection, and the online backup service costs money. The service costs from \$9.99 to \$149.99 a year at the time I'm writing this book, depending on the level of service you choose. I'm as cheap as the next guy, but I think the online backup option is something to consider. The prices seem cheap relative to the value of the data you're probably backing up.

### Deciding when to back up

Sure, I can give you some tricky, technical examples of fancy backup strategies, but they have no point here. You want to know the basics, right? So here's what I do to back up my files. I back up every month after I reconcile. Then I stick the flash drive in my briefcase, so if something terrible happens at home, I don't lose both my computer and the backup disk with the data.

I admit that my strategy has a few problems, however. For example, because I'm backing up only once per month, I may have to re-enter as much as a month's worth of data if the computer crashes toward the end of the month. In my case, I wouldn't lose all that much work. However, if you have really heavy transaction volumes — if you write hundreds of checks per month, for example — you may want to back up more frequently than monthly, such as once weekly. If you use the same disk or set of disks to back up your Quicken file, Quicken will warn you before it replaces the old file with the new one. You can go ahead and let Quicken do this, as long as you're sure that you won't want to access the old file anymore.

A second problem with my strategy is only remotely possible but is still worth mentioning. If something bad does happen to the Quicken files stored on my computer's hard drive *and* the files stored on the backup disk, I'm up the **prover by the contract of the state and the state of the state of the state of the state of the state of the state of the state of the state of the state of the state of the state of the state of the state of the state of** is far more likely to fail than a hard drive. If this worst-case scenario actually occurs, I'll need to start over from scratch from the beginning of the year. To prevent this scenario from happening, some people — those who are religiously careful — make more than one backup copy of their Quicken files. DropBo

> By the way, Quicken periodically prompts you to back up when you try to exit. (You'll see a message that basically says, "Friend, backing up is a darn good idea.") You can, of course, choose to ignore this message. Or you can take Quicken's advice and do the backup thing as I describe earlier in this chapter, in the section, "Backing up the quick-and-dirty way."

You know what else? Here's a secret feature of Quicken: Quicken adds a subdirectory called Backup to the Quicken directory. And Quicken will stick a backup copy of your files in this directory every few days. (Sorry to be vague on this point, but it's hard to be specific and concrete when it comes to undocumented features.) You can find out more on this later in this chapter in the section, "Losing your Quicken data when you haven't backed up."

### Losing your Quicken data after you've backed up

What happens if you lose all your Quicken data? First of all, I encourage you to feel smug. Get a cup of coffee. Lean back in your chair. Gloat for a couple of minutes. You, my friend, will have no problem.

After you've sufficiently gloated, carefully do the following to reinstate your Quicken data on the computer:

#### **1. Get your backup disk.**

Find the backup disk you created and carefully insert it or plug it in. (If you can't find the backup disk, forget what I said about feeling smug stop gloating and skip to the next section.)

#### **2. Start Quicken.**

You already know how to do this, right? By the way, if the disaster that caused you to lose your data also trashed other parts of your computer, you may need to reinstall Quicken. Shoot. I suppose it's possible that you may even need to reinstall Windows.

**3. Choose File**➪**Backup And Restore**➪**Restore From Backup File on the menu.**

Quicken probably displays a menu listing the automatic backup copies of the Quicken data file that Quicken has secretly previously made. If that's the case, you can simply select the automatic backup copy you want to use. Quicken then automatically restores the file for you — and you get to skip ahead to Step 6. DropBo

> Alternatively, you can select the Restore From Backup button and then click the Browse button. Quicken looks at the selected folder or disk and displays a list of the files stored there, as shown in Figure 9-3. If your computer has another disk in it and this other disk has the backup copy of the file, use the Look In drop-down list box to select the other drive.

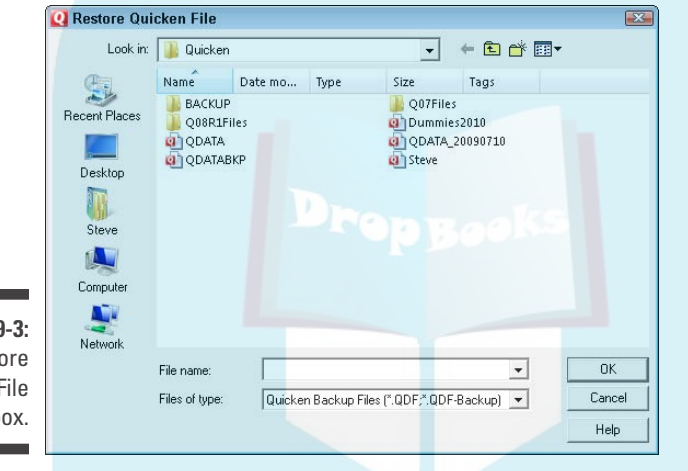

**Figure 9** The Resto Quicken F dialog b

### **4. Select the file you want to restore and then click OK.**

Use the arrow keys or the mouse to select the file that you want to restore.

If the file you select is the one Quicken used last, the program displays a message asking whether it's okay to *overwrite,* or replace, the file with the one stored on the disk.

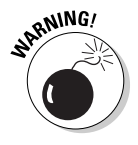

When you restore a file, you replace the current, in-memory version of the file with the backup version stored on the disk. Don't restore a file for fun. Don't restore a file for entertainment. Restore a file only if the current version is trashed, and you want to start over by using the version stored on the backup disk.

### **5. Click OK.**

Quicken replaces the file it's currently using with the one from the backup disk. After it finishes, Quicken displays a message telling you that it has restored the file. You're almost done.

### **6. Update the account registers as necessary.**

# Drop

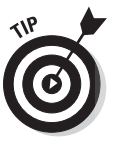

Using the register windows for each of the accounts in a file, re-enter **each** of the transactions you recorded since you created the backup. **Be sure that you update your accounts because you've almost certainly** entered transactions since the last time you backed up.

Just to be on the safe side, you should back up the file after you complete this process. Using a new flash drive is probably a good idea, too. I have heard that lightning never strikes the same place twice, but I'm not sure that the old saying is true. If you have hard drive problems or another recurring problem, whatever fouled up your file this time may rear its ugly head again — and soon.

### Losing your Quicken data when you haven't backed up

What do you do if you haven't backed up your files in a while and you lose all the data in your Quicken files? Okay. Stay calm. All may not be lost.

First, you can try restoring the files from the secret Quicken backup directory. To do so, you follow the same file restoration steps I cover in the preceding section, with one minor exception. After you choose the Restore From Backup command, look at the list of automatic (secret) backup files that Quicken has squirreled away on your computer.

Select the newest automatic backup file and then click OK. Quicken uses that file to restore the current file. As I alluded to earlier in this chapter, grabbing one of these secret backup copies of the Quicken data file may just work. And if it does, you should feel very lucky. Very lucky indeed.

Okay. So suppose that you've tried the approach described in the preceding paragraph, and it didn't work. What next?

You have to re-enter all the transactions for the entire year. Yeah. I know. It's a bummer. This method isn't quick, and it isn't pretty, but it works.

If you have copies of the registers, of course, you can use these as your information source to re-enter the information in your files. If you don't have copies of the registers, you need to use your bank statements and any other paper financial records you have.

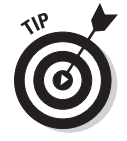

If, for some unfortunate reason, the only copy you have of your Quicken data seems to have become corrupted, you can have Quicken try to rebuild the file. To do so, choose File➪File Operations➪Validate and enter the name of the file you want rebuilt in the File Name text box. You typically do this, however, on when instructed by Quicken or Intuit technical support people.

# Working with Files, Files, and More Files

As part of setting up Quicken, you create what Quicken calls a *file:* a place where Quicken stores all your accounts (bank accounts, credit card accounts, investment accounts, and so on).

You can have more than one Quicken file at any time. Most people won't want to do this. But, for example, you can use different files to keep your personal financial records separate from business financial records.

Using multiple files does have a little drawback, however. You can't easily record, in one fell swoop, account transfer transactions between accounts in different files. You need to record the transaction twice — once in the *source account,* the file where the transaction originates, and again in the *destination account,* the file where you are transferring the transaction.

If the two accounts involved in a transfer are in the same file, just enter the account name in the Category text box. Quicken then records the transfer in the other account for you.

### Setting up a new file

To set up a new file so that you can create accounts in it, follow these steps:

**1. Choose File**➪**New on the menu bar.**

Quicken displays the Creating New File: Dude, Are You Sure? dialog box, shown in Figure 9-4.

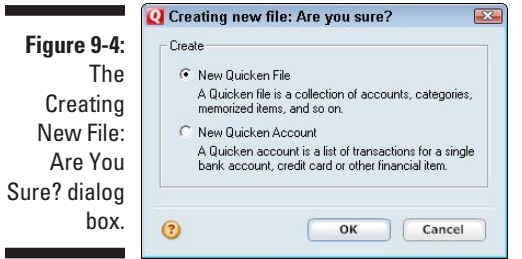

DropBoo

DropBo

### **2. Select the New Quicken File option button and then click OK or press Enter.**

**Quicken displays the Create Quicken File dialog box, shown in Figure 9-5.** 

### **3. Enter a name for the Quicken file.**

Position the cursor in the File Name text box and type some meaningful combination of letters and numbers. You don't need to enter a file extension because Quicken supplies the correct file extension — QDF for you.

*Note:* You can use the symbol characters on your keyboard, but doing so gets a little tricky. If you must use symbol characters in the filename, refer to the Quicken user documentation.

#### **4. Use the default file location.**

Accept Quicken's suggestion to store the file in the QUICKEN directory. I can think of no good reason to put the file in another location.

**5. Click OK.**

Quicken displays the Quicken Home page with the Get Started button, shown in Figure 9-6.

#### **6. Run the Setup.**

To set up the new Quicken file, click the Get Started button. You might also want to click the Setup tab and then read through the Setup tab's information and answer its questions. If you have questions about either of these steps, refer to Chapter 1.

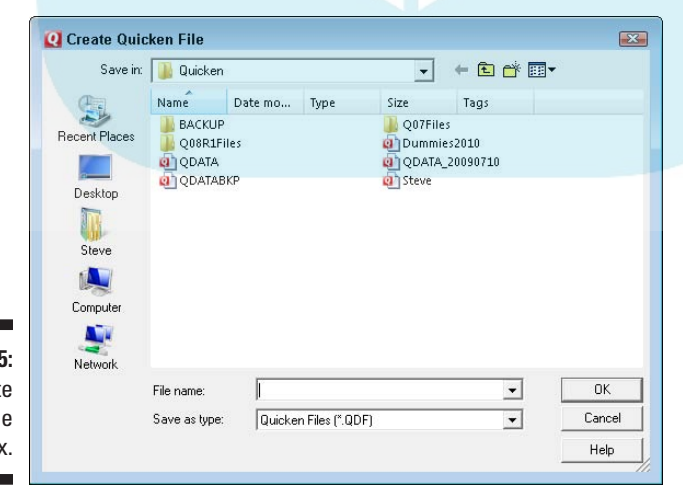

**Figure 9-5: The Creat** Quicken Fil dialog box.

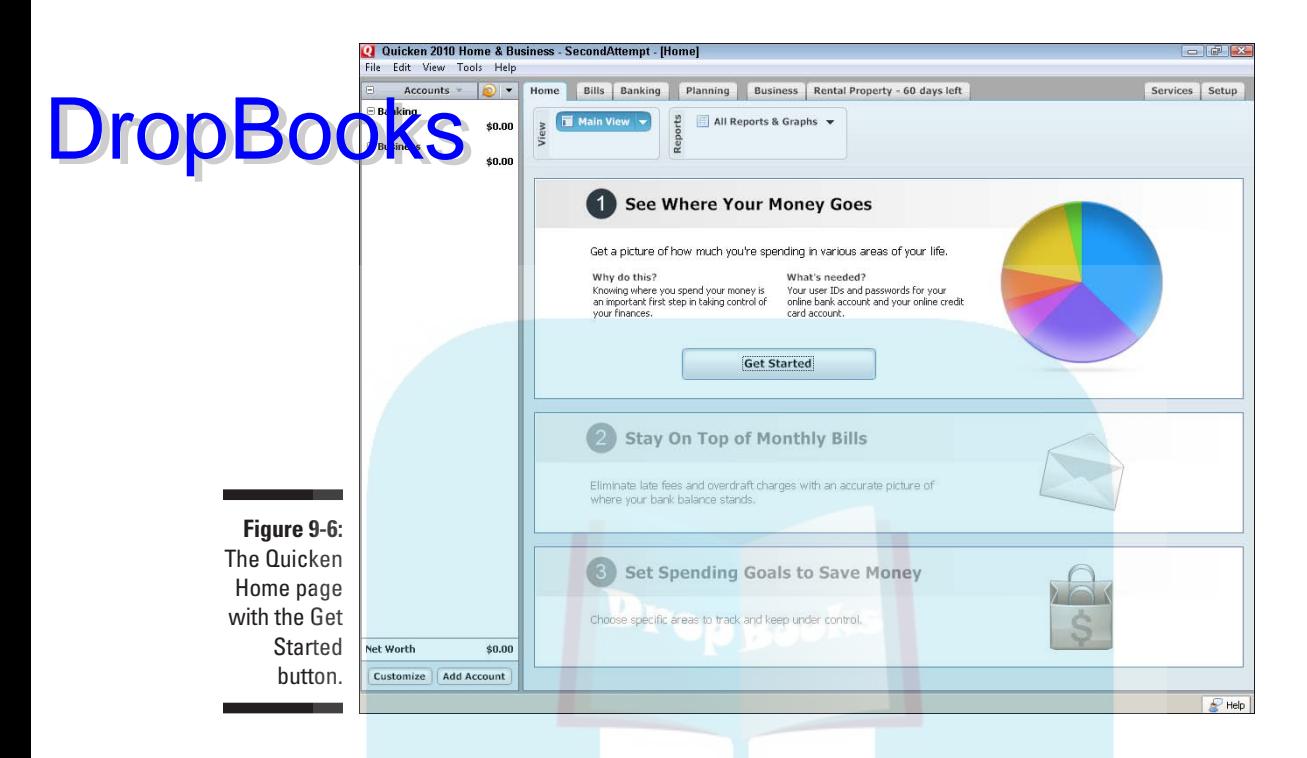

# Flip-flopping between files

You can work with only one file at a time. So, after you create a second file, you need to know how to flip-flop between your files. If you're recording business stuff, for example, you want to be using the business file. However, what if a transaction comes in that clearly is meant for your personal file and you want to enter it there immediately? Flip-flopping allows you to get from one file to another in no time.

Flip-flopping is easy:

**1. Just choose File**➪**Open.**

Quicken displays the Open Quicken File dialog box (see Figure 9-7).

**2. Pick the file you want from the File Name text box and then click OK.**

Zap! You're in the new file.

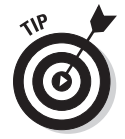

If you really want to switch to another file with lightning speed, you can select the name of the other file directly on the bottom of the File menu, where Quicken lists the last four files you used.

### **148** Part II: The Absolute Basics

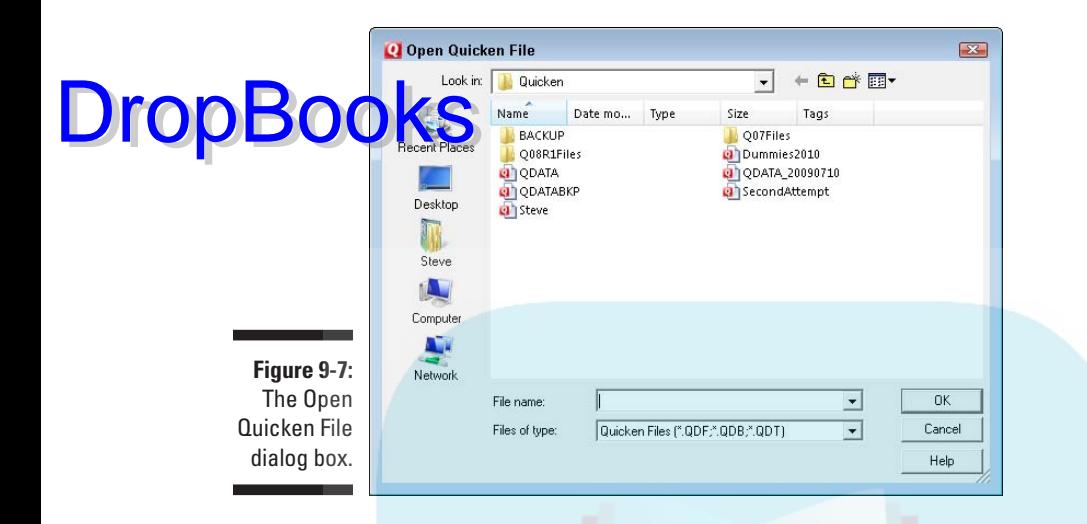

### When files get too big for their own good

You can enter a large number of transactions in a Quicken file; in fact, you can record tens of thousands of transactions in a single account or file. Wowsers!

In spite of these huge numbers, I can think of some good reasons to work with smaller files if you can. For example, working with files of a manageable size means that you can more easily and more quickly back them up. Also, fewer transactions mean that Quicken runs faster because more memory is available for Windows. (Windows likes lots of memory — the same way that some people like lots of ice cream.)

*Note:* Oh, jeepers. My technical editor wants me to remind you that there are good reasons to work with large files when you can. And, of course, he's right. Having several years of data at your fingertips, for example, is handy. With several years of data, you can easily get answers to all sorts of questions: how much money wealthy relatives have given you over the years, how much cable television has gone up in price, and so on.

If your files have gotten too big for their own good, you can knock them down to size by creating a new file that contains only the current year's transactions. You end up with a copy of the big file that you won't use anymore and a smaller, shrunken file with just the current year's transactions. Working with a smaller file probably means that Quicken will run faster. (The memory thing comes into play again.) And smaller files should make backing up easier because you can probably keep your files small enough to fit on a single, double-density floppy disk.

**DropB Copsel** who just have to be in the know ...

What Quicken refers to as a *file* is really a set of data and index files with the same filename, such as HOME, but different file extensions, such as QDF, QPH, QEL, and IDX. So when Quicken refers to the HOME file, it really is referring to the set of files that includes HOME. QDF, HOME.QPH, HOME.QEL, and HOME. IDX.

**HEAL STURE** 

In most cases, you never need to know the distinction between the files in the set, but the

knowledge may come in handy someday. For example, if you happen to stumble onto the Quicken directory, knowing about the set of HOME files keeps you from panicking when you see all the multiple copies of the HOME file. Or, on a more serious note, if you use a third-party backup utility, you need to know that all these files contain data that should be backed up.

Call me a Nervous Nellie — or a Nervous Nelson — but because shrinking a file involves wholesale change, I'd really feel more comfortable helping you through this process if you first back up the file you're about to shrink. I don't think that you need to be anxious about anything, but just in case something does go wrong during the shrinking process, I know that you want to have a backup copy of the file to fall back on.

To shrink a Quicken file, follow these steps:

#### **1. Choose File**➪**File Operations**➪**Year-End Copy on the menu bar.**

Quicken displays a portrait of Barry Nelson, the first actor to portray James Bond. No, not really — I just wanted to see whether you were awake. Actually, Quicken displays the Create A Year End Copy dialog box, shown in Figure 9-8.

#### **2. Describe what you want in the current data file.**

Your next step in creating a year-end copy is to describe what information you want in the current data file, which is the Quicken file that you'll continue to work with. Like the Create A Year End Copy dialog box suggests, you have two choices: The Do Nothing choice leaves the Quicken data file alone. The Do Something (please!) choice creates a copy of the Quicken data file using only balances and transactions after a specified date. To shrink the current Quicken file, you predictably use the Do Something (please!) option by selecting the appropriate option button and then specifying the cutoff date.

### 150 **Part II: The Absolute Basics**

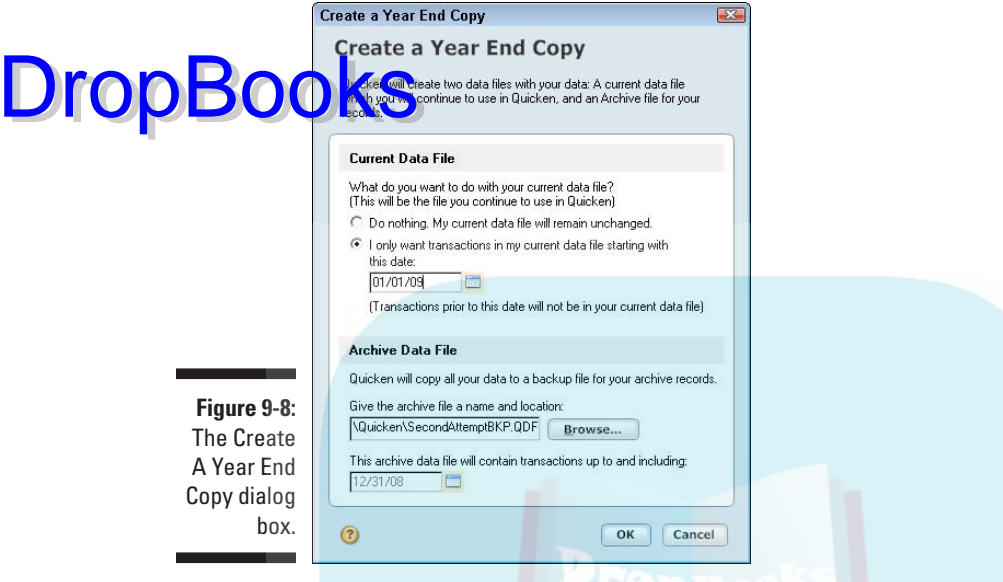

The Create A Year End Copy dialog box.

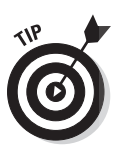

When you archive, you make a copy of the Quicken data file, but (typically) just through the end of the previous year. You continue to work with the big, everything-is-still-there data file. Why archive? So that you can have a copy of the Quicken data file as it existed at a point in time. You might archive the Quicken data file on CD and store the archive file with your tax return, for example. By doing this, you'd be sure of always being able to later look at the Quicken data file that explained your tax deductions.

### **3. Confirm the name in the Give The Archive File A Name And Location text box.**

You can actually ignore the filename and folder location information that Quicken enters into the Give The Archive File A Name And Location text box. However, if you really must have it your way, you do have the option of replacing what Quicken suggests with another name. You can also click the Browse button and choose another folder location by using the dialog box that Quicken displays.

### **4. Specify a starting date.**

Using the Specify Starting Date text box, type a cutoff date. Nowadays, the folks at Quicken are calling this the This Archive Data File Will Contain Transactions Up To And Including text box, but you guessed that, didn't you? Quicken deletes all cleared transactions with dates that

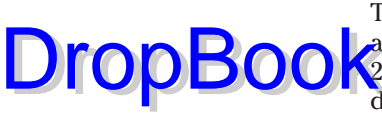

fall before this cutoff date from the current Quicken file. (*Remember:* This file is the one you work with and want to shrink.) I chose 12/31/2008 as the cutoff date in Figure 9-8 so that I could create a new file for all 2009 and later transactions (2009, 2010, and so on). (*Note:* Quicken doesn't delete uncleared transactions, and it doesn't delete investment transactions.)

### **5. Click OK.**

Quicken creates an old-transactions "Old File" with the filename discussed in Step 3. If you told it to, Quicken also deletes all the old transactions from the current file so that your current file contains only the transactions that are dated after the cutoff date.

Quicken then displays the dialog box shown in Figure 9-9, which tells you the file was successfully copied. Select the File For New Year option button if you want to use the current file you've just shrunk. Select the Old File option button if you want to use the old-transactions file. Click OK after you make your choice.

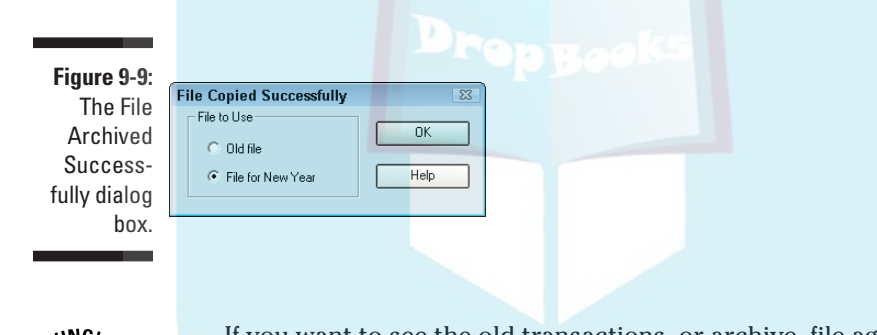

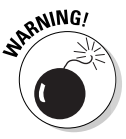

If you want to see the old-transactions, or archive, file again, you can select it in the Open dialog box (accessed by choosing File☆Open). You should *not* enter any new transactions in the old-transactions file, however, because these new transactions will change the old file's ending account balance without changing the current file's beginning account balance.

# Using and Abusing Passwords

I have mixed feelings about Quicken passwords. Theoretically, they let you lock up your Quicken data so that your rebellious teenagers (if you're using Quicken at home) or the night janitors (if you're using Quicken in a business) can't come in and print checks, process automatic payments, and just generally mess things up.

### 152 **Part II: The Absolute Basics**

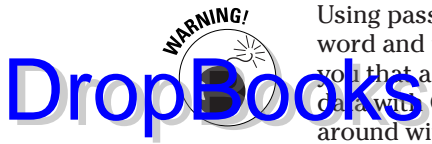

Using passwords sounds pretty good, of course. But before you set up a password and then start relying on it to protect your information, let me remind yo i that a Quicken password only prevents someone from accessing your data with Quicken. Using a password doesn't prevent someone from fooling around with your computer itself. If the night janitors — or, heaven forbid, your teenagers — are the nefarious types, they can erase your files with Windows or scramble them with another program, such as a spreadsheet or word-processing program. And they may even be able to get in and manipulate the data with another checkbook or accounting program.

Passwords come with one other little annoying problem, too. Darn it, you have to remember them.

For these reasons, I think that passwords are best left to computer systems that use them on a global basis to control access to all programs and to computer systems that can track all users (you, your teenagers, the night janitors, and anyone else) by name. Your PC doesn't fall into this category.

### Setting up a file password

You still want a password? Okay. With much trepidation, I give you the following steps for setting up a password for a Quicken file:

**1. Select the file you want to protect with a password.**

If the file you want to password-protect is not the active file, choose File  $\circ$ **Open** on the menu and then either double-click the file you want or select it and click OK.

**2. Choose File**➪**Set Passwords for This Data File on the menu bar.** 

Quicken displays the — you guessed it — Passwords submenu, which lists two commands: File and Transaction.

#### **3. Choose the File command.**

Quicken displays the Quicken File Password dialog box, shown in Figure 9-10.

#### **4. Enter the password into the New Password text box.**

You can use up to 16 characters. Quicken differentiates between lowercase and uppercase characters, by the way, so Washington, wASHING-TON, and WASHINGTON are all different from its point of view. Quicken doesn't display the actual characters you type; it displays asterisks instead. If you type **Dog**, for example, it displays \*\*\*. (Passwords require strict secrecy, you see.)

**5. Enter the password you want to use again — only this time into the Confirm Password text box — and then click OK.**

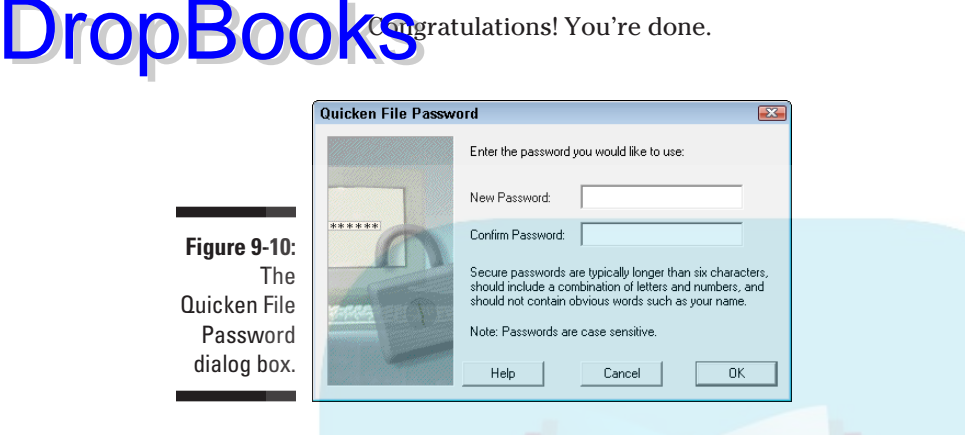

**Ougratulations!** You're done.

Assigning a password to a file doesn't prevent you from doing anything with the file that you would normally do. However, the next time you try to use this file — after you start Quicken or when you try to select the file by using the File $\odot$ Open command — Quicken will ask you for the file's password. You need to supply the password to gain access to the file.

### **So what are transaction passwords?**

If you choose File<>Set Password For This Data File, you create a file password that a Quicken user needs to provide before he or she gets access to the Quicken data. In general, you use such a password, called a *file password,* to protect the access into a Quicken file.

However, you can also set a *transaction password* by choosing File<sup>→</sup>Set Password To Modify Transactions. A transaction password works a little differently from a file password. With a transaction password, the user has to enter the transaction password if he or she tries to enter a transaction that is dated before a specified date. You specify the date, called the *cutoff date,* when you set up the transaction password.

You would use transaction passwords, my guess is, when you want to "lock" the previous year's records. In other words, if you don't want people to intentionally or accidentally change last year's transactions — because that would mean they're screwing around with things like your records of tax deductions you've claimed on a return — you use a transaction password.

Transaction passwords are okay, I guess. But I'm going to go out on a limb here and suggest something different: You can create and safely store backup copies of the Quicken file for last year or last month. Or you can keep the idiots from fooling around with your Quicken files. Jeepers, if somebody can't understand an instruction such as, "Use the current date," do you really want them mucking about in your books?

DropB

### Changing a file password

 $\bigcap_{i}$   $\bigcap_{i}$  set up a file password, you're not stuck with it forever. You can enange the password or remove it by choosing File⊰Set Password for This Data File.

If you've already set up a password, however, Quicken doesn't display the Quicken File Password dialog box shown in Figure 9-10. Instead, Quicken displays a mutated Quicken File Password dialog box that asks for the password you're now using and the new password you want to use in the future (as shown in Figure 9-11). Type the current password in the Old Password text box and the new password in the New Password and the Confirm Password text boxes. Then press Enter or click OK. From now on, you need to use the new password to gain access to the file. If you don't want to use a password anymore, just leave the New Password and Confirm Password text boxes blank.

And a final tip for you concerning Quicken passwords . . . If you lose your password, the Quicken technical support ninjas will retrieve your passwordprotected file for you. The cost for this service equals \$9.95. (To initiate this service, visit <http://quicken.intuit.com/support/>. Select your version of Quicken and then search on the keywords *Quicken Password Removal Service.*)

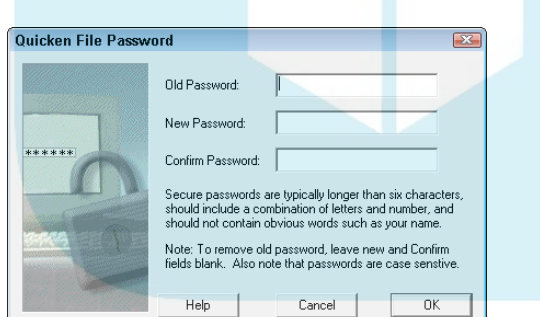

**Figure 9-11:** Change your password here.

# **Chapter 10 Compound Interest Magic and Other Mysteries** DropBook

### In This Chapter

- ▶ Using the Investment Savings Calculator
- ▶ Using the Loan Calculator
- ▶ Using the Refinance Calculator
- ▶ Using the Retirement Calculator
- ▶ Using the College Calculator
- ▶ Estimating your income taxes
- ▶ Doing other financial-planning stuff

The folks at Intuit provide several nifty little calculators (most are dialog<br>boxes) with Quicken. I strongly encourage you to use these tools. At the<br>www.least. the calculators should make your work easier. And if you inv very least, the calculators should make your work easier. And if you invest a little time, you should gain some enormously valuable perspectives on your financial affairs.

What's more, the most recent versions of some flavors of Quicken include a handful of more powerful financial planning wizards that I want you to know about. I won't walk you through the steps to using these wizards. But I do want to preview them in the same way that a restaurant critic tells you what you should and shouldn't order at some nice restaurant. You know what I mean. "Darling, you absolutely must try the *foie gras,* but do stay away from the chocolate mousse. It's abominable. . . ."

# Noodling Around with Your Investments

My favorite Quicken calculator is the Investment Savings Calculator. I guess I just like to forecast portfolio future values and other similar stuff.

### Using the Investment Savings Calculator

Suppose that you want to know how much you'll accumulate if you save 4,000 per year for 35 years in a stock mutual fund that you anticipate will earn 10 percent annually. Use the Investment Savings Calculator to estimate how much you should ultimately accumulate. To use it, follow these steps: DropBooks:

**1. Display the Savings Calculator.**

Click the Planning tab to display its buttons. Click the Financial Calculators button to display its list of calculators, and choose the Savings Calculator. Quicken displays the Investment Savings Calculator dialog box (see Figure 10-1).

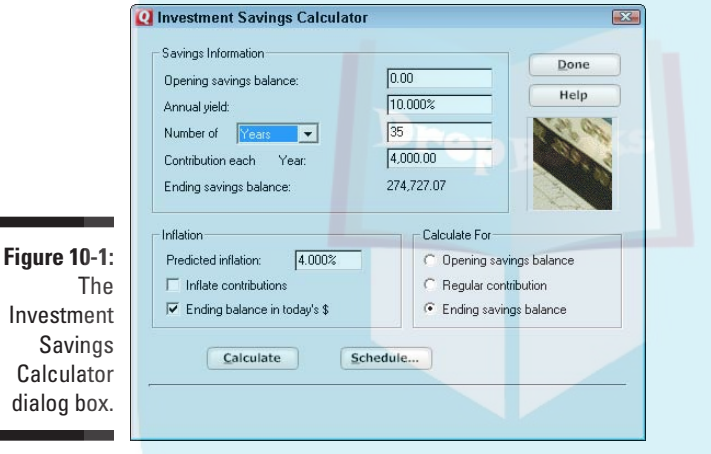

**2. Enter what you've accumulated as your Opening Savings Balance.**

Move the cursor to the Opening Savings Balance text box and then type the amount of your current investments. If this amount is zero, for example, type **0**.

#### **3. Enter the Annual Yield that you expect your investments to earn.**

Move the cursor to the Annual Yield text box and type the percent. If you plan to invest in the stock market and expect your savings to match the market's usual return of about 10 percent, for example, type **10** (don't type **.10**).

**4. Indicate how long you plan to let your investments earn income.**

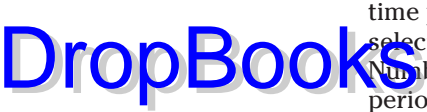

Move the cursor to the Number Of drop-down list box and select the time period appropriate to your investment planning. (Usually, you'll select Years, as Figure 10-1 shows.) Then move the cursor to the Number Of text box and indicate how long (enter the number of time periods) you want to maintain these investments. For example, if you select Years in the drop-down list box and you plan to let your investments grow for 35 years, you type **35**.

### **5. Enter the amount you plan to add to your investments every period.**

Move the cursor to the Contribution Each text box and type the amount you plan to add. Figure 10-1 shows how to calculate an individual retirement (IRA's) future value, assuming a \$4,000 annual contribution.

#### **6. Enter the anticipated inflation rate.**

Move the cursor to the Predicted Inflation text box and type the inflation rate. By the way, over the 20th century, the inflation rate averaged just over 3 percent.

#### **7. Indicate whether you plan to increase your annual contribution as a result of inflation.**

Select the Inflate Contributions check box if you plan to annually increase — by the annual inflation rate — the amount you add to your investment portfolio. Don't select the check box if you don't want to inflate the payments.

#### **8. After you enter all the information, click Calculate.**

The Ending Savings Balance field shows how much you'll accumulate in present-day, uninflated dollars: \$274,727.07. Hmmm. Sweet.

If you want to know the amount you'll accumulate in future-day, inflated dollars, deselect the Ending Balance In Today's \$ check box.

To get more information on the annual deposits, balances, and so on, click the Schedule button, which appears at the bottom of the Investment Savings Calculator dialog box. Quicken whips up a quick little report showing the annual deposits and ending balance for each year you plan to add into the savings. Try it. You may like it.

### Trying to become a millionaire

So you want to be a millionaire some day.

To find out how to realize this childhood dream, use the Calculate For option buttons, which appear in the Investment Savings Calculator dialog box (refer to Figure 10-1). With these option buttons, you click the financial

variable (Opening Savings Balance, Regular Contribution, or Ending Savings Balance) you want to calculate. For example, to determine the annual amount you need to contribute to your investment so that your portfolio reaches \$1,000,000, here's what you do: **DropBooks** 

- **1. Select the Regular Contribution option button.**
- **2. Select the Inflate Contributions check box.**
- **3. Deselect the Ending Balance In Today's \$ check box.**
- **4. Enter all the other input variables.**

Remember to set the Ending Savings Balance text box to 1000000 (the Ending Savings Balance field becomes a text box after you select the Regular Contribution option).

The Investment Savings Calculator computes how much you need to save annually to hit your \$1,000,000 target.

Starting from scratch, it'll take 35 years of roughly \$2,500-per-year payments to reach \$1,000,000.00, as shown in Figure 10-2. (All those zeros look rather nice, don't they?) Note that this calculation assumes a 10 percent annual yield.

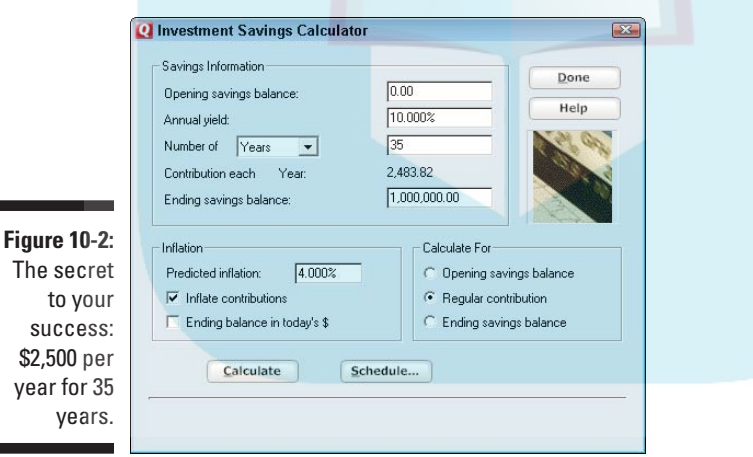

 $\mathbf{s}$ \$2 vea

"Jeepers, creepers," you say. "This seems too darn good to be true, Steve."

Well, unfortunately, the calculation is a little misleading. With 4 percent inflation, your million bucks will be worth *only* \$253,415.55 in current-day dollars. (To confirm this present value calculation, select the Ending Savings Balance option button and then the Ending Balance In Today's \$ check box.)
**DropBooks** ing assumption you should know

The Investment Savings Calculator assumes that you'll add to your portfolio at the end of the

period — what financial planners call an *ordinary annuity.*

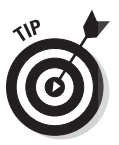

**ENTEINBER** 

One of my pet ideas is that it really is possible for most people to become millionaires. There are just three tricks to doing so. First, make sure that you use tax-advantaged investments like 401(k) plans and IRAs. Second, invest this money into an index stock mutual fund like the Vanguard Total Stock Market Portfolio to make sure that, over time, your returns average out to the average. Third, use Quicken and your computer to make smarter financial decisions — by doing this, you can rather easily free up an extra \$50, \$100, or even \$200 per month. I talk about this subject in Chapter 18.

### The Often Unbearable Burden of Debt

To help you better manage your debts, Quicken provides a neat Loan Calculator that computes loan payments and balances.

### Using the Loan Calculator to figure payments

Suppose that one afternoon, you're wondering what the mortgage payment is on one of those monstrous houses: tens of thousands of square feet, acres of grounds, cottages for the domestic help, and so on. You get the picture something that's a really vulgar display of wealth.

To calculate what you would pay on a 30-year, \$5,000,000 mortgage if the money costs 6 percent, use the Loan Calculator:

#### **1. Display the Loan Calculator.**

Click the Planning tab. Click the Financials Calculators button to display Quicken's list of financial calculator tools. Then choose the Loan Calculator. Quicken displays the Loan Calculator dialog box. (See Figure 10-3 for a picture of this handy tool.)

### 160 **Part II: The Absolute Basics**

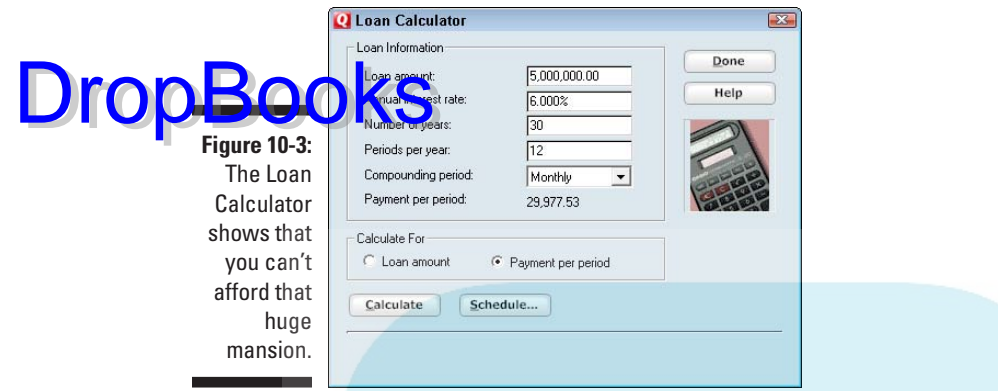

#### **2. Enter the loan amount.**

Move the cursor to the Loan Amount text box and type the amount of the loan. (If you're checking the lifestyle of the ostentatious and vulgar, type **5,000,000**.)

#### **3. Enter the annual interest rate.**

Move the cursor to the Annual Interest Rate text box and type the interest rate percent. If a loan charges 6 percent interest, for example, type **6**.

#### **4. Enter the number of years you want to take to repay the loan.**

Move the cursor to the Number Of Years text box and type the number of years you plan to make payments.

#### **5. Indicate how many loan payments you plan to make per year.**

Move the cursor to the Periods Per Year text box and type the number of loan payments you plan to make per year. If you want to make monthly payments, for example, type **12**.

#### **6. Indicate how frequently the lender will calculate, or** *compound,* **interest.**

Move the cursor to the Compounding Period box and select the interest compounding period. If a loan uses monthly compounding, for example, select Monthly. (By the way, just so you know, most loans use compounding periods equal to the payment period. Some don't. But most do.)

If you click Calculate or move the selection cursor, Quicken calculates the loan payment and displays the amount in the Payment Per Period field. Hey, wait. \$29,977.53. That doesn't seem so bad, does it? I mean, you could almost make an annual — oh, never mind. That's a monthly payment, isn't it? Yikes!

I guess if you have to ask how much the mortgage payment is, you really can't afford it.

**To get more information on the loan payments, interest and principal por**tions of payments, and outstanding loan balances, click the Schedule button, which appears on the face of the Loan Calculator dialog box. Quicken whips up a quick loan amortization schedule showing all this stuff. DropBooks

### Calculating loan balances

To calculate the loan principal amount, select the Loan Amount option button under Calculate For in the Loan Calculator dialog box. Then enter all the other variables.

For example, those \$29,977.53-per-month payments for the monster mansion seem a little ridiculous. So calculate how much you can borrow if you make \$2,000-per-month payments over 30 years and the annual interest rate is 6 percent:

- **1. Select the Loan Amount option button.**
- **2. Type** 6 **in the Annual Interest Rate text box.**
- **3. Type** 30 **in the Number Of Years text box.**
- **4. Type** 12 **in the Periods Per Year text box.**
- **5. Type** 2000 **in the Payment Per Period text box.**

After you click the Calculator button or move the selection cursor, the Loan Calculator computes a loan amount of \$333,583.23, as shown in Figure 10-4.

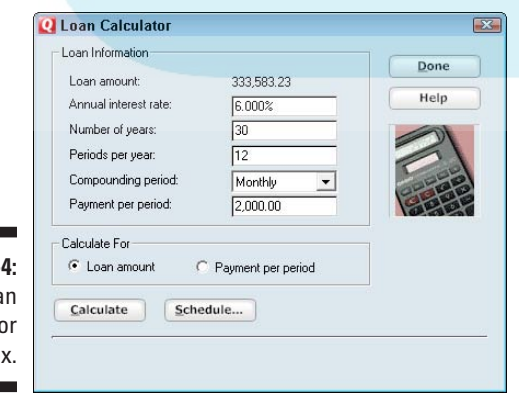

**Figure 10-**The Loan Calculato dialog box

### The Refinance Calculator DropBook

 $\delta$ <sup>t</sup> read about the Refinance Calculator here — but not because I'm lazy. Believe it or not, I enjoy writing about things that help you make better financial decisions. The Refinance Calculator merely calculates the difference in mortgage payments if you make new, lower payments; then it tells you how long it would take the savings from these lower payments to pay back the refinancing costs you incur.

For example, if you save \$50 per month because you refinance and it costs \$500 to refinance, the Refinance Calculator tells you that it would take ten months of \$50-per-month savings to recoup your \$500.

You know what? Although you may want to know how long it would take to recoup the refinance costs, that information doesn't tell you whether refinancing is a good idea. Deciding whether to refinance is very, very complicated. You can't just look at your next few payments, like the Refinance Calculator does. You also need to look at the total interest you would pay with the old mortgage and the new mortgage.

I can't think of any good reason to use the Refinance Calculator; it just doesn't do what it purports to do.

So that I don't leave you hanging, however, let me give you two general rules to help you make smarter refinancing decisions:

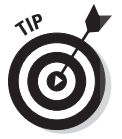

- $\triangleright$  First, if you want to save interest costs, don't use refinancing as a way to stretch out your borrowing. That is, if you refinance, make sure that you make payments large enough to pay off the new mortgage by the same time you would have paid off the old mortgage. In other words, if you have 23 years left on your old mortgage, don't go out and get a 30-year mortgage. Find a lender who will let you pay off the new mortgage in 23 years.
- $\blacktriangleright$  Here's a second trick, if you can find a willing lender. Ask the lender to calculate the *annual percentage rate* (APR) on the new mortgage, assuming that you'll pay off the mortgage by the same time you would have paid off the old mortgage. (An APR includes all the loan's costs — interest, points, miscellaneous fees, and so on — and calculates an implicit interest rate.) If the APR on the new loan is lower than the current loan's interest rate, refinancing would probably save you money.

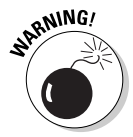

Let me issue one caveat. When you base your refinancing decision on the comparison between the new loan's APR and the current loan's interest rate, you assume that you'll live in your current house until the mortgage is paid.

I hope this information helps. As I said, mortgage-refinancing decisions are tough if you truly want to save money.

#### The Retirement Calculator I think to at this section is the most important one in this book. No joke. Your financial future is much too consequential to go for easy laughs or cheap shots. DropBook

### The dilemma in a nutshell

By the time the 30-something and 40-something crowd reaches retirement, Social Security coverage almost certainly will be scaled back.

But the problem isn't just Social Security. More and more often, employerprovided pension plans are *defined contribution plans,* which add specific amounts to your pension (such as 2 percent of your salary), rather than *defined benefit plans,* which promise specific pension amounts (such as \$1,000 per month). As a result, although you know that someone will throw a few grand into your account every so often, you don't know how much you'll have when you retire.

So what does all this mean? In a nutshell, you need to think about your retirement now. Fortunately, the Quicken Retirement Calculator can help you.

### **The truth about Social Security**

Every so often, the Social Security Administration sends you a Personal Earnings and Benefits Summary, sometimes known by the acronym PEBS. You want to pay close attention to both the statement and the accompanying letter. The statement shows you how much you can expect to receive in the way of retirement savings based on your past earnings, assuming you continue to earn similar amounts in the future. The statement also typically tells you that if Congress does nothing, there will only be money to cover *x* percent of your benefits at some point a few decades in the future. For example, the statement may say something along the lines of "Blah, blah, blah, and if Congress does nothing to fix the funding challenges faced by the nation's aging workers, in 2039 the trust fund will be depleted, and Social Security tax receipts will be only enough to pay

70 percent of the retirees and other recipients' benefits. . . ." Okay, that's a bummer. I know.

But think about the worst-case scenario. If Congress really does nothing, the Social Security Administration now tells you, implicitly through the PEBS statement, by what amount your benefits will be cut. The last PEBS that I saw, for example, suggested that the trust fund runs out of money in roughly 35 years, and, at that point, benefits will have to be cut back to 70 percent of their current levels. For example, someone who would have gotten \$1,000 per month will get only \$700. Okay, that's not good. But as long as you're not depending solely on Social Security, it isn't quite a financial meltdown either. You can easily save just a bit more money yourself and more than make up the difference.

### 164 **Part II: The Absolute Basics**

### **More about timing**

The Retirement Calculator assumes that you or your employer will add to your retirement savings at the end of the year — what financial planners call an *ordinary annuity.* If you or your

employer adds to your retirement savings at the beginning of the year, you earn an extra year of interest. As a result, your after-tax income will be more than Quicken shows.

### Retirement planning calculations

Imagine that you decide to jump into your employer's *401(k)* thing (a type of profit-sharing plan), and that it allows you to plop \$6,000 into a retirement account that you think will earn about 9 percent annually.

Fortunately, you don't need to be a rocket scientist to figure this stuff out. You can just use the Retirement Calculator:

#### **1. Display the Retirement Calculator.**

Click the Planning tab. Click the Financial Calculators button. Choose the Retirement Savings command. Quicken displays the Retirement Calculator dialog box, shown in Figure 10-5.

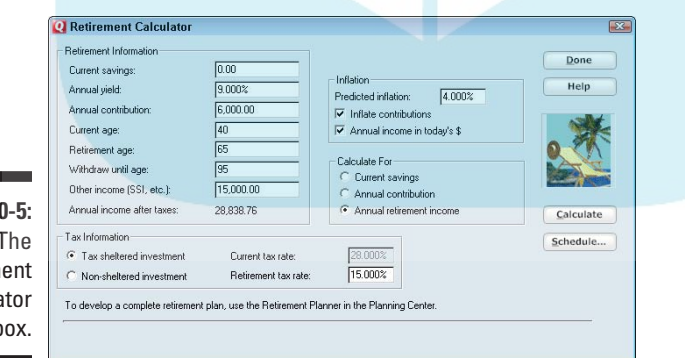

**Figure 10-5:** The Retirement Calculator dialog box.

#### **2. Enter what you've already saved as your current savings.**

Move the cursor to the Current Savings text box and type your current retirement savings: for example, if you have some IRA money or you've accumulated a balance in an employer-sponsored 401(k) account. Don't worry if you don't have anything saved — most people don't.

**DropBooks** 

#### **3. Enter the annual yield that you expect your retirement savings to earn.**

Drop

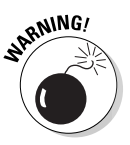

Move the cursor to the Annual Yield text box and type the percent. In the little example shown in Figure 10-5, I say the annual yield is 9 percent. This is, I'll remind you, about the average return that the stock market produces over long periods of time.

 You can use the long-term return the stock market delivers as your expected yield if you're taking a do-it-yourself approach, investing in a diversified portfolio of stocks (such as through mutual funds), and you're really watching your investment expenses — such as would be the case if you're using low-cost index funds to keep costs low. If you're working with a financial planner that charges you, say, 1 percent a year, obviously, your return will be 1 percent less in effect. Also, if you're investing some of your money into lower-risk investments like bonds, that approach, although perhaps very prudent, will also reduce your annual yield.

#### **4. Enter the annual amount added to your retirement savings.**

Move the cursor to the Annual Contribution text box and type the amount that you or your employer will add to your retirement savings at the end of each year. In the example, I say that I plan to add \$6,000 (refer to Figure 10-5).

#### **5. Enter your current age.**

Move the cursor to the Current Age text box and type a number. You're on your own here, but let me suggest that this is a time to be honest.

#### **6. Enter your retirement age.**

Move the cursor to the Retirement Age text box and type a number. Again, this is purely a personal matter. (Figure 10-5 shows this age as 65, but you should retire when you want.)

#### **7. Enter the age to which you want to continue withdrawals.**

Move the cursor to the Withdraw Until Age field and type a number. I don't want to beat around the bush here. This number is how old you think you'll be when you die. I don't like the idea any better than you do. Let me say, though, that ideally you want to run out of steam — there, that's a safe metaphor — before you run out of money. So go ahead and make this age something pretty old — like 95.

#### **8. Enter any other income you'll receive — such as Social Security.**

Move the cursor to the Other Income (SSI, etc.) text box and type a value. (Figure 10-5 shows \$15,000.) Note that this income is in currentday, or uninflated, dollars. By the way, you can request an estimate of your future Social Security benefits (this is the PEBS statement I talk about in the "The truth about Social Security" sidebar in this chapter) by

## **DropBoo**

visiting the Social Security Administration (SSA) Web site at www.ssa. gov or by contacting your local SSA office. Also, note that if you haven't **received a benefits estimate already, the SSA is actually supposed to** send every worker an estimate of his or her future benefits.

#### **9. Indicate whether you plan to save retirement money in a tax-sheltered investment.**

Select the Tax Sheltered Investment option button if your retirement savings earns untaxed money. Select the Non-Sheltered Investment option button if the money is taxed. *Tax-sheltered investments* are such things as IRAs, annuities, and employer-sponsored  $401(k)$ s and  $403(b)s$ . A *403(b)* is kind of a profit-sharing plan for a nonprofit agency.

As a practical matter, tax-sheltered investments are the only way to ride. By deferring income taxes on your earnings, you earn interest on the money you otherwise would have paid as income tax.

#### **10. Enter your current marginal tax rate, if needed.**

If you're investing in taxable stuff, move the cursor to the Current Tax Rate text box. Then type the combined federal and state income tax rate that you pay on your last dollars of income.

#### **11. Enter your anticipated retirement tax rate.**

Move the cursor to the Retirement Tax Rate text box, and then . . . hey, wait a minute. Who knows what the rates will be next year, let alone when you retire? I think that you should type **0**, but remember that the Annual Income After Taxes is really your pretax income (just as your current salary is really your pretax income).

#### **12. Enter the anticipated inflation rate.**

Move the cursor to the Predicted Inflation text box and type the inflation rate. By the way, in recent history, the inflation rate has averaged just above 3 percent (refer to Figure 10-5).

#### **13. Indicate whether the annual additions will increase.**

Select the Inflate Contributions check box if the additions will increase annually by the inflation rate. (Because your salary and 401(k) contributions will presumably inflate if there's inflation, Figure 10-5 shows the Inflate Contributions check box selected.)

#### **14. After you enter all the information, click Calculate and take a peek at the Annual Income After Taxes field.**

Figure 10-5, for example, shows \$28,838.76. Not bad really. If you want to see the after-tax income in future-day, inflated dollars, deselect the Annual Income In Today's \$ check box but leave the Inflate Contributions check box checked.

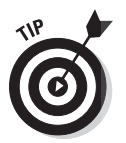

To get more information on the annual deposits, balances, income, and so on, click the Schedule button, which appears on the face of the Retirement Calculator dialog box. Quicken whips up a quick little report showing the **Contract deposits, income, and ending retirement account balances for each** year you plan to add to and withdraw from your retirement savings. DropBo

### If you're now bummed out about retirement

First, don't feel depressed. At least you know *now* if your golden years seem a little tarnished. After all, you acquired Quicken to help you sort out your finances. Now you can use Quicken and your newly gained knowledge to help improve your financial lot.

Basically, retirement planning depends on just three things:

- $\blacktriangleright$  The number of years that the retirement savings will accrue interest
- $\triangleright$  The *real yield* (that is, adjusted for inflation) you earn in other words, the annual yield minus the predicted inflation
- $\triangleright$  The yearly payments

Anything you do to increase one of these variables increases your retirement income.

If you invest, for example, in something that delivers higher real yields, such as the stock market, you should see a big difference. (Of course, you usually bear more risk.) Or if you wait an extra year or two to retire, you wind up making more annual payments and earning more interest. Finally, if you boost the yearly payments (for example, by participating in an employersponsored  $401(k)$  or  $403(b)$  plan, where your employer matches a portion of your contribution), you'll see a huge change.

Noodle around with the variables. See what happens. You may be surprised.

### Retirement roulette

Use the Calculate For option buttons in the Retirement Calculator (refer to Figure 10-5) to determine a retirement income variable. You can calculate current savings, annual contribution, or, as I describe earlier in the section, "Retirement planning calculations," the annual after-tax income.

To calculate the yearly payment required to produce a specific level of retirement income, for example, select the Annual Contribution option button. Th<mark>ep ent</mark>er all the other variables — including the desired after-tax income — **Calculate.** The Retirement Calculator figures how much you need to save to hit your target retirement income. DropBo

### Cost of College

Ouch. I have a couple of daughters, so I know how you feel. Man, oh, man, do I know how you feel.

### The College Calculator

Suppose that you have a child who may attend college in ten years, and you haven't started to save yet. If the local university costs \$20,000 per year and you can earn 9 percent annually, how much should you save?

The College Calculator works like the Retirement Calculator:

#### **1. Display the College Calculator.**

Click the Planning tab. Click the Financial Calculators button. Choose the College Savings command. Quicken displays the College Calculator dialog box, shown in Figure 10-6.

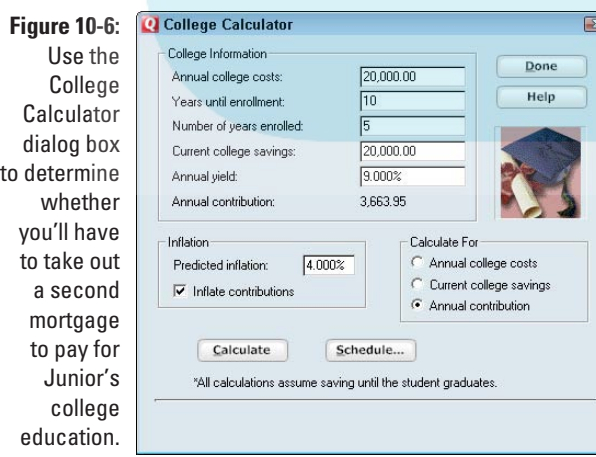

#### **2. Enter the annual college costs.**

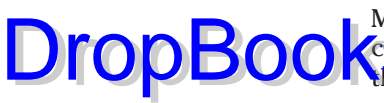

Move the cursor to the Annual College Costs text box. Then type the current annual costs at a school Junior may attend. Figure 10-6 shows **this amount as \$20,000.** 

#### **3. Enter the number of years until enrollment.**

Move the cursor to the Years Until Enrollment text box and type a number. For example, if Junior will start college in 10 years, type **10**.

#### **4. Enter the number of years enrolled.**

Move the cursor to the Number Of Years Enrolled text box and type a number. Assuming that Junior doesn't fool around, type **4** or **5**.

#### **5. Enter the amount of the current college savings.**

Move the cursor to the Current College Savings field and type an amount. Figure 10-6 shows this amount as \$20,000. Perhaps Grandpa has really come through for little Junior on this.

#### **6. Enter the annual yield that you expect the college savings to earn.**

Move the cursor to the Annual Yield text box and type the percent. Figure 10-6 shows the yield as 9 percent.

#### **7. Enter the inflation rate anticipated in college tuition.**

Move the cursor to the Predicted Inflation text box and type the inflation rate percent. Figure 10-6 shows this rate as 4 percent.

#### **8. Indicate whether you plan to increase your annual contribution as a result of inflation.**

Select the Inflate Contributions check box if you plan to annually increase — by the annual inflation rate — the amount you save. Figure 10-6 shows this check box selected.

After you enter all the information, click Calculate or move the selection cursor. The Annual Contribution field shows how much you need to save each year until the child graduates from college.

Just to beat this thing to death, Figure 10-6 shows that the lucky student will attend five years at a college that currently costs \$20,000 per year and that you expect to earn 9 percent annually and anticipate 4 percent annual inflation. Given these cold hard facts, you need to start saving \$3,663.95 every year.

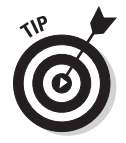

Because I'm a CPA, I want to offer you a quick tax-planning tip. If you do embark on a serious college savings program for a child or grandchild, take a look at the Sec. 529 college savings plans that are offered by most banks,

DropBo

brokers, and mutual fund companies. With a Sec. 529 plan, neither you nor the future college student gets taxed on the interest the college savings earn as lor gas the money is ultimately used for college expenses.

To get more information on the annual deposits, tuition, and balance, click the Schedule button, which appears on the face of the College Calculator dialog box. Quicken whips up a quick little report showing the annual deposits, tuition, and ending college savings account balances for each year you add to, and Junior withdraws from, the college savings money.

### If you're now bummed out about college costs

Look at the positive side: You now understand the size of the problem and the solution.

College planning depends on four things:

- $\triangleright$  College costs
- $\blacktriangleright$  The number of years that the savings earn interest
- ✓ The *real yield* (that is, adjusted for inflation) you earn in other words, the annual yield minus the predicted inflation
- $\triangleright$  The yearly payments

I don't mean to sound like a simpleton, but you can successfully save for a college education in three basic ways:

- $\triangleright$  Reduce the costs (find a less expensive school)
- $\triangleright$  Invest in things that deliver higher yields
- $\triangleright$  Boost the yearly payments

Use the Calculate For option buttons (refer to Figure 10-6) to compute a specific financial variable. Select the variable you want to calculate and then input the other values. The College Calculator computes the flagged variable.

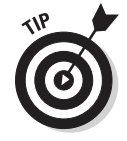

Finding a less expensive school isn't necessarily the same thing as looking for the cheapest tuition fees. Another huge factor these days is whether a program takes four years or five years to complete. A cheap-tuition school that requires five years may be more expensive than, say, a good private school that gets a student out — and working — in four years.

### Planning for Taxes DropBook

also comes with a very powerful, very useful Tax Planner. The Tax Planner helps you make a precise estimate of the taxes that you'll owe. To use the Tax Planner, take the following steps:

#### **1. Display the Tax Planner.**

Click the Planning tab. Click the Tax Tools button. Choose the Tax Planner command. Quicken displays the Tax Planner window. To move past the introductory information, click Let's Get Started and then click Next. Quicken shows the second page (see Figure 10-7).

*Note:* Quicken may display a dialog box that asks whether you want to learn how TurboTax can help with year-round tax planning. Click No if you see this message. You have my help.

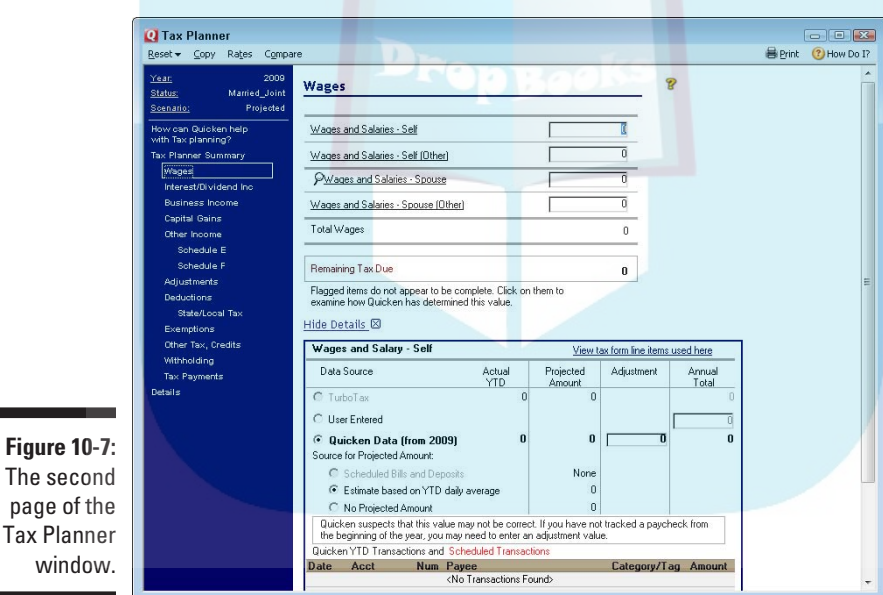

#### **2. Verify the tax year and filing status.**

In the upper-left corner of the Tax Planner window, notice that the tax year (labeled *Year*) and the filing status (labeled *Status*) appear. These are probably correct. Quicken can guess the year by looking at your computer's clock. It determines your filing status based on information that you supply when you set up Quicken. But if one of these bits of

## DropBooks

information is wrong, click the Year or Status hyperlink. The hyperlinks are those bits of text along the left edge of the Tax Planner window. Quicken displays the Tax Planner Options text boxes, which let you specify the Tax Year and the Filing Status and choose a Scenario.

*Note:* A *Scenario* is just a set of income tax inputs. You may have only one Scenario. Or you may have several Scenarios based on different guesses about your income and deductions.

#### **3. Enter the wages and salaries that you and your lovely or handsome spouse expect.**

Click the Wages hyperlink. Then, when Quicken displays the Wages text boxes, type your wages and, if you're married, those of your spouse. Quicken totals your wages and then makes a first rough calculation of the amount you'll owe in taxes. Of course, Quicken needs to collect some more data before this number is accurate, so don't freak out yet.

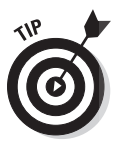

 You can move to the next set of input text boxes by clicking the Next hyperlink and to the previous window of input text boxes by clicking the Previous hyperlink. The Next and Previous hyperlinks appear near the bottom of the Tax Planner window. (You may have to scroll down to see them on your computer.)

#### **4. Enter the other income you'll have from interest, dividends, capital gains, and so on.**

To record the other income that you'll need to pay taxes on, click the Interest/Dividend Inc, Business Income, Capital Gains, and Other Income hyperlinks and provide the information that Quicken requests. Some of these numbers are pretty easy to guess. Some of them aren't. You can also look at last year's tax return or at the year-to-date information you've already collected by using Quicken.

#### **5. Identify any adjustments to your gross income.**

Click the Adjustments hyperlink and then, using the Adjustments to Income text boxes, identify or estimate any adjustments to gross income that you'll have. Most people make only one adjustment — contributions to a deductible IRA. Self-employed individuals, however, also typically have several other adjustments, including half of their self-employment tax (which Quicken automatically calculates and enters), a portion of any health insurance paid, and Keogh and SEP pension contributions.

#### **6. Estimate your itemized deductions.**

Click the Deductions hyperlink and then use the Standard and Itemized Deductions text boxes to estimate your deductions for expenses, such as state and local taxes, mortgage interest, and charitable contributions. Alternatively, if you'll probably or possibly use the standard deduction, carefully check any of the boxes that Quicken uses to determine which standard deduction you should use.

#### **7. Tell Quicken how many personal exemptions you'll claim.**

Click the Exemptions hyperlink and then specify the number of dependents you'll claim on your return. The basic rule is that you get one exemption for every person in your family (you, your spouse if you're filing jointly, and your kids) as long as they live in your house. I should mention, however, that things become tricky if you have shirt-tail relatives (your Aunt Enid, for example) living at your house, if your kids live away from home or are married, or if some of the kids in the house have divorced parents. If you have questions because one of these situations sounds vaguely familiar, get the IRS preparation instructions and read the part about who is and is not a dependent.

**8. Indicate whether you owe any other taxes or have tax credits you can use to reduce your taxes.**

Click the Other Tax, Credits hyperlink and then use the Other Taxes & Credits text boxes to describe any of the federal taxes you'll pay in addition to the usual federal income tax. The other taxes, by the way, typically include just two taxes: self-employment tax (which is the tax that self-employed people pay in place of Social Security and Medicare tax) and, in special cases, the alternative minimum tax. A bunch of different tax credits exist. You can very possibly look at your prior years' returns to see if they apply (typically) in your situation.

**9. Enter any estimated taxes you've paid or any federal income taxes your employer has withheld from your paycheck.**

Click the Withholding hyperlink and use the Withholding text boxes to record how much money you've paid through withholding. Then click the Tax Payments hyperlink and use the Estimated Tax Payments text boxes to record how much you've paid in estimated tax payments and to guess how much you'll pay in the coming months.

#### **10. Return to the Tax Planner Summary and review the Quicken program's calculations.**

After you complete the preceding steps, click the Tax Planner Summary hyperlink and review the calculations that Quicken makes. Quicken estimates the total tax you'll pay (which is useful and interesting in itself), the estimated refund or payment you'll have to make, and one other particularly useful bit of information — your marginal income tax rate (which Quicken labels *Marginal Rate*). If you want to print a copy of the Tax Planner's information and calculations, click Print (in the upperright corner of the window).

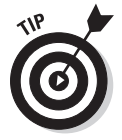

**DropBoo** 

Knowing your marginal income tax rate enables you to make more precise investment calculations. For example, the Retirement Calculator — described earlier in the chapter in the section cleverly titled, "The Retirement Calculator" — uses your marginal income tax rate to make more precise

calculations. You can also use the marginal income tax rate to calculate the after-tax return that taxable investments deliver. Simply multiply the taxable DropBooks the factor (1 – marginal tax rate).

### The Other Planning Tools

In the preceding pages of this chapter, I talk about the personal financial planning tools that are most useful. Before I wrap up my discussion, let me quickly mention that Quicken provides some other interesting and, for some people, useful tax and financial planning tools.

If you open the Tax Tools menu, for example, you'll notice Tax Category Audit, Deduction Finder, Itemized Deduction Finder, and Tax Withholding Estimator commands. These calculation tools walk you through specific tax accounting and planning projects — and may be helpful to some taxpayers.

If you open the Other Tools menu, you'll notice two commands: Cash Flow Forecast and Debt Reduction Planner. These two command wizards walk you through the steps to planning for your personal cash flows or working your way out from under your debts. In my opinion, most people won't be interested in taking the time to use the wizards. But if you're really serious or worried or compulsive about one of these topics, well, it just may be worth your time to explore a bit.

# **Part III** DropBooks**Home Finances**

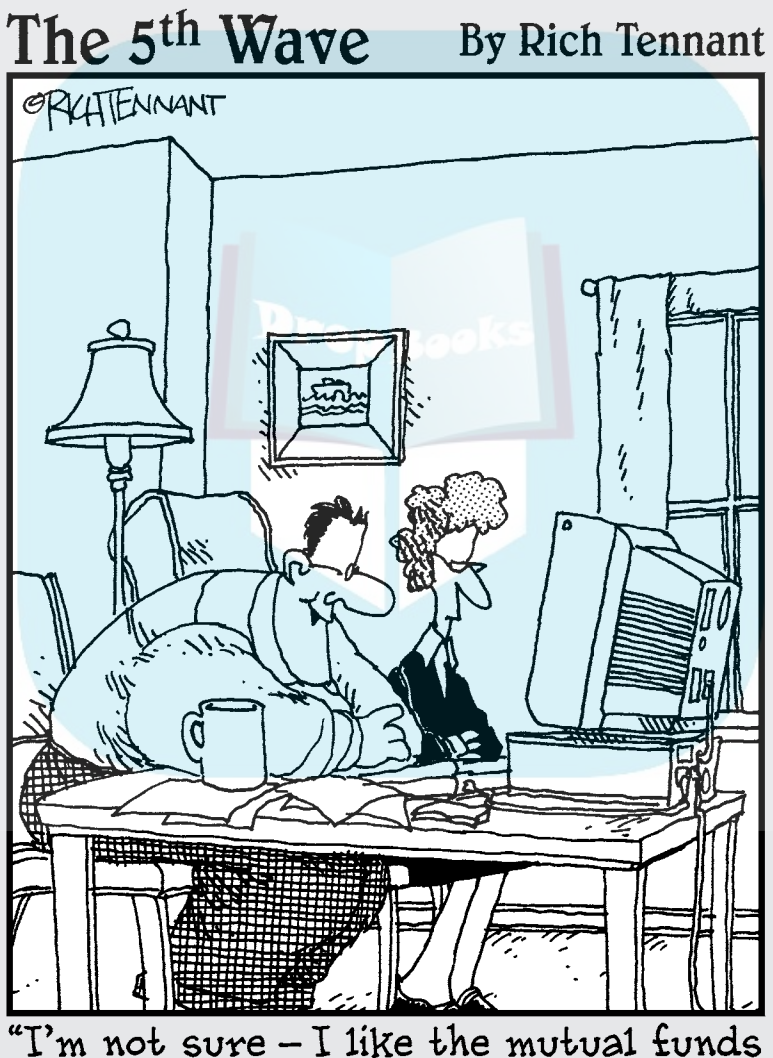

with rotating dollar signs, although the dancing stocks and bonds look good too."

## **DropBooks**

### In this part . . .

re you going to be using Quicken for your personal financial stuff? If so, you should know that this program offers more than just the checkbook-on-a-computer business that I describe in Part II. Quicken can help you manage and monitor such things as credit cards, home mortgages, and investments. If this stuff sounds interesting, keep reading.

### **Chapter 11 Credit Cards, Petty Cash, and PayPal DropBooks**

#### In This Chapter

- ▶ Tracking credit cards with Quicken
- ▶ Setting up a credit card account
- ▶ Selecting a credit card account so that you can use it
- **Recording a credit card charge**
- ▶ Changing charges you've already entered
- ▶ Paying a credit card bill
- ▶ Reconciling a credit card balance
- ▶ Deciding whether to use Online Account Access
- ▶ Tracking cash with Quicken
- ▶ Tracking PayPal with Quicken

ou can use Quicken to track your credit cards and even the cash in your pocket in much the same way that you use Quicken to keep a checkbook. Tracking these items uses a nearly identical process — with a few wrinkles.

First, however, I need to discuss whether you should even bother.

### Tracking a Credit Card

Of course, if you do carry a credit card balance — and about 50 percent of people do — you can set up a Quicken credit card account and use it for tracking credit card purchases. If you just need to keep track of how much you charge during the month (even if you're going to pay the balance in full), you must also set up a credit card account and use it. I should make one other point: In order to track not just what you charge (by using spending categories) but also *where* you charge it (by using the Payee field), you must set up a credit card account and use it.

I don't use Quicken to track my credit card purchases because I pay my credit card balance in full every month. (Don't feel bad if you don't — it's like a natural law that CPAs like me must do this.) Therefore, I don't have an open credit card balance to track. What's more, when I pay the monthly credit card bill, I can easily use the Split Transaction window to describe my spending categories: \$3.53 on food for lunch, \$52.64 for car repair, and \$217.54 for books (a dangerous, and ultimately destructive, personal weakness). If you're in the same boat — meaning you use a credit card but you don't carry a balance you don't need anything special to track your credit card purchases. And, of course, you don't need to use Quicken to tell you your account balance because it's always zeroed-out at the end of the month. **DropBooks** 

### How to Set Up a Credit Card Account

If you want to track credit card spending and balances with Quicken, you must set up a special credit card account. (In comparison, you use bank accounts to track other things, such as the money that flows into and out of a checking account.)

### Adding a credit card account

To set up a credit card account, you follow roughly the same steps as you do to set up a bank account. Here's what you do:

**1. Display the Quicken Home page.**

You can do this by clicking the Home tab. Figure 11-1 shows the Quicken Home page.

#### **2. Click the Add Account button.**

The Add button appears in the lower left-hand corner, by the way. (I mention this because the button is a little hard to spot.) Quicken displays the Quicken Account Setup dialog box.

#### **3. Tell Quicken you're setting up a credit card account.**

Select the Credit Card option button when Quicken asks what type of account you want to set up (see Figure 11-2). Then, click Next to display the Quicken Account Setup dialog box (or boxes) that ask about the financial institution foolish enough to issue you a credit card.

**4. Identify the financial institution.**

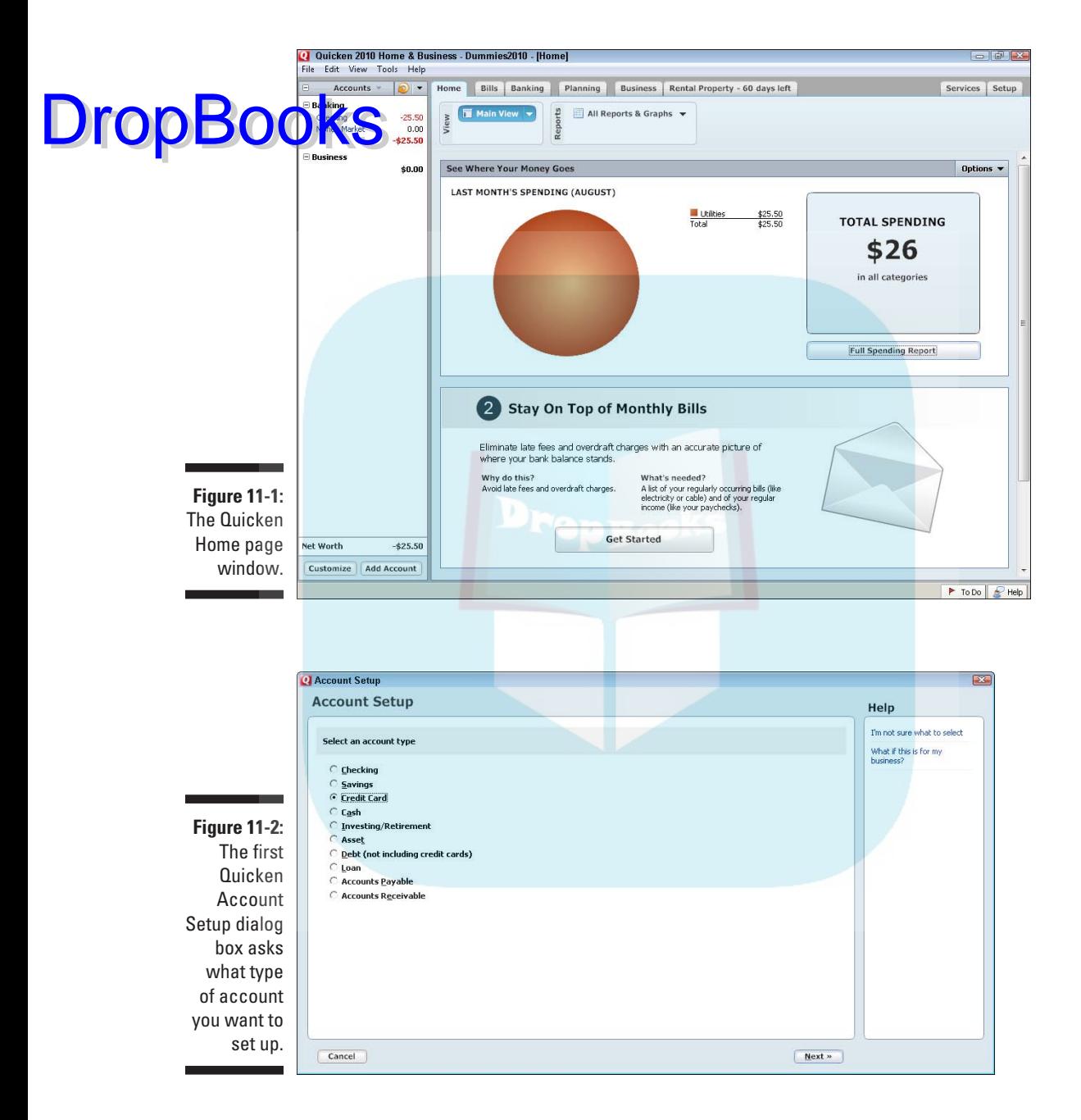

Quicken displays one or two dialog boxes that ask for the name of the credit card issuer. The first "identify your financial institution" dialog box, shown in Figure 11-3, lets you enter the issuer name or part of the name into a text box or, alternatively, lets you use buttons to generate

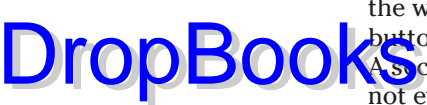

a list of credit card issuers (mostly banks) that begin with, for example, the word *bank* or the letter *L.* Alternatively, you can mark an option button that indicates you don't want to identify your credit card issuer. A<sub>s</sub> cond "identify your financial institution" dialog box — which may not even appear, depending on whether your entries into the first dialog box accurately identify the credit card issuer — allows you to enter the name of the credit card company into the text box that asks you for the name of your financial institution, at which point Quicken asks you to select the financial institution from its list — or just use the name you entered. You click Next to display the next Quicken Account Setup dialog box, which you use to name the account.

#### **5. Name the account and then click Next.**

Why not? Move the cursor to the Name This Account text box and type a name. After you click Next, Quicken displays the Quicken Account Setup dialog box that lets you provide the account balance on a specific date, as shown in Figure 11-4.

#### **6. Enter the date on which you will start keeping records for the credit card account.**

You should probably choose the date of your last statement, like Quicken suggests. Move the cursor to the Statement Ending Date text box and type the date in *MM/DD/YYYY* format. August 31, 2010, for example, should be entered as **8/31/2010**.

#### **7. Enter the balance you owed at the end of the last credit card billing period after making your payment. Then click Next.**

Move the cursor to the Statement Ending Balance text box and type the balance value by using the number keys. After you click Next, Quicken displays the sixth Quicken Account Setup dialog box, as shown in Figure 11-5.

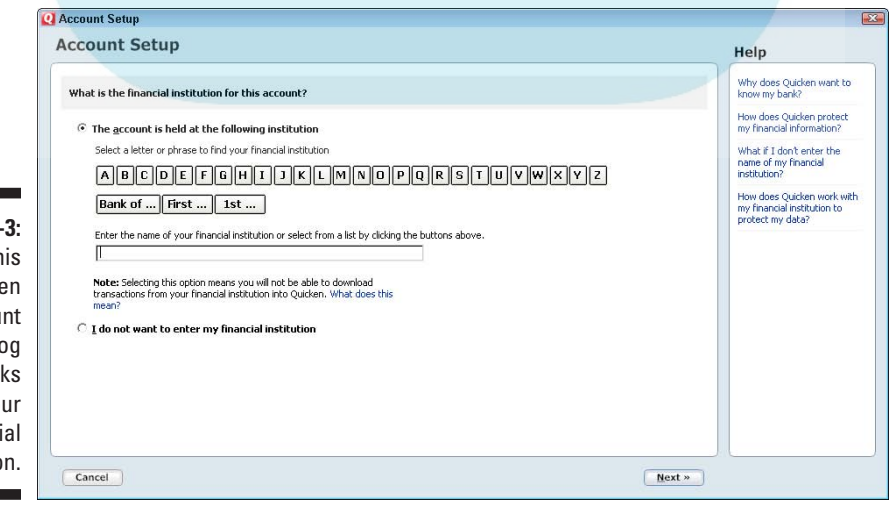

**Figure 11-Th** Quicke Accou Setup dialo box as for yo financ institutio

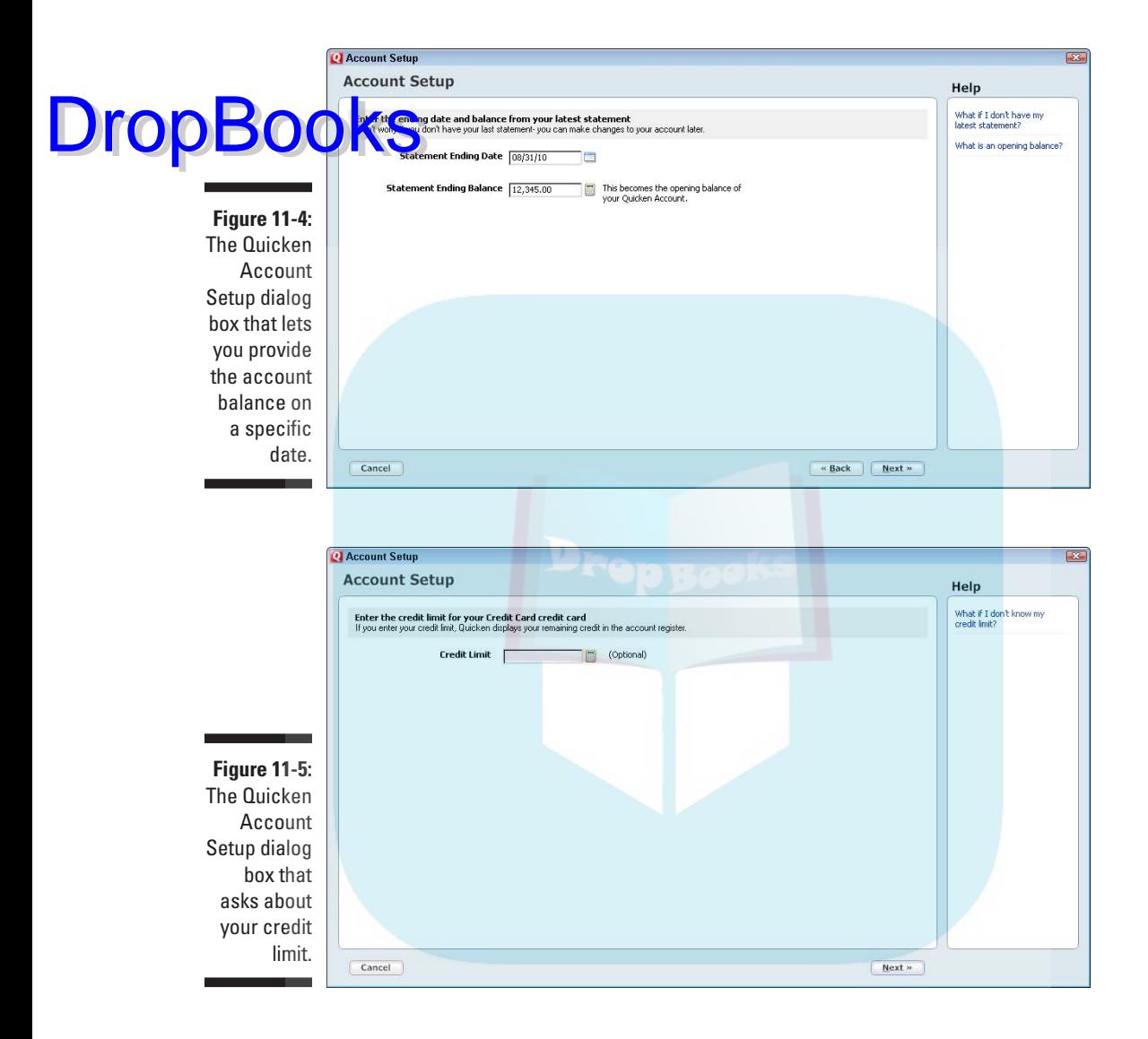

#### **8. (Optional) Type in the amount of your credit limit.**

If you want, indicate the amount of your credit card limit by moving the cursor to the Credit Limit text box and then typing whatever number the credit card company has arbitrarily decided is a reasonable balance for you to shoulder.

#### **9. Click Next and then Done.**

Click Next, and Quicken displays a message that the account setup is complete. Just click Done. Quicken finally gets the message and redisplays the Quicken Home page shown in Figure 11-1.

*Note:* As you complete the credit card account setup, Quicken may also display a message that urges you to sign up for your credit card company's on ipe banking services. For now, ignore this. If you later want to sign up, just the **V**oubleand it'll help you get set up. DropBo

### Selecting a credit card account so that you can use it

To tell Quicken that you want to work with an account, you use the Accounts bar. Just click the credit card account's name.

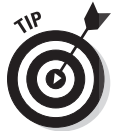

You can also use the Account List window to get to the new credit card account — or to any other account, too. To get to the Account List window again, choose Tools➪Account List and then select the account you want to work with.

After you select the account you want, Quicken displays the register for that account so that you can begin recording transactions (which I describe in the next section).

### How to Enter Credit Card Transactions

After you select a credit card account, Quicken displays a special version of the register, as shown in Figure 11-6.

### Touring the credit card register

The credit card register works like the regular register that you use for a bank account. You enter transactions into the rows of the register. After you record a charge, Quicken updates the credit card balance and the remaining credit limit (if you entered the optional credit limit information when you set up the account).

You can use the same techniques and commands as you do for your regular ol' bank account register. I talk about these in earlier chapters, so I won't regurgitate those discussions here.

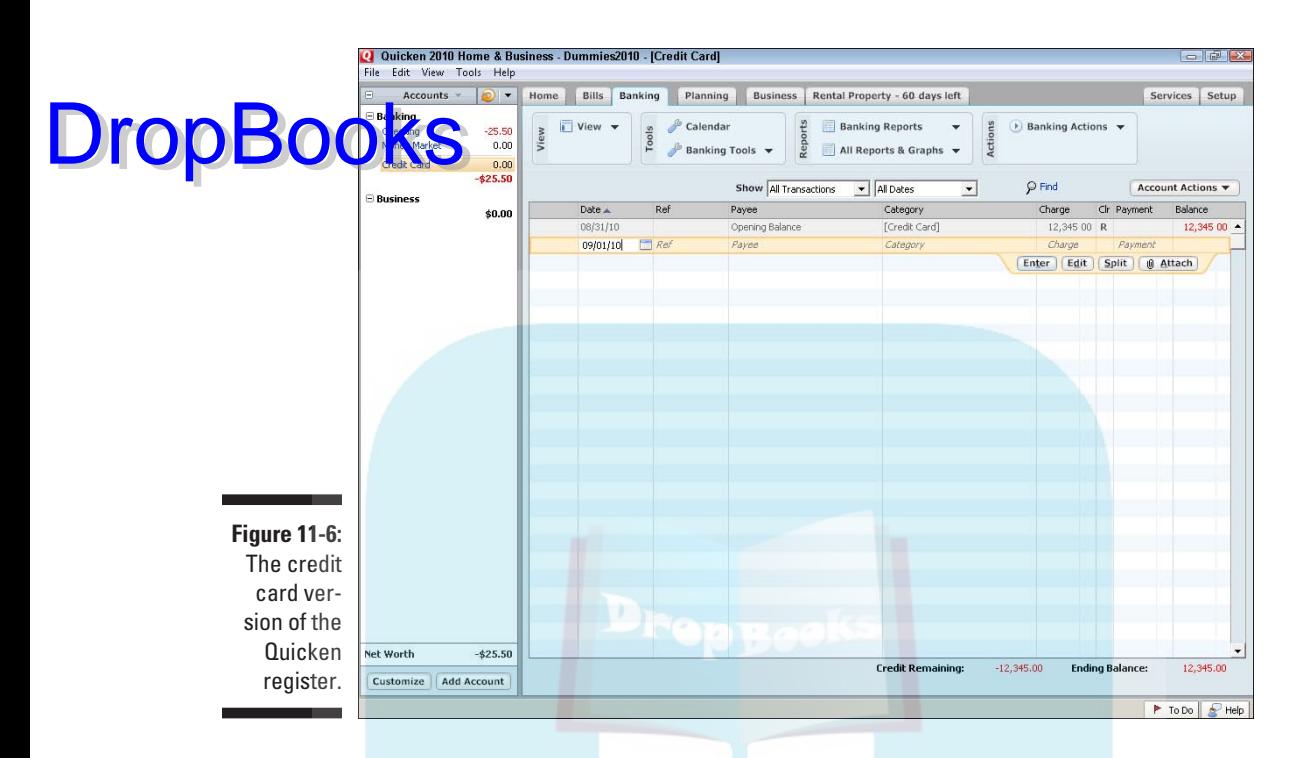

### Recording a credit card charge

Recording a credit card charge is similar to recording a check or bank account withdrawal. For the sake of illustration, suppose that you charge \$30.57 for dinner at your favorite Mexican restaurant. Here's how you record this charge:

#### **1. Enter the charge date.**

Move the cursor to the Date field (if it isn't already there) and type the date using the *MM/DD* format. For example, enter September 1, 2010, as **9/1**. You usually don't have to type the year because Quicken retrieves the current year number from the little clock inside your computer. Or, if you want, get crazy — click the box that remotely resembles a calendar at the end of the field, and Quicken displays a pop-up calendar (see Chapter 4 for more information) from which you can select the appropriate month and day.

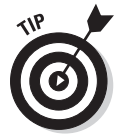

Don't bother with the Ref field. Quicken supplies it so that you can record the credit card reference number — a bit of data that's usually about 20 characters long. You, my friend, have better things to do with your time, however. So just skip the field.

**2. Record the name of the business you paid with a credit card.**

**DropBooks** The Charge amount.

Move the cursor to the Payee field and type the name of the person or business you paid. If the restaurant is Florencia's Cantina, for example, type **Florencia's Cantina** into the Payee field.

Move the cursor to the Charge field and type the total charge amount — **30.57** in this example. Don't type a dollar sign, but do type the period to indicate the decimal place and cents.

#### **4. Enter the category.**

Move the cursor to the Category field, open the drop-down list box, and select the appropriate category. You may categorize a restaurant charge as Dining, for example.

#### **5. (Optional) Enter a memo description.**

Move the cursor to the Memo field and type the specific reason you're charging the item, such as a special date with your spouse or an important business meeting. The Memo file — just so you know — only appears when the register display is set to Two-Line Display mode.

#### **6. Record the charge and click the Enter button.**

Quicken beeps and then calculates both the new credit card balance and the remaining credit limit. Quicken then moves the cursor to the next slot in the register.

Figure 11-7 shows the charge at Florencia's. Good food and reasonable prices — you can't ask for much more than that.

### Changing charges you've already entered

Use the arrow keys or click the mouse to highlight the charge that you want to change. Use Tab and Shift+Tab or the mouse to move the cursor to the field that contains the misinformation you want to fix. You can then fix the entry and record the transaction by clicking the Enter button. That's easy enough, isn't it?

### Paying credit card bills

If you're tracking the credit card account balance with a credit card account like the one I'm describing here, Quicken provides two ways for you to pay a credit card bill.

*Note:* If you're not using a credit card account in Quicken, you record the check you send to pay a credit card bill in the same way you record any other check. And that means you don't have to read anything I'm about to say.

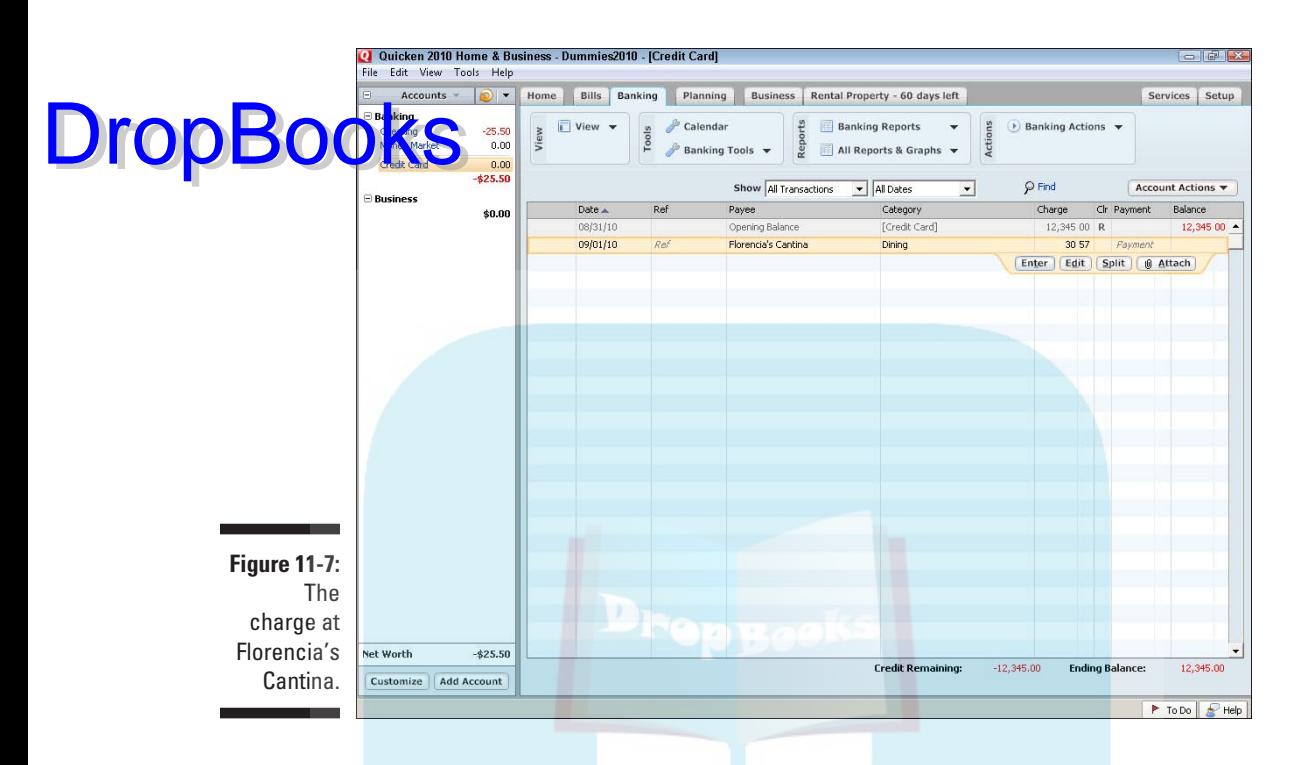

#### A most bodacious way to pay a credit card bill

This method is pretty simple, so don't blink your eyes because you may miss the action.

Look at your credit card statement. Decide how much you want to pay. Select the bank account on which you'll write the check. Then write the check and record it in the bank account register — but as a transfer to the credit card account.

You're done. If you have questions, take a peek at the selected check transaction shown in Figure 11-8. It pays \$30.57 of the credit card balance. The only trick — if you want to call it that — is that the credit card account is specified as the account to which the money is transferred. (You can see the other account by right-clicking the transaction and choosing Go To Transfer, or you can click the other account's QuickTab, of course.)

If you could look at the credit card account register now — of course, you can't because you're not sitting in front of my computer — you would see that this check reduces the credit card balance by \$30.57.

### 186 **Part III: Home Finances**

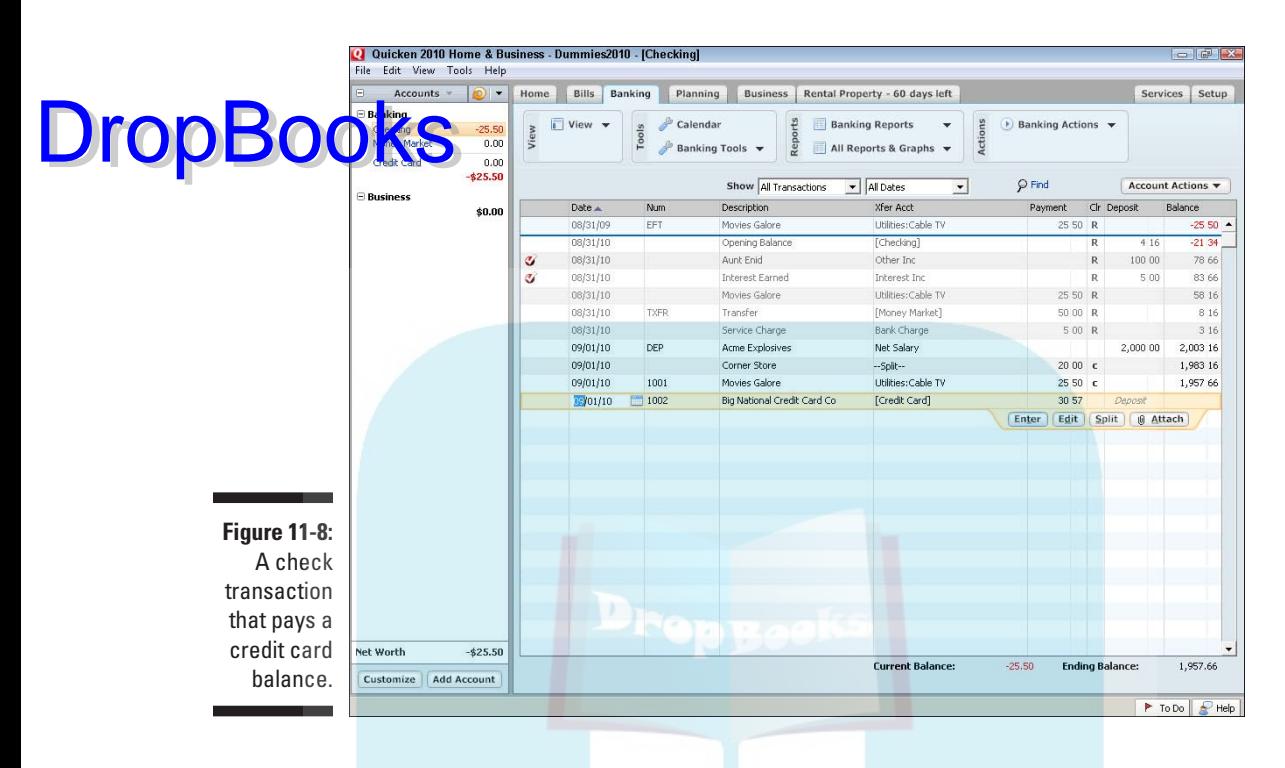

#### A less bodacious way to pay a credit card bill

You can also tell Quicken that you want to pay some portion of the credit card bill as part of reconciling the credit card's account balance. What will happen is that after you reconcile the credit card account, Quicken will (or may) ask whether you want to make a payment. If you say you do, Quicken prompts you to describe the payment.

I think that this method is slightly more difficult. But if you want to reconcile your credit card account, think about using this second method. If you're reconciling a credit card statement and paying some portion of the credit card balance at the same time, you may find this method more convenient. Who knows?

I describe how to reconcile a credit card account in the very next section.

### Reconciling That Crazy Account

You know that trick in which you compare your checking account records with your bank's records of your checking account? The one in which you calculate the difference between what you think is your account balance and what the bank thinks is your balance? And this difference is supposed to equal the total of the transactions floating around out there in the system? You can use this same trick on your credit card account.

To reconcile a credit card account, first get your credit card statement. Next, display the credit card account in a transaction list window.

### What the nasty credit card company says **DropBooks**

To tell Quicken what that nasty credit card company says, follow these steps and put on some music if you can't seem to get the rhythm thing right:

#### **1. Click the Account Actions button on the transaction list window and choose the Reconcile command.**

Quicken displays the Statement Summary: Credit Card dialog box, as shown in Figure 11-9.

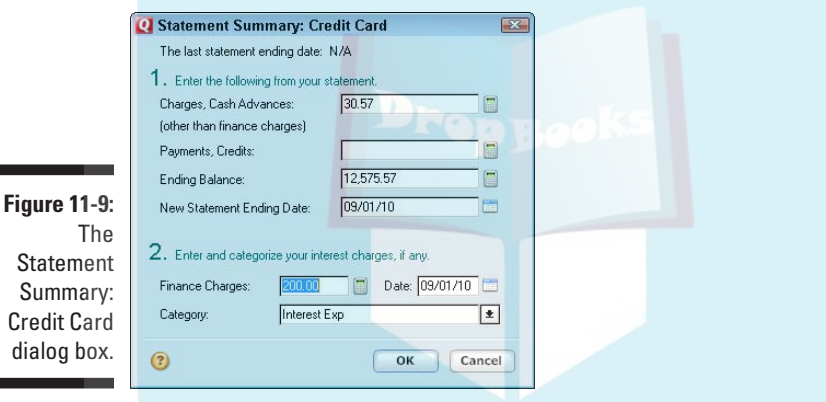

#### **2. Enter the charges and cash advances that your statement shows.**

Move the cursor to the Charges, Cash Advances text box and then type the number.

#### **3. Enter the payment and credits that your statement shows.**

You know the drill: Move the cursor to the Payments, Credits text box and type the number.

#### **4. Enter the new balance shown on the credit card statement.**

Now I bet this is a surprise. Go ahead and type the figure in the Ending Balance text box — even if you just can't believe you charged that much.

#### **5. Enter the ending statement date.**

I don't know why Quicken is now collecting this piece of information. For more than ten years, Quicken has been able to reconcile your credit card account (and any other account) without this snidbit of data.

DropBo

#### **6. Enter the monthly interest charge by using the Finance Charges text box.**

Pause for a moment of silence here if this topic makes you sad, sad, sad.

#### **1. Assign the monthly interest to the appropriate spending category, such as Interest Exp.**

Move the cursor to the Category text box and type the category name. (Are you getting bored yet? I know: move and type . . . move and type . . . all I ever seem to say is "move and type.") Remember that you can click the little down arrow at the end of the text box to see a list of categories to select from.

#### **8. Click OK.**

Quicken displays the Statement Summary: Credit Card window (see Figure 11-10). Use this window to tell Quicken which credit card charges and payments appear on your statement. (This step is akin to looking at a bank statement and noting which checks and deposits have cleared the bank.)

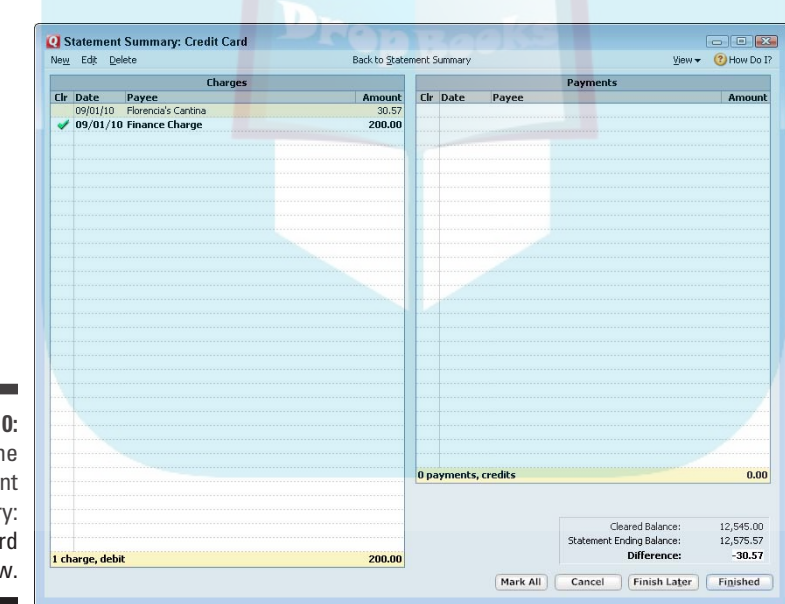

**Figure 11-10:** The **Statement** Summary: Credit Card window.

### Ouch! Did I really spend that much?

After you give Quicken an overview of your credit card situation, you can note which charges have cleared and which charges have not.

If you're comfortable whipping through a bank reconciliation, you can probably do this reconciliation with your eyes closed. If you need some help, leave your eyes open so that you can read these steps:

#### **1. Find the first charge listed on the credit card statement.**

#### **2. Mark the charge as cleared.**

DropBoo

Charges are listed in the left list box. If you charged a bunch of stuff, scroll through the transactions listed in the Charges window until you find the charge. After you see a charge that appears on your credit card statement, click it. Or select the charge by using the arrow keys and then press the spacebar. Quicken adds the check mark symbol in front of the list entry in the Clr column to mark this charge as cleared and then updates the cleared statement balance.

#### **3. Enter any missing charges.**

If you can't find a charge, you probably didn't enter it in the Quicken register yet. Open the credit card account register by clicking its tab and then enter the charge into the register in the usual way — except enter a **c** (the letter *c*) into the Clr column by clicking the Clr field. By doing so, you identify the charge as one that's already cleared. After you finish, click the Return To Reconcile button to return to the Statement Summary: Credit Card window.

#### **4. Repeat Steps 1–3 for charges listed on the credit card statement.**

Or until you're blue in the face.

#### **5. Find the first payment or credit listed on the credit card statement.**

Any payments and credits appear in the right list box.

#### **6. Mark the payment or credit as cleared.**

Scroll through the transactions listed in the Payments window until you find the first payment or credit and then click it. Or select the credit and then press the spacebar. Quicken adds the check mark symbol in front of the list entry to mark the payment or credit as cleared and then updates the cleared statement balance.

#### **7. Enter any missing payments or credits.**

If you can't find the payment or credit — you probably know what I'm going to say — it means you haven't entered it into the Quicken register yet. Open the credit card account register by clicking its tab, and then enter the payment or credit into the register in the usual way, but put a **c** in the Clr column. When you finish, click the Return To Reconcile button to return to the Statement Summary: Credit Card window.

#### **8. Repeat Steps 5–7 for payments or credits listed on the credit card statement.**

### If you record a transaction wrong, do this

As you're looking through the credit card statement, you may discover that you meetrectly recorded a transaction. If this happens, display the credit card register so that you can make the necessary fixes. **DropBooks** 

### Oh, that explains the difference

After you mark all the cleared charges and payments, the difference between the cleared balance for the credit card and the statement's ending balance should be zero.

Figure 11-11 shows how this looks. By the way, reconciling with fictitious data is darned easy.

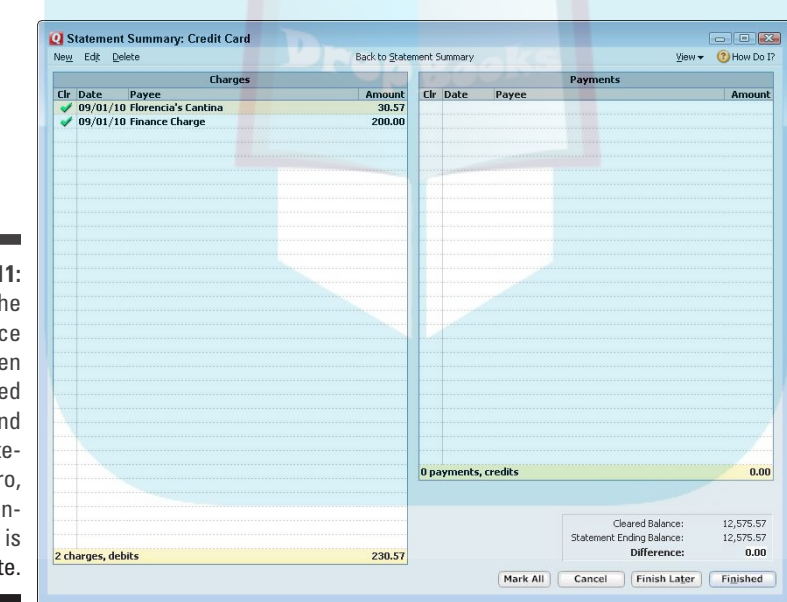

**Figure 11-11:** When the difference between the cleared balance and the statement is zero, the reconciliation is complete.

### If you're ready to finish

If the difference does equal zero, you're cool. You're golden. You're done. (Sort of makes you sound like fried chicken, doesn't it?)

All you need to do is click Finished to tell Quicken that you're done. Quicken asks you whether you want to make a credit card payment. Jump ahead to the "Paying the bill as part of the reconciliation" section for help doing just that.

If the difference doesn't equal zero, you have a problem. If you clicked Finished in spite of the problem, Quicken displays a message that has some sultsory explanation as to why your account doesn't balance. This message **also tells** you that you can force the two amounts to agree by pressing Enter.

DropBo

Forcing the two amounts to agree isn't a very good idea, though. To make the balances agree, Quicken adds a cleared transaction equal to the difference. (Quicken asks for a category if you choose the adjustment route.)

Despite the ease of making adjustments, you should still correct the error responsible for the difference.

Chapter 8 provides some ideas for trying to figure out why a bank account that should balance doesn't. You can apply the same list of tips to credit card reconciliations if you're in a bad way.

### If you want to postpone the inevitable

You can postpone reconciling the account by clicking the Finish Later button. When you click this button, you abandon your reconciliation work. Transactions that you mark as cleared still show the c in the Clr text box. You still have an inexplicable difference between the credit card statement and your register. Even so, postponing a reconciliation is usually better than forcing the cleared balance to equal the credit card statement balance. By postponing a reconciliation, you can hopefully find the problem or problems and fix them. Then you can restart the reconciliation and finish your work. (You restart a credit card reconciliation in the same way that you originally start one.)

When you finish, Quicken redisplays the Transactions tab. You may notice that when you mark credit card transactions as cleared, Quicken puts a c in the Clr column of the credit card register. When you finish reconciling the credit card account, Quicken changes all these cs to Rs. None of what Quicken does here is magical. Quicken just makes this change to identify the transactions that have already been through the reconciliation process. (The  $\sigma$  shows that a transaction has been marked as cleared. The R shows that a transaction has been reconciled.)

### Paying the bill as part of the reconciliation

After you finish reconciling the credit card account, Quicken does two things. First, if some of the stuff in the credit card register doesn't agree with the credit card statement, Quicken displays a message box to alert you to these, er, discrepancies and then suggests you let Quicken bring your records into agreement with the statement (see Figure 11-12). To synchronize your records with the credit card statement, verify that Quicken is using a reasonable expense category to "categorize" the discrepancy and then click Adjust.

**CONTRACTOR** 

٠

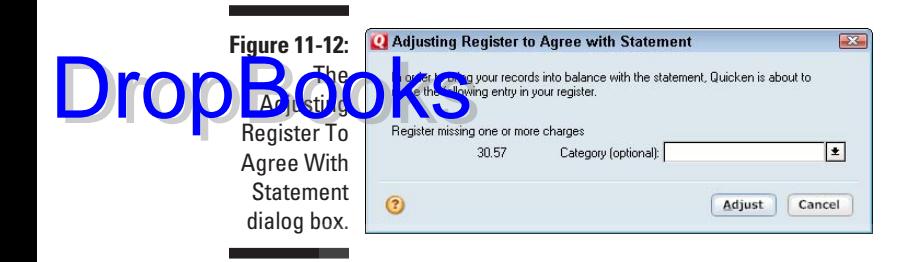

Quicken also does a second thing after you finish reconciling a credit card account. Quicken asks whether you want to pay the bill. Figure 11-13 shows the Make Credit Card Payment dialog box, which is the tool that Quicken uses to collect the necessary data. You simply identify the bank account on which you want to write the check and indicate whether you'll use a printed check or a handwritten check. Quicken then records a check that pays the credit card balance into the register. You can edit, print, and do whatever else you want to do with this check in the usual way.

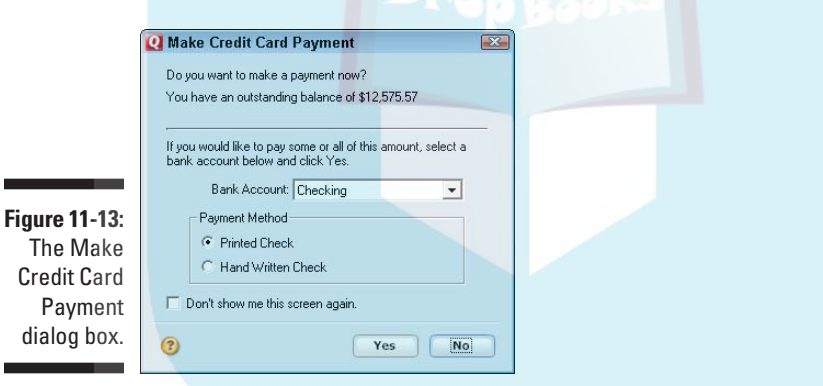

### The Online Banking Hoopla

As I briefly mention in Chapter 6, Quicken supports online banking. If you have your credit card with a credit card company — probably a bank — that is set up to handle Quicken online banking, you can grab your credit card statement directly from the credit card company. If you have a checking account at the bank that issued the credit card, you can also pay your credit card bill simply by transferring money from your checking account to your credit card. (This feature is actually pretty slick, I have to say.)

The big hoopla concerning this feature — at least as it relates to credit cards — is that you don't have to enter the credit card transactions into a register. Rather, you retrieve them by using an Internet connection.

### Should you even bother?

It the saline-banking-with-a-credit-card-thing a feature that you should look boes it really save you time? Is it a good deal? Inquiring minds want to know, so I'll tell you what I think. (I should point out that what I'm about to say next is just my humble opinion.) DropBooks

> I think that online banking in general is well worth the fee you probably have to pay for the service when you consider the time savings. You'll probably pay only a few dollars a month. (What you pay depends on the bank issuing the credit card.)

Something bothers me about the whole deal, however: You really just receive an electronic version of your statement, which means — at least from my perspective — that you're more likely not to see erroneous transactions. And reconciling your bank statement against, well, your bank statement isn't going to make a whole heck of a lot of sense. (Golly, gee, Batman, the charge to Edna's Pet School appears on both statements, too!)

### How to use Online Account Access with your credit card

Okay, so you've listened to my side of the story, but you still want to use the Quicken Online Account Access feature with your credit card — and your bank is one that provides this service. "What next?" you're wondering.

Here's the answer: You set up online credit card accounts the same way you set up online bank accounts. *Note:* For more information about the Quicken Online Account Access feature, see Chapter 6.

### Petty Cash and Mad Money

You can track petty cash in your business as well as the petty cash in your wallet by using a special Quicken cash account. To track the cash, you must set up a cash account and then enter the increases and decreases into the cash account's register. Sure, this stuff isn't exactly rocket science, but shoot, I thought I'd just quickly go over it to show you how easy it really is. Okay?

### Adding a cash account

To set we a cash account, you follow roughly the same steps as you do for setting up a bank account. Because you've probably already set up a bank account, you can move quickly through the following steps to set up a cash account: DropBooks

#### **1. Display the Quicken Home page.**

Click the Home tab. Quicken displays the Quicken Home page (refer to Figure 11-1). You remember this puppy.

#### **2. Click the Add Account button to set up a new account.**

Quicken, of course, is no fool, so it displays the Quicken Account Setup dialog box. The Add Account button appears in the lower-left corner of the window.

#### **3. Set up a cash account.**

You can guess how to do this, can't you? You simply step through Quicken's questions about the account you want to set up. You need to give the account a name, for example, such as *cash* or *pocket money.* And you need to provide a starting balance value using the faithful, familiar Quicken Account Setup dialog box, as shown in Figure 11-14.

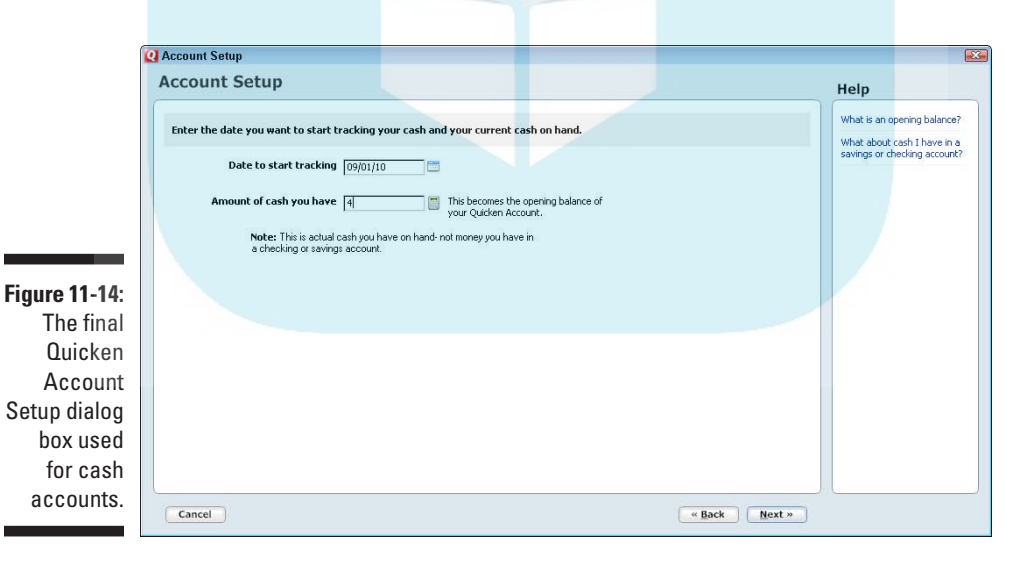

#### **4. Click Next and then Done.**

When you finish describing the cash account, click Done. Quicken displays the new cash account in a register window.
## Tracking cash inflows and outflows

After you set up a cash account, you can use it to track the cash you receive and spend in the same way that you track the deposits and checks for a bank account. **DropBooks** 

> To record your cash inflows and outflows, use the QuickTab for the account, which should appear on the Accounts bar. Figure 11-15 shows the cash account version of the register. Until you start entering transactions, only the first opening balance transaction shows.

> To record the amount of money you spend, fill in the Date, Payee, and Spend fields. To record the amount of money you receive, fill in the Date, Payee, and Receive fields. To track the reasons that you're receiving and spending the cash, use the Memo and Category fields.

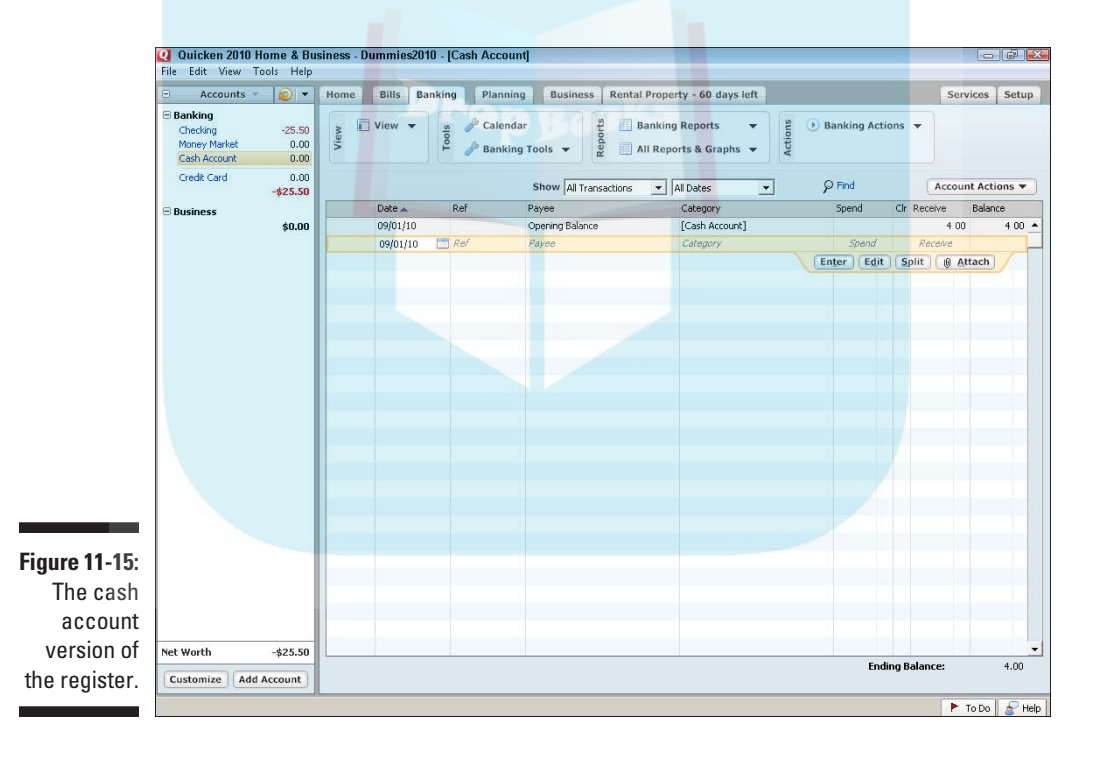

# Recording checks you cash DropBooksad of deposit

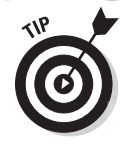

By the way, you don't necessarily need to set up a cash account if you like to spend cash (rather than, say, write checks or charge on a credit card). If you just cash a check and you do have a bank account set up, you can record the transaction in another way that may be simpler: Just use the Split Transaction window to show both the income category (Salary, for example, for an individual) and how you're going to use the money.

For example, if you cash a \$1,000 check and you plan to use the \$1,000 for spending money, you may show a positive \$1,000 in the Salary category and a negative \$1,000 in the Entertainment spending category. Figure 11-16 shows this trick.

Note that the transaction shown in Figure 11-16 produces a transaction that equals zero. This is correct. Cashing a check that you never deposited doesn't affect your checking account balance. But by filling out the Split Transaction window, as shown in Figure 11-16, you do end up recording both the \$1,000 of income and the \$1,000 of expense.

Don't worry. I won't ask why you're carrying around \$1,000 in cash.

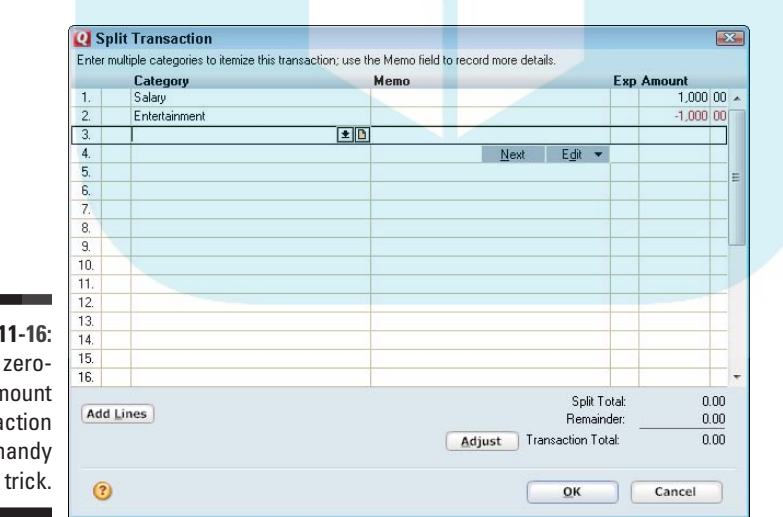

**Figure 11-16:** A zeroamount transaction is one handy

## Updating cash balances

**Can update a register's cash balance to reflect what you actually have** in petty cash, your wallet, under the mattress, in the cookie jar, or wherever else you keep your cash, by taking the following steps:

**1. Display the cash account register.**

DropBo

**2. Click the Account Actions button and choose Update Balance.**

Quicken displays the Update Account Balance: Cash Account dialog box, as shown in Figure 11-17.

- **3. Enter the actual cash balance in the Update Balance To text box.**
- **4. Enter a date in the Adjustment Date text box.**
- **5. Choose the category that you want to update in the Category For Adjustment drop-down list box.**

After you click the arrow to the right of the drop-down list box, you get a list of all the categories that you have set up.

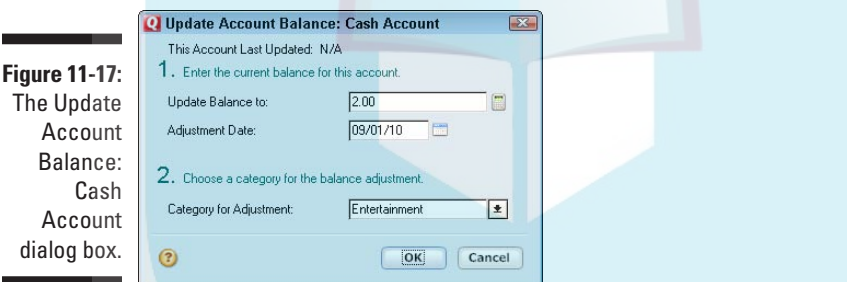

**6. After you finish, click OK.**

Quicken updates the cash account's balance.

And that, my friend, is that.

# PayPal Can Be Quicken's Friend

One final point before I end this discussion.

If you use PayPal, you can and should use Quicken to track the money flowing into and out of your PayPal account. Fortunately, tracking a PayPal account with Quicken is pretty dang easy.

### 198 **Part III: Home Finances**

To track PayPal using Quicken, you just want to remember these three points:

**A P**yPal account is really just another bank account, albeit a special sort of bank account. Accordingly, you want to set up a Quicken PayPal account in the same way that you set up any other Quicken bank account. (Refer to Chapter 2 for additional information about setting up a bank account.) DropBooks,

- ✓ If you use your credit card to pay money into the PayPal account, you're actually transferring money from your credit card account to your PayPal account. To record this transfer, you record a credit card charge into your credit card register (similar to the charge made to Florencia's Cantina shown in Figure 11-7). However, rather than use a Quicken category, you specify the PayPal account.
- $\triangleright$  You should reconcile your PayPal account just like any other bank account or credit card account. During this reconciliation, be sure to record any PayPal charges.

And one final snidbit for people who really want to push the envelope: PayPal will allow you to download your transaction history into a QIF file, which can then be imported into Quicken. You may want to refer to Quicken's and PayPal's online help for more information.

# **Chapter 12 Other People's Money DropBooks**

### In This Chapter

------

- ▶ Tracking loans, mortgages, and other debts
- ▶ Setting up liability accounts
- Calculating the principal and interest portions of a payment
- **Recording loan payments**
- ▶ Handling mortgage escrow accounts
- ▶ Adjusting principal and interest breakdowns
- ▶ Scheduling automatic loan payments

popular, financial self-help writer thinks that one of the secrets to financial success is using other people's money: the bank's, the mortgage company's, the credit people's, your brother-in-law's. . . . You get the idea.

Me? I'm not so sure that using other people's money is the key to financial success. Borrowing other people's money can turn into a nightmare.

Quicken can help you here. No, the folks at Intuit won't make your loan payments for you. But in a way, they do something even better: They provide you with a tool to monitor the money you owe other people and the costs of your debts.

# Should You Bother to Track Your Debts?

I think that tracking your debts — car loans, mortgages, student loans, and so on — is a good idea when lenders fail to tell you the amount that you're paying in annual interest or the amount you owe after each and every payment.

If your lenders are doing a good job at keeping you informed, I don't think that using Quicken for this purpose makes much sense. Heck, it's their money. They can do the work, right?

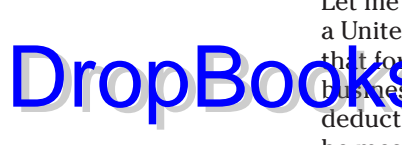

Let me make one more observation. If lenders have half a clue, they send you a United States 1098 tax form at the end of every year. The number shown on that form equals your tax deduction if the interest stems from a mortgage, **business**, or investment loan. Note that personal interest expenses aren't deductible anymore, so you shouldn't track them unless you really want to be mean to yourself.

# How Do You Get Started?

To track other people's money with Quicken, you must set up a *liability account.* Setting up one of these babies is easy. Just remember that you must set up a liability account for every loan or debt you want to track: one account for your mortgage, another for your car loan, still another for your student loan, and so on.

### Setting up a liability account for an amortized loan

An *amortized loan* is one on which you make regular, equal payments. Over time, the principal portion of each payment pays off, or *amortizes,* the loan principal. If you borrowed money to purchase a house, a car, a Winnebago, or anything else that's really expensive and that you pay off over several years, chances are that your loan is of the amortizing variety.

Setting up a loan account requires a few dozen steps, but none of the steps are difficult. And none takes that much time to complete. As long as you have your loan information handy — the loan amount, interest rate, balance, and so on — setting up this type of account is a snap.

Here's the recipe for setting up a liability account:

### **1. Click the Add Account button.**

The Add Account button appears in the lower-left corner of many Quicken tabs, including the Home page and the Banking tab.

### **2. Tell Quicken you want to set up a loan account.**

When Quicken displays the Account Setup dialog box, click Loan and then Next. Quicken displays the Loan Setup dialog box. Click the Summary tab to see the dialog box exactly as it's shown here (see Figure 12-1).

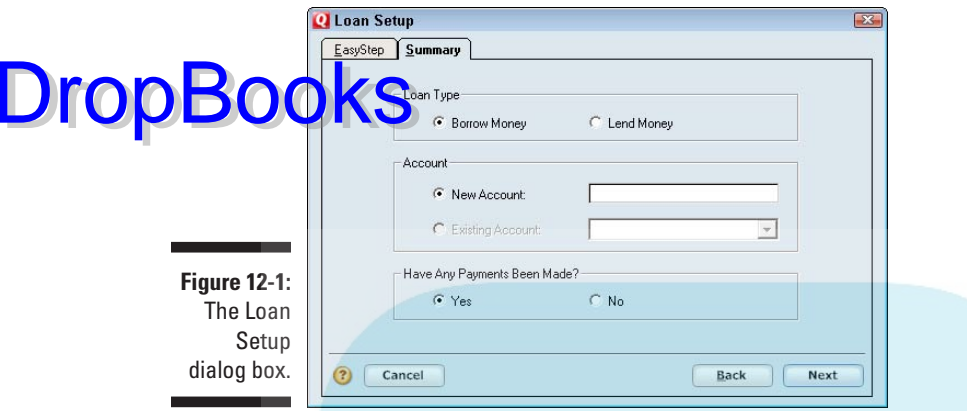

#### **3. Provide some basic background information. Then click Next.**

Use the Loan Type option buttons to specify whether you're borrowing money or lending money. Use the New Account text box to name the new loan account something clever like *mortgage* or *car loan.* And use the Have Any Payments Been Made? option buttons to indicate, well, whether you've started making payments yet. After you click Next, Quicken displays another set of boxes and buttons, shown in Figure 12-2.

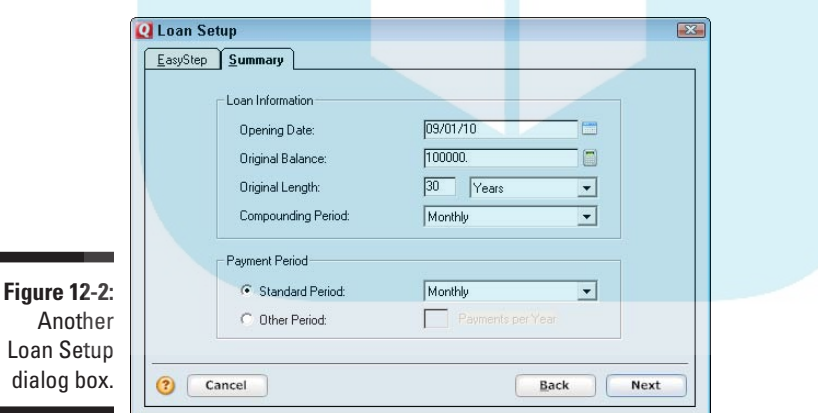

**4. Enter the date that you borrowed the money in the Opening Date text box; or, if your loan has a grace period (like a student loan), enter the date when your loan enters the repayment period.**

Quicken needs to know this date so that it can calculate the interest the loan started to accrue when you borrowed the money. The program suggests the current system date as the Opening Date, but this is probably wrong.

### **5. Enter the original loan balance.**

Enter the original loan amount into the Original Balance text box. You conget this amount, if you're unsure, from the original loan documents.

### **6. Enter the loan term in years in the Original Length text box.**

If you set up a 30-year mortgage, for example, type **30**. You may have to perform one tiny trick when entering this figure: If you set up a loan that includes a balloon payment, enter the number of years over which the loan will be fully paid — not the number of years used for calculating the loan payment. For example, loan payments may be calculated based on a 30-year term, but the loan may require a balloon payment at the end of 7 years. In that case, type **7** in the Original Length text box.

### **7. Indicate how often the bank calculates loan interest.**

Use the Compounding Period text box to specify how often the bank calculates interest on the loan. The interest-compounding period usually equals the payment period.

### **8. Describe how often you make a loan payment by using the Payment Period options.**

If you make regular monthly payments, for example, select the Standard Period option button, open the Standard Period drop-down list box, and choose Monthly. If you can't find an entry in the Standard Period dropdown list box that describes how often you make payments, select the Other Period option button and then type the number of payments you make each year in the Payments Per Year text box.

### **9. Click Next.**

Quicken displays another set of boxes and buttons on the Summary tab (shown in Figure 12-3).

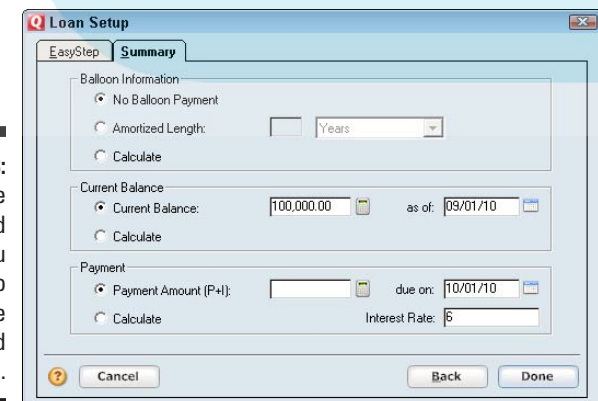

**Figure 12-3: More** buttons and boxes you can use to describe the amortized loan.

**DropBoo** 

### **10. (Optional) Describe the balloon payment (if you have one).**

**DropBoo** 

The balloon payment option buttons and boxes let you alert Quicken to any balloon payment you must make in addition to the last regular loan payment. If the loan doesn't have a balloon payment, ignore this stuff and make sure that the No Balloon Payment option is selected.

If the loan does have a balloon payment, select the Amortized Length option button; then use the Amortized Length text box and drop-down list box to specify the number of years or months (or whatever) over which the loan is amortized. If you know that you have a loan payment (and know the loan payment amount) but don't know what the amount is or when it occurs, select the Calculate option button in the Balloon Information area.

### **11. Enter the Current Balance if you've made any payments.**

If you indicated that you've already made payments on the loan, specify how much you still owe on the loan after making the last payment by using the Current Balance text box. If you don't know the current balance, call the lender and ask for it. If you haven't made any payments yet, skip to Step 12. You know the drill by now. Just move the cursor to the text box and pound a few number keys.

### **12. Enter the date as of which the current balance is, well, current.**

Use the As Of field to indicate the date for which you've entered the current balance. All the standard date entry and date-editing tricks apply to this text box. You can press the + and – keys, for example, to move the date ahead and back by one day. And you can click that icon at the right end of the As Of text box to display a pop-up calendar.

### **13. Specify the interest rate.**

Enter the loan's interest rate into the Interest Rate text box in the Payment section in this window. The loan interest rate, by the way, isn't the same thing as the *APR,* or annual percentage rate. You want to enter the actual interest rate used to calculate your payments. Enter the interest rate as a decimal amount. For example, don't type  $7\frac{1}{2}$ ; instead, type **7.625**. You should be able to get this rate from the lender or the prospective lender.

### **14. (Optional) Describe the payment in more detail (if necessary).**

If you've entered all the loan information that Quicken has requested in the preceding steps, you can just select the Calculate option button in the Payment area. Quicken then calculates the loan payment by using the loan balance, term, balloon payment information, and interest rate you entered. If you haven't entered all this information — say, you left out the balloon payment information because you don't know what it is — select the Payment Amount (P+I) option button and then enter the loan principal and interest amount into the Payment Amount (P+I) text box. If necessary, edit the next payment date in the Due On drop-down list box.

DropBo

### **15. Click Done.**

If you asked Quicken to calculate anything for you, a dialog box pops up, telling you that Quicken did so. Click OK. Make sure that the Quicken calculations make sense and then click Done again. Quicken displays the Set Up Loan Payment dialog box (shown in Figure 12-4).

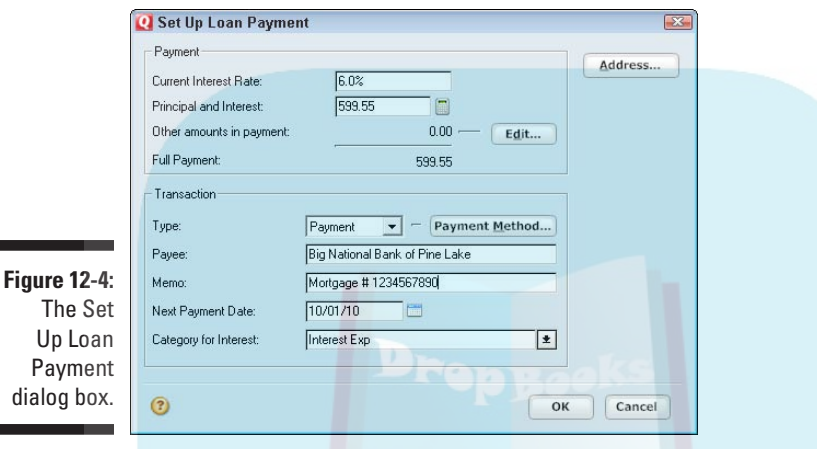

### **16. Verify the principal and interest payment calculated by the program.**

If it's wrong, you can keep going, but let me point out a minor yet annoying problem. You probably entered one of the loan calculation inputs incorrectly, such as the loan balance, loan term, or the interest rate. Fortunately, these errors are only a minor bummer. Later in this chapter (in the "Fixing loan stuff" section), I describe how to restart.

### **17. (Optional) Indicate any amounts you pay besides principal and interest.**

Click the Edit button. Quicken displays the Split Transaction dialog box (see Figure 12-5), which you can use to describe any additional amounts the lender requires you to pay. In the case of a mortgage, for example, you may be required to pay property taxes or private mortgage insurance. After you enter the information and click OK, Quicken calculates the full payment and redisplays the Set Up Loan Payment dialog box (refer to Figure 12-4).

### **18. Indicate how you make payments in the Type drop-down list box.**

Choose one of the payment transaction types listed in the Type dropdown list box. *Payment* means that you handwrite checks; *Print Check* means that you print checks by using Quicken; and *Online Pmt* means that you use Quicken Online Banking to make electronic payments.

DropBooks

If you print checks by using Quicken and want to put the payee's address on the check, click the Address button in the Set Up Loan Payment dialog box. Quicken displays a dialog box that you can use to input the payee's address, as shown in Figure 12-6. When you finish providing name and address information, click OK and go get another cup of coffee. When you come back, Quicken will have redisplayed the Set Up Loan Payment dialog box.

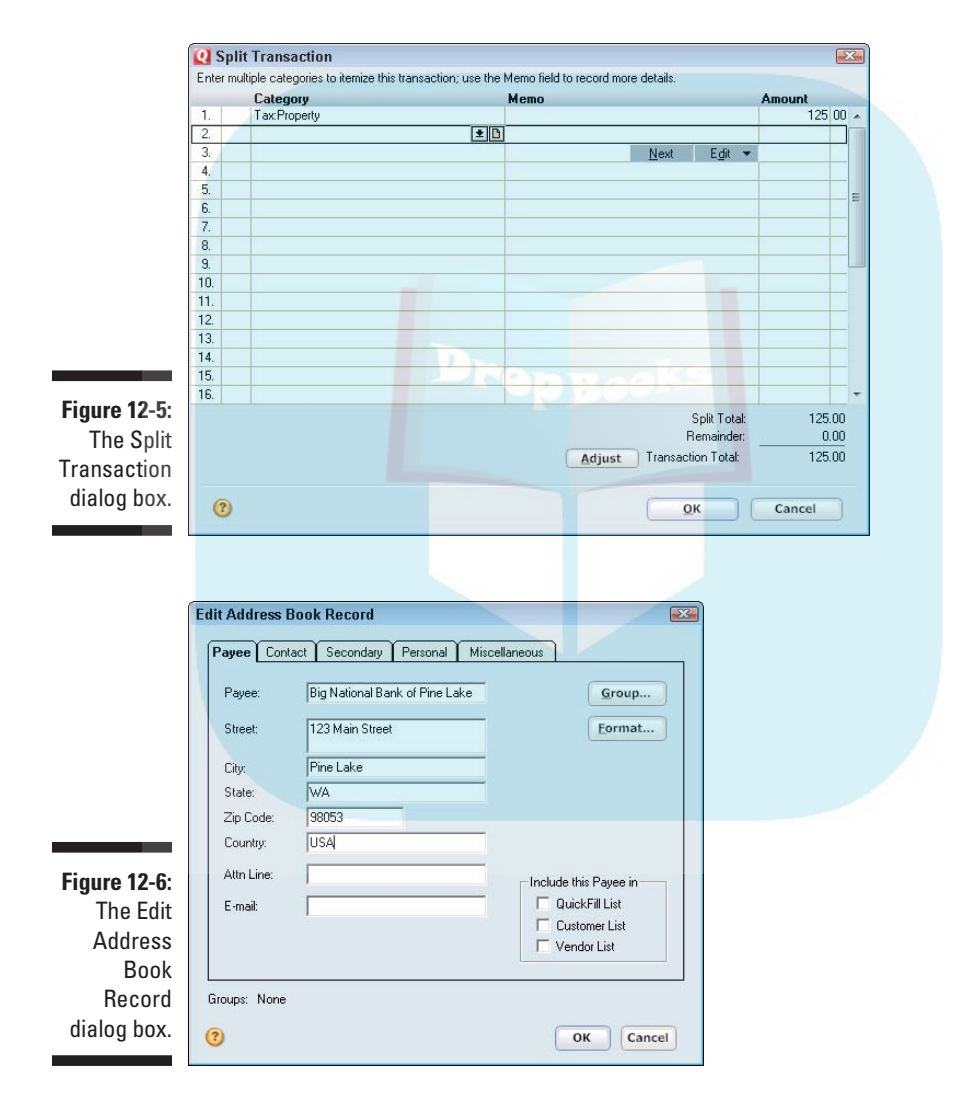

DropBo

### **19. Type the lender's name in the Payee text box.**

The *payee* is just the name of the person or business that loaned you the noney.

### **20. (Optional) Type a memo description.**

Does the lender always get mixed up when you send the check? Stick the loan account number in the check's Memo text box. I refrain from using this text box to comment on the fairness of the bank's interest rate, to mock the intelligence of the loan payment processors, or to perform other emotionally gratifying, but generally unproductive, acts.

**21. Type the date of your next loan payment in the Next Payment Date text box.**

### **22. Enter the interest category.**

Open the Category For Interest drop-down list and choose the appropriate category.

Quicken lets you *schedule* (have Quicken automatically enter) or *memorize* (just have Quicken remind you to enter) loan payments and electronic payments. I assume that you don't want to be doing this kind of stuff — at least not yet. If I'm assuming incorrectly, click the Payment Method button. Then fill in the dialog box that appears. It's not all that difficult. If you're still confused, I explain how you can use the Calendar to schedule loan payments later in this chapter.

### **23. With the Set Up Loan Payment dialog box displayed, click OK.**

Quicken removes the Set Up Loan Payment dialog box and asks whether any asset is associated with the loan. If you want to associate an asset with your loan, Quicken walks you through the steps for setting up an asset account. But you know what? Don't worry about setting up an asset account. It actually isn't worth it. Just click No. Quicken displays a new Net Worth tab, or window. You probably want to see the new liability you've set up in its own register, so click the new account. Quicken displays the transaction list register thingy, shown in Figure 12-7.

By the way, I want to apologize to you for describing a 23-step process. I couldn't do anything about it, but I feel bad anyway.

## Fixing loan stuff

Nobody's perfect, right? You may have made a tiny little mistake in setting up either the loan or the loan payment. This mistake doesn't need to be a major financial or personal crisis, however. Just display the loan account's transactions (such as by clicking the account name in the Accounts bar) and then click the Loan Details button. Quicken displays the View Loans dialog box, as shown in Figure 12-8.

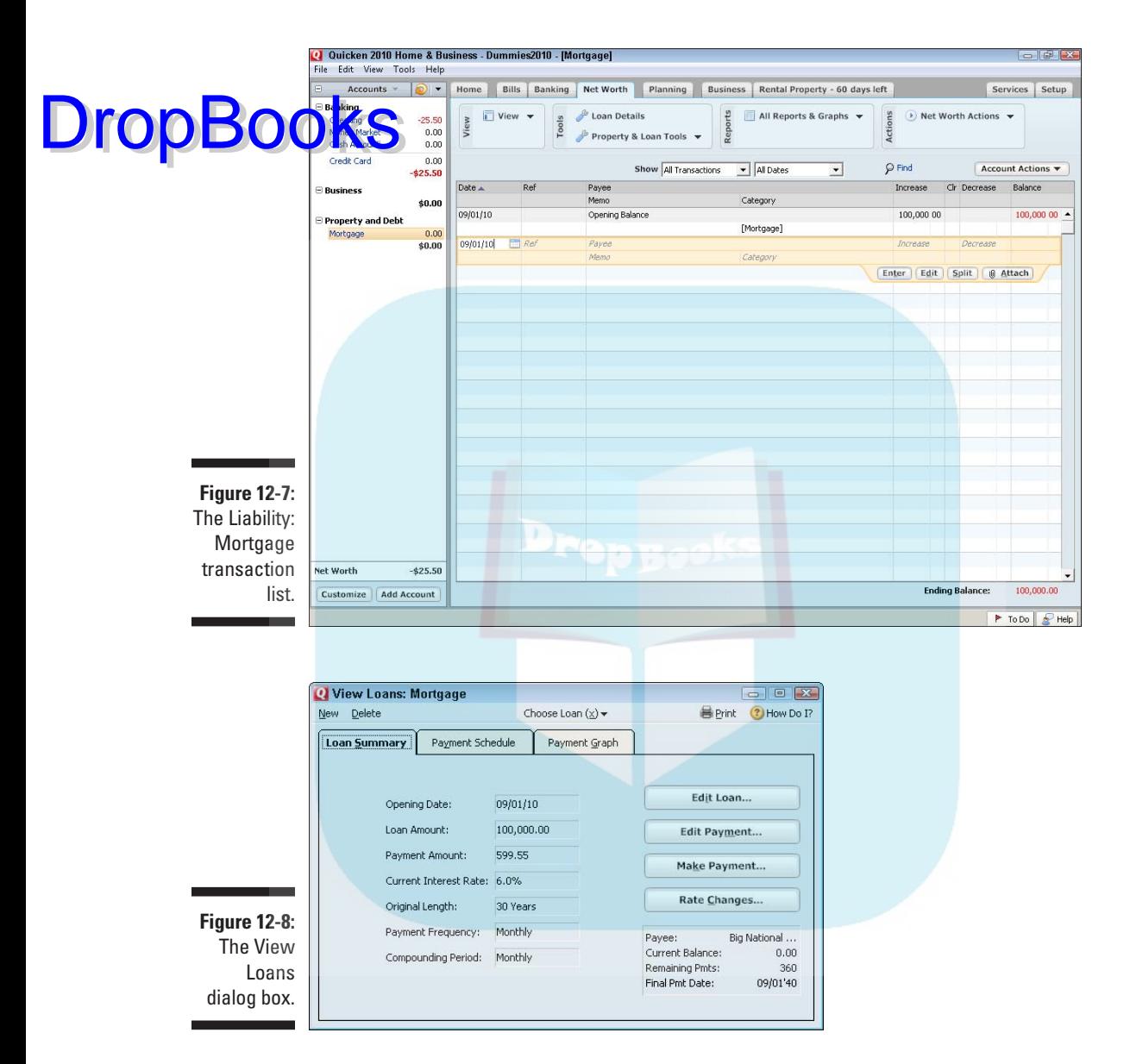

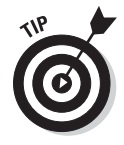

Hey, can I mention one other thing about the View Loans dialog box? See those two tabs labeled Payment Schedule and Payment Graph? You can probably guess what they do, but if you click the Payment Schedule tab, an amortization schedule shows the interest and principal portions of each loan payment. If you click the Payment Graph tab, Quicken displays a line chart that shows how you pay off the loan balance over time. You may want to take a minute and experiment with these two tabs. They're pretty neat.

### Changing loan or loan payment information

If you want to change something about the loan, click the Edit Loan button. Quicken displays the Edit Loan dialog box. It works like the Loan Setup dialog boxes in Figures 12-1 and 12-2. Make the changes and click OK. DropBo

> To change something about the payment, click the Edit Payment button. Quicken displays the Edit Loan Payment dialog box. Make your changes and click OK.

### Working with adjustable rate loans

Before I wrap up this discussion, let me mention a few other things. If you have a variable rate loan, you can click the Rate Changes button to display the Loan Rate Changes dialog box (shown in Figure 12-9). This dialog box has a very simple purpose: It lists the interest rates you entered for a loan and the dates these interest rates were used in loan calculations.

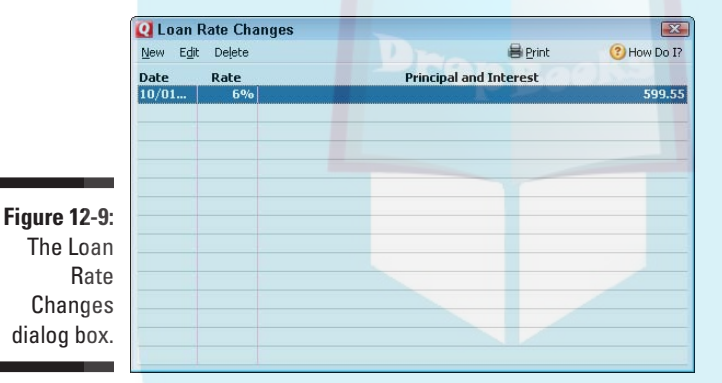

If you want to record new interest rates — because you have a variable rate loan and the interest rate changes, for example — follow these steps in the Loan Rate Changes dialog box:

### **1. Indicate that you want to record a new interest rate.**

Click the New button in the Loan Rate Changes dialog box or right-click in the dialog box and choose New on the shortcut menu that appears. Quicken displays the Insert An Interest Rate Change dialog box, shown in Figure 12-10.

### **2. Provide the effective date of the interest rate change.**

Use the Effective Date text box to indicate when the new interest rate becomes effective. You can either type in a date or open the drop-down list box and select a date from the calendar.

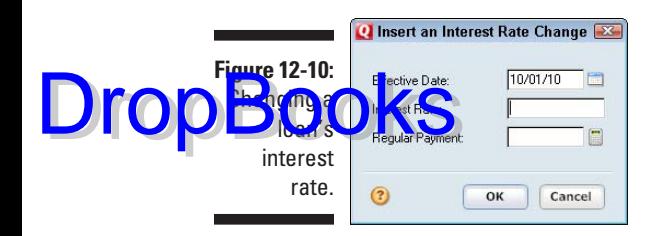

#### **3. Give the new interest rate.**

Type the new interest rate in the Interest Rate text box. When you move the selection cursor to a new box, Quicken refigures the loan payment and sticks the new loan payment figure in the Regular Payment text box.

#### **4. Click OK.**

### Removing and adding loans

You can delete (remove) and add loans by using the Loan Summary tab in the View Loans window (refer to Figure 12-8).

Delete a loan that you no longer need or shouldn't have added in the first place by clicking the Choose Loan (x) button and selecting the loan account. Then click the Delete button. Quicken then warns you that you're about to delete your loan and asks you whether you want to save the account for your records. Saving the account keeps the account available in your Accounts window but eliminates it in your View Loans window. You can hide the saved account later if you want it to disappear from your Accounts window. (To do so, choose Tools☆Account List, click the account when Quicken displays the Account List window, and then check one of the Hide This Account boxes.)

You can add loans in the View Loans window, too (refer to Figure 12-8). To do so, click the New button in the View Loans window. Quicken displays the Loan Setup dialog box and walks you through the sequence of steps that I describe earlier in the "Setting up a liability account for an amortized loan" section to set up the loan. For example, you fill in both the Loan Setup dialog box (refer to Figures 12-1 and 12-2) and the Set Up Loan Payment dialog box (refer to Figure 12-4).

## Delivering a Pound of Flesh (Also Known as Making a Payment)

After you set up a liability account, you're ready to hand over a pound of your flesh — that is, make a payment. Before you say that this phrase is just some sort of populist bull-dweeble, I want to remind you that this metaphor comes from Shakespeare's *The Merchant of Venice,* in which a loan is guaranteed with a pound of human flesh. Ouch.

## Recording the payment

After you set up the loan and the loan payment, you're ready to record the  $\sum_{n=1}^{\infty}$  in (drumroll, please) the register. **DropBooks** 

> I'm trying to make the old Quicken register more exciting for you because you're probably becoming pretty darn familiar with it. And familiarity, as they say, breeds contempt.

Anyway, complete the following steps to record a payment:

**1. Display the View Loans window by choosing Net Worth**➪**Loans.**

If the Net Worth tab doesn't appear, choose View➪Tabs to Show➪ Net Worth. And if the Net Worth command happens to be disabled, don't freak out. Rather, choose Tools➪Loan Details.

**2. Display the loan you want to pay.**

To do so, click the Choose Loan (x) button in the top of the dialog box and select the loan in the drop-down list.

### **3. Click the Make Payment button.**

Quicken displays a message box that asks whether the payment you're making is a regular payment (one the lender expects) or an extra payment (perhaps to amortize the loan more quickly). After you select the payment type, Quicken displays either the Make Regular Payment or the Make Extra Payment dialog box. Figure 12-11 shows the Make Regular Payment dialog box; the Make Extra Payment dialog box looks almost exactly the same.

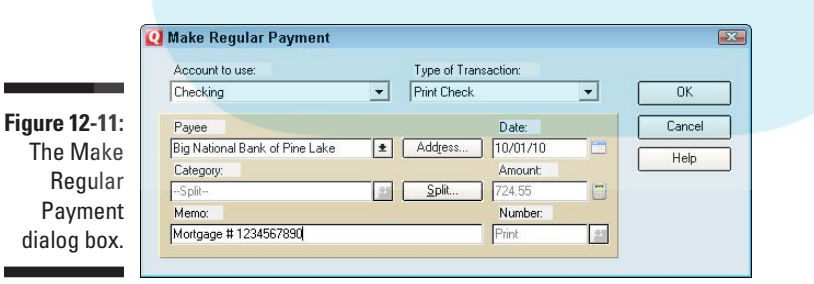

### **4. Describe the loan payment.**

I'm not going to give you the blow-by-blow account here. If you've gotten this far, you don't need my help. (Mostly, as you know, you just type stuff in boxes.)

### **5. Click OK.**

Quicken enters the loan payment in the liability register and bank **a**Count register. You're done. DropBoo

### Handling mortgage escrow accounts

I should talk about one minor, mortgage record-keeping annoyance mortgage escrow accounts.

If you have a mortgage, you know the basic procedure. Although your mortgage payment may be \$599.55 per month, your friendly mortgage company (while insisting that it trusts you completely) makes you pay an extra \$125 per month for property taxes and other such things. In other words, even though you're paying only \$599.55 per month in principal and interest, your monthly payment to the mortgage company is, according to this example, \$724.55 (\$599.55 + \$125).

The mortgage company, as you probably know, saves this money for you in an *escrow* account or a set of escrow accounts. A couple of times yearly, the mortgage company pays your property taxes; and, a time or two per year, it pays your homeowner's insurance. If you have private mortgage insurance, it may pay this fee every month as well. And so it goes.

The question, then, is how do you treat this stuff? Like with most things, you can take the easy way (which is rough, dirty, and unshaven) or the hard way (which is precise, sophisticated, and cumbersome).

You can choose whichever method you want. It's your life.

### The rough, dirty, and unshaven method

Suppose that you do pay an extra \$125 per month. You can treat this extra \$125 as another expense category, such as Tax:Property or Other Housing or Property Expenses. (I'm just making up these categories. If you can think of better ones, use your own.)

Nice. Easy. No fuss. These words and phrases pop into my head when I think about the rough, dirty, and unshaven method of mortgage escrow record keeping. Figure 12-12 shows a sample Split Transaction window filled out this way. If the Split Transaction window seems like too much fuss, mosey on over to Chapter 4, where I give you the rundown on using it.

## 212 **Part III: Home Finances**

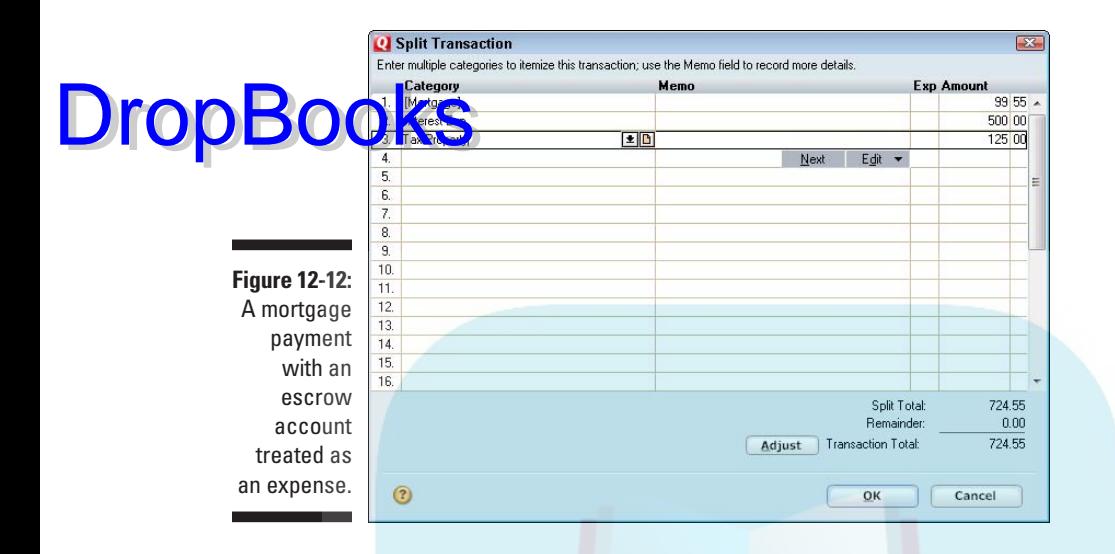

I use the rough, dirty, and unshaven method. Let me make a confession, though. This approach doesn't tell you how much moolah you have stashed away in your escrow accounts. It also doesn't tell you how much you really spend in the way of homeowner's insurance, what you're entitled to claim as a property tax deduction, or how much they're bleeding you for private mortgage insurance.

To get these figures, you have to peruse the monthly and annual mortgage account statements — that is, if you get them. Or you have to call the mortgage lender and rattle a cage or two.

Still, with all its shortcomings, I like the easy-to-use, rough, dirty, unshaven method.

### The precise, sophisticated, and cumbersome approach

You say you can't live with the uncertainty, the stress, the not knowing? Then I have another approach just for you.

You can set up an *asset account* for each escrow account for which the mortgage company collects money.

You set up asset accounts like you set up a checking account. And, in fact, you should think of escrow accounts essentially as special checking accounts into which your lender deposits money collected from you so that it can pay your property taxes and insurance.

Because I explain this "setting up a checking account" process in Chapter 1, I'll just cover it quickly. You set up an asset account with its starting balance equal to the current escrow account balance. To do so, follow these steps:

DropBo

- **1. Display the Quicken Home page or some other Quicken tab that shows the Accounts bar along the left edge of the window.**
- **2. Click the Add Account button to indicate that you want to create a new account.**
- **3. As you step through the seemingly interminable account setup process, identify the account as an asset account and give it a name.**
- **4. Tell Quicken how much money is in the account as of a specific date.**

If you've set up an account or two in your time, this process should take you about 40 seconds.

After you set up your asset account and record its current balance, you're ready to cruise. Record payments in the escrow as account transfers whenever you record the actual loan payment.

You need to do one other thing. When you set up an escrow account, you must record the payments that the bank makes from your escrow account to the county assessor (for property taxes) and to the insurance company (for things such as homeowner's and private mortgage insurance). You don't know when these payments are really made, so watch your monthly mortgage account statements.

When the mortgage company disburses money from the escrow account to pay your first property tax assessment, for example, you need to record a decrease equal to the payment for property taxes and then categorize the transaction as a property tax expense. This process isn't tricky in terms of mechanics. The account increases after every loan payment and decreases after a disbursement.

Basically, the Asset Account register mirrors the Checking Account register. The only difference is that the Payment and Deposit fields are labeled Decrease in the latter and Increase in the former. To get to this account's register, click its name in the Accounts bar.

This second approach doesn't seem like all that much work, does it? And if you use this approach, you can track escrow balances and escrow spending precisely. You can, for example, pull your property tax deduction right from Quicken. Jeepers, maybe I should try the sophisticated approach next year.

# Your Principal-Interest Breakdown Drop**Books**Right

Not to bum you out, but your principal-interest breakdown will often be wrong. You may calculate interest expense as \$544.55 when your bank calculates it as \$544.56. A few pennies here, a few pennies there, and pretty soon, your account balance and interest expense tallies are a few pennies off.

## So you can't change the world

You can try calling the bank, telling whomever you talk to what a bozo he (or she) is, and then demanding that someone there correct your balance. (If this approach works for you, let me know.)

Or (and this method is really more practical) you can adjust your records to agree with the bank's records. Here's how:

### **1. Display the register for the liability.**

To get to this account's register, you just click the account name on the Accounts bar.

### **2. Click the Account Actions button and choose the Update Balance command.**

(Go ahead. Tap your keys very hard if you're angry that the bank won't adjust its records.) Quicken displays the Update Account Balance dialog box, shown in Figure 12-13.

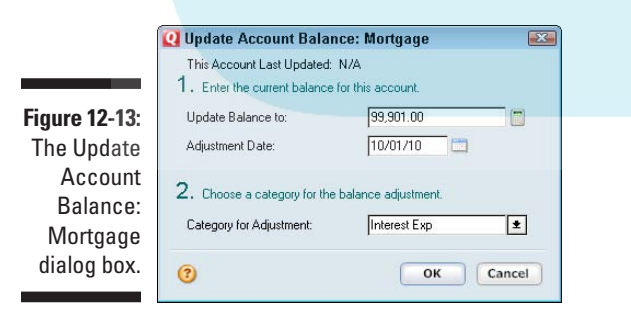

**3. Enter the correct account balance (that is, the one that the bank says is correct).**

Type the correct figure in the Update Balance To text box. (The amount probably comes from the year-end or month-end loan statement.)

**4. Enter the last day of the month or year for which you're making the adjustment.**

Ester a transaction date in the Adjustment Date text box. (You must use a transaction date that sticks the adjustment transaction — which fixes the principal-interest split — into the right month or year.)

### **5. Enter your interest expense category.**

Type the correct category name in the Category For Adjustment text box. (To see a list of categories, open the drop-down list box.)

- **6. Record the adjustment.**
- **7. When the Update Account Balance dialog box correctly describes the needed adjustment, click OK.**

## Think this adjustment business is kooky?

Does the whole adjustment transaction business make sense to you? At times, it can seem kind of backward, so let me throw out a quick observation.

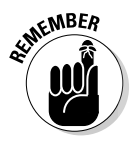

DropBo

When you record loan payments, you split the loan payment between the interest expense category and a principal account transfer that reduces the liability. Here's what's tricky: When the liability gets reduced either too much or not enough, you must fix the liability balance *and* the principalinterest split.

Let me give you an example. Suppose that over the course of a year, you record \$0.17 too little interest expense — and, therefore, record \$0.17 too much principal reduction, despite your best efforts to be accurate. You need to increase the liability account balance by \$0.17 in this case, but you also need to increase the interest expense figure by \$0.17. By entering the interest expense category in the Category For Adjustment field, Quicken does these adjustments for you. Pretty cool, huh?

## Automatic Payments

Quicken has a couple of nifty features — Scheduled Transactions and the Calendar — that can help you with automatic loan payments.

The Calendar and Scheduled Transactions features may be useful in other instances as well. For example, a business may use the Scheduled Transactions and Calendar features to schedule and plan employee payroll checks, tax returns, and deposits. But I think that they're both most useful in the case of a loan. So I talk about them both here.

## Scheduling a payment or a reminder

If a payment occurs regularly — the payment might be for a loan or some **DropBooks** regular bill, like your cable TV service — you can tell Quicken to remind you about the payment, or you can set it up as a scheduled payment. When you do so, Quicken either reminds you or automatically records the payment for you based on a schedule.

Follow these steps to set up such a reminder or scheduled transaction:

### **1. Display the Calendar window.**

To display the Quicken Calendar window, you can press Ctrl+K. Or, you can click the Banking tab and then click the Calendar button. Either way, Quicken displays the Calendar window, shown in Figure 12-14. The figure shows a calendar for the current month and, optionally, a list of memorized payees.

*Note:* If you can't see the list of transactions along the right edge in the Calendar window, click the Options button and then choose the Show Memorized Payees List command from the menu Quicken displays.

**2. Display the first month for which you want to schedule the transaction.**

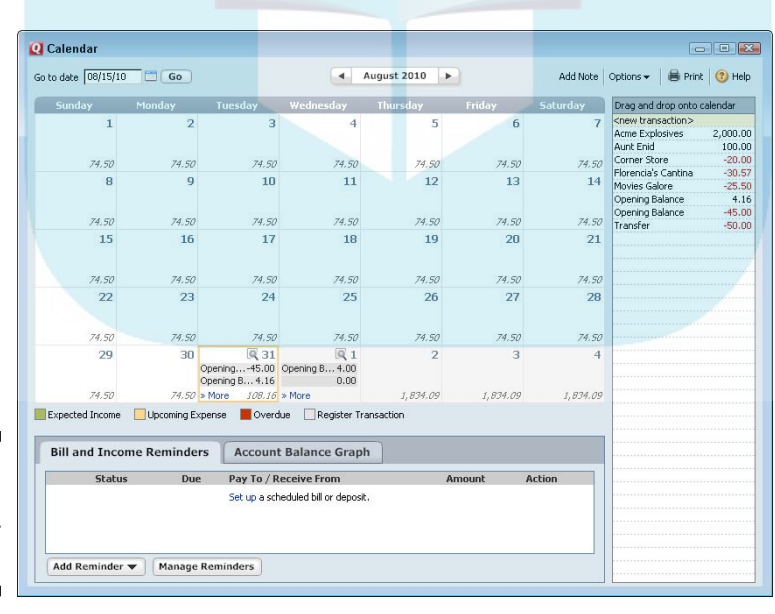

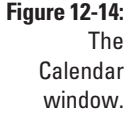

Using the left-arrow and right-arrow buttons, select the starting month for the reminder or scheduled transaction. You can also enter a date into the Go To Date box and click the Go button. Quicken displays the **The strain is a vertex of the View You want to schedule a payment for inside the Calendar window.** 

### **3. Identify the scheduled transaction and date.**

**DropBoo** 

Select the transaction for which you want to create a schedule. In Figure 12-14, for example, you may want to schedule the payment to Movies Galore to fall on the 16th. To do so, select Movies Galore from the payee list by clicking it.

Then drag Movies Galore to the 16th. When you release the mouse button, Quicken displays the Add Transaction Reminder dialog box (see Figure 12-15). Quicken marks the Remind Me option button — which is correct. But note that you can mark the Enter Now option button to have Quicken enter the transaction when you click OK.

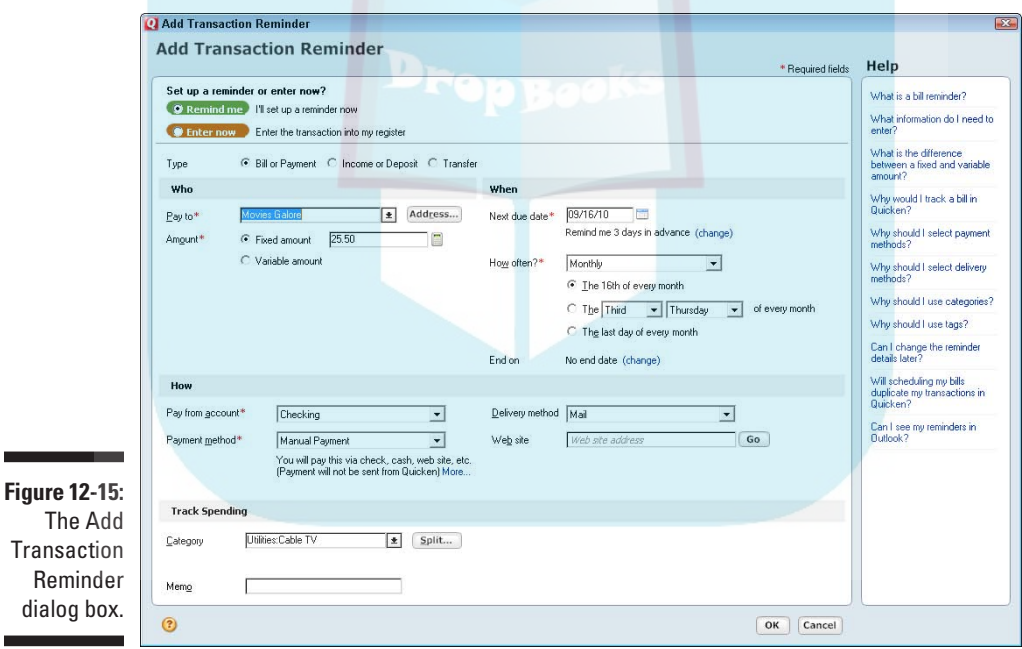

### **4. Verify that the transaction type is Bill or Payment.**

Click the Bill or Payment option button to indicate you're scheduling a payment or a payment reminder. (Of course, if you were setting up some other type of transaction reminder, you might choose something else, such as Income or Deposit or Transfer.)

### **5. Verify that the Pay To and Amount fields are correct.**

They probably are. But I have kind of a compulsive personality. Because I'**ve** been telling you to check all this other stuff, I thought I'd also suggest that you check these fields.

### **6. Check the payment scheduling stuff.**

Verify that the Next Due Date text box shows the correct date for the first payment. If this is a recurring payment, use the How Often text box to specify how frequently Quicken should remind you about this payment. Finally, if you want to get really crazy, use the option buttons and text boxes to more precisely specify when you want to make payments or be reminded about payments.

### **7. Identify how the payment should be made.**

Open the Pay From Account drop-down list box and then select the appropriate account. You can also specify the payment method and the check delivery method.

#### **8. Categorize, tag, and bag.**

If you're scheduling a reminder for a transaction you've already correctly recorded once, the Category, Tag, and Memo fields should show the correct information. You should still check them, however. You don't want to have Quicken copy some old error you made. Note that the Tag field only appears if you've enabled the Show Tag Field option in the Register section of the Quicken Preferences window.

### **9. Click OK.**

Quicken adds the payee's transaction to the Calendar.

*Note:* When you schedule payments, you may implicitly break your budget. If you've set up a budget and scheduling a payment does "break" the budget, Quicken alerts you. Quicken also asks (in the nicest way possible) if you want to update your budget. For more information about budgeting, refer to Chapter 3.

### Another way to schedule transactions

By dragging payees to the Calendar, you add transactions to the register one at a time, using previously recorded transactions. However, Quicken also allows you to automatically schedule the adding of transactions.

To create these scheduled transactions, you choose Tools ⊅Manage Bill and Income Reminders. Quicken displays the Bill and Income Reminders window (see Figure 12-16).

DropBo

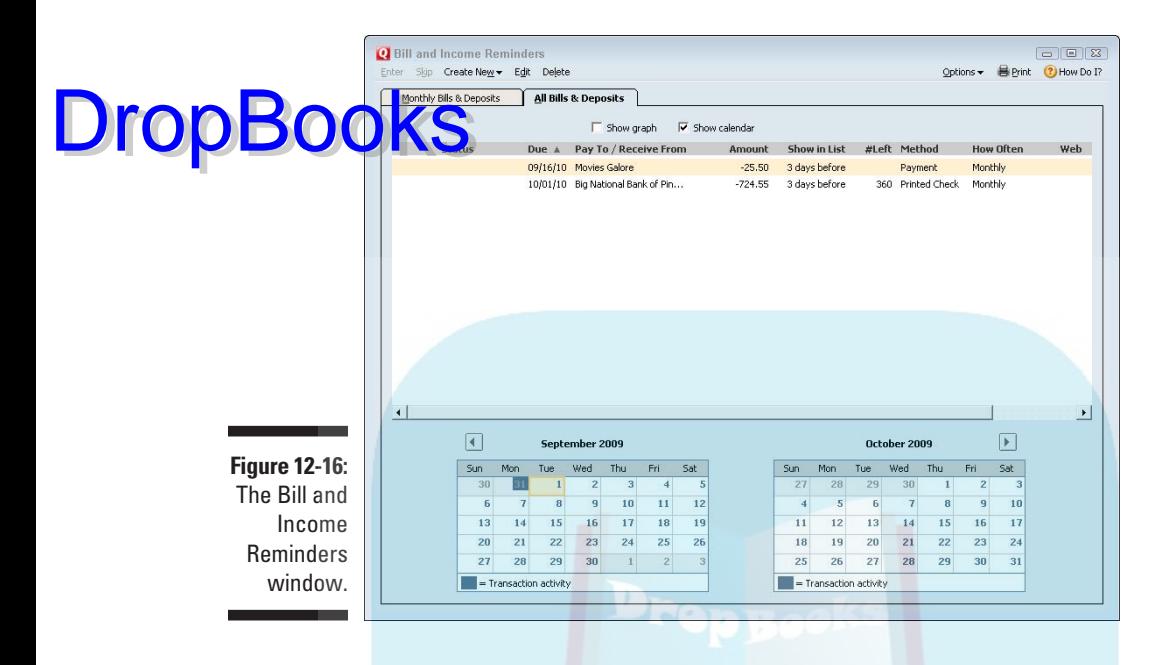

To create a scheduled transaction, click the Create New button and select Scheduled Bill Or Deposit to display the Add Transaction Reminder dialog box that you use to describe automatically scheduled transactions (see Figure 12-17). Note that you can automatically schedule any kind of transaction loan payments, insurance premiums, child support, or whatever. (I'm describing the automatically scheduled transactions feature here in this chapter, though, because loan payments are one of the most common ways to use this Quicken feature.)

To schedule a transaction, describe the payee, category, and amount; the account to use; the transaction method; and so on. You shouldn't have any trouble figuring out what goes into these boxes. They're the same boxes you use to record a check into the register.

After you describe the transaction, use the Scheduling options to describe the payment schedule. The Next Due Date text box, for example, lets you describe when the first payment occurs. The How Often options let you tell Quicken when you want to be reminded about the payment. The How Often and the Options settings let you describe the payment pattern: every month on the 13th, the second Friday of every month, and so on (see Figure 12-17). You can also use the End On boxes to identify when the payments stop.

## 220 **Part III: Home Finances**

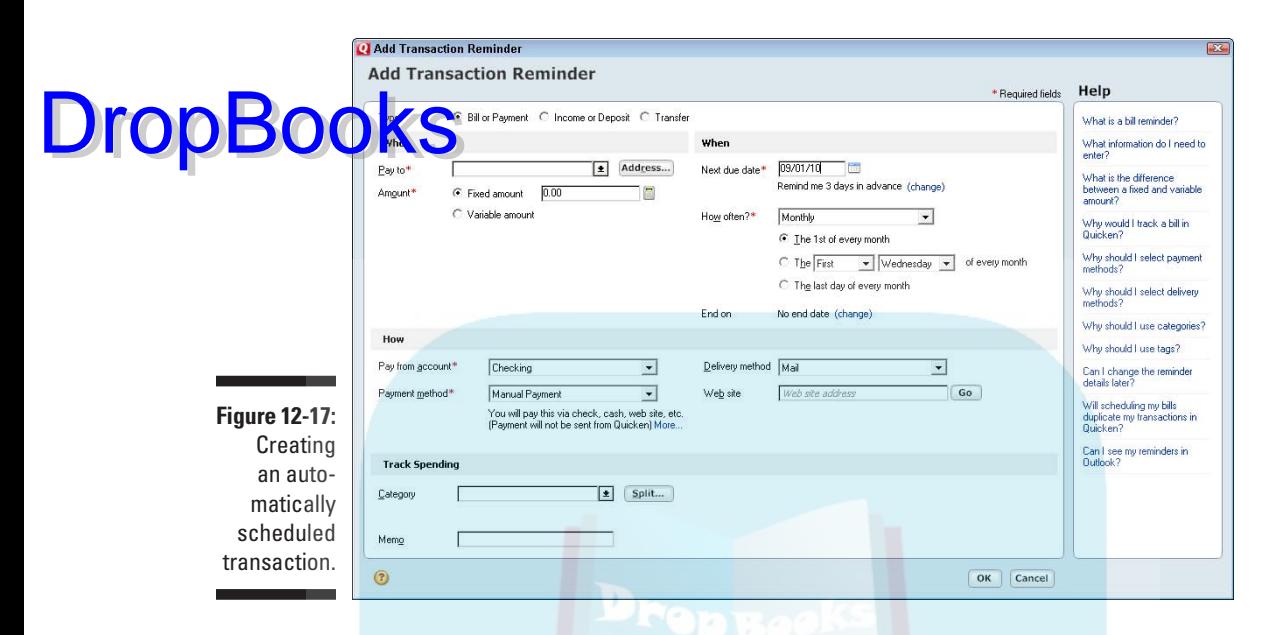

## Checking out the Calendar

The bar along the top of the Calendar (refer to Figure 12-14) provides some other tools that you may want to use. I'm not going to spend much time on them; you'll have more fun trying them out yourself than you would reading about them. Nevertheless, let me give you a bird's-eye view:

- ✓ The **Add Note** button lets you post a note on a calendar day. You use this feature to create reminder notes that will also appear in the Alerts area of the Cash Flow Center. For example, you may want to post a note saying Remember Wedding Anniversary on the big day. After you click this button, Quicken displays a dialog box in which you type the message. Then you click Save My Butt. The program also marks the calendar day with a little yellow square — a miniature stick-on note. Click the square to read the message.
- ✓ The **Options** button displays a menu of commands that let you specify which transactions should appear in the Calendar, add an account balance graph in the Calendar window, and fiddle with the memorized transactions list. The transactions shown in that list box along the right edge of the Calendar window, by the way, are memorized transactions. (Chapter 4 briefly discusses memorized transactions.)

# **Chapter 13 Tracking Tax-Deferred Investments DropBooks**

### In This Chapter

- ▶ Knowing when to use Quicken investment record keeping
- ▶ Setting up a tax-deferred investment account
- ▶ Recording your initial investment
- ▶ Buying investments
- ▶ Recording profits
- ▶ Selling your investments
- ▶ Adjusting your share counts and price information

nvestment record keeping is something that more of us need to think about. More of us are investing as the population ages and we prepare for retirement. And the near meltdown in the financial markets in 2008 means that we probably all need to save more.

Fortunately, Quicken provides great tools for managing your investments, including your tax-deferred investments. And this chapter talks about those tools. But first, I should talk about whether you even need to do this.

# Deciding to Use Investment Features

The Quicken investment record-keeping feature lets you do three important things:

- $\sqrt{\ }$  Track your interest and dividend income
- $\triangleright$  Track real and potential capital gains and losses
- $\triangleright$  Measure an investment's performance by calculating the annual return from an investment

If you're a serious investor, these things probably sound worthwhile. But before you invest any time learning how Quicken investment record keeping works, be sure that you need all this power. DropBoo

### Are your investments tax-deferred?

If your investments are *tax-deferred* — if, for example, you're using individual retirement accounts (IRAs), Simple-IRAs, Roth accounts, or  $401(k)s - you$ don't really need to track investment income and capital gains and losses. Tax-deferred investments have no effect on your personal income taxes in the United States. You get a tax deduction for the money you stick into IRAs, for example, and anything you take out is taxable. (Or in the case of a Roth IRA or Roth 401(k), you don't get a deduction for amounts you stick into the account, but then you also don't get taxed on amounts taken out of the account — which means that you don't need to closely account for Roth IRA investments, at least for tax accounting reasons.)

With tax-deferred investments — like deductible IRAs,  $401(k)s$ , and Simple-IRAs — you record all that you should need to know via your checking account. Checks earmarked for investment are categorized as *IRA Deductions,*  for example, and investment account withdrawals deposited into your checking account are categorized as *IRA Distributions.* In other words, you don't need to set up special accounts for tracking your investments. Your bank accounts track everything you need to keep track of.

*Note:* For purposes of this chapter, 529 plans are also tax-deferred investments, but a 529 plan works a little differently. In a 529 plan, you save money for someone else's college costs — probably a child or grandchild. You don't get a tax deduction when you put money into the 529 plan, but the investment earnings are *not* taxed as they are realized. And later, when the plan beneficiary (again, probably your child or grandchild) withdraws money, the withdrawals aren't taxed as long as the money is used for college costs. In a sense, a 529 plan works like a Roth account — except the money goes for college and not for retirement.

## Are you a mutual fund fanatic?

I want to make a related point. If you're a fan of mutual funds, you don't need Quicken to measure the funds' annual returns. Fund managers provide these figures for you in quarterly and annual reports. In fact, part of what you're paying the mutual fund manager for is record keeping and performance management.

Accordingly, if you're investing in mutual funds through a tax-deferred account, you probably *really* don't need to be going to the extra work of figuring out the Quicken investment recording stuff. **DropBooks** 

### Some investors don't need Quicken

Let me give you an example of someone who doesn't need to use the Quicken program's investments feature — me. Once upon a time, I bought and sold common stocks, fooled around with half a dozen mutual funds, and learned firsthand why junk bonds are called junk bonds. (Apparently, junk bonds are more risky. And so fluctuate wildly in value.) For more than the last decade, and even though my investment account has grown steadily through compound interest and additional savings, I've simplified my financial affairs considerably.

I don't invest directly in stocks, bonds, or mutual funds these days; instead, I stick money into an IRA. My investments don't produce taxable dividends or interest income, nor do they produce taxable or tax-saving capital gains or losses. Money I put into the IRA is tax deductible. And money I ultimately take out of the IRA will be taxable.

I'm also sticking with a handful of mutual funds, but I don't need to calculate the annual return — that's what mutual fund managers do. So I don't need to figure, for example, what my shares of Vanguard Total Stock Market Portfolio (my favorite mutual fund) delivered as an annual return when I include both the 1 percent dividend and the 8 percent price change.

Because I don't need to track investment income, or track capital gains and losses, or calculate the progress of my investment portfolio, I don't need Quicken investment record keeping for my personal use.

### Many investors do want Quicken

Of course, many people — including mutual fund investors using tax-deferred investment options like 401(k) plans, 403(b) plans, and individual retirement accounts — do want to track their investments with Quicken in spite of the laziness I'm trying to promote. Accordingly, I'm going to describe how to track tax-deferred accounts with Quicken.

Furthermore, if you have a taxable portfolio stuffed full of individual stocks and bonds, you're going to want to use Quicken to track your other taxable investment accounts anyway. And if you're going to go to that work, it's not much additional effort to track tax-deferred investments with Quicken, too.

### **How to pick a mutual fund**

Would you mind terribly if I took a minute and provided a handful of tips about how to pick a mutual fund? I guess I'm thinking that maybe, just maybe, my observations might be useful to you. I am not, after all, trying to earn a commission by selling you some financial product or service, so maybe I can be a bit more objective. I'm also rather over-educated (with a couple of masters degrees — one in finance and one in taxation). And I've been a CPA for, jeepers, 25 years, am a former registered investment advisor but am not trying to sell you investments, and, most interestingly, have seen countless real-life examples of people's investing successes and mistakes. . . . **DropBooks** 

Here, then, are my tips:

- 1. Carefully watch your investment expenses, including both commissions and the mutual fund management fees. Why? Despite what you may have been told, in my experience, you almost never get extra investment returns by paying extra for investment advice or financial planning. And note that every bit of financial research — the kind that finance professors do — supports this statement. Usually, you want to pick the cheapest mutual fund alternative. Almost always, that's an index fund. And one other note: Remember that paying a 2 percent fee on investments earning 8 percent means you're giving up 25 percent of your profit to the mutual fund or financial advisor. That's like a 25 percent tax!
- 2. Use tax-deferred investment accounts like 401(k)s, 403(b)s, and IRAs for your investments. Income taxes can be a huge drag on your investment returns. And over the decades that you'll be investing, minimizing your income taxes will add at least

tens of thousands of dollars and potentially hundreds of thousands of dollars to your wealth.

- 3. To diversify, use an inexpensive index fund, one per investment category. For example, you can diversify by investing in one index fund that invests in the U.S. stock market, another index fund that invests in corporate bonds, another that invests in real estate investment trusts, and so on. Diversification reduces your investment risk.
- 4. Consider one of the new target retirement funds such as those offered by Vanguard, T. Rowe Price, or Fidelity. With one of these babies, you don't worry about trying to diversify. You don't worry about asset allocation or rebalancing. You don't worry about adjusting your investment mix as you get older. You just pick a single fund that's tied to your retirement year. For example, if you will retire in 2025, you would buy the target retirement that assumes you'll retire in 2025. That's it. That's the last investment decision you need to make.
- 5. For goodness sakes, don't trade, attempting to buy low and sell high. Trading rarely works. And it's always expensive. Be a long-term investor who buys inexpensive mutual funds and holds them for the long term.
- 6. Invest some time and money in beefing up your investment knowledge. You can do this by reading pretty much anything that Burton Malkiel or John Bogle has written. I particularly like and recommend Burton Malkiel's *A Random Walk Guide to Investing* (published by W. W. Norton & Company).

## Tracking a Tax-Deferred Investment **DropBook**

If you need to track a tax-deferred investment, you need to know how to set up a tax-deferred account and then record your investment activities.

If you'll use Quicken to track any of your investments, you shouldn't skip this section. Understanding how tax-deferred investment works makes tracking taxable investments much, much easier for you.

### Setting up a tax-deferred investment account

Setting up an investment account to track a tax-deferred investment account works the same way as setting up any other account:

**1. Display the Account List window.**

Choose Tools➪Account List to do this.

**2. Click the Add Account button.**

**Figure** 

Quicken dutifully displays the first Quicken Account Setup dialog box that you use to add a new Quicken account (see Figure 13-1). You've likely seen this dialog box a million times by now. It just asks you to identify the type of account you want to add.

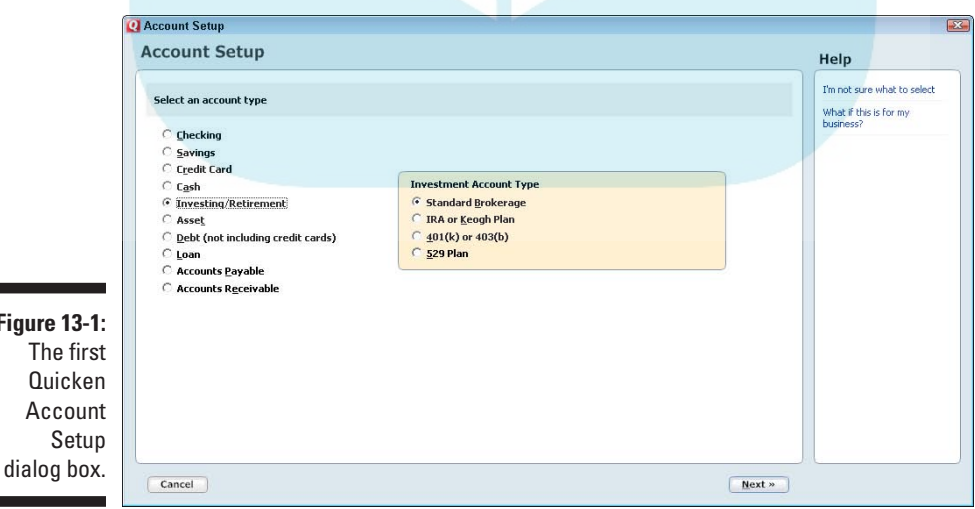

DropBoo

### **3. Identify the type of investments in the account.**

You click the Investment/Retirement button to indicate you're adding an investment account. After you click the Investment/Retirement button, **Curcken** displays a second set of option buttons that asks you to be more specific and indicate whether you're setting up a standard brokerage account, an IRA or Keogh-type account, a 401(k) or 403(b) account, or a 529 plan. Click the option button that best describes your investment.

Just to quickly identify what these different account types actually are, a *529 plan* is a college savings account that complies with Sec. 529 of the Internal Revenue Code. The *401(k)* and *403(b)* accounts are retirement accounts that comply with Sec. 401(k) and Sec. 403(b) of the Internal Revenue Code. The *IRA* and *Keogh* account type is for individual retirement accounts (IRA) and Keogh accounts (an old retirement savings account option). The standard brokerage account option is the catchall account type for investment accounts that *aren't* tax-favored retirement or college savings accounts. (I talk about this type of account in Chapter 14.)

#### **4. Identify the financial institution.**

After you specify which type of investment account you're setting up, Quicken displays the second Account Setup dialog box, which asks for the name of the bank or broker holding your investments. This dialog box lets you enter the bank or broker name or part of the name in a text box or, alternatively, lets you use buttons to generate a list of banks and brokers that begin with, for example, the word *bank* or the letter *L.* Alternatively, you can click an option button that indicates you don't want to identify your bank or broker.

### **5. Click Next, name the investment, and then click Next again.**

Quicken displays the third Quicken Account Setup dialog box (shown in Figure 13-2). Move the cursor to the Account Name/Nickname text box and type a name for the account. If you're setting up an account to track an individual retirement account, you might type **IRA**. Note that you can indicate whether the account holds personal, business, or real estate transactions. But the default selection — Personal Transactions — should be correct.

After you click Next, Quicken displays the fourth Quicken Account Setup dialog box.

### **6. Provide the last statement date and then click Next.**

The fourth Quicken Account Setup dialog box (see Figure 13-3) asks for the date of the statement you're using to enter your investment information. This date is the starting date, in essence, for your investment record keeping with Quicken. Enter the date and then click Next.

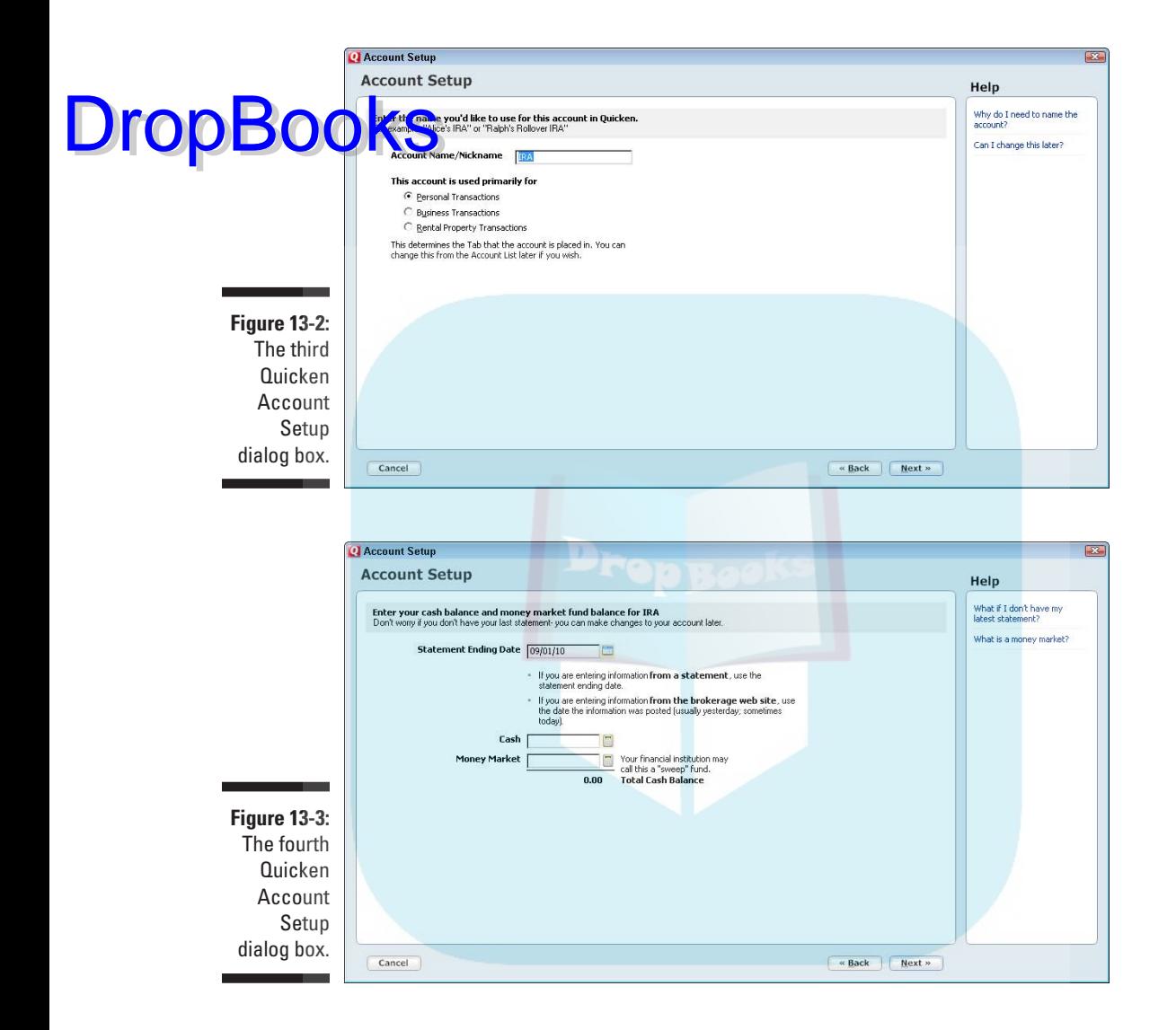

**7. Describe the cash balance or money market balance (if any) associated with the account and then click Next.**

As you probably already know if you're investing through a broker, some investment accounts have a cash account associated with the main investment account. The cash in this account, of course, provides the money you use for additional investments. And when you receive cash from selling some investment or from some dividend, the money goes into this account.

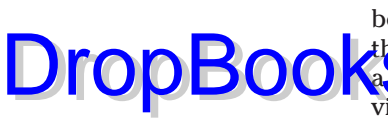

To describe this cash account, use the Cash and Money Market text boxes to give the opening balances. You can probably guess this, but at the risk of being redundant, the information that you provide to set up **Accessi** account or money market fund mirrors the information you provide to set up a regular ol' checking account.

### **8. Identify the account owner.**

When prompted by the fifth Quicken Account Setup dialog box, indicate who owns the tax-deferred investment account — you or your spouse. Click Next to display the sixth Quicken Account Setup dialog box (see Figure 13-4).

### **9. Name the security, provide the ticker symbol, and then click Next.**

This sixth dialog box does two things for you:

• First, it collects the investment's ticker symbol (if available) so that you can download share prices several times during the day and drive yourself half mad with anxiety (see Figure 13-4). If you don't know the ticker symbol, click the Ticker Symbol Lookup button to display a Quicken.com Web page that lets you find the ticker symbol.

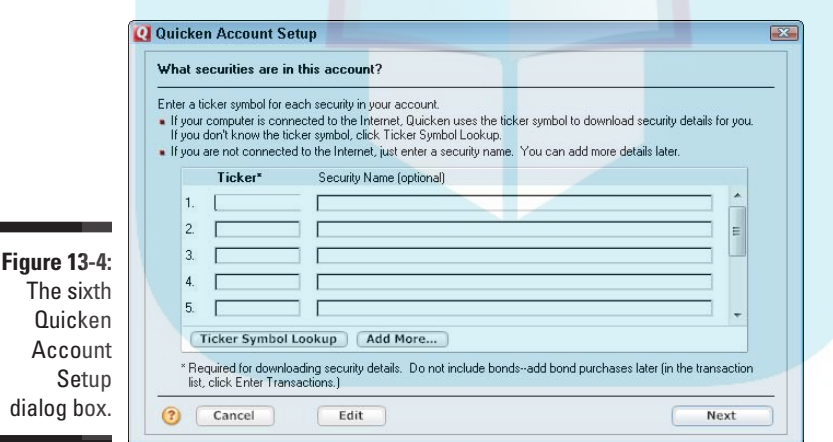

• Second, it asks you to name the security held in the investment account you're setting up, using the Security Name box. This won't make sense in some cases — such as when you're holding a single certificate of deposit in an IRA. But in other cases — like when you've set up an IRA with a mutual fund company and you've invested in three different mutual funds within the IRA separately identifying the different securities within the account will make sense.

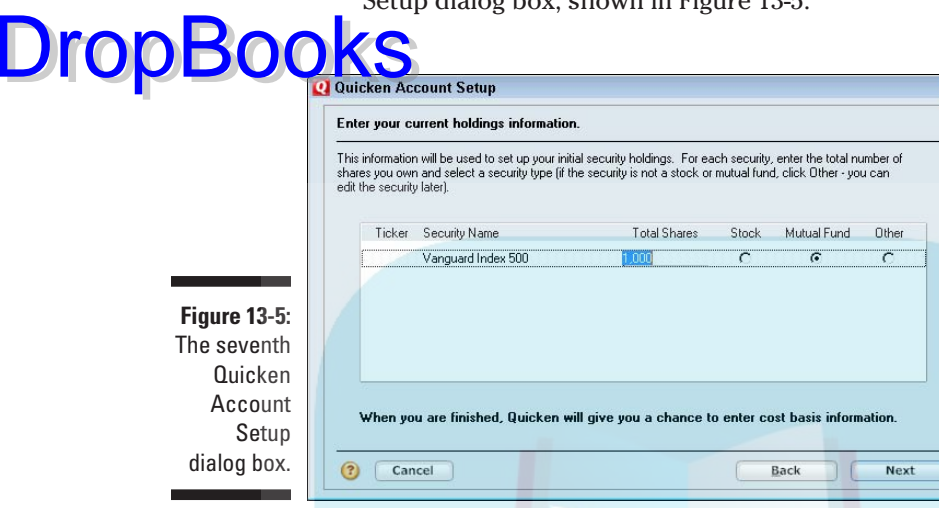

After you click Next, Quicken displays the seventh Quicken Account Setup dialog box, shown in Figure 13-5.

#### **10. Provide a total shares count.**

Enter the number of shares you hold of each security you identified in Step 9.

#### **11. Click Next.**

Quicken displays a dialog box summarizing the investment that you've just entered. If something seems amiss, click the Back button to find the Quicken Account Setup dialog box where you entered some incorrect bit of information. If everything seems okay, click Done. For some types of tax-deferred investment accounts, Quicken may also ask for additional information. For example, if you set up an IRA account, Quicken asks about the type of IRA you're setting up. And Quicken may ask if you're setting up an account that will hold a single mutual fund. Answer the question, if asked, by clicking the Yes or No button as appropriate. Then click Done again. This time click harder — like you really mean it.

#### **12. Review the new (partially described) investment.**

To check your work so far, click the Investing tab so that Quicken displays the Investing tab, or window. (You can also display this window any other time simply by clicking the Investing hyperlink in the Accounts bar along the left edge of the Quicken window.) Then, click the account's name in the Investing window. Quicken displays the Holdings window for the new investment, as shown in Figure 13-6.

## 230 **Part III: Home Finances**

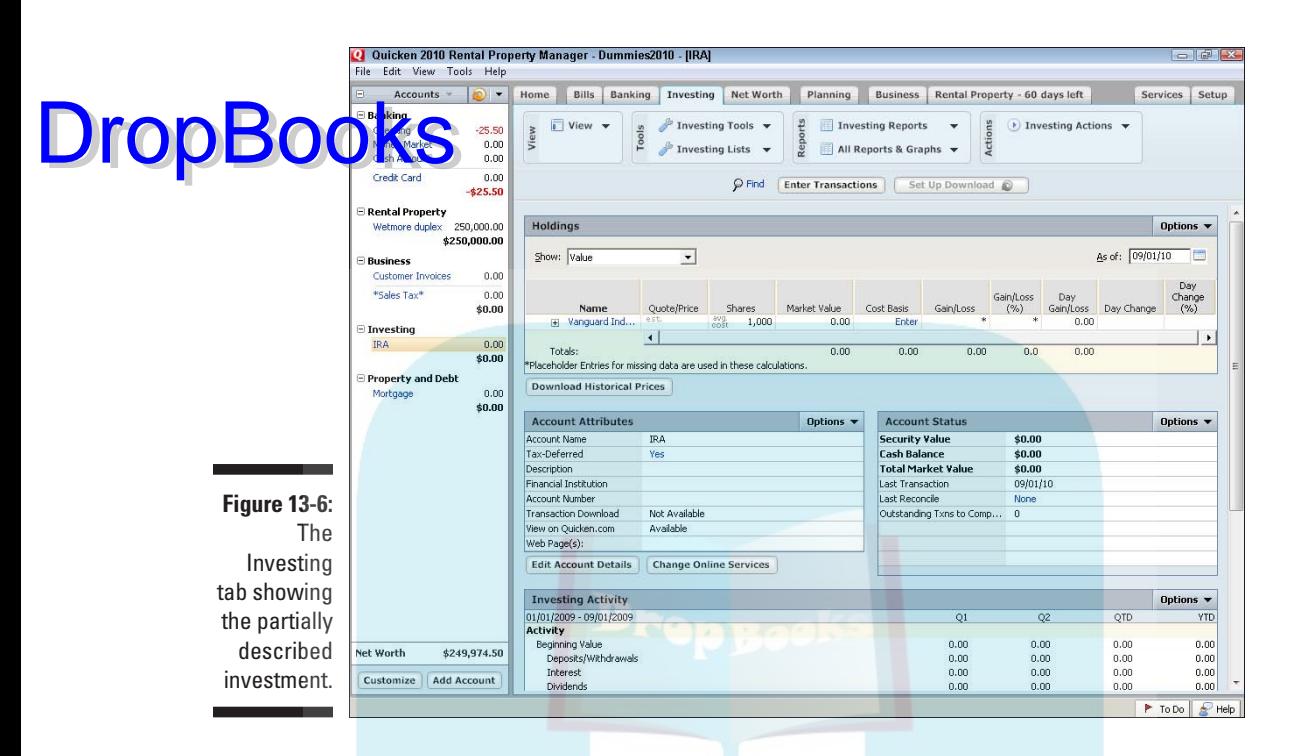

## Recording your initial investment

After you set up an investment account and describe the securities in the account, you can record an initial purchase of the investments.

Of course, you need to know the original price of those first shares. So dig through that kitchen drawer where you stuff bank statements, financial records, and those kooky birthday cards from Aunt Enid.

When you find the proper paperwork that shows the number of shares you purchased and the price per share, here's what you do:

### **1. Open the investment account, if it isn't already open.**

Display the Investing tab, or window; then open the investment account by clicking the account name in the Accounts bar.
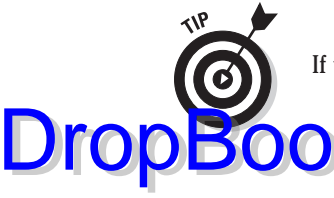

If the Investing tab isn't shown, chose View➪Show Tabs➪Investing.

#### **2. Tell Quicken you want to enter cost basis data.**

Click the Enter Cost hyperlink in the Cost Basis column. If the Cost Basis column doesn't show the Enter Cost hyperlink, click the plus (+) symbol next to the Security Name you choose for the mutual fund. After you click the hyperlink, Quicken displays the Enter Missing Transactions dialog box, shown in Figure 13-7.

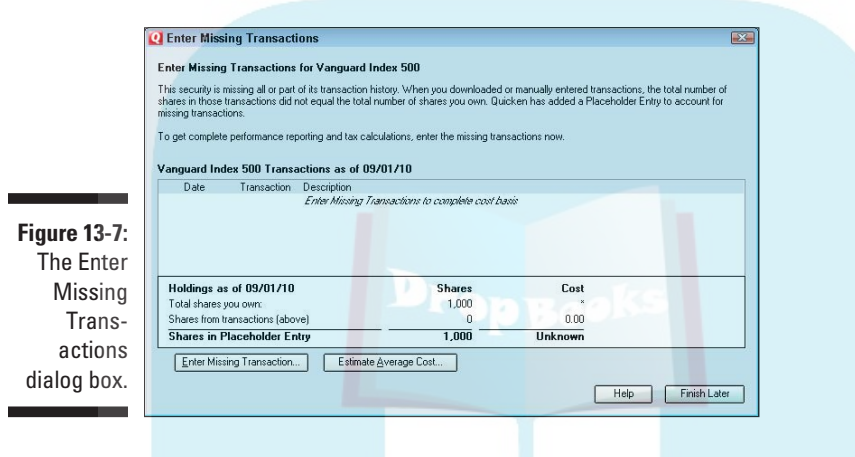

#### **3. Click the Enter Missing Transaction button.**

Quicken displays the Buy - Shares Bought dialog box, shown in Figure 13-8.

#### **4. In the Transaction Date text box, enter the date you first purchased the fund shares.**

Move the cursor to the Transaction Date text box and enter the date by using the *MM/DD/YYYY* format. *Note:* You don't have to enter a twodigit month or day number if a single digit makes sense. Enter July 18, 1989, for example, as **7/18/89**. You may also select the date from the pop-up calendar.

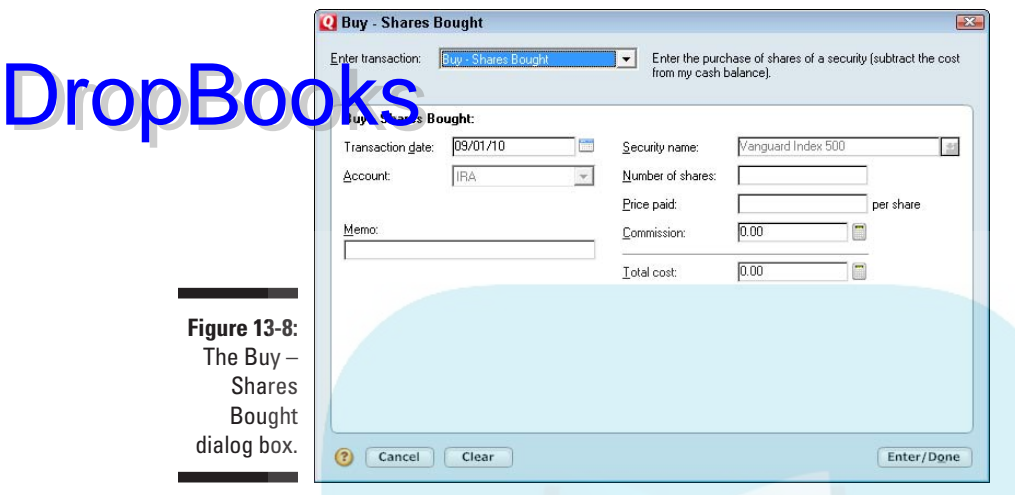

#### **5. (Optional) Enter a memo description.**

If you want to tie the purchase to a confirmation order number, for example, enter the data in the Memo text box. I suppose that you could use this text box to record anything: *Kilroy was here. Save the Whales. Don't tread on me.*

#### **6. Indicate the size of your purchase.**

To enter the total number of shares, move the cursor to the Number Of Shares text box. (Fractional shares are okay.)

#### **7. Indicate what you paid per share.**

With the cursor in the Price Paid text box, enter the amount you paid for the lot. After you supply Quicken with the adjusted cost basis, it calculates the total cost.

#### **8. Record the initial purchase of mutual fund shares by clicking the Enter/Done button.**

Quicken redisplays the Enter Missing Transactions dialog box (refer to Figure 13-7).

#### **9. (Optional) Repeat Steps 2–8, if necessary.**

You need to repeat Steps 2–8 to record any other lots you purchased. For example, if you own 10,000 shares of Vanguard Total Stock Market Index, but you accumulated these shares by buying shares six different times over the last 15 years, you need to record six separate lots. The last time through the steps, if you're setting up a tax-deferred investment account that you didn't really need to set up, you can ask yourself why you didn't listen to me when I said you don't need and therefore don't want to do this for tax-deferred investments.

After you describe each lot that makes up your holdings of the mutual fund investment, the Enter Missing Transactions dialog box shows that there ren't any placeholders for missing transactions because the Shares place**der and the Cost placeholder should both equal zero (see Figure 13-9).** You can click Done.

**Figure 13-9:** The Enter Missing Transactions dialog box after one enters all the missing transactions.

Drop

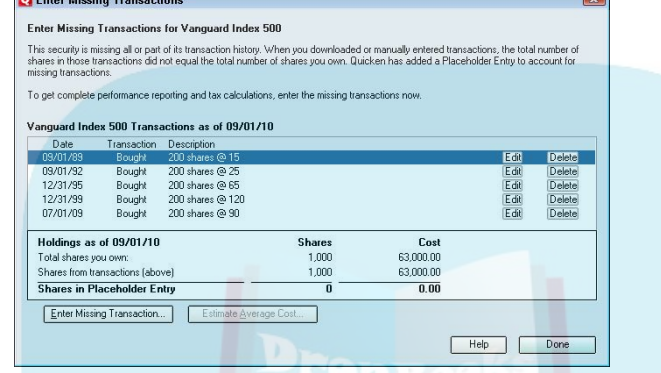

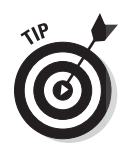

If you make a mistake entering a transaction, you can click the Edit or Delete button to the right of the transaction to change or remove the erroneous data.

## Buying investments

As you buy additional investments — by contributing additional amounts to your retirement account or by reinvesting dividends and capital gain distributions — you record the transactions for the investment account.

#### By writing a check

If you buy shares by writing a check, display the investment window (by clicking the Investing tab and then the investment account), and then record the purchase by following these steps:

**1. Click the Enter Transactions button.**

Quicken displays the dialog box used to enter investment transactions.

**2. Select Buy - Shares Bought in the Enter Transaction drop-down list box.**

Quicken displays the Buy - Shares Bought version of the investment transaction entry dialog box, shown in Figure 13-10.

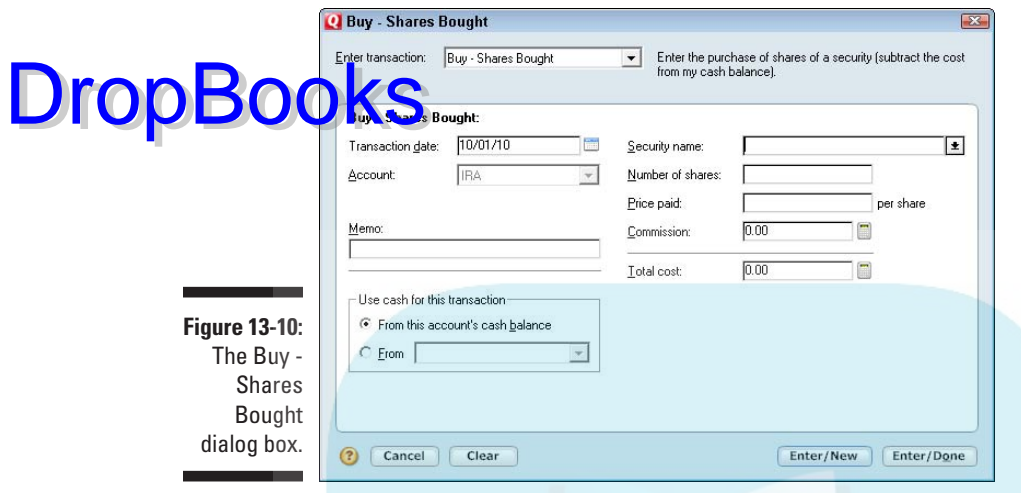

- **3. Enter the purchase date in the Transaction Date text box.**
- **4. (Optional) Enter a description in the Memo text box.**
- **5. Enter the bank account on which you'll write the check that pays for the shares.**

Select the account name in the From drop-down list box.

**6. Indicate the size of your purchase by using the Number Of Shares and the Price Paid text boxes.**

Tell Quicken the size of your investment by giving the number of shares purchased and the price paid per share.

**7. Enter the commission or fee that you paid.**

Move the cursor to the Commission text box and enter the commission or fee you paid to purchase the shares. (The amount shown in the Total Cost text box includes this figure.)

**8. Record the purchase.**

Click the Enter/New button if you want to record the transaction and enter another new transaction, or click the Enter/Done button if you want to record just the single transaction. Quicken records your purchase of new shares. You are now a capitalist. Congratulations.

#### By reinvesting dividends, interest, or capital gains

When you reinvest your dividends, interest, or capital gains, you also must record your reinvestment transactions. Essentially, you're buying new shares using the dividend or capital gain proceeds you could have received. To record the reinvestment of investment profits, display the investment window (by clicking the Investing tab and then clicking the investment account), and then follow these steps:

**1. Click the Enter Transactions button.**

Quicken displays the dialog box used to enter investments transactions.

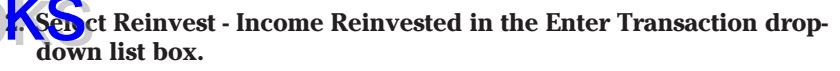

Quicken displays the Reinvest - Income Reinvested version of the investment transaction entry dialog box, shown in Figure 13-11.

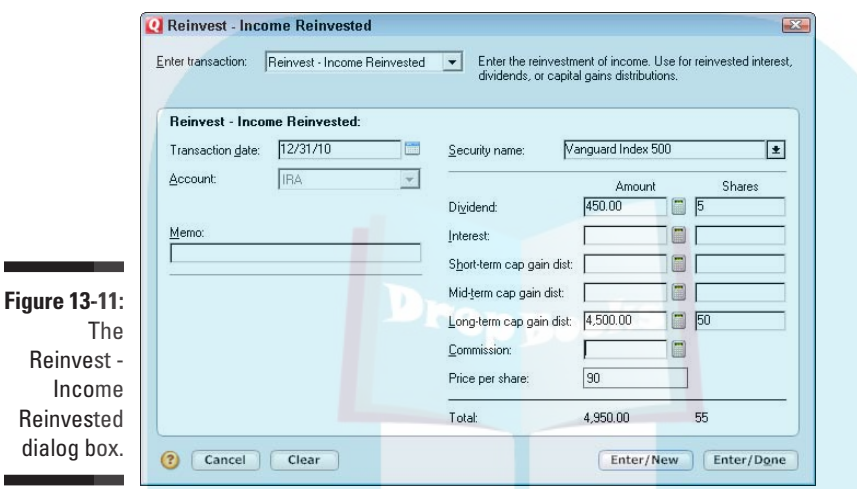

- **3. Enter the purchase date (in this case, the reinvestment date) in the Transaction Date text box.**
- **4. (Optional) Type a brief explanation of the transaction in the Memo text box.**
- **5. Use the Amount and Shares columns to describe the reinvestment.**

Take another look at Figure 13-11. No, really, go ahead. I'll wait. See those rows labeled Dividend, Interest, Short-Term Cap Gain Dist, Mid-Term Cap Gain Dist, and Long-Term Cap Gain Dist? And see the columns labeled Amount and Shares? Use these rows and columns to record the amounts of dividends, interest, and capital gains distributed to you by the mutual fund and to record the numbers of shares you purchase by reinvesting these amounts. For example, if you receive \$100 of dividends and use this amount to purchase two shares, you enter **100** in the Dividend Amount box and **2** in the Dividend Shares text boxes, respectively.

#### **6. Record the reinvestment transaction.**

Click the Enter/New button if you want to record the transaction and enter another new transaction, or click the Enter/Done button if you want to record just the single transaction.

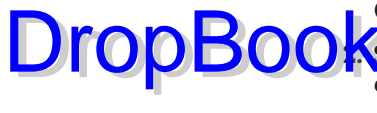

236 **Part III: Home Finances** 

Figure 13-11 shows \$450 of dividends being reinvested in the mutual fund by buying 5 more shares and \$4500 of long-term capital gains being reinvested by buying 50 shares. **DropBooks** 

## Recording your profits

Perhaps regularly, you'll receive distributions directly from the investment account's investments that you don't immediately reinvest. Instead, you'll deposit these proceeds into the investment accounts' cash account or money market account.

To record these kinds of distributions, you follow a process very similar to those I describe in the preceding set of steps. For example, to record an income transaction directly into the investment account, follow these steps:

#### **1. Click the Enter Transactions button.**

Display the investment window — by clicking the Investing button and then clicking the Enter Transactions button. Quicken displays the dialog box used to enter investment transactions.

**2. Select Inc - Income (Div, Int, Etc.) in the Enter Transaction drop-down list box.**

Quicken displays the Inc - Income (Div, Int, Etc.) version of the investment transaction entry dialog box. The Inc – Income (Div, Int, Etc.) version of the investment transaction entry dialog box closely resembles the Reinvest - Income Reinvested dialog box, so I won't show it here.

- **3. Enter the distribution date in the Transaction Date text box.**
- **4. Use the Transfer Account drop-down list to identify the account into which you'll deposit the check that the mutual fund company sends you.**
- **5. (Optional) Type a brief description of the distribution in the Memo text box.**

Be creative — type your wedding anniversary, the name of your dog, or even a piece of data related to the dividend or distribution.

#### **6. Indicate the dividend or capital gains distribution amount.**

Enter the amount in the appropriate amount text box. A dividend, I hope you can guess, goes into the Dividend box. A short-term capital gain goes into the Short-Term Cap Gain Dist box, and so on.

#### **7. Record the dividend or distribution transaction.**

When you click either the Enter/New or the Enter/Done button, you record the dividend. If you click the Enter/New button, Quicken leaves the dialog box open so that you can enter some other transactions.

## Selling investments

 $\log$  mutual fund shares works basically the same way as buying them **only in reverse.** To record the sale of shares held in an investment account, perform the following actions: **DropBook** 

#### **1. Click the Enter Transactions button.**

Display the investment window by clicking the Investing Center button and then clicking the Enter Transactions button. Quicken displays the dialog box used to enter investment transactions.

**2. Select Sell - Shares Sold in the Enter Transaction drop-down list box.**

Quicken displays the Sell - Shares Sold version of the investment transaction entry dialog box, shown in Figure 13-12.

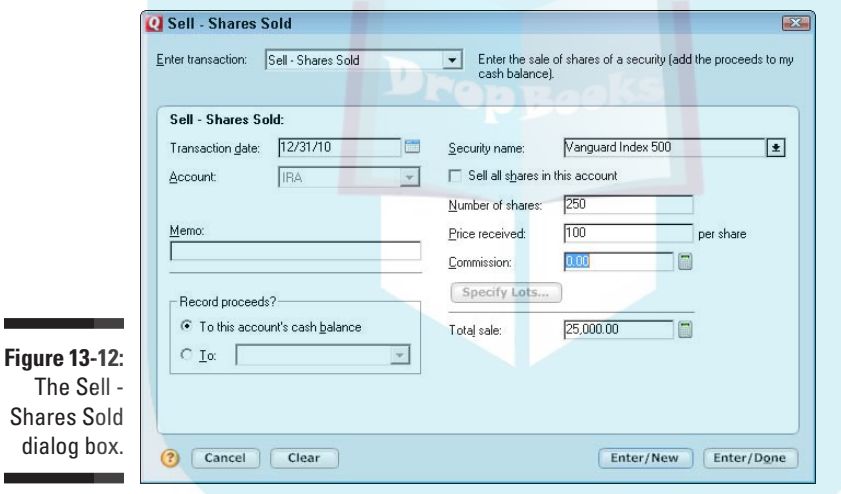

- **3. Enter the sale's date in the Transaction Date text box.**
- **4. (Optional) Type a brief description of the sale in the Memo text box.**
- **5. If you're selling all your shares, click in the Sell All Shares In This Account check box.**
- **6. Give Quicken the number of shares you're selling.**

Use the Number Of Shares box to specify the number of shares you're selling (if you didn't click in the Sell All Shares check box in Step 5).

**7. Indicate the price per share that you received by using the Price Received text box.**

With a little luck, your selling price is more than you paid.

#### **8. Enter the commission or fee you paid to sell the shares in the Commission text box.**

No wonder Bernie, your broker, does so well, huh? He makes money  $\mathbf{R}$  if you don't.

Quicken calculates whatever you don't enter. For example, if you tell Quicken how many dollars you sell (by using the Price Received text box), it calculates the number of shares you sell by dividing the total sales amount by the price per share. If you tell Quicken how many shares you sell (using the Number Of Shares text box), it calculates the total sales amount by multiplying the number of shares by the price per share. I guess this feature is handy.

#### **9. Enter the bank account into which you're going to deposit the sale's proceeds.**

Open the To drop-down list box and select the appropriate account. (Probably, you'll deposit the proceeds into the associated cash account.)

#### **10. Click one of the Enter buttons.**

Quicken records your sale.

## Correcting a mistake

If you make a mistake, don't worry — it's not a problem. You can edit an investment transaction. To edit a particular transaction, you first need to display the investment transactions list. Start by clicking the investment account you want to work with, clicking the Investing Reports button, and then choosing the Investment Transactions command. Quicken displays the Investment Transactions list (see Figure 13-13).

To edit one of the transactions you see listed for the investment account, double-click the transaction. Quicken opens the dialog box you originally used to record the transaction (such as the one shown in Figure 13-14), and you use it to make your changes.

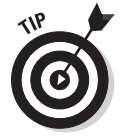

If you don't see the transaction listed, use the Date Range box to specify that you want to see all transactions for the account.

DropBo

### **Chapter 13: Tracking Tax-Deferred Investments** 239

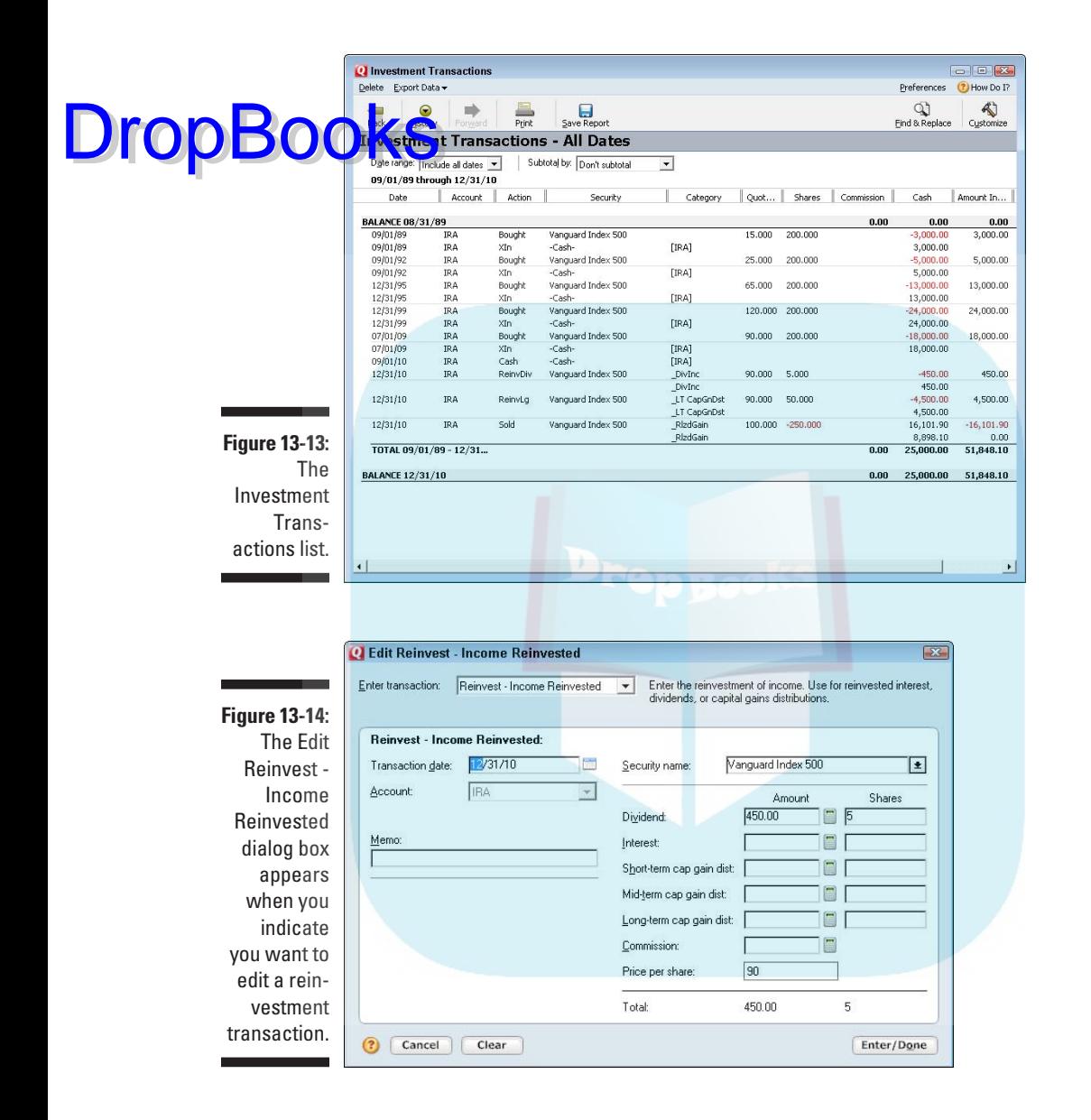

For example, you can click in the fields with the incorrect entries, fix them, and then record the new, corrected transaction.

## Working with slightly tricky DropBookstment transactions

I haven't described every possible investment transaction that you're likely to encounter in a typical tax-deferred investment account — although I have described every one I've encountered in the past 10 or 12 years. You should know, however, that Quicken does let you record three additional, commonto-tax-deferred-investment-account transactions by specifying several almost magical actions: shares out, stock split, and reminder transactions.

#### How do I remove shares from an account?

You can tell Quicken to remove shares from an account — without moving the money represented by the shares — to some other account. Why would you want to remove shares from an account using a *shares-removed* transaction? I can think of two situations:

- $\triangleright$  You erroneously added shares to the account with the shares added transaction action and now you need to remove them.
- $\triangleright$  You're using an investment account to record old investment activity, such as activity from last year.

The first instance is self-explanatory because you're simply correcting an error that you made. In the second case, however, you don't want to transfer the proceeds of an investment sale to a cash account because the money from the sale was already recorded as a deposit at some point in the past.

You can record a shares-removed transaction directly into Quicken by clicking the Enter Transaction button and choosing Remove - Shares Removed in the Enter Transaction drop-down list box. Then fill in the rest of the fields in the dialog box the same way that you would for a regular ol' sell transaction. The only difference is that you won't give a transfer account for the sale proceeds — because there aren't any proceeds.

#### What? The stock split and then doubled?

*Stock splits* don't occur very often; however, when they do occur, the company issuing the shares, in effect, gives you a certain number of new shares (such as two) for each old share you own.

To record a stock split, you click the Enter Transactions button and select Stock Split in the Enter Transaction drop-down list box. When Quicken displays the Stock Split version of the dialog box used to enter investment transactions (see Figure 13-15), you indicate the ratio of new shares to old shares. For a two-for-one split, for example, you indicate that you get two new split shares for each old unsplit share. The whole process is pretty easy.

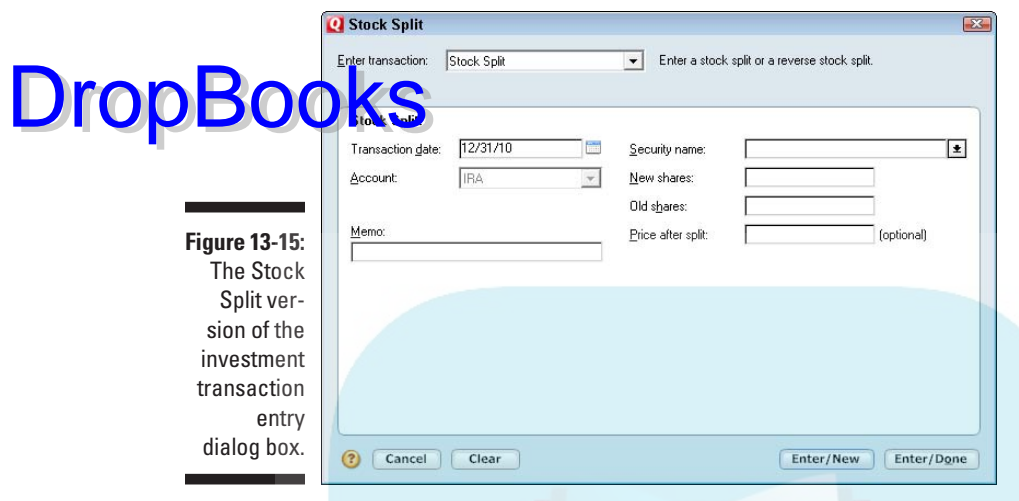

#### Quicken, will you remind me of something?

A *reminder* transaction is the electronic equivalent of a yellow stick-on note. If you put a reminder transaction in an investment account, Quicken gives you a reminder message on the reminder date. You can't goof up anything by trying out reminders, so if you're curious, enter a reminder transaction for tomorrow and see what happens.

You can post a reminder note by clicking the Enter Transactions button, selecting Reminder Transaction in the Enter Transaction drop-down list box, and filling in the dialog box that Quicken displays (see Figure 13-16).

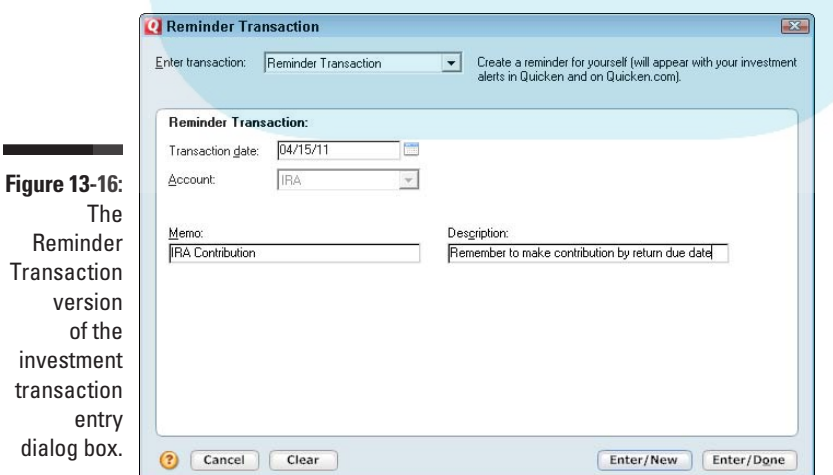

You might want to use reminder transactions to record due dates for contributions to retirement accounts or for required minimum distributions amounts or dates. **DropBooks** 

## Reconciling an account

You reconcile a tax-deferred investment account the same basic way that you reconcile a bank account. The only real difference — and it doesn't affect reconciliation mechanics — is that you focus on investment shares and not on account balance dollars. To begin reconciling a tax-deferred investment account, display the Investing tab, click the Investing Actions button, and choose the Investing Activities➪Reconcile An Account. If you have questions about what to do next, refer to Chapter 8. It describes how you reconcile a bank account, but the same procedures apply to both tax-deferred and regular investment account.

## Trying reports

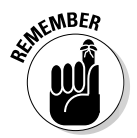

I just want to say one thing about Quicken reports as they relate to your investments — both tax-deferred investments and taxable investments: *Remember that the reports are available.* (For more information, see Chapter 7.)

## Using menu commands and other stuff

For the most part, the commands and menus available for an investment account (no matter whether you're talking tax-deferred or taxable) are the same as those available for all the other accounts Quicken supplies. I write about the commands that I think are most helpful to new users in the preceding chapters of this book. If you have a question about how the Void Transaction(s) command works, for example, refer to the index, which directs you to a specific discussion of that command.

# Updating Securities Prices

You can collect current market prices and store this information with your accounts (both tax-deferred and taxable). Just display the Investing tab, click the View button, and choose the Portfolio command. Quicken displays the Portfolio tab (see Figure 13-17).

### **Chapter 13: Tracking Tax-Deferred Investments** 243

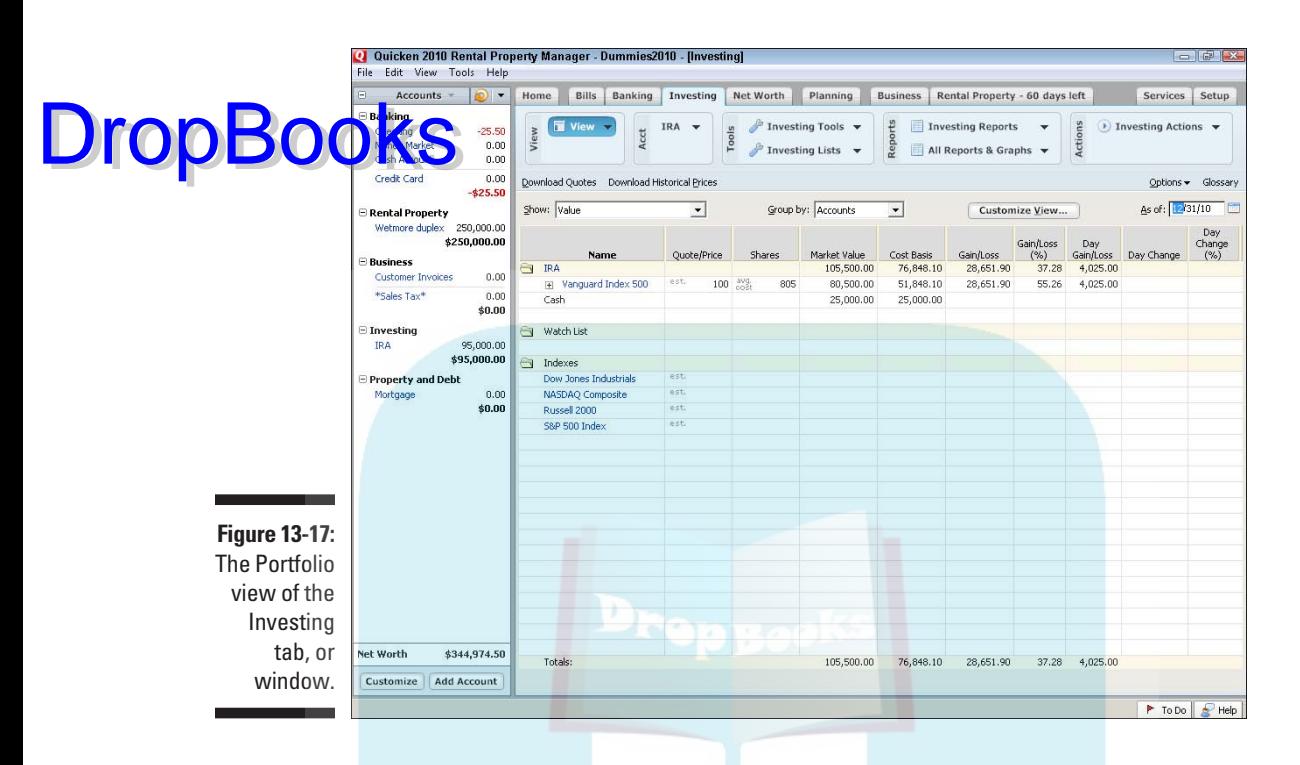

To record the current market price for a security, use the arrow keys or click the mouse to select the security. Then move the cursor to the Quote/Price text box and enter the current price.

Quicken updates the Market Value field in the Portfolio tab as well as the Market Value figure at the bottom of the register window. After you update the market price, you can return to the investment account window register by clicking the investment account name on the Portfolio tab.

If you invest exclusively in tax-deferred investments, the information in this chapter should be all you need. If you also invest more actively using taxable accounts, you may want to turn to Chapter 14. It describes how you use a Quicken investment account to track a typical brokerage account.

Drop

### **The Portfolio tab**

**POOKS** Ine Por to Figure 13-17) than just update share prices.

The As Of field lets you specify the date on which you want to see and set market prices and values. The Show drop-down list box lets you customize how Quicken reports on your investment holdings. The Customize View button displays a dialog box that lets you add all sorts of information to the Portfolio view — information that can give you all sorts of insights into how you're doing with your investing.

I'm not going to go into more detail here about what all these extra bells and whistles do, however. If you're interested in this stuff, just take the time to explore these commands. You *will* gain some interesting insights into your financial investments.

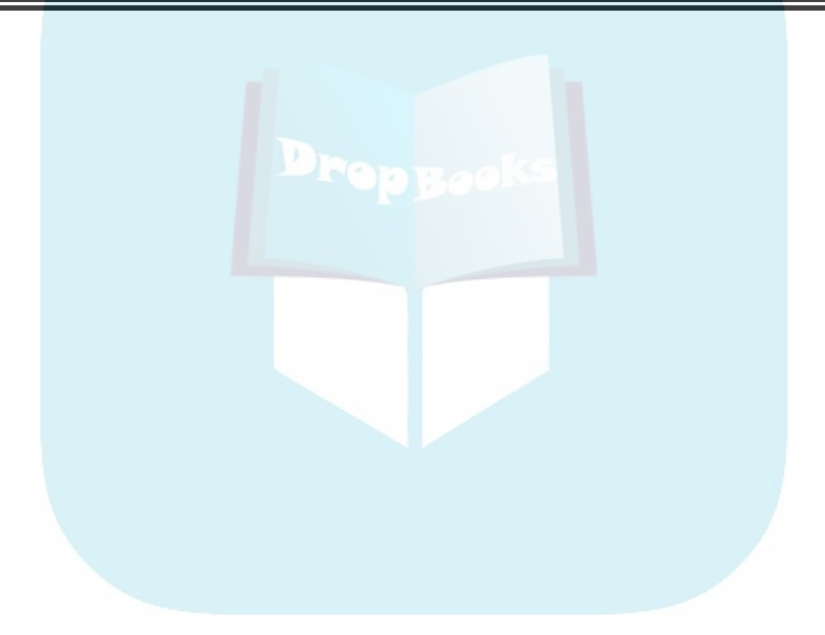

## **Chapter 14 Stocks and Bonds DropBooks**

#### In This Chapter

- ▶ Setting up a brokerage account
- **EXECUTE:** Describing the securities in a brokerage account

- ▶ Transferring cash to and from a brokerage account
- ▶ Buying stocks and bonds from a brokerage account
- **Example 2** Recording income from securities held in a brokerage account
- ▶ Recording margin interest, miscellaneous income and expenses, and return of capital

. . . . . . . . . . . . .

- ▶ Updating securities prices
- ▶ Adjusting your brokerage cash balance
- ▶ Adjusting your brokerage account shares

fter you understand how Quicken handles tax-deferred investments, working with a regular taxable brokerage account (and the extra complexity that such an account typically includes) is a snap.

. . . . . . . . . . . . . .

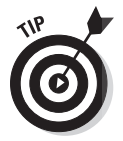

If you haven't yet used Quicken for tax-deferred investment record keeping or read Chapter 13, I recommend you at least skim Chapter 13. That chapter provides some useful information about the fundamentals of investment record keeping with Quicken.

# Setting Up a Brokerage Account

Setting up a brokerage account is similar to setting up a regular tax-deferred account. Because I describe this process in painstaking detail in Chapter 13, I don't repeat the discussion here.

The one bit of information that I will note is this: During the investment account setup process, when Quicken asks you what kind of account you're setting up, specify that you're setting up a standard brokerage account.

## Recording your initial share balances

If you've already read or skimmed Chapter 13 (which talks about using Quicken to track tax-deferred investments), you may remember a section titled, "Recording your initial investment." That little section explains how to tell Quicken what you paid for the mutual fund shares, stock shares, and so forth, held in your tax-deferred investment account. DropBooks

> Okay. So here's the deal. Just as you need to describe your starting share balances when you set up a tax-deferred investment account, you need to describe your starting share balances when you set up a standard brokerage investment account. In other words, if you own three stocks in your brokerage account — IBM, GE, and Boeing — you need to describe how much you paid and when you purchased your IBM, GE, and Boeing shares.

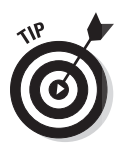

Rather than copy that earlier discussion (I'd literally be copying and pasting material from Chapter 13), let me refer you to the "Recording your initial investment" section in Chapter 13. Go through the nine-step process described there for each stock you hold.

## Working with brokerage accounts

Brokerage accounts work like tax-deferred accounts, which I describe in Chapter 13, except for a handful of minor differences.

Essentially, only three general differences exist between tax-deferred investment accounts and brokerage investment accounts:

- $\triangleright$  Brokerage accounts typically use more extensive security lists (whereas tax-deferred investment accounts don't).
- ✓ Brokerage accounts have cash accounts (whereas tax-deferred investments usually don't).
- $\triangleright$  Brokerage accounts let you record a handful of goofy transactions that tax-deferred investment accounts don't (because they don't make sense in the context of conventional tax-deferred investments).

I spend the next few paragraphs of this chapter describing features that are unique to brokerage accounts.

## Setting up security lists

Typically, a brokerage account probably contains more than one type of *security.* You may have shares of Boeing, General Motors, or Google. You name it, and someone owns it.

Therefore, a brokerage account uses a list of securities — and you, as the investor, need to create and maintain the list of securities (stocks, bonds, and so on) that your account holds.

To do so, set up the brokerage account (as described in the first part of this chapter) and then complete the following steps:

#### **1. Choose the Security List command.**

Display the Investing tab, click the Investing Lists button, and choose the Security List command. Quicken displays the Security List window, shown in Figure 14-1. Note that any mutual funds you've already set up appear in the list as securities.

#### **2. Click the New button in the Security List window.**

Quicken displays the first Add Security To Quicken dialog box, shown in Figure 14-2.

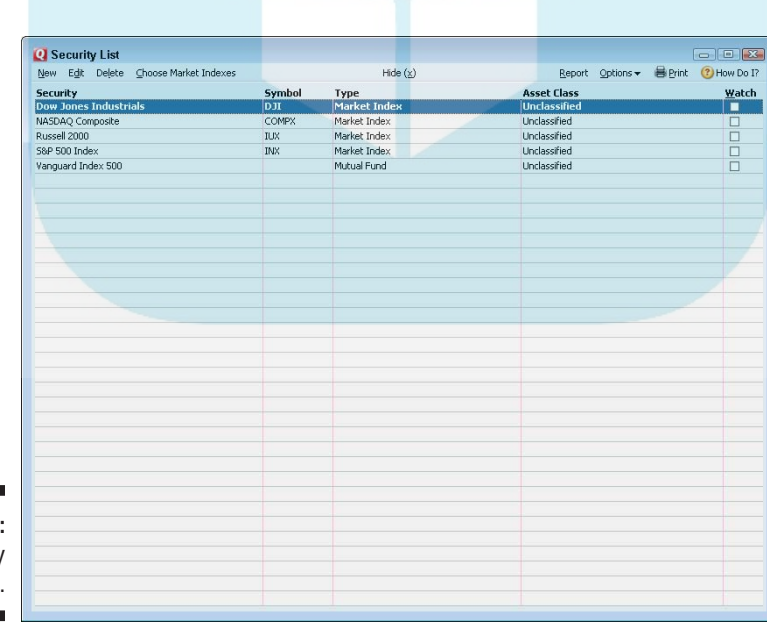

**Figure 14-1:** The Security List window.

DropB

DropBo

#### **3. Enter the stock symbol for the security in the Ticker Symbol text box.**

If you don't know the symbol, make sure that you have the name of the **Security correct and then click the Look Up button to search for the** ticker symbol at Quicken.com.

#### **4. Click Next to continue.**

Quicken retrieves information about the stock whose ticker symbol you entered and displays it in another Add Security To Quicken dialog box.

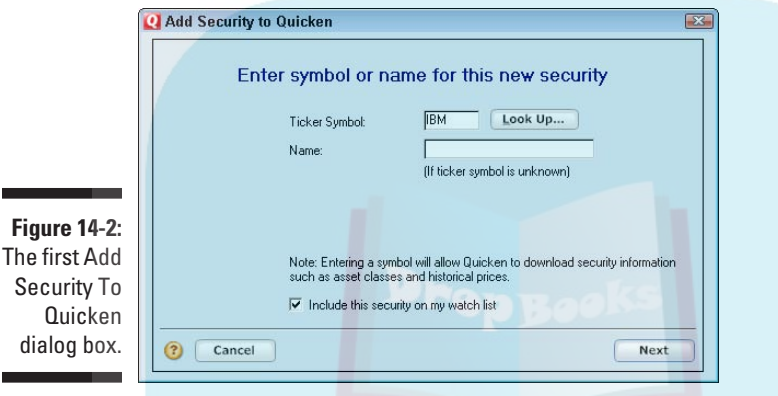

#### **5. Click Done.**

Quicken adds the security to the security list and redisplays the Security List window. If you have additional securities, you can add them by repeating Steps 2–4. Also, you can add securities on the fly while you're recording the purchase of a security for the first time. When you do this, Quicken starts this little "Oh, let's add another security to the list" process for you at Step 3.

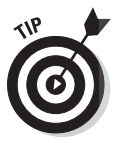

Before I quit this discussion of the security list, let me just make a couple of observations for your benefit. See those buttons at the top of the Security List window? (Go ahead and flip back to Figure 14-1.) You can use them to do useful stuff. For example, click Edit to change security information. Click Delete, predictably, to remove a security from the list. Use Hide to hide the selected security, Choose Market Indexes to select which security indices you want Quicken to report, Report to display the security report window, Print to print the list, and Options to view or "un-view" (is that a real word?) previously hidden securities. Just thought you'd want to know.

## Working with cash

On Colstie big differences between a brokerage account and a traditional taxdeferred investment account is that a cash management, or *money market,* account is always, always attached to the brokerage account — and is actively used. DropBooks

> When you initially set up a brokerage account, your money goes into this account. (The broker bought you a doughnut and coffee in this meeting, remember?)

You purchase your first shares with the cash from this account. And when you sell shares, all cash proceeds go into this account.

#### Transferring cash to and from an account

Because you work with cash in a brokerage account, you need to know how to record the cash that flows into and out of the account.

To transfer cash to an account, follow these steps:

#### **1. Display the investment account's window.**

You can do this in more than one way, as luck would have it, but one easy way is to click the investment account on the Accounts bar. The investment account window should look something like the one shown in Figure 14-3. (If you're lucky.)

#### **2. Indicate that you're transferring money.**

Click the Enter Transactions button. Quicken displays the dialog box shown in Figure 14-4. Choose Cash Transferred Into Account in the Enter Transaction drop-down list box.

#### **3. Record the transaction date, amount, and account.**

To record the amount of a cash transfer, confirm the transaction date (shown in the Transaction Date text box), enter the dollar amount in the Amount To Transfer text box, and then specify the checking account supplying the cash in the Transfer Account drop-down list box. Then click the Enter/New or the Enter/Done button. (If you click Enter/New, Quicken records the transaction but leaves the dialog box open so that you can record some more transactions.)

## 250 **Part III: Home Finances**

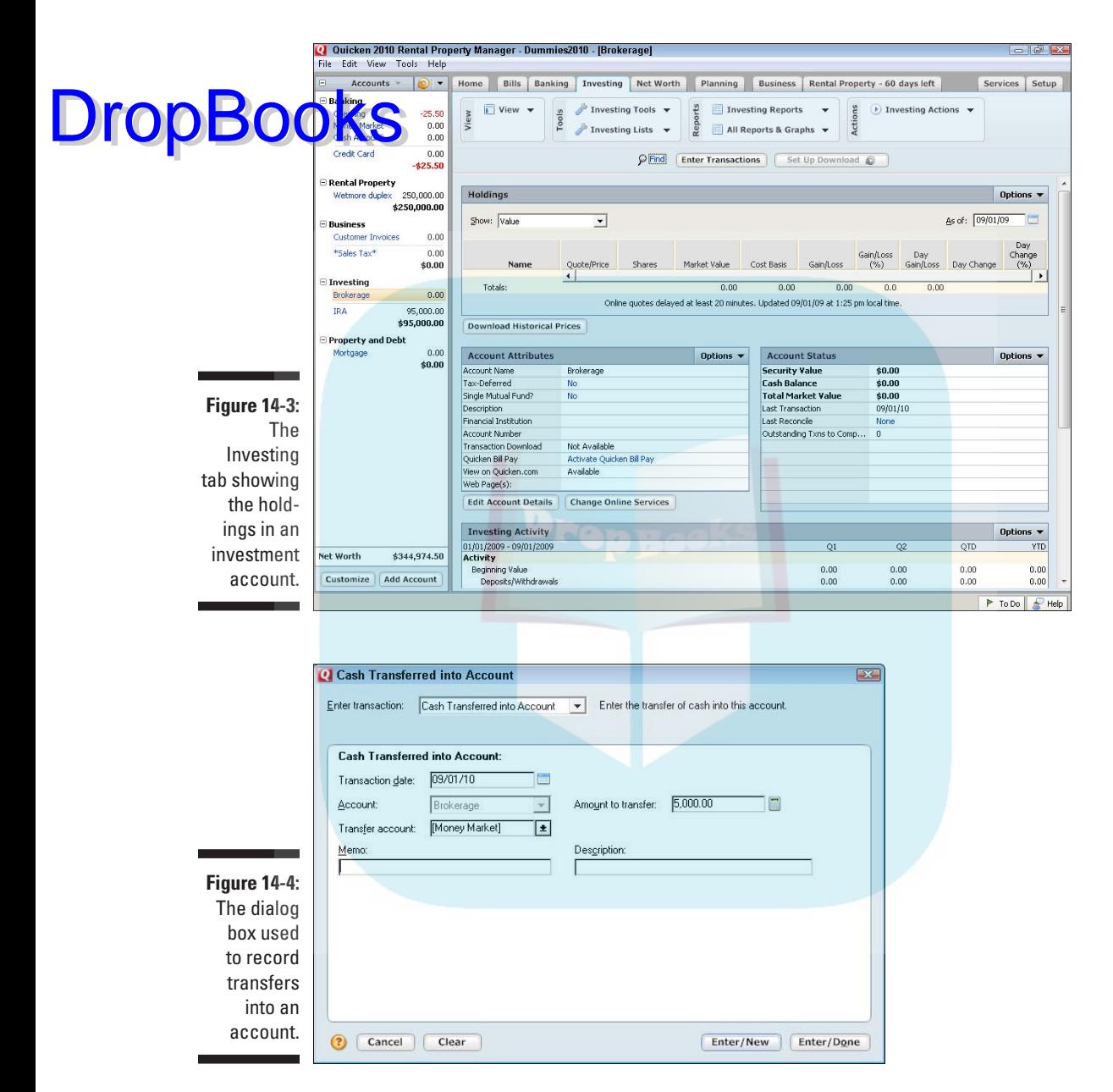

# **DropBooks** Mutual (fund) acquaintance

I don't want to get into the subject of load mutual funds versus no-load mutual funds — you pay a commission to buy load funds, and you don't pay a commission to buy no-load funds — but if you're interested in how these two types of funds work, flip open the *Wall Street Journal* and look for advertisements from no-load fund managers such as Vanguard, Scudder, and T. Rowe Price. Give them a call, and they'll tell you why they think that you should bypass the middleman — your broker. Next, talk to a broker, who will tell you why you *shouldn't* bypass the middleman. Then you make the decision.

What? You want *my* opinion? With much trepidation, I'll tell you: I always use no-load mutual funds because I'm a big fan of the do-it-yourself

approach. You save substantial amounts both in commissions and, typically, in annual maintenance fees. Quite honestly, if you can figure out how to use Quicken and are reading a chapter like this, you have enough smarts to choose your own mutual funds (especially if you're willing to do a bit of research through reading). Try Andrew Tobias's classic, *The Only Investment Guide You'll Ever Need* (Harvest Books) or Burton Malkiel's *A Random Walk Guide to Investing* (W.W. Norton & Company). However, I also think that a good broker — *good* is the operative word here — is well worth the commission fee if he or she helps you avoid expensive mistakes. It is not, however, necessarily easy to find a good broker or financial planner.

To transfer cash from an account, follow these steps:

- **1. Display the investment account window.**
- **2. Indicate that you're transferring money from an account.**

Click the Enter Transactions button. Quicken displays the dialog box shown in Figure 14-5. Choose Cash Transferred Out Of Account in the Enter Transaction drop-down list box.

**3. Record the transaction date, amount, and account.**

To record the amount of a cash transfer, again confirm the transaction date (using the Transaction Date text box), enter the dollar amount in the Amount To Transfer text box, and specify the checking account receiving the cash in the Transfer Account drop-down list box. Then click either the Enter/New or the Enter/Done button.

252 **Part III: Home Finances** 

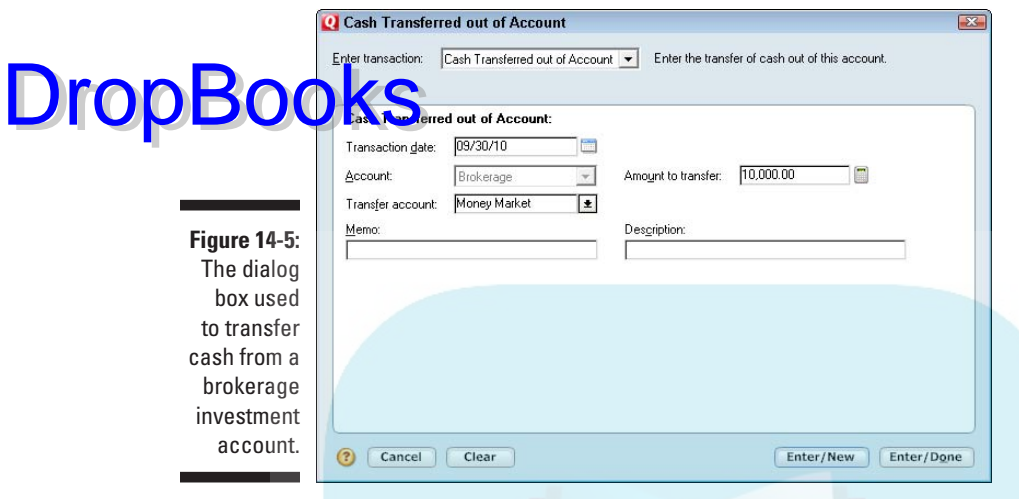

#### Buying near and selling dear

Buying and selling securities in a brokerage account is very similar to buying and selling shares of a tax-deferred investment. You fill in the same fields in almost the exact same way.

- **1. Display the investment account window.**
- **2. Click the Enter Transactions button. When Quicken displays the dialog box, choose Buy - Shares Bought in the Enter Transaction dropdown list box.**

Quicken, ever responsive to your needs, displays the Buy - Shares Bought dialog box (shown in Figure 14-6). When Quicken displays this dialog box, provide the transaction date. Select the security in the Security Name drop-down list box. Use the Number Of Shares, Price Paid, and Commission text boxes to describe your purchase. (You can get this information from your order confirmation slip.)

**3. Indicate whether Quicken should adjust a cash account.**

Use the From This Account's Cash Balance or the From option button to specify which cash account Quicken should adjust for the transaction. You can say the usual cash account (by selecting the From This Account's Cash Balance option button) or specify some different account (by clicking the From option button and then choosing the account in the From drop-down list box).

**4. Click the Enter/New or the Enter/Done button when you're finished.**

Pretty simple, right?

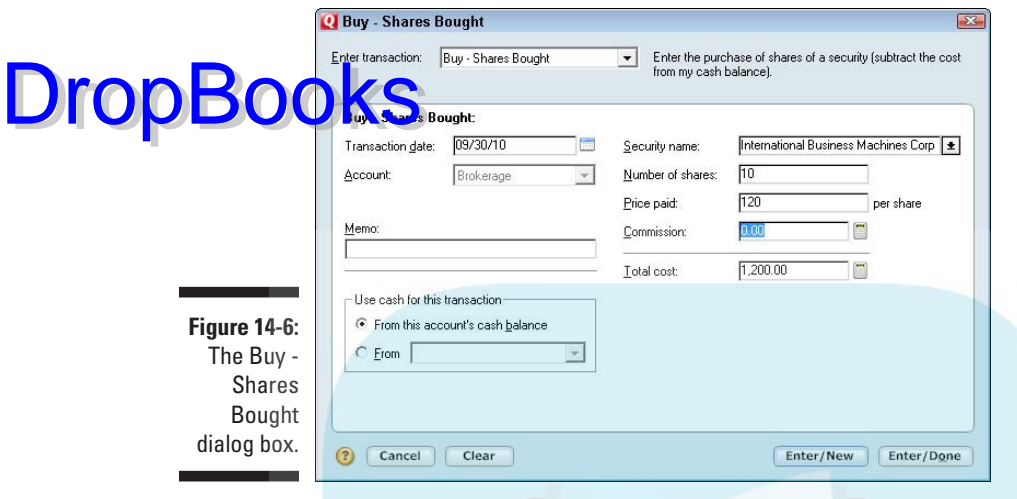

Selling a security works in the same basic way as buying a security:

- **1. Display the investment account window and then click the Enter Transactions button.**
- **2. When Quicken displays the dialog box, choose Sell Shares Sold in the Enter Transaction drop-down list box.**

Quicken displays the Sell - Shares Sold dialog box (shown in Figure 14-7). Use the Transaction Date box to provide the sales date. Use the Security Name drop-down list box to identify the stock, bond, or mutual fund you're selling. You use the Number Of Shares, Price Received, and Commission text boxes to describe your sale, and you use the To This Account's Cash Balance or the To option button to specify whether Quicken should adjust some bank account balance for this transaction.

#### **3. Click the Specify Lots button.**

If you purchased share lots at different prices or at different times, you can click the Specify Lots button to open the Specify Lots For Investment dialog box. Here, you can pick and choose which lots to sell so that you can minimize the capital gains taxes you'll owe. (Good idea, huh?) A *lot* is simply a batch, or set, of shares that you purchase at one time. If you sell the most expensive lots, you reduce your capital gains and the taxes on those gains.

- • *To pick an entire lot:* Double-click it. (You need to double-click the date field, by the way.)
- *To pick a portion of a lot:* Select it, then, in the Selected text box, type the number of shares from the lot you want to sell.
- • *To clear your selections and start over:* Click the Reset button.

## 254 **Part III: Home Finances**

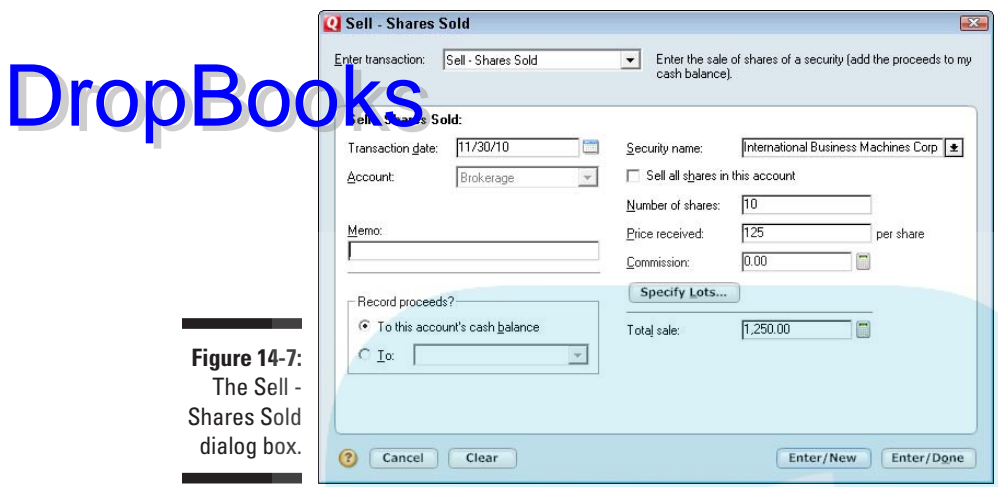

The Specify Lots For Investment dialog box also provides nifty command buttons for automating the process of selecting lots. If you click the Maximum Gain or the Minimum Gain button, Quicken picks lots for you in a way that produces the largest possible or smallest possible capital gain, respectively. Alternatively, you can click the First Shares In or the Last Shares In buttons to sell either the oldest shares or newest shares first, respectively. This business about picking the lots you sell is rather arbitrary, of course. By letting Quicken pick lots, you can manipulate the capital gain you'll have and the capital gains taxes you'll pay. But it's all legal (as long as you specifically tell the brokerage company which lots you're selling). And honorable. And it can save you money because you can time your capital gains so that they occur when they'll cost you the least.

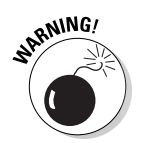

If you're someone who has large capital loss carryforwards — as many investors do after the brutal years of this decade — your capital loss carryforwards may totally wipe out any gains you have to recognize over the next few years (or decades, gulp). In this case, you may not get much benefit from fooling around with this specific identification business. Consult your tax advisor for details.

**4. Click the Enter/New or the Enter/Done button.**

#### Recording dividends, capital gains, and other goodies

Taking care of this stuff is easy. Any time you receive investment income, click the Enter Transactions button and choose Inc – Income (Div, Int, Etc.) in the Enter Transaction drop-down list box. When Quicken displays the dialog box used to record income, use the Security Name drop-down list box to confirm the stock, bond, or mutual fund producing income, and then use the Dividend, Interest, Short-Term Cap Gain Dist, Mid-Term Cap Gain Dist, Long-Term Cap Gain Dist, and Miscellaneous text boxes to record the amount and type of income, as shown in Figure 14-8.

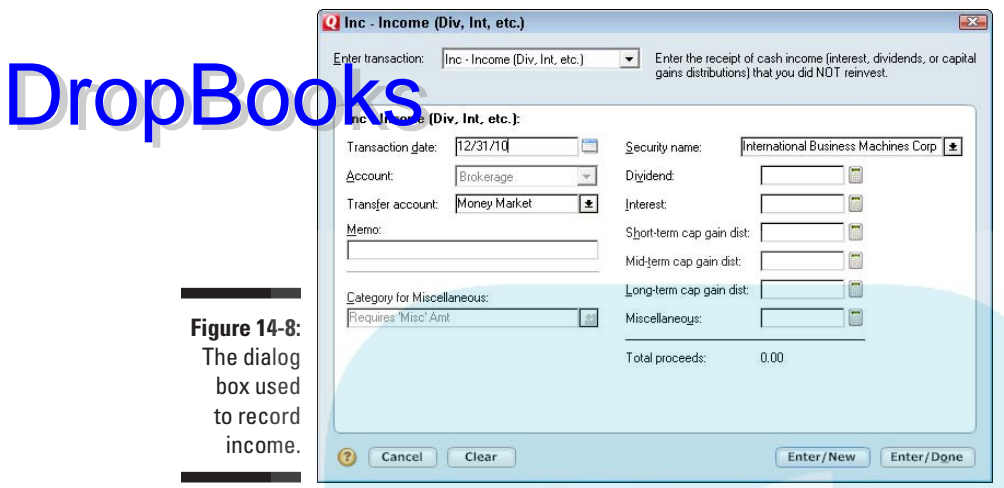

*Note:* You use the Transfer Account drop-down list box to identify the account into which income amounts are deposited when you don't use the investment account's regular cash account.

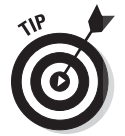

To record dividends, capital gains, and other income when you reinvest the money you receive, click the Enter Transactions button and choose Income Reinvested in the Enter Transaction drop-down list box. When Quicken displays the dialog box, describe the amounts received and how you've reinvested.

## Recording other not-so-tricky transactions

Quicken lets you record all sorts of transactions in a brokerage account. Not only can you do reminder and stock split actions (which I describe in Chapter 13), but you can also do a bunch of other things.

I briefly describe these other transactions here and explain how to record them because you're more likely to encounter them when you're working with a standard brokerage account.

#### Bonds . . . James Bonds . . .

If you invest in bonds, you know that a bond's price is actually quoted as a percentage of its face value. A bond that sells for \$950 with a face value of \$1,000, for example, is quoted as 95 because the \$950 price is 95 percent of the \$1,000 face value. Quicken, however, doesn't let you describe a bond's price as a percent. You must enter the bond price as its price in dollars and cents.

#### Going for the gold

You can use Quicken to record precious metal investments. Suppose, for example, that you're hoarding Krugerrands (1-ounce gold coins minted in **South Africa**). For this investment, the price is the price per Krugerrand, and the shares figure is actually the number of ounces (equal to the number of Krugerrands). Because Quicken doesn't supply price-per-ounce or number-ofounces fields, you insert the information in the Price and Shares fields on the Investment list.

#### Recording margin interest expenses

To record margin interest expense, click the Enter Transactions button and select Margin Interest Expense in the Enter Transaction drop-down list box. When you do, Quicken displays the margin interest expense version of the investment transaction entry dialog box, which you use to describe the cost of your financial adventure. Only the most sophisticated investors should be using margin interest expense, anyway. If you're one of these financial cowboys or cowgirls, I assume that you're smart enough to figure out this stuff on your own.

#### Paying a miscellaneous expense

Sometimes you need to pay an expense. One rarely sees these occur for stock or bond investments. Expenses sometimes do arise with real estate partnership interests (which can be treated like common stock shares) or precious metal investments (which can also be treated like common stock shares).

If you need to pay a fee for account handling or for storing your stash of South African Krugerrands, for example, you can record such an expense by clicking the Enter Transactions button and then choosing Miscellaneous Expense in the Enter Transactions drop-down list box. When Quicken displays the dialog box, fill out the boxes in the miscellaneous expense version of the investment transaction entry dialog box.

#### Recording a return of capital

The old *return of capital* trick. Sometimes, the money you receive because you own a security isn't really income. Rather, it's a refund of part of the purchase price.

Consider this example: You buy a mortgage-backed security — such as a Ginnie Mae bond — for which the *mortgagee* (the person who borrowed the mortgage money) pays not only periodic interest but also a portion of the mortgage principal.

Obviously, you shouldn't record the principal portion of the payment you receive as income. You must record this payment as a mortgage principal reduction or — in the parlance of investment record keeping — as a *return of capital.*

DropBo

As another example, suppose that you invest in a limited partnership or real estate investment trust that begins liquidating. Some of the money that the estors receive in this case is really a return of their original investment, or a return of capital.

To record a return of capital action, click the Enter Transactions button. When Quicken displays the return of capital version of the investment transaction entry dialog box, choose Return Of Capital in the Enter Transaction drop-down list box and describe the security that's returning capital.

#### Special investment transactions

DropBo

Quicken also supplies some other investment transaction types. Quicken provides special investment transactions to record the receipt of stock options, exercise of stock options, and repricing of stock options. Quicken also supplies investment transaction types for short selling and investment transactions for dealing with corporate mergers, spinoffs, and reorganizations. To use these other special investment transactions, you follow the same general approach described in the preceding sections.

# More Quick Stuff about Brokerage Accounts

Let me tell you a couple other quick things. You'll almost certainly find these tidbits helpful.

## Monitoring and updating securities values

Regardless of whether you're working with a mutual fund account or with securities in a brokerage account, you can collect current market prices and store them with the Quicken account information.

To do so, use the Portfolio window (which you can open by clicking the Views button and choosing the Portfolio command) to display the investment account with the mutual fund shares or the securities that you want to update.

To record the current market price for a security, use the up-arrow and down-arrow keys to select the security (or click the security with the mouse). Then move the cursor to the Quote/Price field and enter the current price.

## Researching investments

If you display the Investing tab, click the Investing Tools button, and choose the Research Tools command, Quicken displays a short menu of commands for accessing online research resources available through the Quicken.com Web site. I think that the Mutual Fund Finder is particularly valuable. And the other tools can also be pretty darn useful. By the way, if you do use the Mutual Fund Finder to look for good mutual funds, you should know that investment management fees are highly, highly negatively correlated with long-term investment performance. In other words, the higher the investment management fees, the lower the returns over long periods of time. DropBooks

## Adjusting errors

You can adjust the cash balance in a brokerage account and the shares balance in brokerage accounts if for some reason the figures are incorrect.

#### Oops, my brokerage cash balance is wrong

How you adjust the cash balance in a brokerage account depends on how you set up the account.

To adjust an investment account's cash balance, when the cash balance information isn't tracked in a separate linked cash account, click the investment account's name on the Accounts bar, click the Investing Actions button, and choose Investing Activities<br/> $\vee$ Update Cash Balance. When Quicken displays the Update Cash Balance dialog box, shown in Figure 14-9, specify the correct cash balance and the date as of when the figure you enter is correct.

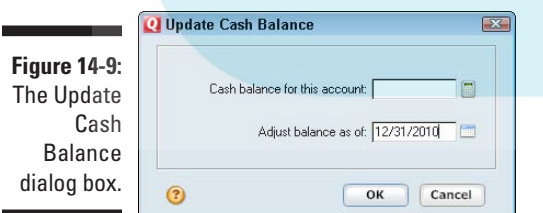

To adjust an investment account's cash balance (or *cash management account,* as some brokerage houses call them), click the account name on the Accounts bar, click the Investing Actions button, and choose Investing Activities➪Reconcile An Account. You reconcile a brokerage cash account the same way you reconcile a regular old checking account. For information

about how to reconcile a checking account, refer to Chapter 8. Chapter 8 describes how to reconcile a bank account, but reconciling a brokerage cash account works the same way. **DropBooks** 

#### Oops, my brokerage account shares balance is wrong

To adjust the shares balance for a security in a brokerage account, click the brokerage account on the Accounts bar, click the Investing Actions button, and choose Investing Activities➪Update Share Balance.

Quicken next displays the Adjust Share Balance dialog box, shown in Figure 14-10, where you specify the security, the correct number of shares, and the date for which you're entering the balance. Fill in the text boxes and then click either Enter/New or Enter/Done. Quicken adjusts the shares balance for the security you specified.

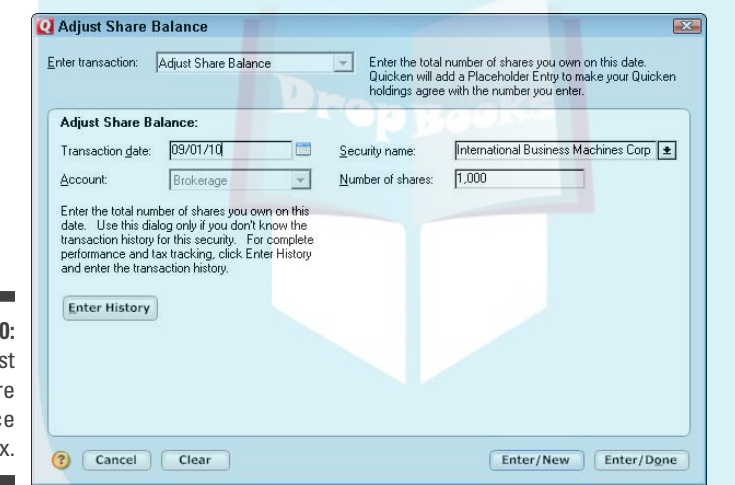

**Figure 14-10:** The Adjust Share Balance dialog box.

## A few words on the Investing tab's views and tools

If you've read this whole chapter, you know that I mostly describe how you get information into the windows and dialog boxes of the Investing tab. But before I stop talking about the Investing tab, I want to give you a little more information on how you can use the tab to monitor your investments.

The first thing to notice is that the Investing tab provides several views (available as menu commands when you click the Views button), each of which provides its own information: Account Overview, Performance, Asset Allocation, Portfolio, and Online Portfolio:

# **DropBooks**

- The Account Overview view simply lists the investment accounts you've set up within Quicken and provides a bit of high-level information about each.
	- **Performance view** (see Figure 14-11) graphs your investment account values and lets you compare these values to some external benchmark, such as the S&P 500.
- ✓ **The Asset Allocation view** provides charts and tables of information that let you see how your overall investments are allocated and how you've said they *should be* allocated (see Figure 14-12). (You need to have identified which asset category your individual investment securities fall into in order to see your portfolio allocation.)
- ✓ **The Portfolio view** provides overall summary information about all your investment accounts (see Figure 14-13).
- ✓ **The Online Portfolio view** displays the (currently free) Quicken.com Investing Portfolio Web site, which you can use to monitor all your investments and to perform investment research. For example, if you do register with the Quicken.com Web site, you can download updated prices for your securities by clicking the Download Quotes button, which appears on many of the Investing tab's views.

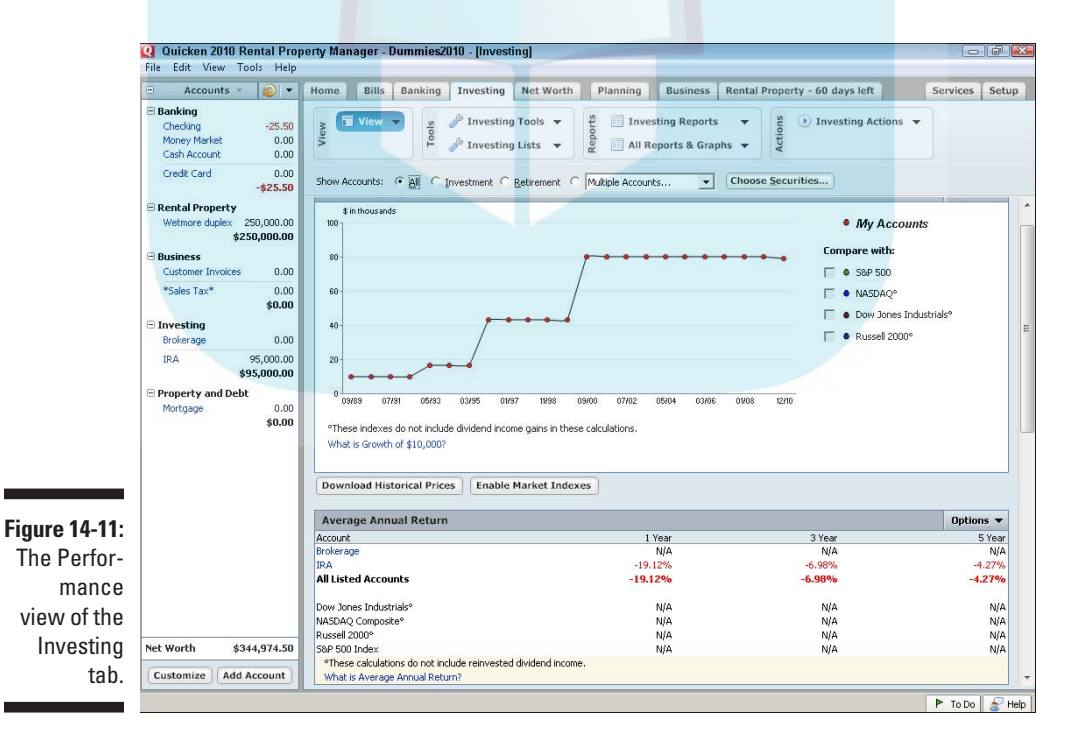

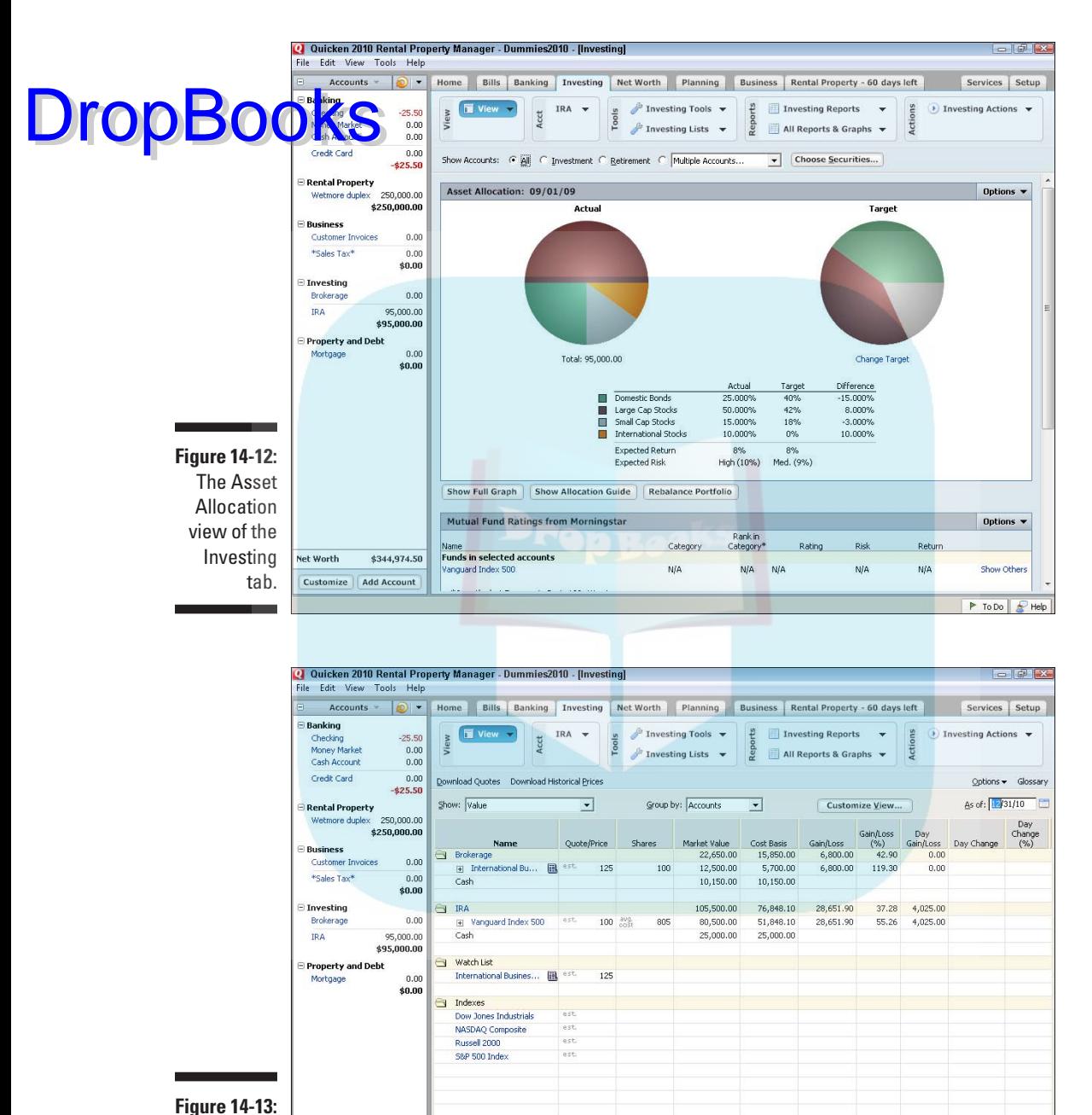

Totals:

\$344,974.50 Customize | Add Account

The Portfolio view of the Investing tab.

Net Worth

P To Do P Help

128,150.00 92,698.10 35,451.90 38.24 4,025.00

Opline quotes delared at least 20 minutes. Undated 09/09/09 at 134 nm local time

The other thing I want to just mention in passing are the asset allocation and portfolio analysis tools available when you click the Investing Tools button. Through the Investing Tools button, Quicken provides several us a ul commands: **DropBooks** 

- ✓ **The Asset Allocation Guide** command displays a Web page that provides lots of solid information you can use to think smartly about how you allocate your investments between stocks and bonds and other choices. (This command is definitely worth a few minutes of exploration on your part.)
- ✓ **The Buy/Sell Preview** command lets you estimate the financial effect on your portfolio of buying and/or selling specific investments.
- ✓ **The Capital Gains Estimator** command calculates the unrealized capital gains and losses in your investment portfolio using the most current prices available to Quicken.
- ✓ **The Portfolio Analyzer** command displays a report that shows the overall return on your investment portfolio over a specified time horizon.
- ✓ **The Portfolio Rebalancer** command displays a report that summarizes what buy and sell actions you should take to balance your investment portfolio so it matches the target asset allocation you've chosen using the Asset Allocation Guide command.
- ✓ **The Security Detail** command displays the Security Detail View window, which lets you see all the information that Quicken has collected for a partnership security in your portfolio. (You specify which security you want to see details for by choosing the security from the drop-down list box in the upper-left corner of the window.)
- ✓ **The Online Research** command displays a menu with six additional, self-explanatory commands that you can use to research investment choices. Rather than try to provide short descriptions of these commands, let me suggest you poke around these commands on your own.

# **Part IV DropBooks Very Serious Business**

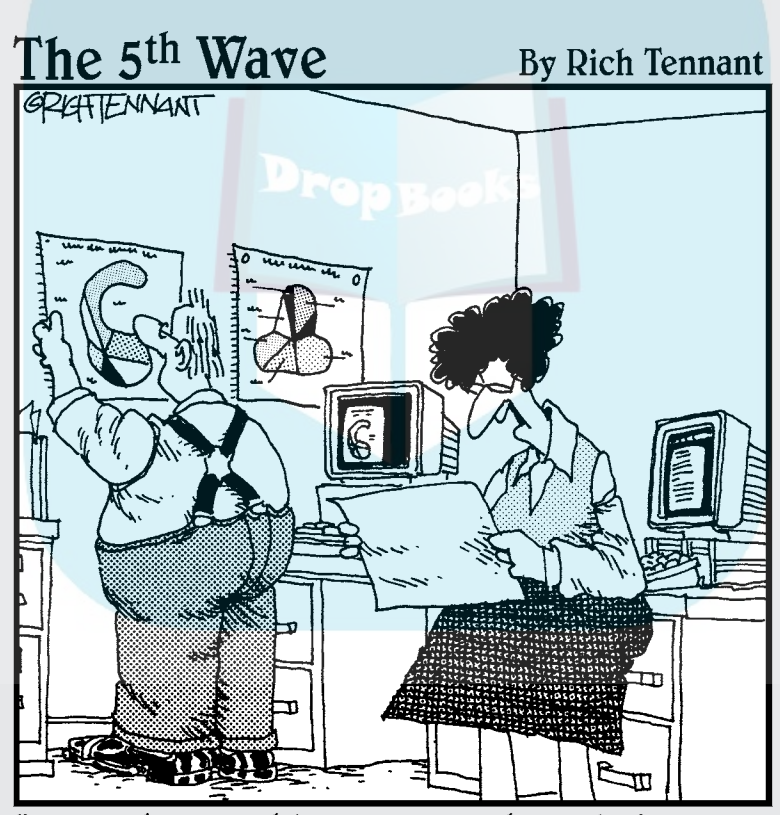

"Well, shoot! This eggplant chart is just as confusing as the butternut squash chart and the gourd chart. Can't you just make a pie chart like everyone else?"

# **DropBooks**

# **In this part . . .**<br>If you use Quicken Home & Business for your small

**business or you use Quicken Rental Property Manager** for real estate investments, you'll benefit from some extra information and hand-holding about how to use your flavor of the Quicken program. Sure, you can learn these things by sitting down with your certified public accountant (CPA), having a cup of coffee, and paying about \$200 per hour.

Or you can read on, pretend that we're chitchatting over coffee, and save the \$200.

## **Chapter 15 Mind Your Business DropBooks**

#### In This Chapter

. . . . . . . . .

- ▶ Setting up a business using Quicken
- ▶ Working with your customers

---------

- **Bookkeeping whistles and bells in Quicken Home & Business**
- ▶ Doing payroll using Quicken

The preceding chapters of this little book talk about using Quicken for your personal bookkeeping. But you may be interested to know that Quicken also does just a truly excellent job at small business accounting, too.

. . . . . . . .

If you want to use Quicken for small business accounting, you need to do just a couple of things: First, you want to make sure you're working with the Home & Business version or the Quicken Rental Property Manager version of Quicken, because both these flavors of Quicken supply an extra menu of seriously useful business bookkeeping commands. Second, and this is only my humble opinion, you want to skim through this chapter's discussions so you get the business bookkeeping stuff setup right.

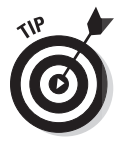

If you're not already working with Quicken Home & Business, you can upgrade to Home & Business by choosing the Add Business Tools or Add Rental Property Tools command on the Help menu. If that option isn't available or doesn't make sense, contact Intuit by visiting the www.quicken.com Web site.

# Setting Up a Business the Quicken Way

To use Quicken for a small business bookkeeping, you need to describe each business you or your spouse operates. For example, if you work as a oneperson consultant, and your spouse runs a landscape design business, you need to tell Quicken a little bit about both businesses. Quicken needs this information so it can separately track each business and can produce invoices for each business.

## Describing your business(es)

**To descri**be your business to Quicken, you need to give the business's name **DropBooks** (escribe your business to Quicken, you need

#### **1. Choose the Manage Business Information command.**

Display the Business tab, click the Business Tools button, and choose the Manage Business Information command. Quicken displays the Manage Business Information window.

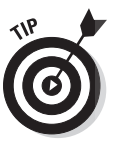

If you don't have a Business tab, either you need to choose View➪ Standard Menus or you need to choose Help ⊅Add Business Tools.

#### **2. Click the Add button.**

Quicken displays the Add Business dialog box (see Figure 15-1).

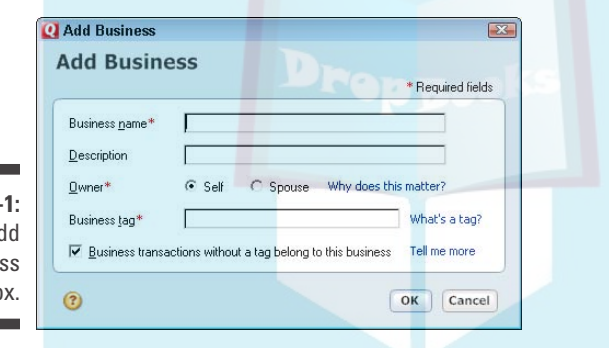

**Figure 15-**The A **Busines** dialog bo

#### **3. Enter your firm's name in the Business Name text box.**

Optionally, you can also enter a brief description in the Description box, which appears just below the Business Name text box.

#### **4. Identify the business owner.**

Use the Owner option buttons, Self and Spouse, to indicate who owns the business — you or your better half.

#### **5. Create a tag for the business.**

You want the tag to be a memorable yet short acronym or abbreviation you can use to mark transactions as connected to a particular business. For example, say your family does operate two businesses: a consulting business and a landscape design business. You might use the tags "Cons" (for consulting) and "Land" (for landscape design).
#### **6. (Optional) Specify this business is the default business.**

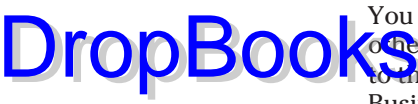

You can tell Quicken that a particular business is the *default* business — in other words, that Quicken should assume a business transaction relates to this business unless you tell Quicken otherwise. To do this, check the Business Transactions Without A Tag Belong To This Business box.

#### **7. Save your business description.**

Quicken returns you to the Manage Business Information window, which now lists your newly described business venture. If you need to add more businesses, repeat Steps 2 through 7. Click Done to close the Manage Business Information window.

The Manage Business Information window provides two useful buttons I should briefly mention: Delete and Edit. You can click the Delete button to remove the selected business description. And you can click the Edit button to display the Edit Business dialog box, which allows you to change the selected business's description.

### Designing business invoices

You need to add your business's name and address to the business invoice template that Quicken produces. To do this, display the Business tab, click the Business Actions button, and then choose the Invoices and Estimates➪Design Forms command. When Quicken displays the Forms Designer window, click the Company Address Properties button so that Quicken displays the Company Address dialog box (see Figure 15-2). Then enter your business and address. Note that you may need to click the Let's Get Started button the first time you want to access this dialog box.

#### **Figure 15-2:**

The **Company** Addres: dialog box on top of the Forms Designer window.

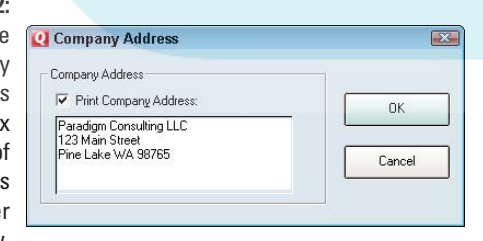

I'm not going to discuss the Forms Designer window in more detail, but you may want to poke around the window a bit. You can use the window's buttons and boxes to customize with abandon the invoice form that Quicken

produces. Note, too, that you may need or want to create and customize multiple invoice templates — such as if you are using Quicken for more than on<mark>e busi</mark>ness or such as when you want to use distinctly different invoices for different customers, products, or services. You can create a new invoice template by clicking the Forms Designer window's Layout button and then choosing New on the menu that Quicken displays. **DropBooks** 

### Identifying invoice items

The stuff that appears on invoices — product or service descriptions, standard prices, and so forth — needs to be provided up-front to Quicken by setting up invoice items.

Suppose, for example, that you're using Quicken to keep the books for a oneperson consulting business, and that you bill your consulting services by the hour, charging people \$125 an hour. To describe this standard invoice information, you would set up a "consulting" item, using the following steps:

#### **1. Choose the View All Invoice Items command.**

Display the Business tab, click the Business Actions button, and then choose the Invoices and Estimates➪View All Invoice Items command. Quicken displays the Customize Invoice Items window.

#### **2. Click the New button.**

Quicken displays the New Item dialog box (see Figure 15-3).

**3. Name the item you're creating.**

For example, you might name an item for consulting services "consult." You just need to use an item name that's descriptive enough that you remember the item details when you see the item name.

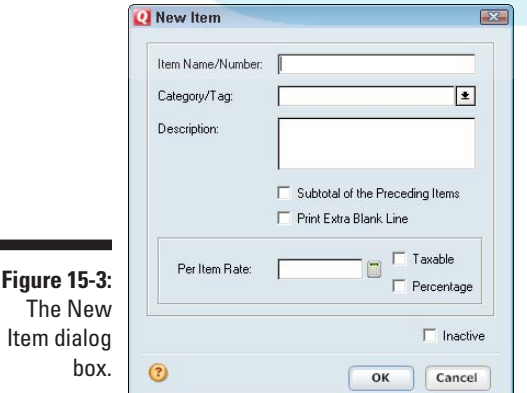

#### **4. Categorize and tag.**

**DropBoo** 

Use the Category/Tag box to specify which income category should be **Luced** to account for the item and, when you're running multiple busi-**Nesses**, which tag should be used to identify the business. For example, you might want a "consult" item (which bills for professional services) to get categorized using a "Service Revenue" income category while you might want a "client costs" item (which bills for costs you've incurred on behalf of a client) to get categorized using a "Reimbursed Expenses" income category.

If you've set up two different businesses, consulting and landscape design, and use the tags "cons" and "land" to differentiate, you would append the "/cons" tag to the category you specify for consulting business invoice items. And you would append the "/land" tag to the category you specify for landscape design business invoice items. Note that you precede the actual tag name with a slash (/) symbol to tell Quicken that you're using a tag.

#### **5. Describe the item in more detail, please.**

Use the Description text box to provide the text you want to automatically appear on the invoice for the item. You can (and probably should) be quite descriptive here. Of course, you can add more text to the invoice and edit the invoice item descriptions later on when you actually create the invoice. But Quicken automatically enters the item description for you. You therefore want to make Quicken type up any long, detailed descriptions.

#### **6. Flag any subtotal items.**

Okay, here's a weird thing about items that appear on an invoice. Anything that you want to put in the body of your invoice is an item. Obviously, the services and products you sell need to be set up as items. But other stuff that you want to put on the invoice — shipping charges, discounts, markups, and so on — also need to be set up as items.

After you understand this weirdness, things become more clear (hopefully) about subtotal items. The Subtotal Of The Preceding Items check box, if marked, tells Quicken that the item simply adds up the preceding items shown on the invoice. Probably, by the way, the right item name and description for a subtotal item is subtotal (for the item name) and Subtotal or Total (for the item description).

If you indicate an item is a subtotal, by the way, you don't provide a category or tag. But that makes sense: Quicken grabs the category and tag information from the individual "real" items getting subtotaled — not the subtotal item.

#### **7. (Optional) Add a blank line after the item.**

To tell Quicken to add a blank line on invoices after an item, check the Print Extra Blank Line box.

#### **8. Set the item price.**

Use the Per Item Rate to specify a default price for the item. In the case where you're setting up an item for a service, for example, you might **Example you it stranger and the Per Item Rate box. DropBoo** 

#### **9. Identify items subject to sales tax.**

If an item is subject to sales tax — in other words, if you're supposed to charge sales tax on the item — check the Taxable box.

#### **10. Give the percentage for any percentage-based items.**

You may not need percentage items for your invoices. But if you regularly bill people for items that get calculated as a percentage of some other item on the invoice, you use a percentage item.

Percentage items calculate an amount for your invoice by multiplying a percentage against the previous item. For example, if the previous item shown on an invoice equals \$1000, a 10 percent "percentage" item adds another \$100 to the invoice.

Note that when you check the Percentage box, the value you enter into the Per Item Rate is not a dollar amount but a percentage value. You enter 10 percent, for example, as **10**.

When you finish describing an item, click the New Item dialog box's OK. Quicken returns you to the Customize Invoice Items window. To add more items, repeat the preceding steps. Or click the Customize Invoice Item window's Done button.

## Working with Customers

You can invoice customers, record their payments, and monitor unpaid amounts after you've described your business, finalized your invoice form(s), and created an item list.

### Setting up a Customer Invoices account

Quicken needs you to set up a Customer Invoices account to track the invoices you create. But this isn't difficult to do. Simply display the Business tab, click the Business Actions button, and choose the Invoices and Estimates➪Customer Invoices command. When you do, Quicken checks to see whether you've already set up an account to track amounts your customers owe you. If you haven't, Quicken asks if it can set up such an account.

If you answer "yes," Quicken asks if it's okay to use a name like "Customer Invoices." When you click the "Sure, I don't care what you name the account" button, Quicken then sets up the account for you. When Quicken sets up the **Customer** Invoices account, it also sets up a sales tax payable account to track any sales taxes you collect from customers. **DropBooks** 

> I'm not going to talk a bunch more about the Customer Invoices account, but let me make just three quick points:

- $\triangleright$  The Customer Invoices account is a regular Quicken account sort of like a bank account. You will see the Customer Invoices account listed, for example, in the Accounts bar and on the Account List window.
- $\triangleright$  You can enter or edit transactions directly by viewing the account in a register window (the same sort of register window I describe in detail in Chapter 4). Typically, you won't work directly with the register, however, because Quicken provides easy-to-use tools for recording customer invoices and payments (as described a bit later in this section).
- $\triangleright$  The Unpaid Invoices List is an easy way to see which customer invoices are open (often these are the only invoices you truly care about). To display this list, display the Business tab, click the Business Tools button, and then choose the Unpaid Invoices List command.

### Invoicing your customers

To invoice a customer, follow these steps:

**1. Choose Create Invoice command.**

Display the Business tab, click the Business Actions button, and choose the Invoices and Estimates <sup>c</sup>Create Invoice command. Quicken displays the Invoice window (see Figure 15-4). The Invoice window in Figure 15-4 shows a bit of information in its boxes, but don't get confused about that. In the steps that follow, I describe how to enter this information.

#### **2. Identify the customer and provide the address, if necessary.**

If you're invoicing a customer for the first time, type his or her name into the Customer box in the upper-left corner of the Invoice window. Quicken will copy the company name to the Bill To box. You can then complete the address by adding the street information, city, state, and ZIP code.

If you're invoicing a customer for the second or subsequent time, open the Customer box and select the customer from the list that Quicken displays.

## 272 **Part IV: Very Serious Business**

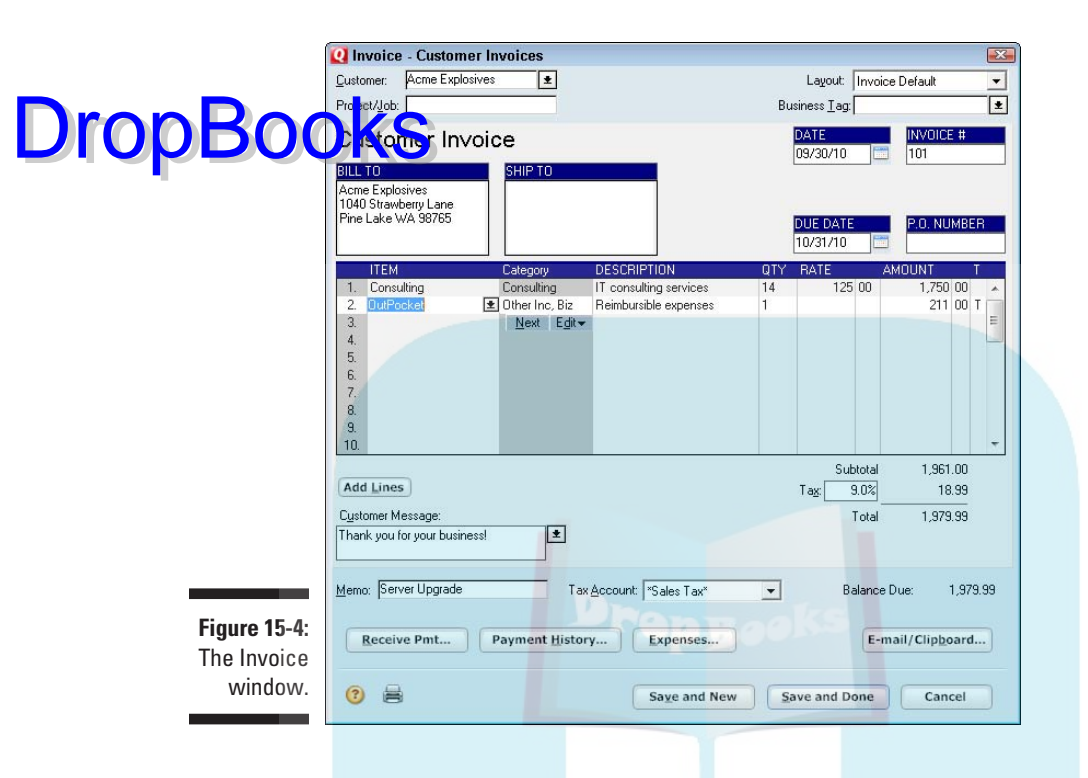

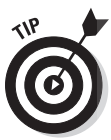

You can add customers on the fly — which is what I describe in the preceding step — and which means you only briefly describe your customers with sketchy vagueness. Alternatively, you can also go hog wild and describe each and every customer in painstaking detail. To go the painstaking detail route, choose the Business<≻Customers  $\triangle$ Add Customer command. When Quicken displays the Edit Address Book Record dialog box, use its boxes to describe your customer. Note that you can use the Add Customer command at any time. You don't need to wait until you're ready to record an invoice.

#### **3. Tag the transaction.**

If you're using Quicken to track more than one business and you've (very rightly) created a tag for each business, enter the appropriate tag into the Business Tag box.

#### **4. Provide the Date, Invoice Number, and Purchase Order Number information.**

Use the Date box to indicate the invoicing date (typically the invoice date is the actual date you create the invoice). Use the Due Date box to specify when you expect payment. Use the Invoice # box to give the invoice a unique number. Finally, if you're billing on purchase order numbers, use the P.O. Number box to provide the customer his or her purchase order number.

#### **5. Describe the individual items you're invoicing the customer for.**

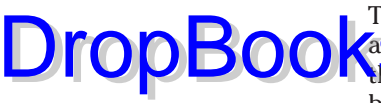

To enter an invoice item, click the Item column for the line you want to **Zato** and then select an item from the list Quicken displays. Quicken adds the category and description information you provided for the item but you can edit these if you want. Next, specify the item quantity and verify the rate.

You can initially fit ten items onto an invoice, but if you need more room, click the Add Lines button.

#### **6. Add sales tax if applicable.**

If items on the invoice are subject to sales tax, enter the sales tax rate into the Tax box. Quicken then calculates the sales tax for you by multiplying the sales tax percentage against each of the taxable items on the invoice.

*Note:* Quicken tracks the sales tax you've collected using a liability account. Quicken shows the liability account in the Tax Account dropdown list box at the bottom of the window.

#### **7. (Optional) Add customer messages or memo descriptions to the invoice.**

If you want to add a message to the invoice, enter the message in the Customer Message box.

If you want to record a bit of extra information about the invoice information that won't appear on the invoice — enter that into the Memo box.

#### **8. Save the invoice.**

You can save the invoice and close the Invoice window by clicking Save and Done. Or, you can save the invoice and redisplay an empty Invoice window so you can create another invoice by clicking Save and New.

### Printing invoices

You can print invoices as you create them. Simply click the Print button on the Invoice window. The Print button looks like a printer and appears in the lower-left corner of the window. When you click the Print button, Quicken displays the Print Invoice dialog box. Click its OK button to print the invoice.

You can also print invoices in batches. To use batch printing, first create your batch of invoices (obviously). Next, display the Business tab, click the Business Tools button, and then choose the Print Invoices/Invoices List command. When Quicken displays the Invoices List, verify that the invoices you want to print are marked with a check, click the Print button so that Quicken displays a menu of print commands, and then choose the List command. Quicken displays the Print dialog box. Click its OK button to print the selected invoices.

### 274 **Part IV: Very Serious Business**

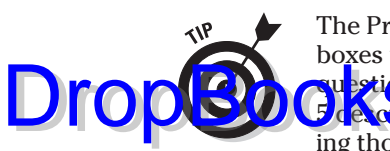

The Print Invoice and Print dialog boxes provide a bunch of buttons and boxes you can use to control how Quicken prints your invoices. If you have questions about how these printing options work, refer to Chapter 5. Chapter describes how to print checks and check registers, but the process for printing those items closely resembles the process for printing invoices.

### Recording customer payments

To record a customer payment, follow these steps:

#### **1. Choose the Receive Customer Payment command.**

Display the Business tab, click the Business Actions button, and choose the Invoices and Estimates <sup>≠</sup>Receive Customer Payment command. Quicken displays the Payment window (see Figure 15-5).

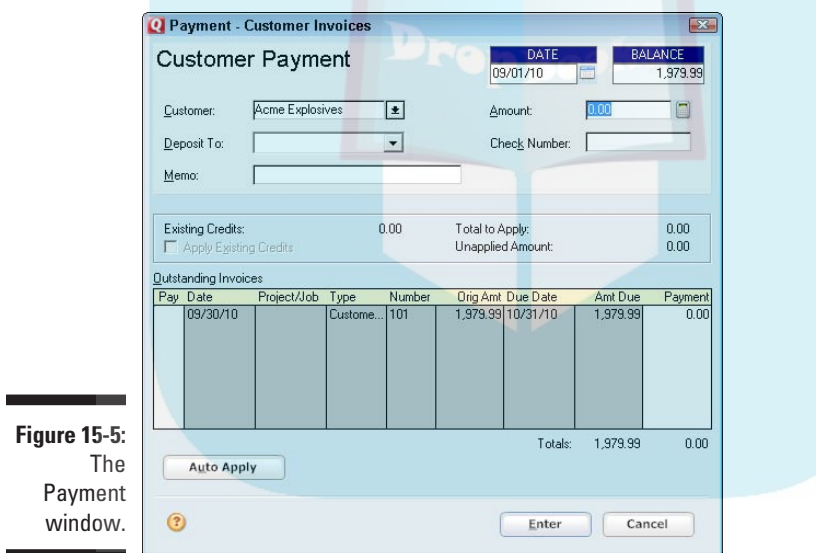

#### **2. Select the customer.**

Open the Customer box and select the customer for whom you want to record a payment. After you select the customer and move to the next box, Quicken displays a list of any unpaid invoices the customer owes.

#### **3. Describe the payment.**

You should enter the payment amount into the Amount box. That, I'm sure, represents a big surprise.

You should probably also record the payment date using the Date box and the customer's check number using the Check Number box.

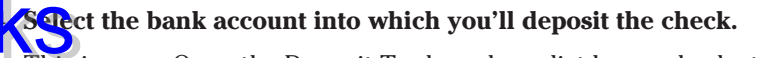

This is easy. Open the Deposit To drop-down list box and select the bank account.

#### **5. Identify the open invoices the customer is paying.**

Quicken attempts to guess at which unpaid invoices the customer is paying, marking the invoices with a check. Often Quicken guesses correctly, but verify that the correct invoice shows a check mark. You can mark and unmark invoices by clicking the check mark.

If a payment pays partial amounts of unpaid invoices, you can click the Payment column in the Outstanding Invoices list and then edit the amount.

#### **6. Record the payment.**

After you describe the payment and apply it to the correct open invoices, click the Enter button. Quicken records the payment and updates the invoice open balance(s).

### Issuing credits and making refunds

Quicken provides commands and windows for issuing credits and for making refunds to customers.

To record a credit — a *credit* is essentially a backwards invoice that says you owe your customer money rather than the other way around — display the Business tab, click the Business Actions button, and choose the Invoices and Estimates➪Issue Credit command. When Quicken displays the Credit window (which is a mirror image of the Invoice window), record your credit memo. You won't have any trouble using the Credit window if you've previously used the Invoice window. But if you have questions, refer to the steps provided earlier for invoicing your customers.

To refund money to a customer because of an earlier credit memo, display the Business tab, click the Business Actions button, and choose the Invoices and Estimates➪Issue a Refund command. When Quicken displays the Refund dialog box, identify the account you'll write the refund check on, specify to which customer you want to issue a refund by using the Customer box, and then click Enter. Quicken records a check for you in the appropriate bank account register.

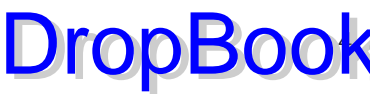

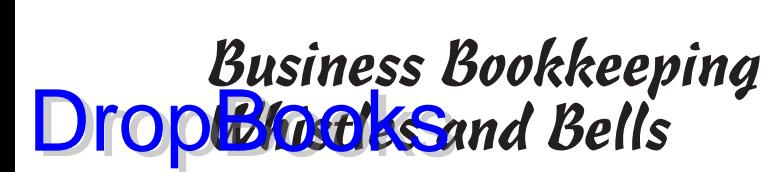

Quicken Home & Business (which is what I've spent the earlier paragraphs of this chapter talking about) provides a handful of additional business bookkeeping tools. I'm not going to describe these tools in any detail in this book because I don't think you'll use the tools. Nevertheless, I do want to give you a quick overview.

## Jobs and projects

If you're really alert and have good eyes, you'll have noticed a Project/Job box in some of the figures of this chapter and on some of the Quicken Home & Business windows. Just a quick note to explain: Most small businesses probably bill customers. But you can find yourself, in some industries, billing jobs or projects that are in turn owned or managed by a customer. If this sounds like your situation, you'll want to use the Customers <>
Create Project/ Job command (available when you click the Business Actions button available on the Business tab) to set up jobs or projects underneath your customers. When you invoice, you'll also want to include not only the customer name on the invoice but also the project or job.

### Using finance charges, estimates, and statements

Three customer-invoicing commands (available on the Business tab when you click the Business Actions button and choose the Invoices and Estimates command) deserve a quick description: Create Estimates, Create Finance Charge, and Print Statements.

The Create Estimates command allows you to create a dummy invoice you can give to a customer as a preliminary cost estimate of a job or service. The Estimate window, not surprisingly, mirrors the Invoice window. In fact, if you ultimately need to invoice the customer for something you've previously estimated, you display the Business tab, click the Business Tools button, and choose the Estimates List command. When Quicken displays the Estimates List window, select the estimate from the window that Quicken displays, and click the Convert button.

The Create Finance Charge command allows you to assess a finance charge on a past due invoice. In essence, when you use the command, Quicken **creates an** invoice for the customer with a single item on it for the finance **Charge** 

The Print Statements command lets you print customer statements, which show the open invoices for a customer at a specific point in time. If you have customers for whom you need a statement, you'll obviously need to use this command.

## Managing vendor bills

If you display the Business tab, click the Business Actions button, and choose the Bills and Vendor command, Quicken displays a menu of commands that let you create a simple accounts payable system for tracking your unpaid bills from vendors.

I'm not going to describe these commands here. You really shouldn't need to set up an accounts payable system for a small business except in the special case where someone has foolishly decided your business should use accrual-based accounting rather than cash-basis accounting. (If that is your situation — my apologies, but you need to get help from the nabob who sent you down the accrual-based accounting path.)

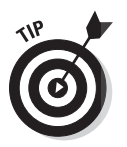

DropBo

If you just record expenses by writing checks — this is the way that Chapters 4 and 5 describe — you essentially keep your books using cash-basis accounting. Cash-basis accounting usually works best for small businesses. It delays your income tax expenses, and it keeps your bookkeeping simpler.

## Vehicle Mileage Tracker

Quicken Home & Business provides a handy utility you can use to keep a log of your business auto or truck usage. As you're probably tired of hearing your accountant say, you need to keep such a log in order to prove your business vehicle usage.

I'm not going to describe the Vehicle Mileage Tracker here, though. You'll find the tool very straightforward to use. Simply display the Business tab, click the Business Tools button, choose the Mileage Tracker command, and poke around a bit.

## Quicken Dirty Payroll DropBook

**A** eople who own small businesses or who have a household employee (nannies, for example) need to deal with payroll. Although Quicken Home & Business doesn't provide you payroll tools, I still want to provide you with some quick-and-dirty instructions about how to handle simple payroll situations with Quicken. Oh, sure. It won't be fancy. But I promise you it'll be fast and cheap.

### Getting ready for payroll

To do payroll in Quicken, you need to set up a couple of payroll expense categories. Fortunately, doing so is not particularly difficult.

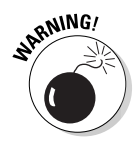

I'm going to describe how you do this task for purposes of U.S. federal income and payroll taxes. If you employ people in a state that has a state income tax — California, say — you may also have to deal with state payroll taxes. But you can track and process these the same way you process the federal taxes. (Some counties and cities even have income taxes, but these should also work the same way.)

### Setting up the wages expense category

You need to set up a payroll expense category for taking the wages you pay employees. Here's all you do:

**1. Choose Tools**➪**Category List.**

Quicken, with no hesitation, displays the Category List window.

**2. Click the New button.**

Quicken displays the Set Up Category dialog box (see Figure 15-6).

**3. Enter Wages as the category name by moving the cursor to the Name text box and typing** Wages**.**

If you told Quicken during the setup that you'll use Quicken to track a business, Quicken may have automatically set up the Wages category.

**4. (Optional) Enter a description of the category.**

If you want, you can type a description in the Description text box.

**5. In the Type section, click the Expense option button.**

This choice tells Quicken that you're setting up an expense category.

#### **6. Describe the tax characteristics of this category.**

• If you're preparing payroll for a business, select the Tax-Related DropBooks check box.

• *If you're preparing payroll for a household employee* — like a nanny, say — don't select the Tax-Related check box. This little check box merely tells Quicken to include this category on the Tax Summary report. Household employee payroll expenses aren't tax deductible — as you probably know.

Optionally, you can select the tax form from the Tax Line Item dropdown list box on which this category should be reported for U.S. federal tax purposes.

#### **7. Click OK.**

Quicken adds the category to the category list and redisplays the Category List window.

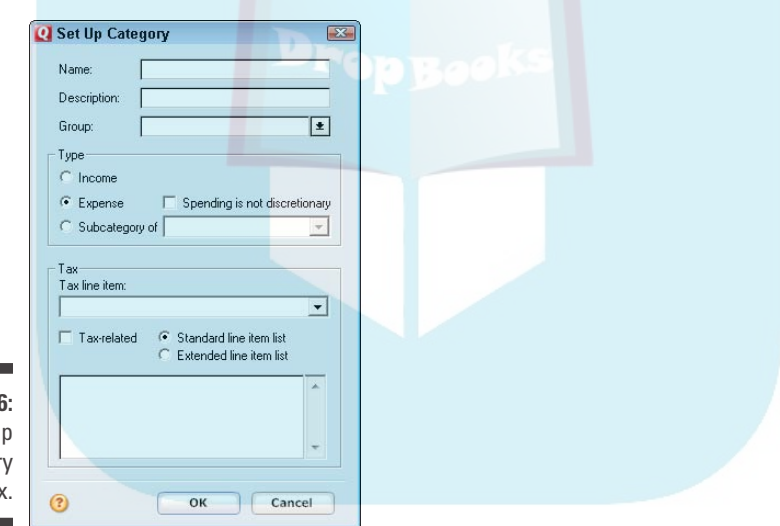

**Figure 15-6:** The Set U Categor dialog box.

### Setting up the payroll tax expense category

You also need to set up a payroll tax category to track payroll taxes that the employer pays, including the company's share of Social Security taxes, the company's share of Medicare taxes, and any other employer payroll taxes (such as federal unemployment tax or the equivalent state employer taxes).

To set up a payroll tax expense category, follow the same steps I give you for setting up a wages expense category (in the preceding section). You can name the category *payroll taxes,* or *taxes-payroll,* or something else that's ev<sup>i</sup> more clever. DropBo

### Getting the taxes stuff right

You also need to do a couple other things if you want to do payroll the right way in the U.S. of A.

#### Requesting (or demanding) an employer ID number

First, you need to file an SS-4, or Request for Employer Identification Number form, with the Internal Revenue Service (IRS) so that you can get an Employer Identification Number. You can get this form by calling the IRS or by visiting the IRS Web site (www.irs.gov).

In one of its cooler moves, the IRS allows you to apply for and receive an Employer Identification Number right online. Visit the www.irs.gov Web site and then click the Apply For An Employer Identification Number (EIN) link located on the left side of the page.

#### So what about Social Security, Medicare, and withholding taxes?

You need to do two things before you can figure out how to handle all those taxes. First, you need your employees to fill out W-4 forms to let you know what filing status they'll use and how many withholding allowances, or personal exemptions, they'll claim. You can get blank W-4 forms from the www. irs.gov Web site, too.

You also need to get a *Circular E Employer's Tax Guide* publication. The *Circular E* publication is the pamphlet that tells you how much you should withhold in federal income taxes, Social Security, and Medicare from employees' salaries based on what they say about their filing statuses and the number of withholding allowances they claim on the W-4 forms mentioned in the preceding paragraph.

#### Paying someone for a job well done

After you set up the two needed expense categories within Quicken and after you collect the necessary tax information, you're ready to pay someone.

#### Figuring out the gross wages figure

Determining how much to pay your employees should be pretty easy. Does Razul make \$15 per hour? Did he work 40 hours? Then you owe him \$600 because \$15 times 40 equals \$600. Is Betty's salary \$400 per week? Then you owe her \$400 for the week. **DropBook** 19 ake \$15 per hour? Did he work 40 hours? Then you owe him \$600

#### Calculating that deductions stuff

Your next step — after you know how much you're supposed to pay Raoul and Betty — is to figure out what Uncle Sam says you must withhold.

To determine this amount, you need both Raoul's and Betty's W-4s to find out their filing statuses and personal exemptions. Then just flip to the page in the *Circular E* that describes withholding for persons claiming those filing statuses and weekly pay.

If Raoul is single and claims just one personal exemption, for example, you need to flip to the page that shows appropriate withholding amounts for single people receiving weekly payroll checks. That page shows a table that will clearly indicate what you're supposed to withhold from Raoul's check for federal income taxes. For example, the table might say that a single person making \$600 a week who claims one withholding allowance should have \$79 withheld for federal taxes.

And Betty? Remember that fictional Betty's pay is \$400 per week. If Betty's filing status is married, she is filing jointly, and has three personal exemptions, you'd need to need to flip to the page in the *Circular E* that shows withholding amounts for a married person filing a joint return when the person claims three withholding allowances. Pretend just for the sake of illustration that the *Circular E* says you're supposed to withhold \$18 each week from Betty's check.

You determine Social Security and Medicare amounts by multiplying the gross wage figure by a set percentage. Social Security is 6.2 percent of the gross wages up to roughly \$100,000. The Medicare tax is 1.45 percent of the gross wages with no wage limit. Be sure to check your faithful *Circular E* if you think limits come into play for a particular employee. Note, too, that as I'm writing this, Congress is tinkering with the tax laws again. But, of course, Congress is *always* tinkering with the tax laws.

#### Figuring out someone's net wages

Table 15-1 summarizes the payroll calculations based on the example developed in the preceding paragraphs.

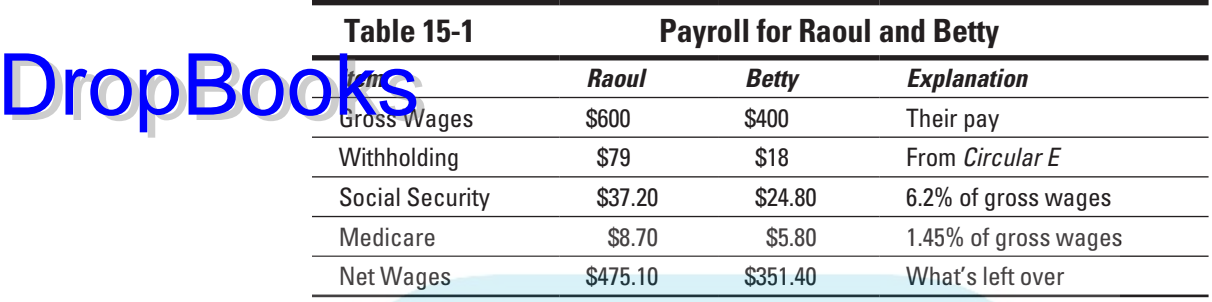

Does Table 15-1 make sense? If it doesn't, quickly skim through the preceding four or five paragraphs. All I've really done in the table is reorganize some information, calculate the Social Security and Medicare taxes, and show how Raoul's and Betty's gross pay gets nickeled and dimed by the various taxes they owe.

#### Working with other taxes and deductions

If you have other taxes and deductions to make and you know how the federal income taxes, Social Security taxes, and Medicare taxes work, you won't have any problem working with other taxes — whatever they are.

State income tax withholding, for example, works like the federal income tax withholding. (Of course, you need to get the state's equivalent to the *Circular E* guide.)

In general, you treat other taxes and the amounts the employee pays similarly.

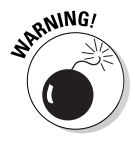

In fact, the only thing that you need to be careful about is what affects your employees' gross pay for income taxes but not their Social Security taxes things such as  $401(k)$  deductions and certain fringe benefits. If you have these kinds of things to deal with and you need help, just ask your accountant. (Providing general answers that will work for everyone who reads this paragraph is just too difficult — and actually kind of dangerous, too. Sorry.)

#### Recording a payroll check

After you make the tax deduction and net wages calculation, you're ready to record the check. Suppose that you're going to record the check by using the Write Checks window. After you display the window, follow these steps:

- **1. Enter the date of the payroll check in the Date field.**
- **2. Enter the payroll check number in the Num field.**
- **3. Enter the employee name in the Payee field.**
- **4. Enter the net wages amount in the Payment field.**
- **5. Categorize the payroll tax as wages (see Figure 15-7).** Specify the expense category as **Wages**.
- **6. To record the payroll check, click Record Check.**

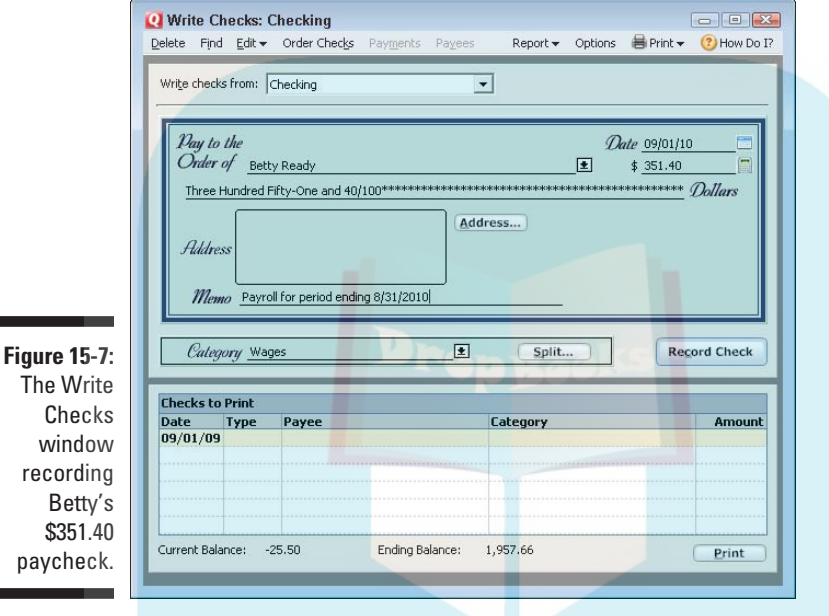

You did it! You recorded a payroll check. Maybe it wasn't all that much fun, but at least it wasn't very difficult. (Chapter 5 describes how to print checks, just in case you're interested.)

### Depositing taxes

re

**DropBoo** 

Make no mistake. Uncle Sam wants the money you withhold from an employee's payroll check for federal income taxes, Social Security, and Medicare. Uncle Sam also wants the payroll taxes you owe — such as matching Social Security and Medicare taxes and federal unemployment taxes.

Every so often, then, you need to pay Uncle Sam the amounts you owe.

Making the payments for these taxes is easy.

#### Depositing the employee withholding

To remit the payroll taxes you withhold from an employee's check, follow the ps:

#### **1. Get an 8109 tax deposit coupon from the IRS.**

You should call the IRS a few weeks before you need the coupons. Sometimes, note, the IRS will send you a yellow booklet of tax deposit coupons automatically.

You can usually get the IRS to rush you several blank coupons if you're running a little late.

#### **2. Fill out the coupon by adding your name, address, and employer identification number.**

This will be easy. Write your name in the space provided. Write in the amount. You'll also need to indicate what type of deposit you're making and for what quarter:

- 941: Deposits of income taxes, Social Security, and Medicare taxes are 941 deposits.
- 940: Deposits of federal unemployment taxes are 940 deposits.
- **3. Write a check equal to the payroll taxes that you withheld from the employee's check.**

Make the check payable to the local bank. Categorize the check as falling into the Wages expense category. In the example case of Betty, where the withholding includes \$18 of income taxes, \$24.80 of Social Security taxes, and \$5.80 of Medicare taxes, you would write a check for \$48.60 payable to the local bank. Again — and sorry to be so anal about this you need to categorize the check in the Wages expense category.

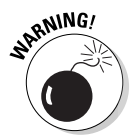

Do not categorize the check that remits the employee's portion of his or her taxes as falling into the payroll tax category. That would be a mistake. And, yes, I know: It seems like payroll tax expense would be the right category. The withheld taxes are tax expenses of the employee, however — not tax expenses of the employer. The money represents a wage expense to the employer.

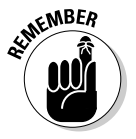

Betty's true earnings were \$400: the \$351.40 net payroll check plus the \$48.60 of payroll-related and income taxes that she owed but that you, the employer, withheld.

#### **4. Bring the check you've written and the 8109 coupon to the bank.**

Hand them both to the teller. Pretend like you know what you're doing. And whatever you do, stay cool and smile.

And that's it.

Drop

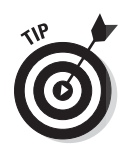

#### Paying employer payroll taxes

You have to match any Social Security and Medicare taxes paid by the  $\mathbf{F}$  10  $\mathbf{F}$  To record the payment of these payroll taxes, you follow a similar et of seps as in the preceding section. Find or get another 8109 tax deposit coupon and fill it out. Write a check equal to the payroll taxes you owe as the employer. (In the example case of Betty, where the withholding included \$24.80 of Social Security taxes and \$5.80 of Medicare taxes, you would write a check for \$30.60 payable to the local bank.) Then bring the check and the 8109 coupon to the bank.

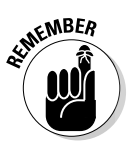

Drop

When you pay the employer's payroll taxes — such as the matching Social Security and Medicare taxes — you want to categorize the check as a payroll tax category. This money absolutely does represent a payroll tax expense to the employer.

### Tax deposit tips

Let me make a handful of suggestions about making tax deposits easier and less painful. On the subject of tax deposits, let me also tell you that my fastbut-fancy payroll method has a weakness you should know about.

#### Tax deposit tip #1: Combine checks

Here's my first tip. In the preceding discussion, I suggested you use one check and one 8109 coupon to pay the employee's taxes and another check and another 8109 coupon to pay the employer's taxes.

Specifically, I described how to write a \$48.60 check categorized as a wage expense and then how to write a \$30.60 check categorized as a payroll tax expense. But you could, in fact, save yourself a bit of fiddle-faddling by writing one check for \$79.20 that combines both payments. If you do this, just be sure to split the transaction with \$48.60 categorized as a wage expense and \$30.60 categorized as a payroll tax expense.

#### Tax deposit tip #2: Combine employees

In the running example in this chapter, I describe how to deal with payroll taxes for a single employee.

I feel sort of dumb saying this, but you would (of course) often have more than one employee. And in that case, you would probably combine the payroll tax deposits for all the employees.

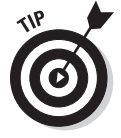

If you do have multiple employees, you probably want to consider using either a small business accounting system, such as QuickBooks, or an outside payroll service bureau. Most of the payroll calculations and

bookkeeping will be pretty easy, but figuring out what you owe in terms of payroll tax deposits can be a bit messy if you have more than one employee to pay at a time. **DropBook's** 

#### Tax deposit tip #3: Don't delay your deposit

The system I describe in the preceding paragraphs doesn't keep track of what you owe in *payroll tax liabilities* (the withheld taxes, the company's matching of Social Security tax, and so on). And that's bad, obviously. You shouldn't just foolishly ignore any of your business or personal debts, of course. If you just quickly deposit your payroll taxes (immediately after every payroll), you should be fine.

#### Tax deposit tip #4: Consider using EFTPS

The IRS provides an alternative to writing checks and filling out 8109 coupons. You can sign up for an online payment system — EFTPS — that tells the U.S. Treasury to just grab money directly from your checking account. (For you word nerds out there, Electronic Federal Tax Payment System is this system's full name.)

The EFTPS service is really convenient and slick. (I use it for my business payroll.) To use EFTPS, you simply fill out an on-screen window that resembles the 8109 coupon.

You can get more information about this service and even sign up for it at the www.eftps.gov Web site.

#### Tax deposit tip #5: Know the De Minimis rule

While I'm talking about federal payroll tax deposits, I should cover another general — but very useful — rule related to when you need to make the deposit: If your accumulated payroll taxes are less than \$1,000, you can pay the taxes the next time you're supposed to remit payroll taxes: the next payroll date, the next month, or whatever. (This is called the *De Minimis* rule named after the Congresswoman Dee Minimis, I think.) Don't rely on this rule, however, without first checking with the IRS or your tax advisor.

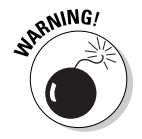

Some businesses are either now, or will shortly be, required to electronically remit payroll tax deposits directly to the U.S. Treasury. The IRS should tell you when that's the case. Sign up for EFTPS if you need to do this.

## Filing quarterly payroll tax returns

At the end of every quarter, you need to file a quarterly payroll tax return. (Specifically, you must file a Form 941 — which is a form you fill out to say how much you paid in gross wages, how much you withheld in federal taxes, and how much you owe for employer payroll taxes.)

If you don't own a business but have household employees — such as a nanny — you file a Form 942. You fill out this form to say how much you paid in gross wages, withheld in federal taxes, and owe in payroll taxes.

To get the gross wages totals and the balances in each of the payroll tax liability accounts, print a Cash Flow report for the quarter you need to report. You can do this by choosing Reports➪Banking➪Cash Flow. Quicken displays the Cash Flow report, but the dates will probably be wrong, so click the Customize button. Quicken displays the Customize Cash Flow dialog box.

Specify the range of dates as the start and end of the quarter for which you're preparing a quarterly report. Then click OK. Quicken produces a Cash Flow report, which you can easily use to fill out the quarterly payroll tax return.

You'll also need to report on the 941 tax form how much money you withheld from the employee's checks for federal withholding. You can do this manually (by looking through their payroll records) or algebraically (by comparing whatever the 941 or 942 shows as the total Social Security and Medicare taxes amount with the total payments made to the IRS). The difference between what you paid in total 8109 payroll deposits and what you paid in total payments to the IRS for payroll taxes should equal the federal withholding amount.

However, you know what? If your accountant fills out the 941 or 942 for you, you don't even need to read the stuff in the preceding three sections. Your accountant won't have any problem completing the quarterly payroll tax return by using the Quicken report, and, in fact — I kid you not — will probably even enjoy it.

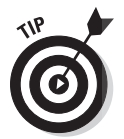

DropBo

Even if you want to do payroll returns yourself in the future, have your tax accountant prepare the first return. You can then use that as a template for correctly preparing any future returns.

### Computing annual returns and wage statements

At year end, you need to file some annual returns — like the 940 federal unemployment tax return and the W-2 and W-3 wage statements. (You'll need to prepare these by hand. Perhaps to protest all the work that small businesses have to do in order to comply with tax laws, you could prepare these forms by hand, using a cheap ballpoint pen. Just an idea.)

As a practical matter, as long as you're doing payroll for a single employee, the only thing that's different about filling out these reports is that you need to use a Cash Flow report that covers the entire year — not just a single quarter. So you need to enter the range of dates in the Cash Flow report dialog box as January 1 and December 31.

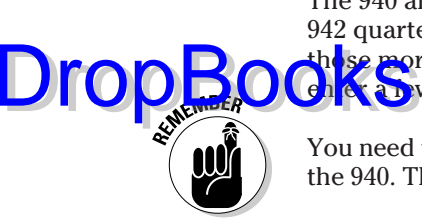

The 940 annual return is darn easy if you've been wrestling with the 941 or 942 quarterly returns. The 940 annual return works the same basic way as these more difficult quarterly tax returns. You print the old payroll report, en **departs** a few numbers, and then write a check for the amount you owe.

You need to prepare annual state unemployment summaries before preparing the 940. The 940 requires information from the state returns.

For the W-2 statements and the summary W-3 (which summarizes your W-2s), you just print the old Cash Flow report. Then, carefully following directions, enter the gross wages, the Social Security and Medicare taxes withheld, and the federal income taxes withheld into the appropriate blanks.

If you have a little trouble, call the IRS. If you have a lot of trouble, splurge and hire someone to do it. Again, any experienced bookkeeper can do the job for you.

### Doing the state payroll taxes thing

Yeah. I haven't talked about state payroll taxes — at least not in any great detail. I wish I could provide this sort of detailed, state-specific help to you. Unfortunately, doing so would make this chapter about 150 pages long. It would also cause me to go stark-raving mad.

However, you still need to deal with the state payroll taxes. State payroll taxes follow the same basic mechanics you apply to federal payroll taxes. For example, state income tax works the same way federal income tax works, employer-paid state unemployment taxes work the same way employer-paid federal unemployment taxes work, and employee-paid state taxes work the same way employee-paid Social Security and Medicare taxes work.

If you're tuned in to how federal payroll taxes work in Quicken, you really shouldn't have a problem with the mechanics of the state payroll taxes.

## **Chapter 16 Managing Rentals DropBooks**

#### In This Chapter

. . . . . .

- ▶ Describing a rental property
- ▶ Describing tenants
- ▶ Recording tenant rent payments
- ▶ Recording rental expenses
- ▶ Tracking rental property profits

 $\Gamma$ he Quicken Rental Property Manager version of Quicken — the focus of this short chapter — provides everything available in the other versions of Quicken. The Rental Property Manager version also includes tools for tracking both your rental properties and your rental income and expense.

If you own rental properties — and I say this as a CPA who breaks down and cries several times each year when I see the messy financial records that most real estate investors keep — you definitely want to make the investment and buy Quicken Rental Property Manager. You'll have a much better handle on your rental property investments, the rental income the properties earn, and the rental deductions the properties produce.

## Describing a Rental Property

In order to track rental properties with Quicken, you need to describe each property. To describe a property, follow these steps:

#### **1. Display the Rental Property tab.**

If you purchased the Rental Manager version of Quicken, you should also have a Rental Property tab available in the Quicken window. If you want to manage rental properties but didn't buy the Rental Manager version of Quicken, you may be able to buy and immediately turn on the Rental Manager functionality by choosing Help ⇒Add Rental Property Tools.

#### **2. Click the Properties button and choose Add Property.**

Quicken displays the Add Rental Property dialog box (see Figure 16-1).

The Properties button also displays another command, Show Property List, which displays a window that lists the previously added rental properties. You can edit a rental property that appears in this property list by selecting the property and then clicking the Edit button. You can remove a rental property that appears in this property list by selecting the property and then clicking the Delete button.

#### **3. Describe the property.**

Describe the rental property you're going to track in Quicken. You'll want to name the property using the Property Name text box. You can then create a tag for the property's income and expense transactions using the Tag text box. Optionally, you can enter the street, city, state, and ZIP code information in the appropriately labeled text boxes.

*Note:* You use the tag to mark, or *tag,* each income or expense transaction for a specific property. By tagging the transactions in this way, Quicken easily produces a profit and loss statement by rental property. You want a profit and loss statement by property to manage your real estate investments, of course. But you also need a profit and loss statement by property for your year-end income tax returns.

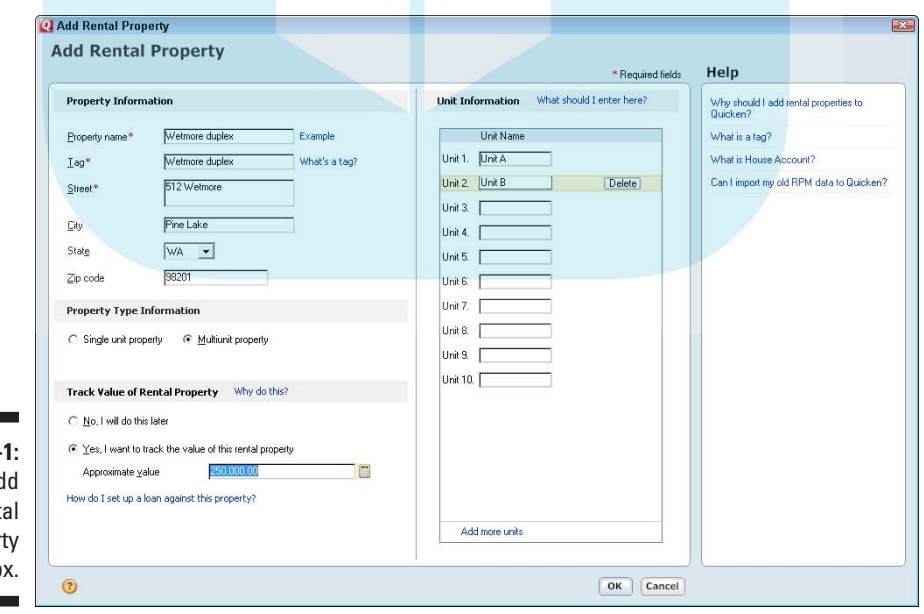

#### **4. Indicate whether the property is a single or multiple unit.**

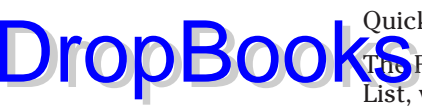

**Figure 16-**The Ad Rent Proper dialog bo

Use the Property Type Information option buttons — Single Unit Property and Multiunit Property — to specify whether the property is a single unit property (like a single family rental house) or a multiunit **property (like a four-plex or a strip mall).** 

#### **5. (Optional) Identify the multiple units.**

If you indicate in Step 4 that a rental property is multiunit, Quicken adds the Unit Information text boxes to the Add Rental Property dialog box (see Figure 16-1 again if you like). Use these boxes to name each of the rental units using, for example, apartment letters, suite numbers, or some similar identifying label.

#### **6. (Optional) Track the net worth of the property.**

If you want to track the fair market value or your estimate of the fair market value of the rental property, mark the Yes I Want To Track The Value Of This Rental Property button. Then, without laughing, enter the fair market value of the property in the Approximate Value text box.

*Note:* If you decide to track the net worth of the property, Quicken adds an asset account to the Quicken account list.

#### **7. Click OK.**

Quicken displays the Rental Property tab, or window, with the rental property you just created (see Figure 16-2).

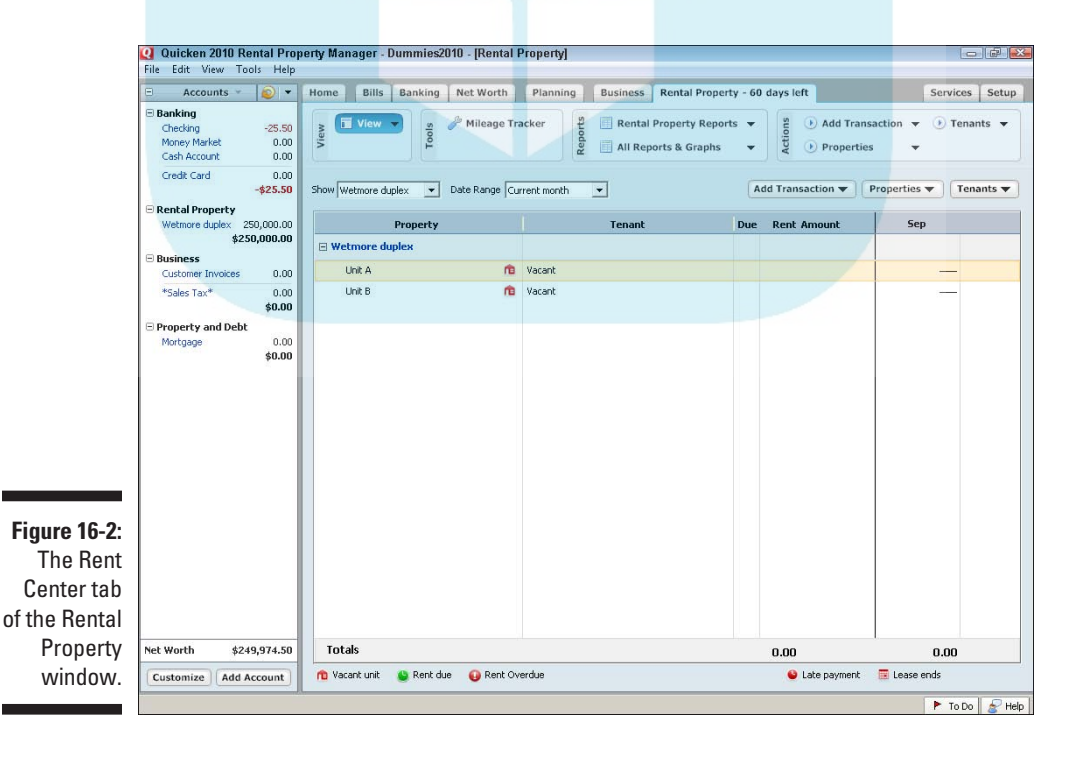

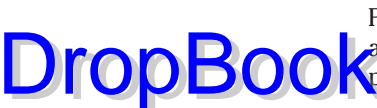

## Describing Tenants **DropBook**

After you describe your rental property or properties, you need to describe the tenants that occupy the property or properties. To describe the tenants, follow these steps:

- **1. Display the Rental Property tab.**
- **2. Click the Tenants button and choose Add Tenant.**

Quicken displays the Add Rental Property Tenant dialog box (see Figure 16-3).

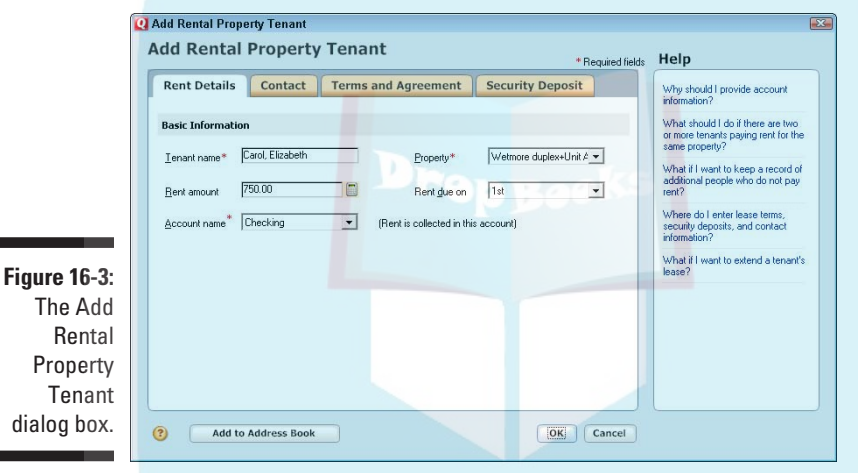

The Tenants button also displays another command, Show Tenants List. Choose the Show Tenants List command to display a window that lists the previously added tenants. You can edit and delete tenants that appear in the list by clicking the tenant and clicking either the Edit or Delete button.

#### **3. Describe the tenant.**

Describe the tenant by clicking the Rent Details tab and then entering the renter's name in the Tenant Name text box and the monthly rent in the Rent Amount text box.

Select the bank account name into which you'll deposit rent in the Account Name drop-down list box and the property (or property and unit) the tenant occupies in the Property drop-down list box.

You can specify the rent due date — and I'm sure this is a big surprise using the Rent Due On drop-down list box.

Optionally, you can use the Contact tab of the Add Rental Property Tenant window to collect and store contact information for the tenant, including work phone number, home phone number, e-mail, and so on.

#### **4. (Optional) Document the lease agreement.**

You can use the Terms and Agreement tab to document the rental agreement, recording items such as the lease term, lease start date, late fee, and so forth.

You can use the Security Deposit tab to record the security deposit you collect at the start of the lease and any security deposit you return at the end of the lease.

#### **5. Click OK.**

Quicken displays the Rental Property tab, or window. The tenant or tenants you've added appear indented below the rental property they occupy.

## Recording Tenant Rent Payments

After you describe your properties and your tenants, you can begin recording tenant rent payments as tenants pay you, the lord of manor. Simply follow these steps:

**1. Display the Rental Property tab.**

No problem here, right? You just click the tab.

#### **2. Select the tenant.**

Select the tenant for whom you want to record rent. Quicken highlights the tenant information and adds two, tiny, rather cute buttons labeled Enter and Skip to the tenant information.

#### **3. Click the tenant's Enter button.**

Quicken displays the Enter Transaction dialog box (see Figure 16-4). Quicken knows most of what it needs to know in order to record the rent payment: the property, the tenant name, the rent amount, and so on. But confirm that this information is correct. You might want to edit the contents of the Memo text box, for example. Or you may need to assess a late fee if the tenant has paid late.

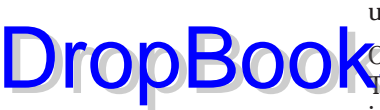

## 294 **Part IV: Very Serious Business**

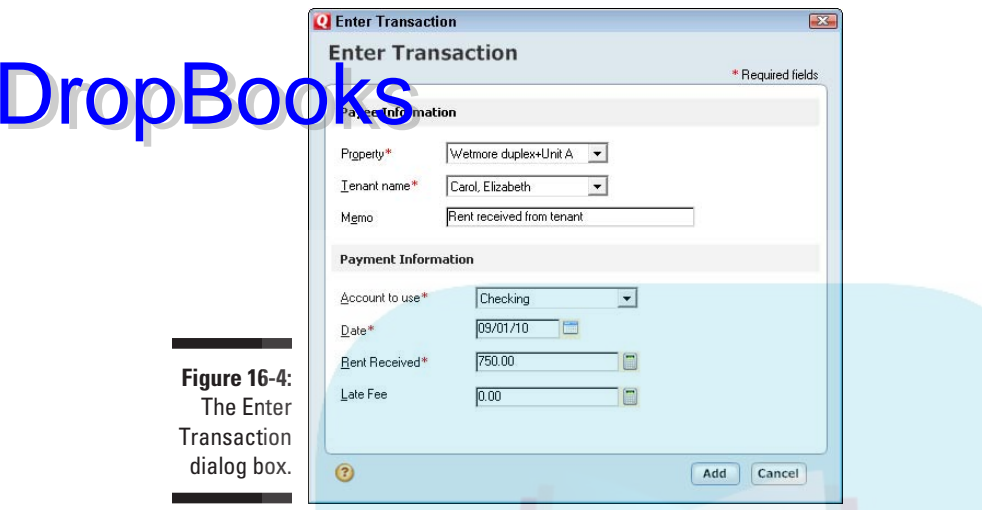

**4. Click Add to record the transaction.**

Quicken adds the rent payment to your records, recording the rent check as a deposit into the specified bank account. Behind the scenes, Quicken tags the transaction as income related to a specific property just as you want it to do.

## Recording Rental Expenses

I'm not going to provide you with a blow-by-blow recipe for recording rental expenses. The reason? You actually already know how to record rental property expenses if you've used Quicken for recording checks and other payments from a bank account.

All you need to do to record a rental property expense is tag the transaction with the property's tag. That's it. Seriously. Take a peek at Figure 16-5. See the last highlighted transaction — written to Joe's Plumbing for \$75 dollars? That Repairs expense counts as a rental property expense because the Tag text box shows a rental property tag, Wetmore Duplex. Notice that the rental property expense category is followed by the "/" symbol and then the tag.

If you have questions about how to record checks into a Quicken bank account, refer to Chapter 4.

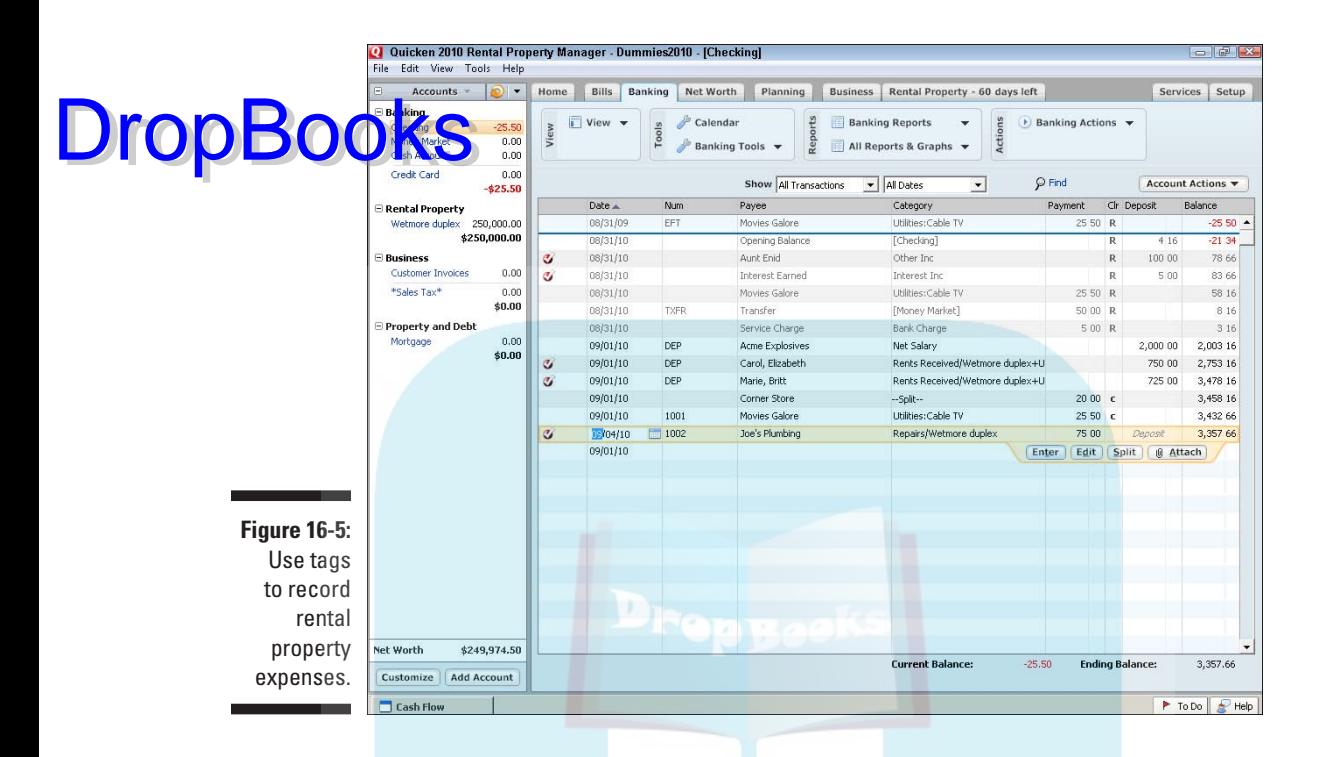

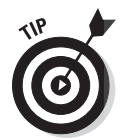

This is kind of an awkward question, but how good is your eyesight? Can you see the details of Figure 16-5 clearly? If you can't, can you find a pair of reading glasses and squint a bit? The reason I ask these questions is that a few rows above the \$75 check to Joe's Plumbing, you'll see a couple of tagged deposits. These deposits are example rent checks.

## Tracking Rental Property Profits

I don't want to talk too long about the Rental Property Manager features. If I do that, you'll think the tools are complicated to learn and use. The tools aren't complicated. They're really, really easy.

Before I quit, however, I do want to share one quick reminder: In Chapter 7, I talk about how to produce reports in Quicken, including how to produce reports specifically designed to track your rental properties. Peek back there.

#### **Part IV: Very Serious Business**

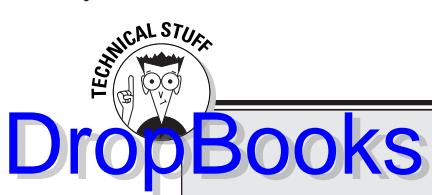

### **Working with tags**

The Quicken tags aren't just for rental properties. In fact, tags (which used to be called *classes* in a previous version of Quicken) provide you with a second method for organizing the data. Categories, of course, are the first data organization method, but tags are the second. And they deserve your respect and admiration.

Because tags can get used for other purposes, Quicken's Tools menu provides a Tag List

**Q** Cash Flow

Delete Export Data -

 $\odot$ 

Cash Flow - Sep 2010 Date range: Custom dates... v Column: Taq

> INCOME te Danaisad

**EVDENCEC** 

**TOTAL INCOME** 

Repairs<br>TOTAL EXPENSES

**OVERALL TOTAL** 

09/01/10 through 09/30/10

History Back

吟

 $\frac{1}{2}$ 

Category Description

command. Choose this command, and Quicken displays the Tag List window. This window lists all the tags you've set up  $-$  and all the tags that the Quicken Rental Property Manager has set up for you. You can add still more tags by choosing the Add button. You can edit and delete existing tags by selecting a tag and then choosing the Edit or Delete button.

> Preferences (2) How Do 12

Eind & Replace Customi

OVERALL<br>TOTAL

1.475.00

 $1.475.00$ 

 $\frac{75.00}{75.00}$ 

 $1,400.00$ 

 $725.00$ 

 $72500$ 

 $0.00$ 

 $0.00$ 

725.00

Another thing to point out — and this is sort of redundant, but it's so darn important — is that the Rental Property Manager features let you track rental income and rental expenses *by properties* using those tags you create for each property. This tagging means you can produce reports that show profit by property (see Figure 16-6). This "profit by property" measurement is really important. You use the segmented profit data to manage your properties and to report what's happening with your rental properties on your tax return.

Wetmore duplex | Wetmore dupl... | Wetmore dupl...

 $750.00$ 

 $\frac{0.00}{0.00}$ 

750.00

 $7500$ 

Go to Category List

 $\frac{1}{2}$ 

 $rac{0.00}{0.00}$ 

75.00<br>75.00

 $-75.00$ 

 $\overline{\phantom{0}}$ 

 $\overline{\bigoplus_{\text{Save Report}}}$ 

**Figure 16-6:** A Cash Flow report by property.

# **Part V The Part of Tens** DropBooks

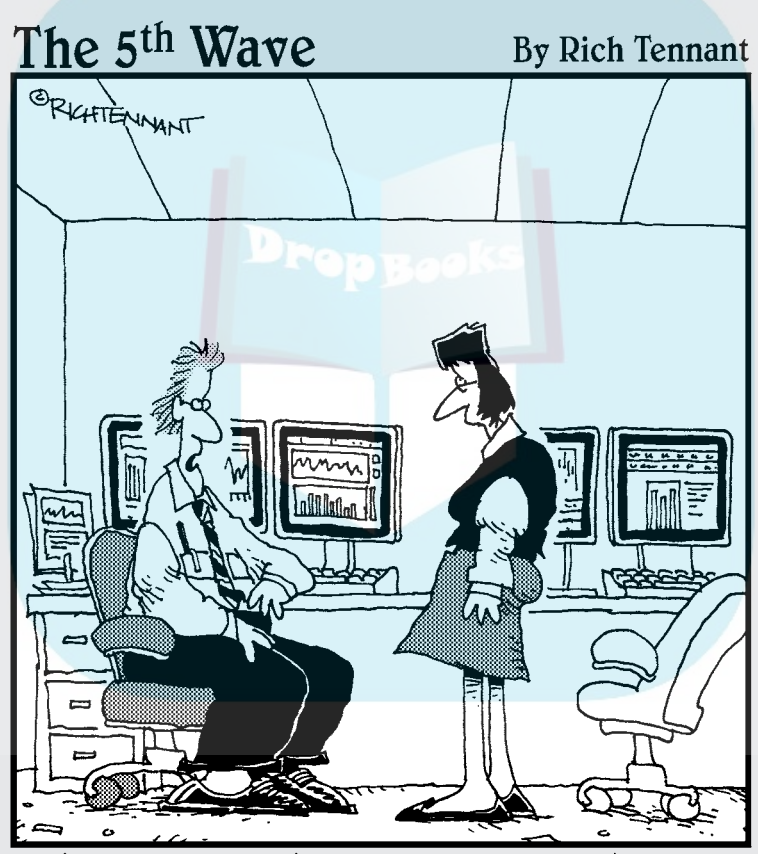

The yen is up, the dollar is down, the franc<br>is all over the place. The only currency I'm<br>comfortable with are my Linden-Dollars in Second Life."

## **DropBooks**

### In this part . . .

s a writing tool, laundry lists aren't something that high school English teachers encourage. But you know what? The old laundry-list format is pretty handy for certain sorts of information.

With this idea in mind (and, of course, with deepest apologies to my high school English teacher, Mrs. O'Rourke), this part simply provides you with lists of information about Quicken. It includes answers to ten commonly asked questions about Quicken, ten things you should definitely not do unless you want to turn your financial life into a mess, and (nearly) ten troubleshooting tips you can try if you get into a messy situation.

## **Chapter 17**

## **(Slightly More Than) Ten Questions I'm Frequently Asked about Quicken DropBooks**

#### In This Chapter

- ▶ What are Quicken's best features?
- ▶ Does Quicken work for a corporation?
- ▶ What happens to stockholders' equity in Quicken?
- ▶ Does Quicken work for a partnership?
- Can I use Quicken to track more than one business?
- ▶ What kinds of businesses shouldn't use Quicken?
- Can I use Quicken for my real estate investments?
- ▶ Can I use Quicken retroactively?
- ▶ Can I do payroll with Quicken?
- ▶ Can I prepare invoices with Quicken?
- Can I import data from my old accounting system?
- ▶ What do you think of Quicken?

hen people find out that I've written a book about Quicken, they always ask a question or two. In this chapter, I list the most common questions and their answers.

## What Are Quicken's Best Features?

Quicken has become more and more complicated over the years, so I think it may be fair to include a few sentences that review its most valuable and least valuable features. As far as what's best or most valuable, I would say that its checkbook feature is still clearly the most valuable. If you should use one

#### 300 **Part V: The Part of Tens**

feature in Quicken, it's the checkbook stuff. (To do so, set up a bank account for your checking account as described in Chapter 1 and then use Quicken to **keep track** of your balances, income, and expenditures as described in Chapter 4.)

I also have to say that I think that Intuit, the maker of Quicken, provides pretty neat stuff at its Quicken Web site, so I'd give that feature my vote as the second best. I don't talk about the Quicken.com Web site a whole lot in this book. That's because you can have more fun and more success with Quicken.com by exploring the site on your own.

Just because I'm super-compulsive not only about my personal finances but also about yours, let me say that I think that the Quicken financial calculators (I describe them in Chapter 10) are also really valuable. If you're willing and able to do just a bit of planning right now, you'll be truly amazed by the positive impact that planning has on your financial affairs a few years down the road.

So this leads rather nicely to another question: What are Quicken's least valuable features? I think the answer really depends on the person. I used to pooh-pooh the online banking because my bank caused me headaches, and my at-home, dialup Internet connection was unreliable. (With a fast cable modem connection now, however, I really do like online banking.) The credit card stuff and cash account stuff don't do much for me. But you know what? Those tools may do wonderful things for you. It depends on the way you've organized your finances.

I guess the bottom line, to me, is that the least useful features depend on what you don't need to do. But what you don't need to do will probably differ from what I don't need to do. I'm sorry that I don't have more helpful criticism.

## Does Quicken Work for a Corporation?

Sure. But let me talk for a minute about what's unique — at least from an accountant's perspective — about a corporation.

In addition to recording assets (such as bank accounts and receivables) and liabilities (such as mortgages and trade payables), a corporation often needs to *track*, or keep records for, stockholder equity.

*Stockholder equity* includes the amount people originally paid for their stock, any earnings the corporation has retained, cumulative income for the current year, and sometimes other stuff, too.

DropBo

#### **Chapter 17: Ten Questions I'm Frequently Asked about Quicken** 301

"Ugh," you're probably saying to yourself. "Ugh" is right. Accounting for stockholder equity of a corporation is mighty complicated at times. It's so complirated, in fact, that Quicken can't track a corporation's stockholder equity.

I'm not saying that you can't use Quicken if you're a corporation, and I'm not saying that you shouldn't. (I do business as a corporation, and I used to use Quicken just for laughs.) Just remember that someone — probably your poor accountant — periodically needs to calculate your stockholders' equity.

Fortunately, the financial information you collect with Quicken provides, in rough form, much of the information that your poor accountant needs in order to do things manually.

But, er, this all makes me remember something else. If your corporation enjoys revenue of \$250,000 per year or more or owns assets that total \$250,000 or more, you must include a balance sheet with your corporate tax return. (This isn't something I just made up. It's actually the law.) Quicken isn't very good about creating business balance sheets — or at least the sort of balance sheet that needs to get included with your tax return. Accordingly, if your corporation grows so that its revenues or assets equal or exceed \$250,000, consider retiring Quicken and upgrading to QuickBooks.

## What Happens to Stockholders' Equity in Quicken?

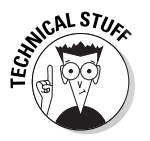

Quicken doesn't exactly ignore a corporation's stockholder equity. In an Account Balances report, the difference between the total assets and the total liabilities actually represents the total stockholder equity. (Quicken labels this total Net Worth.) So, to the extent that your total assets and total liabilities figures are correct, you know your total stockholder equity.

## Does Quicken Work for a Partnership?

Yep, it does. But a partnership that uses Quicken faces the same basic problem as a corporation that uses Quicken. In a partnership, the partners want to track their partnership capital accounts (or at least they should). A partnership capital account simply shows what a partner has put into and taken out of a business.

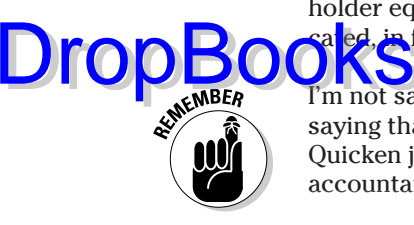

As noted in the preceding section, Quicken calculates a net worth figure for you by subtracting total liabilities from total assets. So, to the extent that your total assets and total liabilities are accurately accounted for in Quicken, you kh**ow** roughly the total partnership capital. **DropBooks** 

> To solve this problem, you (or someone else) need to track what each partner puts into the business, earns as a partner in the business, and then takes out of the business. You can also (and I've helped clients do this) just use the Quicken loan accounts for partnership equity accounts. You just need to not get freaked out when your net worth shows as zero, and you need to remember that the partnership equity accounts aren't really loans — they're capital.

> One other thing to think about here concerns your partnership tax return. If your partnership books revenue of \$250,000 per year or more or owns assets that total \$650,000 or more, you will need to include a balance sheet with your partnership tax return. As mentioned in my earlier discussion about using Quicken for a corporation's accounting, Quicken isn't very good about creating the sort of balance sheet that needs to get included with a tax return. Accordingly, if your partnership grows so that its revenues equal or exceed \$250,000 or so that its assets equal or exceed \$650,000, consider upgrading to QuickBooks.

## Can I Use Quicken for More Than One Business?

Yeah, but be very careful. *Very* careful. You must be especially diligent in keeping the two businesses' financial records separate.

Quicken provides a handy tool for keeping them straight: You can work with more than one file. Each file, in effect, is like a separate set of financial records. You can't record automatic transfers between accounts in different files; instead, you must record each side of the transaction separately. You can, however, keep truly separate business records.

To create a separate file, choose File →New.

If you've been using Quicken for a while, you can probably figure out for yourself how the File➪New command works.

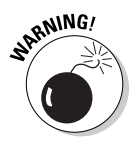

Keeping separate bank accounts is a must. If you keep separate records for two distinct businesses in Quicken, you need to set up separate bank accounts for them. In fact, my attorney tells me that in the case of a corporation, you must set up a separate corporate bank account for the corporation to be truly considered as an independent legal entity. Talk to your attorney if you have questions; attorneys can tell you the specifics that apply to a particular state and situation.
## What Kinds of Businesses DropBooks Use Quicken?

You're probably saying to yourself, "Quicken works for corporations (sort of), and it works for partnerships (sort of). Does that mean that it works for just about any kind of business?"

The answer is no. Quicken is a darn good product. In fact, for many small businesses, it's a great product. But it doesn't work in every situation.

The following is a three-part test that you can use to determine whether your business should use Quicken. If you answer yes to two or three of the questions, you should seriously consider moving up to a full-featured, smallbusiness accounting system (like QuickBooks).

#### ✓ **Do you regularly need to produce business forms other than checks?**

• If you answer no to this question, you're in good shape with Quicken, which produces checks easily. And if all you need is an occasional invoice, you can create it easily enough on your computer. To produce a handful of invoices per month, for example, you can use your word processor. If you want to, you can also use one of the super-sized versions of Quicken: Quicken Home & Business or Quicken Rental Property Manager. Both of these versions of Quicken do not only invoices but also monthly customer statements. (I talk about these features in Chapter 15.)

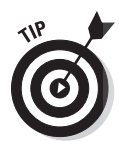

- If you do produce a lot of forms besides checks and invoices for example, purchase orders — you should probably consider moving to a small business accounting system that produces the forms you want. If you've been using Quicken, for example, take a look at QuickBooks, another Intuit product. Microsoft's Office Accounting program merits a look. Another more powerful but wonderfully designed product you might try is Peachtree Accounting for Windows from Peachtree Software. You can probably buy any of these programs at the local office supplies store. You can certainly buy the QuickBooks and Peachtree Accounting programs by visiting www.quickbooks.com or www.peachtree. com. For reference, I can recommend these two Wiley books: *QuickBooks 2010 For Dummies,* by yours truly (earlier versions of QuickBooks have their own editions), and *Peachtree For Dummies,*  3rd Edition, by Elaine Marmel and Diane Koers (both from Wiley Publishing).
- ✓ **Do you need to track assets other than cash, accounts receivable, or investments?**

### 304 **Part V: The Part of Tens**

# **DropBoo**

For example, do you buy and resell inventory? Do you have a bunch of fixed assets (furniture, equipment, and stuff like that) that you need to track? An accounting system is usually helpful in tracking these items. **Quicken doesn't do a very good job of tracking these other assets, so** you may want to look at one of the other small business accounting products — QuickBooks, for example.

#### ✓ **Are you having problems measuring your profits with cash-basis accounting?**

I'm not going to get into a big, tangled discussion of cash-basis versus accrual-basis accounting. It wouldn't be any fun for you. It wouldn't be any fun for me, either. Nevertheless, you should know that if you can't accurately measure your business profits by using cash-basis accounting (which is what Quicken uses), you may be able to more accurately measure your business profits by using accrual-basis accounting. To do so, use an accounting system that supports accrual-basis accounting. I should be totally honest with you and tell you that to measure your profits the right way, you (or your accountant) need to use — horror of horrors — double-entry bookkeeping.

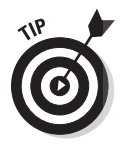

If you're a Quicken user but realize that you're outgrowing the checkbookon-a-computer scene, check out QuickBooks. (No, I don't get a kickback from Intuit.) Here's the deal: QuickBooks looks and feels a lot like Quicken. Plus, it uses the data that you've already collected with Quicken, so you'll find that moving from Quicken to QuickBooks is only slightly more complicated than rolling off a log.

### Can I Use Quicken for Real Estate Investing?

Yeah. Absolutely.

In a nutshell, all you need to do is set up an income category to track your rental income and then some expense categories to track your rental expenses. (In Chapter 2, in the section about changing a category list, I describe how to set up income and expense categories.)

To see which rental expense categories you need, either look at the Schedule E tax form that went with last year's tax return (if you've already been investing in real estate) or grab a Schedule E tax form from www.irs.gov (if you're new to real estate investing).

Now, before you stop reading and rush off to do the bookkeeping for your growing real estate empire, let me tell you one other critical thing: The Schedule E tax form on which you report your real estate income and

deductions requires you to segregate your income and deductions by property. For example, if you have two rental properties — a duplex on Winston Str<mark>eet an</mark>d a single-family cottage on Roosevelt Avenue — you'll need to **brank down your income and expenses by property.** 

DropBo

To break down income and expenses by property, you use a Quicken feature called *tags.* Oh, yes, it all sounds complicated. But all you need to do is enter the tag name in the Tag field. For example, rather than just enter **rent** in the Category field when recording a rent payment from your tenants living in the Winston Street duplex, you enter rent (as the Category) and then also enter **Winston** (as the Tag).

By appending the tag **Winston** to the transaction, you can later easily produce a cash flow that shows income and expenses for the Winston duplex.

Just to make sure that you understand this, let me give you another example. Rather than record a check to pay the utilities expenses for the house on Roosevelt as **utilities**, enter **utilities** as the category and **Roosevelt** as the tag.

By appending the tag **Roosevelt** to the transaction, you can easily produce a cash flow later that shows income and expenses for the Roosevelt cottage.

A couple of other notes about this: The first time you enter a tag name into the Tag field, Quicken asks whether you want to set up a new tag. When you click "Heck yeah," Quicken prompts you for a bit of information about the tag. After that, though, you just enter the tag without fanfare or embarrassment.

To produce a report that summarizes income and deduction information by tag, choose Reports<≻Banking<≻Cash Flow By Tag.

I talk a bit about the rental property management features in Quicken in Chapter 16.

# Can I Use Quicken Retroactively?

Yeah. And the idea is better than it may seem at first.

Entering one year's worth of transactions doesn't take long in Quicken (as long as you have decent records to work with). If you're a millionaire, the task may take you a couple of days. (Of course, in this case, you can hire someone to do it for you.) If you're a regular, ordinary person, I bet you can get it done on a rainy Saturday afternoon.

After you enter all the information into a Quicken register, you can easily monitor your spending in various categories, track your income and outgo, and reconcile your bank accounts. I know one professional who uses Quicken

records to do these things every year. Hey, it's not the most efficient way to do things. And it's not a very good way to manage business or personal finanrial affairs. But it works. Sort of. **DropBook's** 

# Can I Do Payroll with Quicken?

Yes. See Chapter 15 for more details.

By the way, if you have only one or two salaried employees who always earn the same amount — a nanny, for example — you can rather easily use Quicken for payroll. But if you have a bunch of employees or even a single hourly employee, you'll probably want to either purchase a full-featured, reallive, small business accounting program (such as QuickBooks) or use a payroll service (such as Paychex or ADP) to take care of the whole thing for you.

Intuit makes and sells QuickBooks, as you may guess by its name. You can get QuickBooks from the local software store, from one of the mail-order places, or by downloading it from the Intuit Web site.

You can look up either payroll service — Paychex or ADP — in the telephone book. You can also look up either payroll service — Paychex or ADP — at www.paychex.com or www.adp.com, respectively.

# Can I Prepare Invoices?

Not with Quicken Premier or Quicken Deluxe, but you can (very nicely, thank you) with Quicken Premier Home & Business and with Quicken Rental Property Manager. If you want invoices, at least step up to Quicken Premier Home & Business. This requirement may also be a symptom indicating that you should consider moving up to a full-featured, small business accounting system, such as QuickBooks.

## Can I Import Data from an Old Accounting System?

Someone had to ask this question, I guess. (Imagine me taking a deep breath here.) Yes, you can import data from your old accounting system. To do so, export the old system's data into a file that matches the Quicken Interchange

Format, or QIF, specification. (A QIF file just neatly organizes financial information in a well-documented structure so that other programs — and even people<sub>s</sub> can read and understand the data.) Then import this file into an **Compty Quicken file. Keep in mind, however, that this process isn't for the** timid or fainthearted. I would also say that it isn't for people who have better things to do with their time.

My advice to you? Go to a movie. Mow your lawn. Read a trashy novel. Forget all about this importing business. Or, if you're really determined, look for a QIF conversion tool on the Internet. They do, er, exist.

## What Do You Think about Quicken?

DropBo

I think it's great. But I bet your question isn't really whether Quicken is good or not. Heck, the package has something like 10 million happy users, so we both know that the package is pretty good, right? My guess is that what you really want is my opinion about using Quicken in particular business or personal situations.

It's tough to answer this question in a one-way conversation. Even so, let me give you some of the best reasons for using Quicken:

- ► You always know your bank account balances, so you won't ever have to wonder whether you have enough money to pay a bill or charge a purchase.
- $\triangleright$  Reconciling your account takes about two minutes. (I'm not joking.)
- $\triangleright$  You get a firm handle on what you're really making and spending.
- $\triangleright$  You can budget your spending and then track your spending against your budget.
- ✓ If you're a business, you can measure your profits as often as you want by using cash-basis accounting.
- $\blacktriangleright$  If you're an investor, you can monitor your investments and measure their actual returns.

I hope these answers help. My guess is that if you think that a program such as Quicken will help you better manage your financial affairs, it probably will.

# **DropBooks**

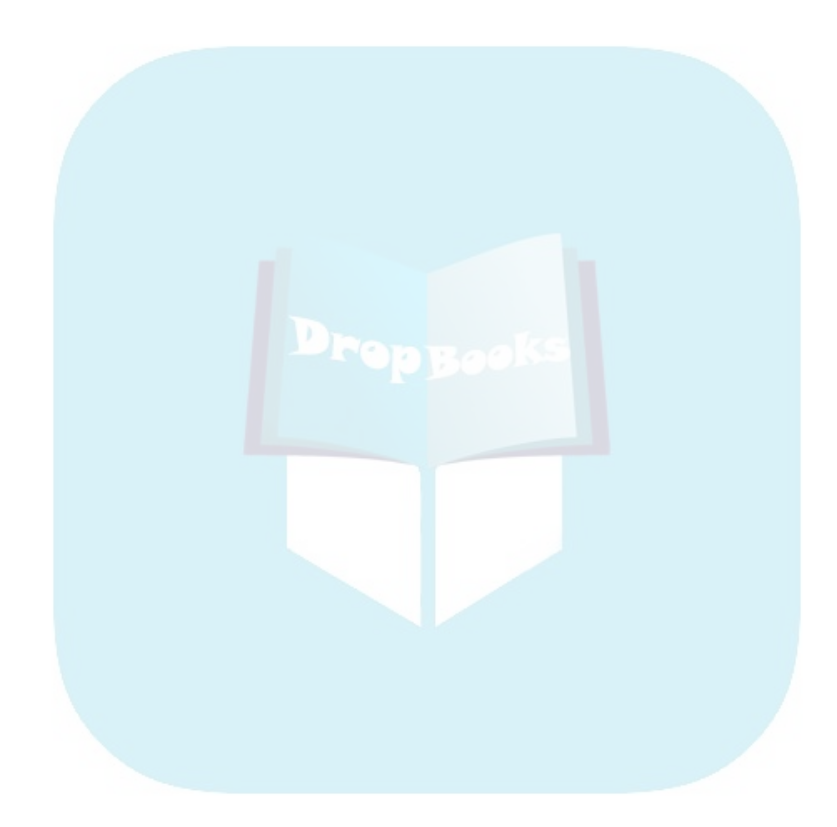

## **Chapter 18**

# **(Almost) Ten Tips on How Not to Become a Millionaire DropBooks**

#### In This Chapter

- ▶ Ignore the fact that one can build surprising wealth by investing in ownership investments and earning just average returns
- ▶ Ignore that one can get much, and maybe most, of the money from tax savings and employer matching
- ▶ Don't tap your computer's and the Quicken program's power to develop powerful, wealth-building insights
- ▶ Give up, because it's too late to start anyway
- ▶ Get entangled in at least one get-rich-quick scheme
- $\blacktriangleright$  Fake it with false affluence

. . . . . . . . . .

- $\triangleright$  Give in to the first big temptation of wealth building
- ▶ Give in to the second big temptation of wealth building

ou read the chapter title right. But let me explain a couple of things. First, about ten years ago, I wrote a book about how to save a million dollars for one's retirement. That sounds a little money-grubbing, I'll agree, but my argument then (and now) is that most people need to accumulate a nice-sized nest egg for retirement because most of us can't or shouldn't really count on things like pensions and Social Security for all our retirement needs.

...........

If Congress does nothing — absolutely nothing — to save Social Security in the United States, the best studies show that, about 30–40 years from now, the government will need to reduce benefits to around 70 percent of the amount it pays today. For example, someone who may receive \$1,000 per month today may instead receive \$700 in the future. Likewise, someone who receives \$400 today may instead receive \$280 in the future. Although that difference isn't quite the financial meltdown some people think, it does mean that you and I really must prepare to augment our retirement income by having our own savings.

So, anyway, as part of promoting this book, I spent several weeks on the road doing radio call-in shows, bookstore appearances, and television talk shows. I learned several things from that experience. First, I learned that after one appears on some television show, it is, apparently, customary to remove the strange makeup that's applied for the cameras. This step is especially important if you plan to appear later in public. DropBo

> I also learned something else in my travels and talking with people. Although everyone is interested in becoming a millionaire or in preparing financially for retirement, it turns out that most people are really more interested in how *not* to become a millionaire. In other words, they wanted me to explain in financial terms why people *don't* accumulate wealth.

At first, I thought that this was a little strange. But then finally somebody explained, "We all know you need to save and invest to build wealth. . . . What we *don't* know are those things that prevent or sabotage our attempts to do this." People in the audience didn't want to make the same mistakes.

And so that is what I want to cover here. I want to share with you my observations and research results about why people who know they should save at least some money for retirement don't end up building wealth. I've observed that eight really common problems or traps foul up most people.

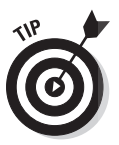

Before I begin, note that one thing that happens when you start talking about compound interest and future values is that inflation makes comparing apples to apples difficult. In other words, I can say something like, " . . . and then you'll have \$3,000,000." But you then have to wonder what that amount will be worth factoring in inflation. To deal with this annoying complexity, I adjust for inflation all the numbers I use in the following paragraphs. I subtract the inflation amount and give you only the adjusted-for-inflation numbers in current-day dollars. Note that the Quicken financial planners also let you adjust for inflation by checking the Adjust For Inflation check box, which appears in most of the calculator dialog boxes.

### Ignore the Fact That You Can Build Wealth by Investing in Ownership Investments and Earning Average Returns

You can build surprising wealth just by investing in ownership investments that produce average returns. By *ownership investments,* I mean basically stocks and maybe real estate. Here are three examples:

### **Chapter 18: (Almost) Ten Tips on How Not to Become a Millionaire 311**

 $▶$  Just by earning the stock market's average inflated adjusted return of around 6 percent, a 25-year-old saving \$150 per month can build as  $m$ uch as \$300,000 by age 65.

by earning the stock market's average inflated adjusted return of around 6 percent, a 35-year-old saving \$300 per month can build as much as \$300,000 by age 65.

 $\triangleright$  Just by earning the stock market's average inflated adjusted return of around 6 percent, a 50-year-old saving \$850 per month can build as much as \$300,000 by age 65.

I want to stop here. An important truth here is that, sadly, most people miss this information. Consider what this means: You don't have to get fancy. You don't have to spend a bunch of time worrying. You don't need to spend a bunch of money on advisors, newsletters, or commissions — or even on books about using Quicken.

Compound interest is a powerful engine, and it creates wealth. And that means that you can build surprising wealth by investing in ownership investments and earning just average returns.

Note, too, that you can lock in average returns by choosing a low-cost index fund, such as The Vanguard Group's Index 500 or Total Stock Market Portfolio mutual fund.

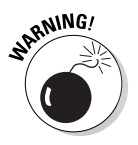

DropBoo

If you choose an actively managed mutual fund or a mutual fund that charges average fees for managing your money, you basically don't have a snowball's chance in you-know-where of actually earning an average return over time. Over the long investment horizon required to prepare for retirement, if you go this route, chances are you'll actually earn a return that's equal to the market's return *less the expense ratio that the mutual fund manager charges and the trading costs the manager incurs.* Expense ratios for actively managed funds run about 2 percent annually. So, rather than a 6 or 7 percent annual adjustedfor-inflation return, you'll actually earn a 4 or 5 percent annual adjusted-forinflation return on actively managed mutual funds.

One final point: People see way more risk in this investing than really exists particularly after the last few years. But over decades, which is how long you'll invest, the risk drops. If you had begun investing in the stock market in the mid-1920s and then continued systematically investing for 25 years through the crash of 1929, the global depression of the '30s, World War II, and the start of the Cold War, you would have earned about an 8 percent return on your money. Given that the inflation rate was just 2 percent over this same period of time, you still could have built wealth by investing in ownership investments producing average returns. I honestly expect similar real returns over the remaining decades (I hope) of my life.

### Ignore the Fact That You Can Get Much, Drop**Books**e Most, of the Money from Tax Savings and Employer Matching

Okay. I'm moving on to another really important point. It's fine to say that you need to invest just \$300 per month, and that produces the wealth you need. The big question is this: *Where do you get that money?*

You've got bills to pay and a rent or mortgage check to write. You want to enjoy at least a few of the material pleasures — like food and drink — that life offers up. Where in the world does someone come up with this kind of money?

Well, the answer is mostly from the tax man and your employer. No kidding. Because of the way that employer-matching provisions work in things like 401(k) and Simple-IRA plans and because of the way our progressive income tax system works, you can get a lot of money from your employer and from the government in the form of tax-deduction savings. You may even be able to get most of the money you need for your retirement savings from these sources.

Table 18-1 shows how someone who wants to save \$300 a month might come up with the money. And, in fact, the first line of Table 18-1 shows how much you want to save: \$300.

The second line of the table shows how much you might get from your employer in a 401(k) or Simple-IRA plan. Note that an IRA obviously doesn't include employer matching. (This line shows up, therefore, as zero in Table 18-1.) But 401(k) plans commonly provide a 50 percent match on at least the first portion of your contribution. (This shows up as \$100 in the table.) And basically by law, Simple-IRAs provide a 100 percent match on the first portion of your contribution (which shows up as \$150 in the table).

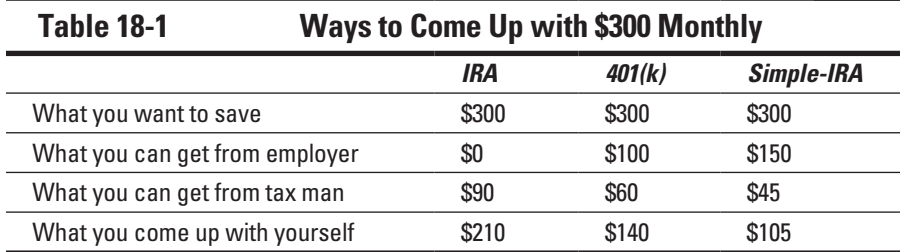

The third line of the table shows how much you might get in the way of tax savings. For example, if you're contributing \$300 per month to an IRA, you mi<mark>ght ac</mark>tually enjoy \$90 per month in federal and state income tax savings if the tax rate you pay on your last dollars of income equals 30 percent. (This rate would be the case for many readers.) **DropBooks** 

> The fourth line of the table shows what you need to come up with yourself. The IRA is the worst case shown in the table. With an IRA and \$300 per month of savings, you would need to come up with  $$210$  yourself. The  $401(k)$  plan looks better; with it, you need to come up with \$140 yourself. The Simple-IRA is the best case in the table. With it, you need to come up with only \$105.

> I don't want to overload you with data. But please note that this is an incredibly powerful insight. Much, and maybe most, of the money you need to build wealth can come from other people — specifically the tax man and your employer, if you work someplace that offers a 401(k) or Simple-IRA plan.

## Don't Tap Your Computer's Power to Develop Wealth-Building Insights

This is hard to describe in general terms because by definition, what the computer lets you do is get very specific. Consider this: Personal financial planning is essentially applied mathematics. What that means is that to make a decision, you often need to tally up the costs and benefits of Option A versus Option B, and then you need to make time/value of money calculations. (Practically speaking, this just means that you also need to figure in things like interest expense and investment income.) These sorts of tasks are the perfect applications for the personal computer.

When you use your computer to make better personal financial decisions, you develop powerful, wealth-building insights that often supply the rest of the money you need for your investing. More specifically, if you need to save \$300 per month and you can get \$150 of this from your employer and through tax savings, you still need to come up with that last \$150 per month. But what I'm saying is that your computer can, and should, help you find this money.

Here's one example: Have you heard about early mortgage repayment? It sounds like a good idea, at least on the surface. If you add an extra \$25 per month to the regular mortgage payment on a typical mortgage, you often save about \$25,000 in interest. (Maybe more. How much you save depends on the interest rate, the mortgage balance, and the remaining number of payments.)

### 314 **Part V: The Part of Tens**

Based on that bit of financial data, early mortgage repayment sounds like a pretty good idea. Lots of people — encouraged by financial writers — have sta<mark>rted doing this. But is it a good idea? It depends.</mark>

To determine whether this is truly a good idea, however, you need to weigh your options. If you can instead put an extra \$25 a month into a 401(k), you end up with about \$100,000. DropBoo

> So there you have it: Option A, which is early mortgage repayment, sounds pretty good because \$25,000 of interest savings is a lot of money. But Option B, the 401(k) option, is clearly better because, for no extra pain or hassle, you end up with \$100,000.

But other important financial decisions and personal financial planning issues often provide you with similar opportunities for free money or extra wealth because you use your computer:

- ✓ **ARMs:** Sometimes, adjustable-rate mortgages (ARMs) actually make you bear less risk and work better.
- $\blacktriangleright$  **Buying a home:** Sometimes this isn't a good investment even when it seems like it is.
- ✓ **Car leases:** They can be great deals or terrible deals. It all depends on the implicit interest rate that the lease charges.

In Chapter 10, I talk about how you use the Quicken financial planners to make better financial decisions. The Internet also provides a ton of tools, many helpful, for doing personal financial planning. I don't want to sound like your mother or some cranky uncle, but I urge you to use these sorts of computer-based financial tools to make wiser decisions. A little extra money here, a little there — and pretty soon, you've found that last bit of money you need to save for a comfortable retirement. No kidding.

### Give Up, Because It's Too Late to Start Anyway

Another common trap that prevents people from saving money for retirement is they give up, thinking that it's too late to start. I have to tell you that, mathematically speaking, that's just dead wrong.

You may think that wealth-building schemes that rely on compound interest work only for young people. It's true that wealth building can be very easy for someone who's young. Often, young people need to make only a single,

### **Chapter 18: (Almost) Ten Tips on How Not to Become a Millionaire** 315

clever decision in order to build wealth. For example, if a 25-year-old, packper-day smoker quits smoking and puts the money he saves into savings, he sah rather easily build \$1,000,000 by retirement. All he needs to do is save **his money in an IRA and select a small-company, stock mutual index fund.** (Remember, I adjust for inflation; so really, this person will probably have between \$3,000,000 and \$4,000,000 of inflated dollars.)

You can't do that if you're 50 years old. I mean, you can't make one decision and expect that single good decision to grow to \$1,000,000.

But there's another angle in all this: You aren't limited to making a single good decision. Oh, sure. That's easiest. But I really believe that if you make five or six or seven — maybe even ten — good decisions, you can still build substantial wealth by the time you stop working.

I don't think that surprises you if you're a mature investor. And I don't think it should discourage you. You possess more life experience and, I daresay, more wisdom, than someone who's 25. You can use your experience and wisdom to make a greater number of good decisions, and that can produce the wealth you need.

### Get Entangled in at Least One "Get-Rich-Quick" Scheme

DropBo

Get-rich-quick schemes don't work except for the person selling the scheme. And, in fact, they drain off energy and money you really should be using to build your investments. You know all this, of course. We all do. But I think that all of us have a tendency to assume that this one particular great investment or business we're presented with is different. Oh, sure, we know that other dummies get suckered, but "fill in the blank" is different.

I actually don't think trying the occasional flier is a bad idea. If you have some small percentage of your investment money chasing speculative returns, that's okay, but only as long as this iffy investing doesn't foul up your other, more important, boring-but-predictable wealth building for retirement. That's fair, right? If you or I want to try chasing down the hottest new mutual fund or try online day-trading or invest in some friend's start-up business, that seems okay. But you can't allow these get-rich-quick schemes to foul up your meat-and-potatoes investing.

Unfortunately, I see that most of the people who get involved in get-rich-quick schemes try to use this speculation as a replacement for true, disciplined investing. And I have never seen a get-rich-quick scheme that consistently works.

I offer one other comment: Many, and perhaps even most, of the best-selling books about money and investment techniques amount to just new get-richau ck schemes. I'm not going to name names here. Neither my attorney nor **OF AUD** sher will let me. But any book that promises you some way to magically and consistently double or triple the returns that other investors earn is a get-rich-quick scheme. **DropBo** 

> However, some wonderful books out there show you how to better manage your money. For example, Eric Tyson's book, *Personal Finance For Dummies,* 5th edition, is a really good book about the basics. And I'm not just saying this to schmooze the publisher. (Both Eric's book and this book are published by Wiley.) I also love basically everything that Andrew Tobias writes plus John Bogle's books about mutual fund investing — *Bogle on Mutual Funds* (Irwin) and *Common Sense on Mutual Funds* (Wiley) — and Burton Malkiel's *The Random Walk Guide to Investing* (Norton). All these books provide good, fact-based advice that leads you in the right direction.

# Fake It with False Affluence

I talk about this a bit in Chapter 3, but it's an important point and worth repeating. When people spend all their money trying to look rich, they don't have any money left over to save and invest. That means that most people have to decide — either explicitly or implicitly — whether they want to be rich or look rich. Weird, right?

Yet, most millionaires live average lives. They live in average houses located in middle-class neighborhoods. They drive average cars.

Ironically, most of the people who live in big houses or drive expensive cars aren't rich. They may have high incomes, but they aren't rich. And yet that makes sense. You can't become rich if you're spending all your money trying to look rich.

Faking affluence is a trap that goofs up more people than you'd guess.

## Give In to the First Big Temptation of Wealth Building

I think that when you boil everything down to its very essence, the big problem is that most people lack the commitment. We all must be culturally programmed this way or something. But most of us — I'm the same way stumble over a couple of big temptations. So I mention these temptations here and in the next section.

**Temptation #1:** I can tell you, and so can any good financial planner, how to come up with an extra \$100 or even \$500 per month. Also, if you really do use Quicken in a disciplined way to manage your financial affairs, you'll find yon sen freeing up money. You'll save a little bit of money here, waste a little less over there; pretty soon, you'll find yourself with a bit of extra cash. But you must have the commitment to save and invest that money. You and I have to decide to dedicate the next \$100 or \$500 to investments. If we do, we don't have to worry about financial security in retirement. And if we don't, we should worry. But anyway, that's the first temptation. When you find some extra money, you need to have the discipline to save and invest those funds. And if you do start to do this, you'll rather quickly amass thousands of dollars. **DropBooks** 

## Give In to the Second Big Temptation of Wealth Building

Ironically, resisting Temptation #1 leads rather quickly to…

**Temptation #2:** After you collect an extra \$5,000 or \$25,000 or \$50,000 in your portfolio, you need to have the commitment necessary to let that money grow. That seems obvious, of course. But I've also noticed that a lot of people don't do this. A lot of people, after they amass a nice little pot of money, decide it's time to abandon a strategy that has worked wonderfully. They decide to buy a bigger house or a boat. Or they change investment strategies, maybe by investing in some friend's or family member's new business. Or they turn their money into a hobby — perhaps deciding that they're going to use their retirement money to try out this online investing thing or leveraged real estate investing.

It's your money, of course. You get to do with it whatever you want. But I am going to be honest with you and say that if you really want to build up a nice nest egg for retirement, you need to be committed enough to resist these two big temptations.

# **DropBooks**

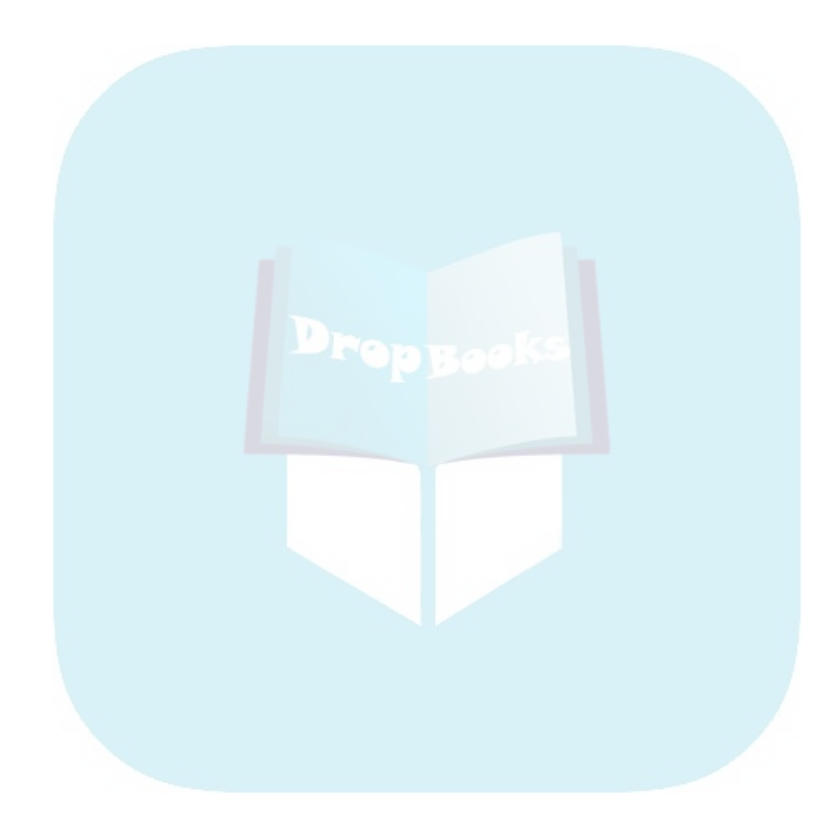

# **Chapter 19**

## **(Almost) Ten Troubleshooting Tips DropBooks**

#### In This Chapter

- ▶ Use the Quicken Help file
- ▶ Use *Quicken 2010 For Dummies*
- ▶ Visit the Intuit product support Web site
- $\triangleright$  Visit the hardware vendor product support Web site
- ▶ Visit the Microsoft product support Web site
- ▶ Call a real person at Intuit
- **Browse the Quicken newsgroup**
- ▶ Use antivirus software
- $\blacktriangleright$  When all else fails  $\dots$

-------

fter writing about Quicken for almost 20 years, I've had a revelation of sorts. People not only want specific, step-by-step information about how to use the program, but they also want troubleshooting advice. They want techniques and tactics that they can use to solve the inevitable problems they encounter while using Quicken in real-life settings. What follows is my list of the best troubleshooting techniques that I can offer you.

### Tactics #1 and #2: Use the Quicken Help File and This Book

I know what you may be thinking. You may be thinking that you have some problem that you can't solve by using Help, and it's either a bug or some glaring error in the Quicken documentation. And, of course, you've looked through this book, and it says nothing — absolutely nothing — about your question. In fact, upon further reflection, you may be thinking that you've encountered some problem that you can't possibly solve by consulting the Quicken Help file or this book.

Maybe you're right.

But in my experience (when I talk with people who have problems), about half the time, the problem is that people don't know enough about Quicken to kn<mark>by wh</mark>at to do. People simply experience a mechanical problem, and they **Can't was the program work because they haven't used Quicken enough to** figure out how it works. Therefore, the right way to solve this sort of problem is to find out more about Quicken and try again. For example, if you're having problems printing a report, just finding out more about printing and reports often solves your problem.

In most cases, though not all, you should be able to find the information in this book by using either its index or Table of Contents.

Usually, you should be able to find the information (perhaps in a slightly less friendly form) in the Quicken Help file. To find information in the Quicken Help file, choose Help➪Quicken Help to display the Help window, click the Search Quicken Help tab, and then enter the word or phrase that you want to look up.

### Tactic #3: Visit the Quicken Product Support Web Site

Another really good resource for troubleshooting is the Intuit product support Web site for Quicken. This Web site, available at http://quicken. custhelp.com, supplies a rich database of troubleshooting information.

To use the Web site, you select the version of Quicken you're using. After you click your version, you see a Web page that lists common categories of problems or questions. You select a category, and you're on your way. The product support Web site then displays a list of troubleshooting articles that may help you solve your problem.

### Tactics #4 and #5: Check the Microsoft or the Hardware Vendor Product Support Web Site

Keep in mind the possibility that your problem may not be a problem with Quicken at all, but rather a problem with your computer and its hardware or with Microsoft Windows. If your problem stems from the hardware or the operating system, you can consult the hardware or software maker's product support Web site for troubleshooting information. The Microsoft product

**DropBo** 

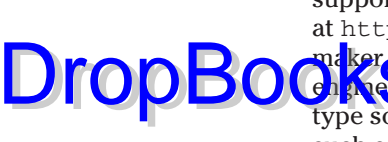

support Web site, which is phenomenally rich in information, is available at http://support.microsoft.com. You can usually find the hardware ma<mark>ker pr</mark>oduct support Web site easily by using a good Internet search **Change** for example, to locate Dell Computer's product support Web site, type something like **Dell Computer product support** into a search engine such as www.google.com.

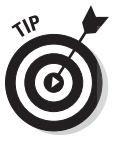

You can find troubleshooting information about Intuit products at the Microsoft product support Web site. If the solutions that the site offers aren't very reassuring, at least you can find out whether others have experienced the same problem. Microsoft may suggest that you contact the vendor (which is Intuit) or that you upgrade to a newer version of the Quicken software. But knowing that the problem you've encountered is a real problem that Microsoft has logged into its product support knowledge base (that's what Microsoft calls it) and described in some technical detail is often useful.

# Tactic #6: Contact Intuit Directly

In addition to the option of using the Intuit product support Web site, you can also contact Intuit directly. The URL for Intuit support is http:// quicken.custhelp.com.

If you're willing to wait for your help, you should also know that free support is available by e-mail (consult the Intuit support Web site for current details).

# Tactic #7: Try a Quicken Newsgroup

If your problem with Quicken isn't really a program bug or can't be easily solved by getting more information, you can sometimes find an answer by consulting other Quicken users. One of the easiest ways to do this is by browsing the Quicken newsgroup at http://www.usenet-replayer.com/ opennews/alt.comp.software.financial.quicken.html.

To browse the Quicken newsgroup, you need to use an Internet service provider that supports newsgroups and a newsgroup reader (such as Outlook Express). Assuming that you have these things, you can subscribe to the Quicken newsgroup and talk with other Quicken users about the problems you're encountering.

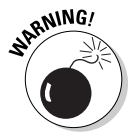

You may not need this background information, but I'm going to point out a few important things about newsgroups. A specific organization doesn't typically support or police newsgroups. For example, Intuit doesn't maintain or support the Quicken newsgroup. Newsgroups, including the Quicken newsgroup, really

amount to freeform — and, sometimes, unruly — discussions among users. You can't expect to have your question answered. And good newsgroup etiquette su<mark>ggests</mark> that, if you're going to ask questions, you should also try to answer questions. DropBooks

## Tactic #8: Install and Use Antivirus Software

Okay, this shouldn't really be tactic #8. This tactic deserves a higher ranking than that. But that's beside the point. The point is this: If you can't solve a problem and you have Internet access and you've been downloading files or accepting e-mail messages with attachments from strangers, your computer may have a virus. And it may be that your Quicken problems (particularly Quicken problems that you can't solve in other ways) stem from the virus.

In this case, I'd buy, install, and use antivirus software such as Norton AntiVirus or McAfee VirusScan. Consider one of these software programs just another part of the price of Internet connectivity. To locate online stores where you can download antivirus software, use www.google.com to search for *Norton AntiVirus* or *McAfee VirusScan.*

# Tactic #9: When All Else Fails . . .

If you use a CPA to prepare your federal and state income taxes, you can probably get a quick (and perhaps free) answer from him or her. CPAs, as you may guess, have spent years learning about and working with accounting systems. Commonly, the problems people have with Quicken aren't technical software problems but accounting or bookkeeping conundrums. So what you think is a Quicken bug may, er, really be an operator error.

Let me also mention that even if you don't have a CPA prepare your tax return, you may want to find one who you can ask for help and then pay him or her. Even if you're using Quicken for a small business or for real estate investing — something a wee bit complicated — an hour or so of personalized training is often all you need to get all your questions answered.

# **Part VI Appendixes** DropBooks

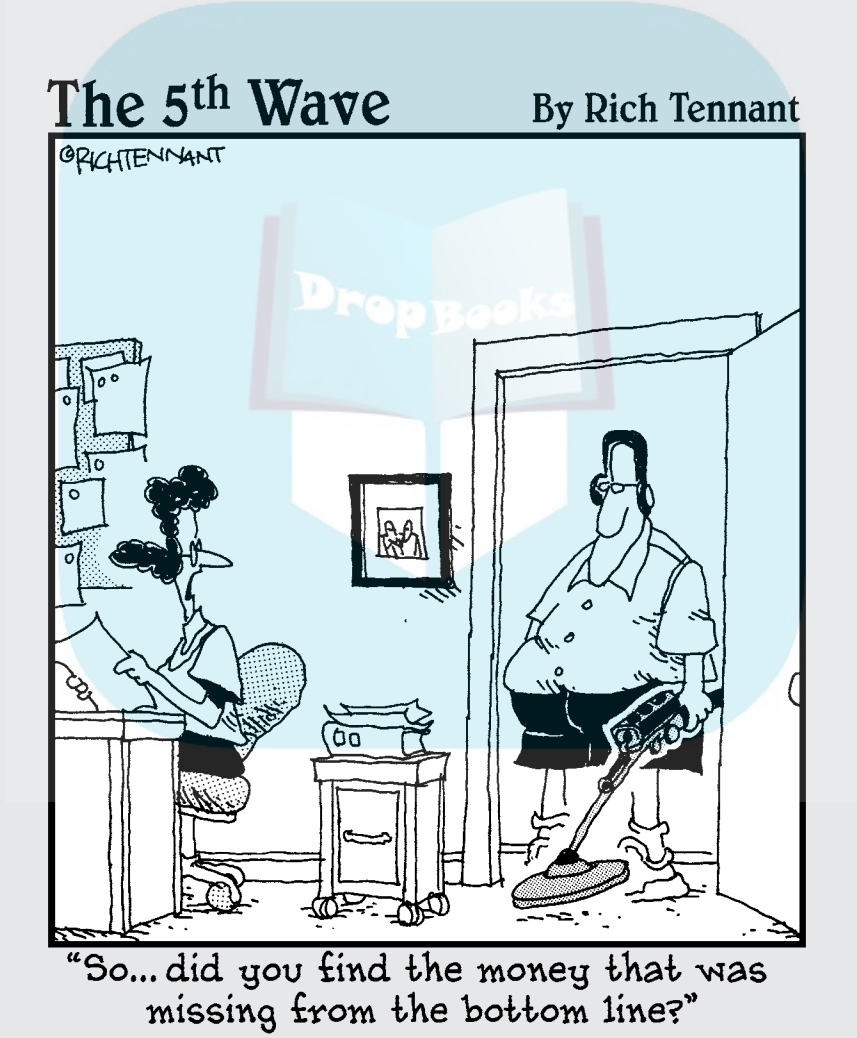

# **DropBooks**

# In this part  $\cdot$  .

of useful information, such as how to get the system up and running, find things you need, and get your computer to respond when you want it to do something.

I also include a glossary of the business, financial, and computer terms you see throughout the book. Throw around some of these terms in casual conversation, and everybody will think you're an expert.

# **Appendix A**

. . . . . . . . . .

## **CK-and-Dirty Windows Vista**  $D$ rop $D$

If you're new to Microsoft Windows Vista, you need to know a few things about the Vista user interface. Although this appendix doesn't reveal anything earthshaking, it does provide a quick-and-dirty overview of what you need to know to get around.

If you've used other Windows applications, you probably don't need to read this appendix because you already know the material it covers.

I won't bore you with technical details. The information here, though, will enable you not only to operate Quicken but also to converse easily about the newest versions of Windows at cocktail parties, over lunch, or with the guy at the computer store.

If you want more information, you may want to read a book such as *Windows Vista For Dummies* or *Windows 7 For Dummies,* both by Andy Rathbone (Wiley).

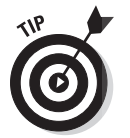

If you're working with Windows XP or Windows 7, much of what this appendix talks about will also apply to your use of Quicken 2010. (Windows 7 was not yet released at the time of this writing.)

# What Is Windows Vista?

Vista — and when I use the term *Vista* here, again, I mean any version of Microsoft Windows Vista — is an operating environment that manages your *system resources* (things like memory, your monitor, your printer, and so on).

*Applications* (programs such as Quicken) run on top of Vista. In other words, you first start Vista by turning on your personal computer (PC). Then, after Vista is running, you can start applications, such as Quicken.

Vista provides a standard graphical interface. In English, Vista provides a common approach for using *visual elements* — icons, buttons, check boxes, and so on. (This appendix describes how the major pieces of this graphical interface work.)

Vista enables you to run more than one application at a time. You may, for example, run Quicken, a tax preparation package, and even a Windows accesory program, such as the Calculator. **DropBooks** 

## Starting Windows Vista

Starting Vista is easy. You just turn on your personal computer (PC). If you can find the on-off switch, you're set.

If you can't find the on-off switch or it doesn't seem to work, don't feel silly. Ask someone who has used that computer. Sometimes the on-off switch is on the front of the computer and is labeled On-Off (which makes good sense, of course). Sometimes, I'm afraid, manufacturers stick the on-off switch on the back of the computer or label the switch something really stupid, such as 0 and 1. Sometimes, too, people plug a computer and all its peripherals (printers, modems, and all that junk) into a power strip that needs to be turned on to turn on the computer. So just ask someone. (If you bought the computer, of course, you can just telephone the place you bought it from.)

Just so you don't feel like a complete imbecile, I have to tell you something. I once had to call someone to learn how to click the stupid mouse that I got with my laptop computer.

Figure A-1 shows a typical Vista desktop. The *desktop* is what you see after Vista starts. Other Windows desktops look similar.

### Starting Programs

To start a program like Quicken, you click the Start button (the round Windows button in the lower-left corner of the screen) so that Vista displays the Start menu. Then you choose the All Programs menu option so that Vista lists all the programs that you, Vista, or someone else has installed. And then you click one of the listed programs to start that program.

Some programs — such as Quicken — don't appear as options on the All Programs menu. They appear on submenus. If you click Start and then choose the All Programs menu, you'll see a Quicken item, for example. (Pointing to some object like the Start button and then pressing the mouse's left button is called *clicking* the object.) Choosing the Quicken item from the All Programs menu displays the Quicken submenu, which lists a bunch of different options (which depend on the version of Quicken you've installed). To start Quicken, you choose All Programs➪Quicken 2010➪Quicken 2010 Premier.

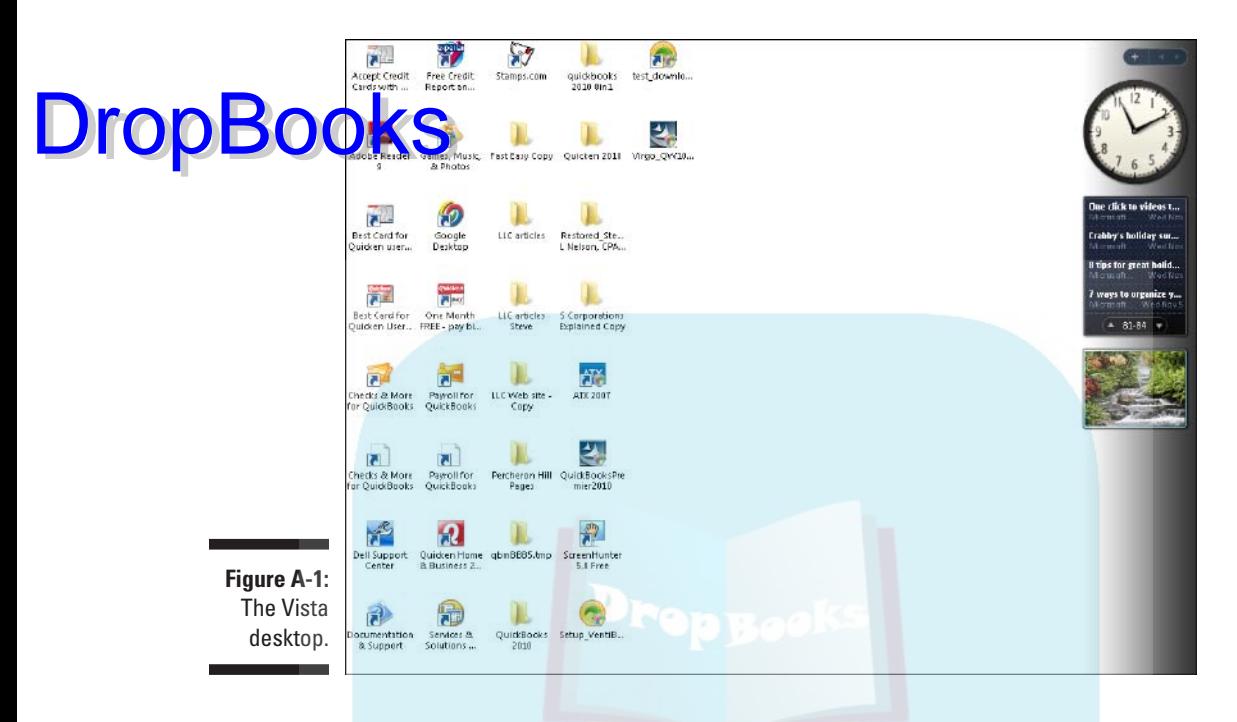

To practice this starting business, try starting the WordPad application that comes with Vista by following these steps:

- **1. Click the Start button.**
- **2. Choose All Programs**➪**Accessories**➪**WordPad.**

Vista opens the WordPad program. Figure A-2 shows the WordPad program window. (A *program window* is just the window that a program like WordPad or Quicken displays.)

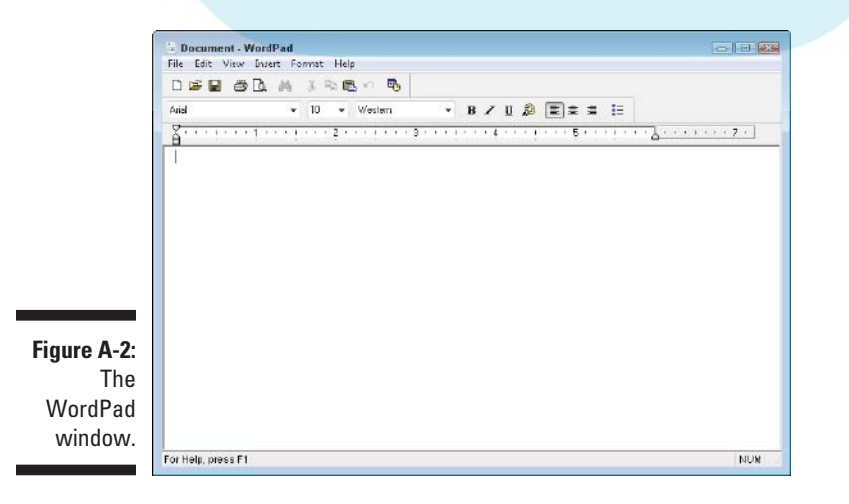

### **A tidbit about the taskbar**

bottom of your screen, Vista displays a *taskbar.* It provides the Start button, which I talk about earlier in this chapter, so that you can start another program. (With Vista, you can run several programs at the same time.) The taskbar also provides buttons that you can click to move among the programs you're running. If you look closely at it while you're running WordPad, for example, you see a taskbar button for the WordPad program. You also see

a taskbar button for any other program you're running at the same time. You probably will be glad to know that *multitasking,* which is what running multiple programs is called, is this easy to do — just click the buttons on the taskbar to switch from one running program to another. By the way, in this book, I hide the taskbar so it doesn't obscure any of the Quicken program windows.

# Choosing Commands from Menus

To set something in motion in Vista, you usually need to choose *commands* from menus.

I don't know why they're called commands. Perhaps because you often (but not always) use them to command Vista and applications to do things. "Hello, Vista? I command thee to start this application," or "Quicken, I command thee to print this report."

Most application windows have a *menu bar* — a row of menus across the top of the window. Predictably, not every menu bar contains the same menus, but they're often darn similar. Some of the commands on the Quicken menus, for example, mirror commands on the WordPad menus.

This menu similarity isn't some nefarious conspiracy. The common command sets make things easier for users.

If you choose to read the next section, don't worry about what particular commands or menus do. Just focus on the mechanics of choosing commands.

### Choosing commands with the furry little rodent

I think that the easiest way to choose a command is to use the mouse.

Drop

To select one of the menus by using a mouse, move the *mouse pointer* — the small arrow that moves across your screen as you physically roll the mouse across your desk — so that it points to the name of the menu that you want **OKE** Then click the mouse's left button: Vista or the application program displays the menu. Now click the command that you want to choose. DropBo

> If you inadvertently display a menu, you can *deselect* it (that is, make it go away) by clicking anywhere outside the menu box.

### Choosing commands by using the Alt+key combinations

Another way to choose a command is to use an *Alt* key (cleverly labeled Alt, these keys are usually at either end of the spacebar):

#### **1. Press the Alt key.**

Doing so tells Vista or the application that you want to choose a command.

**2. Press the underlined letter of the menu that you want to choose.**

Doing so tells Vista or the application program which menu contains the command you want.

**3. Press the underlined letter of the command you want to choose.**

Each command on a menu is usually underlined, too, so that you can tell the program which command you want to choose by pressing the underlined letter of that command. For example, if you've chosen the File menu, you can choose the last option, Exit, by pressing the letter *X.* (You can try choosing Exit if you want, but then restart WordPad so that you can continue to follow along, okay?)

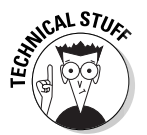

Some Vista programs, Quicken included, don't show you the underlined letter that chooses menus and menu commands until you press the Alt key. Weird, huh?

Vista and Vista applications offer yet another way to choose menu commands. After you press the Alt key, use the left- and right-arrow keys to highlight the menu that you want. Then press Enter. Vista or the Vista application displays the menu. Use the up- and down-arrow keys to highlight the command that you want to choose. Then press Enter.

For example, press Alt to activate the menu bar. Press the right-arrow key to highlight the Edit menu. Press Enter to display the Edit menu of commands (shown in Figure A-3). Press the down-arrow key seven times to highlight the Find command. Then press Enter.

### 330 **Part VI: Appendixes**

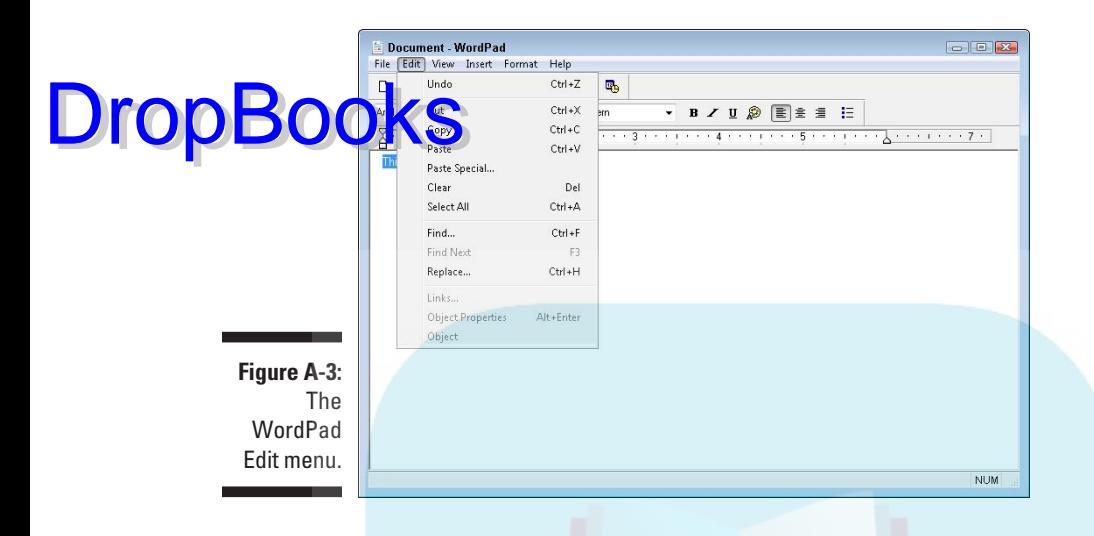

If you want to deselect a menu but still leave the menu bar activated, press the Esc key once. To deselect the displayed menu and, at the same time, deactivate the menu bar, press the Esc key twice.

### Using shortcut-key combinations

For many menu commands, Vista and Vista applications offer shortcut-key combinations. When you press a shortcut-key combination, Vista or the Vista application program simultaneously activates the menu bar, chooses a menu, and chooses a command.

Vista (and application programs, such as WordPad and Quicken) displays the shortcut-key combination that you can use for a command on the menu beside the command.

By using one of the menu selection techniques that I describe earlier, activate the Edit menu (refer to Figure A-3). Do you see the rather cryptic codes, or whatever, that follow the command name? Following the Undo command, for example, you can just barely make out the code Ctrl+Z. And following the Paste command, you can see the code Ctrl+V. These are the shortcut-key combinations. If you simultaneously press the two or three keys listed — the Ctrl key and the Z key, for example — you choose the command. (Shortcutkey combinations often use funny keys — such as Ctrl, Alt, and Shift — in combination with letters or numbers. If you're not familiar with some of these keys' locations, check your keyboard.)

### Disabled commands

Oh, et pers. I almost forgot to tell you something. Not every menu command **Fense in every situation. So Vista and Vista applications disable com**mands that would be just plain kooky to choose. To show you when a command has been disabled, the program displays disabled commands in gray letters. In comparison, commands you can choose show up in black letters. Take another look at Figure A-3. Several of the commands on that menu are disabled. That's why you can barely read some of their names. DropBooks

### Using command icons

Let me make one other point about choosing commands in the Vista environment. Vista, as the screen shots in this book show, makes your computing experience as visual and graphical as possible. Accordingly, if Vista or a program designed for Vista can replace a boring old menu command with a clickable picture or icon, that's how it appears.

The WordPad program shown in Figures A-2 and A-3 doesn't do this much. About the only clickable icons are those buttons you see in a row beneath the menu bar. Furthermore, Quicken doesn't yet make fetish-like use of command icons. If you poke around Vista much or if you work with other Microsoft programs, such as Office 2007 or Office 2010, you'll see what I mean. Oh, baby, will you see what I mean.

# Working with Dialog Boxes

Vista (and application programs like Quicken) uses a special type of window, called a *dialog box,* to communicate with you. In fact, after you choose a command, Vista and application programs often display a dialog box to get the information they need to carry out the command.

Dialog boxes have these unique design elements: text boxes, check boxes, tabs, radio buttons (also called *option buttons*), command buttons, and list boxes.

### Text boxes

*Text boxes* provide a space into which you can enter text. To see what a text box looks like, start WordPad (if you haven't already), type **Semper fidelis**, and then choose Edit➪Find. WordPad, responding nicely to your deft touch, displays the Find dialog box (shown in Figure A-4). The text box is the box to the right of the words Find What.

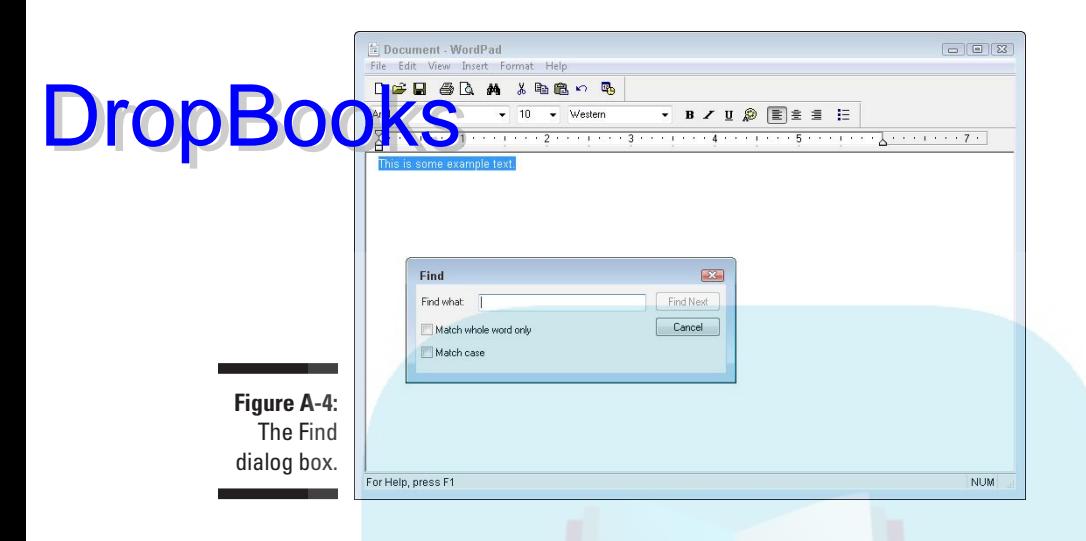

If the *selection cursor* — the flashing line or outline that selects the active element of a dialog box — isn't already in the text box, you need to move it there by clicking in the text box. Then type in the text. If this "active element" mumbo jumbo seems too technical, just press Tab a bunch of times and watch the dialog box. See that thing that moves around from box to button to box? It selects the active element.

You can move the selection cursor several ways:

- $\angle$  Click in the text box.
- $\triangleright$  Press Tab or Shift+Tab until the selection cursor is in the text box. (Pressing Tab moves the selection cursor to the next element; pressing Shift+Tab moves the selection cursor to the preceding element.)
- ✓ Press the Alt+*key* combination. For example, press Alt+N to move the selection cursor to the Find What text box.

If you make a typing mistake in the text box, use the Backspace key to erase incorrect characters. Other editing tricks are available, but I don't describe them here. (After all, this chapter is just a quick-and-dirty overview of Vista.)

You also can move the *insertion bar* — the vertical line that shows where what you type gets placed — by using the left- and right-arrow keys. The leftarrow key moves the insertion bar one character to the left without deleting any characters. The right-arrow key moves the insertion bar one character to the right without deleting any characters.

### **Which commands display dialog boxes**

which menu commands display dialog boxes is easy: Command names that prompt dialog boxes are followed by ellipses, as shown

in the Edit menu in Figure A-3, after Paste Special, Find, and Replace. Choosing these commands always opens a dialog box.

### Check boxes

*Check boxes* work like on-off switches. A check box is "on" if the box is selected with a check mark. A check box is "off" if the box is empty. Figure A-4 shows the Match Case check box turned off, whereas Figure A-5 shows the Options dialog box with the Automatic Word Selection check box turned on. (WordPad displays the Options dialog box when you choose its View<≻ Options command.)

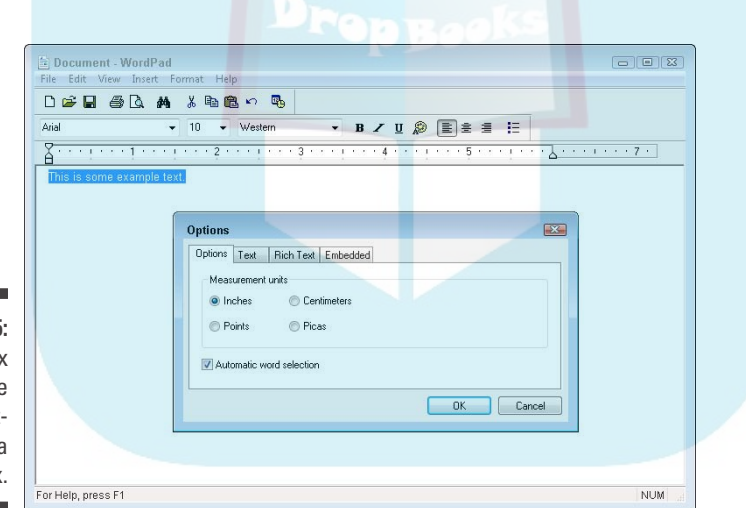

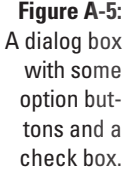

Drop

To turn a check box on or off with the mouse, click the check box. If the check box is on, your click turns off the check box. If the check box is off, your click turns on the check box.

You also can use the spacebar to select and deselect a check box. After you move the selection cursor to the check box, press the spacebar to alternatively select and deselect the check box. Toggle, toggle, toggle.

# Tabs

Yok frequently see *tabs* in dialog boxes. Take another look at Figure A-5. See how the Options dialog box actually supplies several tabs of information, including the Options tab shown. To see another tab, you click it. For the Options dialog box shown in Figure A-5, for example, you can move to the Text tab by clicking the word *Text,* which marks the Text tab. **DropBooks** 

### Option buttons

*Option buttons* (or *radio buttons*) are sets of buttons representing mutually exclusive choices. The Options dialog box, which appears when you choose WordPad View➪Options, uses one set of option buttons, the Measurement Units options buttons: Inches, Points, Centimeters, and Picas (refer to Figure A-5).

You can select only one option button in a set. Vista or the Vista application identifies the selected button by putting a *bullet,* or darkened circle, inside the button. In Figure A-5, for example, the Inches option button is selected. The easiest way to select an option button is to click the option button you want.

### Command buttons

Every dialog box has command buttons. *Command buttons* tell Vista or an application program what you want to do after you finish with a dialog box.

Figure A-5, for example, shows command buttons labeled OK and Cancel. If you use the Options dialog box to make some changes, you click OK after completing the rest of the dialog box. If you don't want to use the Options dialog box after all, you click Cancel.

To choose a command button, either click it or move the selection cursor to a command button, and then press Enter.

### List boxes

*List boxes* list a series of possible choices. To see an example of a list box in WordPad, for example, choose the File➪Open command. WordPad displays the Open dialog box (shown in Figure A-6).

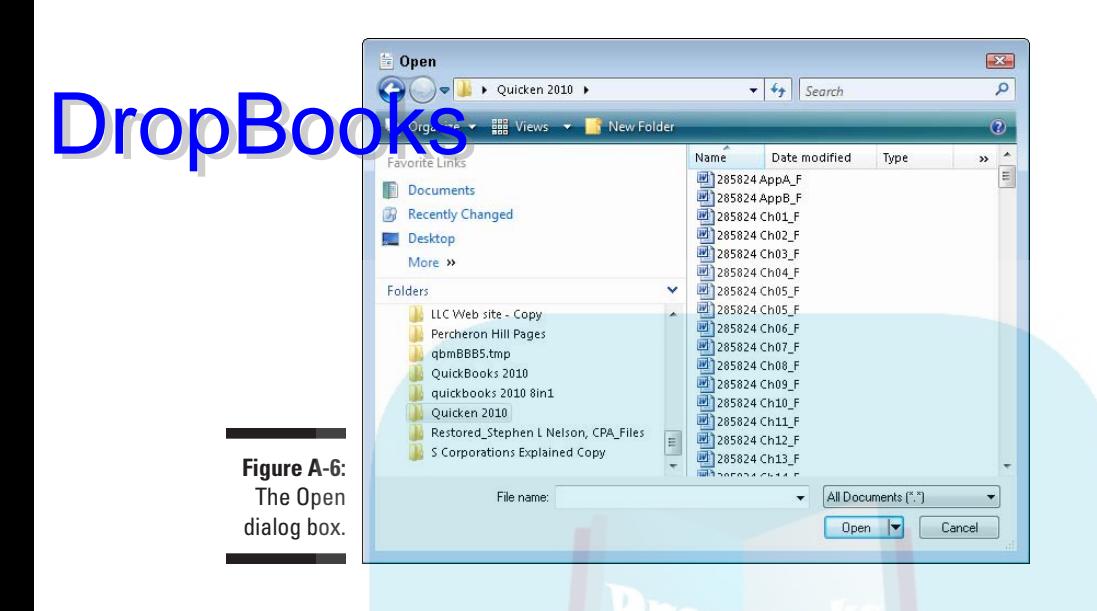

Vista and Vista applications use two types of list boxes: a regular list box (which is always displayed) and a *drop-down* list box (which Vista won't display until you tell it to).

Regular list boxes show you a bunch of choices, and you make your choice by clicking one of the items listed. The big open area shown in Figure A-6, for example, is a regular list box. You can select any of those things listed (files in this case) by clicking.

Drop-down list boxes look like text boxes with a down-arrow button at the right end of the box. To open a drop-down list box — such as the Files Of Type list box shown in Figure A-6 — click the down-arrow button. (The unlabeled Files Of Type list box appears to the right of the File Name text box.)

After it's opened, a drop-down list box works the same as a regular list box. After you select an item from the list box (by using the mouse or the arrow keys), press Enter.

Unfortunately, a list is sometimes too long for the list box to completely display. When this minor tragedy occurs, you can use the PgUp and PgDn keys to page through the list.

You also can use the *scroll bar* — the vertical bar with arrows at either end. Just drag the square scroll bar selector up or down. You also can click the arrows at either end of the scroll bar, or you can click the scroll bar itself. (This last trick moves the scroll bar selector toward the place where you clicked.)

### Stopping Quicken in Vista DropBoo

**To Stop a**n application program like Quicken, either click the application's Close box — the button with the X in it that appears in the top-right corner of the application window — or choose File $\div$ Exit.

# A Yelp for Help

Help, a separate application within Vista, has powerful tools to help you learn about Vista and application programs, such as WordPad and Quicken. To access Help, select the Help menu or click the ? icon.

The Quicken 2010 Help menu (see Figure A-7) lists as many as 13 commands: Learn About Next Steps After Setup, Quicken Help, Current Window, Product And Customer Support, Quicken Live Community, Quicken Support, Submit Feedback On Quicken, Join The Quicken Inner Circle, About Quicken, Privacy Statement, Register Quicken, Unlock Again, and Add Rental Property Tools. Different versions of Quicken have different Help menus and supply different commands. For the most part, they all work pretty much in the same way. So in the following paragraphs, I briefly describe how each command shown in Figure A-7 works.

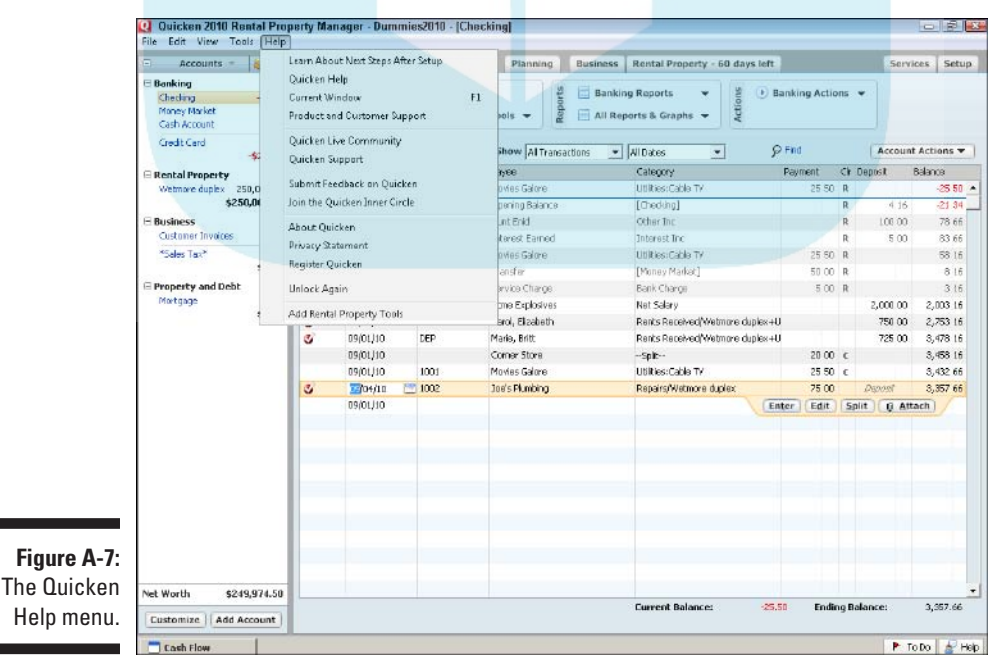

# **DropBooks** with Quicken the wrong way

If you exit Quicken by turning off (or resetting) your computer, the index file that Quicken uses to organize your financial records gets, well, wasted. Quicken rebuilds the index when you restart, but this process takes a few seconds.

Don't exit Quicken (or Vista) by turning off your computer. Doing so may not cause serious

problems (let me say, though, that Vista isn't as forgiving as Quicken), but it is bad form akin to eating the last potato chip or leaving the gas tank empty in your spouse's car. You can read about how to safely quit Vista later in this chapter.

### The Learn About Next Steps After Setup command

The Learn About Next Steps After Setup command displays windows that list Quicken Help topics related to getting the Quicken program set. The windows also provide hyperlinks you can use to find out about setting up Quicken.

### The Quicken Help command

If you choose Help⇔Quicken Help, the Help program displays a window (shown in Figure A-8) that has two tabs: Contents and Search Quicken Help.

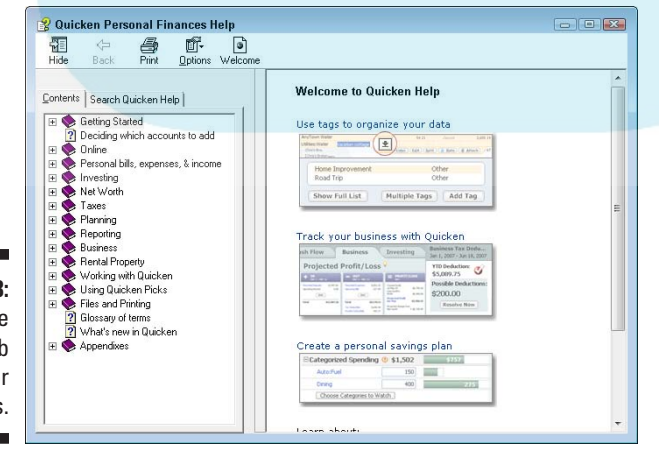

**Figure A-8:** The Contents tab lists major Help topics.

#### 338 **Part VI: Appendixes**

The Contents tab lists some of the major Help topic categories. To display the topics within a particular category, double-click the Help topic category. Help expands the list shown so that it shows the topics within each category. Double-click the topic to display the Help information on that topic.

You can click the Search Quicken Help tab (shown in Figure A-9) to search through the Help topics. To use the Search tab, enter your search words, or keywords, into the first text box, and then select the Help topic from the last list box.

**Figure A-9:** The Search Quicken Help tab lets you search for Help topics by keywords.

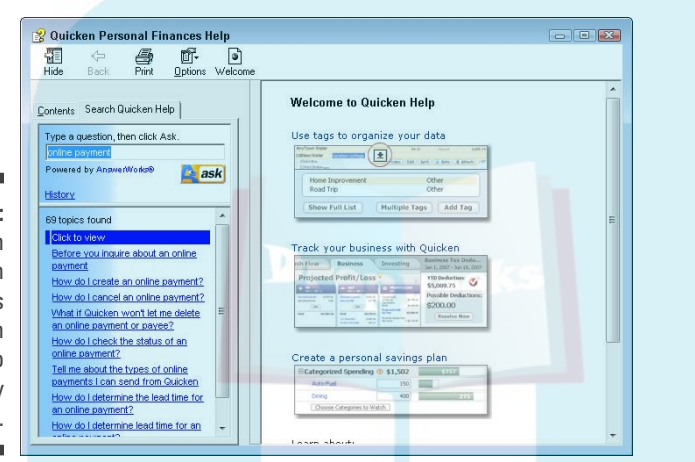

### The Current Window command

You can also get Help information specifically related to the active window (the window that appears on top of any others). To do so, either press F1 or choose the Help⇔Current Window command to start the Help program. I really don't need to say any more about this command. If you have questions about it, just try it.

### The Product And Customer Support command

The Product And Customer Support command displays a dialog box that describes the various ways that you can get help from Intuit, including the Quicken troubleshooting feature, Intuit's Worldwide Web support, and fax support. Basically, I guess, the folks at Intuit are looking for some way to give

DropBo
you help but without actually having to talk to you in person. (This practice sounds terrible, but if you end up having to talk with someone, Intuit will bably spend more money paying people to talk to you than it will make **from** the purchase.) DropBo

## The Quicken Live Community command

The Quicken Live Community command connects you to an Intuit-sponsored Quicken support forums Web site  $(https://qlc.intuit.com)$  so that you can discuss Quicken problems and solutions with other Quicken users.

## The Quicken Support command

The Quicken Support command opens a Web page at Intuit's product support Web site for Quicken. There's lots of good information here.

## The Submit Feedback On Quicken command

The Submit Feedback On Quicken command opens a Web page that you can use to submit suggestions, share comments, or report bugs. If you have something you need to say, this is the way you do it.

## The Join The Quicken Inner Circle command

The Join The Quicken Inner Circle command lets you sign up with Intuit, Inc. to participate in customer feedback programs where you can share comments with the Quicken product managers, marketers, and developers.

## The About Quicken command

The About Quicken command displays a dialog box that gives the application's complete name, for example, Quicken 2010 Premier. To remove this dialog box from the screen, click OK.

# The Privacy Statement command

**This command displays information about the ways Intuit attempts to keep** your financial data secure and about the business practices that Intuit employs. **DropBooks** 

## The Register Quicken command

The Register Quicken command helps you start the process of registering the Quicken software with Intuit. Just choose the command and follow the online screen instructions.

## The Unlock Again command

The Unlock Again command (which is also called *Enter Unlock Code* in some versions of Quicken) isn't really a Help command. What this command does is walk you through the steps for accessing a more powerful version of Quicken, such as Quicken Premier Home & Business. (Essentially, you pay an unlock fee, and Intuit supplies an unlock code.)

## The Add Rental Property Tools command

Figure A-7 shows a Help menu that includes an Add Rental Property Tools command. This command, available in the Quicken Home & Business version of Quicken 2010, lets the user upgrade automatically to the Rental Manager version of Quicken. Note that in other versions of Quicken, you might not see this command on the Help menu — though you might have another command in its place that lets you upgrade to some other version of Quicken.

# Quitting Vista

To quit Vista, click the Start button and then the button in the lower-right corner of the Start menu that shows an arrowhead pointing to the right. When Vista displays the menu of commands related to shutting down, choose the Shut Down command.

# **Appendix B**

# **Glossary of Business, Financial, and Computer Terms DropBooks**

. . . . . . . . . . . .

**940 Payroll Tax Form:** The annual federal unemployment tax return. A 940EZ version is supposed to be EZ-er to fill out.

**941 Payroll Tax Form:** The quarterly federal payroll tax form that tells the IRS what federal employee payroll taxes (Social Security, Medicare, and Federal withholding tax) you've collected and remitted.

**942 Payroll Tax Form:** The quarterly payroll tax form that tells the IRS what domestic employee payroll taxes an employer has collected and remitted.

**account:** In Quicken, a list of the increases and decreases in an asset's value or in a liability's balance.

**account balance:** The value of an asset or the outstanding principal owed for a liability. For example, the value of a checking account is the cash value of the account. The balance of a mortgage liability is the principal you still owe.

**account transfer:** An amount you move from one account (such as a checking account) to another (such as a savings account).

**account type:** Different Quicken versions, or types, of accounts. There are accounts both for keeping records of the things you own (checking, saving, money market, cash, brokerage, IRA or Keogh, 401(k), dividend reinvestment plan, other investments, house, and vehicle), and for keeping records of the amounts you owe (credit card and liability).

**Accounts bar:** The list of accounts and hyperlinks that appears in a vertical list along the left edge of the Quicken program window. If you click an account hyperlink, Quicken displays the account in a register.

**accounts payable:** In a business, the amounts you owe your trade creditors your landlord, the office supplies store, the distributor from whom you purchase your inventory, and so on. People who prefer monosyllabic speech often refer to accounts payable as *A/P.*

### 342 **Part VI: Appendixes**

**accounts receivable:** In a business, the amounts your customers or clients owe you. People who prefer monosyllabic speech often refer to accounts receivable as *A/R.*

**amortization:** The itsy-bitsy principal payments you make over the course of repaying a loan. Eventually, these principal reductions pay off the loan.

**ASCII:** An acronym for the American Standard Code for Information Interchange. People usually use the term to refer to files — in other words, ASCII files — that contain just regular old text: letters, numbers, symbols from the keyboard, and so on.

**backing up:** Making a copy. If something terrible happens — fire, hard drive failure, thermonuclear exchange — you still have a copy on removable media, such as CDs, DVDs, or flash drives, safely stored away from your computer, preferably offsite.

**balancing an account:** The steps you take to explain the difference between what your records show as a balance and what the bank's records (statements) show as a balance. Also referred to as *reconciling an account.*

**bookkeeper:** Someone who keeps the "books," or financial records.

**brokerage account:** A Quicken account specifically set up to track a brokerage account that you use to invest in securities. Unlike a mutual fund account, a brokerage account includes a cash element. See also *account type.*

**budget:** A plan that says how you will make and spend money.

**capital account:** The money a sole proprietor leaves in or contributes to the sole proprietorship. Also, the money a partner leaves in or contributes to a partnership.

**capital gain:** What you earn by selling an investment for more than you paid. Capital gains (and losses) receive special treatment on your income tax return.

**capital loss:** What you lose by selling an investment for less than you paid.

**category:** In Quicken, how you summarize income and outgo. For example, you may use a category, such as Wages, to summarize your payroll check deposits. You may use categories (such as Housing, Food, and Fun) to summarize your checks.

**category list:** The list of categories you can use. Quicken suggests category lists for home users and for business users as part of the setup.

DropBo

### **Appendix B: Glossary of Business, Financial, and Computer Terms** 343

**certified public accountant (CPA):** Someone who's taken a bunch of undergraduate and graduate accounting courses, passed a rather challenging test, and worked for at least a few years under a CPA doing things like auditing, tax planning and preparation, and consulting. Real exciting stuff, in other words. DropBooks

> **chart:** A picture that shows numbers. In Quicken, you can produce pie charts, bar charts, line charts, and so on.

**check date:** The date you write your payment instructions, or check. Technically, the check date is the date on which your payment instructions to the bank become valid.

**check form:** The preprinted form that you use to provide payment instructions to your bank: "Okay, Mammoth National, pay Joe Shmoe \$32 from my account, 00704-844." Theoretically, you could use just about anything as a check form — a scrap of paper, a block of wood, and so on. In fact, rumor has it that someone once used a cowhide. It's easier for your poor bank, though, if you use check forms that follow the usual style and provide OCR (optical character recognition) characters along the form's bottom edge.

*Circular E:* Instructions from the IRS to employers. This publication tells stuff like how much federal income tax to withhold. Call the IRS and request a copy if you need one. Or visit the IRS Web site (www.irs.gov).

**class:** The old name for what Quicken now calls tags.

**cleared:** When a check or deposit has been received by the bank. An *uncleared* transaction hasn't been received by the bank.

**commands:** What you use to tell Quicken what it should do. For example, "Quicken, I command thee to print a report." Note that while you can use menu commands to navigate within Quicken, you can also use the buttons, QuickTabs, and the hyperlinks that appear within the Quicken windows. Just thought I'd mention this.

**controller:** A business's chief accountant — and usually the brunt of most accountant jokes. Also known as a *comptroller.*

**corporation:** A legal business entity created by state law, owned by shareholders, and managed by directors and officers. As a business entity, a corporation has unique advantages and some disadvantages. Ask your attorney for more information. But know that for small businesses, a limited liability company (LLC) is usually better. See also *LLC.*

**credit card account:** A Quicken account specifically set up to track credit card charges, payments, and balances. See also *account type.*

**deleted transaction:** A transaction that Quicken has removed from the register.

### 344 **Part VI: Appendixes**

**disk:** The thingamajig in your computer on which Windows stores your programs (such as Quicken) and your data files (such as the Quicken file for **youth financial records). A hard drive (or** *hard disk***) inside your computer can** store a great deal of information; removable storage devices (such as CDs, DVDs, and flash drives) typically store a lot less data than a hard drive. **DropBooks** 

> **exit:** To shut down, terminate, or stop a program. By the way, you want to always do this the right way, which means by using the File menu's Exit command or by clicking the program window's Close button. Don't just turn off your computer.

**file:** Where data is stored. Your Quicken financial records, for example, are stored in a set of files.

**filename:** The name of a file in which Quicken stores data. Actually, what Quicken calls a filename is actually the name used for several files. You don't need to worry about this unless you create multiple files.

**financial wizards:** People who believe that they know so much about the world of finance that it is actually their God-given duty to share their expertise with you. See also *wizard.*

**Find:** A tremendous bargain, as in: "At \$22,000, the five-bedroom house was a real find." In Quicken, also an Edit menu command that you can use to locate transactions. See also *search criteria.*

**fiscal year:** An accounting year. Most of the time, a fiscal year is the same as the calendar year, starting on January 1 and ending on December 31. Some businesses and foreign taxpayers use a different fiscal year, though. (Why they do that is way, way beyond the scope of this book.)

**folder:** What Windows uses to organize your hard drive. Some people call folders *directories.*

**formatting:** Hey, this word is too complicated for a book like this, isn't it? Let me just say that formatting means doing some things to a disk so that you can write files to that disk. It can also mean setting up some nice typesetting "looks" in your printed documents.

**Help:** A program's online documentation — which can almost always be accessed by pressing F1. Also, a verbalized cry for assistance.

**hyperlink:** A bit of clickable text (and sometimes a clickable picture) that you can use (by clicking, of course) to move to some other Quicken feature or some other Web page. Quicken 2010, as you may have noticed, scatters hyperlinks everywhere. And I mean everywhere.

**index fund:** What almost everybody should use for their retirement investments but almost nobody does. . . . Alas.

**internal rate of return:** An investment's profit expressed as a percentage of the investment. If you go down to the bank and buy a certificate of deposit earning 7 percent interest, for example, 7 percent is the CD's internal rate of return. I don't want to give you the heebie-jeebies, but internal rates of return can get really complicated really fast. DropBooks

> **liability account:** A Quicken account specifically set up for tracking loans, payments, the principal and interest portions of these payments, and the outstanding balance. See also *account type.*

#### **limited liability company:** See *LLC.*

**LLC:** An abbreviation for *limited liability company.* LLCs are popular with tax accountants and tax attorneys because they sort of give you the best of both the corporation and partnership worlds. For small businesses and real estate investments, LLCs are nice because (compared with corporations) they offer both simplicity and less paperwork.

**memo:** A brief description of a transaction. Because you also give the payee and category for a transaction, it usually makes sense to use the Memo field to record some other bit of information about a check or deposit.

**menu:** In Quicken, a list of commands. In a restaurant, a list of things you can order from the kitchen.

**menu bar:** A horizontally arranged row, or bar, of menus. Yes, it does sound like a place where menus go for a drink after work.

**missing check:** A gap in the check numbers. For example, if your register shows a check 101 and a check 103, check 102 is a missing check.

**mutual fund account:** A Quicken account specifically set up to track a mutual fund investment.

**online banking:** An extra service you can buy from your bank. With online banking, you record a payment in your Quicken register and then transmit the payment information to your bank so that it can make the actual payment. Online banking also lets you electronically transfer money between your accounts and grab your statement electronically.

**Online Bill Payment:** An extra service you can buy from Intuit, the folks who bring you Quicken. With Online Bill Payment, you record a payment in your Quicken register and then transmit the payment information to Intuit's computer or your bank. Intuit or your bank then uses this information to make the actual payment.

**online investing:** Downloading transactions from many (and maybe even most) of the online brokerage services right into your investment accounts. If you're buying and selling securities, downloading these transactions (rather

#### 346 **Part VI: Appendixes**

than entering them by hand) saves you time. This is a particularly valuable feature for people who want to see how quickly they can lose everything they own through day trading. **DropBook's** 

**partnership:** A business entity that combines two or more soon-to-be-former friends. In general, each partner is liable for the entire debts of the partnership.

**password:** A word you have to give Quicken before Quicken gives you access to a file. The first password, "Open sesame," was used by Ali Baba.

**payee:** The person to whom a check is made payable. (If you write a check to me, Steve Nelson, I'm the payee.) In Quicken, however, you can fill in a Payee field for deposits and for account transfers.

**power user:** Someone who's spent far more time than is healthy fooling around with a computer. Power users are good people to have as friends because they can often solve your worst technical nightmares. However, note that most people who describe themselves as power users aren't.

**QIF:** An abbreviation for *Quicken Interchange Format.* Basically, QIF is a set of rules that prescribes how an ASCII file must look if you want Quicken to read it. If you're a clever sort, you can import category lists and even transactions from ASCII files that follow the QIF rules.

**Quicken:** The name of the checkbook-on-a-computer program that this book is about. You didn't really need to look this up, did you?

**Quicken.com:** The Intuit Corporation Web site especially for Quicken users. Visit this Web site, my friend. It's really good.

**Quicken Premier:** A supercharged and multimedia version of Quicken that includes a bunch of extra whistles and bells, including multimedia help information, a really neat program for locating great mutual funds (called, cleverly enough, Mutual Fund Finder), and a Home Inventory System program. This book is about Quicken Premier, but Quicken Basic, Quicken Deluxe, Quicken Premier Home & Business, and Quicken Rental Property Manager users can apply this book to their products. (All the products are similar in their core functionality.)

**Quicken Quotes:** An online service that you can use to grab up-to-date price information on stocks and bonds. This book doesn't talk much about Quicken Quotes.

**QuickFill:** A clever little feature. If Quicken can guess what you'll type next in a field, it types, or *QuickFills,* the field for you. QuickFill types in transactions, payee names, and category names.

**register:** Another name for the transaction list, a register shows the increases and decreases in an account balance.

**report:** An on-screen or printed summary of financial information from one or more registers.

**restormance** the current version of a file with the backup version. You may need to do this after a fire, hard drive failure, or thermonuclear exchange. See also *backing up.*

DropBo

**savings goal accounts:** A Quicken pseudo-account. In effect, a savings goal account is a compartment in a banking account where you can "hide" or set aside money that you're saving for a special purpose. A new car. A boat. A trip to Montana. Whatever.

**scroll bars:** The vertical bars along the window's right edge and the horizontal bars along the window's bottom edge. Use them to scroll or page through your view of something that's too big to fit on one page.

**search criteria:** A description of the transaction that you want to locate. See also *Find.*

**sole proprietorship:** A business that's owned by just one person and that doesn't have a separate legal identity. In general, businesses are sole proprietorships, partnerships, corporations, or limited liability companies.

**split transactions:** A transaction assigned to more than one category or transferred to more than one account. A split-check transaction, for example, might show a \$50 check to the convenience store paying for both groceries and automobile expenses.

**stockholder equity:** The money that shareholders have contributed to a corporation or allowed to be retained in the corporation. You can't track stockholders' equity with Quicken.

**subcategory:** A category within a category. For example, the suggested Quicken home categories list breaks down utilities spending into Cable TV, Gas and Electric, Telephone, and Water subcategories.

**supercategory:** A group of categories that you monitor as a group. You create supercategories so that you can monitor them.

**tabs:** The clickable labels that look like file folder tabs and appear near the top of the Quicken program window underneath the menu bar and icon bar.

**tag:** Tags (or classes) amount to another way to summarize Quicken data when categories just aren't enough. This book doesn't really talk about tags much. Sorry.

**tax deduction:** For an individual, an amount that can be deducted from total income (such as alimony or IRA contributions) or used as an itemized deduction and deducted from adjusted gross income (such as home mortgage

### 348 **Part VI: Appendixes**

interest or charitable contributions). For a business, any amount that represents an ordinary and necessary business expense. Be sure to consult with yout tax advisor if you have any questions about what is or isn't a valid tax de Action.

**tax-deferred account:** Some accounts aren't taxable — IRAs, for one example, and  $401(k)$  plans for another. To deal with this real-life complexity, Quicken lets you tag any account as being tax-deferred. As a practical matter, however, it'll probably be only investment accounts and the occasional bank account that are tax-deferred.

**technogeek:** Someone who believes that fooling around with a computer is more fun than anything else in the world.

**transaction list:** The list of increases and decreases in an account balance. Quicken displays a transaction list in a window that looks remarkably similar to a crummy old paper register — your checkbook. To print a copy of the register that you see on your screen, press Ctrl+P and then press the Enter key.

**transposition:** Flip-flopped numbers — for example, 23.45 entered as 24.35 (the 3 and 4 are flip-flopped as 4 and 3). These common little mistakes have caused many bookkeepers and accountants to go insane.

**Vista:** The current version (as of the date I'm writing this book) of the Microsoft Windows operating system. See also *Windows.*

**W-2:** The annual wages statement that employers use to tell employees what they made and to tell the IRS what employees made.

**W-3:** A summary form of W-2s. When employers send a stack of W-2s to the IRS, they also fill out a W-3 form that summarizes all the individual W-2s. W-2s and W-3s aren't much fun, but they're not hard to fill out.

**Windows:** The Microsoft Windows operating system. Quicken 2010 for Windows relies on Windows to do a bunch of system stuff, such as print. Refer to Appendix A for more information.

**Windows 7:** The newest edition of Windows; available October 2010.

**wizard:** A little program that walks you through the steps to completing some tasks that some programmer thinks you're too dense to figure out on your own. Although a wizard sounds bad, it actually isn't. Quicken supplies a bunch of cool wizards, including wizards for setting up accounts and setting up how you want to record a paycheck, planning for retirement, planning for your kid's college expenses, reducing your debts, and so on.

DropBo

# **DropBooks**

## Numbers

123 (.PRN) disk file, printing reports to, 96 401(k) contributions, making, 312–313 529 plan, explained, 222 940 and 941 tax deposits, making, 284, 287–288 8109 tax deposit coupon, obtaining, 284

## **Sumbol**

[] (brackets), using with Category field, 71

## • A •

About Quicken command, using, 339 Account Actions button, clicking, 214 account balances displaying in reports, 110 entering dates for, 29 reconciling with bank statements, 130–134 account information, updating regularly, 104 Account Name/Nickname text box, filling in, 15, 29 account registers. *See* registers Account Setup, moving through, 16 account transfers. *See also* transfers changing after entering, 72–73 entering, 70–72 flagging transactions as, 71 splitting, 77–78 accounts. *See also* bank accounts; credit card account; Online Account Access advice for balancing, 134–138 cash, 194 displaying for budgets, 52 entering interest income for, 130 getting up-to-date information about, 105 selecting for balancing, 127 selecting for writing checks, 87 setting up for loans, 200–206 transferring money between, 105

updating in Quicken, 105 using, 31 verifying for reconciliation, 135 Accounts bar, using, 31–32 Add Account button using with cash account, 194 using with credit cards, 178 using with liability account, 200 using with tax-deferred investment account, 225 addition, performing on calculator, 85 addresses, entering for payees, 89 Adjust Balance dialog box, 134 Adjust Share Balance dialog box, 259 adjustable rate loans, using, 208–209 Advertising category, described, 34 alerts, setting up for budgets, 54–55 Alt+key combinations, using in Vista, 329–330 amortization schedule, displaying, 207 amortized loan, setting up liability account for, 200–206 annual returns, computing, 287–288 antivirus software, installing and using, 322 APR (annual percentage rate), calculating for mortgage, 162 archiving files, 150–151 asset account, setting up, 212–213 assets, defined, 26 Association Dues category, described, 34 Attach button, using, 85 Auto and Travel category, described, 34 Auto category, described, 34 automatic backups, selecting, 143–144 automatic loan payments, making, 215–220

. . . . . . . . . . . . .

## $\bullet$  B  $\bullet$

**Index**

backed up data, losing, 142–144 backing up files, 139–142 backup drive, identifying, 140 backups copies, getting for Quicken files, 12–13

### 350 **Quicken 2010 For Dummies**

balance. *See* bank account balance balloon payment, describing for loan, 203 b<sub>ank</sub> account balance, entering, 30–31 b ank accounts; Online bank accounts; Online Account Access keeping separate, 302 naming, 29 providing information about, 13 reconciling, 128–129 setting up, 27–31 tracking, 26 Bank Charge category, described, 34 bank information, providing to Quicken, 129–130 bank service charge, entering, 130 bank statements entering data from, 17 reconciling account balances with, 130–134 specifying ending balance for, 16 specifying ending date for, 15–16 bank transactions, verifying for reconciliation, 135–136 Banking group of reports, displaying, 108 banking online considering, 193 specifying, 28–29 Banking reports, types of, 113 Banking tab, accessing, 59 Banking window, displaying, 127 banks getting help with reconciliation from, 138 identifying, 14 sending bill payment instructions to, 105 sending online payments to, 103 bar graph, using, 124 Bill and Income Reminders window, 218–219 bill payments. *See* Online Bill Payment billing jobs and projects, 276 bills managing from vendors, 277 paying, 103–105 paying electronically, 26 paying for credit cards, 184–186 Biz categories, described, 34 BizStats.com Web site, visiting, 47 bonds, recording, 255 Bonus category, described, 33 bookkeeping activities, specifying, 17 brackets ([]), using with Category field, 71 Dropbot Columbuse

brokerage accounts adjusting errors in, 258–259 buying and selling securities, 252–254 recording initial share balances, 246 setting up security lists for, 247–248 versus tax-deferred investment accounts, 246 transferring cash from, 251 transferring cash into, 249–250 Browse for Folder dialog box, 140–141 budget method, selecting, 50 Budget window accessing, 50 Income tab in, 51 navigating, 53 budgeted amounts, entering, 53 budgets. *See also* Secret Plan (budget) automatic versus manual, 50–51 defined, 45 displaying accounts for, 52 displaying categories for, 52 restoring, 54, 56 reviewing, 55 saving, 54 separating views for, 54 setting up alerts for, 54–55 showing cents for, 54 business invoices, designing, 267–268 business profits, measurement of, 304 Business reports, types of, 116–117 businesses creating tags for, 266 describing, 266 developing Special Plans for, 47 using Quicken for, 302

### $\bullet$   $\mathcal{C}$   $\bullet$

calculators accessing, 83–84 clearing memory on, 85 College, 168–170 Investment Savings, 156–157 keys on, 85 Loan, 159–160 Refinance, 162 removing, 85 Retirement, 163–168

Calendar accessing, 83–84 Add Note but ton in, 220 Options button in, 220 Calendar window, using with loan payments, 216–218 capital gains indicating amounts of, 236 recording, 254–255 reinvesting, 234–236 Capital Gains Estimator command, 262 Car category, described, 34 cash account adding, 194 using with tax-deferred investment account, 228 cash advances, entering for credit cards, 187 cash balanced, updating, 197 Cash category, described, 35 Cash Flow Forecast command, accessing, 174 Cash Flow report, creating, 109 cash inflows and outflows, tracking, 195 cashed checks, recording, 196. *See also* checks categories. *See also* tags adding, 39–41 adding from situational lists, 41–42 displaying for budgets, 52 entering before printing checks, 89 entering for checks, 62–63 entering for credit card charges, 184 entering for deposits, 68 finding and replacing, 82 income versus expense, 41 merging, 43 removing, 42 versus tags, 296 categorization, tips for, 38–39 category descriptions changing, 42–43 entering, 41 category groups identifying, 41 using, 38 category list, 33–38 Category List window, displaying, 39–40 category names changing, 42–43 **Drop**Bol Nate button in

creating, 40

CD, backing up files to, 139–141 Charity category, described, 35 chart, adding to report window, 124 check amount entering before printing checks, 88 entering in register, 62 check boxes, using in Vista, 333 check date entering before printing check, 88 entering in register, 62 check forms entering information on, 87–90 making extra copies of, 93 ordering, 26 check number changing, 95 entering before printing checks, 91–92 entering in register, 62 check register, printing, 95–98 Check Style, choosing, 93 check transactions, scrolling through, 90 checkbook transactions, entering, 60–61 checking accounts naming, 14–15 setting up, 27–31 checks. *See also* cashed checks; cleared checks and deposits; payroll checks; Write Checks window assigning to categories, 89 categorizing in Split Transaction window, 74 changing after entering, 64 deleting, 91 displaying information about, 65 entering categories for, 62–63 entering memo descriptions for, 63 entering tags for, 63 fixing mistakes on, 90–91 printing, 25–26 printing after entering, 91–94 printing partial pages of, 93 specifying for printing, 92 specifying payees on, 205 splitting, 74–76, 89 storing unprinted, 95 voiding, 91 voiding after printing, 94 writing to buy investments, 233–236

**Index** 351

### 352 **Quicken 2010 For Dummies**

*Circular E Employer's Tax Guide* publication, 280

classes. See ta<sup>gs</sup> **C**leaning and Maintenance category, described, 35 cleared checks and deposits, marking, 131–132. *See also* checks; deposits Clipboard, exporting report data to, 119 Clothing category, described, 35 College calculator, using, 168–170 colors, printing registers in, 97 columns, subtotaling in reports, 123 command buttons, using in Vista, 334 command icons, using in Vista, 331 commands in Vista choosing with Alt+key combinations, 329–330 choosing with mouse, 328–329 disabled, 331 using shortcut-key combinations, 330 commission, entering for selling investments, 238 Commissions category, described, 35 Comparison reports, types of, 114 compound interest, value of, 311 computers, using, 313–314 Consulting category, described, 33 Contents tab, Help topics in, 337–338 corporations, using Quicken for, 300–301 cost basis data, entering for investments, 231 cost estimates, providing to customers, 276 CPAs, working with, 322 credit card account. *See also* accounts adding, 178–182 postponing reconciliation of, 191 reconciling, 187–188, 190–191 selecting, 182 credit card bills, paying, 184–186 credit card charges changing, 184 monitoring, 188–189 recording, 183–184 Credit Card Payment category, described, 35 credit card payments, making, 191–192 **Drop**Books Section

credit card register, using, 182–183 credit card statement, synchronizing records with, 191–192 credit card transactions, correcting, 190 credit cards tracking, 26 using Online Account Access with, 193 credits, issuing, 275 Cs, changing to Rs, 133 Ctrl keys, using in Vista, 330 Current Window command, using, 338 Customer Invoices account, setting up, 270–271. *See also* invoices customer payments, recording, 274–275 customers invoicing, 271–273 providing cost estimates to, 276 refunding money to, 275 Customize button, using with reports, 120, 123

### $\bullet$  *D*

data importing, 306–307 restoring after backing up, 142–144 Data Converter, downloading, 20–21 Date Range box, using with reports, 122 *De Minimis* rule, applying to tax deposits, 286 Debt Reduction Planner, accessing, 174 debts managing, 159–161 tracking, 199–200 decimal, indicating on calculator, 85 deductions, managing, 282 deductions report, producing, 305 deleting checks, 91 loans, 209 split categories, 77 transactions, 78 Dell Computer product support Web site, 321 DEP code, entering in Num field, 68 deposit amount, entering, 68 deposit date, entering, 67

deposits. *See also* cleared checks and deposits in nging after entering, 70  $\frac{\text{em}}{\text{cm}^2}$  ing categories for, 68 entering memo descriptions for, 68 rearranging order of, 131 splitting, 77–78 dialog boxes, displaying in Vista, 333 Dining category, described, 35 Discounts category, described, 35 disk files, printing reports to, 96–97 distributions, entering for investments, 236 Div Income category, described, 33 dividends indicating amounts of, 236 recording, 254–255 reinvesting, 234–236 division, performing on calculator, 85 document windows, using, 19 downloaded transactions, adding, 105 draft mode, printing register in, 98 Dues and Subscriptions category, **Drop** Busing of the preci

described, 35 Dun & Bradstreet survey, consulting, 47

## • E •

EasyAnswer reports, accessing, 117–118. *See also* reports Education category, described, 35 EFTPS online payments, using with tax deposits, 286 employer ID number, requesting, 280 employee withholding, depositing, 284 employer payroll taxes, paying, 285 employer-matching provisions, using, 312 ending balance entering, 129 statement, date, 15–16 Enter Missing Transactions dialog box, 231, 233 Entertainment category, described, 35 escrow accounts, managing, 211–213 estimates, using, 276–277 Excel (tab-delimited) disk files, printing reports to, 96 Excel, exporting report data to, 119

exemptions, entering in Tax Planner, 173 expense amount, budgeting, 53 expense category, indicating, 41 expenses breaking down by properties, 305 paying miscellaneous, 256 planning, 46 exporting reports to disk, 96

### $\bullet$  F  $\bullet$

fields, specifying in register, 79 file password changing, 154 setting up, 152–153 files archiving, 150–151 defined, 149 naming, 146 rebuilding, 144–145 restoring, 144 setting up, 145–146 shrinking, 148–151 switching between, 147 using multiple, 145 finance charges, using, 276–277 financial institution. *See also* online bank identifying, 14, 28 identifying for credit card account, 179–180 identifying for tax-deferred investment account, 226 financial planning, 313 Find button, using with transactions, 79 Find text box, using, 80–81 Find/Replace command, using, 81–82 flags, attaching, 85 flash drive, backing up files to, 139–141 fonts, choosing for reports, 112 forms, printing, 25–26 funds, expense ratios for, 311

### $\bullet$  G  $\bullet$

Gas category, described, 34 Gifts category, described, 35 gold investments, recording, 256

graphs, memorizing, 124 Groceries category, described, 35 g<mark>ros</mark>s income, <mark>adjust</mark>ing in Tax Planner, 172 g **os** wages if **Are, c**alculating, 281–282 Drop Books Res

• H •

Health & Fitness category, described, 35 Help application, using in Vista, 336 Help command, using, 337–338 Help file, using, 319–320 Help topics, listing, 337 HOME file, explained, 149 Household category, described, 35

## • I •

images, attaching, 85 importing data, 306–307 income. *See also* Salary categories breaking down by properties, 305 entering in Tax Planner, 172 planning, 46 providing information about, 17 recording, 254–255 income amount, budgeting, 53 income categories indicating, 41 specifying for invoices, 269 Income categories list, 33–37 income changes, impact on Secret Plans, 49–50 income report, producing, 305 income tax determining, 173 impact on Secret Plan, 49 inflation adjusting for, 310 entering for investment savings, 157 ink color, choosing for reports, 112 insertion bar, moving in WordPad, 332 installing Quicken, 10–11 interest, reinvesting, 234–236 interest category, entering for loan payments, 206 interest charge, entering for credit cards, 188 interest costs, saving for mortgages, 162

Interest Exp category described, 35 entering, 215 Interest Inc category, described, 33 interest income, entering for accounts, 130 interest payment, verifying for loan, 204 interest rates entering for loan, 160 recording for loans, 208–209 specifying for loans, 203 Internet, Biz category, described, 34 Intuit products, troubleshooting, 321 Investing Portfolio Web site, displaying, 260 Investing reports, types of, 115 Investing tab, views and tools on, 259–262 Investing Tools button clicking, 258 commands for, 262 investment account values, graphing, 260 investment accounts adjusting cash balances for, 258–259 listing, 260 using menu commands with, 242 using reminders with, 241 investment features. *See also* tax-deferred investments considering, 221–224 investment profits recording, 236 reinvesting, 234–236 Investment Savings calculator, using, 156–157 investment transactions correcting, 238–239 entering, 233, 257 removing shares from accounts, 240 investments. *See also* ownership investments buying, 233–236 displaying allocation of, 260 recording initial purchase of, 230–233 researching, 258 selling, 237–238 tax-deferred, 222 invoice dummies, creating, 276 invoice forms, producing, 26

invoice items, identifying, 268–270 invoices. *See also* Customer Invoices

**D**icesupt adding blank nines on, 269 designing for businesses, 267–268 entering tags for, 272 preparing, 306 printing, 273–274 saving, 273 sending to customers, 271–273 IRA categories, described, 35 IRA contributions, making, 312–313 IRA Deductions, categorizing, 222 IRA Distributions, categorizing, 222 IRS obtaining 8109 tax deposit coupon from, 284 Web site, 280 itemized deductions, entering in Tax Planner, 172 **Drop** Reserve to Reserve

## • J •

jobs, billing, 276

## • K •

Kids category, described, 35

### • L •

Landscape orientation, choosing for reports, 112 Late Fee category, described, 33 lease agreement, documenting for rental property, 293 Legal-Prof. Fees category, described, 35 lender's name, entering for loans, 206 liabilities, defined, 26 liability account displaying register for, 214 setting up, 200–206 Licenses category, described, 34 list boxes, using in Vista, 334–335 Live Community command, 339 load versus no-load funds, 251

loan account, setting up, 200 loan amortization schedule, using, 161 loan balances calculating, 161 entering, 202 paying off, 207 Loan Calculator, using, 159–160 Loan category, described, 35 Loan Details button, clicking, 206–207 loan information, changing, 208 loan interest, entering calculation of, 202 loan payment information, changing, 208 loan payments recording, 210–211 scheduling automatically, 216–218 scheduling reminders for, 216–218 scheduling transactions for, 216–217 setting up, 206 loan principal amount, calculating, 161 Loan Rate Changes dialog box, displaying, 208 loan term, entering, 202 loans, removing and adding, 209 Local category, described, 34 lot of shares explained, 253 specifying, 254

### • M •

Management Fees category, described, 35 margin interest expenses, recording, 256 marginal income tax rate, determining, 173 margins, adjusting for reports, 112 Market Index option, choosing for brokerage accounts, 248 Market Value field, using with securities, 243 Match If drop-down list box, using, 80–81 math, performing with calculator, 83–85 MC key on calculator, operation of, 85 Meals & Entertainment category, described, 35 Medical category, described, 35 Medicare, withholding, 280, 282 Medicare taxes, matching, 285

### 356 **Quicken 2010 For Dummies**

memo descriptions adding for invoices, 273 en ering before printing checks, 89  $\frac{1}{2}$  ting for account transfers, 71 entering for checks, 63 entering for credit card charges, 184 entering for deposits, 68 entering for initial investment purchase, 232 entering for loan payments, 206 entering for split checks, 74 memorizing graphs, 124 payees, 67 Microsoft Excel, exporting report data to, 119 Microsoft Money, migrating from, 20–21 Microsoft Web site, checking, 320–321 Mileage Tracker command, using, 277 millionaire, becoming, 158–159 mini-reports, using, 119–120. *See also* reports minus (–) key on calculator, operation of, 85 Misc category, described, 35 MM/DD/YYY format, using with statements, 15 money managing, 316–317 transferring between accounts, 105 money market account, setting up, 27–31 money received, tracking, 195 money spent, tracking, 195 monthly savings, increasing, 317 months, navigating between, 29 mortgage escrow accounts, managing, 211–213 Mortgage Interest category, described, 35 mortgage payments calculating, 159–160 making early, 313–314 saving interest costs for, 162 multiplication, performing on calculator, 85 mutual funds load versus no-load, 251 managing, 222–223 picking, 224 recording initial purchase of, 232 selling shares of, 237–238 **Drop** and in the best count

My Kids category, described, 35 My Pets category, described, 35

### • N •

navigation QuickTabs, using, 19 Net Salary category, described, 33 net wages, calculating, 281–282 Net Worth & Balances reports, types of, 116 Not Sure categories, described, 36 notes, attaching, 85 Num entries, entering to Num box, 63 numbers, transposing, 136–137

### • O •

Office category, described, 36 Online Account Access. *See also* accounts; bank accounts advantage of, 105 banking with, 101–102 considering, 100 downloading transactions to, 105 explained, 100 popularity of, 106 using, 104 using with credit card, 193 online bank, finding, 103. *See also* financial institution online banking considering, 193 specifying, 28–29 Online Bill Payment banking with, 101–102 considering, 100 explained, 99 online payments explained, 106 recording, 103 reliability of, 104 Online Research command, 262 online services defined, 99 evaluation of, 104 opening balance, verifying, 129

ordinary annuity, explained, 159 orientation, choosing for reports, 112 Other category, described, 37 Other Expenses categories, described, 36 **Drop**Books Categories, described, 37<br>Other Inc categories, described, 33 Other Tools menu, opening, 174 ownership investments, investing in, 310–311. *See also* investments

### • P •

P+I option button, using, 203 Page Scaling option, using with reports, 111–112 pages, printing, 97 partnerships, using Quicken for, 301–302 passwords advantages and disadvantages of, 152 losing and retrieving, 154 setting up for files, 152–153 setting up for transactions, 153 Paycheck Setup Wizard, using, 69 Paychex payroll Web site, 306 payees entering addresses for, 89 entering before printing checks, 88 entering in register, 62 memorizing, 67 sorting, 66 specifying for loan payments, 205 Payment Amount option button, using, 203 PayPal, tracking, 197–198 payroll requesting employer ID number, 280 tax expense category, 279–280 using Quicken for, 306 wages expense category, 278–279 payroll checks, recording, 282–283. *See also* checks payroll service, using, 306 payroll tax returns, filing quarterly, 286–287 payroll taxes. *See also* taxes examples of, 282 paying, 280–283, 285 PDF files, sharing report data in, 121

PDF image, attaching, 85 PEBS (Personal Earnings and Benefits Summary), 163 pension plans, as defined contribution plans, 163 percentages, giving for invoice items, 270 personal exemptions, entering in Tax Planner, 173 personal finances, planning, 26–27 Pets category, described, 35 petty cash, tracking, 193–197 PIN, supplying for online banking, 101, 104 Portfolio Analyzer command, 262 Portfolio Rebalancer command, 262 Portfolio tab displaying, 242–243 using, 244 Portfolio window, using with securities values, 257 Portrait orientation, choosing for reports, 112 Postage and Reproduction category, described, 36 Preferences button, using with reports, 122 principal payment, verifying for loan, 204 principal-interest breakdown, accuracy of, 214–215 Print button, using with checks, 91 Print dialog box, displaying, 96, 110–111 Print Range option buttons, using, 97 printing check register, 95–98 checks, 25–26, 87–90 checks after entering, 91–94 copies of registers, 98 forms, 25–26 invoices, 273–274 pages, 97 Reconciliation report, 133 registers, 95–98 registers in color, 97 reports, 108, 110–112 split transactions, 96 printing suggestions, modifying, 110–111 Privacy Statement command, 340 .PRN (123) disk file, printing reports to, 96

### 358 **Quicken 2010 For Dummies**

Product and Customer Support command, 338–339 Propand Legal Fees category, described, 36 projects, lilling, 276 Property category, described, 34 **Drop**Books With Sea

### $\bullet$   $\mathcal{Q}$   $\bullet$

QIF file, using, 306–307 quarterly payroll tax returns, filing, 286–287 QuickBooks versus Quicken, 304, 306 Quicken. *See also* Windows Vista advantages of, 307 best features of, 299–300 considering, 303–304 evaluating, 303–304 exiting, 337 features of, 23–24 getting started with, 17 installing and starting, 10–11 versus QuickBooks, 304, 306 starting for second time, 19 starting in Windows Vista, 326 stopping in Vista, 336 using for multiple businesses, 302 using for payroll, 306 using for real estate investing, 304–305 using retroactively, 305–306 using with corporations, 300–301 using with partnerships, 301–302 Quicken commands About Quicken, 339 Add Rental Property Tools, 340 Current Window, 338 Help, 337–338 Join the Quicken Inner Circle, 339 Live Community, 339 Privacy Statement, 340 Product and Customer Support, 338–339 Register Quicken, 340 Submit Feedback on Quicken, 339 Support, 339 Unlock Again, 340 Quicken data files getting backup copies of, 12–13 missing, 20 opening, 12

Quicken data losing, 144–145 restoring after backing up, 142–144 Quicken for Macintosh, setup problems with, 20 Quicken newsgroup, browsing, 321 Quicken Product Support Web site, 320 Quicken setup process, 11–13 QuickFill feature, using, 62–63, 66 QuickReports, producing, 125 QuickTabs, navigating with, 19

### • R •

radio buttons, using in Vista, 334 Rate Changes button, using with loans, 208 real estate investing, using Quicken for, 304–305 Recategorize command, using, 82–83 Reconciliation report, printing, 133 reconciliation work, postponing, 134, 137 Record Check button, clicking, 90 Refinance calculator, using, calculators, 162 refunds, making, 275 Register Quicken command, 340 register title, entering, 96 registers displaying, 95 entering checks in, 62–64 entering deposits in, 67–69 limiting range of dates in, 96 navigating, 79 printing, 95–98 printing across page, 98 printing in color, 97 printing in draft mode, 98 saving printed copies of, 98 specifying fields in, 79 Two-Line Display format, 65 updating during restore operations, 144 Registration categories, described, 34 reinvestment transaction, entering, 235–236 reminders scheduling for loan payments, 216–218 using with investment accounts, 241 remittance advices, using with checks, 25 Rent and Rental categories, described, 36

rent payments, documenting for tenants, 293–294

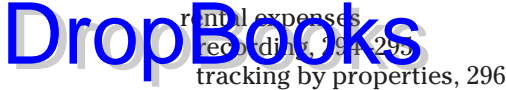

rental income, tracking by properties, 296 rental property describing, 290 documenting lease agreement for, 293 single versus multiple unit, 290–291 tracking net worth of, 291 tracking profits for, 295–296 Rental Property reports, types of, 116 Rents Received category, described, 33 Repairs category, described, 36 report data correcting, 118 exporting to spreadsheets, 119 sharing in PDF files, 121 report date, changing, 109 report details, zooming into, 118 report group, selecting, 109 report window, adding chart to, 124 reports. *See also* EasyAnswer reports; mini-reports adjusting margins for, 112 Banking group, 113 Business group, 116–117 Cash Flow, 109 changing date range for, 109 choosing fonts for, 112 choosing ink color for, 112 choosing orientation for, 112 Comparison group, 114 creating on the fly, 109 customizing, 120, 123 displaying, 108 editing, 121–123 exporting to disk, 96 finding, 117–118 income and deductions, 305 Investing group, 115 Net Worth & Balances group, 116 previewing, 109 printing, 108, 110–112 QuickReports, 125 rearranging, 121–123 Reconciliation, 133

Rental Property group, 116 saving, 122 showing account balances in, 110 Spending group, 113–114 subtotaling columns in, 123 Tax group, 115–116 using Back and Forward buttons with, 121 using Date Range box with, 122 using Delete button with, 121 using Page Scaling option with, 111–112 using Preferences button with, 122 using Sort button with, 121 Reports & Graphs window, displaying, 109–110 restoring data, 142–144 retirement, saving for, 314–315 Retirement calculator, using, 163–168 retirement funds, considering, 224 return of capital, recording, 256–257 RMA (Risk Management Association) survey, 47 Royalties Received category, described, 33 Rs, changing Cs to, 133

### $\bullet$  S  $\bullet$

Salary categories, described, 33. *See also* income Sales category, described, 33 sales tax, indicating on invoices, 270, 273 saving budgets, 54 invoices, 273 reports, 122 savings account, setting up, 27–31 Savings Deposit category, described, 36 Schedule button, using with College calculator, 170 scheduled transactions, creating, 218–219 SDI category, described, 37 search options, choosing, 81–82 Secret Plan (budget), 45, 56. *See also* budgets applying to businesses, 47 enhancing success of, 46 impact of income changes on, 49–50 impact of windfalls on, 47–48 including cushion in, 46

### 360 **Quicken 2010 For Dummies**

securities buying and selling, 252–254 naming for tax-deferred investments, 228 securities prices, updating, 242–243. *See also* shares securities values monitoring, 257 updating, 257 Security Deposit Forfeitures category, described, 33 Security Detail command, 262 security indices, selecting for reporting, 248 security information, changing for brokerage accounts, 248 security lists removing items from, 248 setting up for brokerage accounts, 247–248 Service category, described, 34 service charge, entering for banks, 130 setup problems, with Quicken for Macintosh, 20 Setup tab clicking, 17 collapsing areas of, 28 components of, 18 expanding areas of, 28 share balances, recording for brokerage account, 246 shares. *See also* securities prices indicating price of, 232 indicating purchase size of, 232 indicating for tax-deferred investments, 229 lots of, 253 removing from investment accounts, 240 situational list, adding categories from, 41–42 slash (/) key on calculator, operation of, 85 Soc Sec category, described, 37 Social Security entering in Retirement calculator, 165 projections for, 163, 309 withholding, 280, 282 Social Security taxes, matching, 285 Sort button, using with reports, 121 sorting transactions, 65–66 Specify Lots button, using with securities, 253 **Drop** Bolies for tax deter

spending, monitoring, 24–25 spending categories, lumping together, 39 Spending reports, types of, 113–114 split categories deleting, 77 editing, 77 using, 73–74 split check, entering memo description for, 74 Split Transaction window displaying, 89 using with loan payments, 204 split transactions entering totals for, 77 printing information about, 96 splitting account transfers, 77–78 checks, 74–76, 89 deposits, 77–78 spreadsheets, exporting report data to, 119 state payroll taxes, dealing with, 288 Statement Ending Balance text box, 16, 30–31 Statement Ending Date text box, 15, 29 Statement Summary: Checking window, 130–133 statements providing ending balance date for, 129 using, 276–277 stock split, recording, 240–241 stockholder equity, tracking, 300–301 subcategories, using, 37–38 subtraction, performing on calculator, 85 Supplies category, described, 36 Support command, 339

### $• 7 •$

tab-delimited (Excel) disk files, printing reports to, 96 Tag field, using with loan payments, 218 tags. *See also* categories adding for checking transactions, 63 versus categories, 296 creating for businesses, 266 entering descriptions for, 44 entering for invoices, 272 naming, 44

using, 296 using with invoices, 269 using with transactions, 305 Tax dte kriks Nescribed, 36–37 tax deductions calculating, 281 categorizing items related to, 39 tracking, 24 tracking and tallying, 17 tax deposits combining checks for, 285 combining employees for, 285–286 considering EFTPS, 286 making on time, 286 tax expense category, setting up, 279–280 tax filing status, verifying, 171–172 Tax Planner, using, 171–174 tax purposes, keeping transaction records for, 30 Tax Refund category, described, 33 Tax reports, types of, 115–116 Tax Tools menu, opening, 174 tax year, verifying, 171–172 tax-deferred investments. *See also* investment features versus brokerage account, 246 managing, 222, 224 reconciling, 242 setting up, 225–230 taxes. *See also* payroll taxes depositing, 283–285 managing, 282 withholding, 280–283 TaxStatus area, contents of, 17 Telephone, Biz category, described, 34 tenant rent payments, documenting, 293–294 text boxes, using in Vista, 331–332 text files, printing reports to, 96 ticker symbol collecting for tax-deferred investments, 228 entering for brokerage accounts, 248 transaction password, setting up, 153 transaction records, keeping for tax purposes, 30 DropBowith tripsaetic

transactions correcting for credit cards, 190 deleting, 78 downloading into online accounts, 105 entering descriptions for, 71 finding, 79–83 flagging as transfers, 71 marking as void, 78 matching, 105 navigating to, 79 old, 151 reversed, 135 scheduling for loan payments, 216–220 scrolling through, 79 searching forward and backward, 81 sorting, 65–66 specifying download options for, 14 unsplitting, 77 using mini-reports with, 119–120 verifying for reconciliation, 135–136 voiding, 78 transfer amount, entering, 71 transfer date, entering, 70–71 transfer transaction, viewing other half of, 72–73 transfers. *See also* account transfers flagging transactions as, 71 recording for Online Account Access, 105 transposed numbers, verifying, 136–137 Travel category, described, 37

### • U •

Unlock Again command, 340 Utilities category, described, 37

## • V •

Validate option, using with files, 145 variable rate loans, using, 208 Vehicle Mileage Tracker, using, 277 vendor bills, managing, 277 View Loans dialog box adding loans in, 209 displaying, 206–207

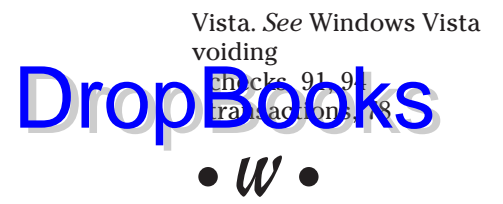

W-2 statements, preparing, 287–288 W-3 summary, preparing, 287–288 W-4 forms, obtaining, 280 wage statements, computing, 287–288 wages, entering in Tax Planner, 172 wages expense category, setting up, 278–279 wealth, building, 310–311 Web sites antivirus software, 322 BizStats.com, 47 Data Converter, 21 Dell Computer product support, 321 EFTPS online payments, 286 Intuit support, 321 IRS, 280 Microsoft, 320–321 online banks, 103 payroll, 306 Quicken check forms, 26 Quicken newsgroup, 321 Quicken Product Support, 320 W-4 forms, 280 Windows versions, requirements for, 9 Windows Vista. *See also* Quicken check boxes, 333 choosing commands from menus, 328–331 command buttons, 334

displaying dialog boxes in, 333 features of, 325–326 Help application, 336 list boxes, 334–335 option buttons, 334 quitting, 340 radio buttons, 334 starting, 326 starting programs in, 326–327 stopping Quicken in, 336 tabs, 334 taskbar, 328 text boxes, 331–332 using scroll bar in, 335 using shortcut-key combinations in, 330 withdrawals, rearranging order of, 131 WordPad program displaying text boxes in, 331–332 opening in Vista, 327 selection cursor in, 332 Write Checks window. *See also* checks displaying, 87–88 recording payments in, 103

## • Y •

year-end copy, creating, 149–150

**Business/Accounting & Bookkeeping**

Bookkeeping For Dummies 978-0-7645-9848-7

eBay Business All-in-One For Dummies, 2nd Edition 978-0-470-38536-4

Job Interviews For Dummies, 3rd Edition 978-0-470-17748-8 **DropBooks** 

> Resumes For Dummies, 5th Edition 978-0-470-08037-5

Stock Investing For Dummies, 3rd Edition 978-0-470-40114-9

Successful Time Management For Dummies 978-0-470-29034-7

#### **Computer Hardware**

BlackBerry For Dummies, 3rd Edition 978-0-470-45762-7

Computers For Seniors For Dummies 978-0-470-24055-7

iPhone For Dummies, 2nd Edition 978-0-470-42342-4

Laptops For Dummies, 3rd Edition 978-0-470-27759-1

Macs For Dummies, 10th Edition 978-0-470-27817-8

#### **Cooking & Entertaining**

Cooking Basics For Dummies, 3rd Edition 978-0-7645-7206-7

Wine For Dummies, 4th Edition 978-0-470-04579-4

**Diet & Nutrition** Dieting For Dummies, 2nd Edition 978-0-7645-4149-0

Nutrition For Dummies, 4th Edition 978-0-471-79868-2

Weight Training For Dummies, 3rd Edition 978-0-471-76845-6

#### **Digital Photography**

Digital Photography For Dummies, 6th Edition 978-0-470-25074-7

Photoshop Elements 7 For Dummies 978-0-470-39700-8

#### **Gardening**

Gardening Basics For Dummies 978-0-470-03749-2

Organic Gardening For Dummies, 2nd Edition 978-0-470-43067-5

#### **Green/Sustainable**

Green Building & Remodeling For Dummies 978-0-470-17559-0

Green Cleaning For Dummies 978-0-470-39106-8

Green IT For Dummies 978-0-470-38688-0

**Health** Diabetes For Dummies, 3rd Edition 978-0-470-27086-8

Food Allergies For Dummies 978-0-470-09584-3

Living Gluten-Free For Dummies 978-0-471-77383-2

#### **Hobbies/General**

Chess For Dummies, 2nd Edition 978-0-7645-8404-6

Drawing For Dummies 978-0-7645-5476-6

Knitting For Dummies, 2nd Edition 978-0-470-28747-7

Organizing For Dummies 978-0-7645-5300-4

SuDoku For Dummies 978-0-470-01892-7

#### **Home Improvement**

Energy Efficient Homes For Dummies 978-0-470-37602-7

Home Theater For Dummies, 3rd Edition 978-0-470-41189-6

Living the Country Lifestyle All-in-One For Dummies 978-0-470-43061-3

Solar Power Your Home For Dummies 978-0-470-17569-9

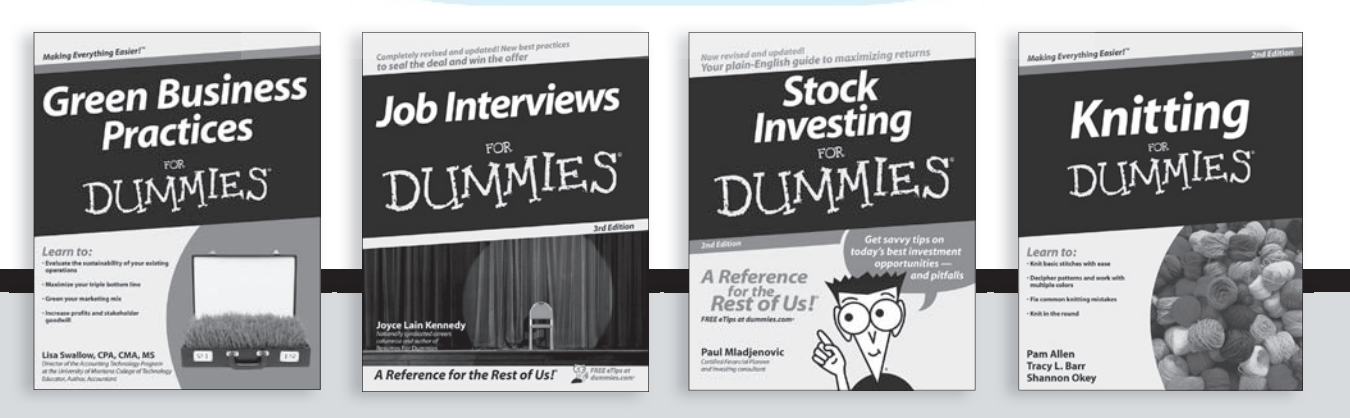

Available wherever books are sold. For more information or to order direct: U.S. customers visit www.dummies.com or call 1-877-762-2974. U.K. customers visit www.wileyeurope.com or call (0) 1243 843291. Canadian customers visit www.wiley.ca or call 1-800-567-4797.

**Internet** Blogging For Dummies, 2nd Edition 978-0-470-23017-6

eBay For Dummies, 6th Edition 978-0-470-49741-8

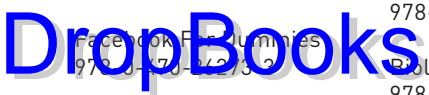

Google Blogger For Dummies 978-0-470-40742-4

Web Marketing For Dummies, 2nd Edition 978-0-470-37181-7

WordPress For Dummies, 2nd Edition 978-0-470-40296-2

**Language & Foreign Language** French For Dummies 978-0-7645-5193-2

Italian Phrases For Dummies 978-0-7645-7203-6

Spanish For Dummies 978-0-7645-5194-9

Spanish For Dummies, Audio Set 978-0-470-09585-0

**Macintosh** Mac OS X Snow Leopard For Dummies 978-0-470-43543-4

**Math & Science** Algebra I For Dummies 978-0-7645-5325-7

**Biology For Dummies** 978-0-7645-5326-4

Calculus For Dummies 978-0-7645-2498-1

Chemistry For Dummies 978-0-7645-5430-8

**Microsoft Office** Excel 2007 For Dummies 978-0-470-03737-9

Office 2007 All-in-One Desk Reference For Dummies 978-0-471-78279-7

#### **Music**

Guitar For Dummies, 2nd Edition 978-0-7645-9904-0

iPod & iTunes For Dummies, 6th Edition 978-0-470-39062-7

Piano Exercises For Dummies 978-0-470-38765-8

#### **Parenting & Education**

Parenting For Dummies, 2nd Edition 978-0-7645-5418-6

Type 1 Diabetes For Dummies 978-0-470-17811-9

#### **Pets**

Cats For Dummies, 2nd Edition 978-0-7645-5275-5

Dog Training For Dummies, 2nd Edition 978-0-7645-8418-3

Puppies For Dummies, 2nd Edition 978-0-470-03717-1

#### **Religion & Inspiration** The Bible For Dummies

978-0-7645-5296-0

Catholicism For Dummies 978-0-7645-5391-2

Women in the Bible For Dummies 978-0-7645-8475-6

#### **Self-Help & Relationship**

Anger Management For Dummies 978-0-470-03715-7

Overcoming Anxiety For Dummies 978-0-7645-5447-6

#### **Sports**

Baseball For Dummies, 3rd Edition 978-0-7645-7537-2

Basketball For Dummies, 2nd Edition 978-0-7645-5248-9

Golf For Dummies, 3rd Edition 978-0-471-76871-5

#### **Web Development**

Web Design All-in-One For Dummies 978-0-470-41796-6

#### **Windows Vista**

Windows Vista For Dummies 978-0-471-75421-3

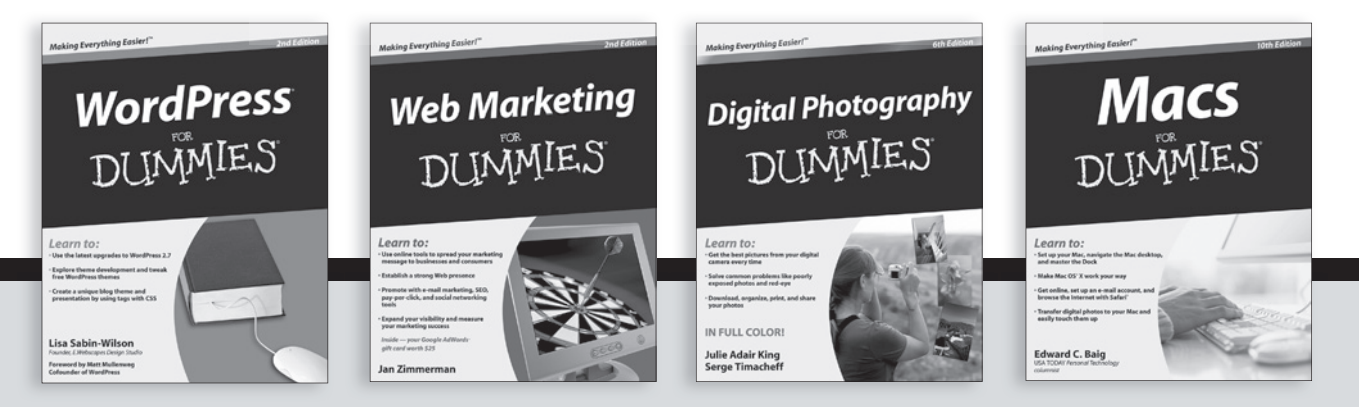

Available wherever books are sold. For more information or to order direct: U.S. customers visit www.dummies.com or call 1-877-762-2974. U.K. customers visit www.wileyeurope.com or call (0) 1243 843291. Canadian customers visit www.wiley.ca or call 1-800-567-4797.

# **Take control of your personal finances starting today!**

**Dris Opular Software** is just what the financial advisor  $\alpha$  ordered  $\alpha$  a great way to track your income and expenses, manage your investments, pay your bills, and keep your checkbook. Count on this plain-English guide to get you started and get your finances in order, so you're prepared for any economic ups and downs.

- *Get started set up Quicken 2010 whether you're upgrading from an earlier version or using Quicken for the first time*
- *Create a budget make a plan that's flexible enough to work for your family or your business*
- *Electronic checkbook learn to maintain your checkbook on a computer and enter checks, deposits, and transfers*
- *Crunch some numbers use Quicken's financial planning calculators to plan for retirement, compare loan programs, or save for your child's college education*
- *Reporting in use Quicken reports to help track cash flow, summarize spending by category, review investment performance, and more*
- *Mind your business if you have rental property or similar business income, use Quicken to maintain your records*
- *Watch your investments manage your 401(k), IRA, stocks, and bonds*
- *Is that deductible? see how Quicken helps you keep records to make tax time easier*

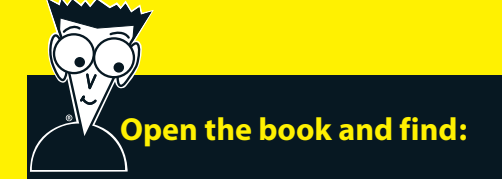

- **How to install and set up Quicken**
- **Solutions for managing your financial affairs efficiently**
- **Pointers on how to manage and monitor credit card use**
- **Steps for generating reports and charts**
- **Advice on accessing accounts and paying bills online**
- **How to manage payroll for your small business**
- **Tips for managing your investment accounts**
- **How to track deductions and plan for tax time**

**Go to Dummies.com® for videos, step-by-step examples, how-to articles, or to shop!**

> **For Dummies®** A Branded Imprint of **WILEY**

**\$24.99 US** / \$29.99 CN / £17.99 UK

**Stephen L. Nelson, MBA, CPA,** provides accounting, business advisory, tax planning, and tax preparation services to small businesses. He belongs to the American Institute of CPAs and holds an MBA in Finance and a Master's in Taxation. His 100+ books have sold more than 4 million copies.

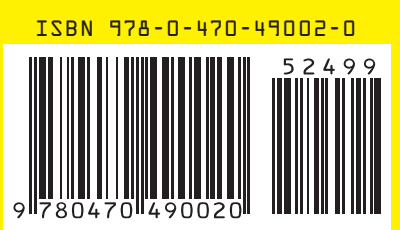